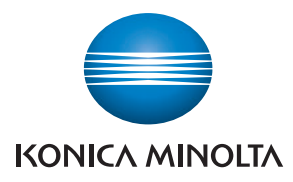

## **SERVICE MANUAL**  FIELD SERVICE  $b$ izhub  $c$ 25 $\blacktriangleright$

2011.05 KONICA MINOLTA BUSINESS TECHNOLOGIES, INC. Ver. 1.1

## FIELD SERVICE TOTAL CONTENTS

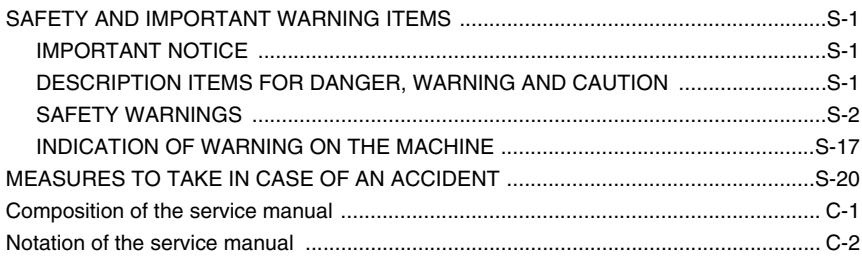

## bizhub C25 Main body

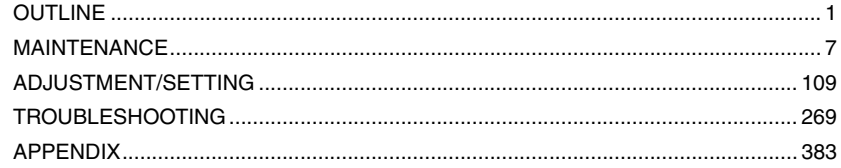

## Lower Feeder Unit PF-P09

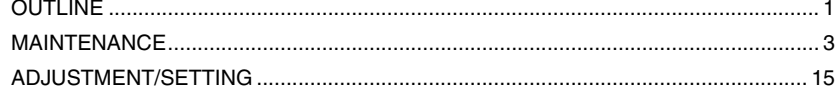

Blank Page

## **SAFETY AND IMPORTANT WARNING ITEMS**

Read carefully the safety and important warning items described below to understand them before doing service work.

## **IMPORTANT NOTICE**

Because of possible hazards to an inexperienced person servicing this product as well as the risk of damage to the product, KONICA MINOLTA BUSINESS TECHNOLOGIES, INC. (hereafter called the KMBT) strongly recommends that all servicing be performed only by KMBT-trained service technicians.

Changes may have been made to this product to improve its performance after this Service Manual was printed. Accordingly, KMBT does not warrant, either explicitly or implicitly, that the information contained in this service manual is complete and accurate.

The user of this service manual must assume all risks of personal injury and/or damage to the product while servicing the product for which this service manual is intended.

Therefore, this service manual must be carefully read before doing service work both in the course of technical training and even after that, for performing maintenance and control of the product properly.

Keep this service manual also for future service.

## **DESCRIPTION ITEMS FOR DANGER, WARNING AND CAUTION**

In this Service Manual, each of three expressions " $\wedge$  DANGER", " $\wedge$  WARNING", and " $\hat{\wedge}$  CAUTION" is defined as follows together with a symbol mark to be used in a limited meaning.

When servicing the product, the relevant works (disassembling, reassembling, adjustment, repair, maintenance, etc.) need to be conducted with utmost care.

 **DANGER: Action having a high possibility of suffering death or serious injury**

 **WARNING: Action having a possibility of suffering death or serious injury**

 **CAUTION: Action having a possibility of suffering a slight wound, medium trouble, and property damage**

Symbols used for safety and important warning items are defined as follows:

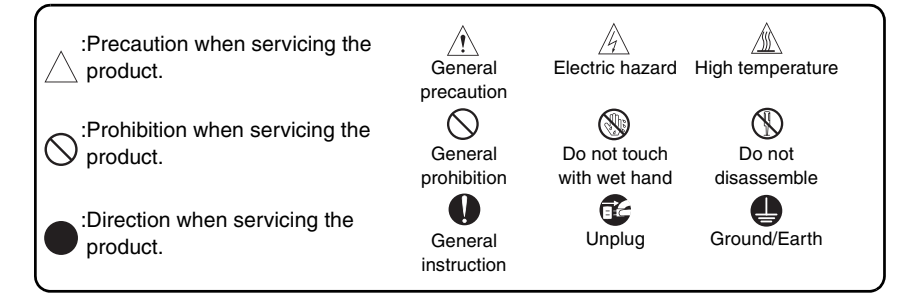

### **SAFETY WARNINGS**

#### [1] MODIFICATIONS NOT AUTHORIZED BY KONICA MINOLTA BUSINESS TECHNOLOGIES, INC.

KONICA MINOLTA brand products are renowned for their high reliability. This reliability is achieved through high-quality design and a solid service network.

Product design is a highly complicated and delicate process where numerous mechanical, physical, and electrical aspects have to be taken into consideration, with the aim of arriving at proper tolerances and safety factors. For this reason, unauthorized modifications involve a high risk of degradation in performance and safety. Such modifications are therefore strictly prohibited. the points listed below are not exhaustive, but they illustrate the reasoning behind this policy.

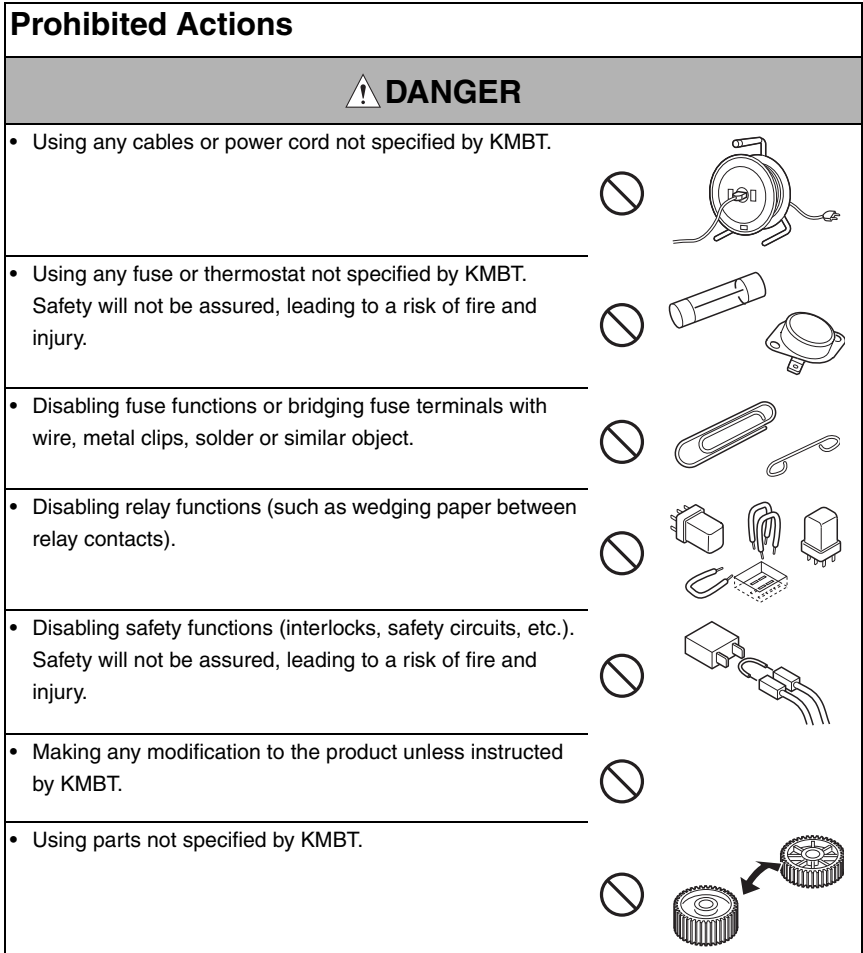

#### [2] POWER PLUG SELECTION

In some countries or areas, the power plug provided with the product may not fit wall outlet used in the area. In that case, it is obligation of customer engineer (hereafter called the CE) to attach appropriate power plug or power cord set in order to connect the product to the supply.

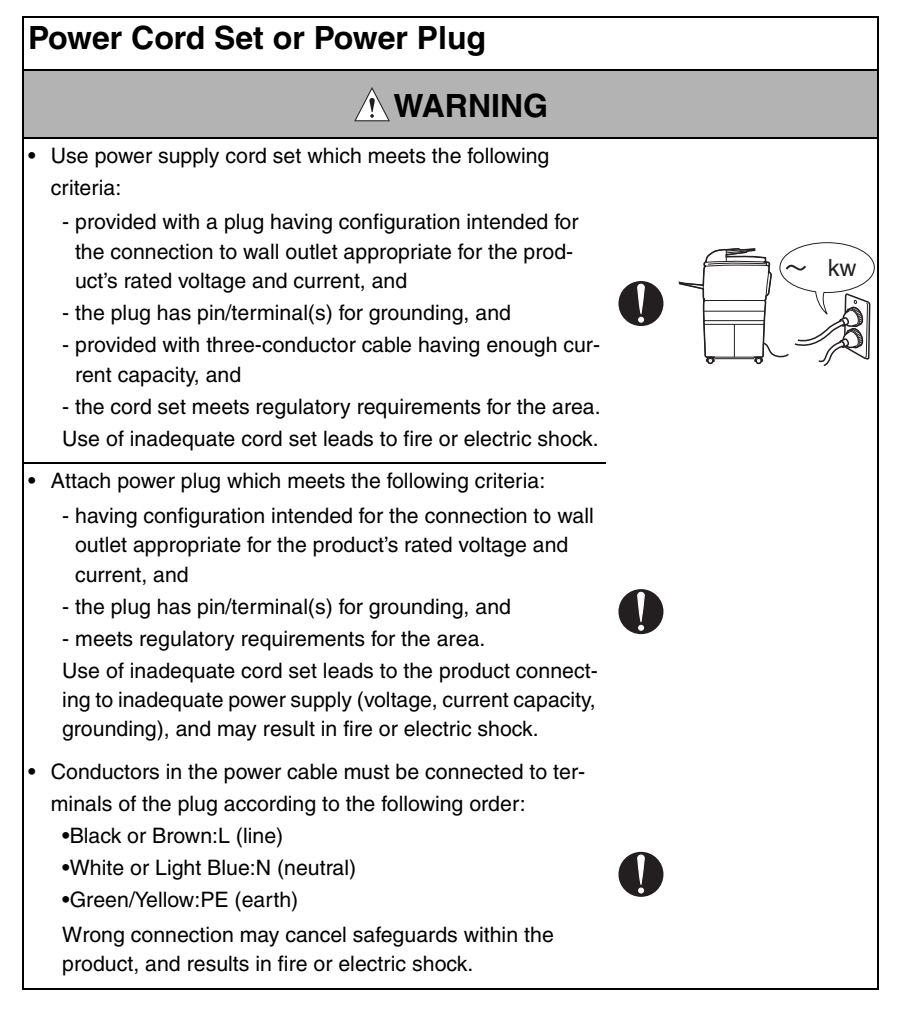

#### [3] CHECKPOINTS WHEN PERFORMING ON-SITE SERVICE

KONICA MINOLTA brand products are extensively tested before shipping, to ensure that all applicable safety standards are met, in order to protect the customer and customer engineer (hereafter called the CE) from the risk of injury. However, in daily use, any electrical equipment may be subject to parts wear and eventual failure. In order to maintain safety and reliability, the CE must perform regular safety checks.

1. Power Supply

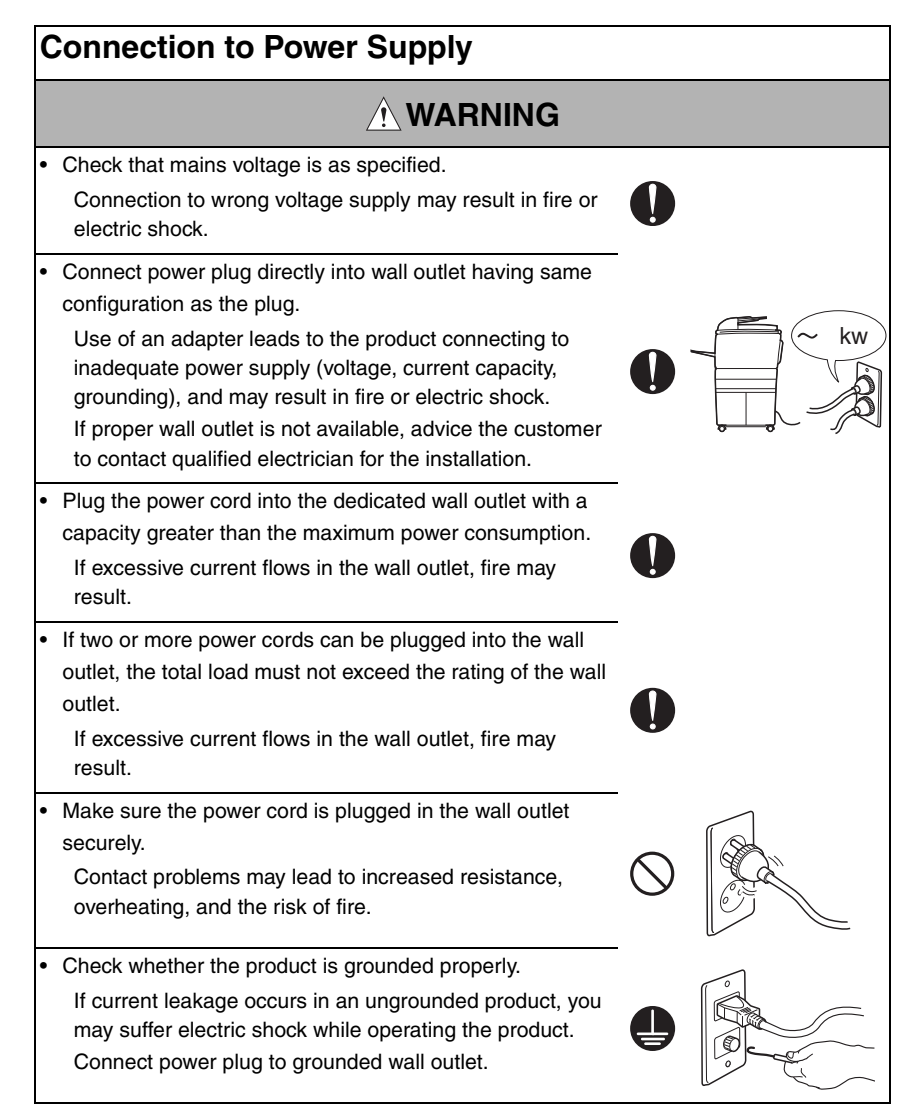

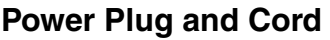

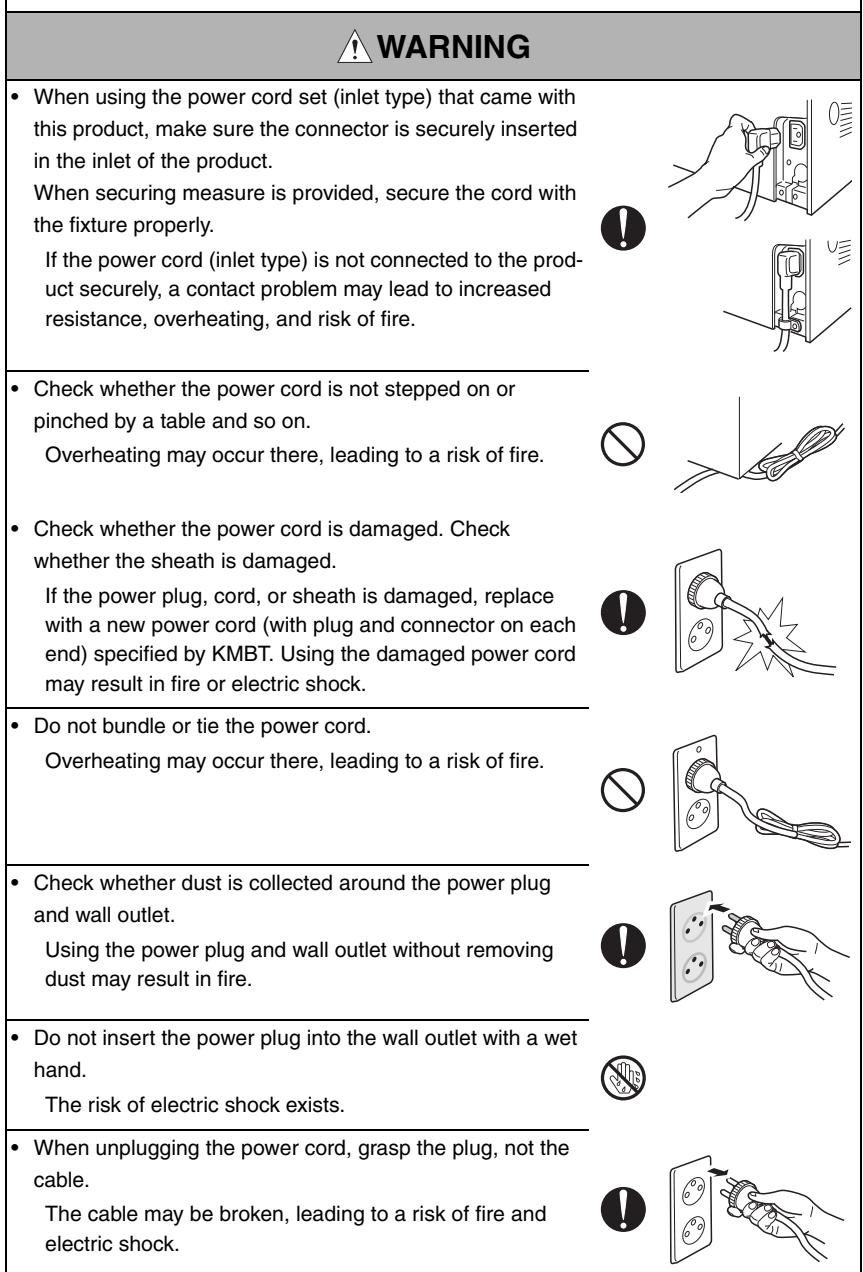

## **Wiring**

## **WARNING** • Never use multi-plug adapters to plug multiple power cords in the same outlet. If used, the risk of fire exists.

• When an extension cord is required, use a specified one. Current that can flow in the extension cord is limited, so using a too long extension cord may result in fire. Do not use an extension cable reel with the cable taken up. Fire may result.

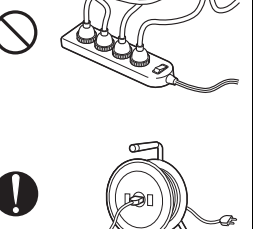

2. Installation Requirements

## **Prohibited Installation Places**

## **WARNING**

• Do not place the product near flammable materials or volatile materials that may catch fire.

A risk of fire exists.

- Do not place the product in a place exposed to water such as rain.
	- A risk of fire and electric shock exists.

## **When not Using the Product for a long time**

## **WARNING**

• When the product is not used over an extended period of time (holidays, etc.), switch it off and unplug the power cord.

Dust collected around the power plug and outlet may cause fire.

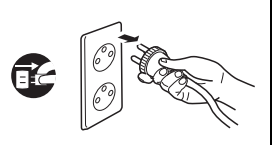

## **Ventilation**

## **CAUTION**

• The product generates ozone gas during operation, but it will not be harmful to the human body.

If a bad smell of ozone is present in the following cases, ventilate the room.

- a. When the product is used in a poorly ventilated room
- b. When taking a lot of copies
- c. When using multiple products at the same time

## **Stability**

## **CAUTION**

• Be sure to lock the caster stoppers. In the case of an earthquake and so on, the product may slide, leading to a injury.

## **Inspection before Servicing**

## **CAUTION**

Before conducting an inspection, read all relevant documentation (service manual, technical notices, etc.) and proceed with the inspection following the prescribed procedure in safety clothes, using only the prescribed tools. Do not make any adjustment not described in the documentation.

If the prescribed procedure or tool is not used, the product may break and a risk of injury or fire exists.

- Before conducting an inspection, be sure to disconnect the power plugs from the product and options. When the power plug is inserted in the wall outlet, some units are still powered even if the POWER switch is turned OFF. A risk of electric shock exists.
- The area around the fixing unit is hot. You may get burnt.

## **Inspection before Servicing**

## **CAUTION**

• Do not leave the machine unattended during transportation, installation, and inspection of the machine. If it is to be unavoidably left unattended, face protrusions toward the wall or take other necessary risk reducing action. The user may stumble over a protrusion of the machine or be caught by a cable, falling to the floor or being injured.

## **Work Performed with the Product Powered On**

## **WARNING**

Take every care when making adjustments or performing an operation check with the product powered.

If you make adjustments or perform an operation check with the external cover detached, you may touch live or high-voltage parts or you may be caught in moving gears or the timing belt, leading to a risk of injury.

Take every care when servicing with the external cover detached.

High-voltage exists around the drum unit. A risk of electric shock exists.

If it is absolutely necessary to service the machine with the door open or external covers removed, always be attentive to the motion of the internal parts.

A normally protected part may cause unexpected hazards.

## **Safety Checkpoints**

## **WARNING**

• Check the exterior and frame for edges, burrs, and other damage.

The user or CE may be injured.

• Whenever mounting an option on the machine, be attentive to the motion of the fellow worker of the joint work. The fellow worker may be injured with his or her finger or

hand pinched between the machine and the option.

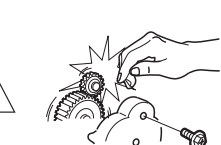

## **Safety Checkpoints**

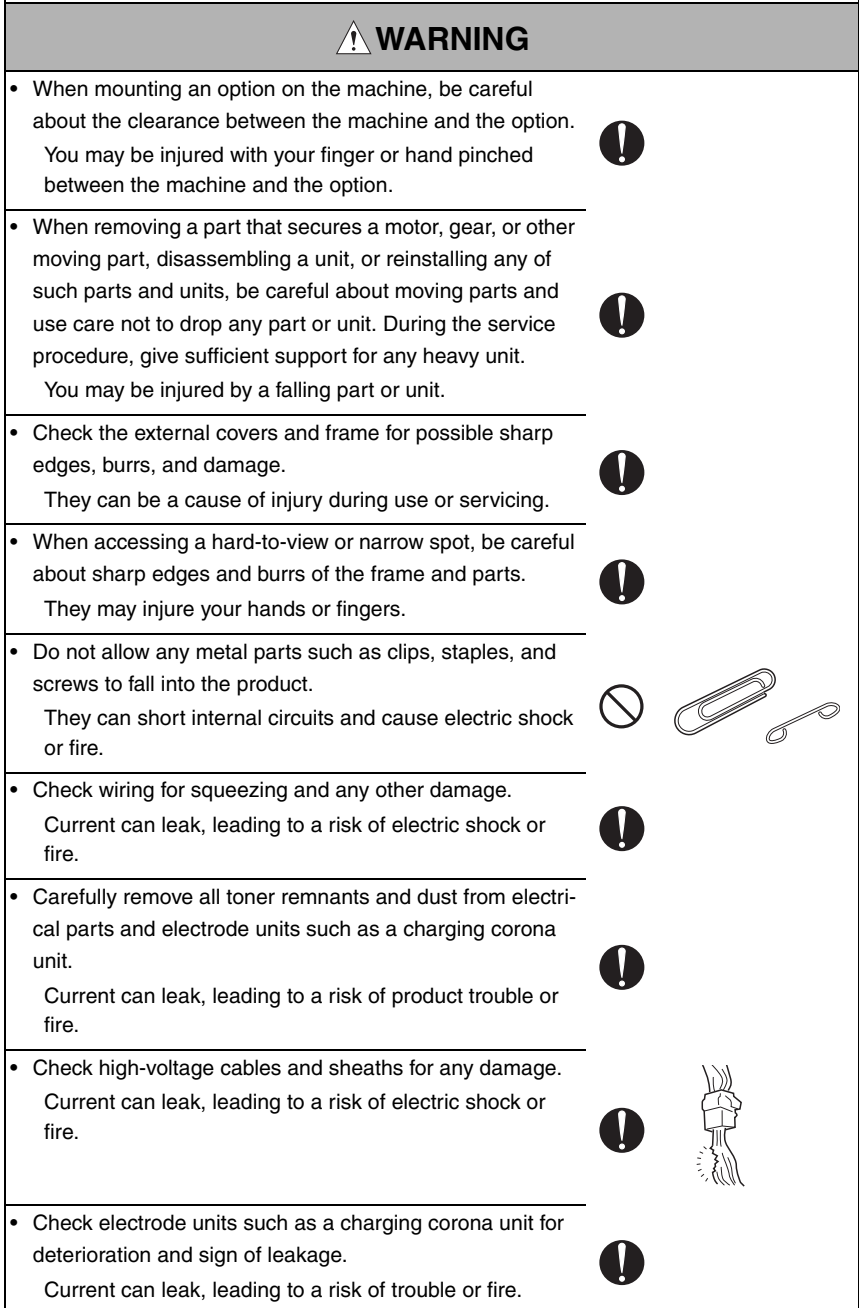

## **Safety Checkpoints**

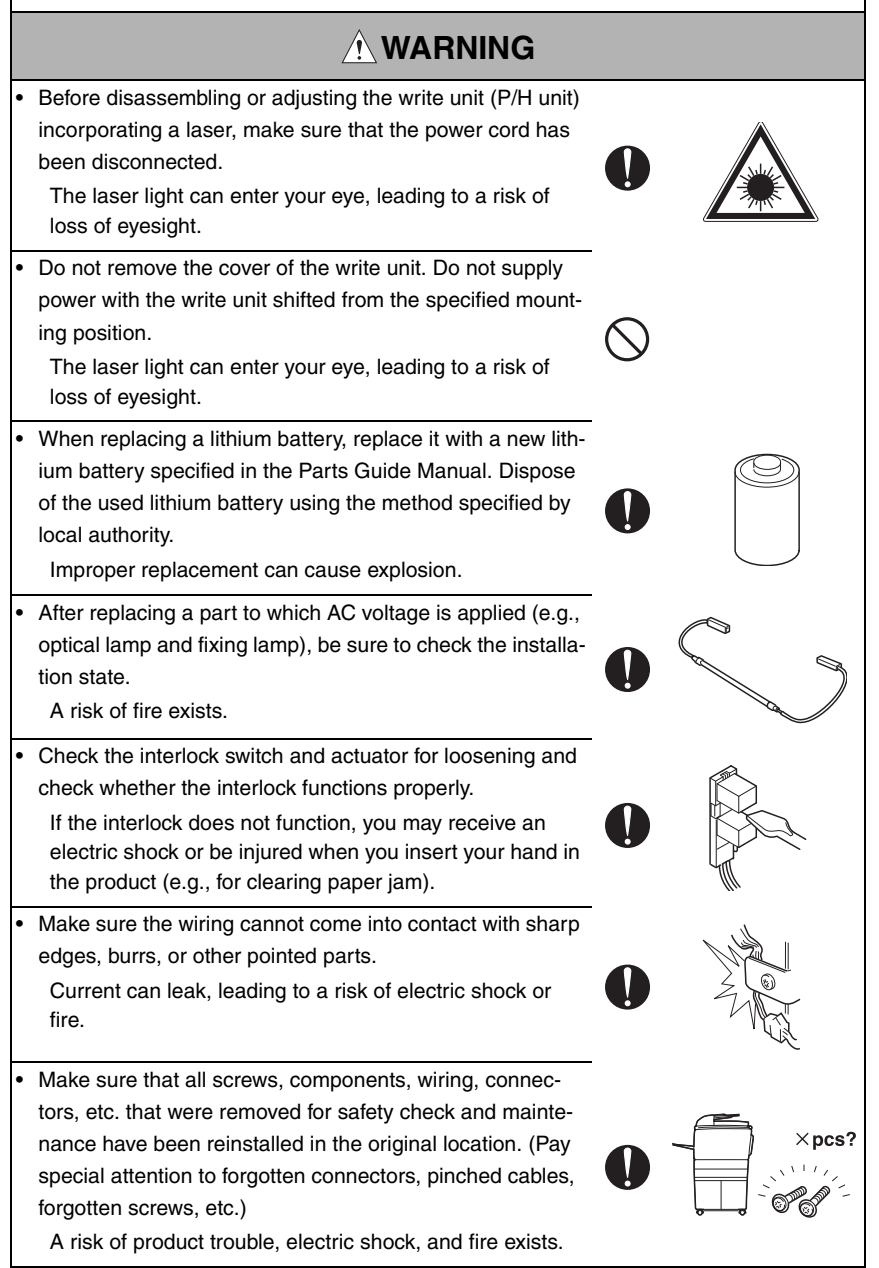

## **Handling of Consumables**

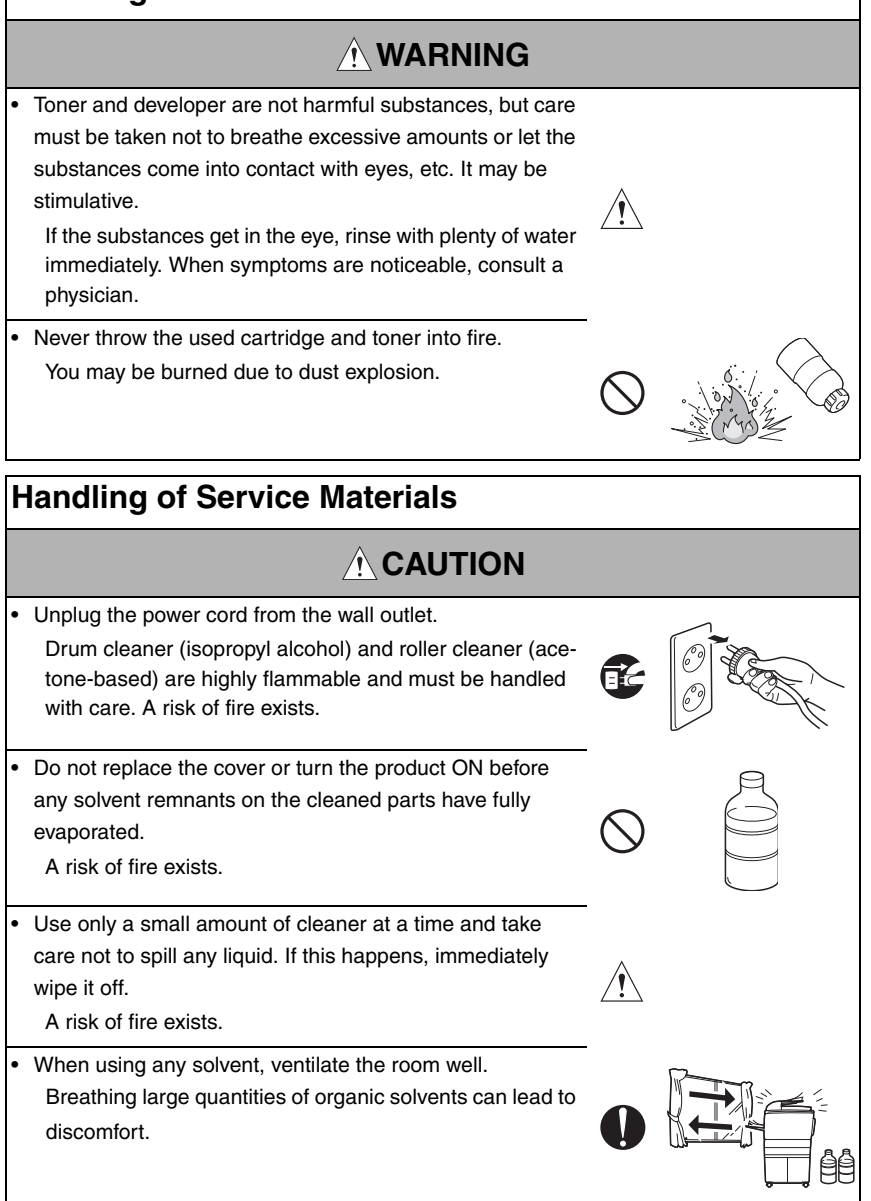

#### [4] LASER SAFETY

• This is a digital machine certified as a Class 1 laser product. There is no possibility of danger from a laser, provided the machine is serviced according to the instruction in this manual.

#### **4.1 Internal Laser Radiation**

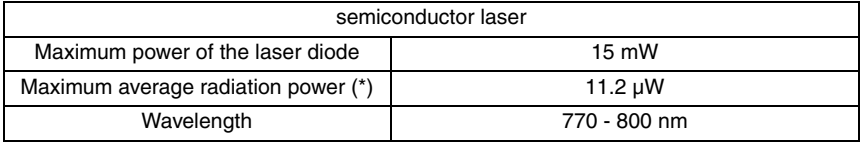

\*at laser aperture of the Print Head Unit

- This product employs a Class 3B laser diode that emits an invisible laser beam. The laser diode and the scanning polygon mirror are incorporated in the print head unit.
- The print head unit is NOT A FIELD SERVICEABLE ITEM. Therefore, the print head unit should not be opened under any circumstances.

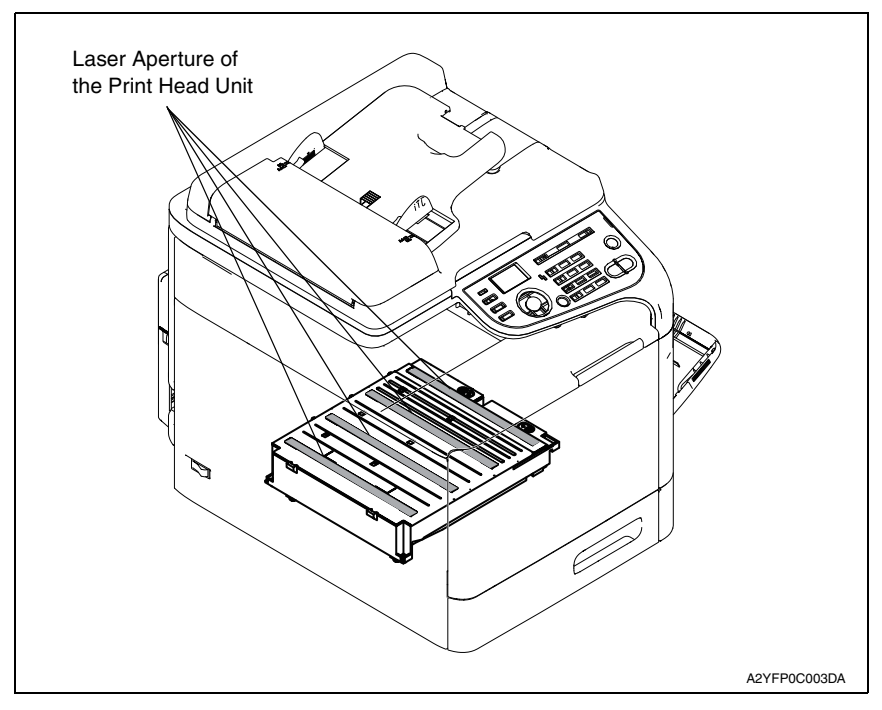

#### **U.S.A., Canada (CDRH Regulation)**

- This machine is certified as a Class 1 Laser product under Radiation Performance Standard according to the Food, Drug and Cosmetic Act of 1990. Compliance is mandatory for Laser products marketed in the United States and is reported to the Center for Devices and Radiological Health (CDRH) of the U.S. Food and Drug Administration of the U.S. Department of Health and Human Services (DHHS). This means that the device does not produce hazardous laser radiation.
- The label shown on page S-16 indicates compliance with the CDRH regulations and must be attached to laser products marketed in the United States.

#### **CAUTION**

**• Use of controls, adjustments or performance of procedures other than those specified in this manual may result in hazardous radiation exposure.**

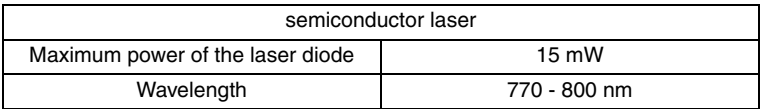

#### **All Areas**

#### **CAUTION**

**• Use of controls, adjustments or performance of procedures other than those specified in this manual may result in hazardous radiation exposure.**

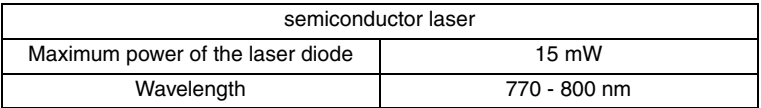

#### **Denmark**

#### **ADVARSEL**

**• Usynlig laserstråling ved åbning, når sikkerhedsafbrydere er ude af funktion. Undgå udsættelse for stråling. Klasse 1 laser produkt der opfylder IEC60825-1 sikkerheds kravene.**

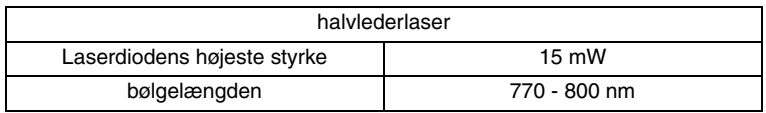

#### **Finland, Sweden**

#### **LUOKAN 1 LASERLAITE KLASS 1 LASER APPARAT**

#### **VAROITUS!**

**• Laitteen käyttäminen muulla kuin tässä käyttöohjeessa mainitulla tavalla saattaa altistaa käyttäjän turvallisuusluokan 1 ylittävälle näkymättömälle lasersäteilylle.**

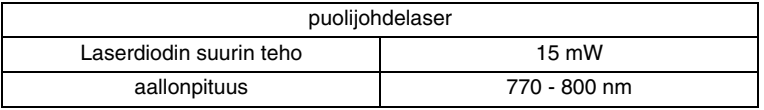

#### **VARNING!**

**• Om apparaten används på annat sätt än i denna bruksanvisning specificerats, kan användaren utsättas för osynlig laserstrålning, som överskrider gränsen för laserklass 1.**

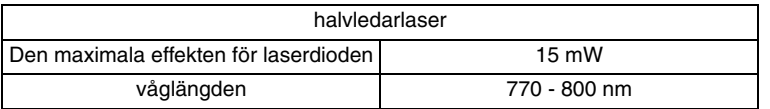

#### **VARO!**

**• Avattaessa ja suojalukitus ohitettaessa olet alttiina näkymättomälle lasersäteilylle. Älä katso säteeseen.**

#### **VARNING!**

**• Osynlig laserstråining när denna del är öppnad och spärren är urkopplad. Betrakta ej stråien.**

#### **Norway**

#### **ADVERSEL**

**• Dersom apparatet brukes på annen måte enn spesifisert i denne bruksanvisning, kan brukeren utsettes för unsynlig laserstrålning, som overskrider grensen for laser klass 1.**

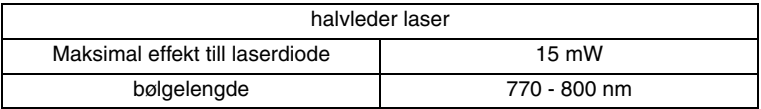

#### **4.2 Laser Safety Label**

• A laser safety label is attached to the outside of the machine as shown below.

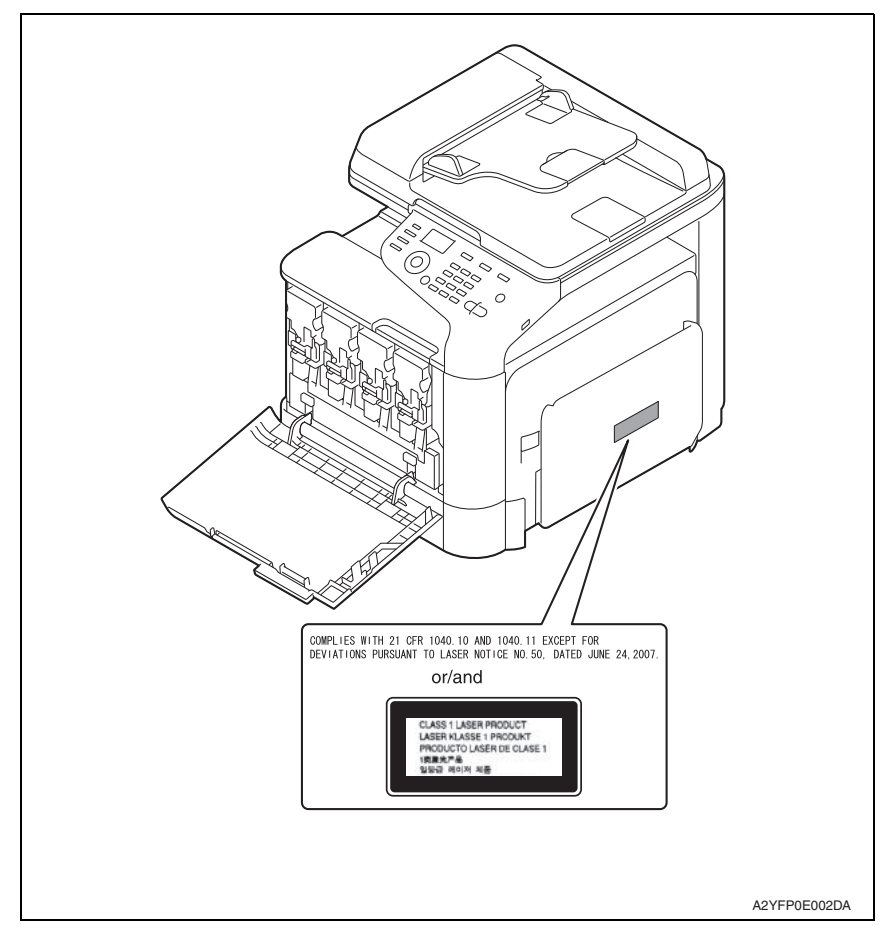

#### **4.3 Laser Caution Label**

• A laser caution label is attached to the inside of the machine as shown below.

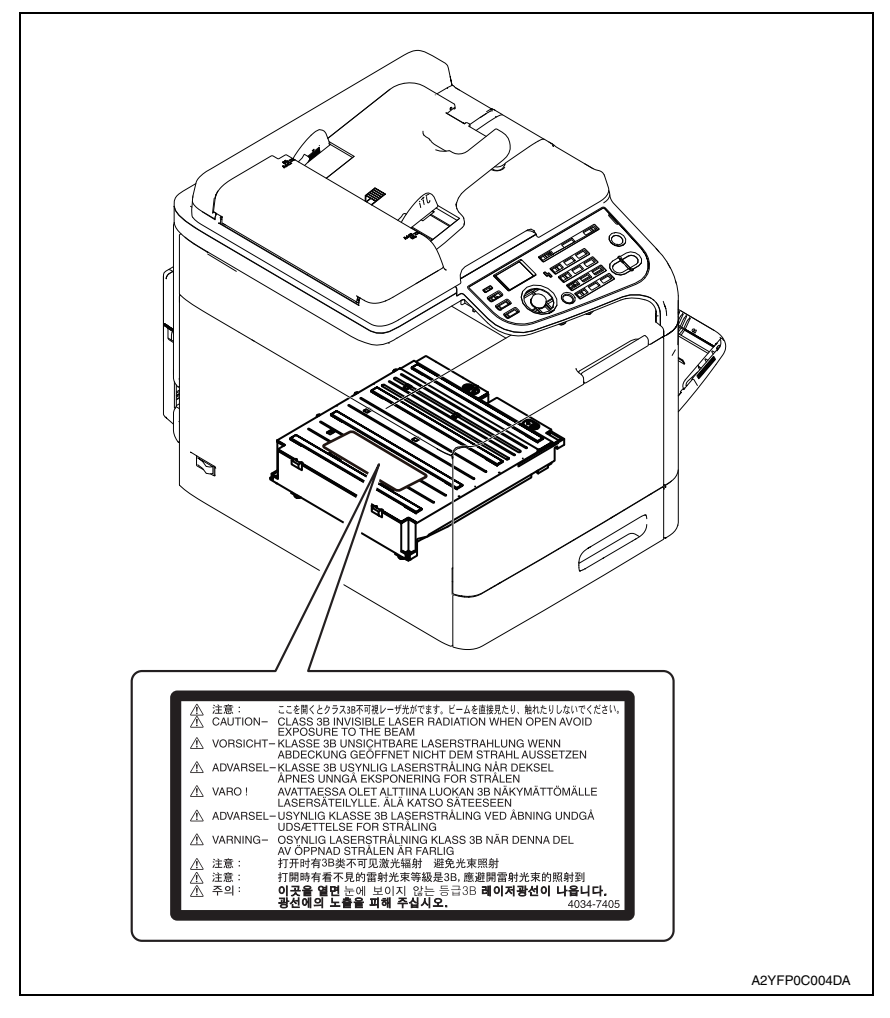

#### **4.4 PRECAUTIONS FOR HANDLING THE LASER EQUIPMENT**

- When laser protective goggles are to be used, select ones with a lens conforming to the above specifications.
- When a disassembly job needs to be performed in the laser beam path, such as when working around the printerhead and PC Drum, be sure first to turn the printer OFF.
- If the job requires that the printer be left ON, take off your watch and ring and wear laser protective goggles.
- A highly reflective tool can be dangerous if it is brought into the laser beam path. Use utmost care when handling tools on the user's premises.

### **INDICATION OF WARNING ON THE MACHINE**

Caution labels shown below are attached in some areas on/in the machine. When accessing these areas for maintenance, repair, or adjustment, special care should be taken to avoid burns and electric shock.

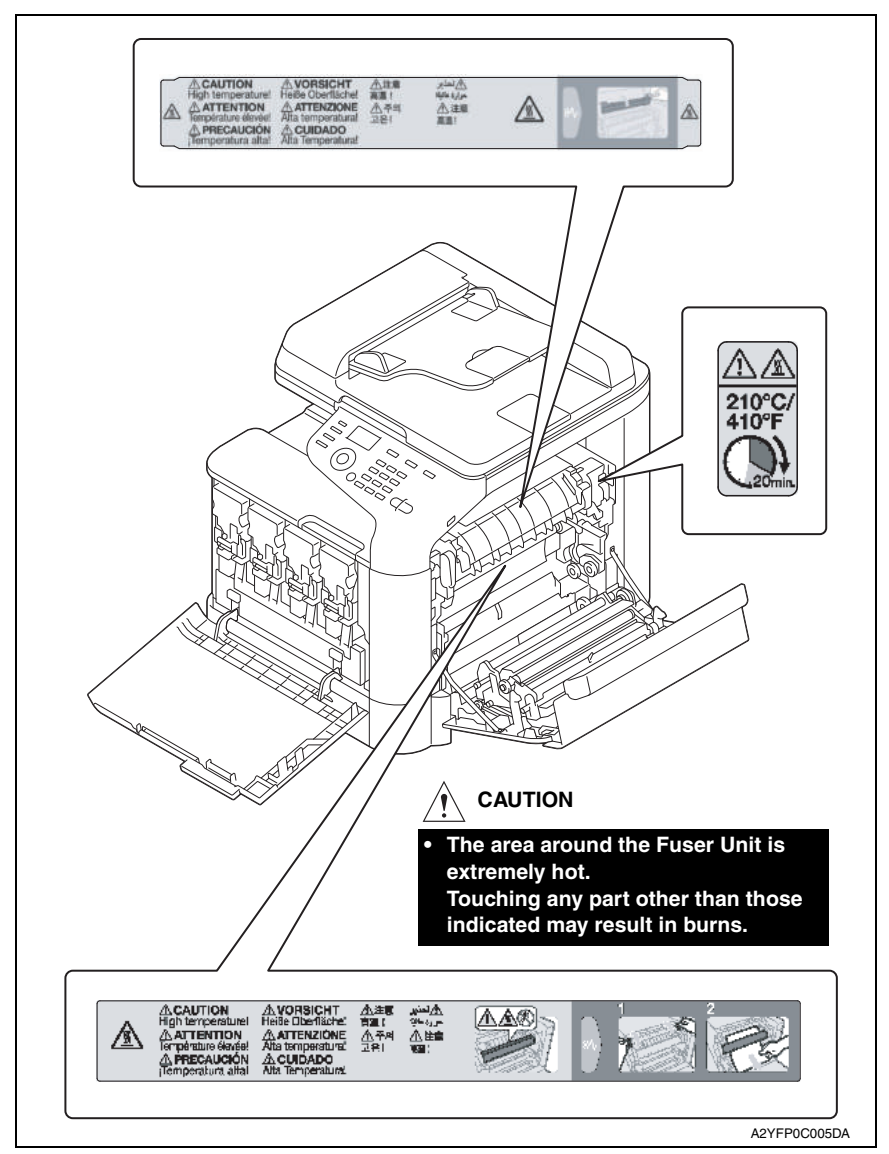

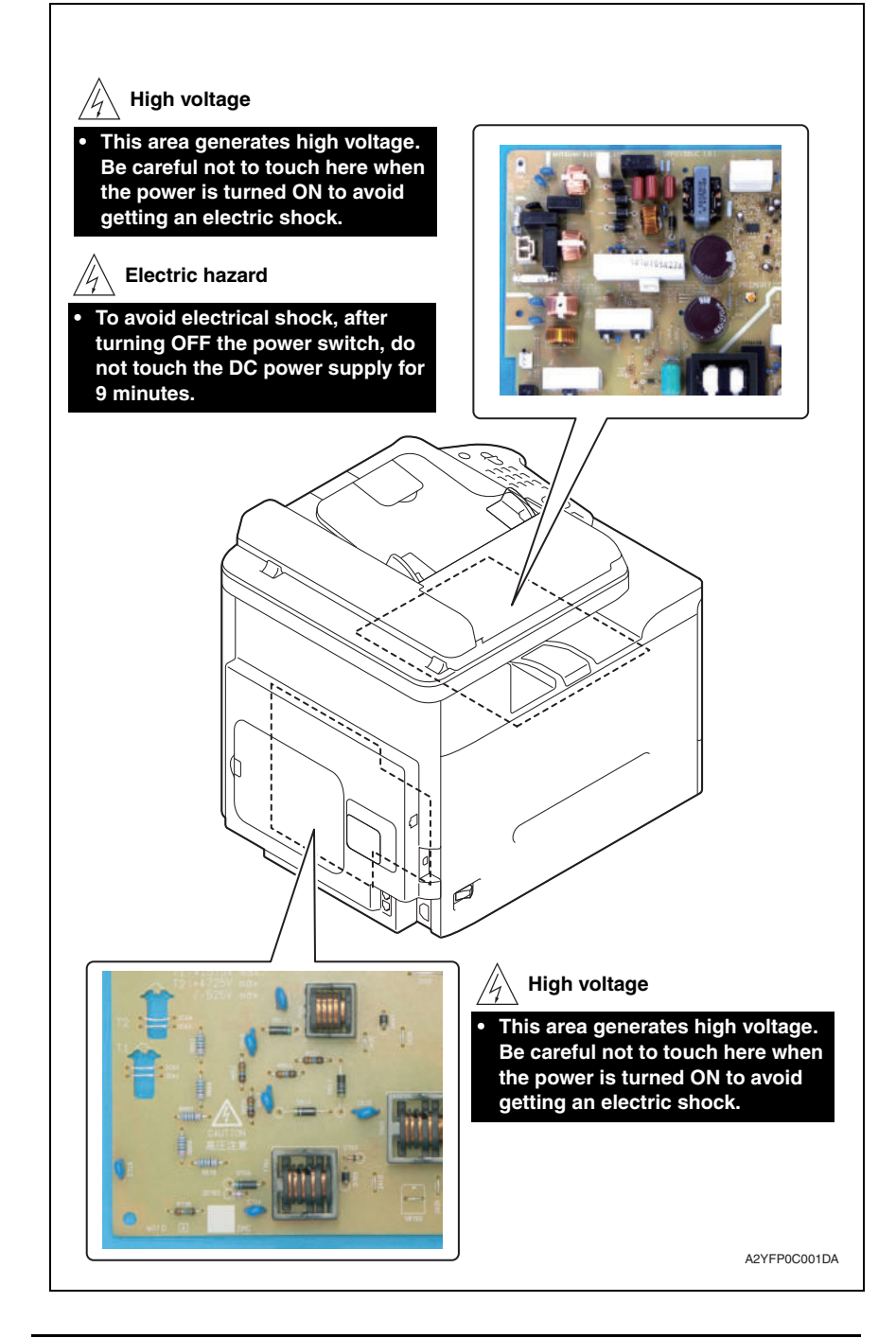

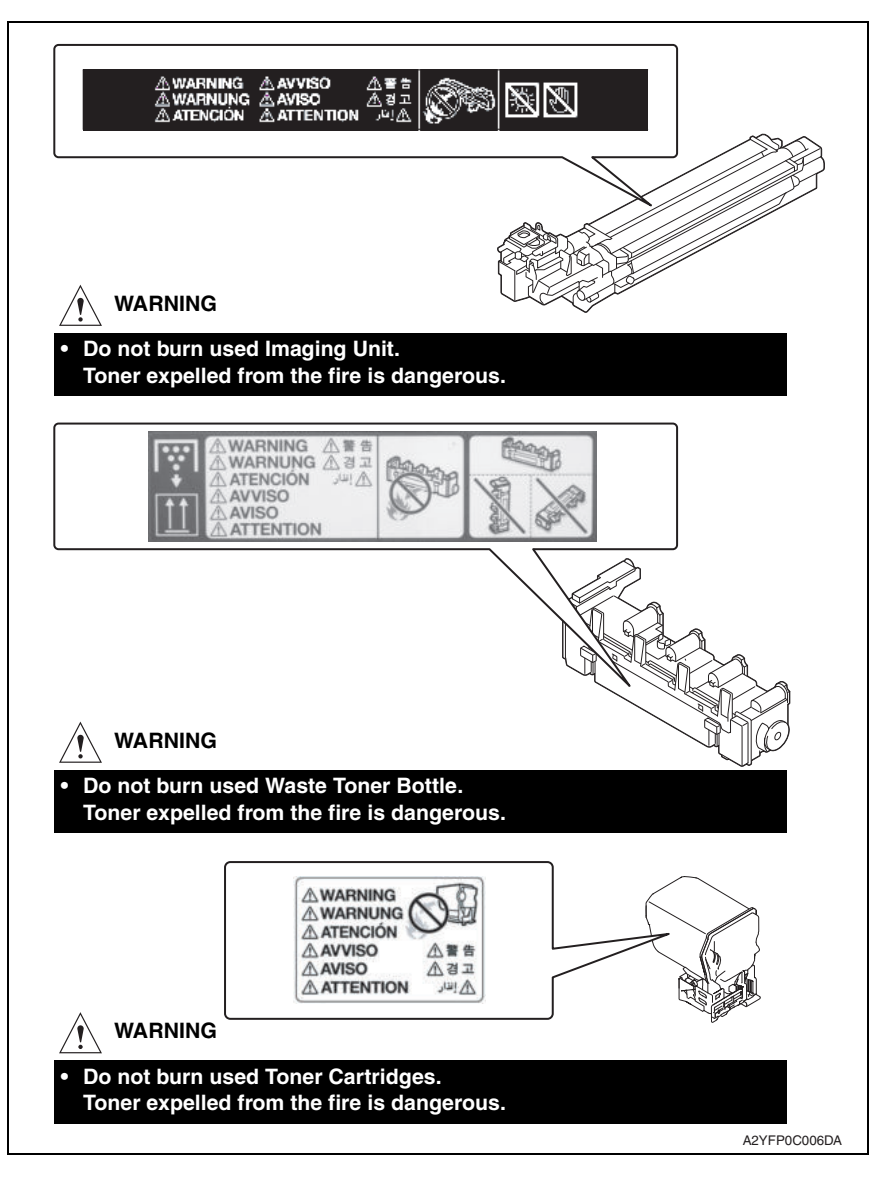

#### **CAUTION:**

**• You may be burned or injured if you touch any area that you are advised by any caution label to keep yourself away from. Do not remove caution labels. And also, when the caution label is peeled off or soiled and cannot be seen clearly, replace it with a new caution label.**

## **MEASURES TO TAKE IN CASE OF AN ACCIDENT**

- 1. If an accident has occurred, the distributor who has been notified first must immediately take emergency measures to provide relief to affected persons and to prevent further damage.
- 2. If a report of a serious accident has been received from a customer, an on-site evaluation must be carried out quickly and KMBT must be notified.
- 3. To determine the cause of the accident, conditions and materials must be recorded through direct on-site checks, in accordance with instructions issued by KMBT.
- 4. For reports and measures concerning serious accidents, follow the regulations specified by every distributor.

## **Composition of the service manual**

This service manual consists of Theory of Operation section and Field Service section to explain the main machine and its corresponding options.

Theory of Operation section gives, as information for the CE to get a full understanding of the product, a rough outline of the object and role of each function, the relationship between the electrical system and the mechanical system, and the timing of operation of each part.

Field Service section gives, as information required by the CE at the site (or at the customer's premise), a rough outline of the service schedule and its details, maintenance steps, the object and role of each adjustment, error codes and supplementary information.

The basic configuration of each section is as follows. However some options may not be applied to the following configuration.

#### **<Theory of Operation section>**

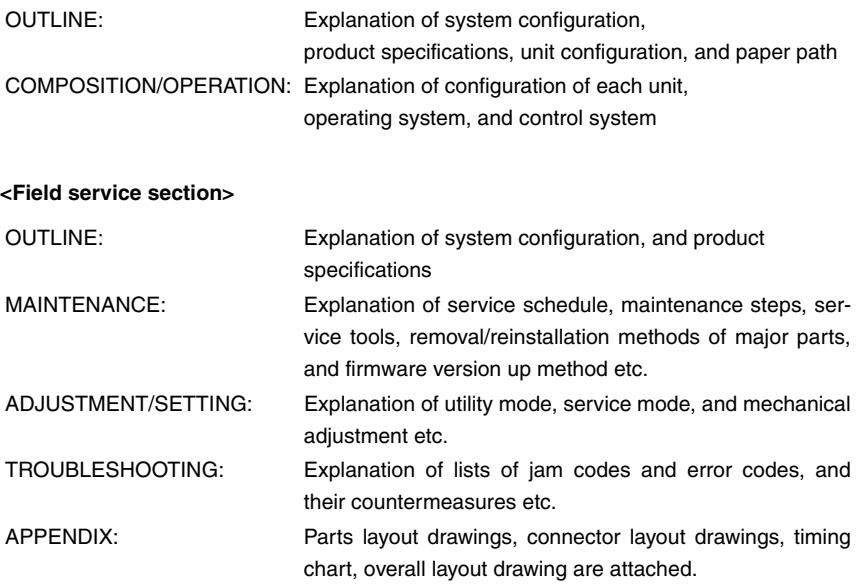

## **Notation of the service manual**

#### **A. Product name**

In this manual, each of the products is described as follows:

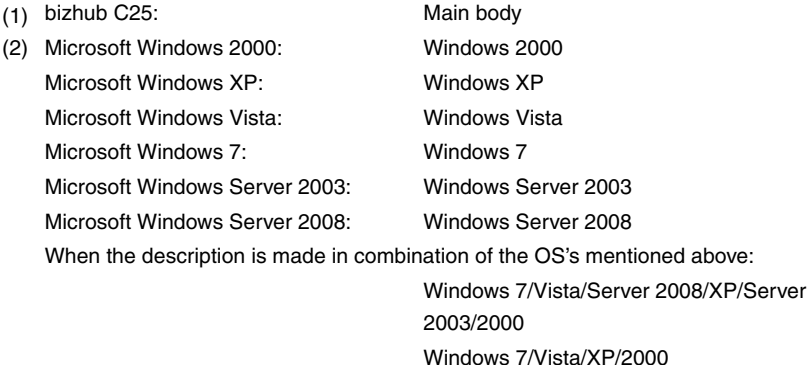

#### **B. Brand name**

The company names and product names mentioned in this manual are the brand name or the registered trademark of each company.

Windows Server 2008/Server 2003

#### **C. Feeding direction**

- When the long side of the paper is parallel with the feeding direction, it is called short edge feeding. The feeding direction which is perpendicular to the short edge feeding is called the long edge feeding.
- Short edge feeding will be identified with [S (abbreviation for Short edge feeding)] on the paper size. No specific notation is added for the long edge feeding. When the size has only the short edge feeding with no long edge feeding, [S] will not be added to the paper size.

<Sample notation>

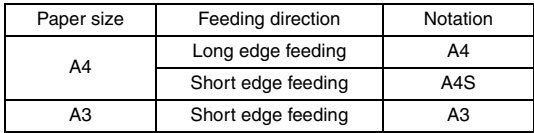

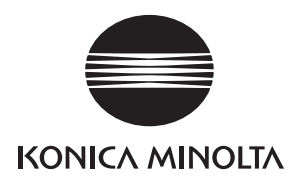

## **SERVICE MANUAL**  FIELD SERVICE bizhub c25

2011.05 KONICA MINOLTA BUSINESS TECHNOLOGIES, INC. Ver. 1.1

## **Revision history**

After publication of this service manual, the parts and mechanism may be subject to change for improvement of their performance.

Therefore, the descriptions given in this service manual may not coincide with the actual machine.

When any change has been made to the descriptions in the service manual, a revised version will be issued with a revision mark added as required.

Revision mark:

- To indicate clearly a section revised,  $\Lambda$  is shown at the left margin of the revised section. The number inside  $\Lambda$  represents the number of times the revision has been made.
- To indicate clearly a page that contains the revision,  $\triangle$  is shown near the page number of the corresponding page.

The number inside  $\triangle$  represents the number of times the revision has been made.

#### **NOTE**

Revision marks shown in a page are restricted only to the latest ones with the old ones deleted.

- When a page revised in Ver. 2.0 has been changed in Ver. 3.0: The revision marks for Ver. 3.0 only are shown with those for Ver. 2.0 deleted.
- When a page revised in Ver. 2.0 has not been changed in Ver. 3.0: The revision marks for Ver. 2.0 are left as they are.

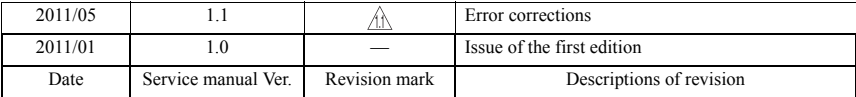

## **CONTENTS**

## bizhub C25 Main body

## **OUTLINE**

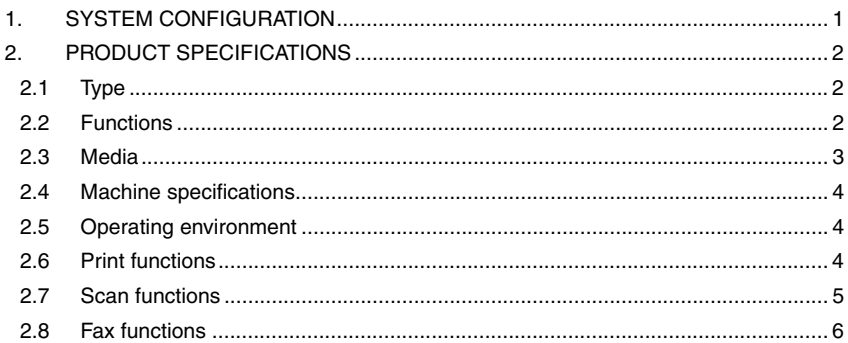

## **MAINTENANCE**

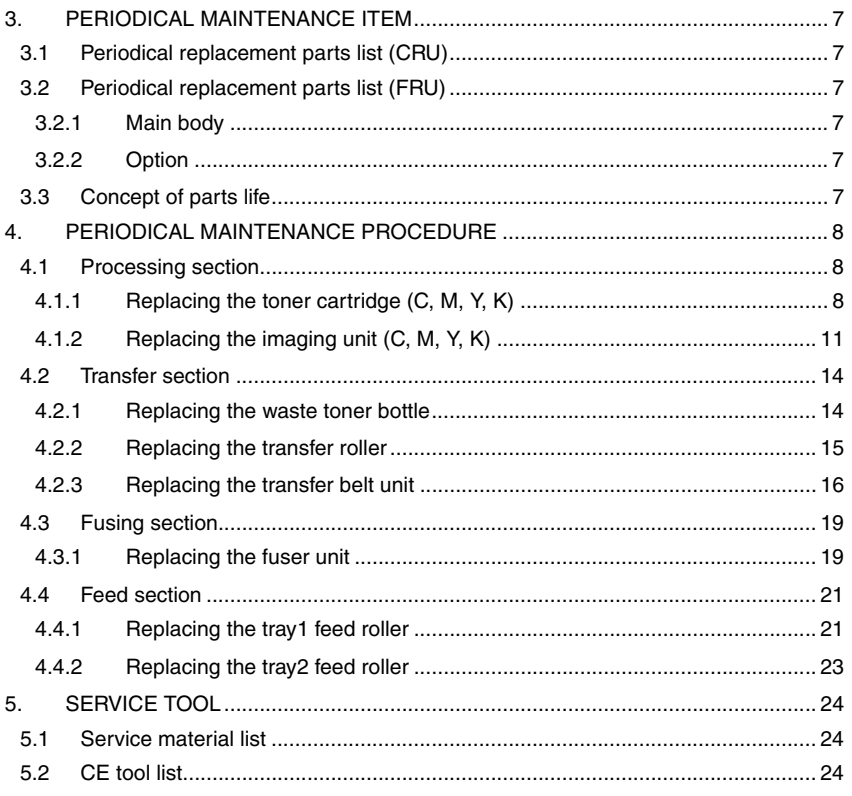

 $\overline{i}$ 

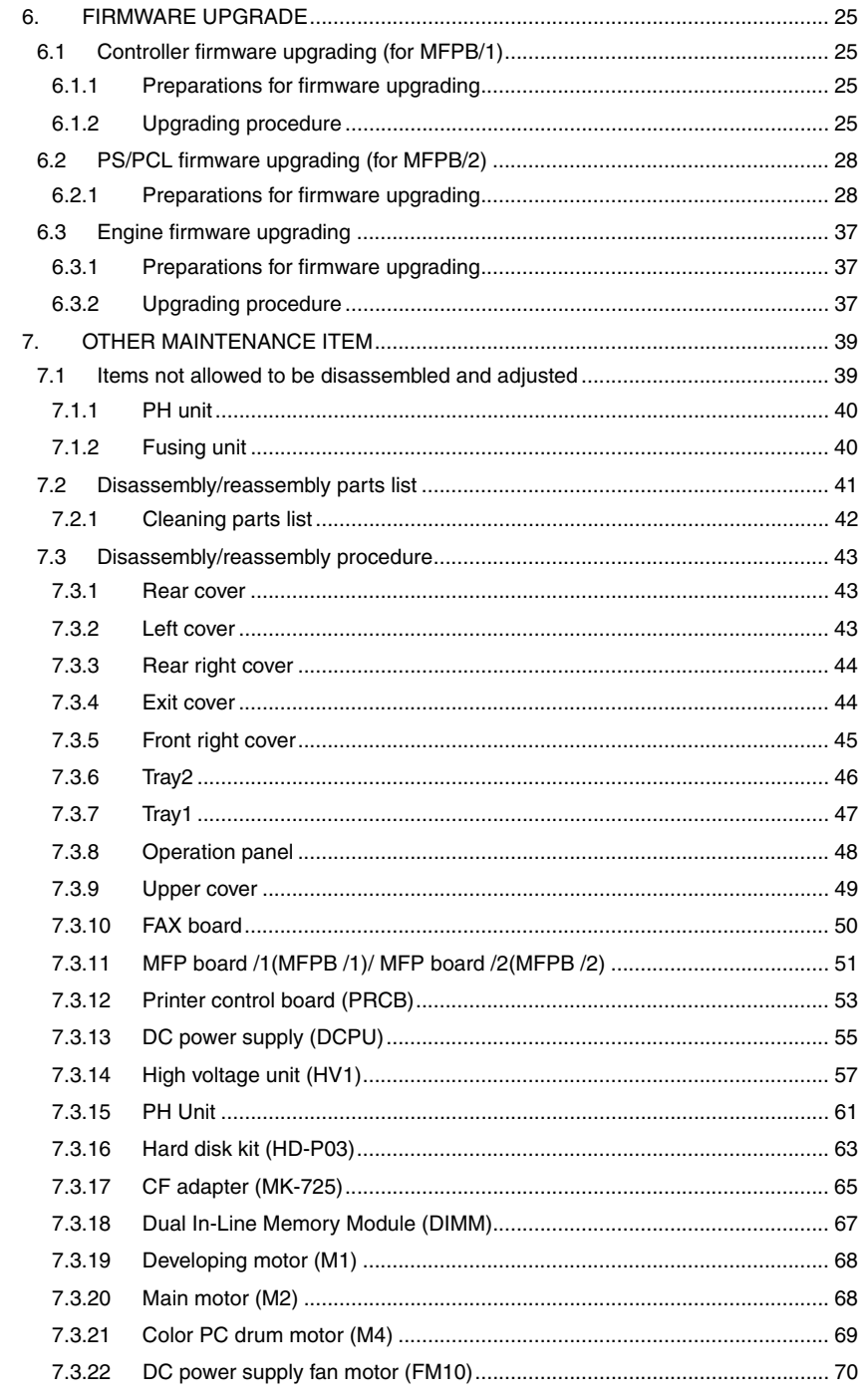

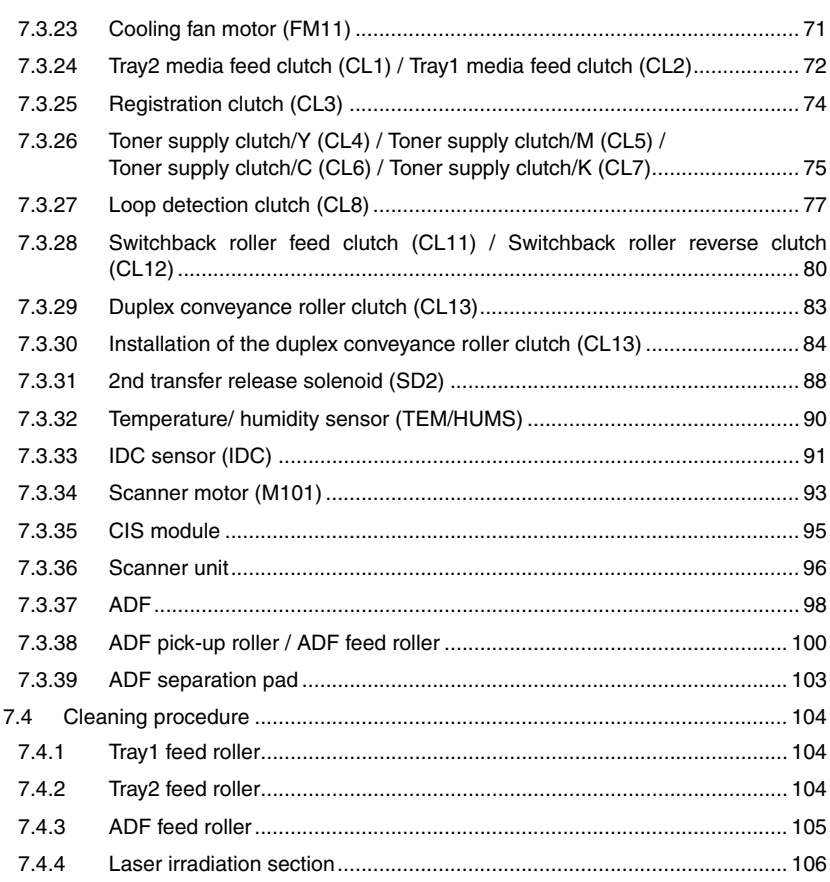

## ADJUSTMENT/SETTING

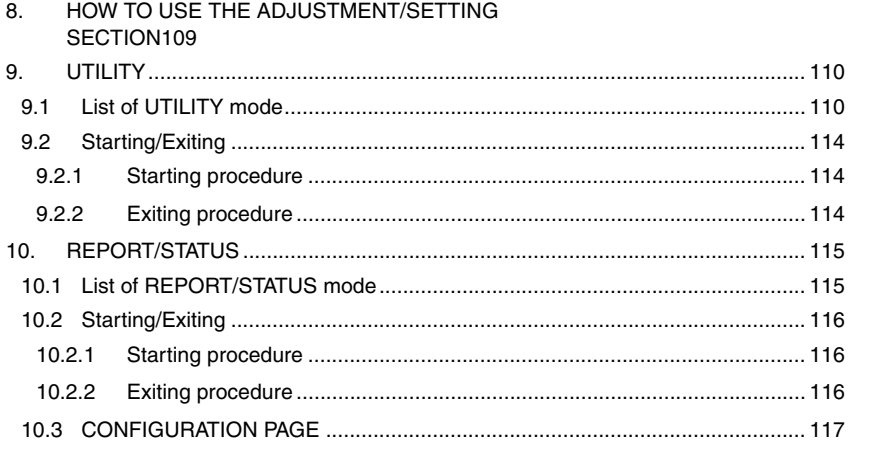

# bizhub C25

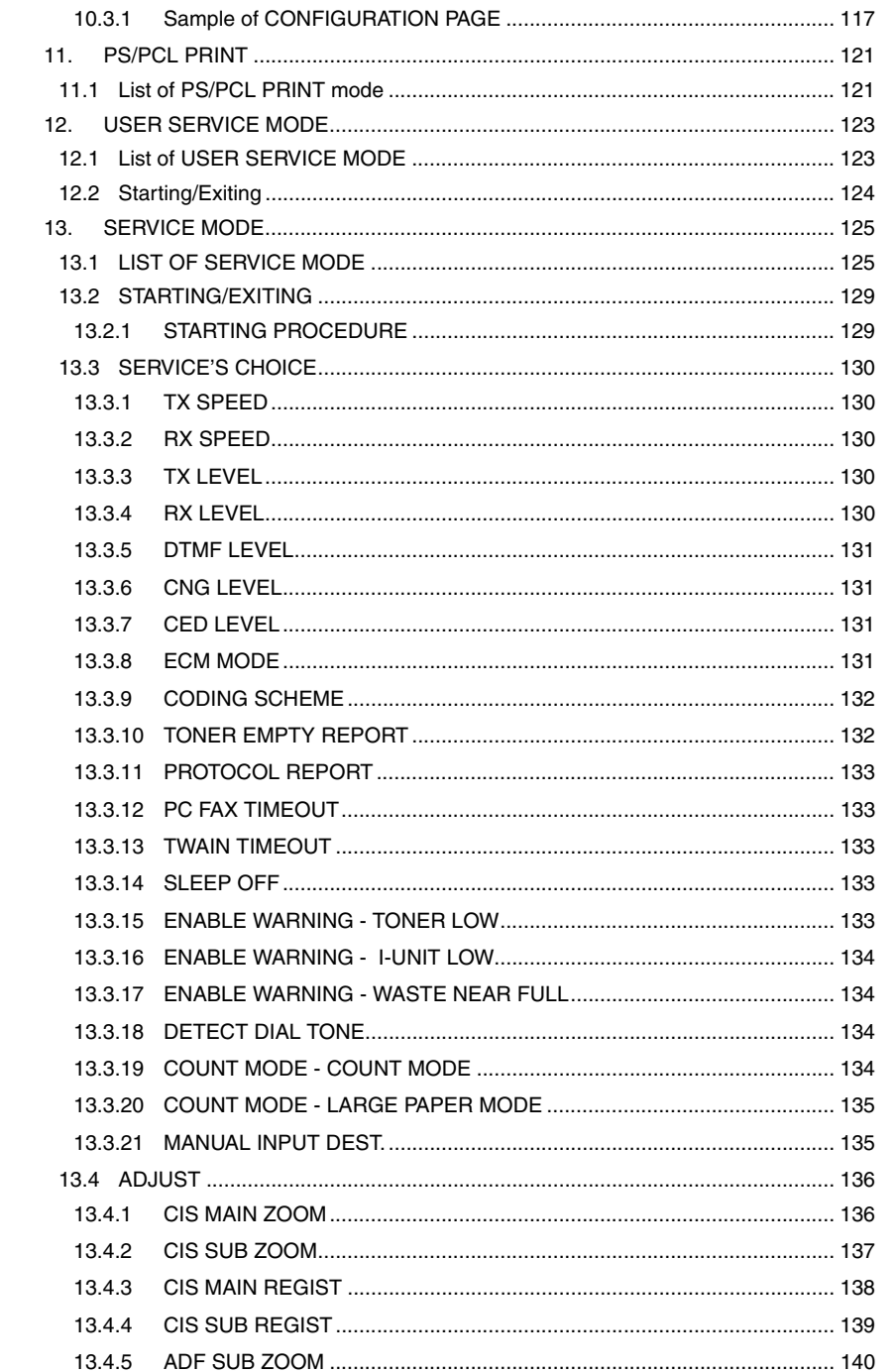

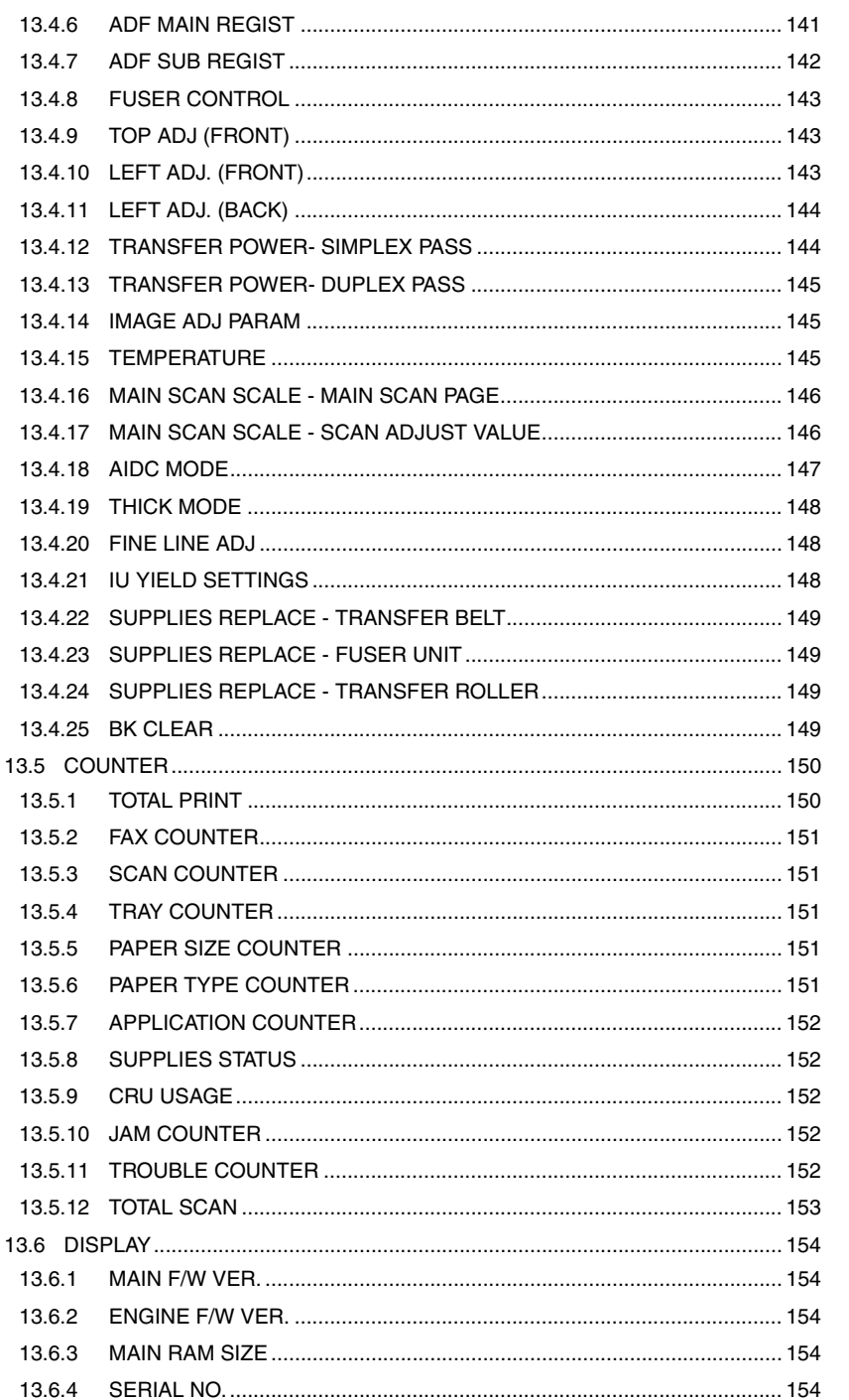

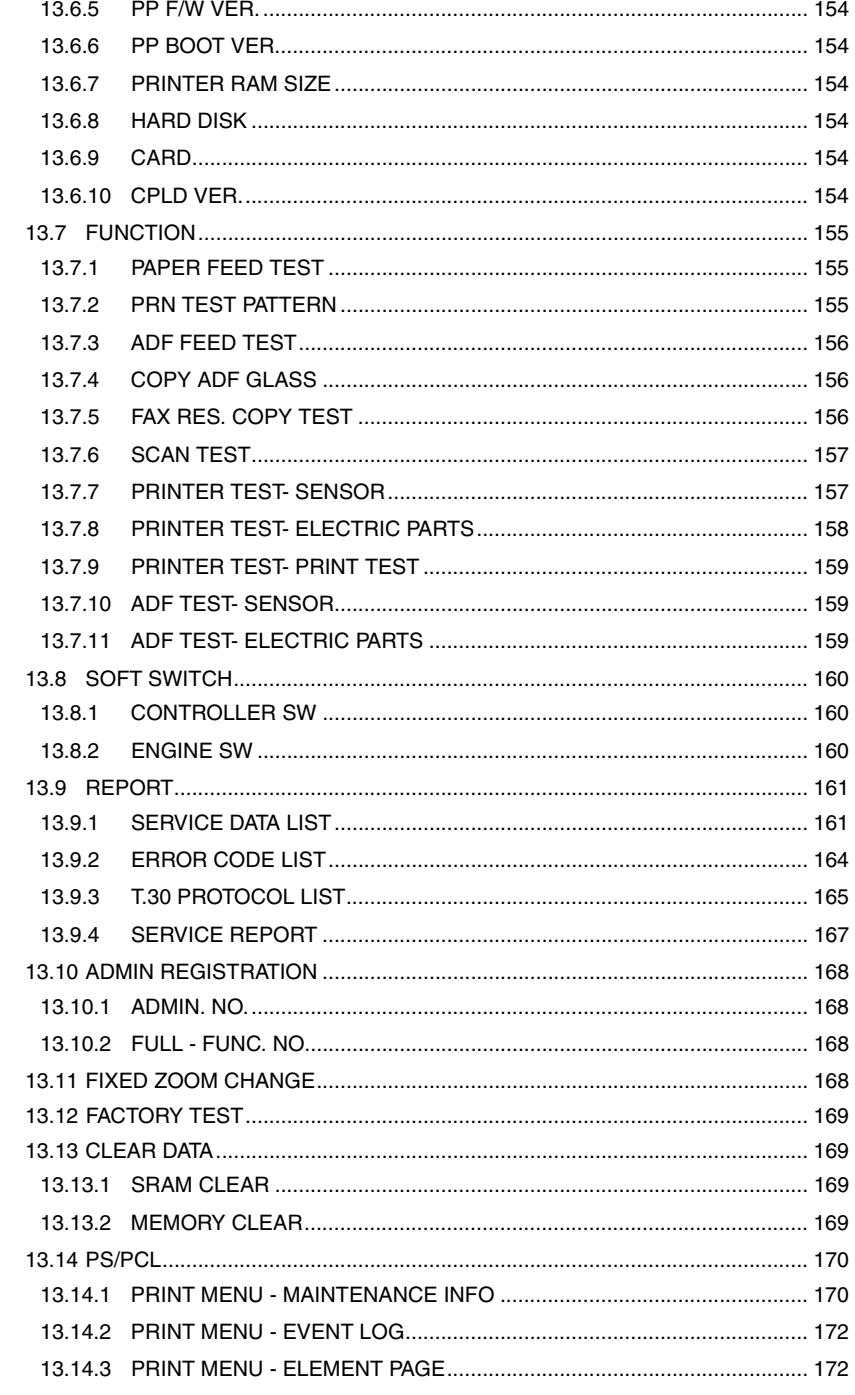

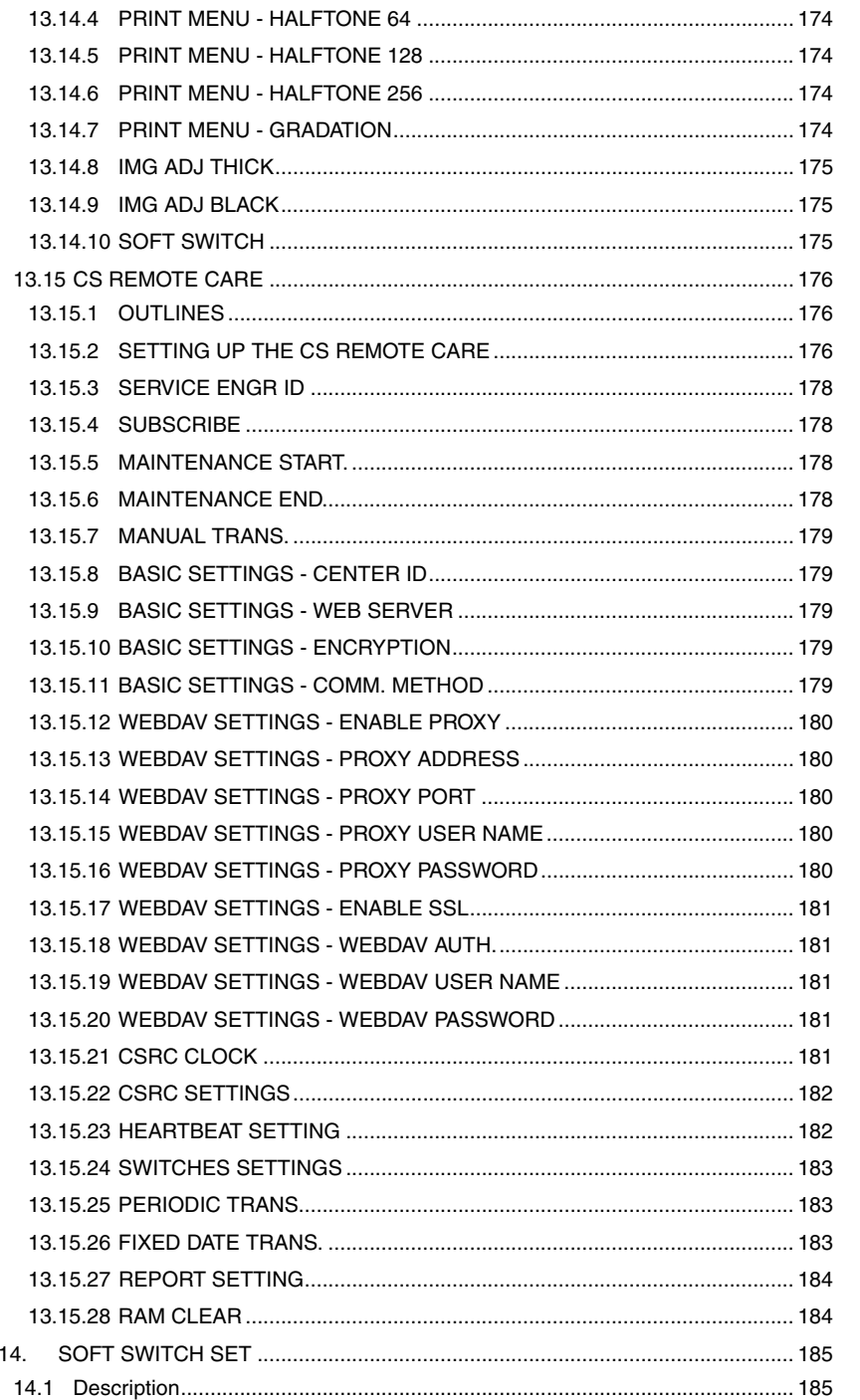

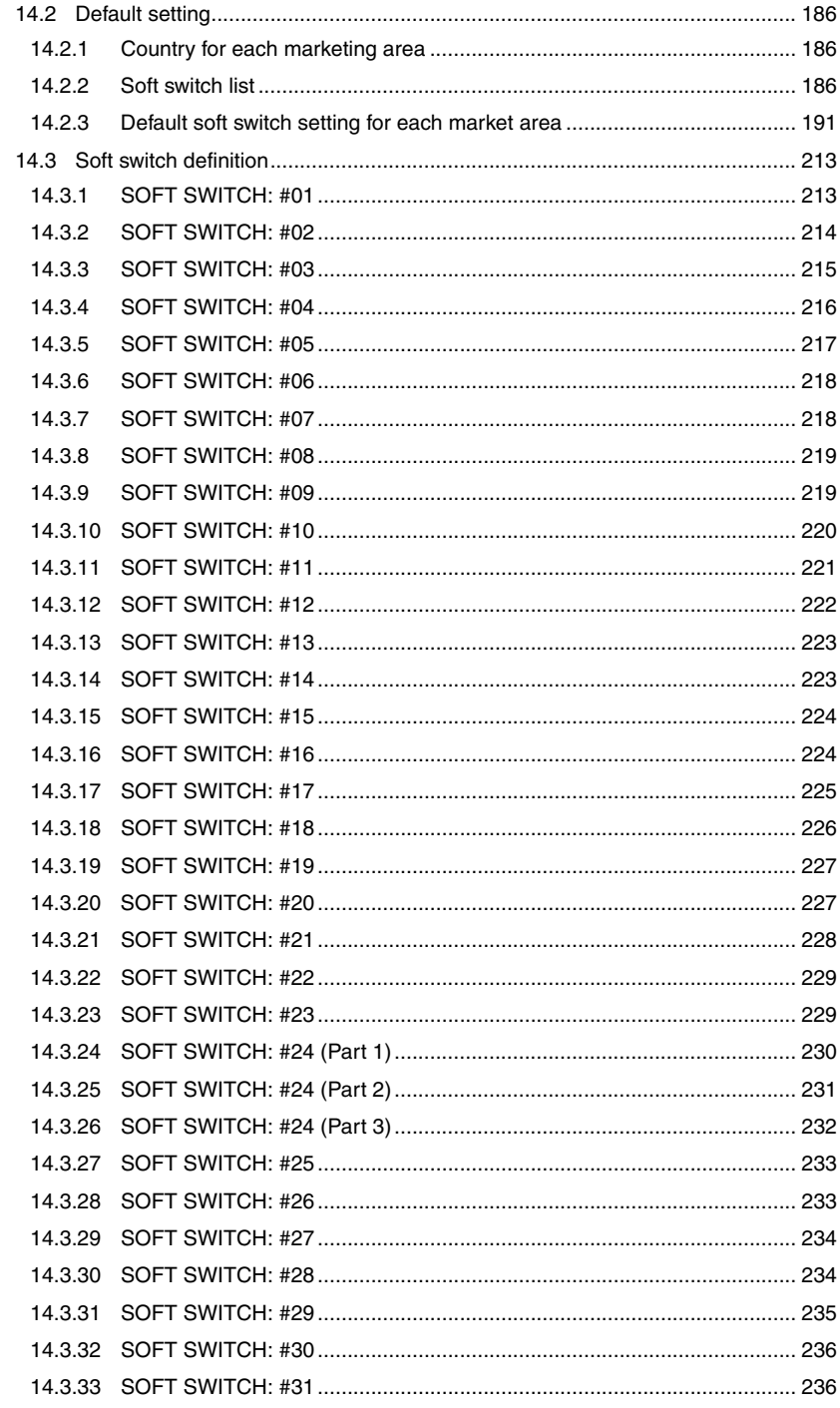

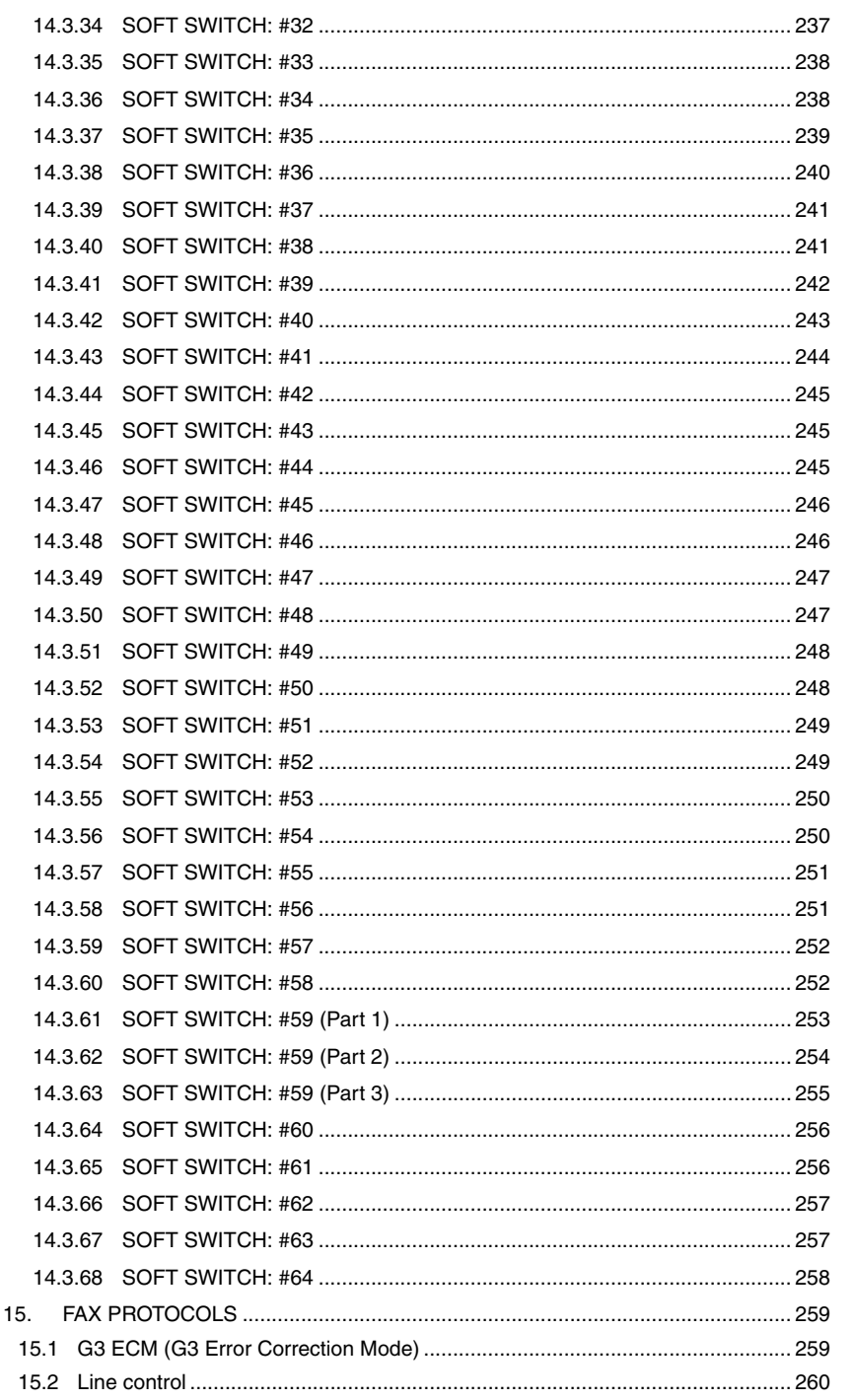
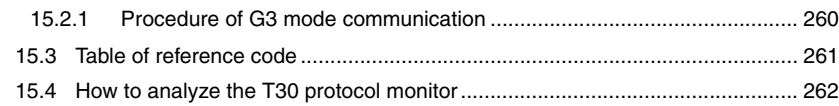

# **TROUBLESHOOTING**

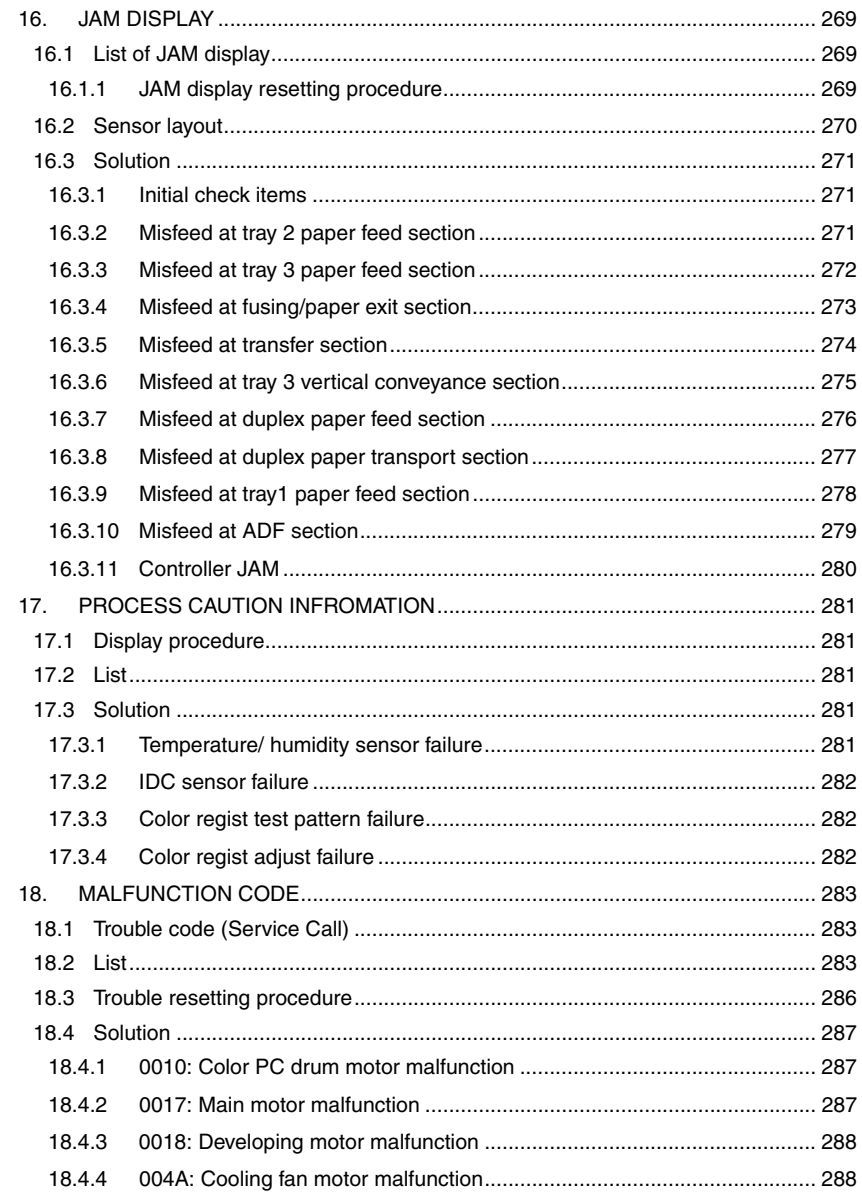

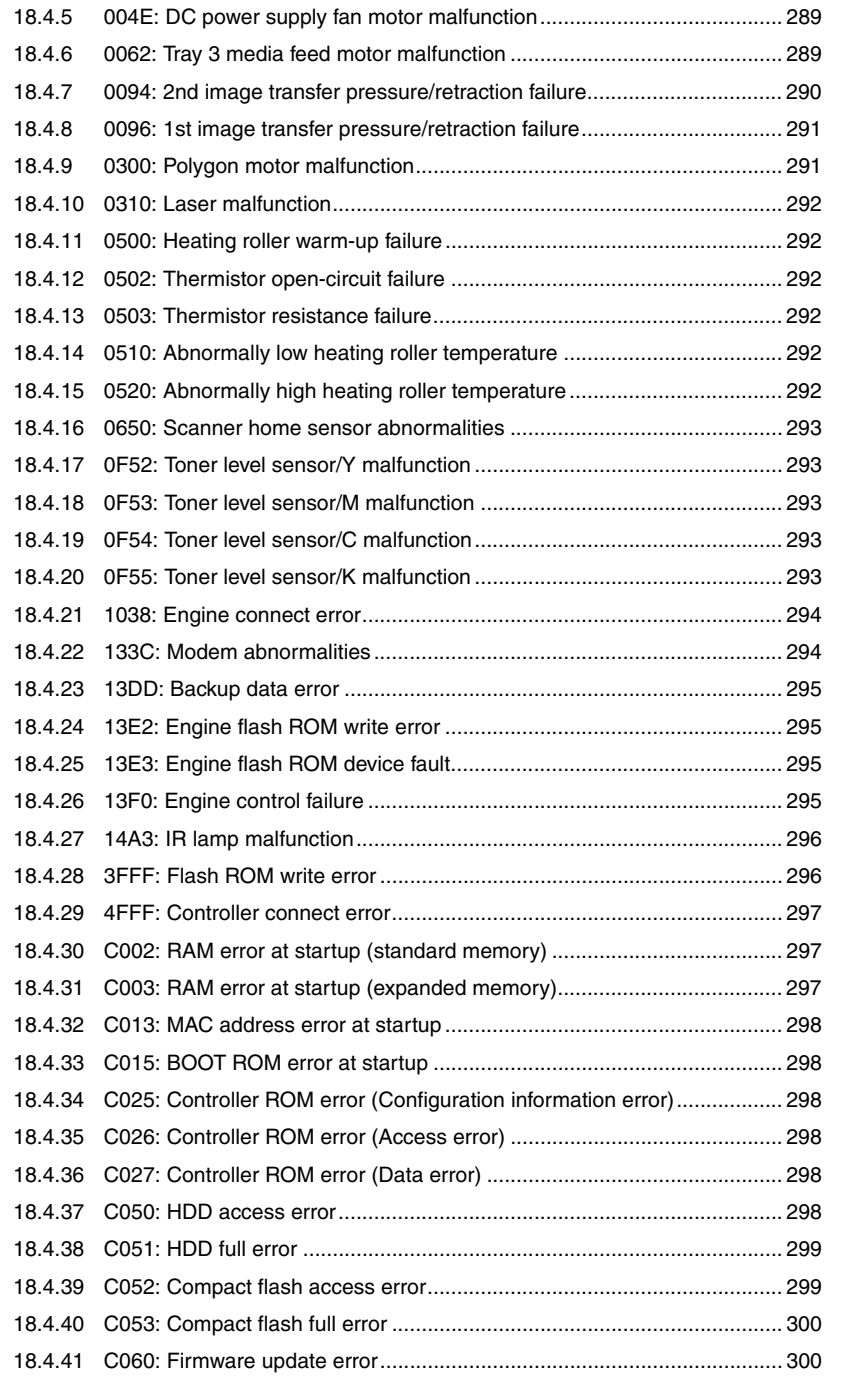

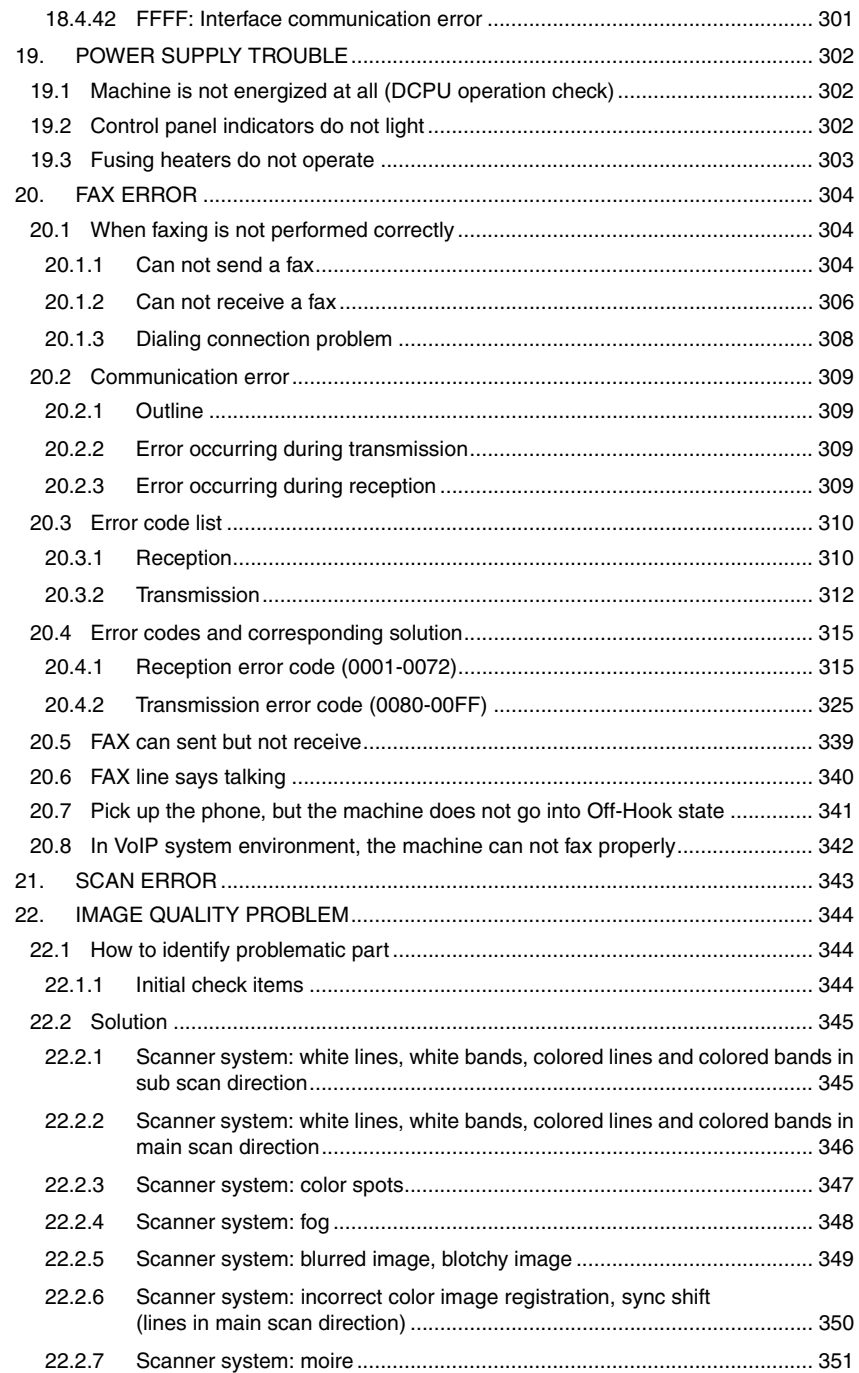

TROUBLESHOOTING

**TROUBLESHOOTING** 

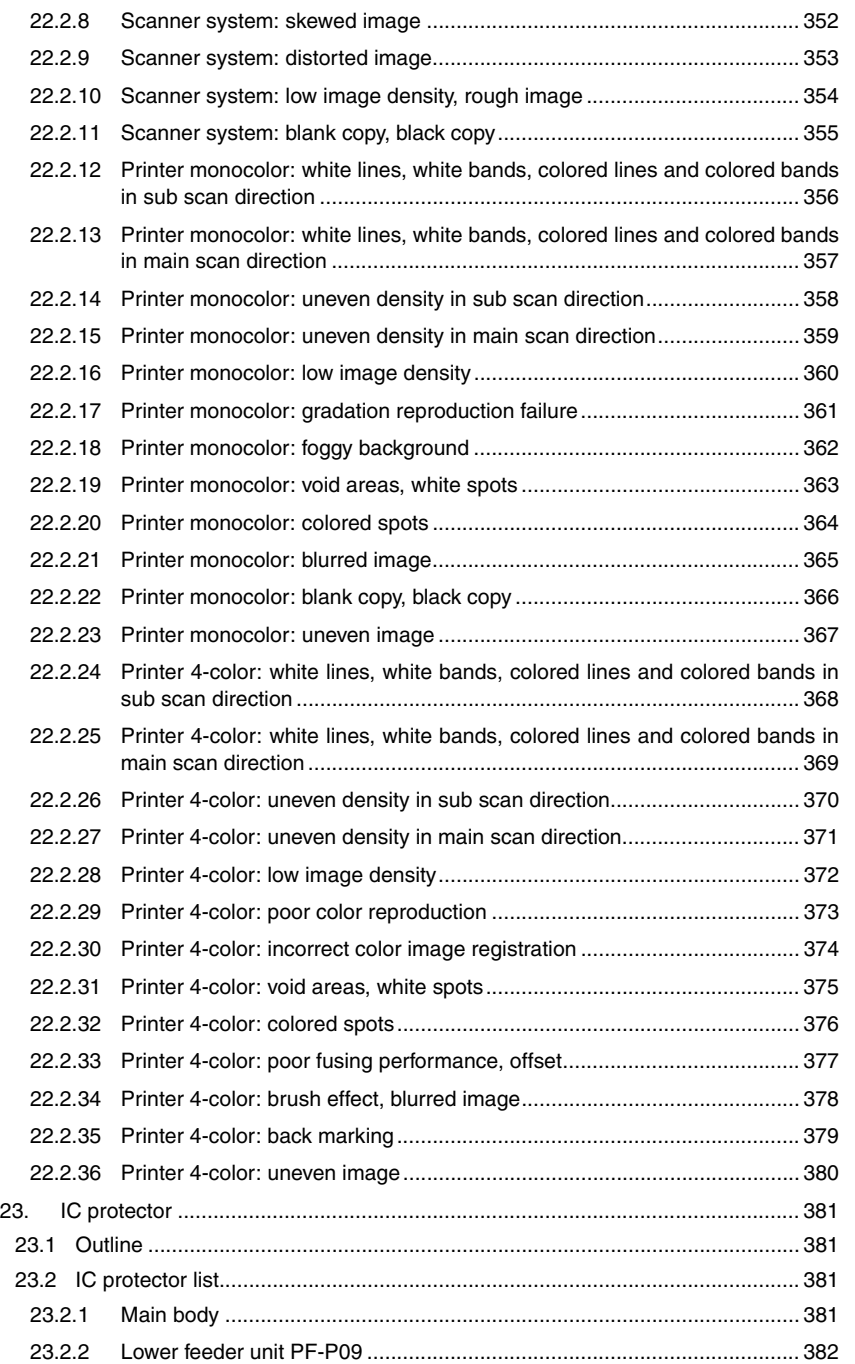

# **APPENDIX**

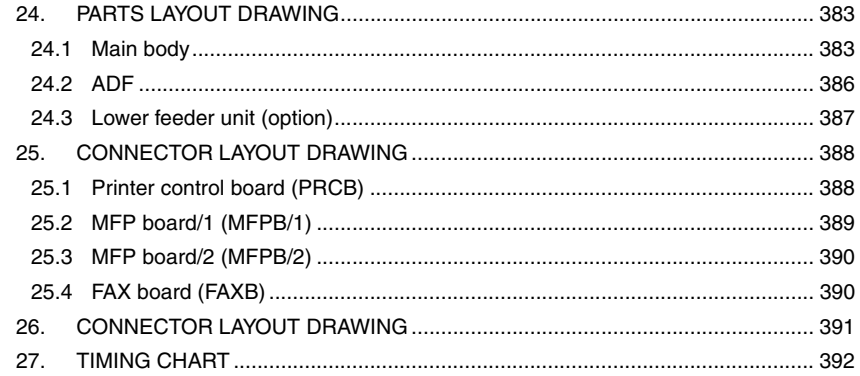

# bizhub C25

# **OUTLINE**

# 1. SYSTEM CONFIGURATION

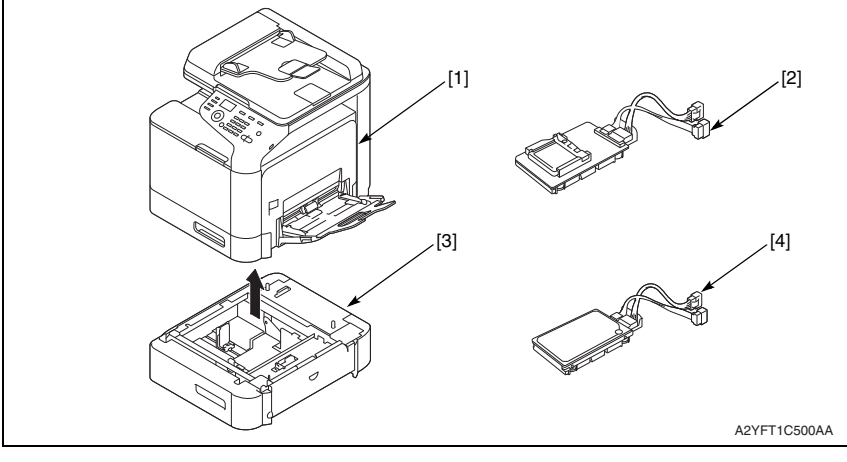

- 
- [3] Lower Feeder Unit (PF-P09) [4] Hard Disk Kit (HD-P03)
- [1] bizhub C25 [2] Compact Flash Adapter (MK-725)
	-

# 2. PRODUCT SPECIFICATIONS

# **2.1 Type**

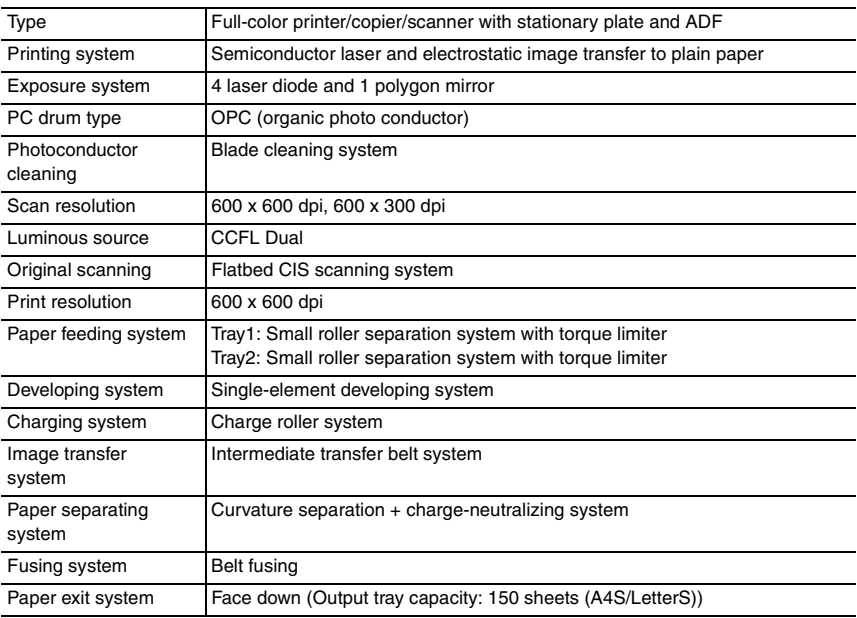

# **2.2 Functions**

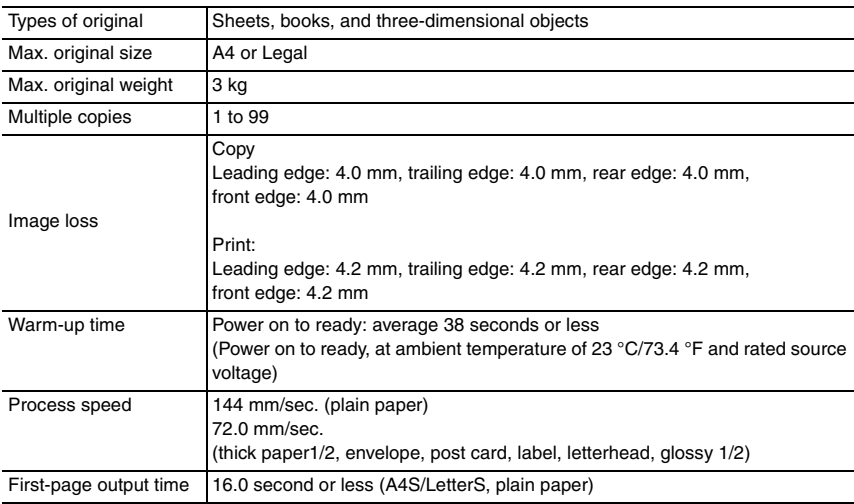

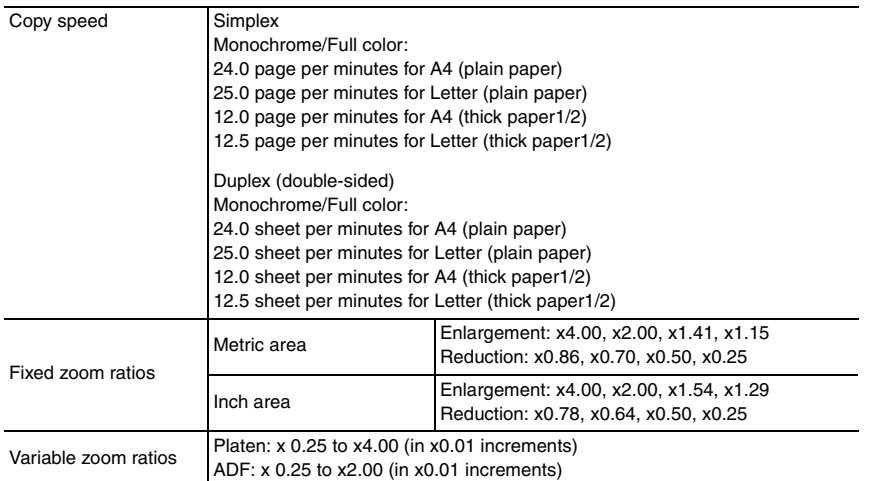

# **2.3 Media**

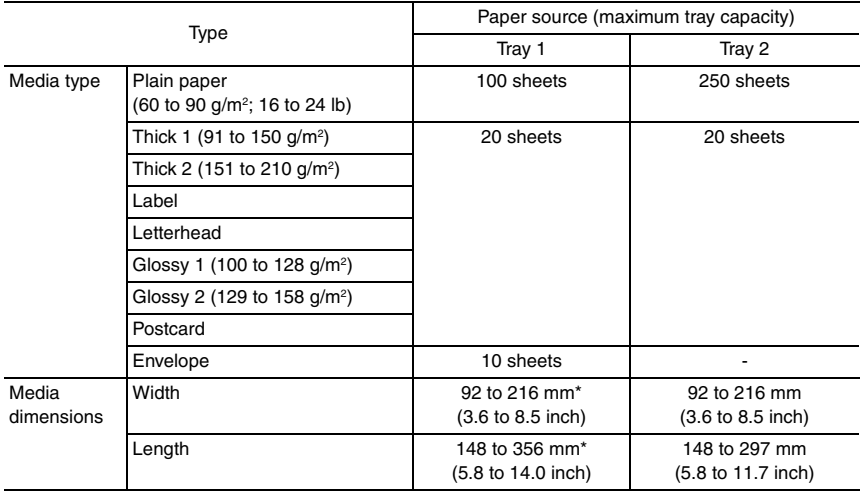

\*: If the width set 210 mm to 216 mm, the max. length is to 279.4 mm.

# **2.4 Machine specifications**

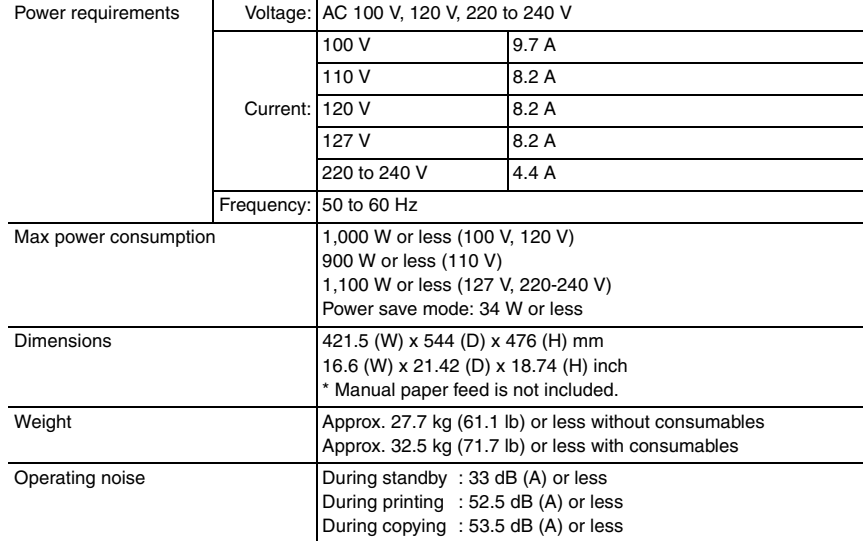

# **2.5 Operating environment**

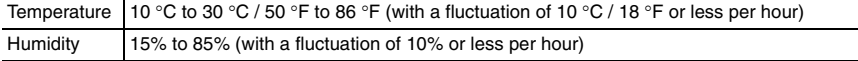

# **2.6 Print functions**

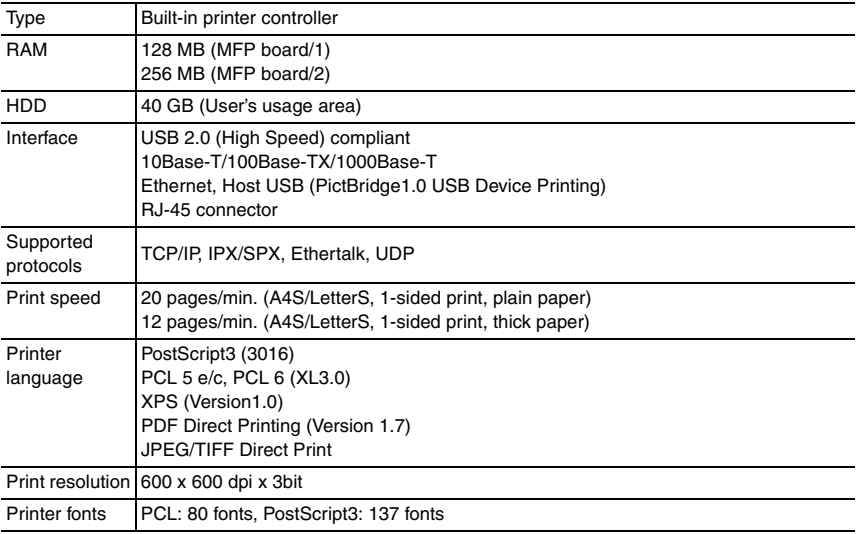

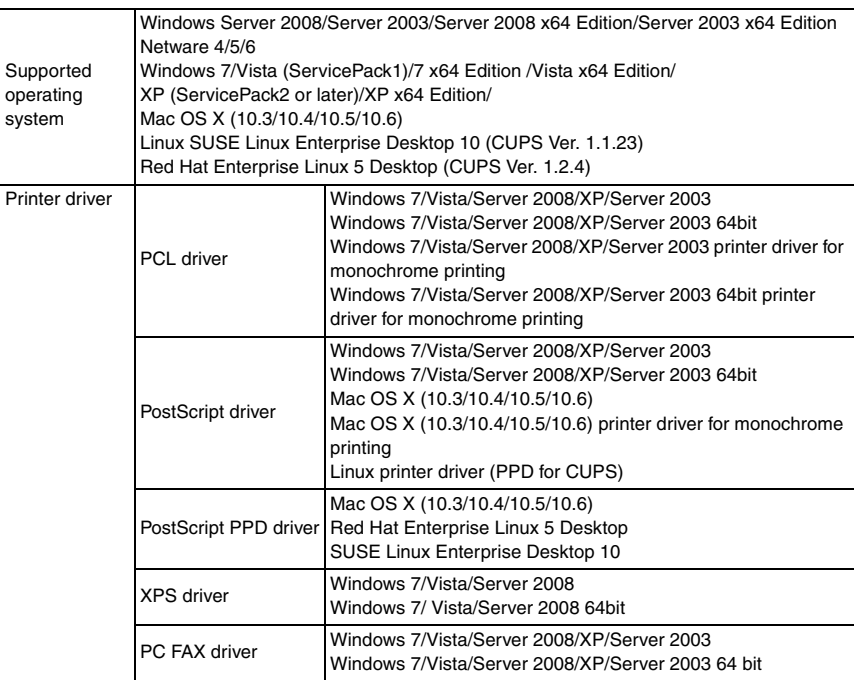

# **2.7 Scan functions**

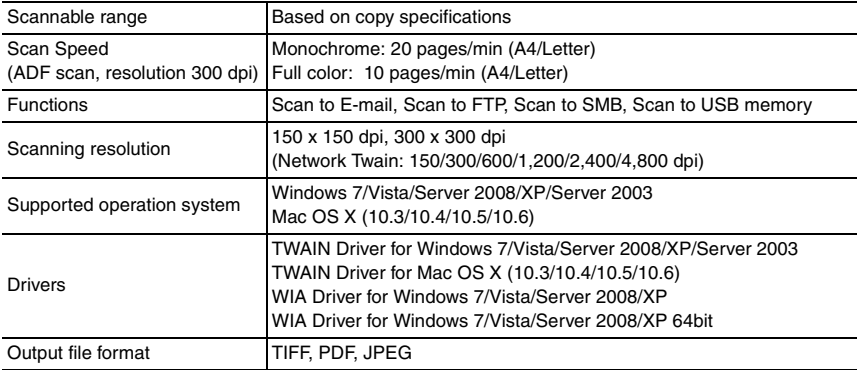

# **2.8 Fax functions**

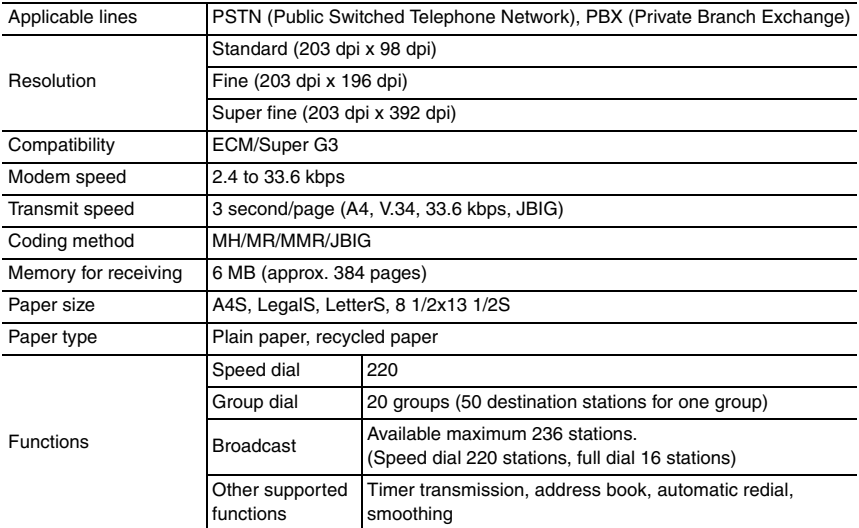

#### **NOTE**

**• These specifications are subject to change without notice.**

# MAINTENANCE

# 3. PERIODICAL MAINTENANCE ITEM

# **3.1 Periodical replacement parts list (CRU)**

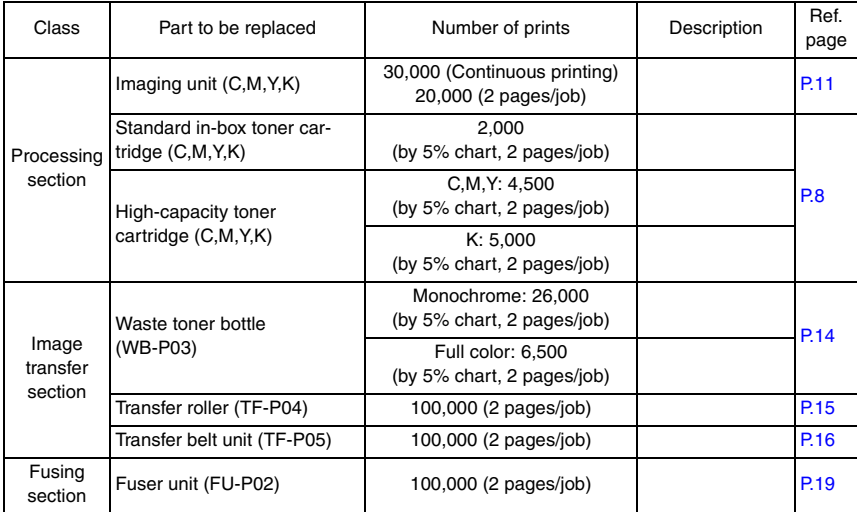

# **3.2 Periodical replacement parts list (FRU)**

#### **3.2.1 Main body**

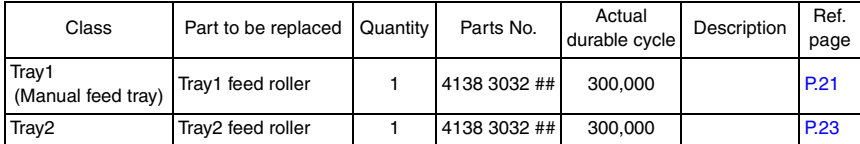

#### **3.2.2 Option**

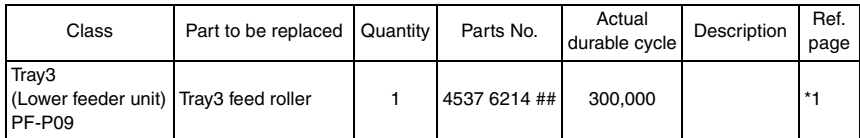

\*1: For details, see the optional lower feeder unit (PF-P09) service manual.

## **3.3 Concept of parts life**

**• See the accompanying sheet "bizhub C25 Concept of parts life" for details.**

# 4. PERIODICAL MAINTENANCE PROCEDURE

# **4.1 Processing section**

# **4.1.1 Replacing the toner cartridge (C, M, Y, K)**

# **A. Periodically replaced parts/cycle**

- Standard-in box toner cartridge (C, M, Y, K): Every 2,000 images
- High-capacity toner cartridge (C, M, Y): Every 4,500 images
- High-capacity toner cartridge (K): Every 5,000 images

# **B. Removal procedure**

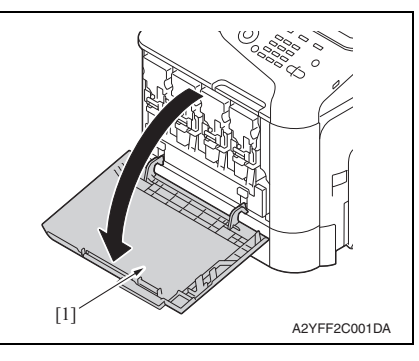

A2YFF2C002DA [1]

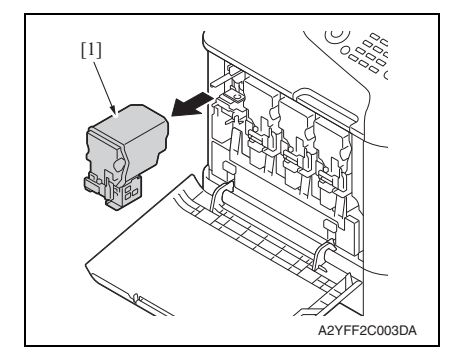

1. Open the front door [1].

2. Slide the lock lever [1] to the left.

3. Grab the handle of the toner cartridge [1] to be replaced, and then pull out the toner cartridge [1].

#### **C. Reinstallation procedure**

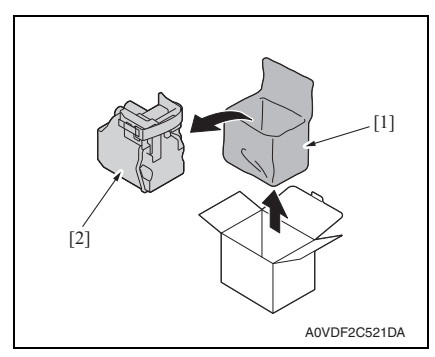

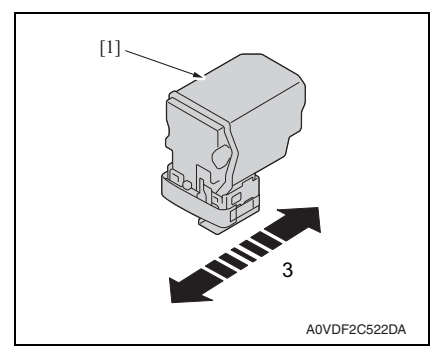

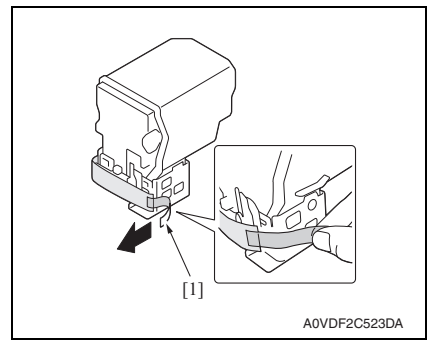

1. Take the toner cartridge [2] out of its plastic bag [1].

2. Gently shake the toner cartridge [1] three times to agitate the toner.

3. Peel off the protective film tape [1] from the right side of the toner cartridge.

#### 4. PERIODICAL MAINTENANCE PROCEDURE Field Service Ver. 1.1 May 2011

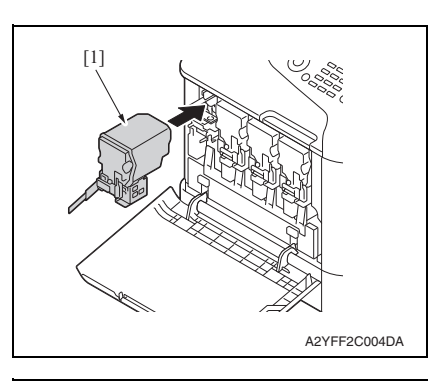

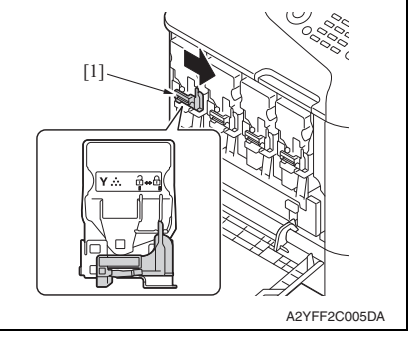

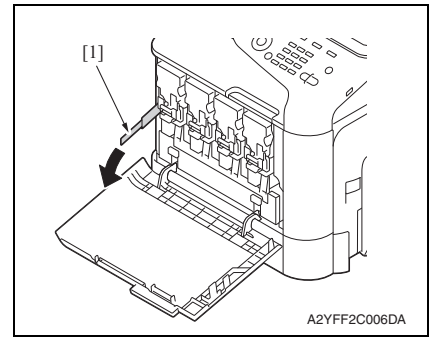

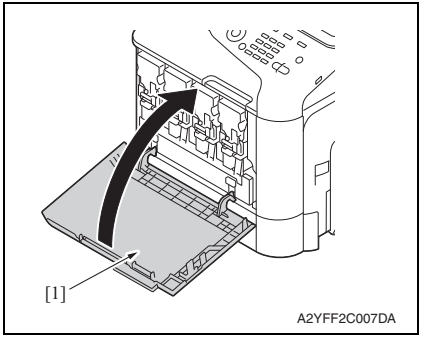

4. Insert the toner cartridge [1] into the machine.

5. Slide the lock lever [1] to the right to lock the toner cartridge.

6. Remove the protective film [1].

7. Close the front door [1].

#### **4.1.2 Replacing the imaging unit (C, M, Y, K)**

#### **A. Periodically replaced parts/cycle**

• Imaging unit (C, M, Y, K): Every 30,000 images (Continuous printing) or 20,000 images (2 pages/job)

#### **B. Removal procedure**

- 1. Remove the toner cartridge. See P.8
- 2. Remove the waste toner bottle. See P.14

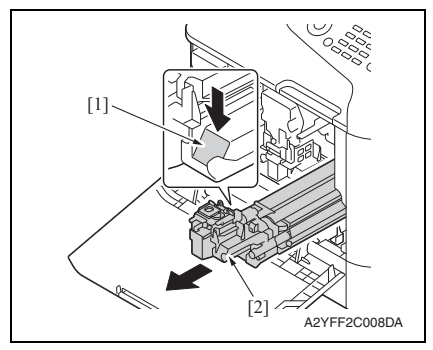

#### **C. Reinstallation procedure**

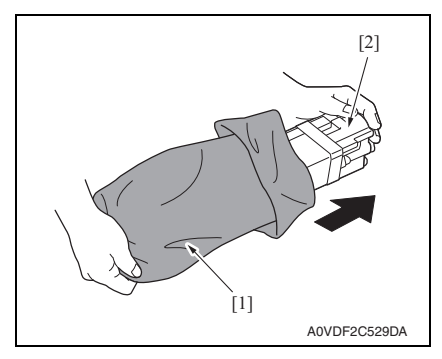

- 3. Press down the "Push" marked place [1].
- 4. Pull the imaging unit [2] out.

bizhub C25

1. Take the imaging unit [2] out of the plastic bag [1].

#### 4. PERIODICAL MAINTENANCE PROCEDURE Field Service Ver. 1.1 May 2011

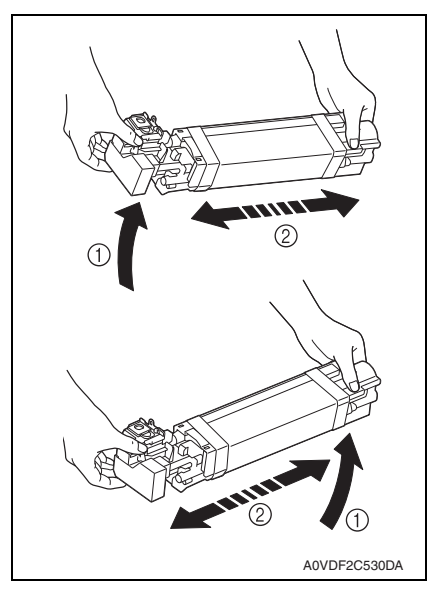

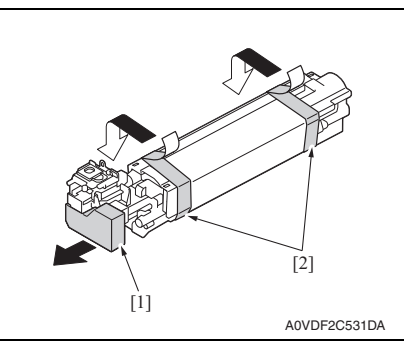

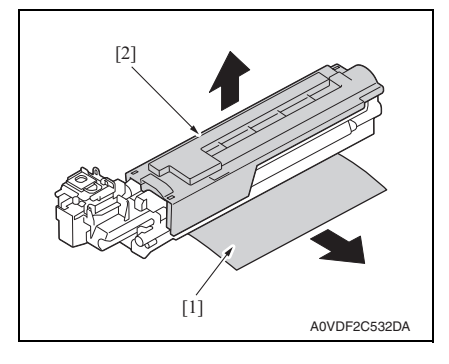

2. Hold the imaging unit with both hands, and then shake it twice as shown in the illustration.

- 3. Remove the protective cover [1] from the imaging unit.
- 4. Remove all packing tape [2] from the imaging unit.

- 5. Remove the paper [1] from the imaging unit.
- 6. Remove the protective cover [2] from the imaging unit.

7. Slide the imaging unit [1] in.

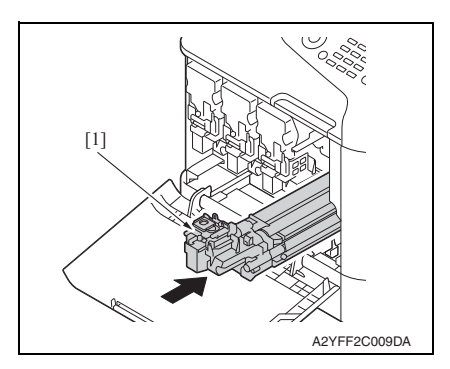

- 8. Install the waste toner bottle. See P.14
- 9. Install the toner cartridge. See P.8
- 10. Close the front door.

# **4.2 Transfer section**

### **4.2.1 Replacing the waste toner bottle**

#### **A. Periodically replaced parts/cycle**

• Waste toner bottle: Every 26,000 images (2 pages/job: monochrome) or 6,500 images (2 pages/job: full color)

#### **B. Removal procedure**

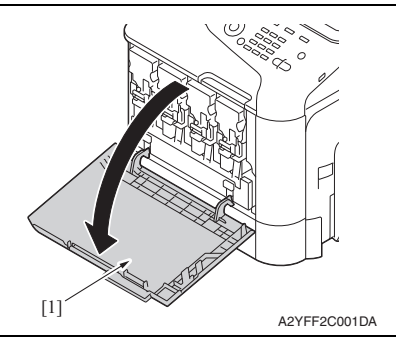

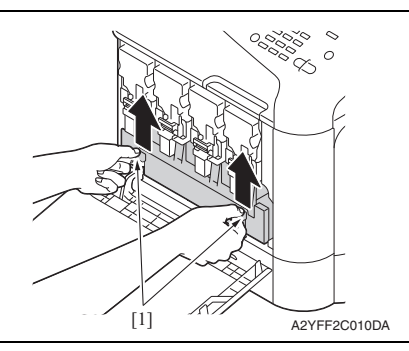

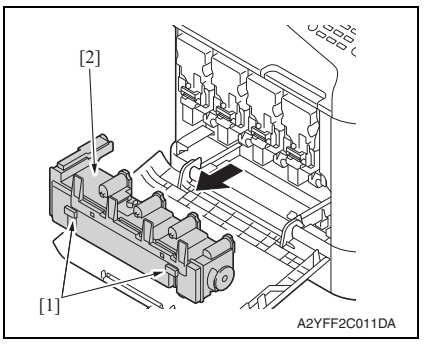

4. To reinstall, reverse the order of removal.

1. Open the front door [1].

2. Raise the left and right handles [1] to unlock the waste toner bottle.

3. Grab the left and right handles [1], remove the waste toner bottle [2].

# bizhub C25

MAINTENANCE

MAINTENANCE

# **4.2.2 Replacing the transfer roller**

## **A. Periodically replaced parts/cycle**

• Transfer roller: Every 100,000 counts (2 pages/job)

# **B. Removal procedure**

1. Open the right door.

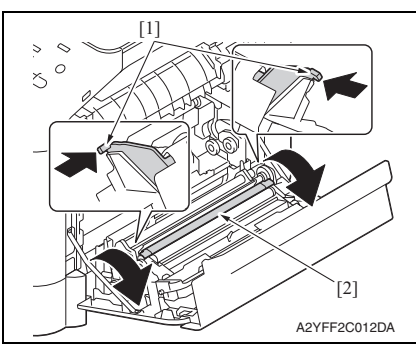

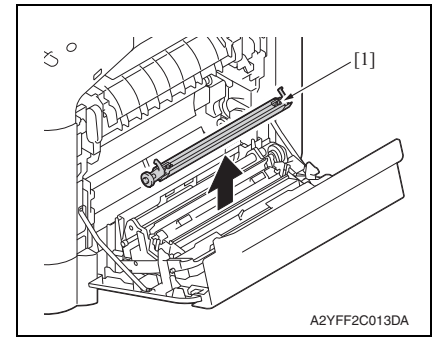

- 2. Push two levers [1] inside to unlock the transfer roller.
- 3. Rotate the transfer roller [2] in the direction of the arrow.

4. Remove the transfer roller [1].

- 5. To reinstall, reverse the order of removal.
- 6. From the Menu, select [SERVICE MODE]  $\rightarrow$  [ADJUST]  $\rightarrow$  [SUPPLIES REPLACE]  $\rightarrow$ [TRANSFER ROLLER] and execute this function to reset the transfer roller counter value.

See P.149

7. From the Menu, select [PS/PCL PRINT]  $\rightarrow$  [QUALITY MENU]  $\rightarrow$  [CARIBRATION]  $\rightarrow$ [TONE CALIBRATION] and execute this function.

15

#### **4.2.3 Replacing the transfer belt unit**

#### **A. Periodically replaced parts/cycle**

• Transfer belt unit: Every 100,000 counts (2 pages/job)

#### **B. Removal procedure**

- 1. Turn OFF the power switch.
- 2. Remove the waste toner bottle. See P.14
- 3. Remove the toner cartridge (C,M,Y,K). See P.8
- 4. Remove the imaging unit (C,M,Y,K). See P.11

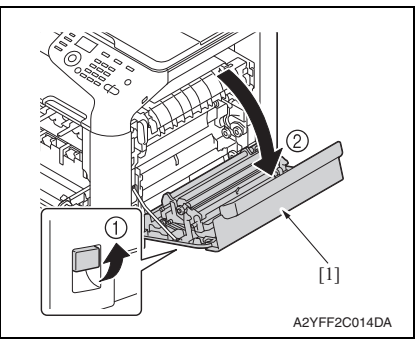

A2YFF2C015DA

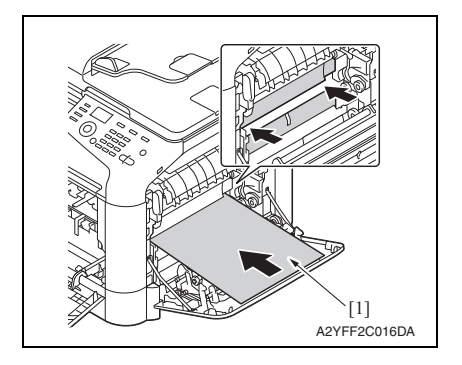

5. Open the right door [1].

6. Remove the exit cover.

7. Completely insert the protective sheet [1] supplied with the transfer belt in the direction of the arrow.

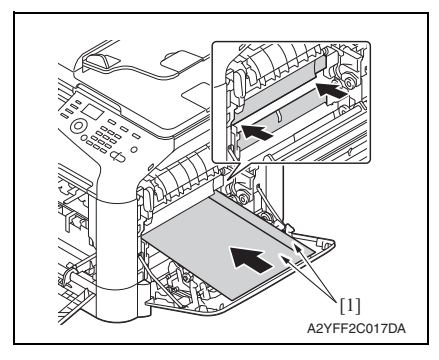

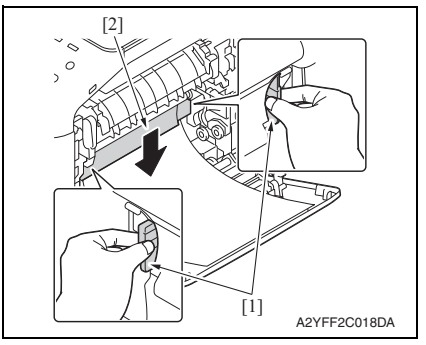

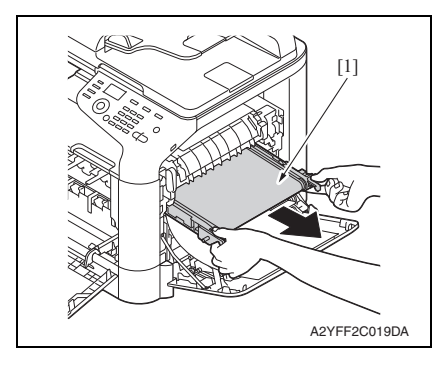

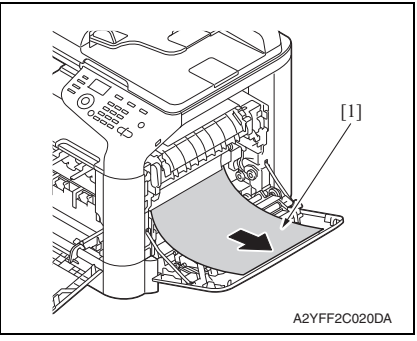

#### Field Service Ver. 1.1 May 2011 4. PERIODICAL MAINTENANCE PROCEDURE

#### **NOTE**

**• If the protective sheet is not supplied, use two sheets [1] of A4 or Letter paper as shown in the illustration.**

8. Hold the both handles [1] and lower the guide [2].

9. Hold the handles, and then carefully pull out the transfer belt [1].

10. Pull the protective sheet [1] out.

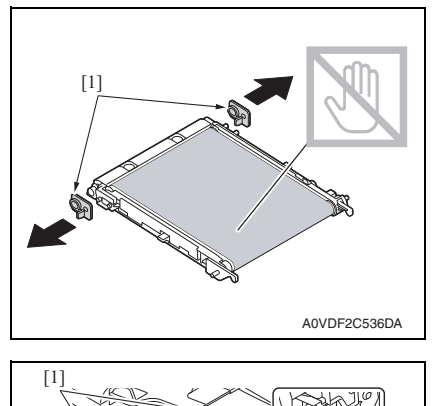

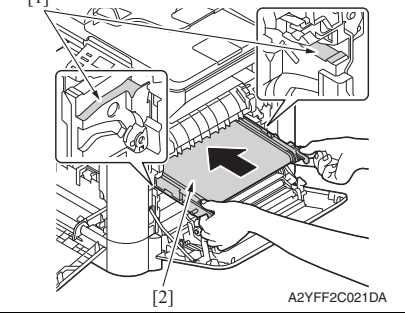

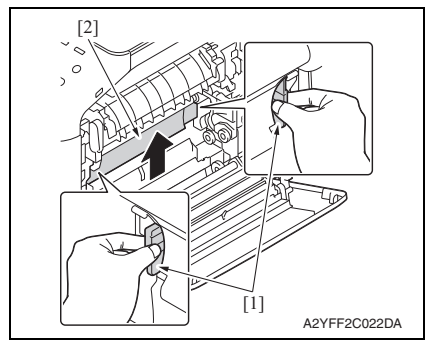

- 14. To reinstall, reverse the order of removal.
- 15. From the Menu, select [SERVICE MODE]  $\rightarrow$  [ADJUST]  $\rightarrow$  [SUPPLIES REPLACE]  $\rightarrow$ [TRANSFER BELT] and execute this function to reset the transfer belt counter value. See P.149
- 16. From the Menu, select [PS/PCL PRINT]  $\rightarrow$  [QUALITY MENU]  $\rightarrow$  [CARIBRATION]  $\rightarrow$ [TONE CALIBRATION] and execute this function.

11. Remove the protective cover [1] from the new transfer belt.

**NOTE**

**• Be careful not to touch the surface of the belt.**

12. Insert the transfer belt [2] along the rails [1].

13. Hold the both handles [1] and raise the guide [2].

## **4.3 Fusing section**

#### **4.3.1 Replacing the fuser unit**

#### **CAUTION**

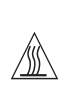

**• The temperature gets high in the vicinity of the fuser unit. You may get burned when you come into contact with the area. Before replacement operations, make sure that more than 20 minutes have elapsed since the main and sub power switches were turned off.**

#### **A. Periodically replacing parts/cycle**

• Fuser unit: Every 100,000 counts (2 pages/job)

#### **B. Procedure**

1. Turn OFF the power switch, unplug the power cord from the power outlet, and let the machine to stand idle for about 20 min.

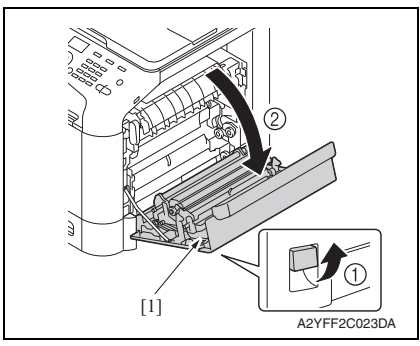

2. Open the right door [1].

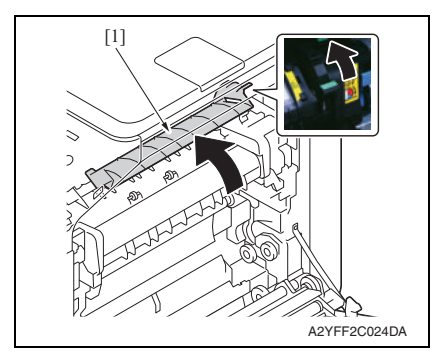

3. Open the fuser unit cover [1].

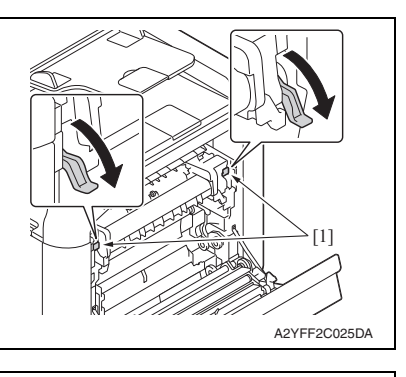

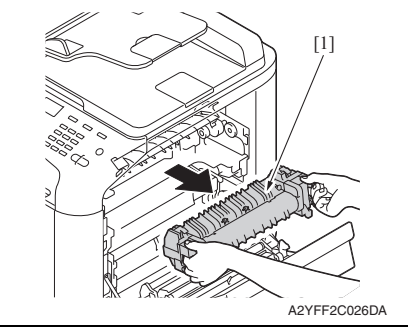

4. Pull down two levers [1].

5. Remove the fuser unit [1].

- 6. Install the new fuser unit.
- 7. From the Menu, select [SERVICE MODE]  $\rightarrow$  [ADJUST]  $\rightarrow$  [SUPPLIES REPLACE]  $\rightarrow$ [FUSER UNIT] and execute this function to reset the fuser unit counter value. See P.149

MAINTENANCE MAINTENANCE

## **4.4 Feed section**

#### **4.4.1 Replacing the tray1 feed roller**

#### **A. Periodically replaced parts/cycle**

• Tray1 feed roller: Every 300,000 counts

#### **B. Procedure**

- 1. Remove the tray1. See P.47
- 2. Open the right door.

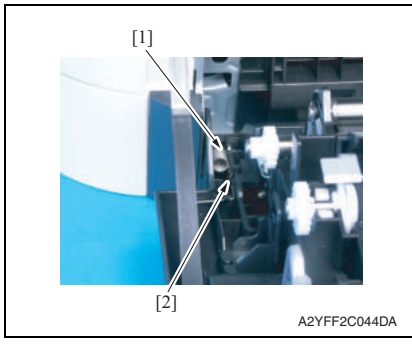

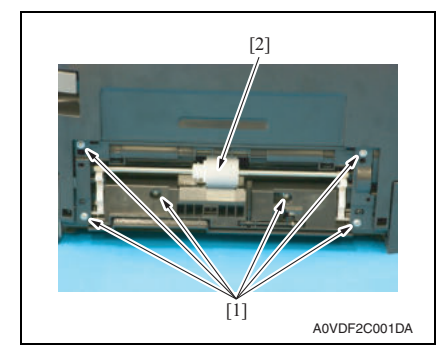

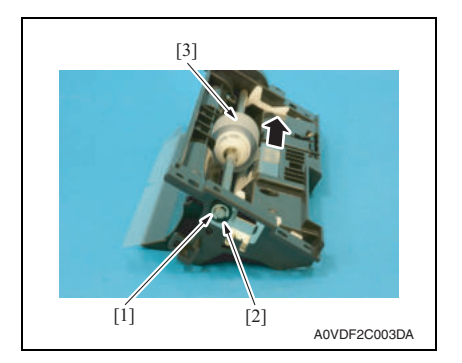

3. Detach the spring [1] from the hook [2] in order to unlock the plate.

4. Remove six screws [1], and remove the tray1 feed roller assy [2].

5. Remove the E-ring [1] and the bearing [2], and move the tray 1 feed roller assy [3] in the direction of the arrow.

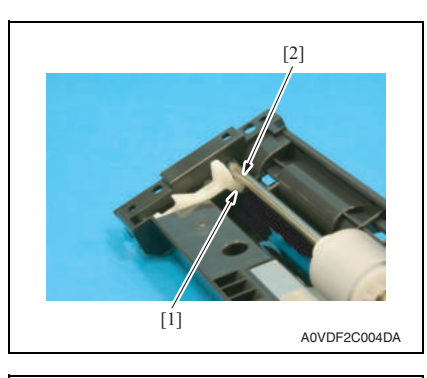

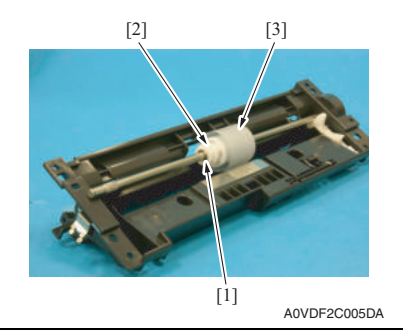

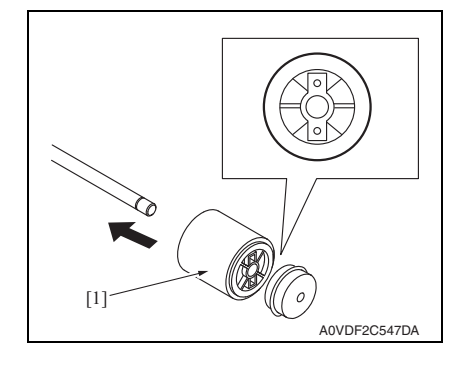

#### **NOTE**

**• When reinstalling the tray 1 feed roller assy, the stopper [1] must be located under the shaft [2] as shown in the illustration.**

6. Remove the E-ring [1] and mechanism clutch [2], and remove the tray1 feed roller [3].

7. To reinstall, reverse the order of removal.

#### **NOTE**

**• When reinstalling the feed roller [1], make sure that it is mounted in the direction shown in the illustration on the left.**

# bizhub C25

## **4.4.2 Replacing the tray2 feed roller**

### **A. Periodically replaced parts/cycle**

• Tray2 feed roller: Every 300,000 counts

### **B. Procedure**

1. Remove the tray2.

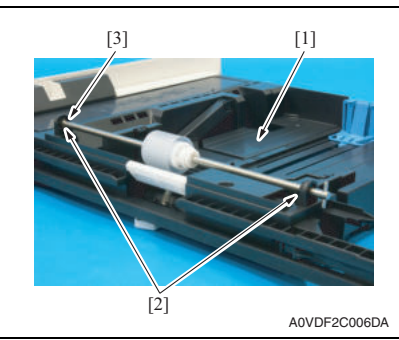

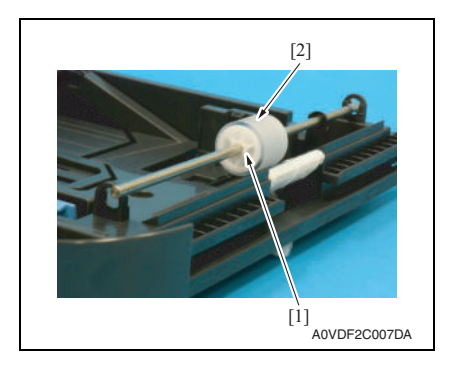

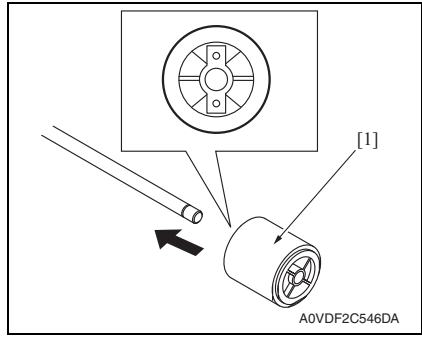

5. To reinstall, reverse the order of removal.

- 2. Lock the media lift metal plate [1].
- 3. Remove two E-rings [2] and the bushing [3].

4. Remove the C-ring [1], and remove the tray2 feed roller [2].

#### **NOTE**

**• When reinstalling the feed roller [1], make sure that it is mounted in the direction shown in the illustration on the left.**

# 5. SERVICE TOOL

# **5.1 Service material list**

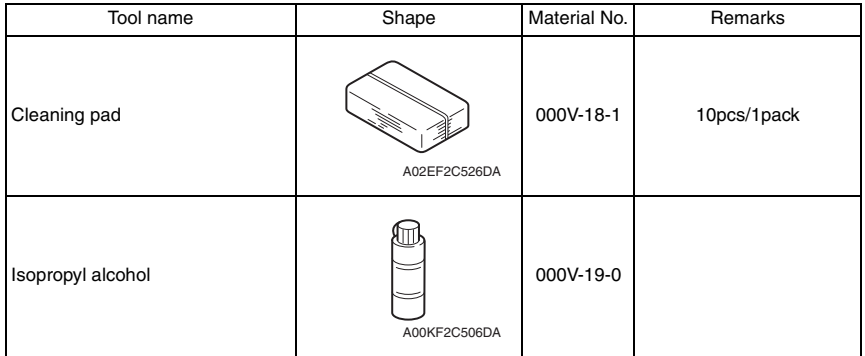

# **5.2 CE tool list**

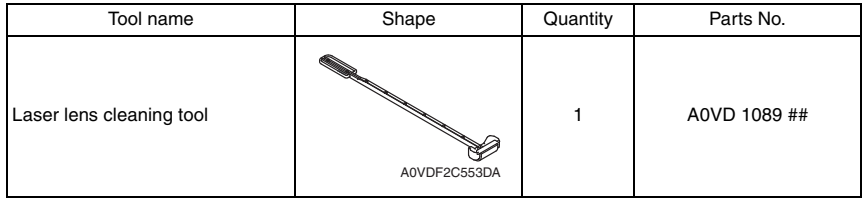

# 6. FIRMWARE UPGRADE

## **6.1 Controller firmware upgrading (for MFPB/1)**

#### **6.1.1 Preparations for firmware upgrading**

**NOTE**

- **Make sure that the scanner driver has been installed in the PC.**
- **Before updating the firmware, print Configuration Page to confirm the current Controller Firmware Version.** See P.154

#### **6.1.2 Upgrading procedure**

- 1. Connect the machine and PC using the USB cable.
- 2. Turn ON the machine's main switch pressing Menu/Select key.
- 3. Confirm that [\*BOOTROM MODE\*] appears on the screen.

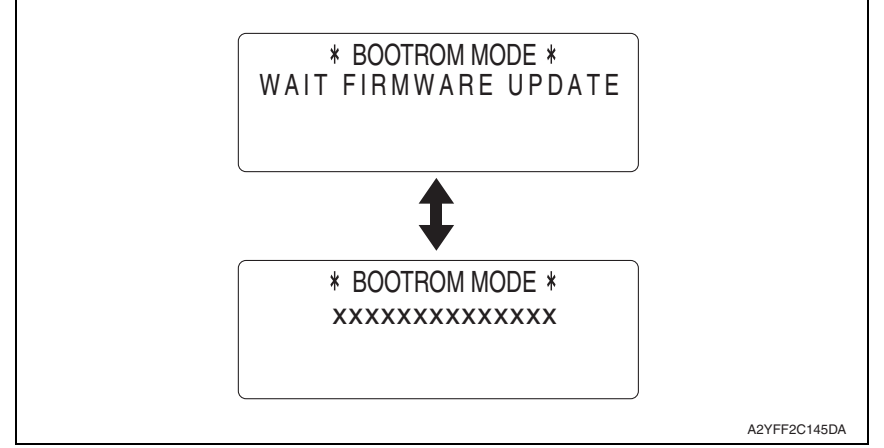

- 4. Copy the firmware data and upgrading program in any arbitrary directory of the PC.
- 5. Double-click "UpdateFW.exe".
- 6. Click [Browse] and select File path of target file.
- 7. Click [Update].

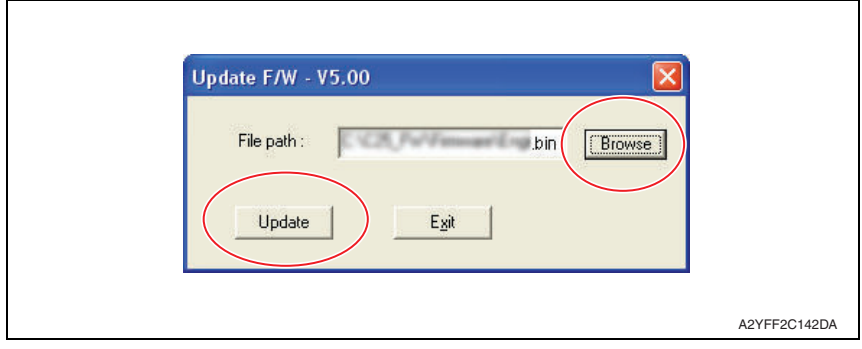

٦

8. Firmware updating starts.

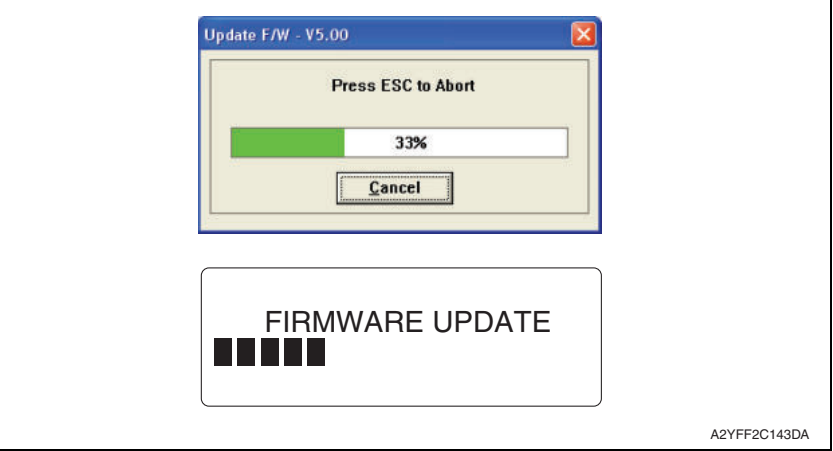

9. When [Transfer Successfully!] message appears on the screen, click [OK].

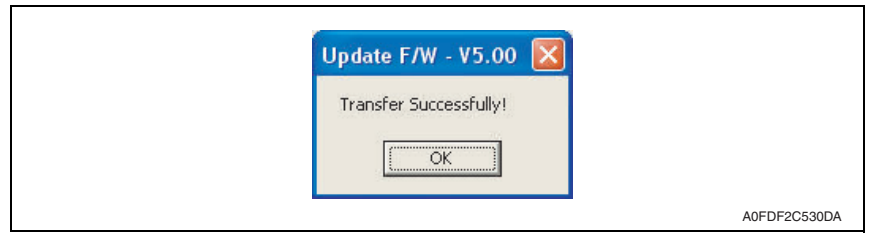

10. Click [Exit] to close the execution tool.

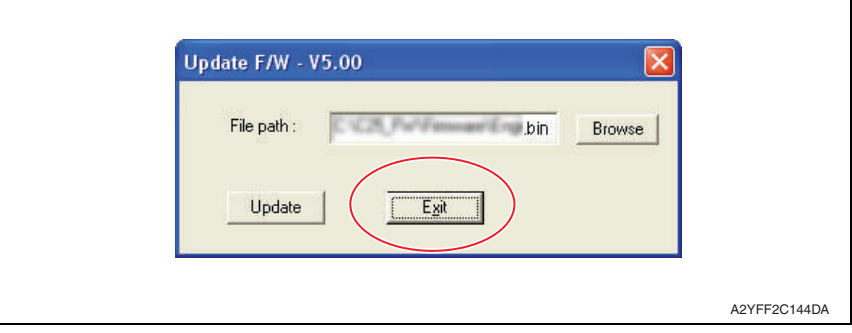

11. Confirm that [FIRMWARE UPDATE OK] message has been displayed, and turn OFF/ ON the machine's main switch.

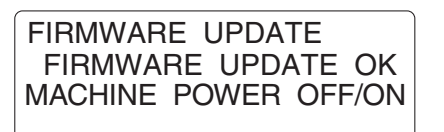

A0FDF3C531DA

12. Print [CONFIGURATION PAGE] to confirm the Controller Firmware Version. See P.154

# **6.2 PS/PCL firmware upgrading (for MFPB/2)**

**6.2.1 Preparations for firmware upgrading**

#### **NOTE**

- **Make sure that the printer driver has been installed in the PC.**
- **Before updating the firmware, print Configuration Page to confirm the current PS/ PCL Firmware Version.**
	- See P.154
- **A. Connection for Windows**
- **(1) Starting the firmware updater**

#### **NOTE**

- **Before starting the firmware updater, turn on the printer, and make sure that it is correctly connected.**
- 1. Download the firmware updater.
- 2. Double-click "xxxxxxxxxxxx.exe."
- 3. The printer name and firmware version are displayed. Click the [Next].

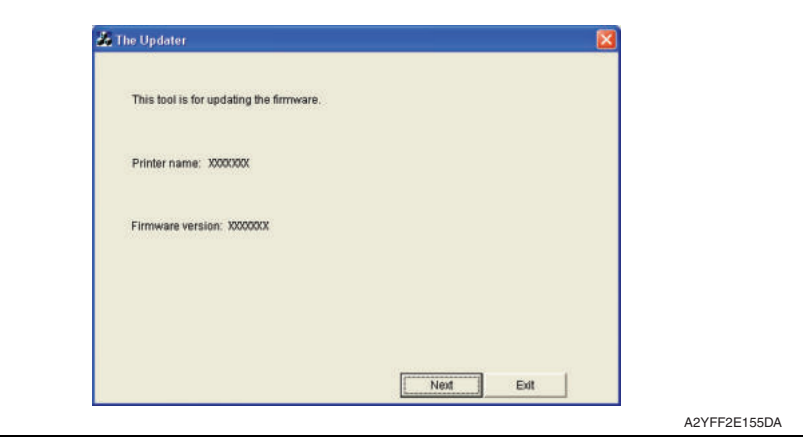

bizhub C25

28

4. The license agreement is displayed. Select "I agree", and then click the [Next].

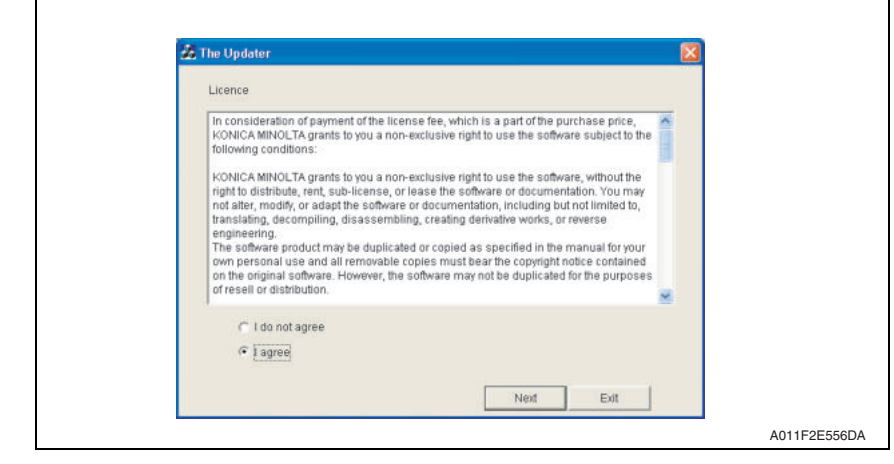

5. The list of printer drivers is displayed. Select the appropriate connection for the environment where the printer is being used.

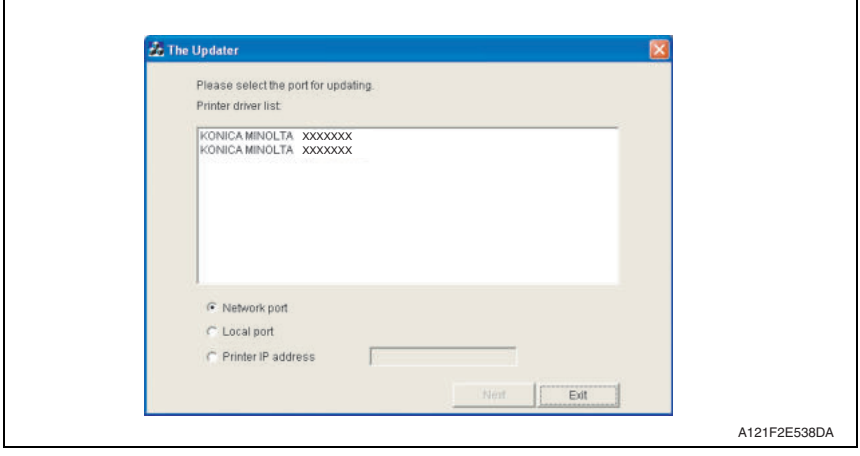

- For a network connection: Select "Network port." See P.30
- For a local connection: Select "Local port." See P.32
- When specifying the IP address of the printer: Select "Printer IP address." See P.34

#### **NOTE**

- **If you select "Network port" or "Local port", make sure that the printer driver has been installed.**
- **If you select "Printer IP address", the firmware can be updated even if a printer driver is not already installed.**

MAINTENANCE

MAINTENANCE

bizhub C25

29

٦

#### **(2) For a network connection**

- 1. When "Network port" is selected, a list of printer drivers for the network port appears.
- 2. Select the printer driver, and then click the [Next].

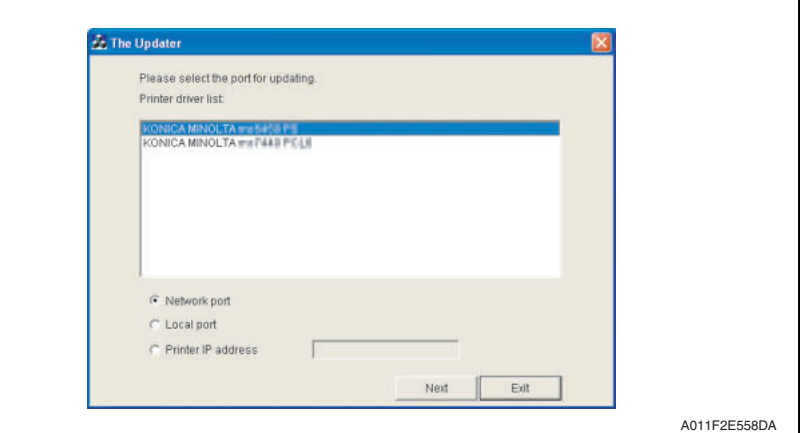

3. A message appears, requesting confirmation to update the firmware. Click the [Start] to begin transferring the firmware.

#### **NOTE**

**• Do not turn off the printer while its firmware is being updated.**

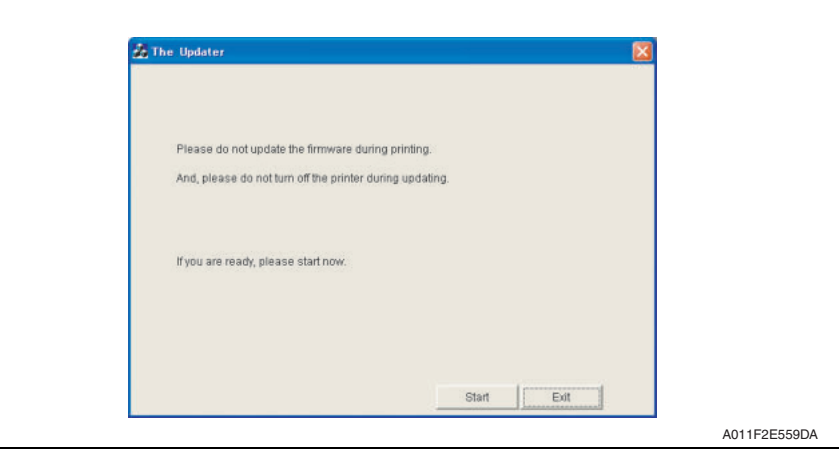

Г

4. The result of the firmware transfer is displayed. Click the [Exit].

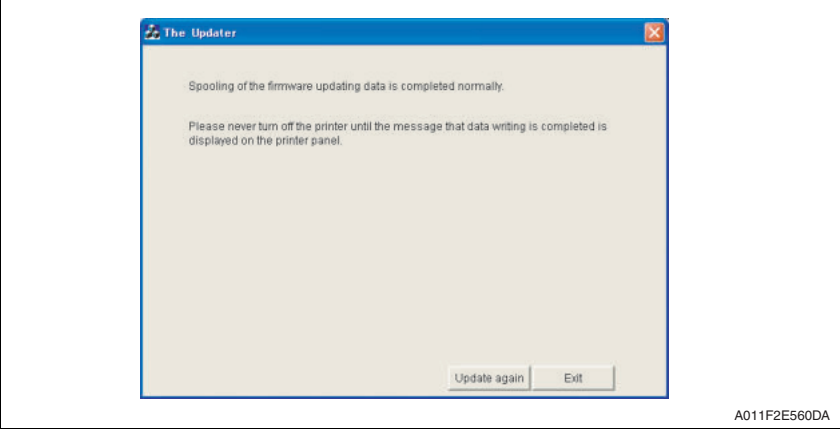

- 5. If the firmware was successfully updated, the printer will automatically restart.
- 6. Print [CONFIGURATION PAGE] to confirm the PS/PCL Firmware Version. See P.154

#### **<If spooling of the data fails>**

#### **NOTE**

- **If spooling fails, data may remain in the printer spooler. Delete this data, and then try again.**
- 1. If spooling of the data fails, the following message appears.
- 2. Click [OK].

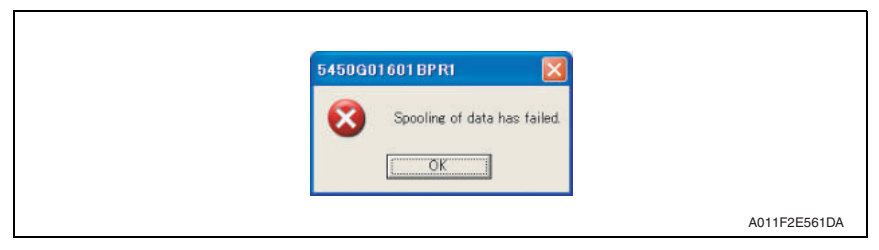

bizhub C25
3. Check that the printer is ready and that it is correctly connected, and then click the [Update again].

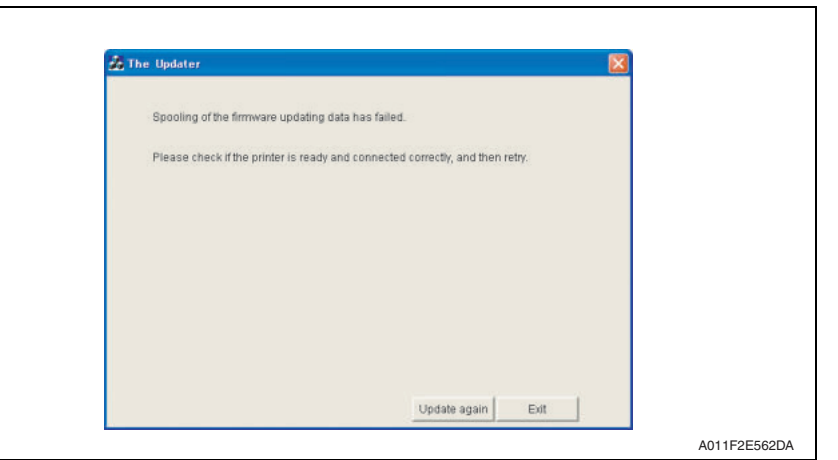

**(3) For a local connection**

- 1. When "Local port" is selected, a list of printer drivers for the local port appears.
- 2. Select the printer driver, and then click the [Next].

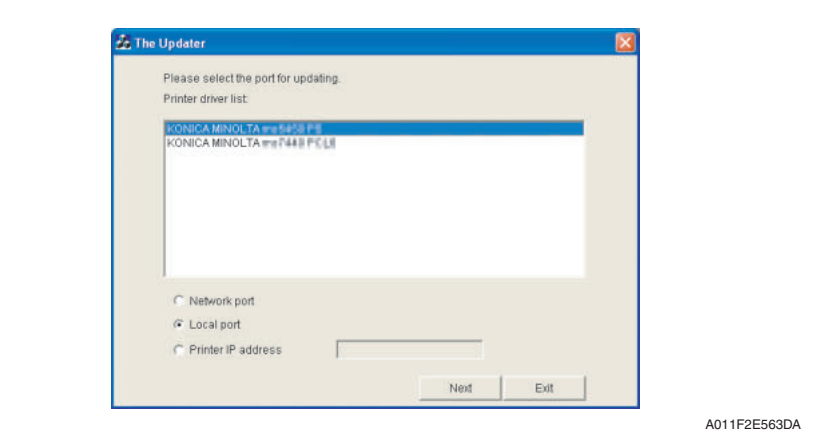

3. A message appears, requesting confirmation to update the firmware. Click the [Start] to begin transferring the firmware.

#### **NOTE**

 $\overline{\phantom{a}}$ 

**• Do not turn off the printer while its firmware is being updated.**

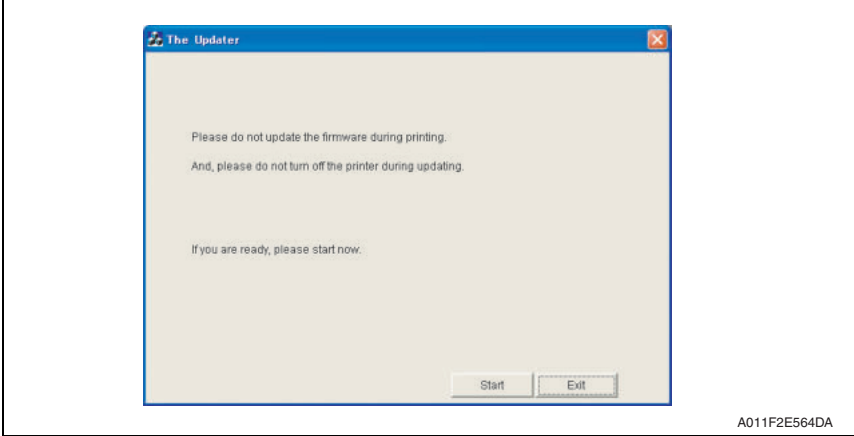

4. The result of the firmware transfer is displayed. Click the [Exit].

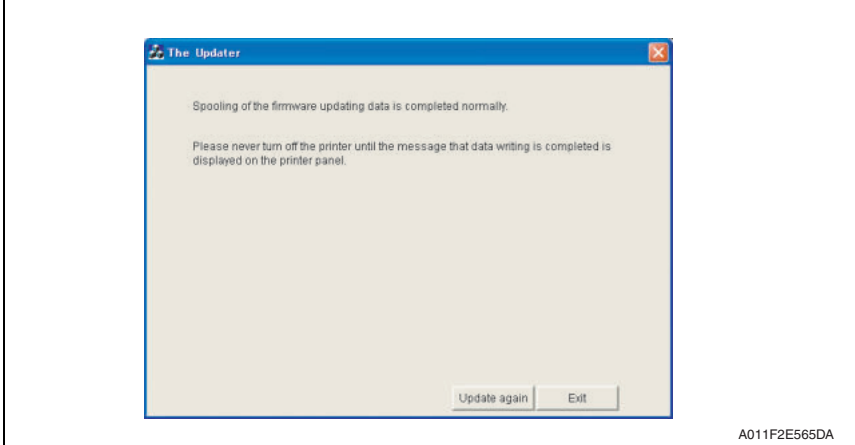

- 5. If the firmware was successfully updated, the printer will automatically restart.
- 6. Print [CONFIGURATION PAGE] to confirm the PS/PCL Firmware Version. See P.154

#### **<If spooling of the data fails>**

For details, see "For a network connection." See P.31

bizhub C25

٦

#### **(4) When specifying the IP address of the printer**

- 1. When "Printer IP address" is selected, the "Printer IP address" box becomes available.
- 2. Type in the IP address, and then click the [Next].

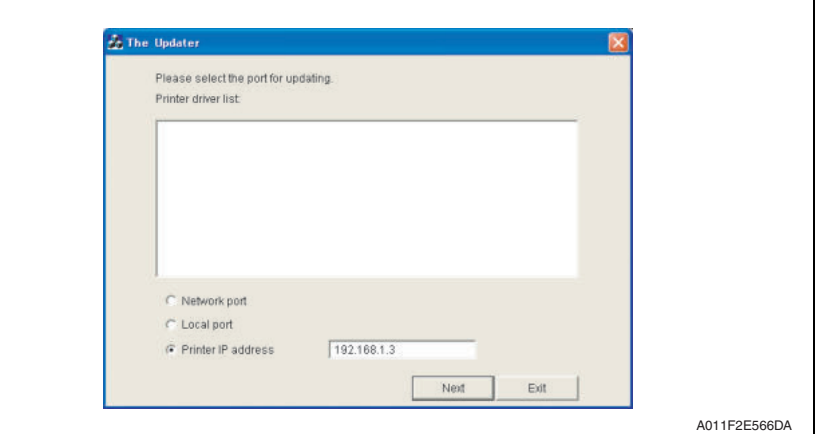

3. A message appears, requesting confirmation to update the firmware. Click the [Start] to begin transferring the firmware.

# **NOTE**

**• Do not turn off the printer while its firmware is being updated.**

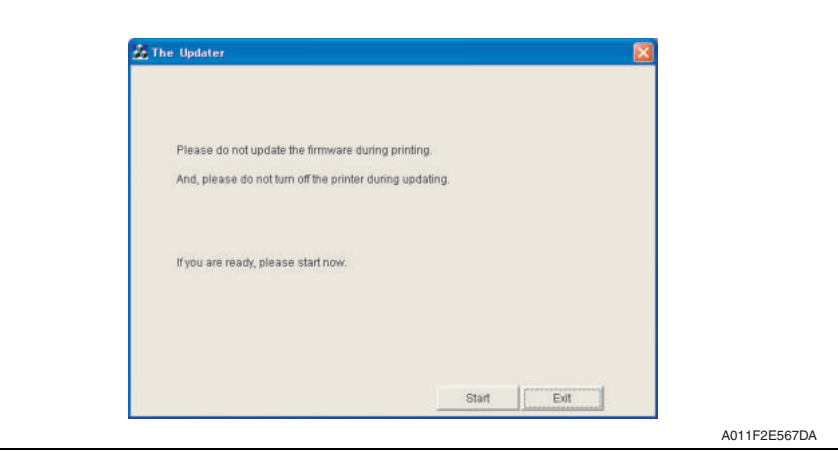

Г

4. The result of the firmware transfer is displayed. Click the [Exit].

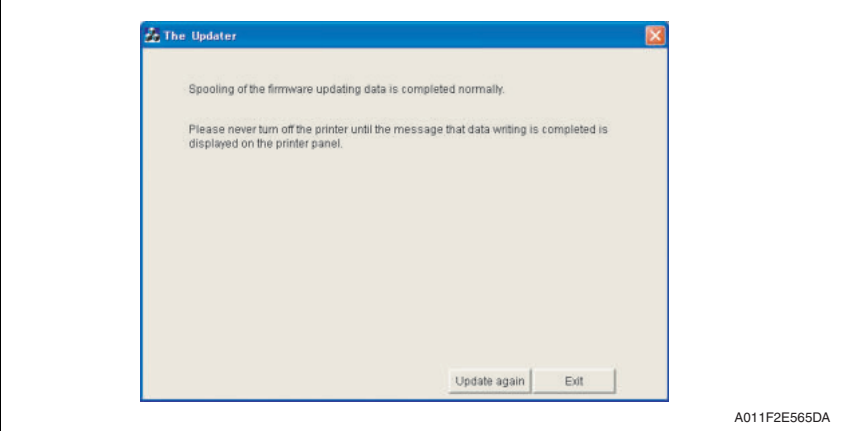

- 5. If the firmware was successfully updated, the printer will automatically restart.
- 6. Print [CONFIGURATION PAGE] to confirm the PS/PCL Firmware Version. See P.117

#### **<If transferring of the data fails>**

- 1. If transferring of the data fails, the following message appears.
- 2. Click [OK].

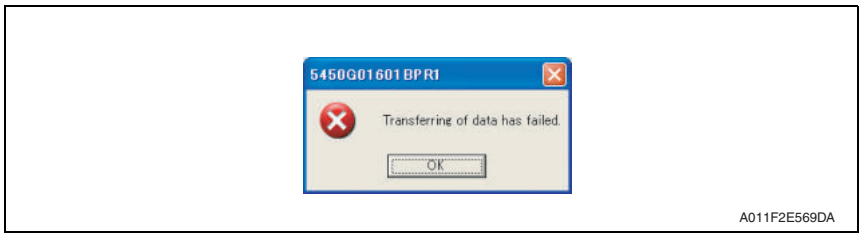

3. Check that the printer is ready and that it is correctly connected, and then click the [Update again].

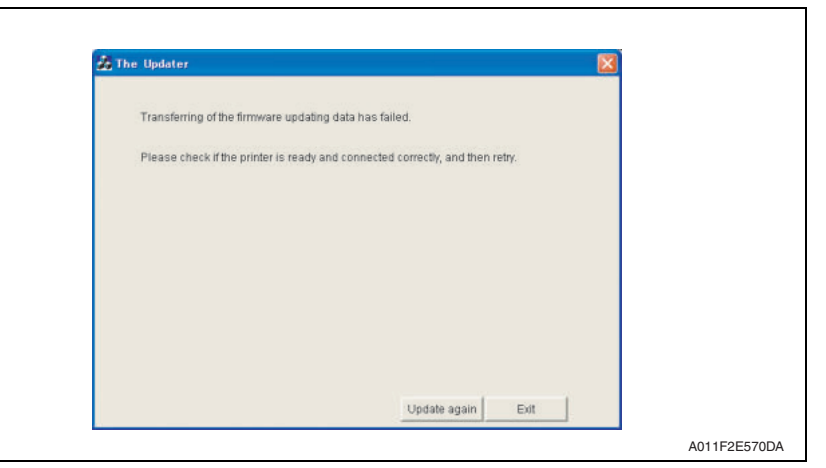

# **6.3 Engine firmware upgrading**

#### **6.3.1 Preparations for firmware upgrading**

# **NOTE**

- **Make sure that the scanner driver has been installed in the PC.**
- **Before updating the firmware, print Configuration Page to confirm the current Engine Firmware Version.**

See P.117

#### **6.3.2 Upgrading procedure**

- 1. Connect the machine and PC using the USB cable.
- 2. Turn ON the machine's main switch.
- 3. Copy the firmware data and upgrading program in any arbitrary directory of the PC.
- 4. Double-click "UpdateFW.exe".
- 5. Click [Browse] and select File path of target file.
- 6. Click [Update].

 $\overline{\Gamma}$ 

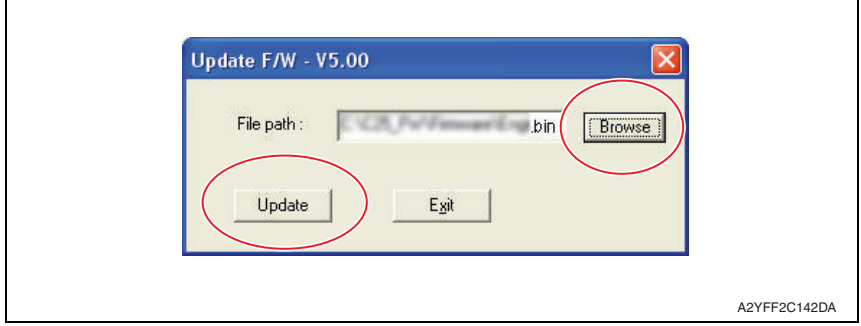

7. Firmware updating starts.

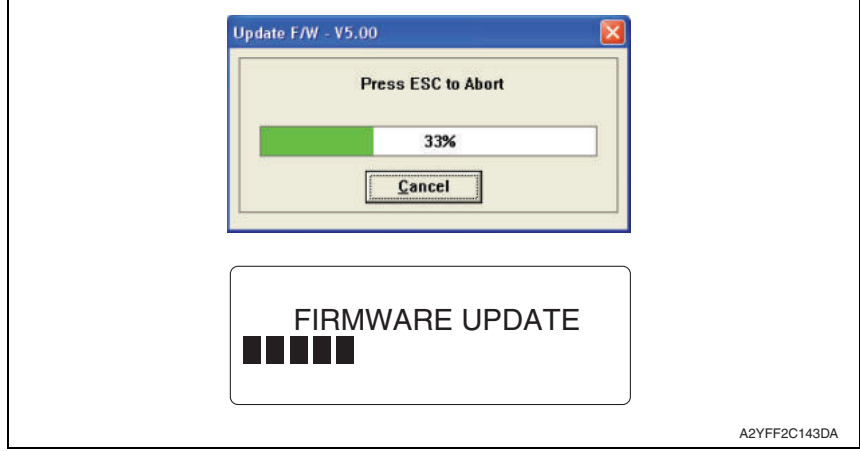

8. When [Transfer Successfully!] message appears on the screen, click [OK].

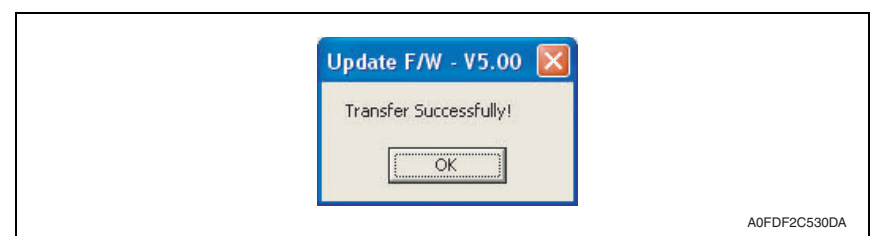

9. Click [Exit] to close the execution tool.

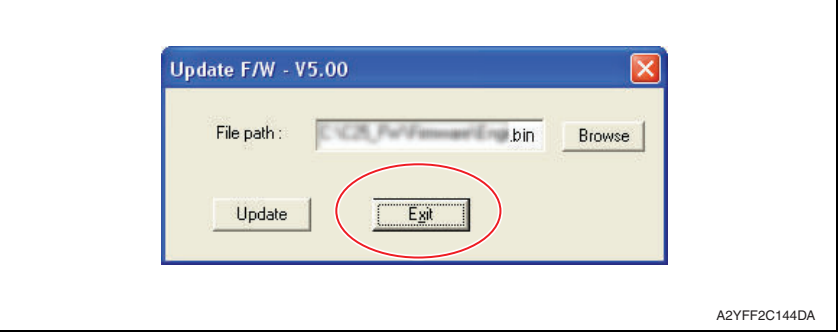

10. Confirm that [FIRMWARE UPDATE OK] message has been displayed, and turn OFF/ ON the machine's main switch.

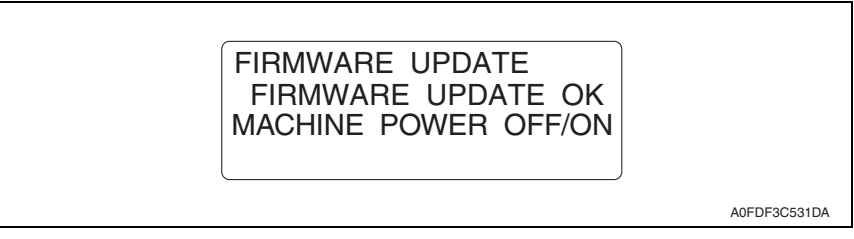

11. Print [CONFIGURATION PAGE] to confirm the Engine Firmware Version. See P.117

**A. Paint-locked screws**

**NOTE**

7. OTHER MAINTENANCE ITEM

**7.1 Items not allowed to be disassembled and adjusted**

# bizhub C25

**lock after the screws are tightened. B. Red-painted screws NOTE**

**transportation.**

**the screws.**

# **• The screws which are difficult to be adjusted in the field are painted in red in order to prevent them from being removed by mistake.**

**• To prevent loose screws, a screw lock in blue or green series color is applied to** 

**• The screw lock is applied to the screws that may get loose due to the vibrations and loads created by the use of machine or due to the vibrations created during** 

**• If the screw lock coated screws are loosened or removed, be sure to apply a screw** 

- **Do not remove or loosen any of the red-painted screws in the field. It should also be noted that, when two or more screws are used for a single part, only one representative screw may be marked with the red paint.**
- **C. Variable resistors on board**

#### **NOTE**

- **Do not turn the variable resistors on boards for which no adjusting instructions are given in Adjustment/Setting.**
- **D. Removal of PWBs**

# **CAUTION**

- **To avoid electrical shock, after turning OFF the power switch, do not touch the DC power supply for 9 minutes.**
- **When removing a circuit board or other electrical component, refer to "Handling of PWBs" and follow the corresponding removal procedures.**
- **The removal procedures given in the following omit the removal of connectors and screws securing the circuit board support or circuit board.**
- **Where it is absolutely necessary to touch the ICs and other electrical components on the board, be sure to ground your body.**

#### **E. Precautions for disassembly**

- **When accessing a hard-to-view or narrow spot, be careful about sharp edges and burrs of the frame and parts.**
	- **They may injure your hands or fingers.**
- **If it is absolutely necessary to service the machine with the door open or external covers removed, always be attentive to the motion of the internal parts. A normally protected part may cause unexpected hazards.**
- **When removing a part that secures a motor, gear, or other moving part, disassembling a unit, or reinstalling any of such parts and units, be careful about moving parts and use care not to drop any part or unit. During the service procedure, give sufficient support for any heavy unit.**

**You may be injured by a falling part or unit.**

- **F. Precautions during setup or transportation**
- **Whenever mounting an option on the machine, be attentive to the motion of the fellow worker of the joint work.**

**The fellow worker may be injured with his or her finger or hand pinched between the machine and the option.**

- **When mounting an option on the machine, be careful about the clearance between the machine and the option. You may be injured with your finger or hand pinched between the machine and the option.**
- **Do not leave the machine unattended during transportation, installation, and inspection of the machine. If it is to be unavoidably left unattended, face protrusions toward the wall or take other necessary risk reducing action. The user may stumble over a protrusion of the machine or be caught by a cable, falling to the floor or being injured.**

# **7.1.1 PH unit**

# **A. Reason for prohibition**

• The laser runs inside the PH unit. Opening the cover may cause dust to enter and interrupt the laser. Do no remove any screw which may disassemble the PH unit.

# **7.1.2 Fusing unit**

# **A. Reason for prohibition**

• Inner part of the fusing unit and the position of the fusing roller are adjusted prior to shipping. Do not remove any screw which may disassemble the fusing unit.

# **7.2 Disassembly/reassembly parts list**

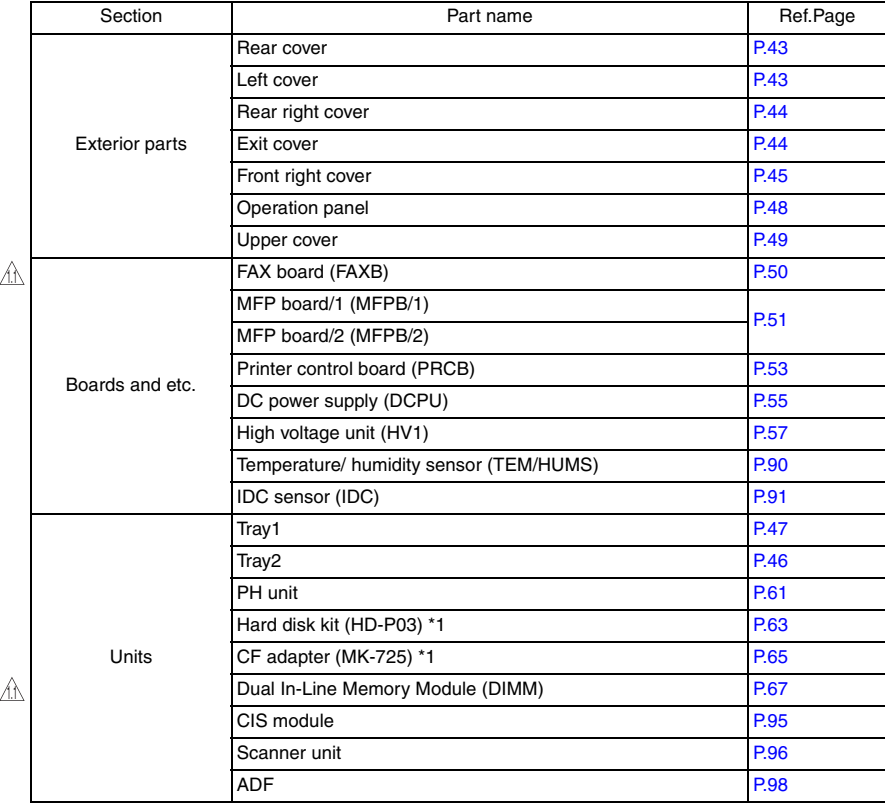

# 7. OTHER MAINTENANCE ITEM Field Service Ver. 1.1 May 2011

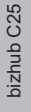

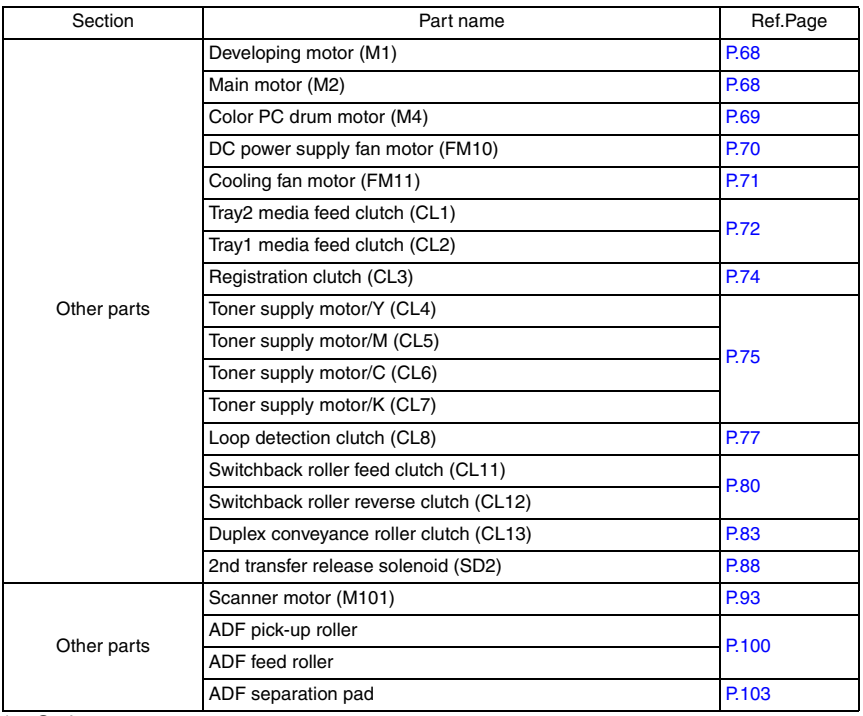

\*1: Option

# **7.2.1 Cleaning parts list**

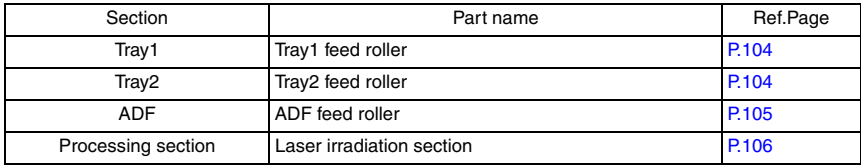

# **7.3 Disassembly/reassembly procedure**

# **7.3.1 Rear cover**

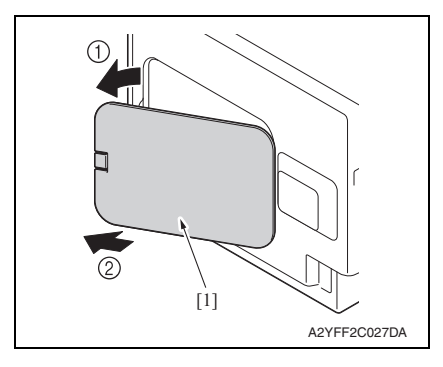

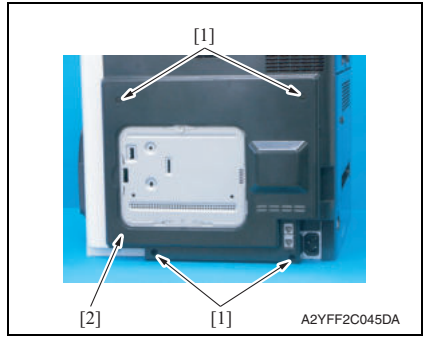

# **7.3.2 Left cover**

- 1. Slide out tray2.
- 2. Open the front door.
- 3. Remove the waste toner bottle See P.14
- 4. Remove the rear cover. See P.43

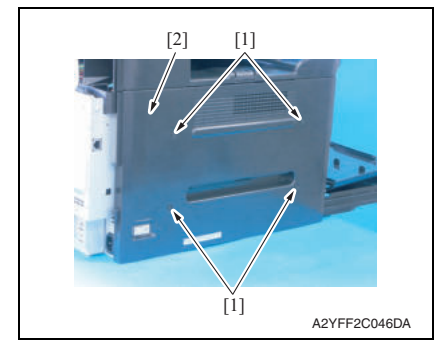

1. Remove the rear center cover [1].

2. Remove four screws [1], and remove the rear cover [2].

bizhub C25

5. Remove four screws [1], and remove the left cover [2].

# **7.3.3 Rear right cover**

- 1. Remove the rear cover. See P.43
- 2. Open the right door.

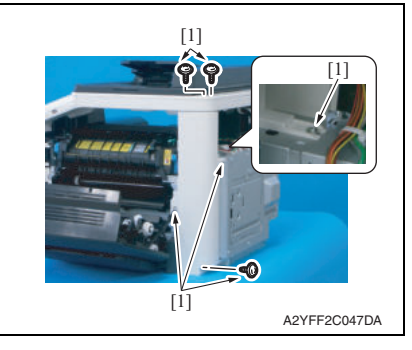

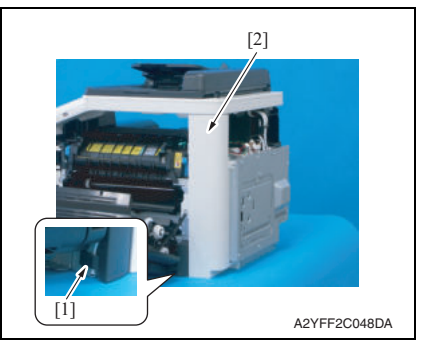

3. Remove six screws [1].

4. Release the tab [1], raise the scanner unit, and remove the rear right cover [2].

# **7.3.4 Exit cover**

1. Open the right door.

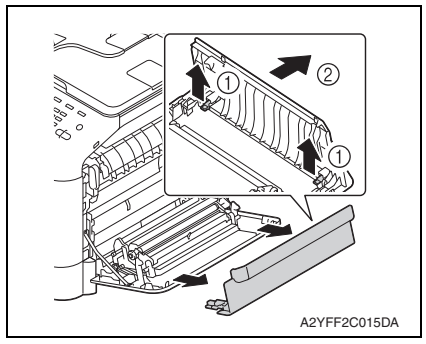

2. Remove the exit cover.

# bizhub C25

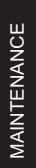

# **7.3.5 Front right cover**

- 1. Open the right door.
- 2. Remove the waste toner bottle. See P.14

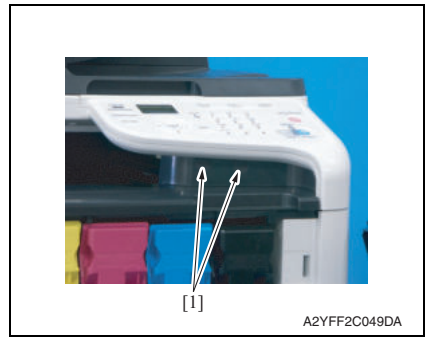

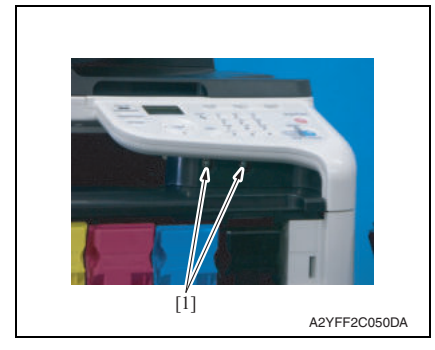

A2YFF2C052DA [1]  $\overline{11}$ 

3. Remove two caps [1].

4. Remove two screws [1].

5. Remove two screws [1].

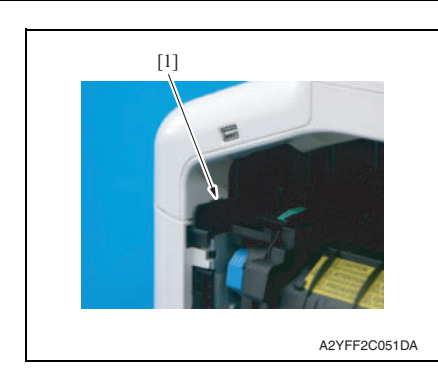

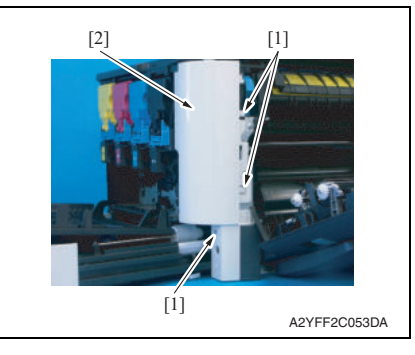

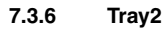

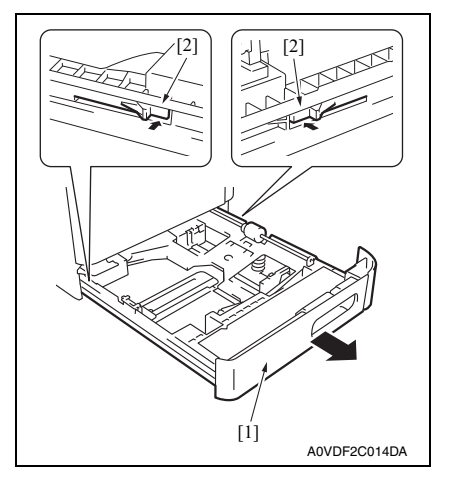

6. Unhook the tab [1], and raise the operation panel.

# **NOTE**

**• When unhook the tab [1], use the flathead screwdriver or the similar tool.**

7. Unhook three tabs [1], and remove the front right cover [2].

- 1. Pull out the tray 2 [1].
- 2. While pushing the left and right tabs [2], remove the tray 2 [1].

# **7.3.7 Tray1**

1. Open the right door.

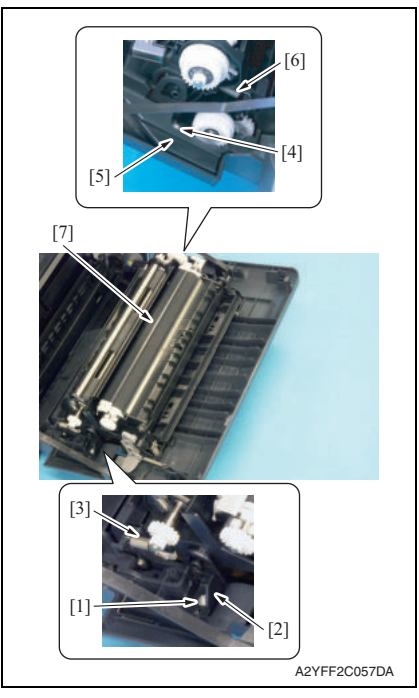

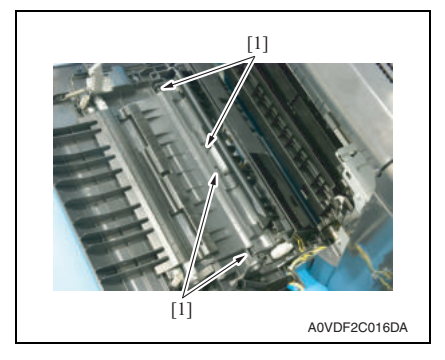

- 2. Remove the screw [1], and remove the fixed cover [2].
- 3. Remove the spring [3].
- 4. Remove the screw [4], and remove the harness cover [5].
- 5. Remove the spring [6].
- 6. Remove the conveyance unit [7].

7. Unlock four tabs [1], and remove the tray 1.

# **7.3.8 Operation panel**

# 1. Remove the ADF. See P.98

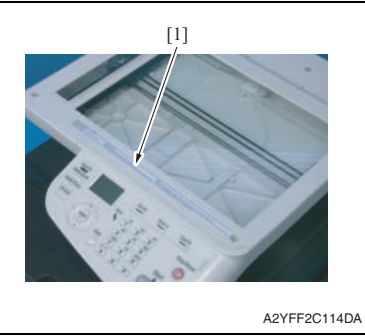

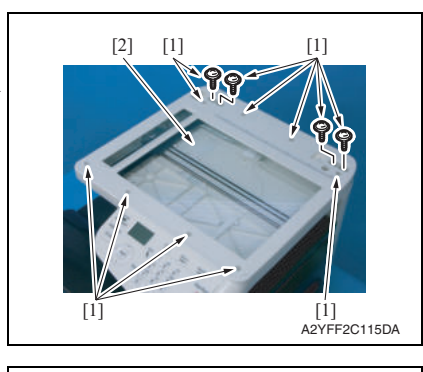

2. Peel off the label [1].

#### **NOTE**

**• After reinstalling the original glass, attach the label (Parts No.: A121 9447 ##) again.**

3. Remove 12 screws [1], and remove the original glass [2].

#### **NOTE**

**• During installation of the original glass, use care not to allow dust or dirt to enter the machine. Clean any dust or dirt that may have entered before attempting to install the original glass.**

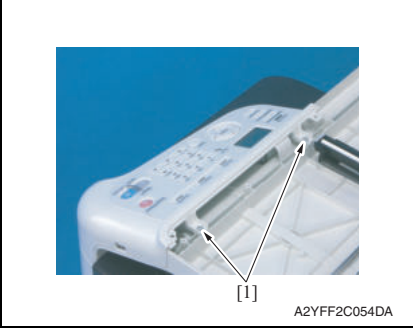

4. Remove two screws [1].

 $\mathbb{A}$ 

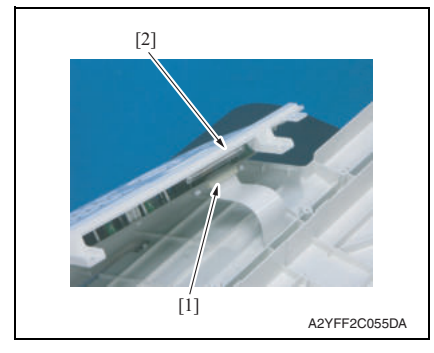

6. To reinstall, reverse the order of removal.

# **7.3.9 Upper cover**

- 1. Remove the waste toner bottle. See P.14
- 2. Remove the rear cover. See P.43
- 3. Remove the left cover. See P.43
- 4. Remove the ADF. See P.98
- 5. Remove the scanner unit. See P.96
- 6. Remove the front right cover. See P.45

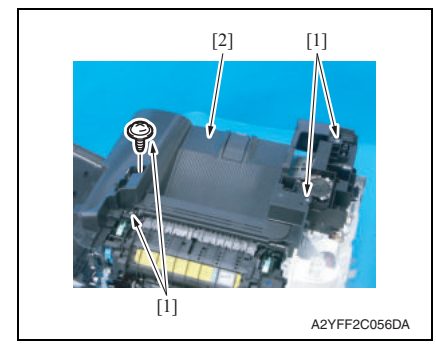

7. Remove four screws [1], and remove the upper cover [2].

- 
- 5. Disconnect the flat cable [1], and remove the operation panel [2].

# **7.3.10 FAX board**

- 1. Remove the waste toner bottle. See P.14
- 2. Remove the rear cover. See P.43
- 3. Remove the left cover. See P.43

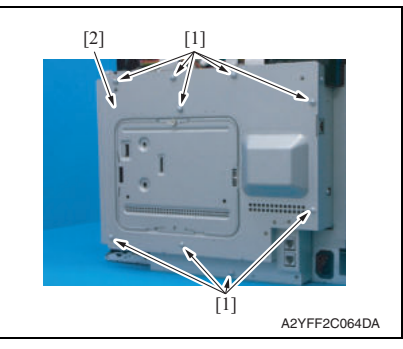

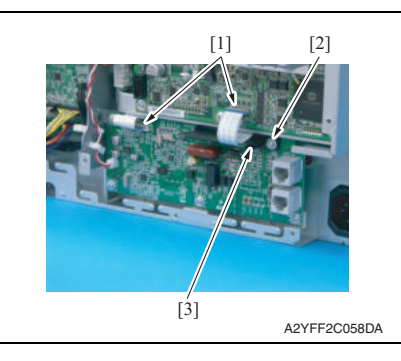

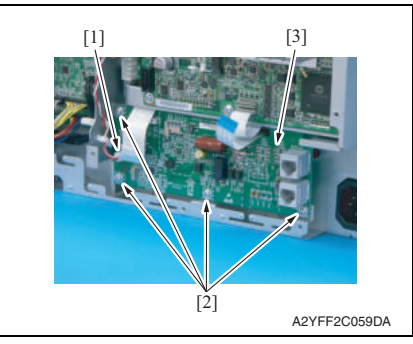

9. To reinstall, reverse the order of removal.

4. Remove nine screws [1], and remove the board protective shield [2].

- 5. Disconnect two flat cables [1].
- 6. Remove the screw [2], and remove the flat cables guide [3].

- 7. Disconnect the connector [1].
- 8. Remove four screws [2], and remove the FAX board [3].

# **7.3.11 MFP board /1(MFPB /1)/ MFP board /2(MFPB /2)**

#### **NOTE**

- **When the MFP board is replaced, upgrade the firmware to the latest version.** See P.25
- **When the MFP board is replaced with a new one, be sure to execute [BK CLEAR].** See P.149
- 1. Remove the waste toner bottle. See P.14
- 2. Remove the rear cover. See P.43
- 3. Remove the left cover. See P.43

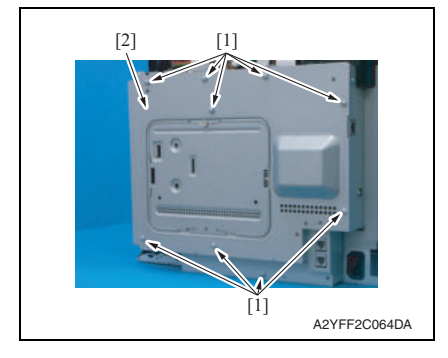

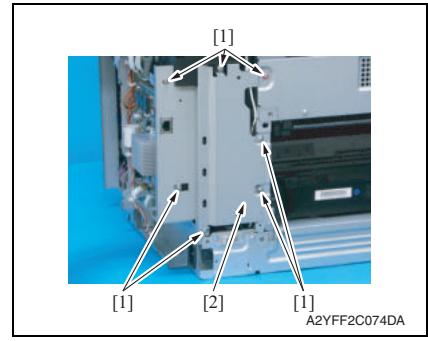

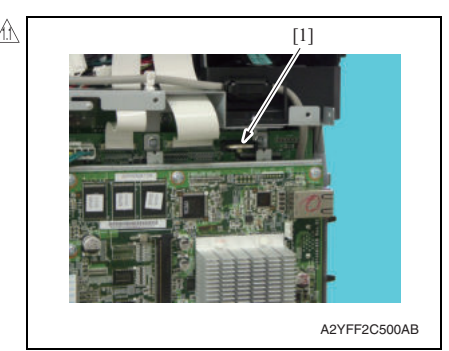

4. Remove nine screws [1], and remove the board protective shield [2].

5. Remove seven screws [1], and remove the bracket [2].

6. Remove the backup battery [1].

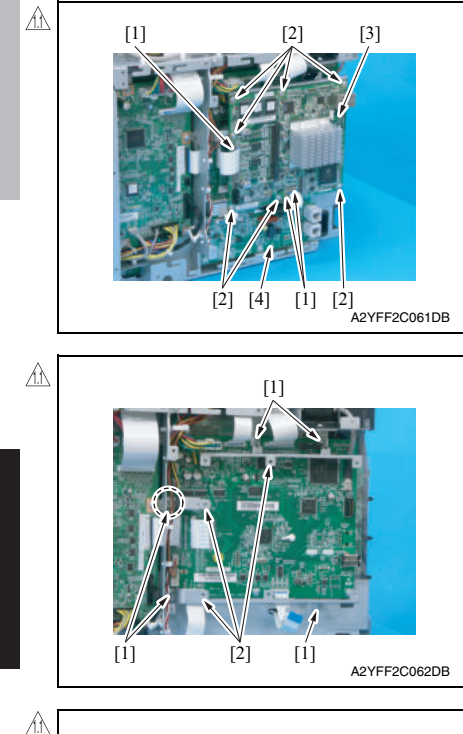

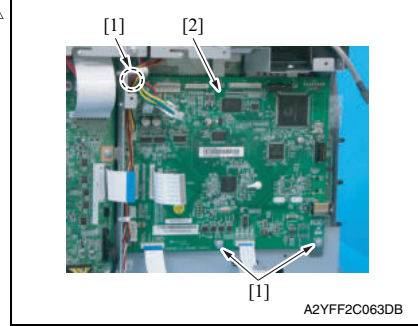

13. To reinstall, reverse the order of removal.

- 7. Disconnect three flat cables [1].
- 8. Remove seven screws [2], and remove the MFP board /2 [3].
- 9. Remove the FAX board [4]. See P.50

- 10. Disconnect all connectors and flat cables.
- 11. Remove five screws [1], and remove the three brackets [2].

12. Remove three screws [1], and remove the MFP board /1 [2].

 $\Lambda$ 

#### **Printer control board (PRCB)**  $\mathbb{A}$  7.3.12

# **NOTE**

**• When the printer control board is replaced with a new one, be sure to execute [BK CLEAR].**

See P.149

- 1. Remove the waste toner bottle. See P.14
- 2. Remove the rear cover. See P.43
- 3. Remove the left cover. See P.43
- 4. Remove the rear right cover. See P.44

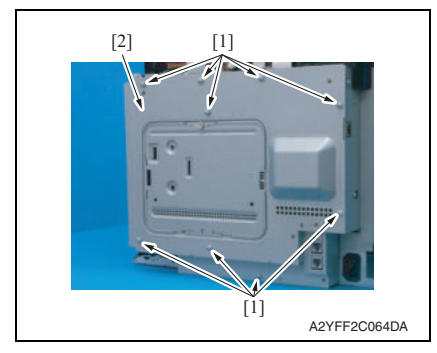

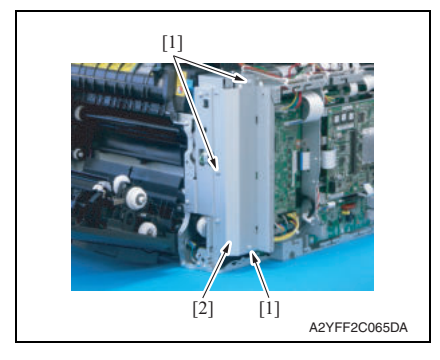

5. Remove nine screws [1], and remove the board protective shield [2].

6. Remove three screws [1], and remove the bracket [2].

53 AM

# 7. OTHER MAINTENANCE ITEM Field Service Ver. 1.1 May 2011

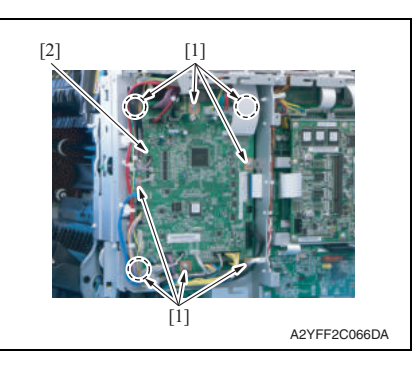

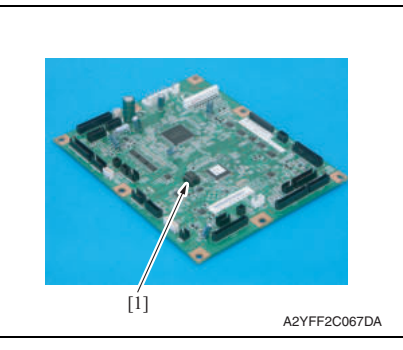

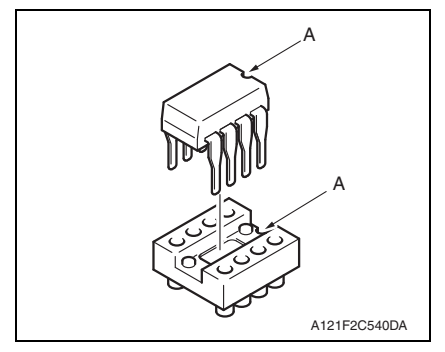

10. To reinstall, reverse the order of removal.

- 7. Disconnect all connectors and flat cables.
- 8. Remove eight screws [1].
- 9. Remove the print control board [2].

# **NOTE**

**• When the printer control board (PRCB) has been replaced, be sure to remount EEPROM [1] (ICS1). Unmount EEPROM [1] (ICS1) from the old printer control board and mount it on the new printer control board.**

# **NOTE**

**• When mounting EEPROM (ICS1), make sure the notches "A" are precisely lined up.**

# **7.3.13 DC power supply (DCPU)**

# **CAUTION**

- **Note that in the event of DC power supply failure, it can take long before voltage drops even after turning OFF the power switch. To avoid electrical shock, after turning OFF the power switch, do not touch the DC power supply for 9 minutes.**
- 1. Remove the fuser unit. See P.19
- 2. Remove the waste toner bottle. See P<sub>14</sub>
- 3. Remove the rear cover. See P.43
- 4. Remove the left cover. See P43
- 5. Remove the ADF. See P.98
- 6. Remove the scanner unit. See P.96
- 7. Remove the front right cover. See P.45
- 8. Remove the upper cover. See P.49

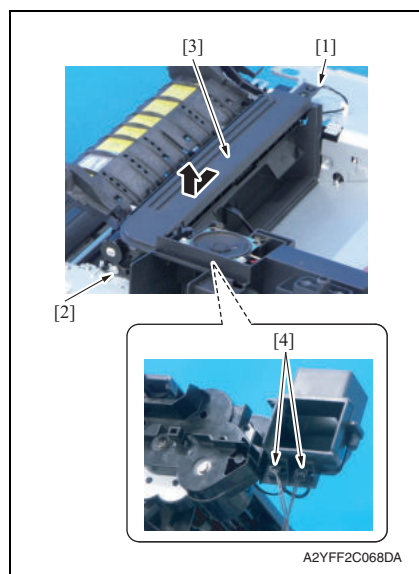

- 9. Disconnect the connector [1].
- 10. Remove the screw [2], and remove the exit drive assy [3].
- 11. Disconnect two connectors [4].

MAINTENANCE

MAINTENANCE

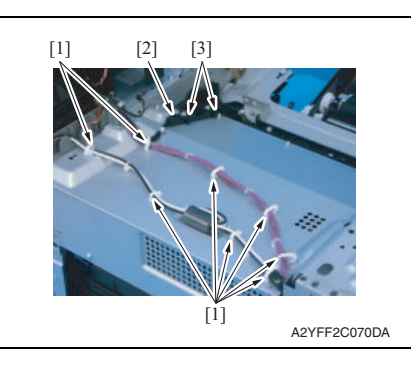

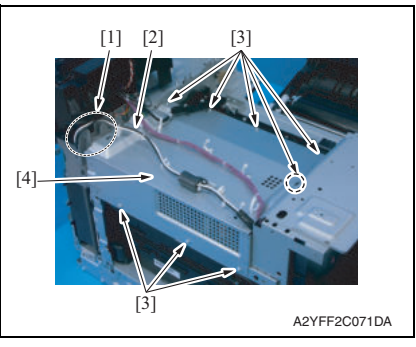

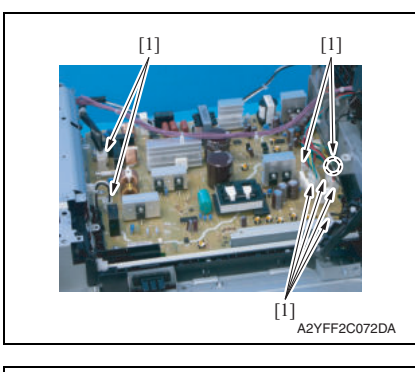

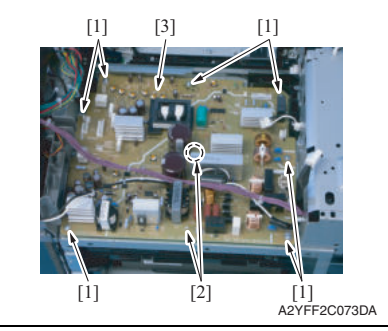

- 12. Remove all harness from eight wire saddles [1].
- 13. Unhook two tabs [3], and remove the harness guide [2].

- 14. Remove the harness [2] from the harness guide [1].
- 15. Remove eight screws [3], and remove the DC power supply protective cover [4].

16. Disconnect eight connectors [1].

17. Remove seven screws [1] and two board supports [2], and remove the DC power supply [3].

bizhub C25

bizhub C25

18. To reinstall, reverse the order of removal.

#### **7.3.14 High voltage unit (HV1)**

- 1. Remove the waste toner bottle. See P.14
- 2. Remove the rear cover. See P.43
- 3. Remove the left cover. See P.43
- 4. Remove the rear right cover. See P.44
- 5. Remove the FAX board. See P.50

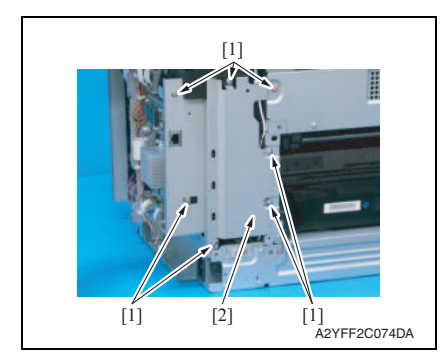

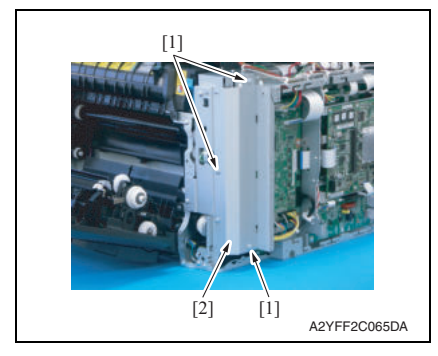

6. Remove seven screws [1], and remove the bracket [2].

7. Remove three screws [1], and remove the bracket [2].

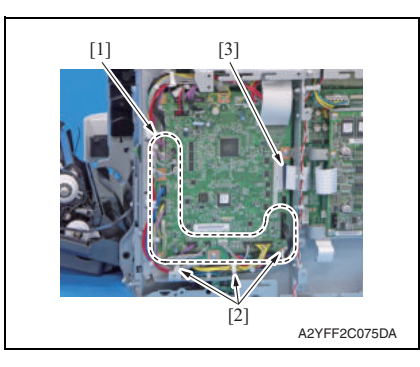

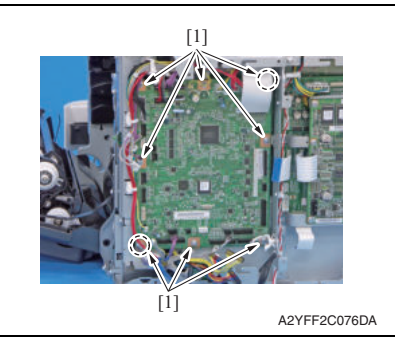

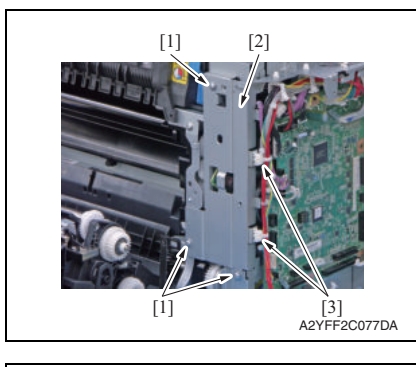

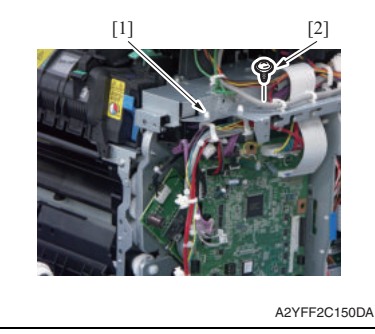

8. Disconnect 18 connectors [1] from the printer control board, and remove them from three wire saddles [2].

# **NOTE**

- **Disconnect all connectors located between the top left connector PJ12 and the bottom right connector PJ25.**
- 9. Disconnect flat cable [3].
- 10. Remove eight screws [1]

- 11. Remove three screws [1], and remove the bracket [2].
- 12. Remove two bands [3] from the bracket.

- 13. Remove the wire saddle [1] from the bracket.
- 14. Remove the screw [2]

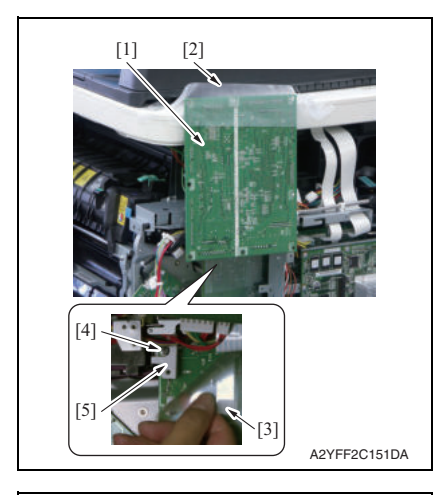

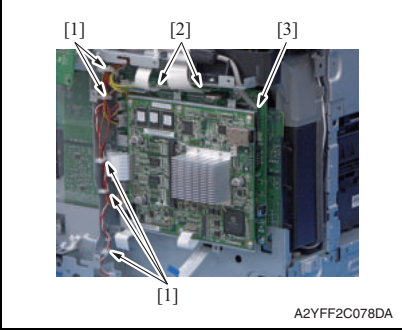

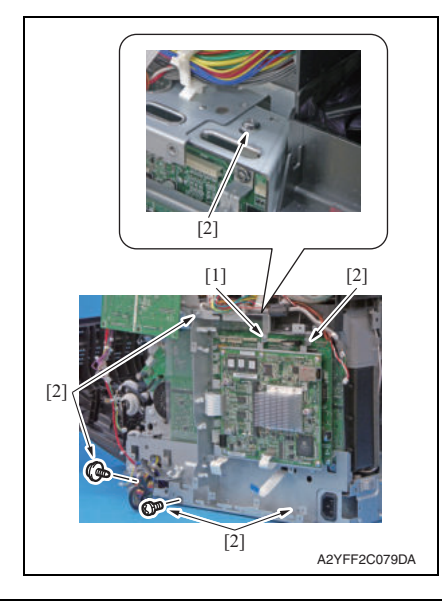

- 15. Flip the printer control board [1] up, and fasten it to the scanner unit by tape [2].
- 16. Flip the protective sheet [3], and remove the screw [4].
- 17. Remove the bracket [5].

MAINTENANCE MAINTENANCE

bizhub C25

- 18. Remove the harness from five wire saddles [1].
- 19. Disconnect all connectors, two flat cables [2], and the USB cable [3] from MFP board / 1.

- 20. Loosen the screw [1].
- 21. Remove six screws [2].
- 22. Remove the MFP boards 1/2 together with their plate.

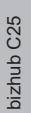

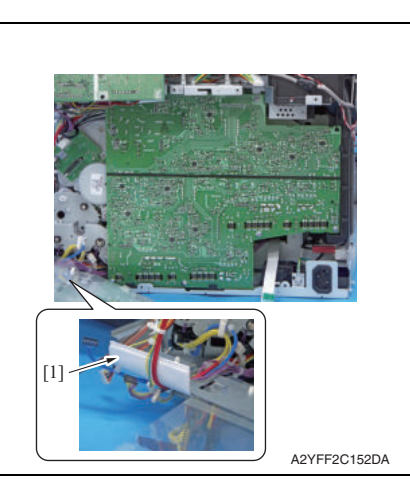

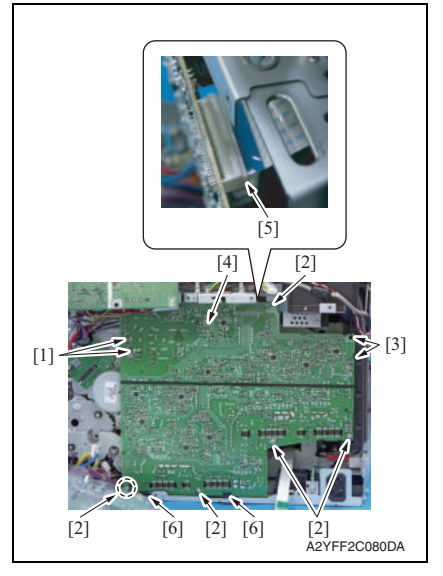

28. To reinstall, reverse the order of removal.

# **NOTE**

**• To protect the harness, insert paper [1] between the plate and the harness.**

- 23. Remove two hooks [1].
- 24. Remove five screws [2].
- 25. Release two tabs [3], and tilt the high voltage unit [4] toward you.
- 26. Disconnect the flat cable [5].
- 27. Release two tabs [6], and remove the high voltage unit [4].

#### **7.3.15 PH Unit**

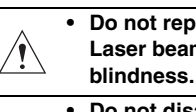

- **CAUTION** A. **• Do not replace the printer head unit while the power is ON. Laser beam generated during the above mentioned activity may cause** 
	- **Do not disassemble or adjust the printer head unit. Laser beam generated during the above mentioned activity may cause blindness.**
- 1. Remove the waste toner bottle. See P.14
- 2. Remove the toner cartridge (C, M, Y, K). See P.8
- 3. Remove the imaging unit (C, M, Y, K). See P.11
- 4. Remove the exit cover. See P44
- 5. Remove the transfer belt unit. See P.16
- 6. Remove the fuser unit. See P.19
- 7. Remove the left cover. See P43
- 8. Remove the rear right cover. See P.44
- 9. Remove the FAX board. See P.50
- 10. Remove the high voltage unit. See P.57

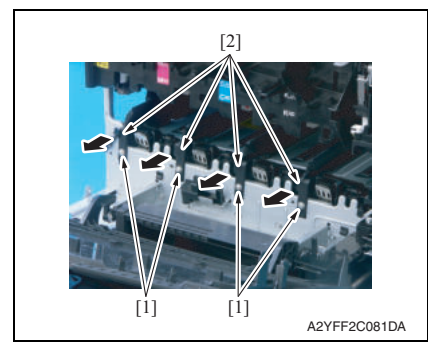

11. Remove four screws [1], and remove four rails [2].

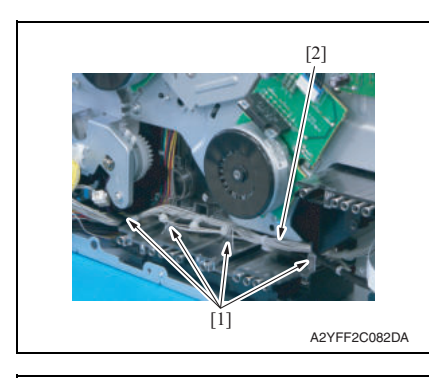

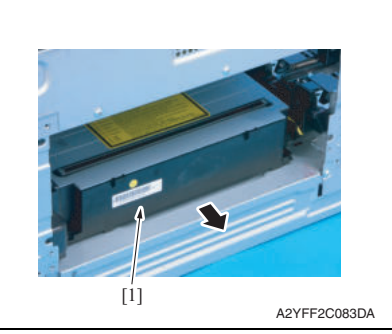

14. To reinstall, reverse the order of removal.

12. Remove the harness [2] from four harness guides [1].

13. Remove the PH unit [1].

bizhub C25

# **7.3.16 Hard disk kit (HD-P03)**

1. Turn OFF the power switch.

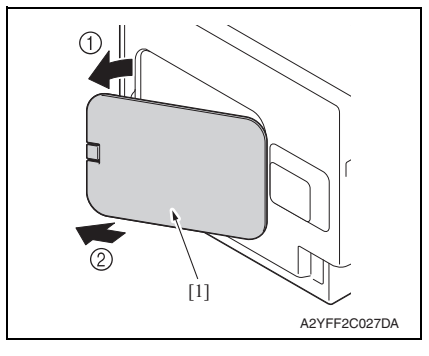

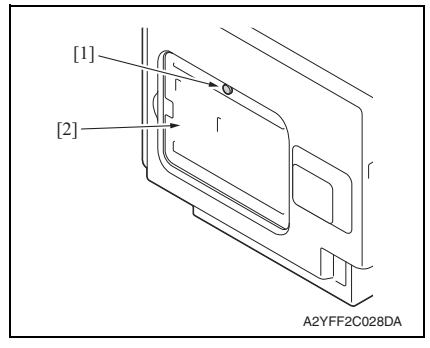

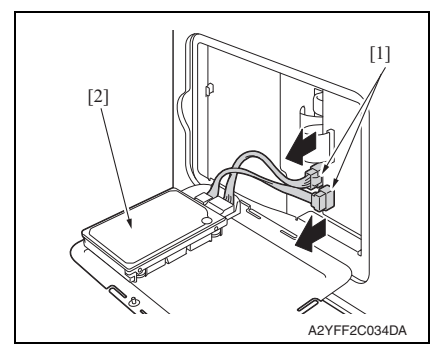

2. Remove the rear center cover [1].

3. Loosen the screw [1], and remove the metal plate [2].

4. Disconnect two connectors [1], and remove the hard disk kit [2].

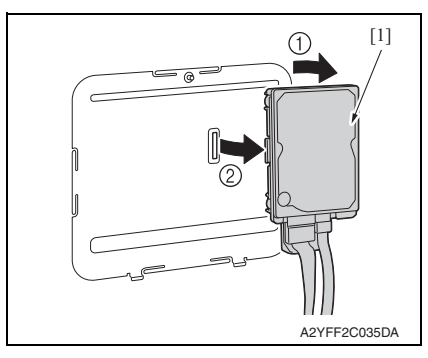

6. To reinstall, reverse the order of removal.

5. Remove the hard disk kit [1] from metal plate.

bizhub C25

# MAINTENANCE

MAINTENANCE

# **7.3.17 CF adapter (MK-725)**

1. Turn OFF the power switch.

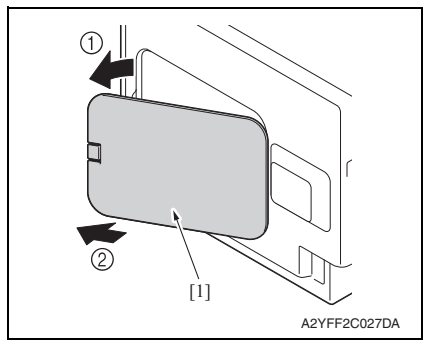

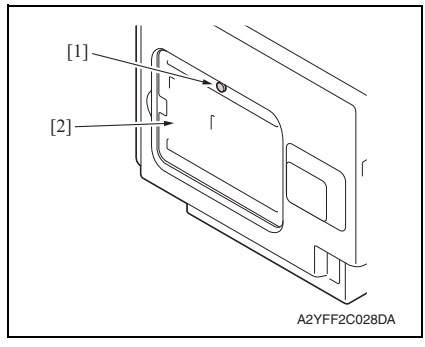

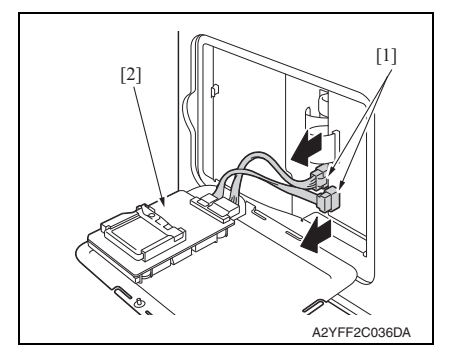

2. Remove the rear center cover [1].

3. Loosen the screw [1], and remove the metal plate [2].

4. Disconnect two connectors [1], and remove the CF adapter [2].

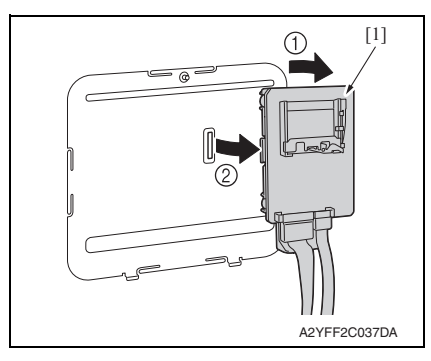

6. To reinstall, reverse the order of removal.

5. Remove the CF adapter [1] from metal plate.

# **7.3.18 Dual In-Line Memory Module (DIMM)**

1. Turn OFF the power switch.

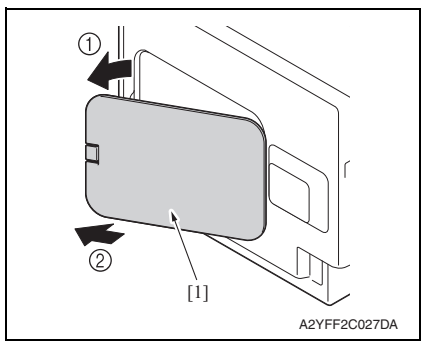

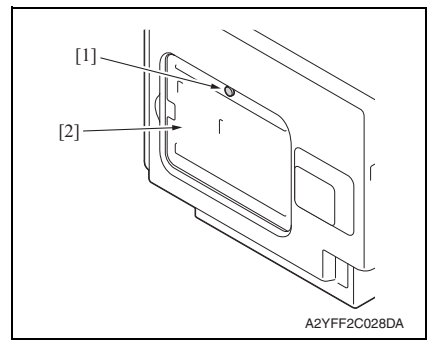

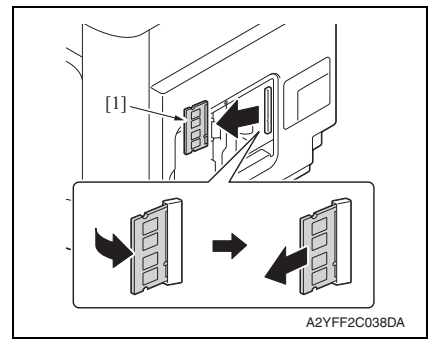

5. To reinstall, reverse the order of removal.

2. Remove the rear center cover [1].

3. Loosen the screw [1], and remove the metal plate [2].

4. Pull the DIMM [1] toward you about 45 degrees, and remove it.
#### **7.3.19 Developing motor (M1)**

- 1. Remove the waste toner bottle. See P.14
- 2. Remove the rear cover. See P.43
- 3. Remove the left cover. See P.43
- 4. Remove the rear right cover. See P.44
- 5. Remove the FAX board. See P.50
- 6. Remove the high voltage unit. See P.57

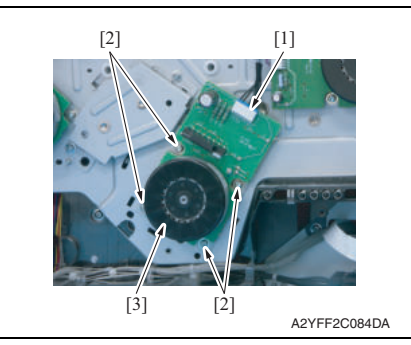

9. To reinstall, reverse the order of removal.

#### **7.3.20 Main motor (M2)**

- 1. Remove the waste toner bottle. See P.14
- 2. Remove the rear cover. See P43
- 3. Remove the left cover. See P.43
- 4. Remove the rear right cover. See P.44
- 5. Remove the FAX board. See P.50
- 6. Remove the high voltage unit. See P.57
- 7. Disconnect the connector [1].
- 8. Remove four screws [2], and remove the developing motor [3].

#### **NOTE**

**• When installing the motor, try to insert it straight, and take care not to damage the gears.**

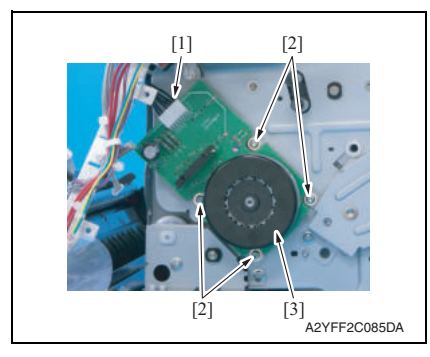

#### **7.3.21 Color PC drum motor (M4)**

- 1. Remove the waste toner bottle. See P.14
- 2. Remove the rear cover. See P43
- 3. Remove the left cover. See P.43
- 4. Remove the rear right cover. See P.44
- 5. Remove the FAX board. See P.50
- 6. Remove the high voltage unit. See P.57

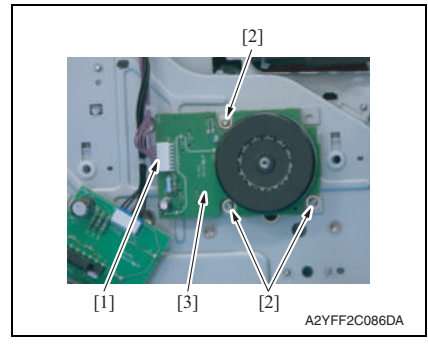

9. To reinstall, reverse the order of removal.

- Field Service Ver. 1.1 May 2011 7. OTHER MAINTENANCE ITEM
	- 7. Disconnect the connector [1].
	- 8. Remove four screws [2], and remove the main motor [3].

#### **NOTE**

**• When installing the motor, try to insert it straight, and take care not to damage the gears.**

bizhub C25

- 7. Disconnect the connector [1].
- 8. Remove three screws [2], and remove the color PC drum motor [3]. **NOTE**
- **When installing the motor, try to insert it straight, and take care not to damage the gears.**

#### **7.3.22 DC power supply fan motor (FM10)**

- 1. Remove the waste toner bottle. See P.14
- 2. Remove the rear cover. See P.43
- 3. Remove the left cover. See P.43
- 4. Remove the ADF. See P.98
- 5. Remove the scanner unit. See P.96
- 6. Remove the front right cover. See P.45
- 7. Remove the upper cover. See P.49

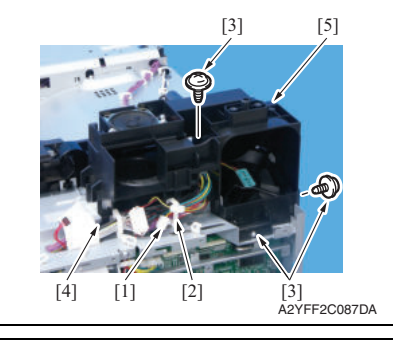

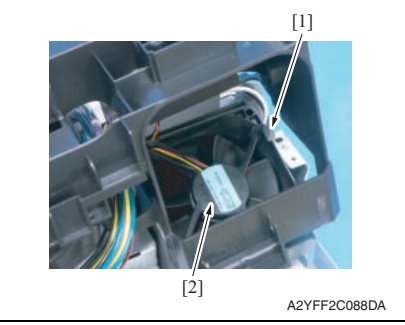

11. To reinstall, reverse the order of removal.

- 8. Disconnect the connector [1], and remove it from the wire saddle [2].
- 9. Remove three screws [3], release the tab [4], and slide the duct [5].

10. Unlock the tab [1], and remove the DC power supply fan motor [2].

# bizhub C25

6. Disconnect the connector [1]. 7. Remove the harness [3] from the

wire saddle [2].

8. Remove two screws [1].

- 9. Remove three screws [1], release the tab [2], and slide the duct [3].
- 10. Remove the cooling fan motor [4].
- 1. Remove the rear cover. See P.43
- 2. Remove the ADF. See P.98
- 3. Remove the Scanner unit. See P.96
- 4. Remove the front right cover. See P.45
- 5. Remove the upper cover. See P.49

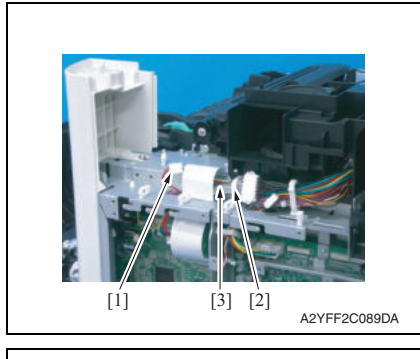

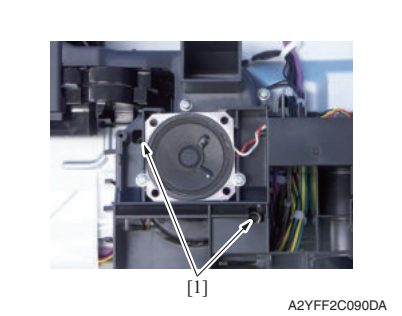

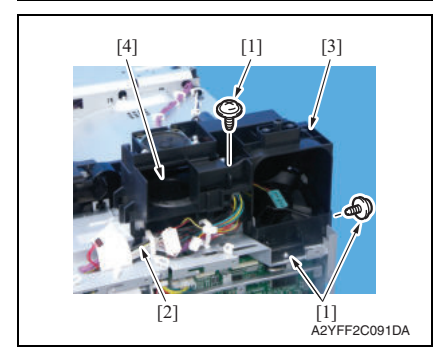

11. To reinstall, reverse the order of removal.

#### **7.3.24 Tray2 media feed clutch (CL1) / Tray1 media feed clutch (CL2)**

- 1. Remove the waste toner bottle. See P.14
- 2. Remove the rear cover. See P.43
- 3. Remove the left cover. See P.43
- 4. Remove the rear right cover. See P.44
- 5. Remove the FAX board. See P.50
- 6. Remove the high voltage unit. See P.57
- 7. Remove the main motor. See P.68

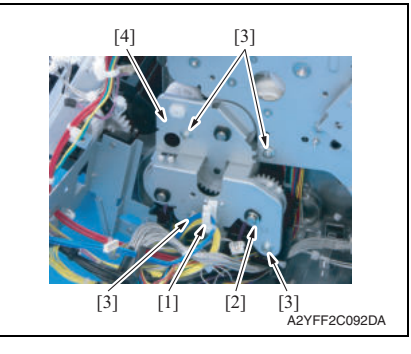

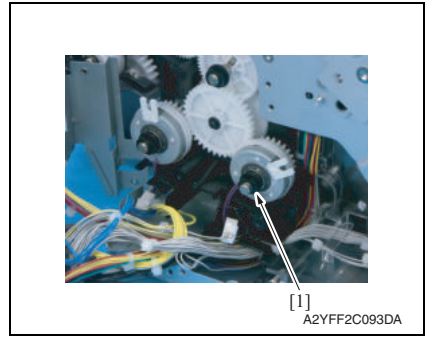

- 8. Remove the harness from the wire saddle [1].
- 9. Remove the E-ring [2].
- 10. Remove four screws [3], and remove the fixing metal plate [4].

11. Remove the bushing [1].

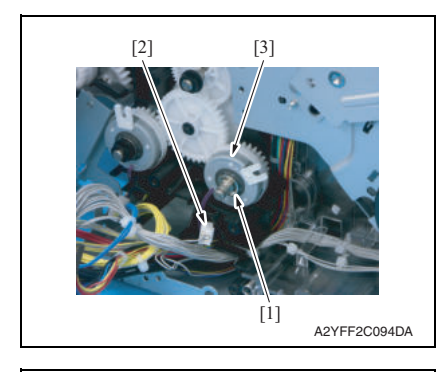

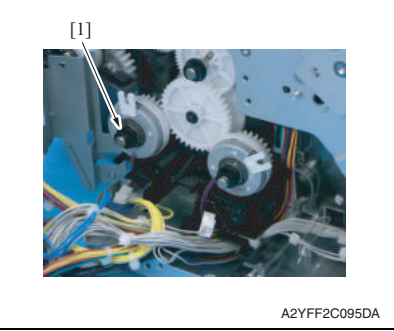

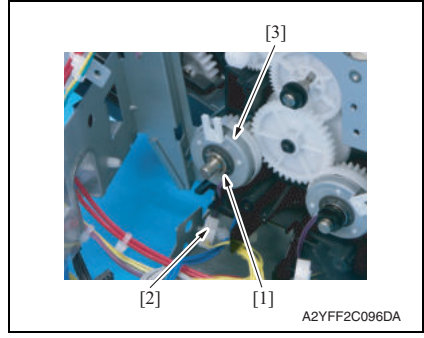

17. To reinstall, reverse the order of removal.

- 12. Remove the E-ring [1].
- 13. Disconnect the connector [2], and remove the tray2 media feed clutch [3].

14. Remove the bushing [1].

- 15. Remove the E-ring [1].
- 16. Disconnect the connector [2], and remove the tray1 media feed clutch [3].

bizhub C25

## **7.3.25 Registration clutch (CL3)**

1. Open the right door.

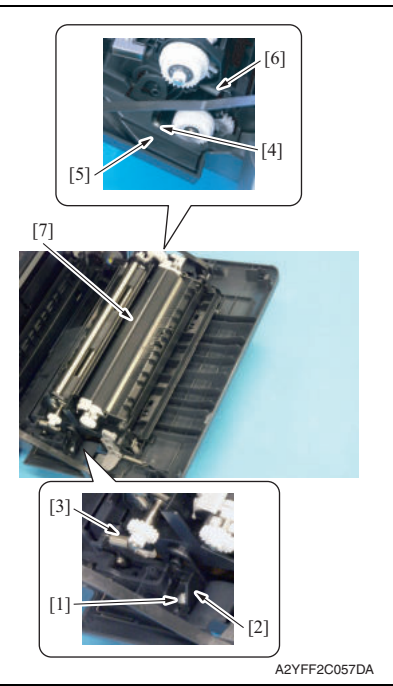

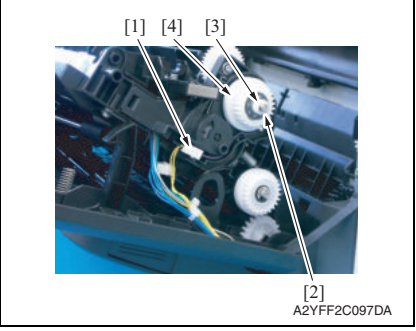

9. To reinstall, reverse the order of removal.

- 2. Remove the screw [1], and remove the fixed cover [2].
- 3. Remove the spring [3].
- 4. Remove the screw [4], and remove the harness cover [5].
- 5. Remove the spring [6].
- 6. Remove the conveyance unit [7].

- 7. Disconnect the connector [1].
- 8. Remove the E-ring [2] and the bushing [3], and remove the registration clutch [4].

#### Field Service Ver. 1.1 May 2011 7. OTHER MAINTENANCE ITEM

#### **7.3.26 Toner supply clutch/Y (CL4) / Toner supply clutch/M (CL5) / Toner supply clutch/C (CL6) / Toner supply clutch/K (CL7)**

- 1. Remove the toner cartridge (C,M,Y,K). See P.8
- 2. Remove the waste toner bottle. See P.14
- 3. Remove the imaging unit (C,M,Y,K). See P.11
- 4. Remove the fuser unit. See P.19
- 5. Remove the rear cover. See P.43
- 6. Remove the left cover. See P43
- 7. Remove the ADF. See P.98
- 8. Remove the scanner unit. See P.96
- 9. Remove the front right cover. See P.45
- 10. Remove the upper cover. See P.49

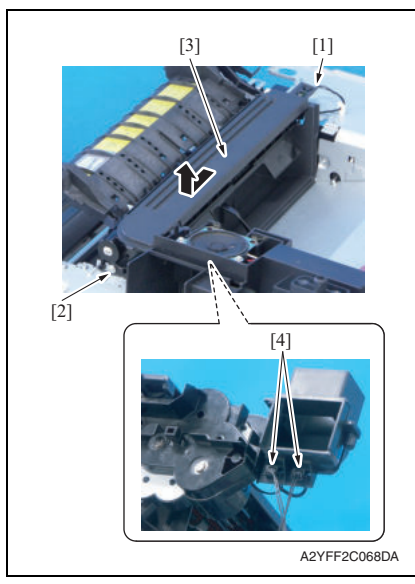

- 11. Disconnect the connector [1].
- 12. Remove the screw [2], and remove the exit drive assy [3].
- 13. Disconnect two connector [4].

#### 7. OTHER MAINTENANCE ITEM Field Service Ver. 1.1 May 2011

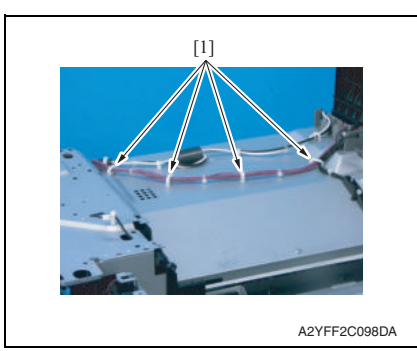

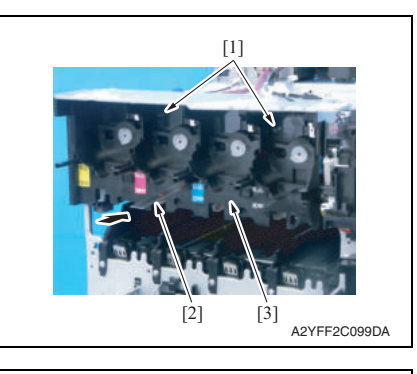

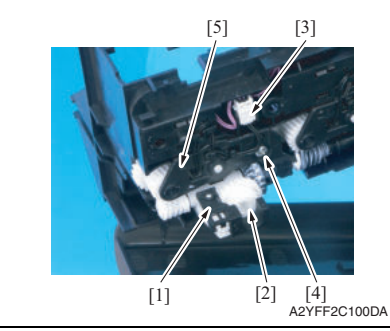

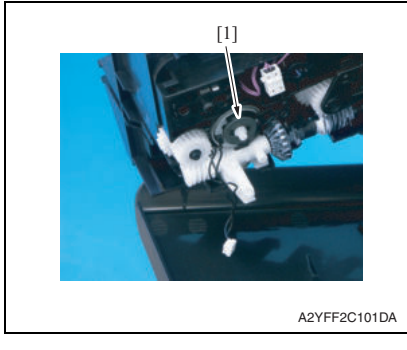

14. Remove the harness from four wire saddles [1].

- 15. Remove two screws [1].
- 16. While releasing the lock with the inserted metal ruler [2] or another similar tool as shown in the illustration, remove the toner box drive Assy [3].

- 17. Remove the stopper [1], and remove the gear [2].
- 18. Remove the harness from guide, and disconnect the connector [3].
- 19. Remove the screws [4], and remove the cover [5].

20. Remove the toner supply clutch [1].

#### **7.3.27 Loop detection clutch (CL8)**

- 1. Remove the fuser unit. See P.19
- 2. Remove the waste toner bottle. See P<sub>14</sub>
- 3. Remove the rear cover. See P.43
- 4. Remove the left cover. See P.43
- 5. Remove the rear right cover. See P.44
- 6. Remove the FAX board. See P.50
- 7. Remove the high voltage unit. See P.57
- 8. Remove the ADF. See P.98
- 9. Remove the scanner unit. See P.96
- 10. Remove the front right cover. See P.45
- 11. Remove the upper cover. See P.49

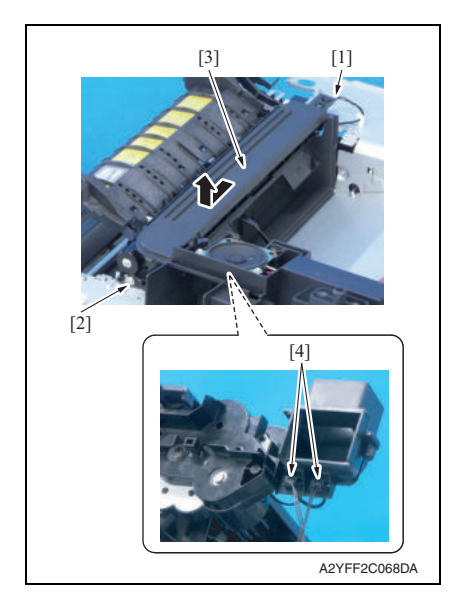

- 12. Disconnect the connector [1].
- 13. Remove the screw [2], and remove the exit drive assy [3].
- 14. Disconnect two connectors [4].

#### 7. OTHER MAINTENANCE ITEM Field Service Ver. 1.1 May 2011

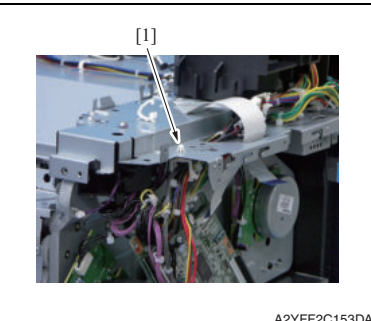

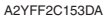

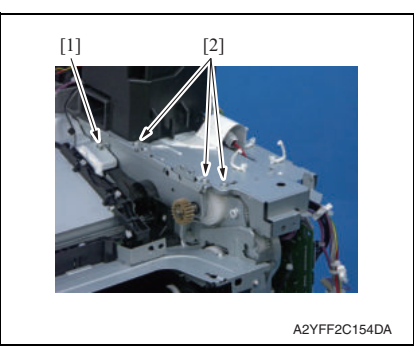

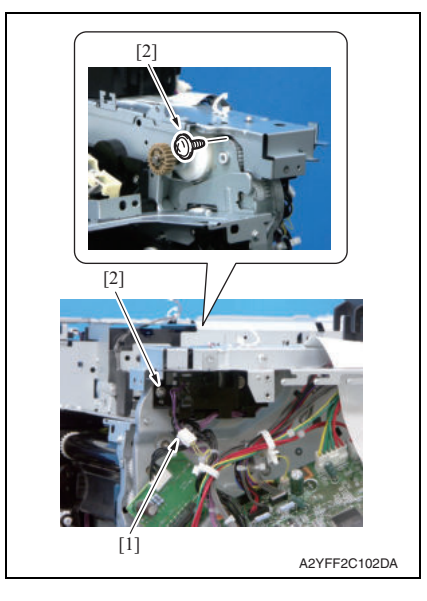

15. Remove the wire saddle [1] from metal plate.

- 16. Loosen the screw [1].
- 17. Remove the three screws [2].

- 18. Disconnect the connector [1].
- 19. Remove two screws [2].

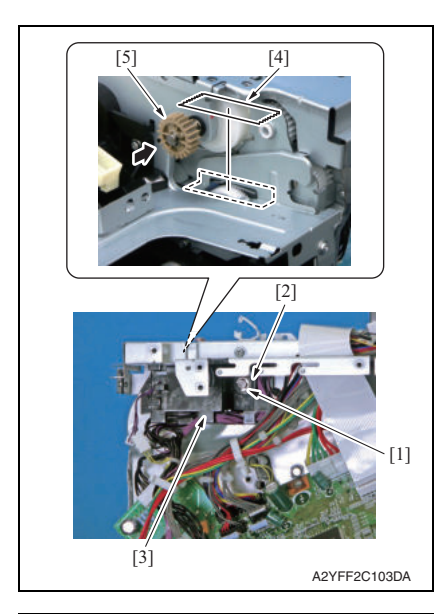

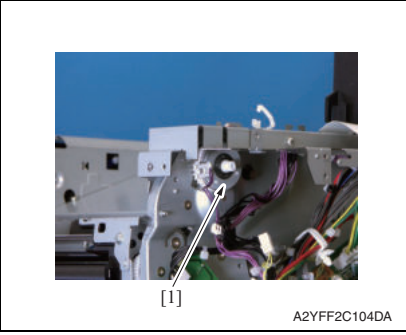

- **While reinstalling the holder, the gear needs to be pushed.**
- **After reinstallation, remove the tape attached in step 20.**

20. Remove the E-ring [1] and bushing [2], and remove the holder [3].

#### **NOTE**

- **Before removing the holder [3], attach tape or similar material [4] to the section shown in the illustration to prevent the shaft from falling down and being lost.**
- **While removing the holder [3], the gear [5] needs to be pushed in the direction of the arrow.**

21. Remove the loop detection clutch [1].

- **7.3.28 Switchback roller feed clutch (CL11) / Switchback roller reverse clutch (CL12)**
- 1. Remove the fuser unit. See P.19
- 2. Remove the waste toner bottle. See P.14
- 3. Remove the rear cover. See P.43
- 4. Remove the left cover. See P.43
- 5. Remove the ADF. See P.98
- 6. Remove the scanner unit. See P.96
- 7. Remove the front right cover. See P.45
- 8. Remove the upper cover. See P.49

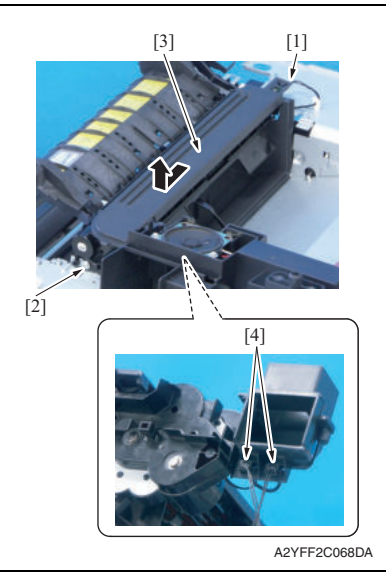

- 9. Disconnect the connector [1].
- 10. Remove the screw [2], and remove the exit drive assy [3].
- 11. Disconnect two connectors [4].

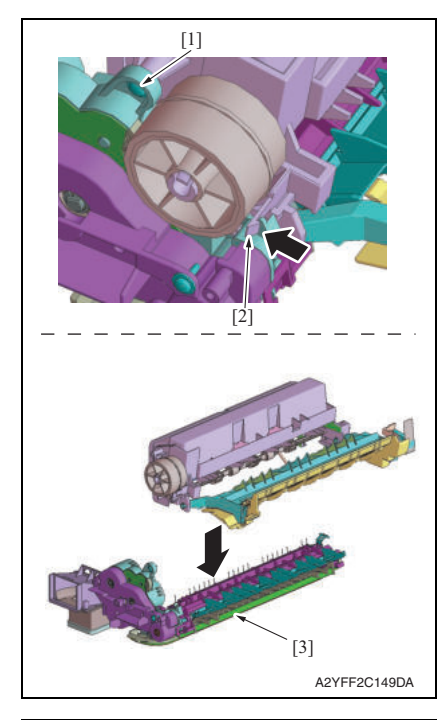

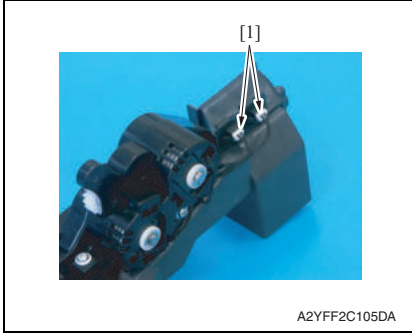

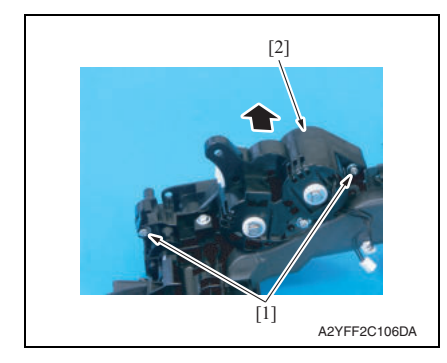

- 12. Remove the screw [1].
- 13. While pushing the tab [2] in the direction of the arrow to unlock it, disassemble and remove the exit drive assy [3].

bizhub C25

14. Disconnect two connectors [1].

15. Remove two screws [1], and remove the gear assy [2].

#### 7. OTHER MAINTENANCE ITEM Field Service Ver. 1.1 May 2011

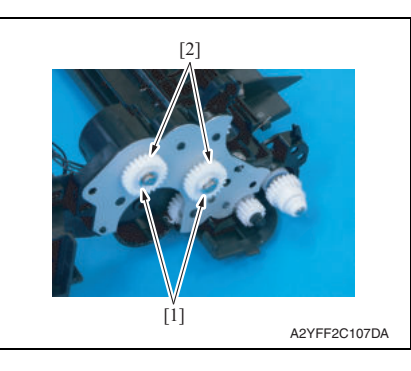

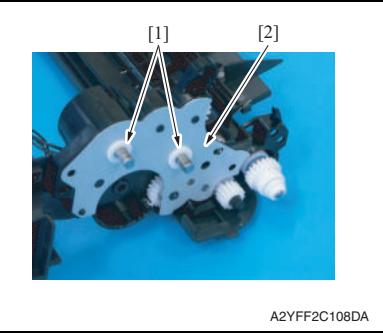

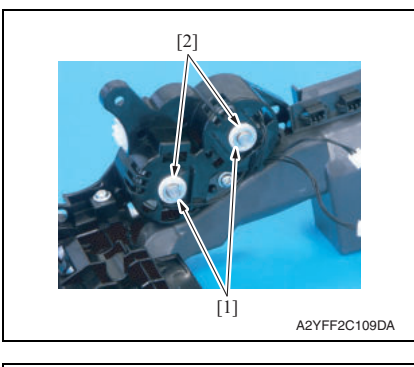

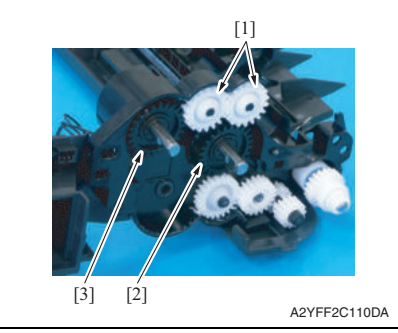

- 16. Remove two E-rings [1]
- 17. Remove two gears [2].

18. Remove two bushings [1], and remove the metal plate [2].

19. Remove two E-rings [1] and two bushings [2].

20. Remove two gears [1] and remove the switchback roller feed clutch [2] or the switchback roller reverse clutch [3].

#### **7.3.29 Duplex conveyance roller clutch (CL13)**

1. Open the right door.

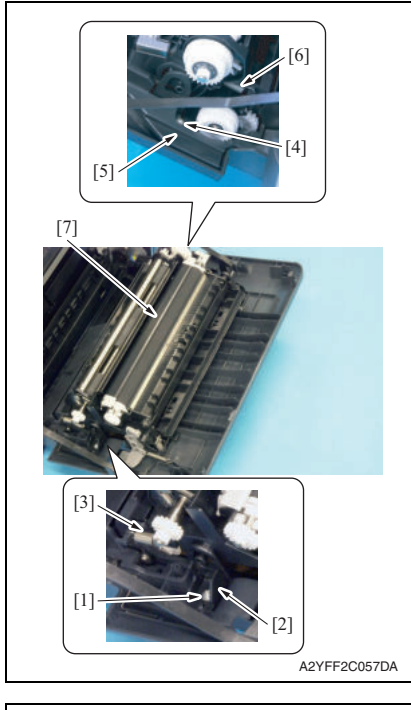

- 2. Remove the screw [1], and remove the fixed cover [2].
- 3. Remove the spring [3].
- 4. Remove the screw [4], and remove the harness cover [5].
- 5. Remove the spring [6].
- 6. Remove the conveyance unit [7].

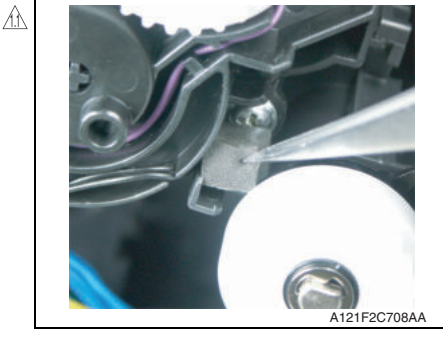

7. Remove the heavy sponge.

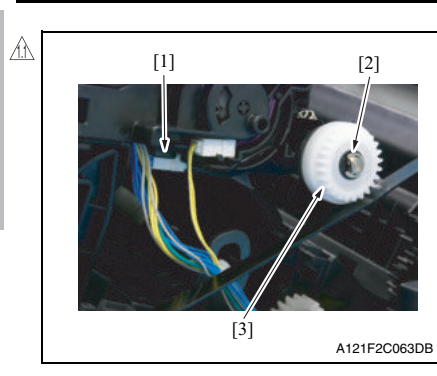

- 8. Remove the hookup connector from the holder and pull out the connector [1].
- 9. Remove the E-ring [2] and the bushing [3], and remove the registration clutch [4].

#### **7.3.30 Installation of the duplex conveyance roller clutch (CL13)**  $\hat{A}$  7.3.30

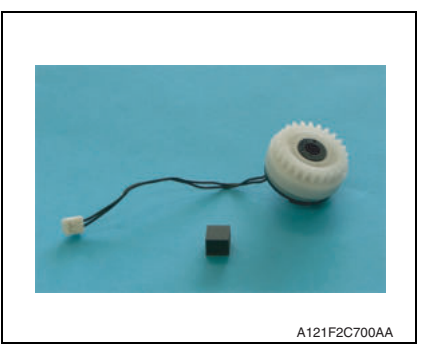

1. Prepare the heavy sponge shipped with the replacement clutch.

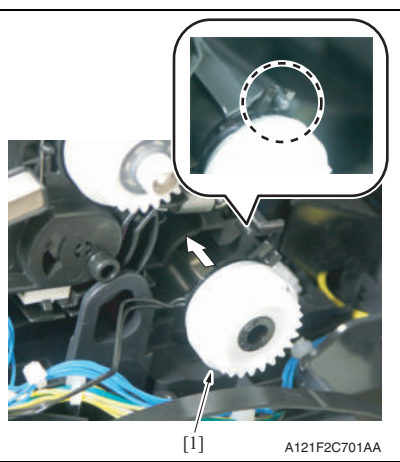

2. Install the duplex conveyance roller clutch [1] and fix it with the E-ring.

bizhub C25

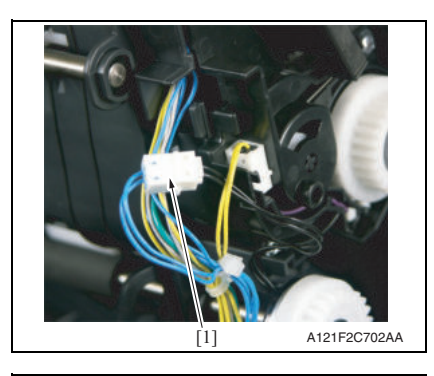

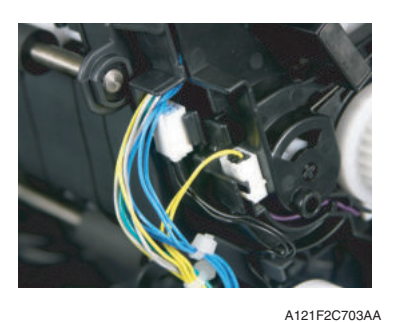

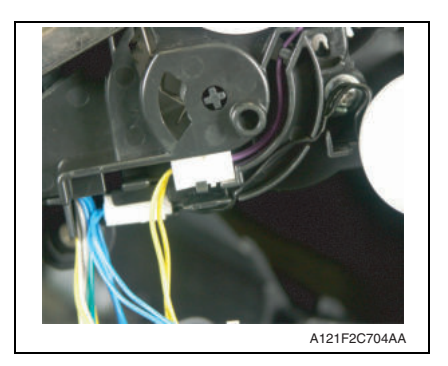

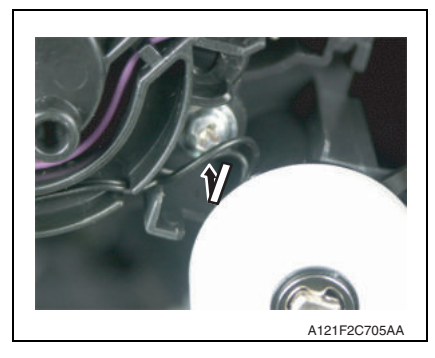

3. Connect the duplex conveyance roller clutch connector [1].

4. Fix the hookup connector of the duplex conveyance roller clutch to the holder of the conveyance unit.

5. Route the harness of the duplex conveyance roller clutch as illustrated on the left.

6. Using tweezers or similar tool, tidy up the harness on the duplex conveyance roller clutch side by pushing it in the direction of the arrow.

#### 7. OTHER MAINTENANCE ITEM Field Service Ver. 1.1 May 2011

A121F2C706AA

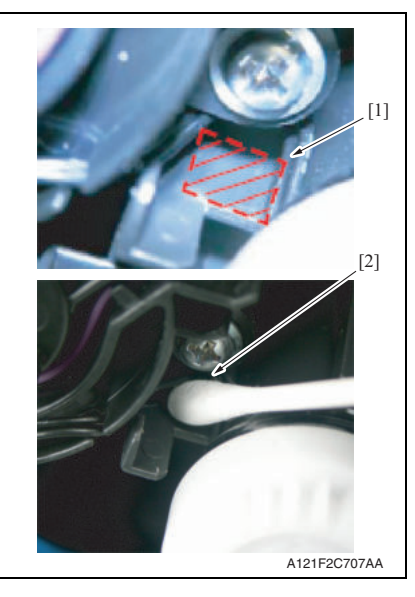

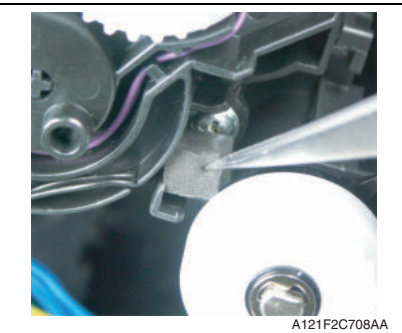

7. Make sure that the harness is neatly stored inside.

8. Dampen a cotton swab with alcohol and clean [2] the shaded area [1] shown on the left.

9. Mount the heavy sponge shipped with the clutch on the area cleaned earlier.

1.86

**NOTE**

- **When mounting the heavy sponge, affix it at the location [1] shown in the affixing standard.**
- **Make sure that the heavy sponge and the harness [2] are not in contact with the harness when the heavy sponge is mounted.**

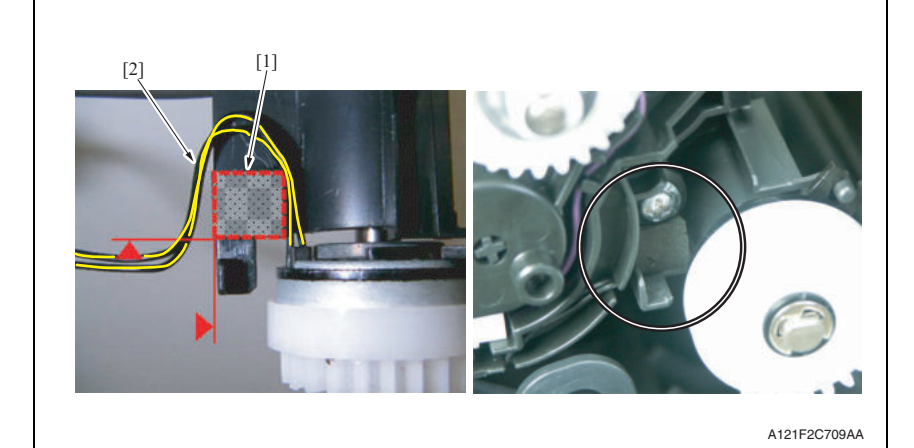

10. Perform steps from 6 to 1 of the duplex conveyance roller clutch (CL13). See P.83

#### **7.3.31 2nd transfer release solenoid (SD2)**

1. Remove the registration clutch. See P.74

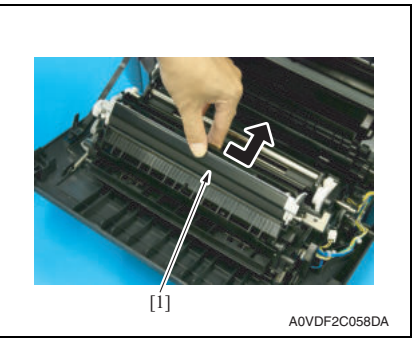

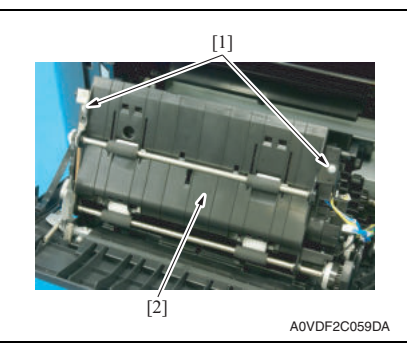

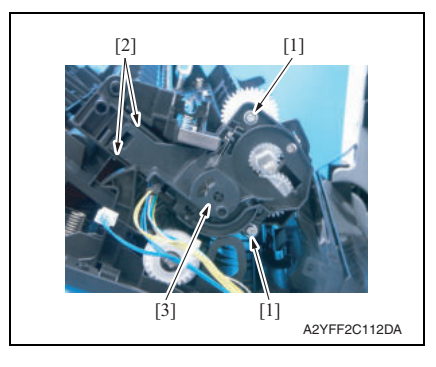

2. Remove the 2nd transfer roller unit assy [1].

3. Remove two screws [1], and remove the duplex conveyance roller assy [2].

4. Remove two screws [1] and unlock two tabs [2], and remove the holder [3].

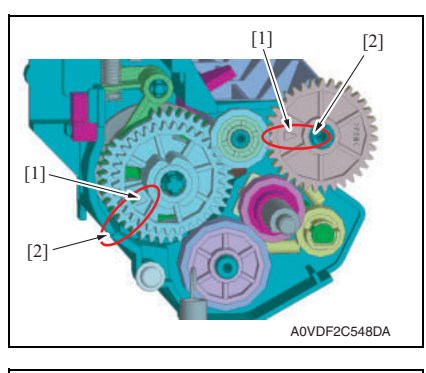

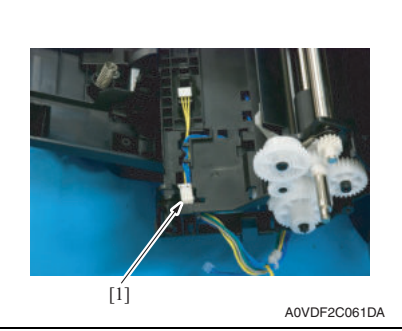

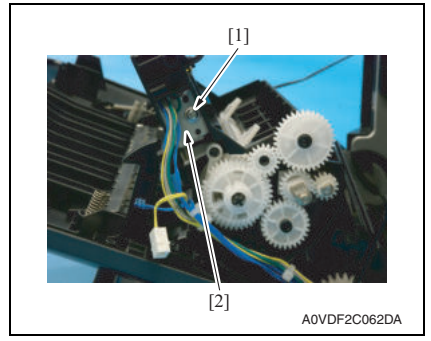

7. To reinstall, reverse the order of removal.

#### **NOTE**

**• If the gears come off and they need to be reinstalled, align the arrow [1] on the gear with the marked line [2] on the holder.**

5. Disconnect the connector [1].

6. Remove the screw [1], and remove the 2nd transfer release solenoid [2]. bizhub C25

### **7.3.32 Temperature/ humidity sensor (TEM/HUMS)**

1. Open the right door.

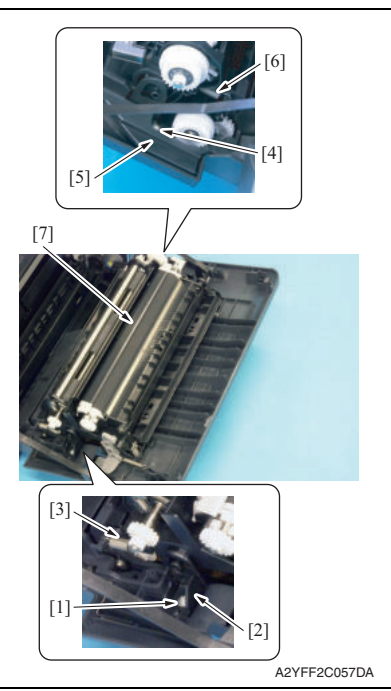

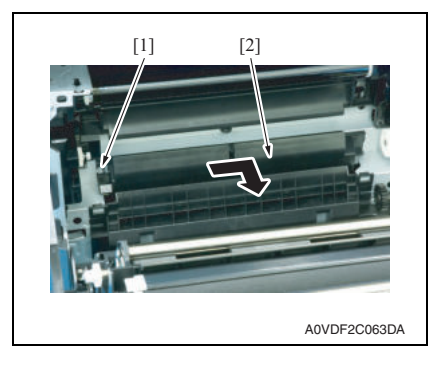

- 2. Remove the screw [1], and remove the fixed cover [2].
- 3. Remove the spring [3].
- 4. Remove the screw [4], and remove the harness cover [5].
- 5. Remove the spring [6].
- 6. Remove the conveyance unit [7].

7. Remove the screw [1] and remove the sensor holder [2] as shown in the illustration on the left.

**NOTE**

**• Do not jerk off the sensor holder, to which a harness is connected.**

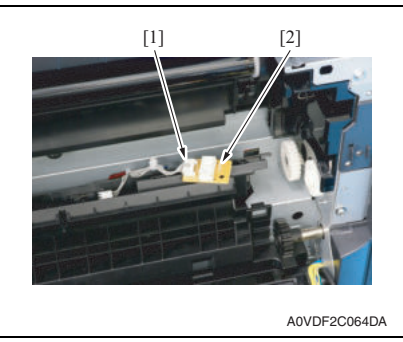

#### **7.3.33 IDC sensor (IDC)**

- 1. Remove the toner cartridge (C,M,Y,K). See P.8
- 2. Remove the waste toner bottle. See P.14
- 3. Remove the imaging unit (C,M,Y,K). See P.11
- 4. Remove the exit cover. See P.44
- 5. Remove the transfer belt unit. See P.16

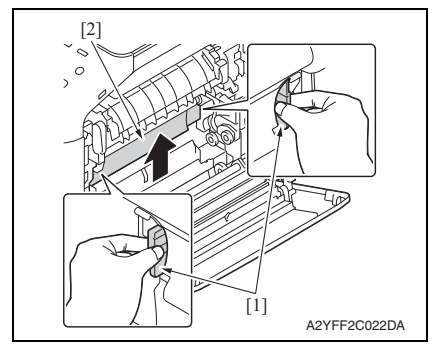

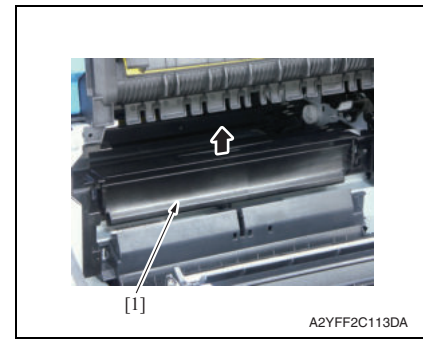

8. Disconnect the connector [1], and remove the temperature/humidity sensor [2].

6. Hold the both handles [1] and raise the guide [2].

7. Raise the guide [1] further and remove it.

#### **NOTE**

**• Do not jerk off the sensor holder, to which a harness is connected.**

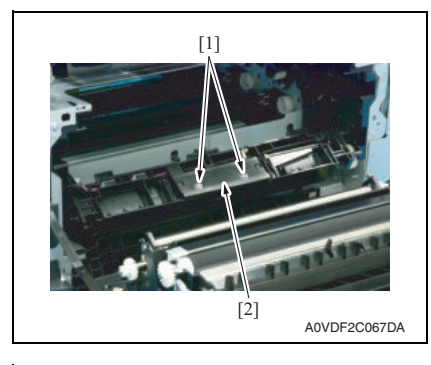

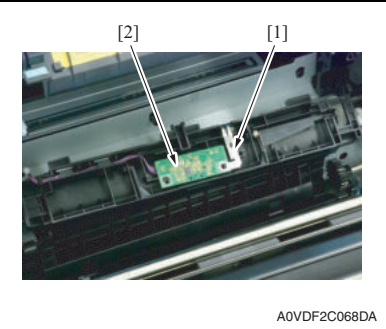

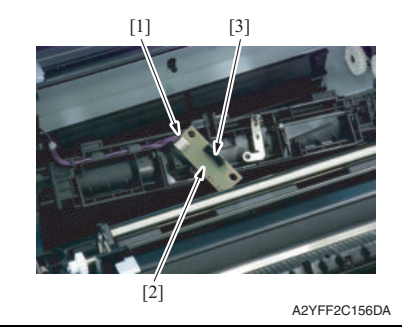

8. Remove two screws [1], and remove the sensor cover [2].

9. While slightly raising the ground plate [1], remove the IDC sensor [2].

10. Disconnect the connector [1], and remove the IDC sensor [2].

#### **NOTE**

**• Be careful not to break the sensor head [3] of the IDC sensor.**

See P.43 2. Remove the ADF. See P.98

**7.3.34 Scanner motor (M101)** 1. Remove the rear cover.

 $[1]$ 

## bizhub C25

A2YFF2C114DA

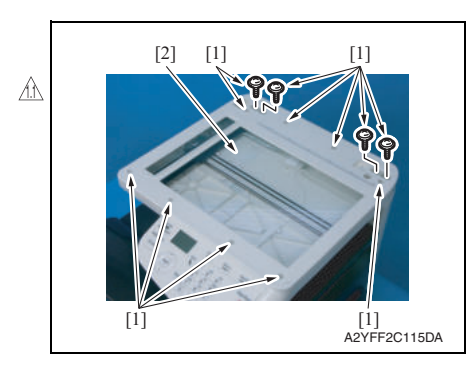

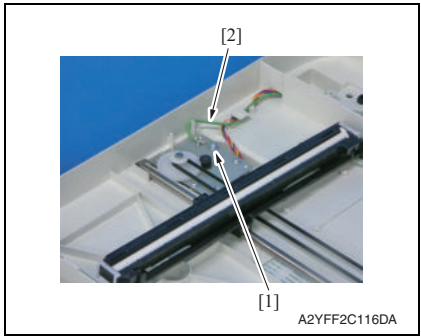

3. Peel off the label [1].

#### **NOTE**

**• After reinstalling the original glass, attach the label (Parts No.: A121 9447 ##) again.**

4. Remove 12 screws [1], and remove the original glass [2].

#### **NOTE**

- **During installation of the original glass, use care not to allow dust or dirt to enter the machine. Clean any dust or dirt that may have entered before attempting to install the original glass.**
- 5. Remove the screw [1], and remove the earth cable [2].

#### 7. OTHER MAINTENANCE ITEM Field Service Ver. 1.1 May 2011

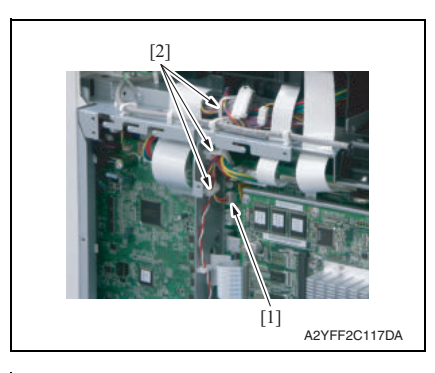

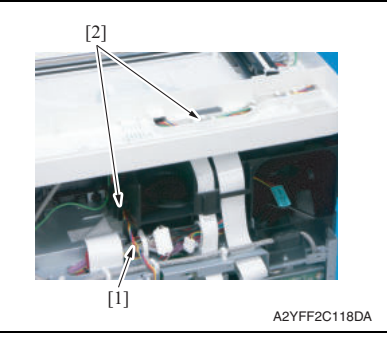

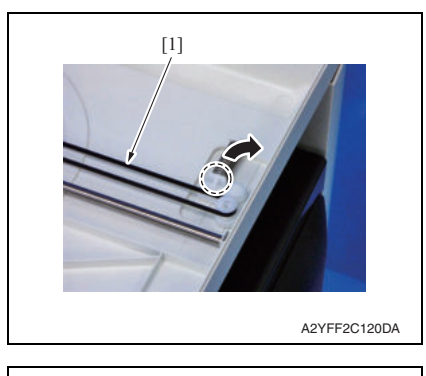

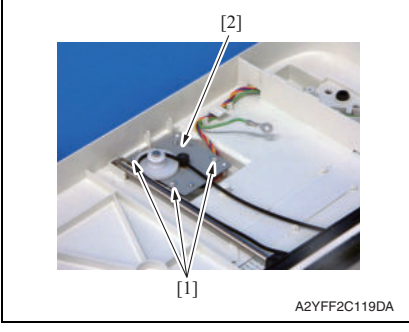

6. Disconnect the connector [1] (P106), and remove it from three wire saddles [2].

7. Remove the harness [1] from two harness guides [2].

8. While releasing the stopper, remove the belt [1].

9. Remove three screws [1], and remove the scanner motor [2].

### **7.3.35 CIS module**

- 1. Remove the rear cover. See P.43
- 2. Remove the ADF. See P.98

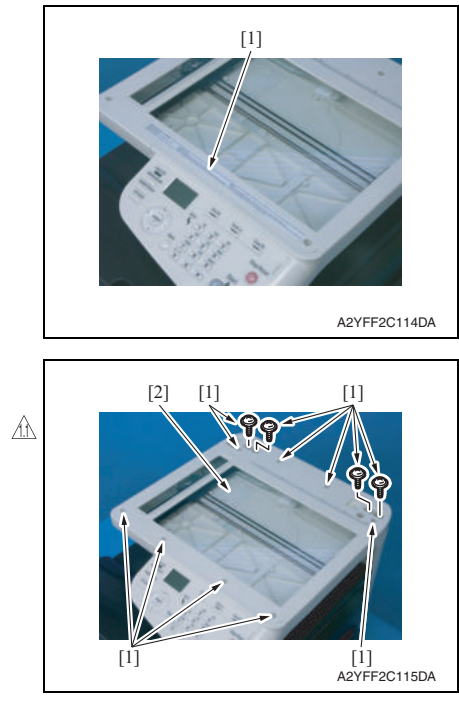

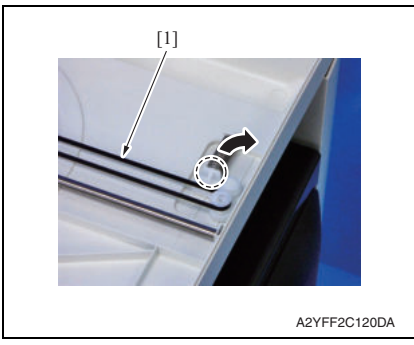

3. Peel off the label [1]. **NOTE**

**• After reinstalling the original glass, attach the label (Parts No.: A121 9447 ##) again.**

4. Remove 12 screws [1], and remove the original glass [2].

#### **NOTE**

- **During installation of the original glass, use care not to allow dust or dirt to enter the machine. Clean any dust or dirt that may have entered before attempting to install the original glass.**
- 5. While releasing the stopper, remove the belt [1].

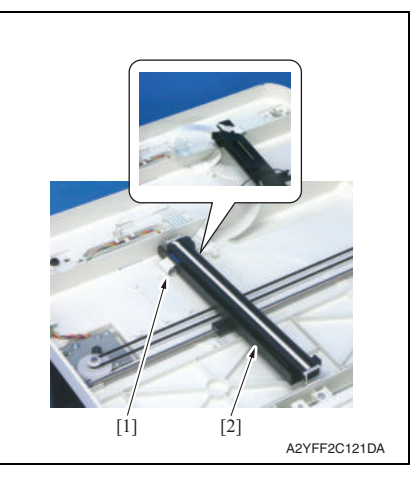

#### **7.3.36 Scanner unit**

- 1. Remove the rear cover. See P.43
- 2. Remove the left cover. See P.43
- 3. Remove the ADF. See P.98

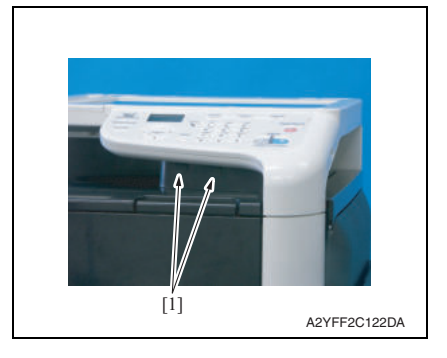

4. Remove two caps [1].

- 6. Disconnect the flat cable [1], and remove it from the flat cable guide.
- 7. Remove the CIS module [2].

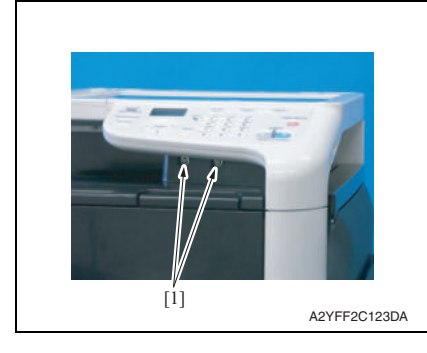

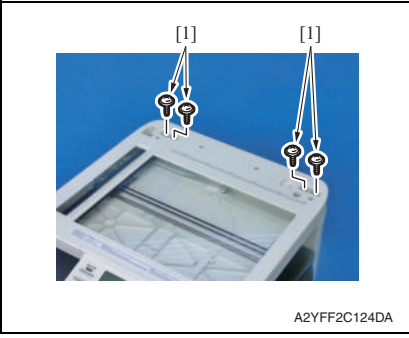

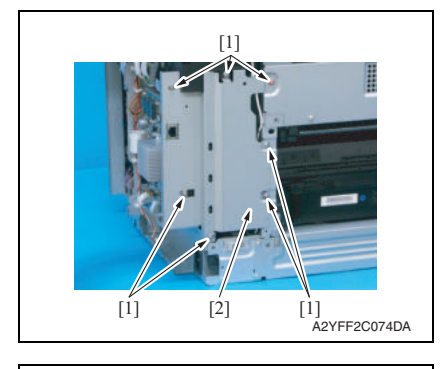

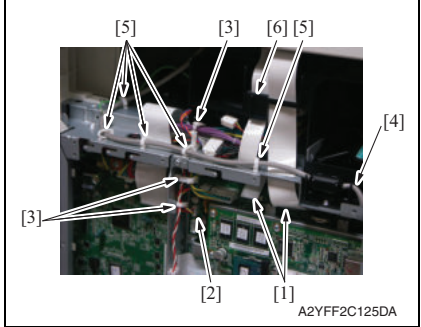

5. Remove two screws [1].

6. Remove four screws [1].

7. Remove seven screws [1], and remove the bracket [2].

- 8. Disconnect two flat cables [1] (P103, P104).
- 9. Disconnect the connector [2] (P106), and remove it from three wire saddles [3].
- 10. Disconnect the USB cable [4] (CN101) from the MFP board/1, and remove it from five wire saddles [5].

#### **NOTE**

**• When disconnecting the flat cable, make sure not to lose the ferrite core [6].**

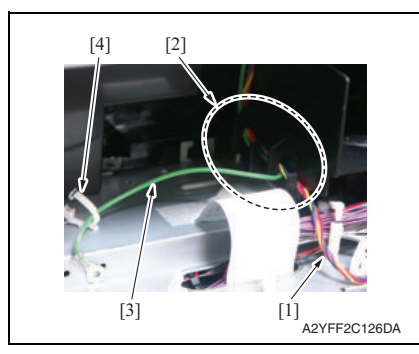

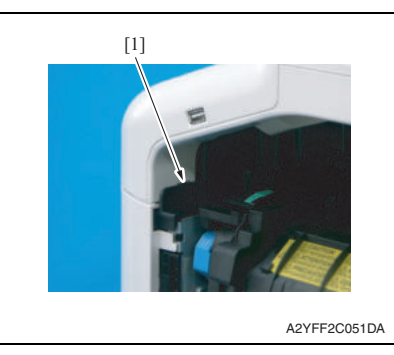

#### **7.3.37 ADF**

1. Remove the rear cover. See P.43

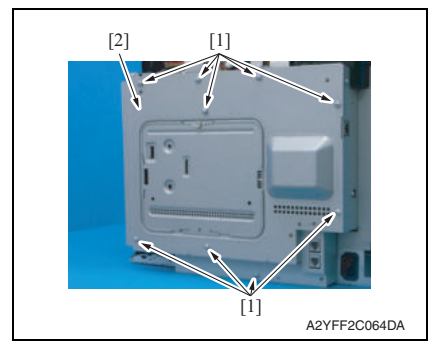

- 11. Remove the harness [1] from the harness guide [2].
- 12. Remove the earth cable [3] from the wire saddle [4] and the harness guide [2].

- 13. Remove the tab [1].
- 14. Remove the scanner unit.

#### **NOTE**

**• When unhook the tab [1], use the flathead screwdriver or the similar tool.**

2. Remove nine screws [1], and remove the board protective shield [2].

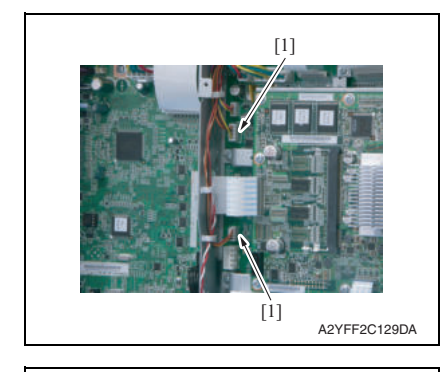

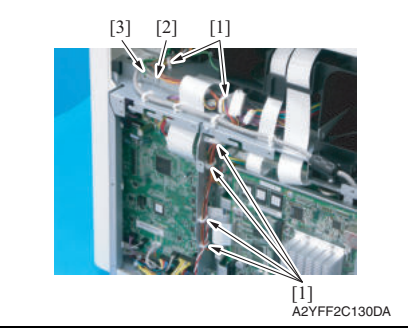

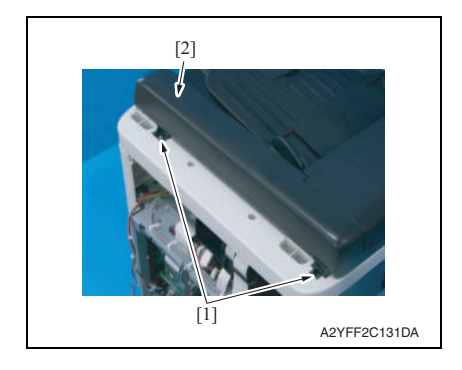

- Field Service Ver. 1.1 May 2011 7. OTHER MAINTENANCE ITEM
	- 3. Disconnect two connectors [1] (P107,P110).

- 4. Remove the harness from six wire saddles [1].
- 5. Remove the screw [2], and remove the earth cable [3] from wire saddle.

6. Remove two screws [1], and remove the ADF [2].

#### **7.3.38 ADF pick-up roller / ADF feed roller**

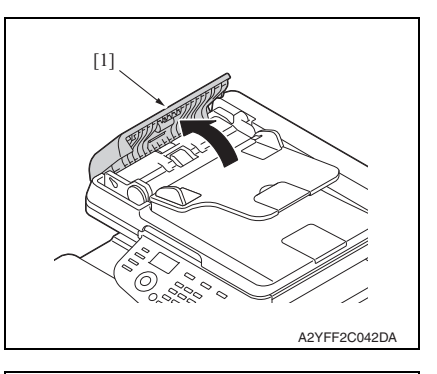

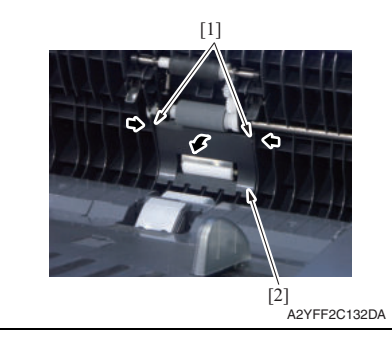

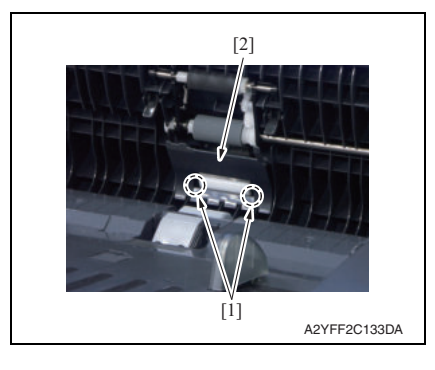

1. Open the ADF feed cover [1].

2. Release two tabs [1], and pull the cover [2] toward you.

3. Unhook two tabs [1], and remove the cover [2].

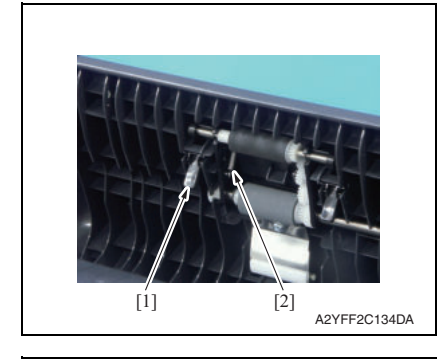

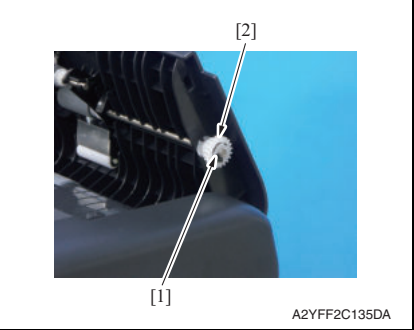

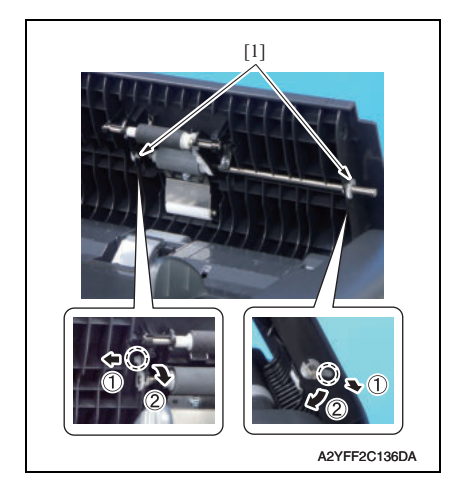

4. Remove the lever [1], and remove the spring [2].

5. Remove the C-ring [1], and remove the gear [2].

6. Remove two bushing [1].

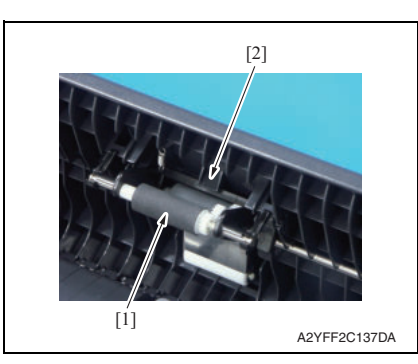

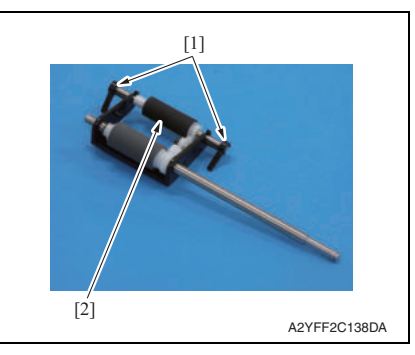

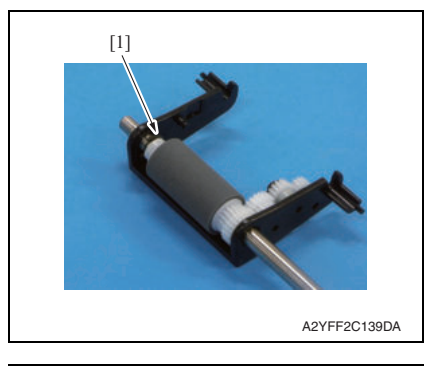

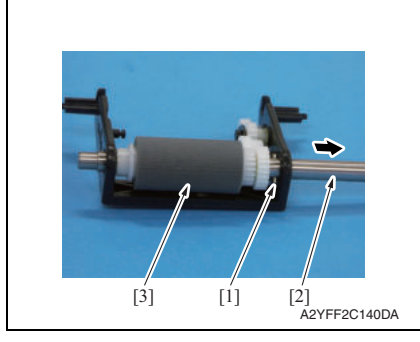

- 7. Pull the pick-up roller [1] toward you, and release the tab [2].
- 8. Remove the roller unit.

9. Remove two levers [1], and remove the pick-up roller [2].

10. Remove the C-ring [1].

- 11. Remove the pin [1], and remove the shaft [2].
- 12. Remove the feed roller [3].

bizhub C25

#### **7.3.39 ADF separation pad**

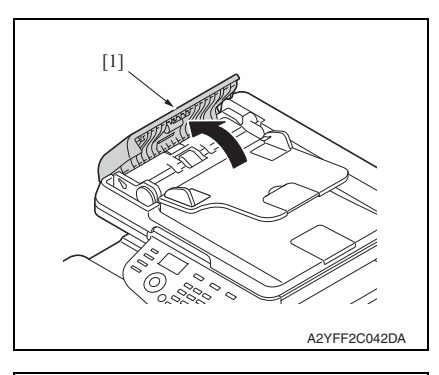

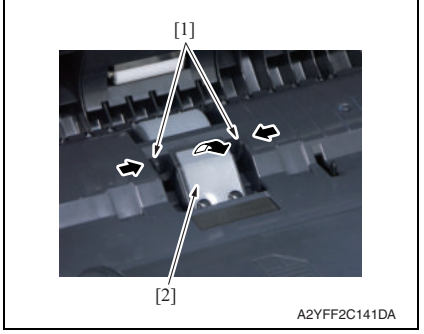

1. Open the ADF feed cover [1].

2. Unhook two tabs [1], and remove the ADF separator pad [2].
## **7.4 Cleaning procedure**

# bizhub C25

## **7.4.1 Tray1 feed roller**

1. Open the tray1.

**NOTE**

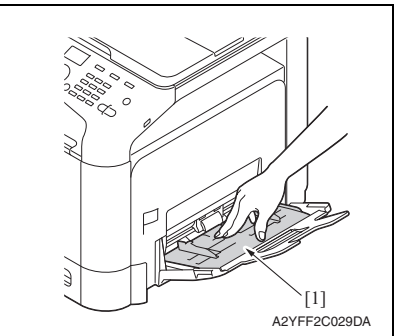

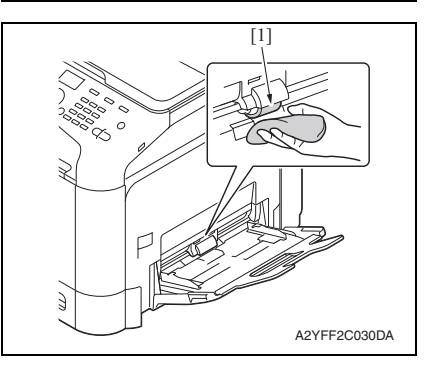

- **7.4.2 Tray2 feed roller**
- 1. Slide out tray2.

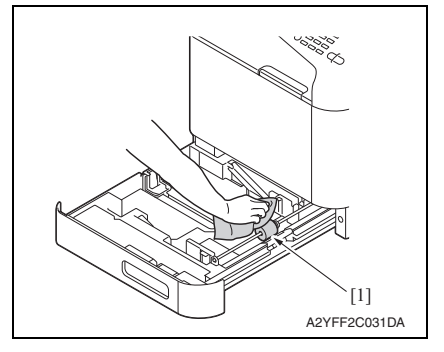

2. Press down the media lifting metal plate [1].

**• The alcohol described in the cleaning procedure represents the isopropyl alcohol.**

3. Using a cleaning pad dampened with alcohol, wipe the tray1 feed roller [1] clean of dirt.

2. Using a cleaning pad dampened with alcohol, wipe the tray2 feed roller [1] clean of dirt.

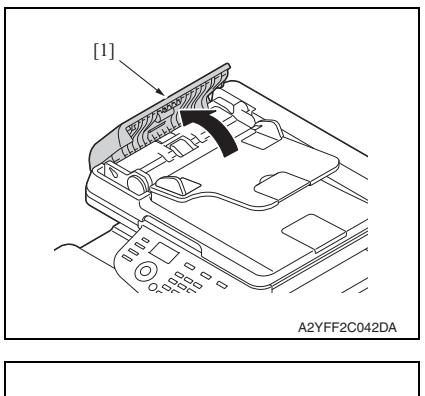

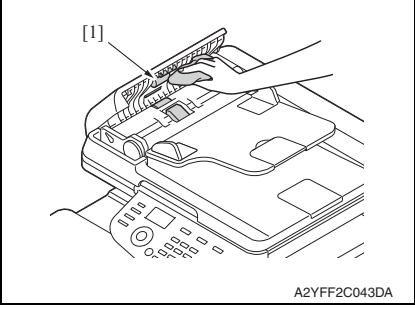

1. Open the ADF feed cover [1].

2. Using a cleaning pad dampened with alcohol, wipe the ADF feed roller [1] clean of dirt.

#### **7.4.4 Laser irradiation section**

1. Slide out tray2.

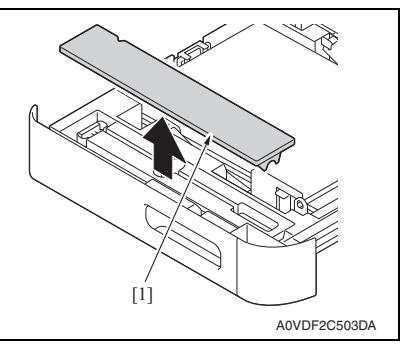

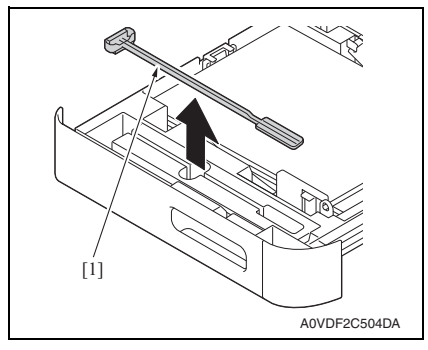

4. Close the tray2.

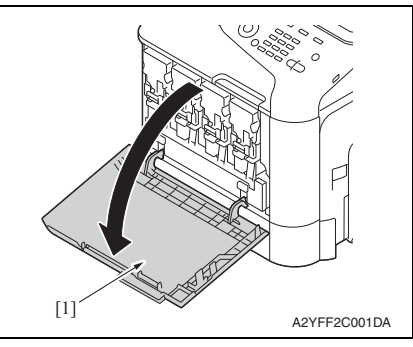

2. Remove the cover [1].

3. Remove the laser lens cleaning tool [1].

5. Open the front door [1].

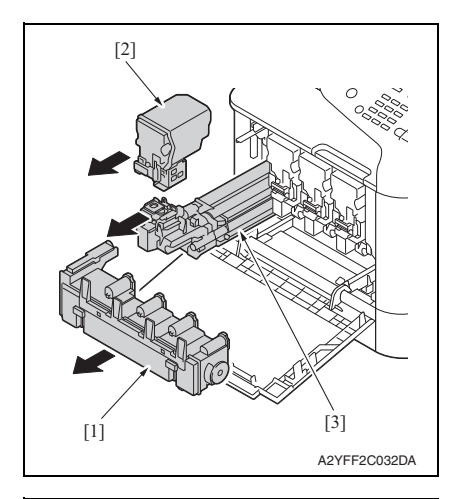

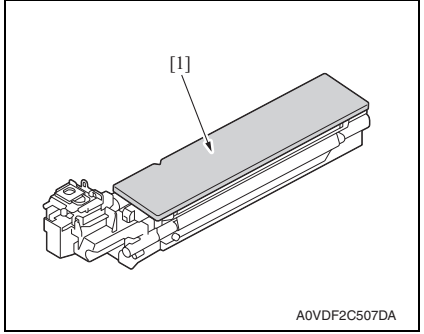

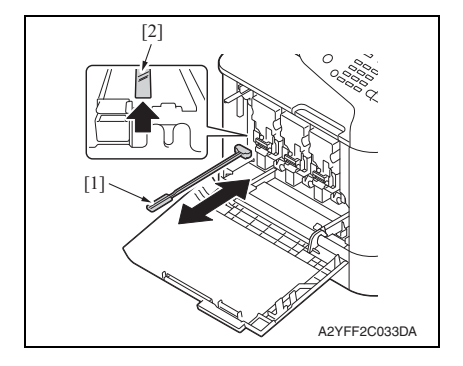

- 6. Remove the waste toner bottle [1]. See P.14
- 7. Remove the toner cartridge [2]. See P.8
- 8. Remove the imaging unit [3]. See P.11

9. Attach the cover [1] to the removed imaging unit.

10. Insert the laser lens cleaning tool [1] into the imaging unit opening [2], pull it out, and then repeat this back and forth movement 2 or 3 times.

#### 7. OTHER MAINTENANCE ITEM Field Service Ver. 1.1 May 2011

Blank Page

## ADJUSTMENT/SETTING

## 8. HOW TO USE THE ADJUSTMENT/SETTING **SECTION**

- "Adjustment/Setting" contains detailed information on the adjustment items and procedures for this machine.
- Throughout this "Adjustment/Setting," the default settings are indicated by " ".

#### **Advance checks**

- Before attempting to solve the customer problem, the following advance checks must be made. Check to see if:
- The power supply voltage meets the specifications.
- The power supply is properly grounded.
- The machine shares the power supply with any other machine that draws large current intermittently (e.g., elevator and air conditioner that generate electric noise).
- The installation site is environmentally appropriate: high temperature, high humidity, direct sunlight, ventilation, etc.; levelness of the installation site.
- The original has a problem that may cause a defective image.
- The density is properly selected.
- The original glass, slit glass, or related part is dirty.
- Correct paper is being used for printing.
- The units, parts, and supplies used for printing (developer, PC drum, etc.) are properly replenished and replaced when they reach the end of their useful service life.
- Toner is not running out.

#### **CAUTION**

- **To unplug the power cord of the machine before starting the service job procedures.**
- **If it is unavoidably necessary to service the machine with its power turned ON, use utmost care not to be caught in the scanner cables or gears of the exposure unit.**
- **• Special care should be used when handling the fuser unit which can be extremely hot.**
- **The developing unit has a strong magnetic field. Keep watches and measuring instruments away from it.**
- **Take care not to damage the PC drum with a tool or similar device.**
- **Do not touch IC pins with bare hands.**

## 9. UTILITY

## **9.1 List of UTILITY mode**

#### **NOTE**

#### **• Keys displayed on screens are different depending on the setting.**

\*1: It will be displayed only when the optional lower feeder unit PF-P09 is installed.

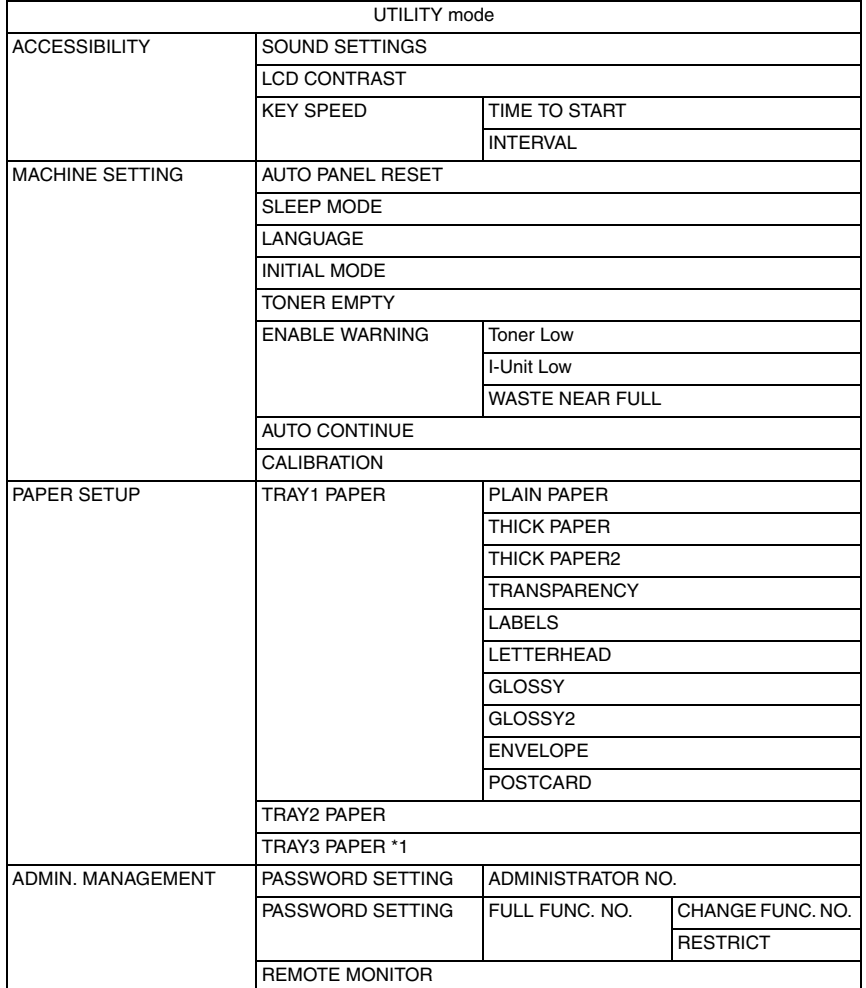

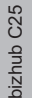

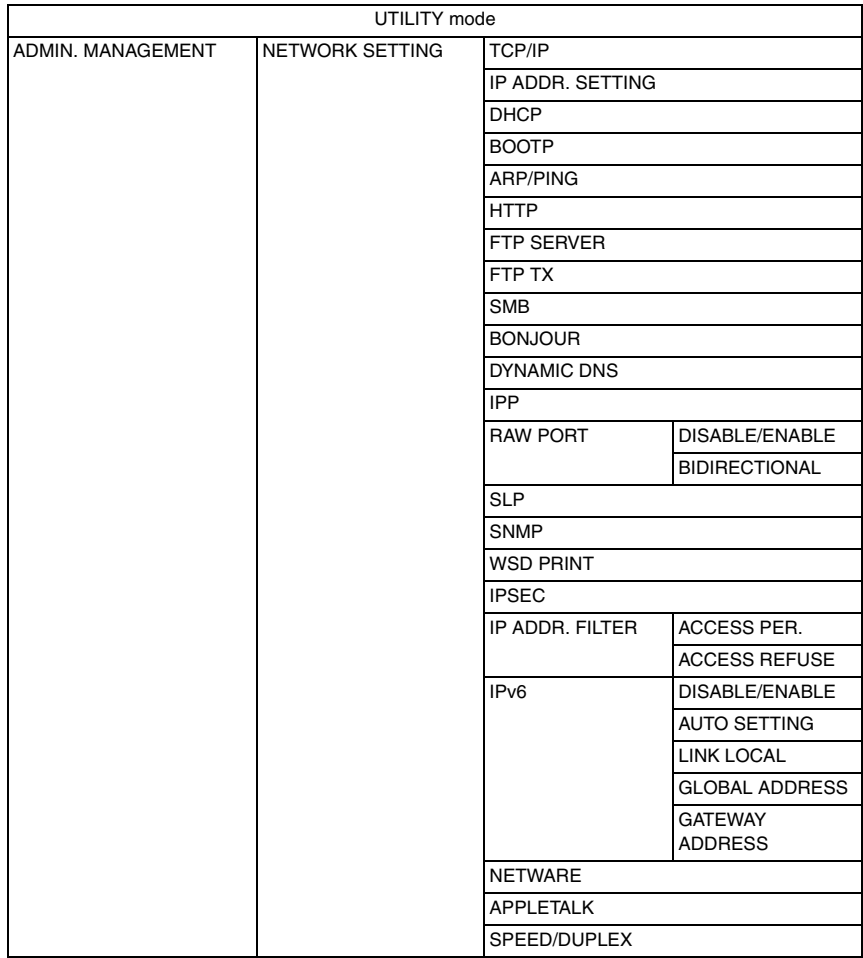

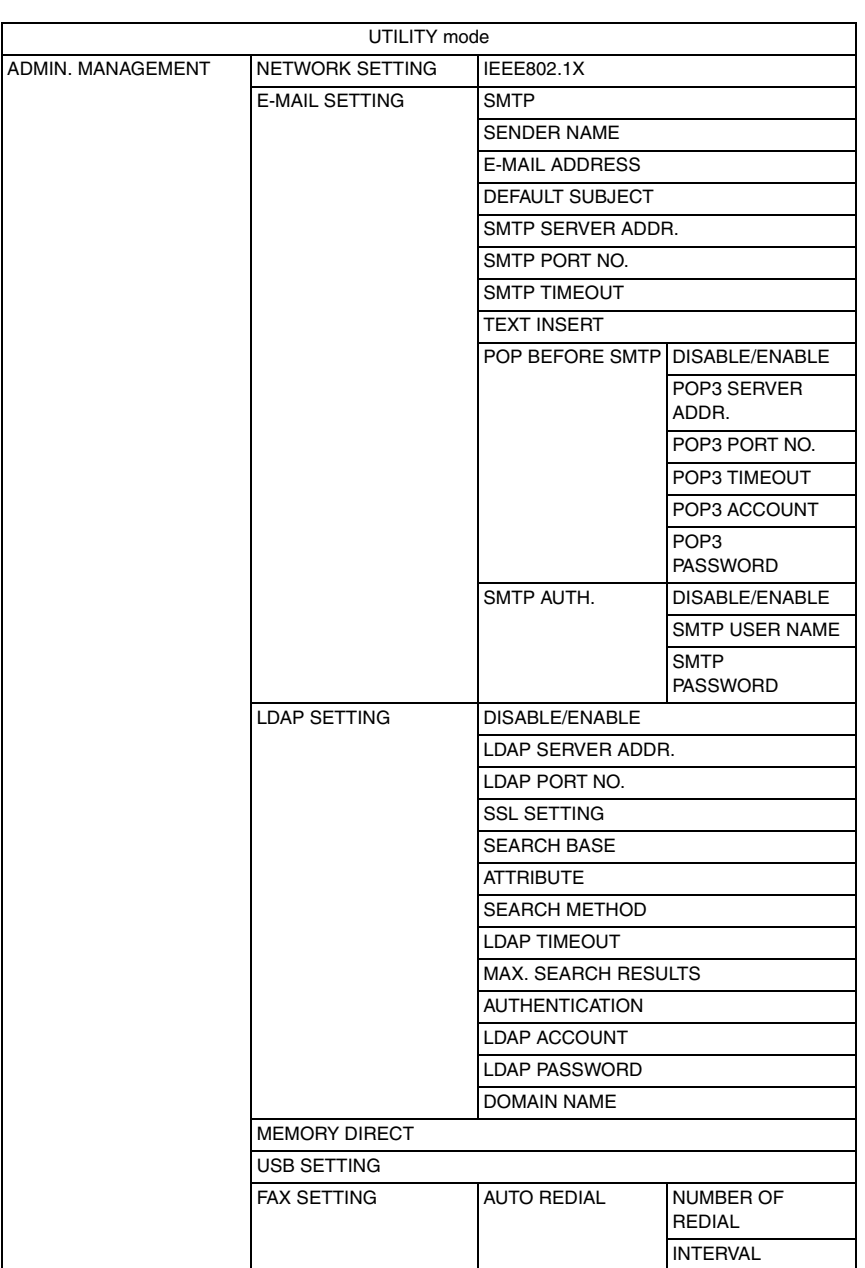

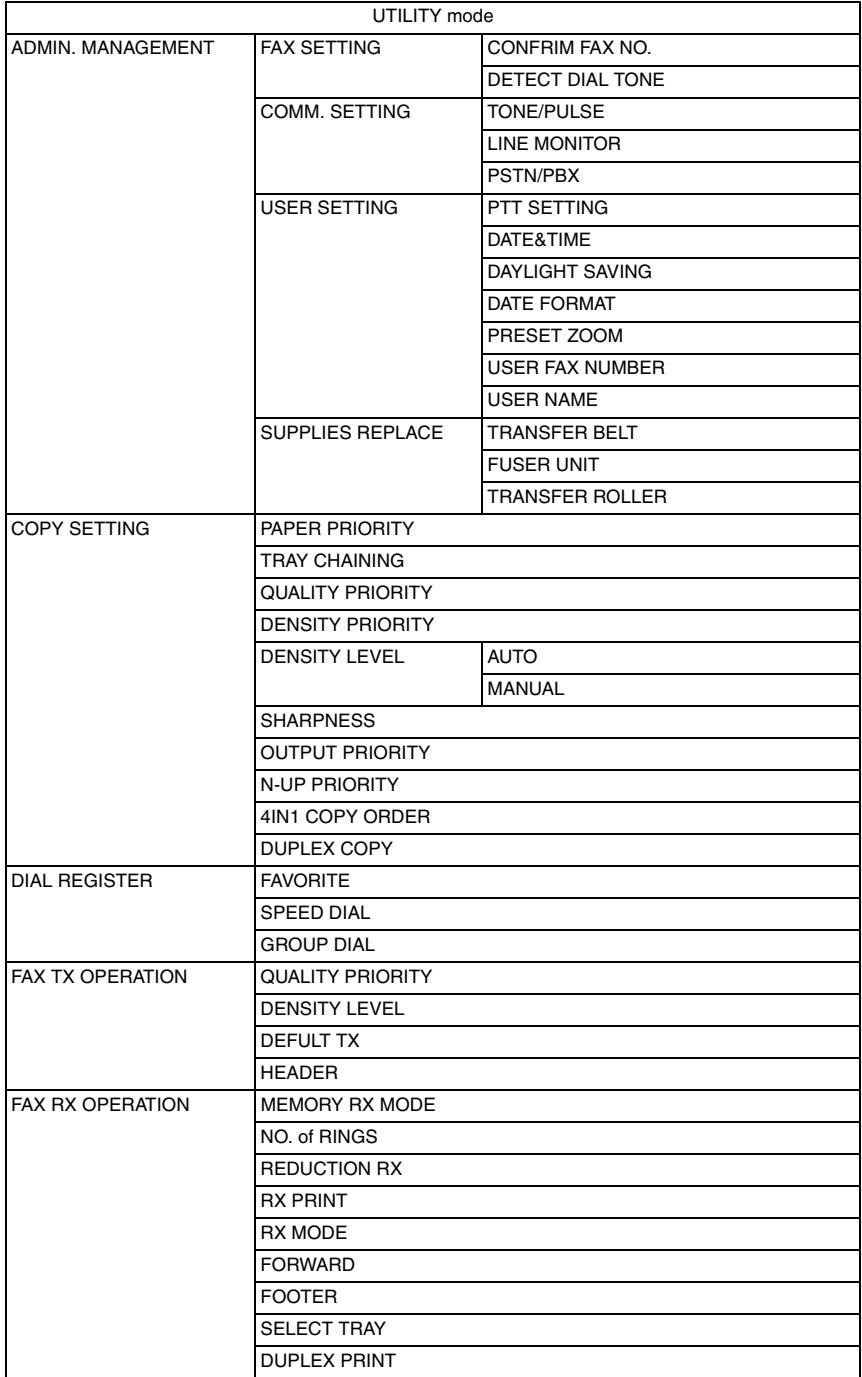

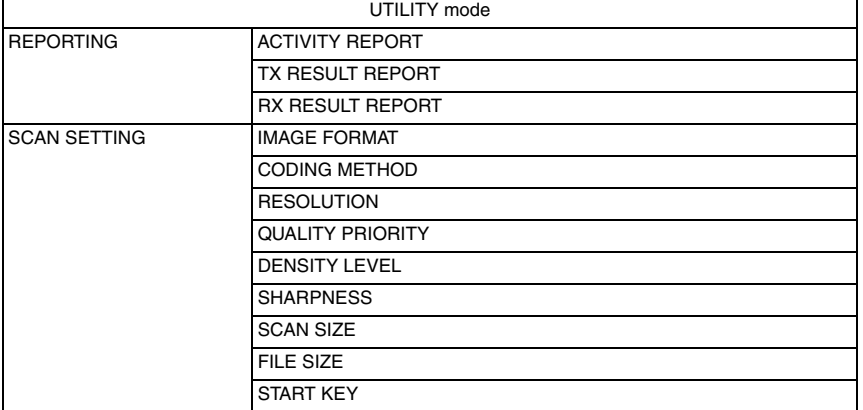

\* The settings list shown in the above is in accordance with the screen display format.

### **9.2 Starting/Exiting**

#### **9.2.1 Starting procedure**

- 1. Select [UTILITY] in the main screen.
- 2. Press the Select key.
- 3. The UTILITY mode screen will appear.
- When accessing to [ADMIN. MANAGEMENT], the following procedure is needed starting UTILITY mode.
- 4. Select [ADMIN. MANAGEMENT], and press the Select key.
- 5. Enter the 6-digit administrator password using the10-key pad. (The initial setting for administrator password is "000000.")
- 6. Press the Select key.
- 7. [ADMIN. MANAGEMENT] menu will appear.

#### **9.2.2 Exiting procedure**

• Press the Stop/Reset key.

## 10. REPORT/STATUS

## **10.1 List of REPORT/STATUS mode**

\*1: It will be displayed only when the optional hard disk kit HD-P03 or CompactFlash card is installed.

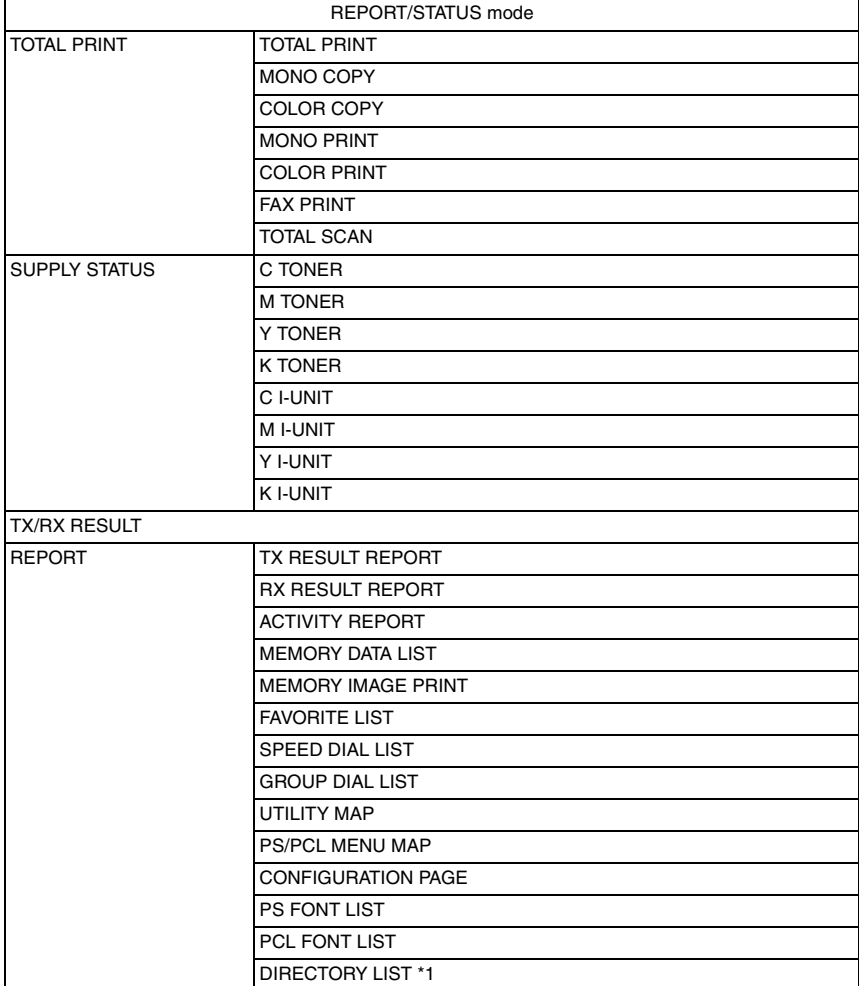

#### **10.2 Starting/Exiting**

#### **10.2.1 Starting procedure**

- 1. Select [REPORT/STATUS] in the main screen.
- 2. Press the Select key.
- 3. The REPORT/STATUS mode screen will appear.

#### **10.2.2 Exiting procedure**

• Press the Stop/Reset key.

### **10.3 CONFIGURATION PAGE**

• To check the status and the usage of the machine (consumables, maintenance parts and paper).

#### **10.3.1 Sample of CONFIGURATION PAGE**

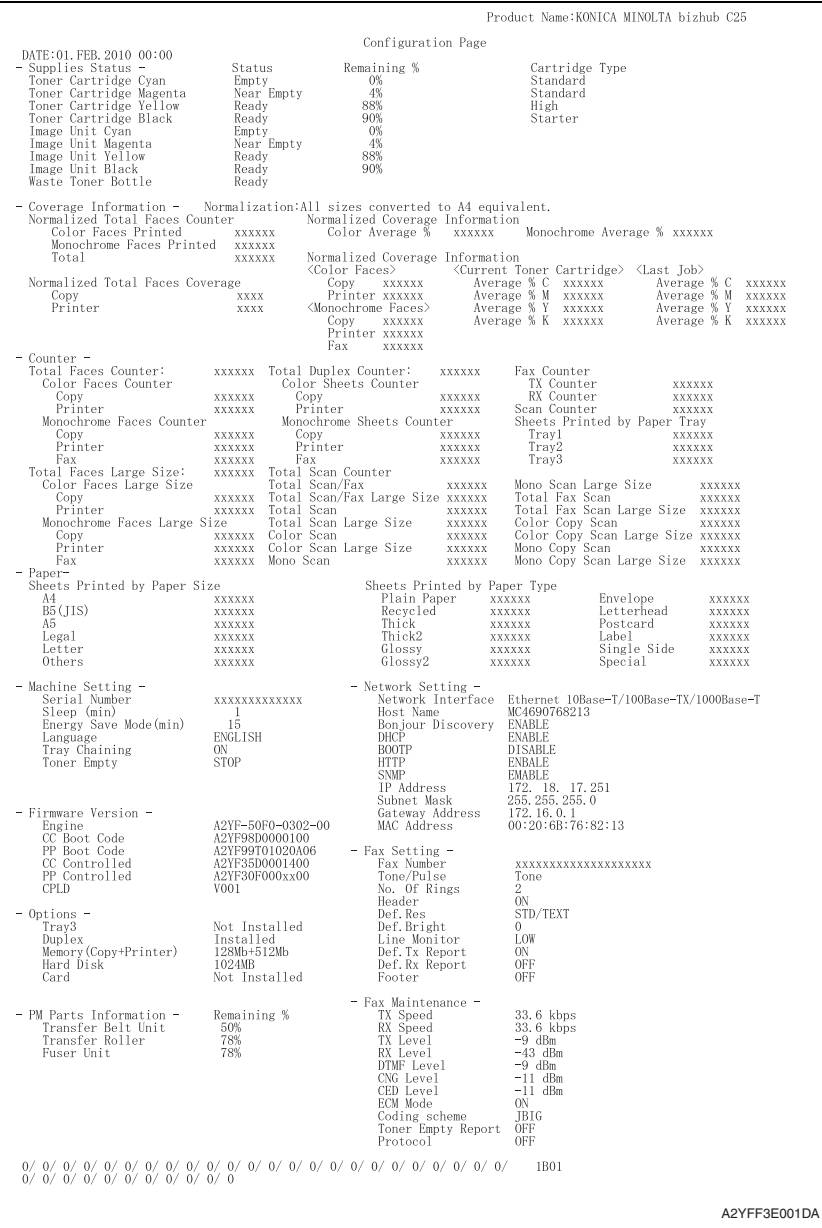

#### **A. Supplies Status**

- Display the estimated percent of life remaining in the toner cartridge and imaging unit. The type of the toner cartridges that are installed in the printer is also displayed (See the table below).
- Display the status of the waste toner bottle.

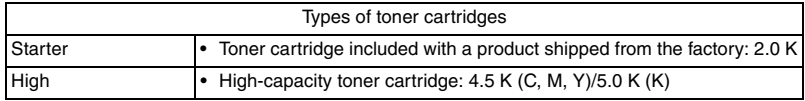

#### **NOTE**

**• The percent of life remaining in the toner cartridge or print unit can be used as a guide, but may not exactly reflect the amount that has been used in the toner cartridge or print unit.**

#### **B. Coverage Information**

- The total number of pages that have been printed is counted and displayed based on the description shown in the following table.
- Normalization: printed pages converted into the standard page size (A4/Letter)

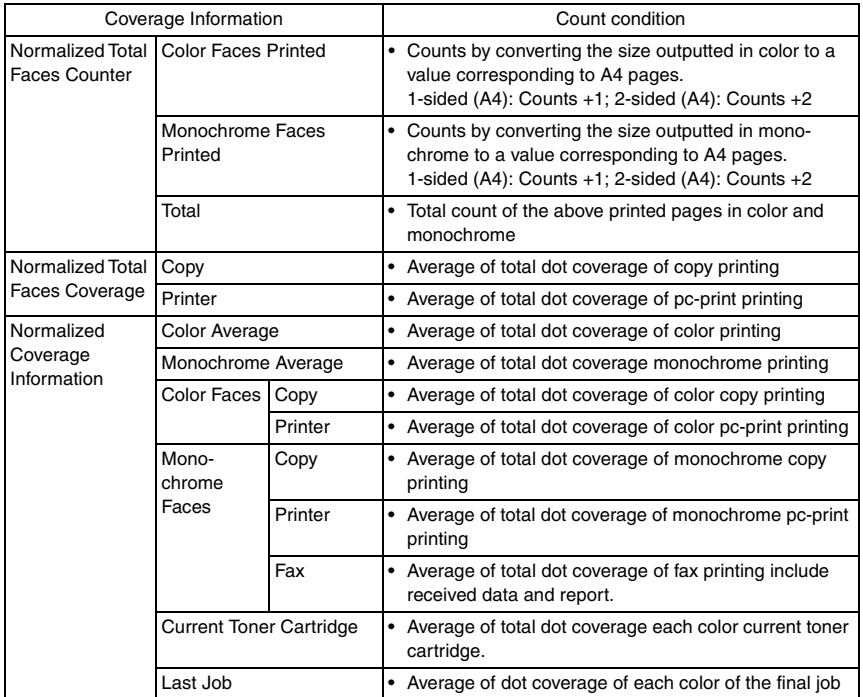

#### **C. PM parts information**

• The lower right part of the configuration page shows numerical values that represent consumable/periodic replacement parts (units) counter information. The table below explains counter information that is provided by each numerical data.

#### **(1) Display on the configuration page**

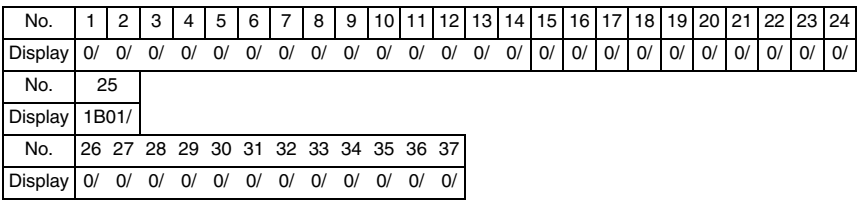

#### **(2) Meaning of counter value**

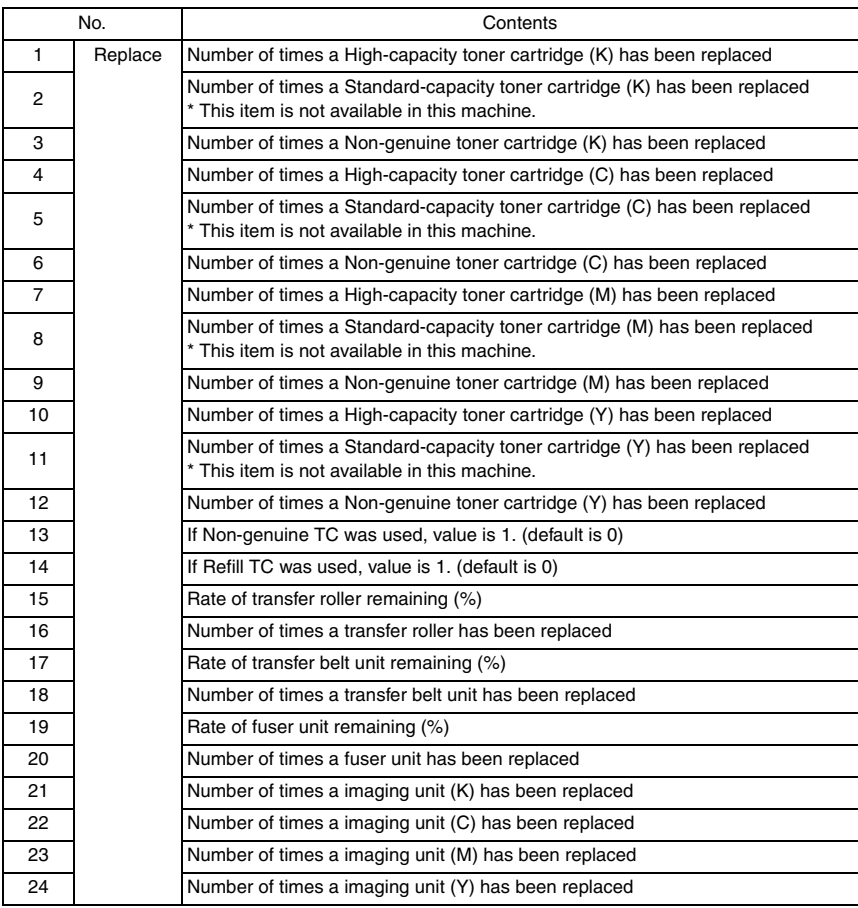

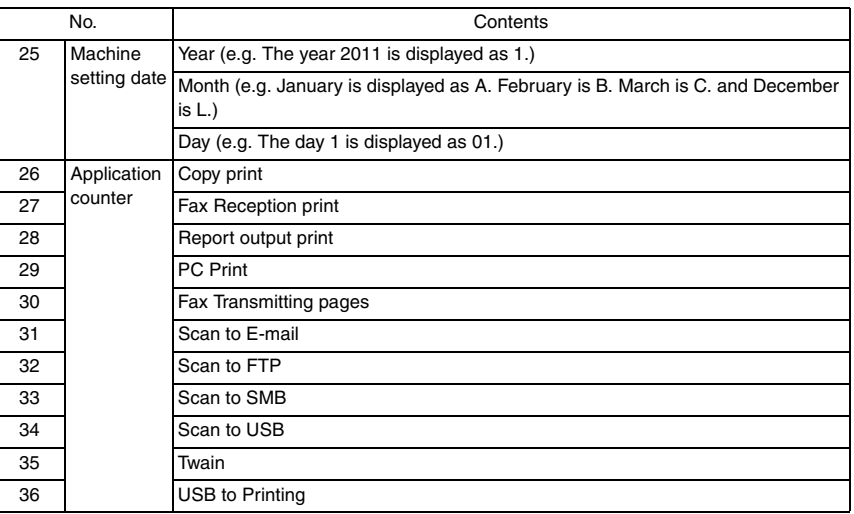

## 11. PS/PCL PRINT

### **11.1 List of PS/PCL PRINT mode**

- \*1: This menu item appears only if an optional hard disk kit HD-P03 is installed.
- \*2: This function becomes available only when the optional lower feeder unit PF-P09 is mounted on the machine.
- \*3: This menu item appears only if an optional hard disk kit or a CompactFlash card of 1GB or more is installed.
- \*4: This menu item appears only if an optional CompactFlash card is installed.

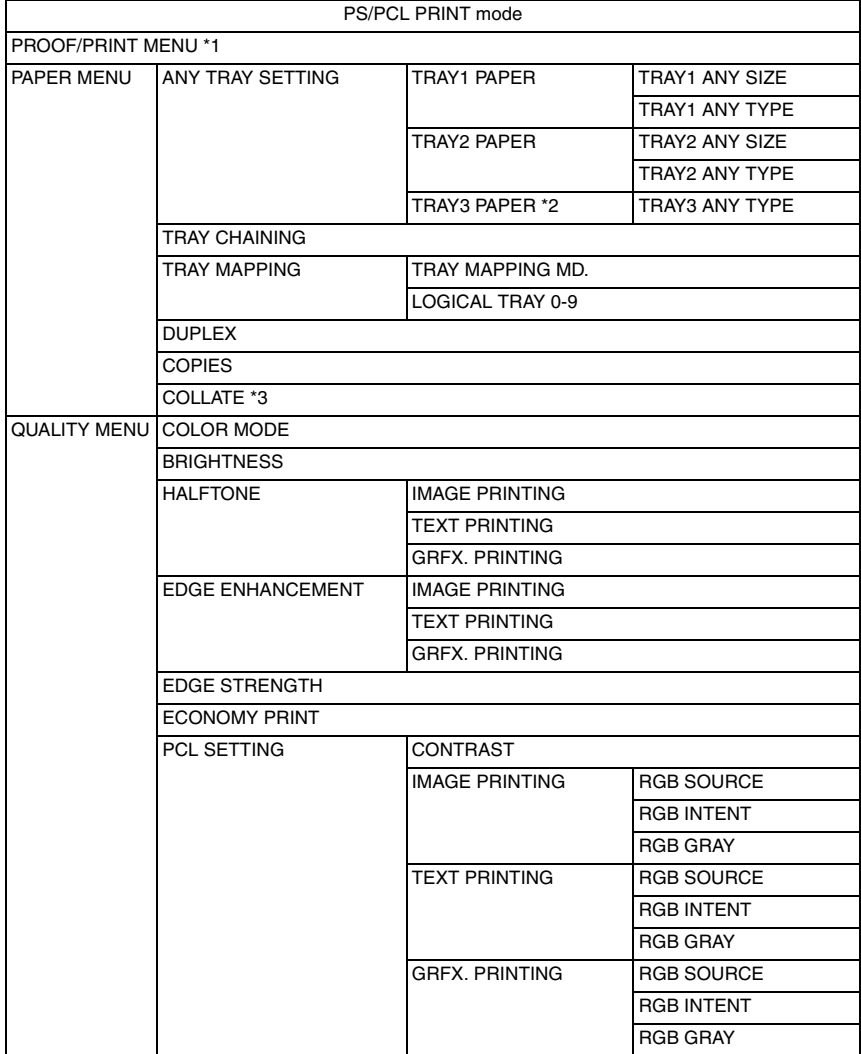

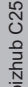

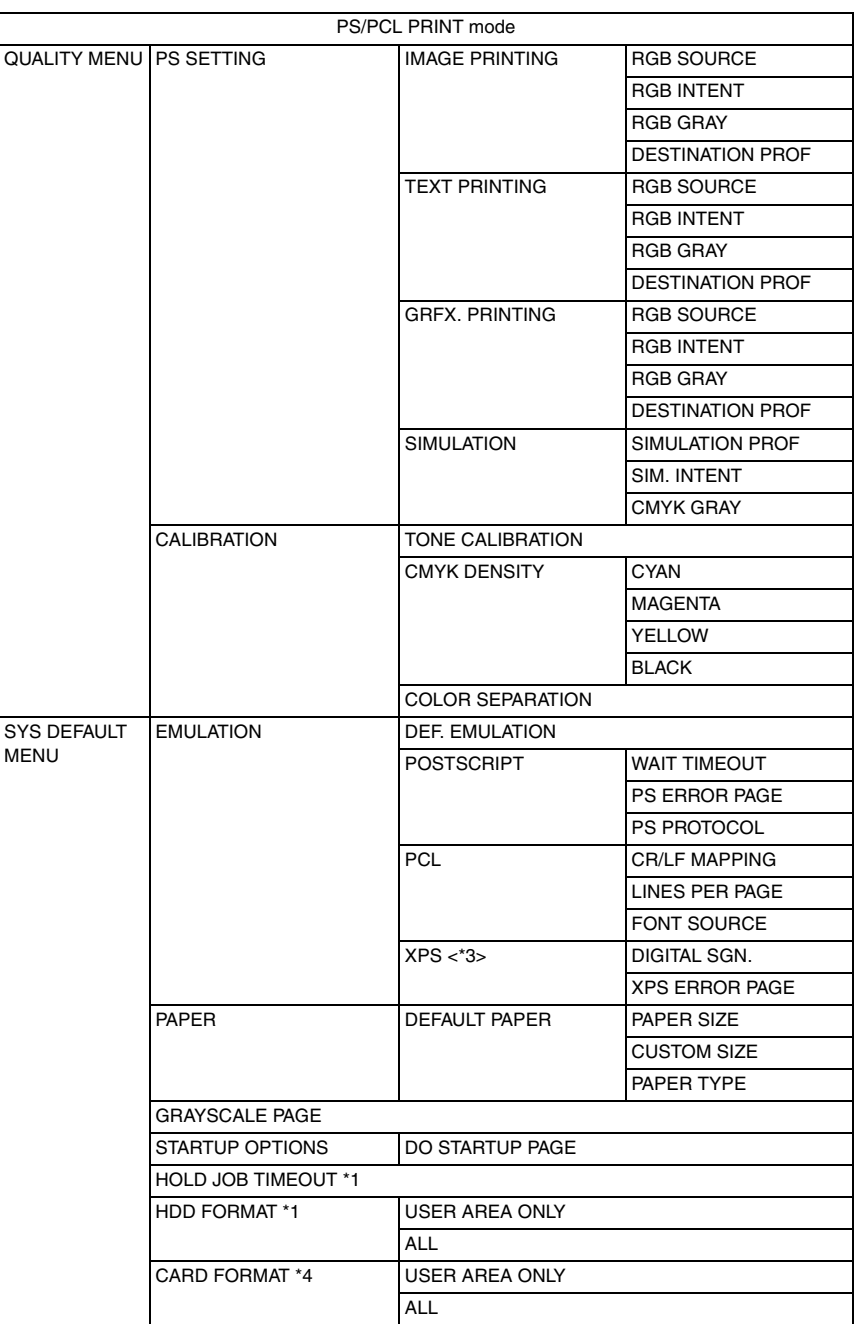

## 12. USER SERVICE MODE

## **12.1 List of USER SERVICE MODE**

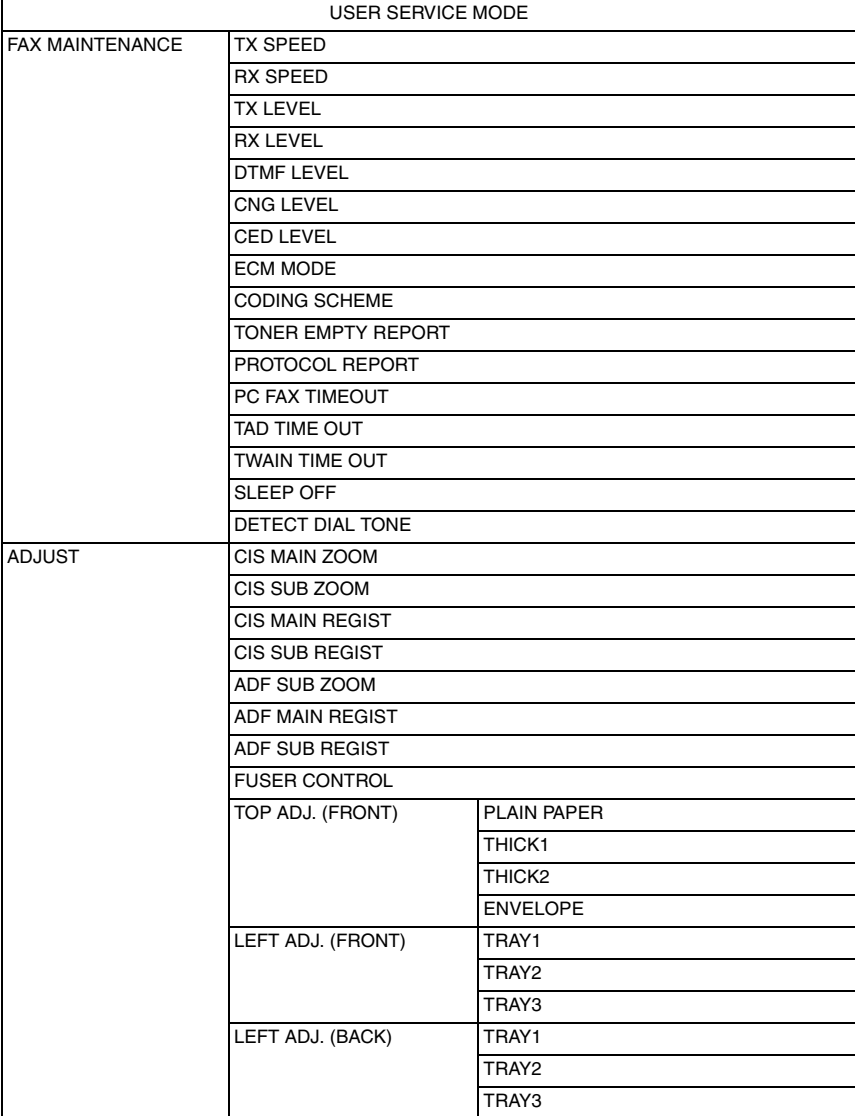

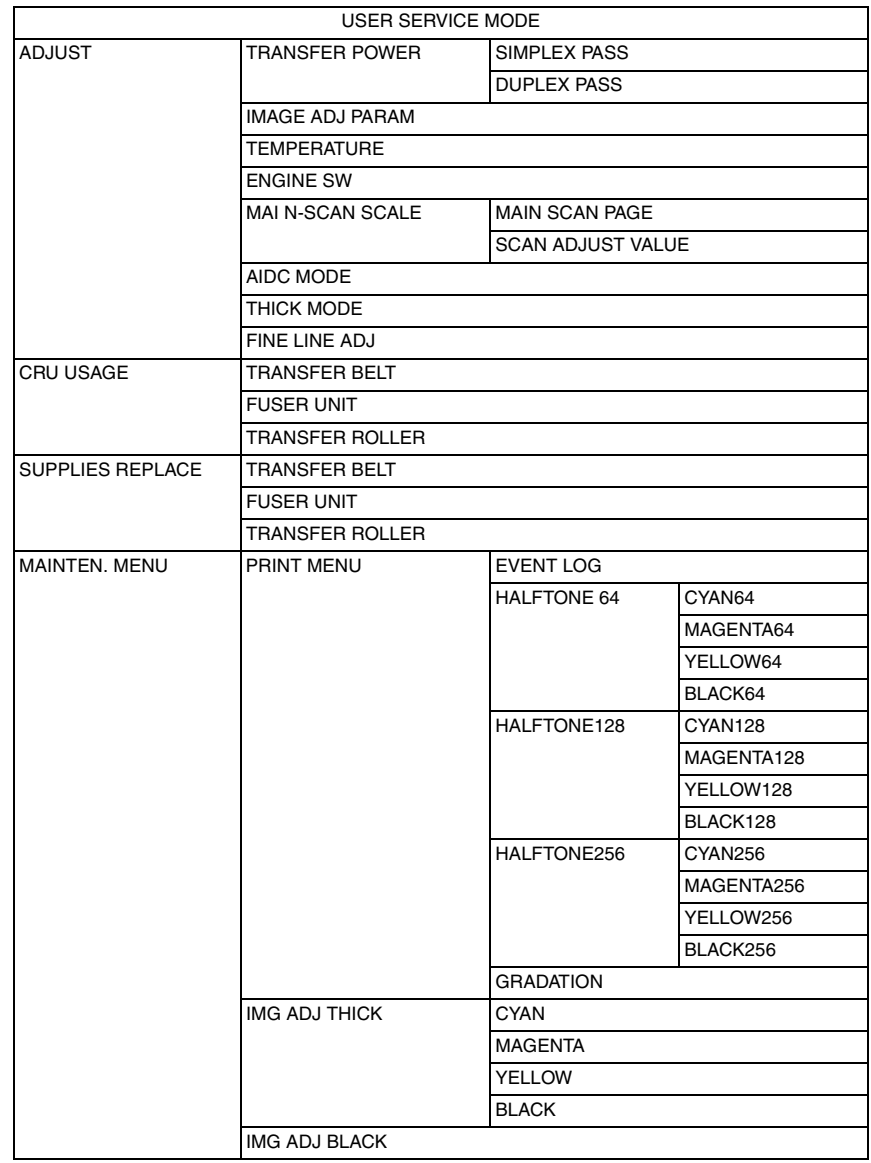

#### **12.2 Starting/Exiting**

#### **A. Starting procedure**

- 1. Call the UTILITY mode display to the screen.
- 2. Keep on pressing  $\blacktriangleleft$  key over three seconds.

#### **B. Exiting procedure**

• Press the Stop/Reset key.

## 13. SERVICE MODE

## **13.1 LIST OF SERVICE MODE**

✽ The function tree is shown to comply with the format displayed on the screen.

\*1: It will be displayed only when the optional lower feeder unit PF-P09 is installed.

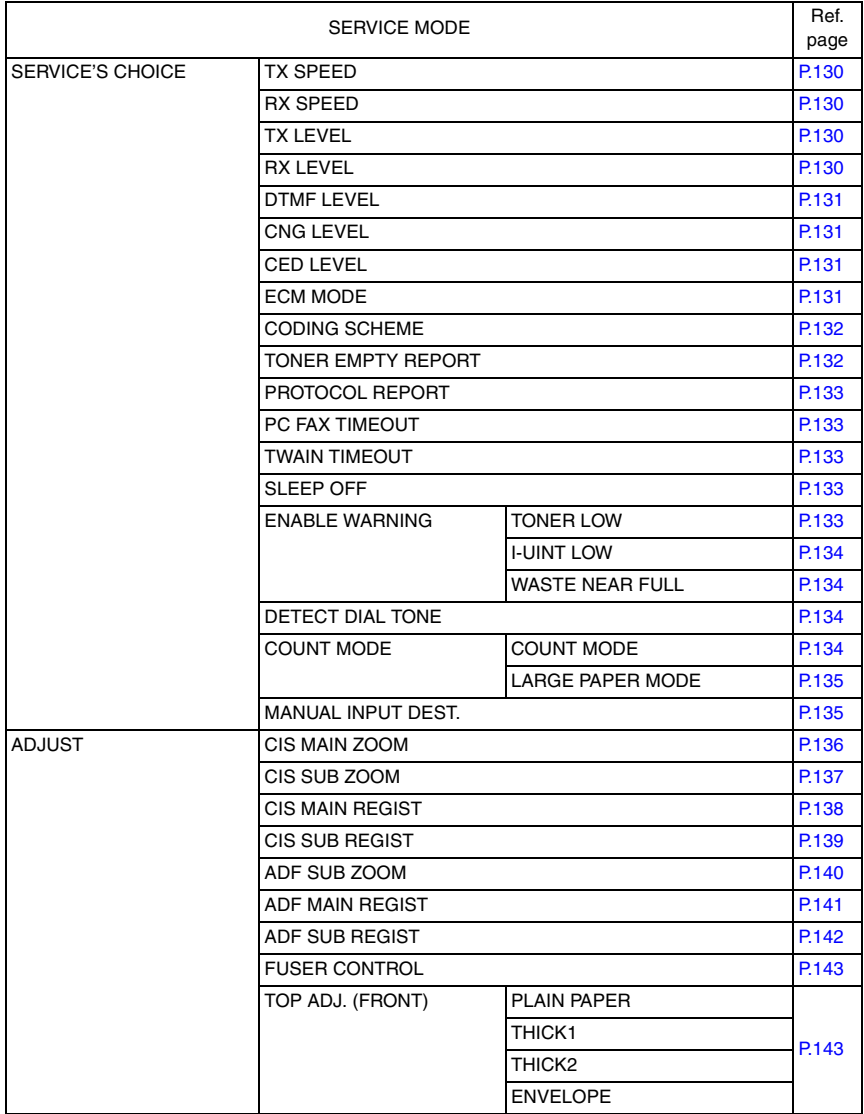

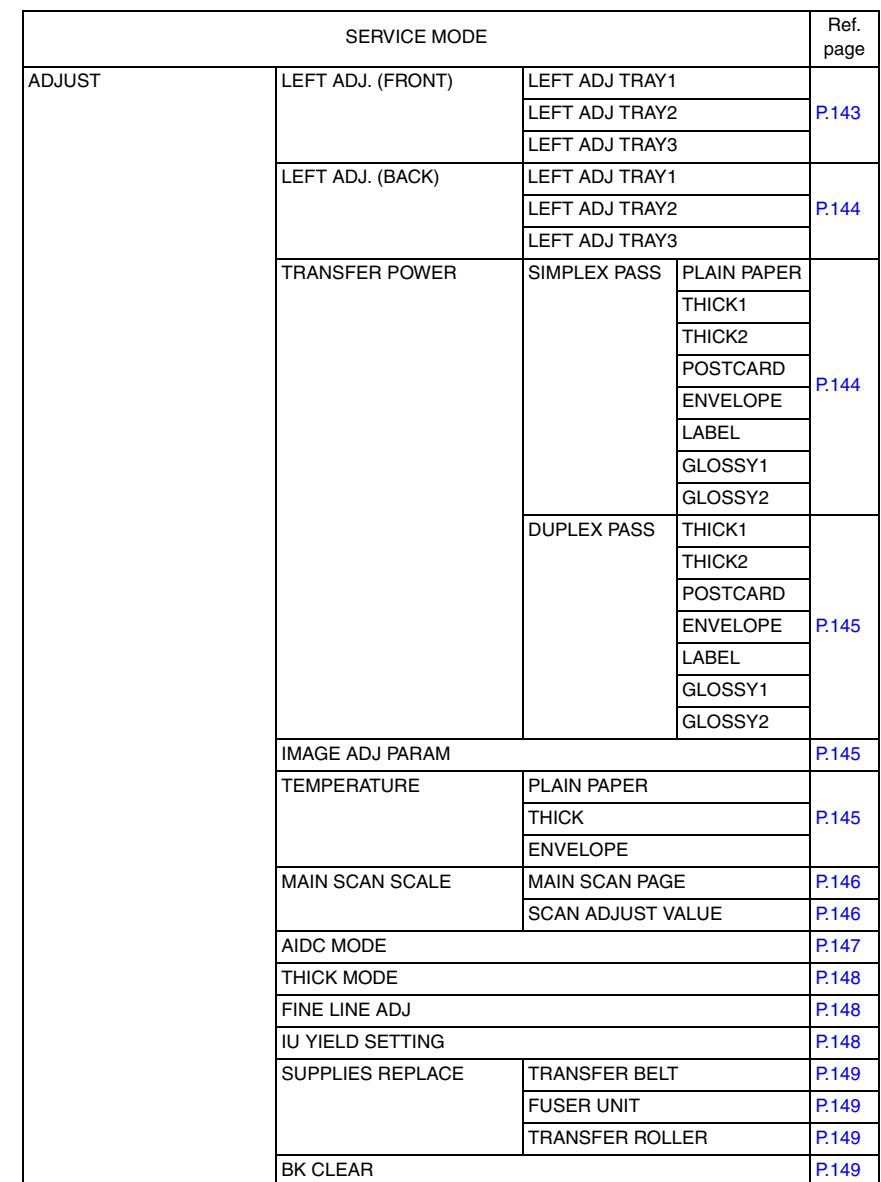

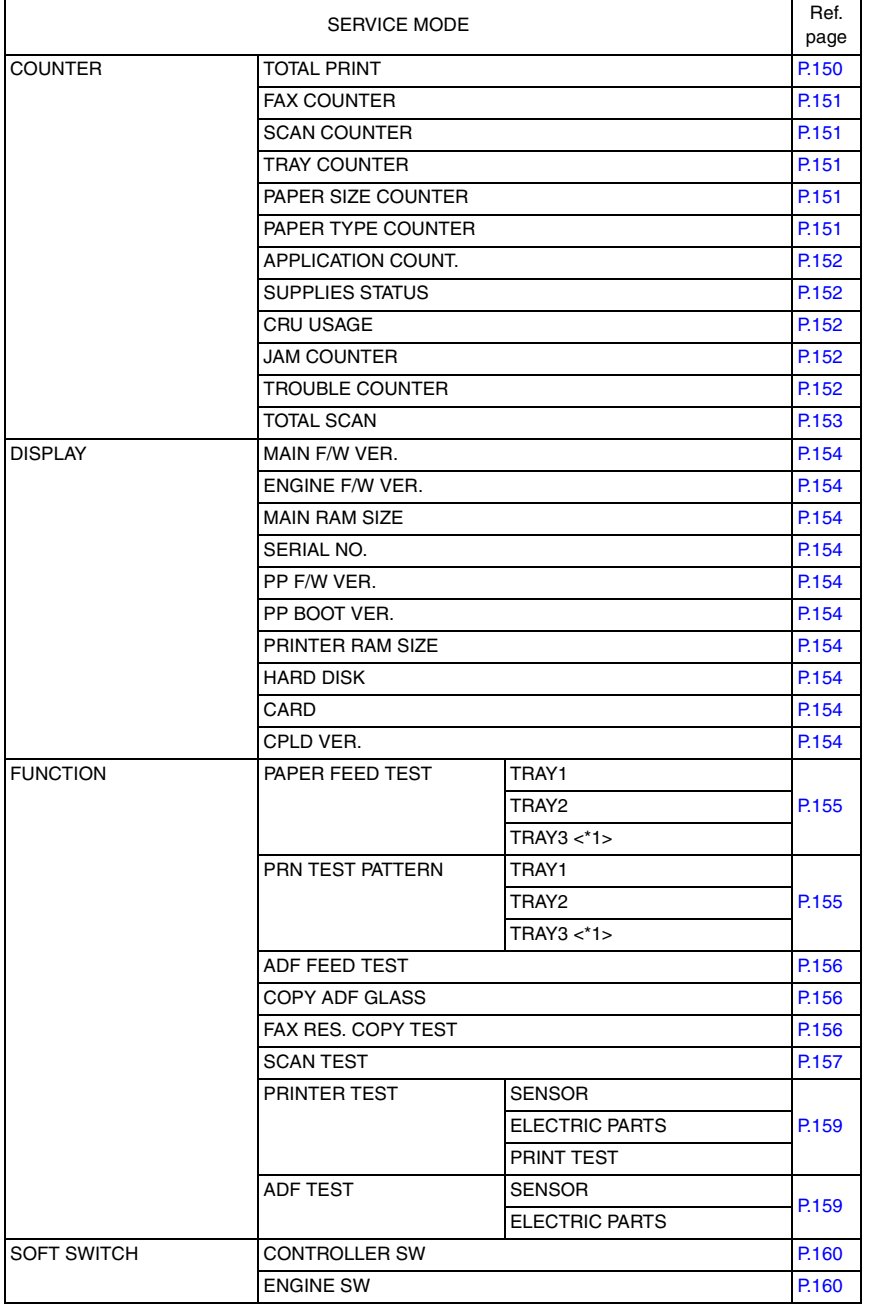

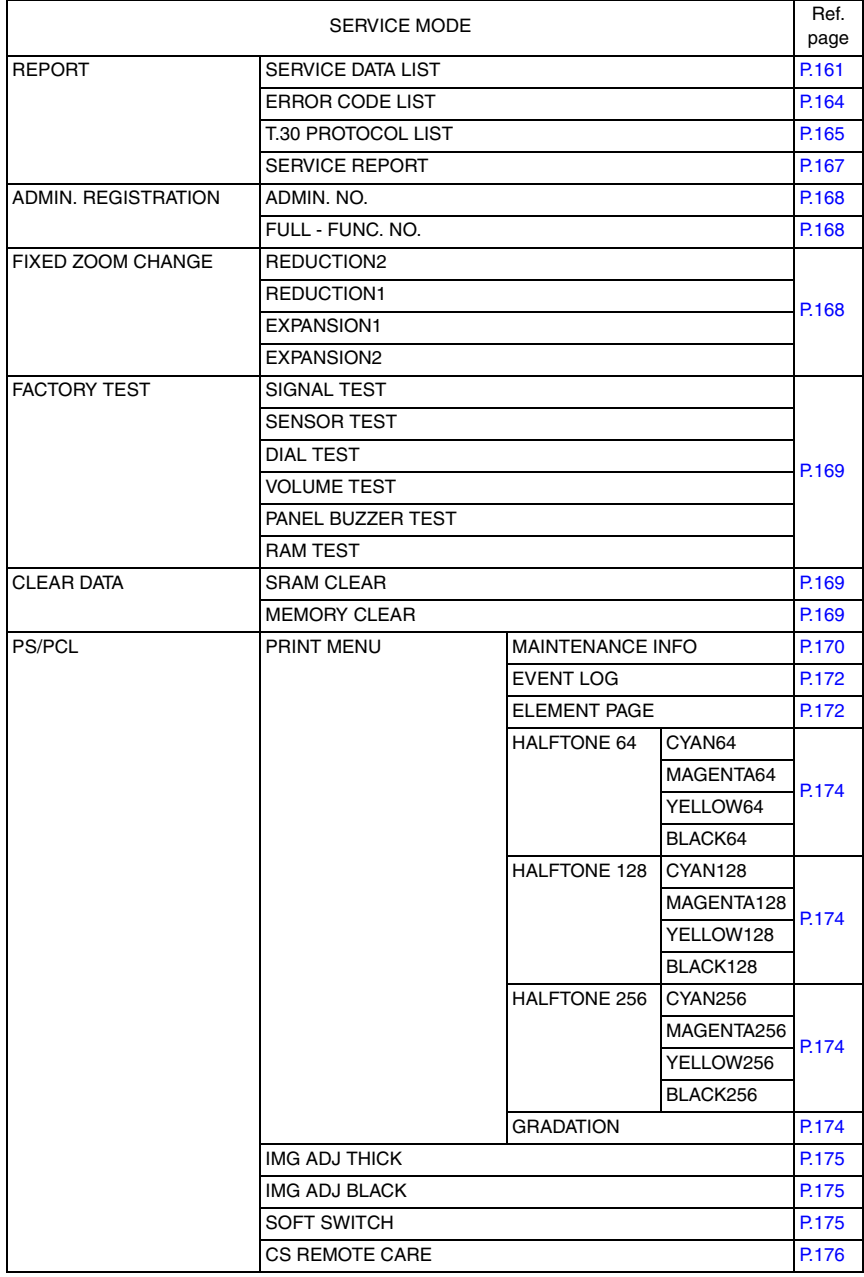

# bizhub C25

## **13.2 STARTING/EXITING**

#### **13.2.1 STARTING PROCEDURE**

#### **NOTE**

**• Ensure appropriate security for Service Mode function setting procedures. They should NEVER be shown to any unauthorized person not involved with service jobs.**

#### **A. Procedure**

- 1. Press the Select key.
- 2. Press the following keys in this order.; Stop/Reset  $\rightarrow 0 \rightarrow 0 \rightarrow$  Stop/Reset  $\rightarrow 0 \rightarrow 1$
- 3. The Service Mode menu will appear.

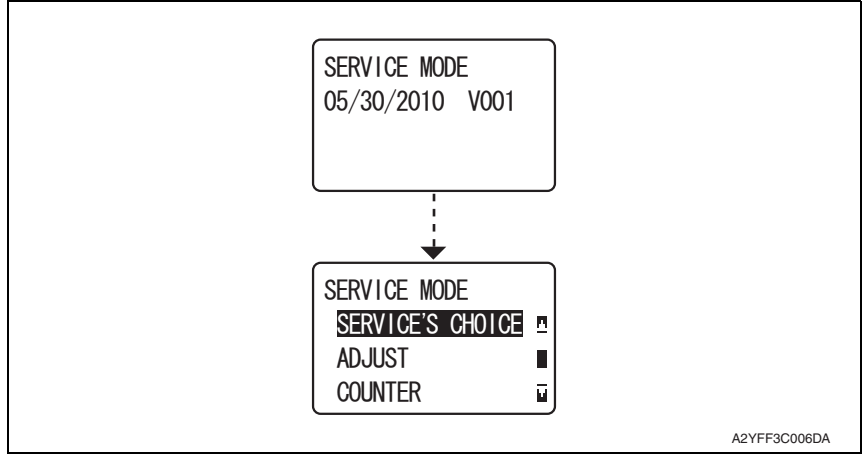

#### **B. Exiting procedure**

• Press the Stop/ Reset Key.

#### **13.3 SERVICE'S CHOICE**

#### **13.3.1 TX SPEED**

#### **A. Use**

• Transmit start speed setting. Choose the mode from among the following.

#### **B. Procedure**

• The default setting is V.34 33600 bps.

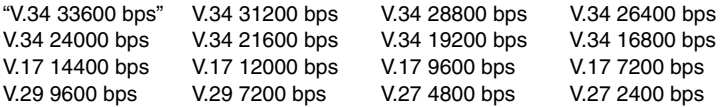

#### **13.3.2 RX SPEED**

#### **A. Use**

• Reception start speed setting. Choose the mode from among the following.

#### **B. Procedure**

• The default setting is V.34 33600 bps.

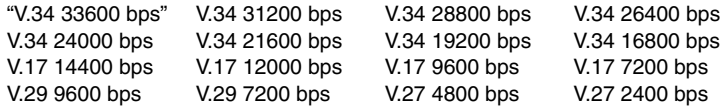

#### **13.3.3 TX LEVEL**

#### **A. Use**

ADJUSTMENT / SETTING

• PSK/FSK signal output level.

#### **B. Procedure**

• The default setting is -10 dbm.

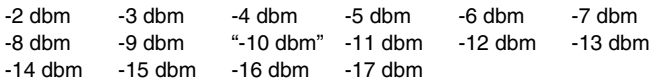

#### **13.3.4 RX LEVEL**

#### **A. Use**

• Reception sensitivity level.

#### **B. Procedure**

• The default setting is -43 dbm.

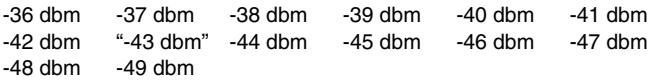

#### **13.3.5 DTMF LEVEL**

#### **A. Use**

• Dual tone output level.

#### **B. Procedure**

• The default setting is -6 dbm.

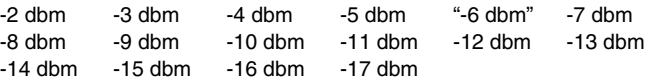

#### **13.3.6 CNG LEVEL**

#### **A. Use**

• Calling tone output level.

#### **B. Procedure**

• The default setting is -10 dbm.

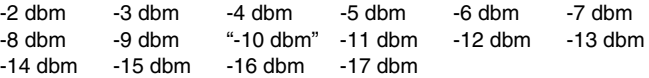

#### **13.3.7 CED LEVEL**

#### **A. Use**

• Answer tone output level.

#### **B. Procedure**

• The default setting is -10 dbm.

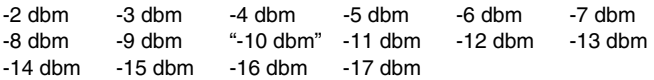

#### **13.3.8 ECM MODE**

#### **A. Use**

• Select error correction mode.

ON: When an error occurs during communication, re-send the frame where the error occurs.

OFF: Any error is ignored during communication.

#### **B. Procedure**

• The default setting is ON.

"ON" OFF

#### **13.3.9 CODING SCHEME**

#### **A. Use**

• Select compression method in TX/RX mode.

MMR: A compression method.

MR: A compression method.

MH: The simplest compression method.

JBIG: The most complex compression method that generates the smallest code than any of following ones.

#### **B. Procedure**

• The default setting is JBIG.

MMR MR MH "JBIG"

#### **13.3.10 TONER EMPTY REPORT**

#### **A. Use**

• Select to generate a report to a specific destination when toner empty status occurs in the engine.

ON: Generate a report to report destination.

OFF: Not to generate report.

#### **B. Procedure**

• The default setting is OFF.

#### ON "OFF"

- If "ON" is selected, select generate report and send to remote side when toner runs out.
- Enter the telephone number for which the report is to be produced.
- Fax number specifications: An up-to-20-digit number that may consist of [0-9], [\*], [#], [pause], and [space].  $(0-9, 4, 1)$ , pause,  $\rightarrow$
- The report will generate after 20 minutes, 24 hours, 48 hours, or 72 hours after the event has occurred or until the condition is gone.

#### **C. Toner empty report (example)**

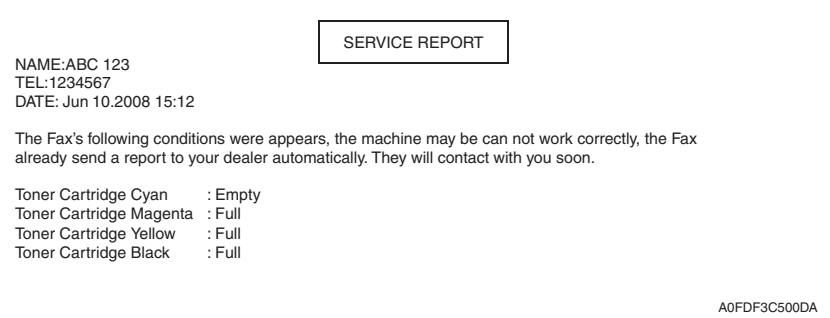

#### **13.3.11 PROTOCOL REPORT**

#### **A. Use**

- Print communication report.
- Choose one from among the following. OFF: Disable T.30 communication report. ON: Print T.30 communication report. ON (ERROR): Print T.30 communication report when an error occurs.

#### **B. Procedure**

• The default setting is OFF.

"OFF" ON ON (ERROR)

#### **13.3.12 PC FAX TIMEOUT**

#### **A. Use**

- Select the time for PC FAX timeout.
- This setting is for USB port only.
- Network timeout is 5 minutes.

#### **B. Procedure**

• The default setting is 60 sec.

5 sec 10 sec 20 sec 30 sec 40 sec 50 sec "60 sec"

#### **13.3.13 TWAIN TIMEOUT**

#### **A. Use**

• To specify the time for TWAIN time out.

#### **B. Procedure**

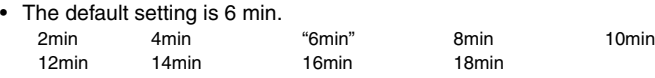

#### **13.3.14 SLEEP OFF**

#### **A. Use**

• To display the option of "OFF" for the sleep mode setting screen available from UTILITY mode.

#### **B. Procedure**

• The default setting is HIDDEN.

"HIDDEN" APPEAR

#### **13.3.15 ENABLE WARNING - TONER LOW**

#### **A. Use**

• Specifies whether or not a warning appears when the toner is about to run out.

#### **B. Procedure**

• The default setting is OFF.

ON "OFF"

#### **13.3.16 ENABLE WARNING - I-UNIT LOW**

#### **A. Use**

• Specifies whether or not a warning appears when the imaging unit is about to reach the end of its service life.

#### **B. Procedure**

• The default setting is OFF.

ON "OFF"

#### **13.3.17 ENABLE WARNING - WASTE NEAR FULL**

#### **A. Use**

• Specifies whether or not a warning appears when the waste toner bottle becomes a near full condition.

#### **B. Procedure**

• The default setting is ON.

"ON" OFF

#### **13.3.18 DETECT DIAL TONE**

#### **A. Use**

• To set whether to use the Dial Tone detection or not. ON: Detect dial tone before dial. OFF: Not detect dial tone before dial.

#### **B. Procedure**

• The default setting is ON.

"ON" OFF

#### **13.3.19 COUNT MODE - COUNT MODE**

#### **A. Use**

- To set the counting method for the total counter and size counter.
- Use to change the counting method for the counters.

#### **B. Procedure**

- The default setting is depend on the marketing area.
	- Mode 1 : 1 count per 1 copy cycle (Default: Japan)

Mode 2 : Large size is double counts

(Default: US, Europe, Asian pacific and other areas)

#### **13.3.20 COUNT MODE - LARGE PAPER MODE**

#### **A. Use**

• To set the size regarded as the large size (2 counts.)

#### **B. Procedure**

• The default setting is depend on the marketing area.

Mode 0 : Not counted - Never regard any size as the large size (Default: Japan)

Mode 1 : Regard A3/11 x 17 or more size as the large size.

In this machine, it is virtually no different than [Large Paper size Mode 0]. (Default: US)

Mode 2 : Regard  $81/2$  x 14 or more size as the large size. When it exceeds 215.9 mm in the main scan direction and 355.6 mm in the sub scan direction (Default: Europe, Asian pacific)

Mode 3 : Regard Foolscap or more size as the large size.

#### **13.3.21 MANUAL INPUT DEST.**

#### **A. Use**

• To set whether to allow or prohibit to manually enter the destination address on the Fax/ Scan mode.

#### **B. Procedure**

• The default setting is ENABLE.

"ENABLE" DISABLE

When set DISABLE, user can not input destination by ten keys in Fax/Scan mode.

### **13.4 ADJUST**

#### **13.4.1 CIS MAIN ZOOM**

#### **A. Use**

- To adjust for variations in the accuracy of IR parts and their mounting accuracy by varying the scanning zoom ratio in the main scanning direction.
- When the scanner unit has been replaced.
- Adjust the width of D in the copy of the test pattern1 so that the following specification is met.
- $100 \pm 0.5$ % (Zoom Ratio = Full Size: 100%)

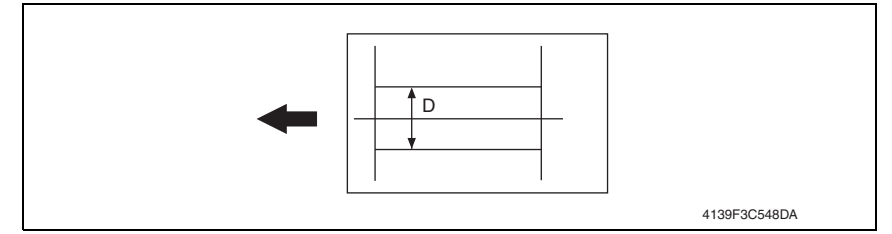

#### **B. Procedure**

• The default setting is 0%.

$$
-2\%~+2\%
$$
; step: 0.2%

1. Print the test pattern1.

#### See P.155

- 2. Enter the [ADJUST] menu in the service mode.
- 3. Select [CIS MAIN ZOOM] of [ADJUST] and press the Select key.
- 4. Place the test pattern1 on the original glass and make a test copy.

#### **NOTE**

- **The test pattern1 should be positioned vertically.**
- **Use A4 or Letter paper loaded into tray1 to make the test copy.**
- 5. Check that the width of D in the copy of the test pattern1 meets the specification. Calculation: (1 - Width of D in the document  $\div$  Width of D in the copy)  $\times$  100 If the width of D is out of specification, adjust it according to the following procedure.
- 6. Press the Select key.
- 7. Using the  $\triangle/\blacktriangledown$  key, change the setting value and then press the Select key.

8. Place the test pattern1 on the original glass. Then, make a test copy again and check it. <Adjustment instructions>

If the width of D in the test pattern is longer than the specified width.. Decrease the setting. If the width of D in the test pattern is shorter than the specified width.. Increase the setting.

#### **13.4.2 CIS SUB ZOOM**

#### **A. Use**

- To adjust for variations in the accuracy of IR parts and their mounting accuracy by varying the scanning zoom ratio in the sub-scanning direction.
- When the Scanner unit has been replaced
- Adjust the width of E in the copy of the test pattern1 so that the following specification is met.
- 200  $\pm$  0.5% (Zoom Ratio = Full Size:100%)

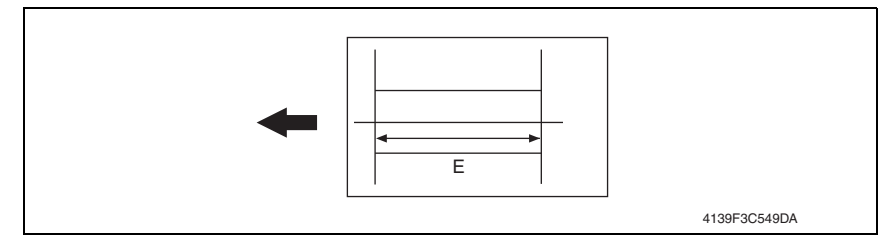

#### **B. Procedure**

• The default setting is 0%.

$$
-2.0\% \sim "0\%" \sim +2.0\%; Step: 0.2\%
$$

1. Print the test pattern1.

#### See P.155

- 2. Enter the [ADJUST] menu in the service mode.
- 3. Select [CIS SUB ZOOM] of [ADJUST] and press the Select key.
- 4. Place the test pattern1 on the original glass and make a test copy.

#### **NOTE**

- **The test pattern1 should be positioned vertically.**
- **Use A4 or Letter paper loaded into tray1 to make the test copy.**
- 5. Check that the width of  $E$  in the copy of the test pattern1 meets the specification. Calculation: (1 - Width of E in the document  $\div$  Width of E in the copy)  $\times$  100 If the width of E is out of specification, adjust it according to the following procedure.
- 6. Press the Select key.
- 7. Using the  $\triangle/\blacktriangledown$  key, change the setting value and then press the Select key.
- 8. Place the test pattern1 on the original glass. Then, make a test copy again and check it. <Adjustment instructions>

If the width of E in the test pattern is longer than the specified width.. Decrease the setting. If the width of E in the test pattern is shorter than the specified width.. Increase the setting.

#### **13.4.3 CIS MAIN REGIST**

#### **A. Use**

- To adjust for variations in the accuracy of IR parts and their mounting accuracy by varying the scanning start position in the main scanning direction.
- When the original glass is replaced.
- When the Scanner unit has been replaced.

#### **NOTE**

- **After the [CIS MAIN ZOOM] adjustments have been performed**
- Adjust the amount that widths A and B in the copy of the test pattern1 so that the following specification is met.
- $\cdot$  0  $\pm$  2.0 mm

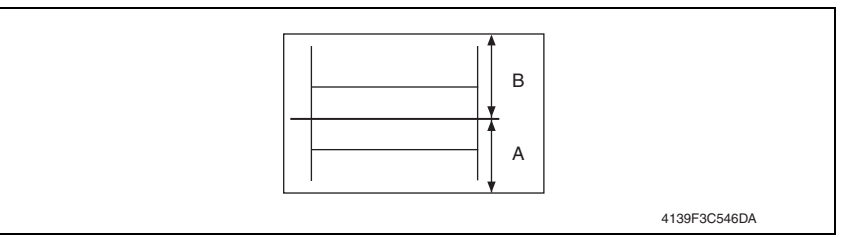

#### **B. Procedure**

• The default setting is 0.

```
-1.5 (-1.5 mm) \sim "0.0 (0.0 mm)" \sim +1.5 (+1.5 mm); Step: 0.5 mm
```
- 1. Print the test pattern1. See P.155
- 2. Enter the [ADJUST] menu in the service mode.
- 3. Select [CIS MAIN REGIST] of [ADJUST] and press the Select key.
- 4. Place the test pattern1 on the original glass and make a test copy.

#### **NOTE**

- **The test pattern1 should be positioned vertically.**
- **Use A4 or Letter paper loaded into tray1 to make the test copy.**
- 5. Check the amount that widths A and B in the copy of the test pattern are shifted. If the shift is out of specification, adjust it according to the following procedure.
- 6. Press the Select key.
- 7. Using the  $\triangle$ / $\nabla$  key, change the setting value and then press the Select key
- 8. Place the test pattern1 on the original glass. Then, make a test copy again and check it.

#### <Adjustment instructions>

If the width of A is less than the width of B..... Increase the setting.

If the width of B is less than the width of A..... Decrease the setting.

#### **13.4.4 CIS SUB REGIST**

#### **A. Use**

- To adjust for variations in the accuracy of IR parts and their mounting accuracy by varying the scanning start position in the sub-scanning direction.
- When the original glass is replaced.
- When the Scanner unit has been replaced.

#### **NOTE**

- **After the [CIS SUB ZOOM] adjustments have been performed.**
- Adjust the width of C in the copy of the test pattern1 so that the following specification is met.
- $20 \pm 2.5$  mm

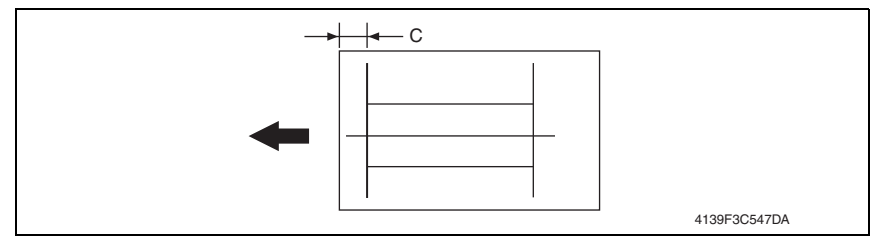

#### **B. Procedure**

• The default setting is 0.

 $-5.0$  ( $-5.0$  mm)  $\sim$  "0 (0 mm)"  $\sim$   $+5.0$  ( $+5.0$  mm); Step: 0.5 mm

1. Print the test pattern1.

See P.155

- 2. Enter the [ADJUST] menu in the service mode.
- 3. Select [CIS SUB REGIST] of [ADJUST] and press the Select key.
- 4. Place the test pattern1 on the original glass and make a test copy.

#### **NOTE**

- **The test pattern1 should be positioned vertically.**
- **Use A4 or Letter paper loaded into tray1 to make the test copy.**
- 5. Check that the width of C in the copy of the test pattern are shifted. If the width of C is out of specification, adjust it according to the following procedure.
- 6. Press the Select key.
- 7. Using the  $\triangle/\blacktriangledown$  key, change the setting value and then press the Select key.
- 8. Place the test pattern1 on the original glass. Then, make a test copy again and check it.

#### <Adjustment instructions>

If the width of C in the test pattern is longer than the specified width.. Increase the setting. If the width of C in the test pattern is shorter than the specified width.. Decrease the setting.
## **13.4.5 ADF SUB ZOOM**

#### **A. Use**

- To adjust for variations in the accuracy of all parts and their mounting accuracy by varying the scanning zoom ratio in the sub-scanning direction (1-side) when using the Automatic Document Feeder
- When the original glass is replaced.
- When a new Auto Document Feeder Unit is mounted

## **NOTE**

#### **After the [CIS SUB ZOOM] adjustments have been performed**

- Adjust the length of E in the copy of the test pattern so that the following specification is met.
- 200  $\pm$  0.5 % (Zoom Ratio = Full Size: 100 %)

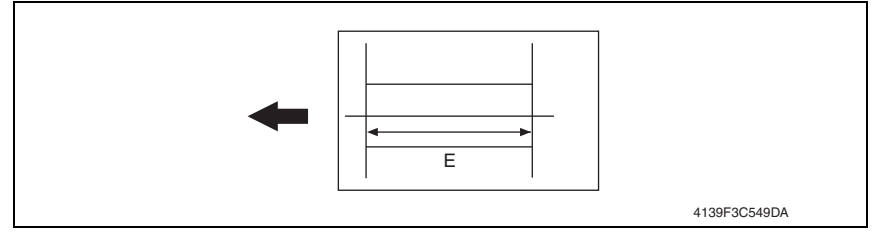

## **B. Procedure**

• The default setting is 0%.

-2.0% ~ "0%" ~ +2.0%; step: 0.4%

1. Print the test pattern1.

#### See P.155

- 2. Enter the [ADJUST] menu in the service mode.
- 3. Select [ADF SUB ZOOM], and press the Select key.
- 4. Place the test pattern1 on the original glass and make a test copy
- 5. Select [TEST COPY] and press the Select key to make a test copy.

# **NOTE**

#### **The test pattern1 should be positioned vertically. Use A4 or Letter paper loaded into tray1 to make the test copy.**

- 6. Check that the width of  $E$  in the copy of the test pattern1 meets the specification. Calculation: (1 - Width of E in the document  $\div$  Width of E in the copy)  $\times$  100 If the width of E is out of specification, adjust it according to the following procedure.
- 7. Select [ADJUST], and press the Select key.
- 8. Using the  $\triangle$ / $\nabla$  key, change the setting value and then press the Select key
- 9. Place the test pattern1 on the original glass. Then, make a test copy again and check it.

## <Adjustment instructions>

If the width of D in the test pattern is longer than the specified width.. Decrease the setting. If the width of D in the test pattern is shorter than the specified width.. Increase the setting.

## **13.4.6 ADF MAIN REGIST**

#### **A. Use**

- To adjust for variations in the accuracy of all parts and their mounting accuracy by varying the scanning start position in the main scanning direction (1-side) when using the Automatic Document Feeder.
- When the original glass is replaced.
- When a new Auto Document Feeder Unit is mounted

#### **NOTE**

#### **After the [CIS SUB ZOOM] adjustments have been performed After the [ADF SUB ZOOM] adjustments have been performed**

- Adjust the amount that widths A and B in the copy of the test pattern1 so that the following specification is met.
- $0 \pm 2.0$  mm

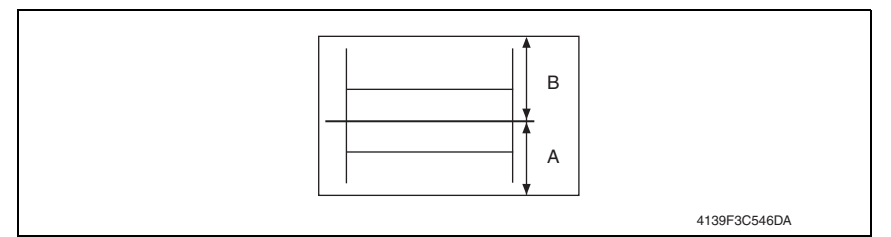

#### **B. Procedure**

• The default setting is 0%.

 $-1.5$  ( $-1.5$  mm)  $\sim$  "0.0 (0.0 mm)"  $\sim$   $+5.0$  ( $+1.5$  mm); Step: 0.5 mm

1. Print the test pattern1.

See P.155

- 2. Enter the [ADJUST] menu in the service mode.
- 3. Select [ADF MAIN REGIST], and press the Select key.
- 4. Place test pattern 1 in the ADF with its printed surface up.
- 5. Select [TEST COPY] and press the Select key to make a test copy.

#### **NOTE**

#### **The test pattern1 should be positioned vertically. Use A4 or Letter paper loaded into tray1 to make the test copy.**

- 6. Check the amount that widths A and B in the copy of the test pattern are shifted. If the shift is out of specification, adjust it according to the following procedure.
- 7. Select [ADJUST], and press the Select key
- 8. Using the  $\triangle$ / $\nabla$  key, change the setting value and then press the Select key.
- 9. Place the test pattern1 into the Automatic Document Feeder. Then, make a test copy again and check it.

<Adjustment instructions>

If the width of A is less than the width of B..... Increase the setting.

If the width of B is less than the width of A..... Decrease the setting.

# **13.4.7 ADF SUB REGIST**

# **A. Use**

- To adjust for variations in the accuracy of all parts and their mounting accuracy by varying the scanning start position in the sub-scanning direction (1-side) when using the Automatic Document Feeder.
- When the original glass is replaced.
- When a new Auto Document Feeder Unit is mounted

# **NOTE**

## **After the [CIS SUB ZOOM] adjustments have been performed After the [ADF SUB ZOOM] adjustments have been performed**

- Adjust the width of C in the copy of the test pattern1 so that the following specification is met.
- $20 \pm 2.5$  mm

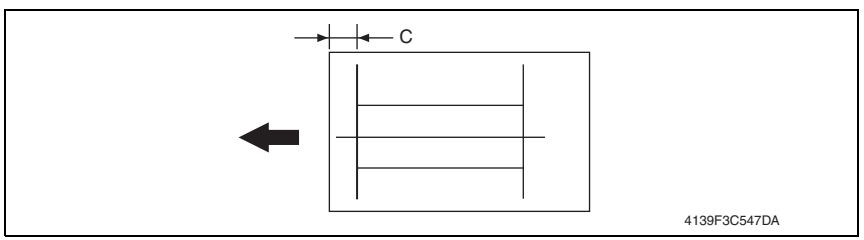

## **B. Procedure**

• The default setting is 0%.

 $-5.0$  ( $-5.0$  mm)  $\sim$  "0 (0 mm)"  $\sim$   $+5.0$  ( $+5.0$  mm); Step: 0.5 mm

- 1. Print the test pattern1.
	- See P.155
- 2. Enter the [ADJUST] menu in the service mode.
- 3. Select [ADF SUB REGIST], and press the Select key.
- 4. Place test pattern 1 in the ADF with its printed surface up.
- 5. Select [TEST COPY] and press the Select key to make a test copy.

# **NOTE**

## **The test pattern1 should be positioned vertically. Use A4 or Letter paper loaded into tray1 to make the test copy.**

- 6. Check that the width of C in the copy of the test pattern are shifted. If the width of C is out of specification, adjust it according to the following procedure.
- 7. Select [ADJUST], and press the Select key.
- 8. Using the  $\triangle/\blacktriangledown$  key, change the setting value and then press the Select key.
- 9. Place the test pattern1 into the Automatic Document Feeder. Then, make a test copy again and check it

# <Adjustment instructions>

If the width of C in the test pattern is longer than the specified width.. Increase the setting. If the width of C in the test pattern is shorter than the specified width.. Decrease the setting.

## **13.4.8 FUSER CONTROL**

#### **A. Use**

- Sets the heater lamp lighting control so that it implements the flicker standards.
- To use when flickering from fluorescent light occurs.
	- 0: Flicker Control is determined according to an area code (Default)
	- 1: Flicker Control is always on (disregarding area code)
	- 2: Flicker Control is always off (disregarding area code)

## **B. Procedure**

• The default setting is 0.

# **13.4.9 TOP ADJ (FRONT)**

## **A. Use**

• To correct a misaligned print image. PLAIN PAPER: Adjust the head margin of plain paper. THICK1: Adjust the head margin of thick paper. THICK2: Adjust the head margin of thick paper. ENVELOPE: Adjust the head margin of envelope.

## **B. Procedure**

- 1. Select [TOP ADJ (FRONT)] and press the Select key.
- 2. Select desired paper type and press the Select key.
- 3. Select desired adjustment amount with the up key $\blacktriangle$ /down key $\nblacktriangledown$  and press the Select key.

-15 to +15 (1 step: 0.21 mm)

# **13.4.10 LEFT ADJ. (FRONT)**

## **A. Use**

• To correct a misaligned print image.

 TRAY 1: Adjust the left margin of media fed from tray 1 (manual tray.) TRAY 2: Adjust the left margin of media fed from tray 2. TRAY 3: Adjust the left margin of media fed from tray 3.

## **B. Procedure**

- 1. Select [LEFT ADJ. (FRONT)] and press the Select key.
- 2. Select desired tray and press the Select key.
- 3. Select desired adjustment amount with the up key $\blacktriangle$ /down key $\nblacktriangledown$  and press the Select key.

-15 to +15 (1 step: 0.21 mm)

## **13.4.11 LEFT ADJ. (BACK)**

#### **A. Use**

- To correct a misaligned print image.
	- TRAY 1: Adjust the left margin of media fed from tray 1 (manual tray.)
	- TRAY 2: Adjust the left margin of media fed from tray 2.

TRAY 3: Adjust the left margin of media fed from tray 3.

## **B. Procedure**

- 1. Select [LEFT ADJ. (BACK)] and press the Select key.
- 2. Select desired tray and press the Select key.
- 3. Select desired adjustment amount with the up key $\blacktriangle$ /down key $\nblacktriangledown$  and press the Select key.
- 4. Select desired setting value with the up key $\blacktriangle$ /down key $\nabla$  and press the Select key.

-15 to +15 (1 step: 0.21 mm)

#### **13.4.12 TRANSFER POWER- SIMPLEX PASS**

#### **A. Use**

- Adjust the 2nd image transfer output (ATVC) on the single-sided pages for each media type.
- To use when the transfer failure at the trailing edge occurs.

## **B. Procedure**

• The default setting is 0.

 $-8$  to  $+7$ 

- 1. Select [TRANSFER POWER] and press the Select key.
- 2. Select [SIMPLEX PASS] and press the Select key.
- 3. Select desired media type with the up key $\triangle$ /down key  $\blacktriangledown$  and press the Select key.
- 4. Select desired setting value with the up key $\blacktriangle$ /down key $\nabla$  and press the Select key.

#### <Adjustment instructions>

To increase the ATVC value (in the direction of a foggier image), decrease the setting value. To decrease the ATVC value (in the direction of a less foggy image), increase the setting value.

### **13.4.13 TRANSFER POWER- DUPLEX PASS**

#### **A. Use**

- Adjust the 2nd image transfer output (ATVC) on the duplexed pages for each media type.
- To use when the transfer failure at the trailing edge occurs.

#### **B. Procedure**

• The default setting is 0.

#### $-8$  to  $+7$

- 1. Select [TRANSFER POWER] and press the Select key.
- 2. Select [DUPLEX PASS] and press the Select key.
- 3. Select desired media type with the up key $\triangle$ /down key $\nabla$  and press the Select key.
- 4. Select desired setting value with the up key $\blacktriangle$ /down key $\blacktriangledown$  and press the Select key.

#### <Adjustment instructions>

To increase the ATVC value (in the direction of a foggier image), decrease the setting value. To decrease the ATVC value (in the direction of a less foggy image), increase the setting value.

#### **13.4.14 IMAGE ADJ PARAM**

#### **A. Use**

- Adjusts the printer in case of an image quality problem (uneven density)
- To correct image quality problems (uneven density) due to the machine being operated at a high altitude.

#### **B. Procedure**

• The default setting is 0.

#### $0<sub>to</sub> 6$

## **13.4.15 TEMPERATURE**

#### **A. Use**

- When fusing performance is poor, or wax streak or offset occurs when the type of paper is changed or environmental conditions change.
- Use this function when curled paper, or paper misfeed as a result of the curled paper, occurs under varying environmental conditions or depending on the type of paper used.

#### **B. Procedure**

- PLAIN PAPER: -10 °C to 0 °C (step: 5 °C)
- THICK: -10  $\degree$ C to 0  $\degree$ C (step: 5  $\degree$ C)
- ENVELOPE: -10  $\degree$ C to 0  $\degree$ C (step: 5  $\degree$ C)
- 1. Select [TEMPERATURE] and press the Select key.
- 2. Select the type of paper and press the Select key.
- 3. Select desired setting value with the up key $\blacktriangle$ /down key $\nblacktriangledown$  and press the Select key.

#### <Adjustment instructions>

If fusing performance is poor, increase the setting.

If wax streaks occur, decrease the setting.

If offset is poor, decrease the setting.

If curling of the paper occurs, decrease the setting.

#### **13.4.16 MAIN SCAN SCALE - MAIN SCAN PAGE**

#### **A. Use**

• Prints the test pattern used for the main scan adjustment.

#### **B. Procedure**

- 1. Call the Service Mode to the display.
- 2. Select [ADJUST]  $\rightarrow$  [MAIN SCAN SCALE]  $\rightarrow$  [MAIN SCAN PAGE], and press the Select key.
- 3. Select [PRINT], and press the Select key.
- 4. The test pattern is output.

## **13.4.17 MAIN SCAN SCALE - SCAN ADJUST VALUE**

## **A. Use**

- Adjusts magnification in the main scan direction.
- Use when replacing the PH unit.
- This adjustment is necessary when the adjustment values are cleared due to the replacement of the EEPROM on the print control board or other reasons.

#### **B. Procedure**

1. Select [ADJUST]  $\rightarrow$  [MAIN SCAN SCALE]  $\rightarrow$  [MAIN SCAN PAGE] to print the test pattern.

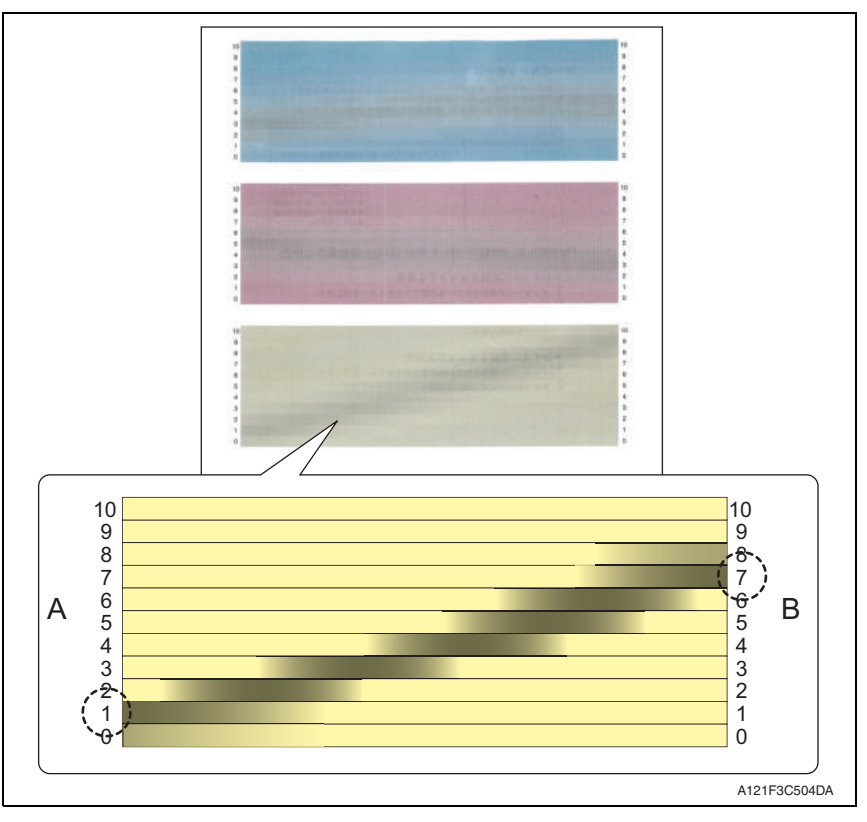

2. Make adjustments so that the gray area on each color sample of the output test pattern becomes parallel to the main scan direction.

Calculate the correction values for cyan, magenta, and yellow in the following way.

<1> Check the numbers indicated on the ends of A and B which correspond to the darkest black lines in the gray area of each color pattern. (In the example of the yellow pattern, "1" is selected for the end of A and "7" is selected

for the end of B.)

<2> The number indicated on the end of A minus the number on the end of B equals the correction value.

(In the example of the yellow pattern, the calculation is 1-7=-6. "-6" is the correction value.)

- 3. Call the Service Mode to the display.
- 4. Select  $[ADJUST] \rightarrow [MAIN SCAN SCALE] \rightarrow [SCAN ADJUST VALUE]$ , and press the Select key.
- 5. Select the key for color to be adjusted.
- $6.$  Enter the correction value calculated in step 2 and press the Select key.
- 7. Enter the correction values for cyan, magenta, and yellow respectively.
- 8. Select [ADJUST]  $\rightarrow$  [MAIN SCAN SCALE]  $\rightarrow$  [MAIN SCAN PAGE] and output the test pattern again to check the results of the adjustments.

#### **• Specification: The difference between the respective numbers indicated on the ends of A and B which correspond to the darkest black lines must be within 2 steps.**

#### **13.4.18 AIDC MODE**

 $\hat{A}$  • Not used.

#### **13.4.19 THICK MODE**

#### **A. Use**

- In order to prevent toner from clogging within the developer unit as a result of it being driven at half-speed, select the timing for driving the developer unit at full speed for a fixed length of time when thick paper is being fed.
	- QUALITY MODE: While printing on thick paper, printing is periodically paused, and the developer unit is driven at full speed for a fixed length of time. Since printing is paused, the quality is not affected; however, a standby time of approximately 70 seconds occurs every 400 seconds or so of halfspeed operation.
	- SPEED MODE: While printing on thick paper, only the drive of the developer unit periodically switches to full speed for a fixed length of time. Since printing continues during full-speed drive, the print quality is slightly affected, however the standby time is short.

#### **B. Procedure**

• The default setting is QUALITY MODE.

"QUALITY MODE" SPEED MODE

#### **13.4.20 FINE LINE ADJ**

#### **A. Use**

• Adjust how fine lines are reproduced by changing the applied voltage (VC) to the electrostatic roller.

#### **B. Procedure**

• The default setting is 0.

 $-4$  to  $3$ 

#### **NOTE**

**• The User Service Mode can also make this setting by selecting [USER SERVICE MODE][ADJUST][FINE LINE ADJ]. However, the adjustable range of the parameter is narrowed to -3 to 2.**

#### **13.4.21 IU YIELD SETTINGS**

#### **A. Use**

- Sets the life detection timing of the imaging unit.
	- STANDAD: Detect the imaging unit life (prohibition of printing) as the specification value.
	- LONG : Change the threshold value of the imaging unit life (prohibition of printing) detection, and extend the detection timing.

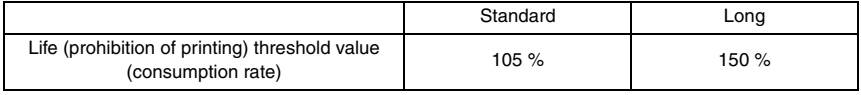

#### **B. Procedure**

• The default setting is STANDARD.

"STANDARD" LONG

#### **13.4.22 SUPPLIES REPLACE - TRANSFER BELT**

#### **A. Use**

- Resets the transfer belt unit counter.
- To use when the transfer belt unit has been replaced.

#### **B. Procedure**

- 1. Call the Service Mode to the display.
- 2. Select [ADJUST]->[SUPPLIES REPLACE]->[TRANSFER BELT], and press the Select key.
- 3. Press the Select key to clear the counter.

#### **13.4.23 SUPPLIES REPLACE - FUSER UNIT**

#### **A. Use**

- Resets the fuser unit counter.
- To use when the fuser unit has been replaced.

#### **B. Procedure**

- 1. Call the Service Mode to the display.
- 2. Select  $[ADJUST] \rightarrow [SUPPLIES REPLACE] \rightarrow [FUSER UNIT]$ , and press the Select key.
- 3. Press the Select key to clear the counter.

#### **13.4.24 SUPPLIES REPLACE - TRANSFER ROLLER**

#### **A. Use**

- Resets the transfer roller unit counter.
- To use when the transfer roller unit has been replaced.

#### **B. Procedure**

- 1. Call the Service Mode to the display.
- 2. Select  $[ADJUST] \rightarrow [SUPPLIES REPLACE] \rightarrow [TRANSFER ROLLER]$ , and press the Select key.
- 3. Press the Select key to clear the counter.

#### **13.4.25 BK CLEAR**

#### **A. Use**

- To clear engine information backup data.
- Use when the engine information backup data is cleared.
- Use when the MFP board is replaced.

#### **B. Procedure**

- 1. Call the Service Mode to the display.
- 2. Select  $[ADJUST] \rightarrow [BK CLAER]$ , and press the Select key.
- 3. Press the Select key to clear the data.

# **13.5 COUNTER**

#### **13.5.1 TOTAL PRINT**

#### **A. TOTAL FACE**

• Count the total number of face.

#### **B. COLOR COPY**

• Count the copy number of faces of copy by Color.

#### **C. COLOR PRINT**

• Count the output number of faces of the printing paper by the Color print.

## **D. MONO COPY**

• Count the copy number of faces of copy by Monochrome.

#### **E. MONO PRINT**

• Count the output number of faces of the printing paper by the Monochrome print.

## **F. FAX PRINT**

• Count the output number of faces of the printing paper by the Fax print.

## **G. TOTAL DUP.**

• Count the total number of sheets of duplex copy or duplex print or duplex fax.

## **H. D COLOR COPY**

• Count the copy number of sheets of duplex copy by Color.

#### **I. D COLOR PRINT**

• Count the output number of sheets of the printing paper by the Color print.

#### **J. D MONO COPY**

• Count the copy number of sheets of copy by Monochrome.

#### **K. D MONO PRINT**

• Count the output number of sheets of the printing paper by the Monochrome print.

#### **L. D FAX PRINT**

• Count the output number of sheets of the printing paper by the Fax print.

#### **M. TOTAL LARGE**

• Count the total number of faces of large size.

#### **N. COLOR COPY L**

• Count the copy number of faces of large size by color copy.

## **O. COLOR PRN L**

• Count the output number of faces of the printing large size paper by the color print.

## **P. MONO COPY L**

• Count the copy number of faces of large size by Monochrome copy.

#### **Q. MONO PRINT L**

• Count the output number of faces of the printing large size paper by the mono print.

## **R. FAX PRINT L**

- Count the output number of faces of the printing large size paper by the fax print.
- However, it does not count to the output of the printing paper which users cannot direct, such as the test printing and the report output in the service mode, the protocol report directed in the service mode.
- Do not count to a blank paper at the time of ejecting a blank paper by the size error.

## **13.5.2 FAX COUNTER**

#### **A. Use**

- Displays the number of FAX printed pages produced.
- When checking the number of FAX printed pages produced. TX JOB: Counter the number of transmission job. RX JOB: Counter the number of reception job.

#### **13.5.3 SCAN COUNTER**

#### **A. Use**

- To display the count of the scan counter.
- When checking the number of scans made. IR: Count one when one time of IR action completed. ADF (SINGLE): Count the number of sheet of ADF (single) scanning. ADF (DUPLEX): Count the number of sheet of ADF (Duplex) scanning.

#### **13.5.4 TRAY COUNTER**

#### **A. Use**

- Displays the number of sheets of paper used for each tray.
- The element to count is as follows.

#### TRAY1, TRAY2, TRAY3

#### **13.5.5 PAPER SIZE COUNTER**

#### **A. Use**

- Displays the number of sheets of paper used for each size and type.
- A paper size counter is as follows.

A4, B5, A5, LEGAL, LETTER, OTHERS

#### **13.5.6 PAPER TYPE COUNTER**

#### **A. Use**

- Displays the number of sheets of paper used for each paper type.
- A paper type counter is as follows.

PLAIN PAPER, RECYCLED, THICK, THICK2, GLOSSY, GLOSSY2, SINGLE SIDE., SPECIAL, ENVELOPE, LETTERHEAD, POSTCARD, LABEL

## **13.5.7 APPLICATION COUNTER**

#### **A. Use**

• When checking the number of sheets of paper used for each of different applications. COPY PRINT: Number of copies made. FAX RX PRN.: Number of printed pages received by Fax. REPORT PRN.: Number of printed report pages. PC PRINT: Number of printed pages produced from PC. FAX TX: Number of transmitting to Fax. MAIL TX: Number of transmitting to mail server. SCAN TO FTP: Number of transmitting to FTP server. SCAN TO SMB: Number of transmitting to SMB. SCAN TO USB: Number of transmitting to USB memory. TWAIN: Number of transmitting to PCl. USB TO PRN.: Number of sheets counts at the time of the completion of USB printing.

## **13.5.8 SUPPLIES STATUS**

## **A. Use**

- C TONER: Displays the remaining amount of toner in the cyan (C) toner cartridge as a percentage.
- M TONER: Displays the remaining amount of toner in the magenta (M) toner cartridge as a percentage.
- Y TONER: Displays the remaining amount of toner in the yellow (Y) toner cartridge as a percentage.
- K TONER: Displays the remaining amount of toner in the black (K) toner cartridge as a percentage.
- C I-UNIT: Displays the remaining service life of the cyan imaging unit as a percentage.
- M I-UNIT: Displays the remaining service life of the magenta imaging unit as a percentage.
- Y I-UNIT: Displays the remaining service life of the yellow imaging unit as a percentage.
- K I-UNIT: Displays the remaining service life of the black imaging unit as a percentage.

# **13.5.9 CRU USAGE**

## **A. Use**

• To check the remaining life of the maintenance service parts. TRANSFER BELT: Displays the remaining life of the transfer belt. FUSER UNIT: Displays the remaining life of the fuser unit. TRANSFER ROLLER: Displays the remaining life of the transfer roller.

## **13.5.10 JAM COUNTER**

## **A. Use**

• When checking for the number of misfeeds that have occurred PRINTER, ADF

# **13.5.11 TROUBLE COUNTER**

## **A. Use**

• When checking for the number of malfunctions detected TOTAL: Total numbers of all malfunctions detected. 4FFF: Number of the malfunction "4FFF" detected.

#### **13.5.12 TOTAL SCAN**

Displays the total number of scanned document pages. When checking for the total number of scanned document pages.

#### **A. SCAN/FAX**

• Count the total number of Scan/Fax.

#### **B. SCAN/FAX L**

• Count the total number of faces of large size by Scan/Fax.

#### **C. SCAN**

• Count the total number of Scan.

#### **D. SCAN LARGE**

• Count the total number of faces of large size by Scan.

#### **E. COLOR SCAN**

• Count the scan number of faces of scan by Color.

#### **F. COLOR SCAN L**

• Count the scan number of faces of large size scan by color scan.

#### **G. MONO SCAN**

• Count the scan number of faces of scan by Monochrome.

#### **H. MONO SCAN L**

• Count the scan number of faces of large size scan by Monochrome.

#### **I. FAX SCAN**

• Count the total number of FAX Scan.

#### **J. FAX SCAN L**

• Count the total number of faces of large size by FAX Scan.

#### **K. COLOR COPY**

• Count the scan number of faces of Color Copy.

#### **L. COLOR COPY L**

• Count the scan number of faces of large size scan by color copy.

#### **M. MONO COPY**

• Count the scan number of faces of scan by Mono Copy.

#### **N. MONO COPY L**

• Count the scan number of faces of large size scan by mono copy.

# **13.6 DISPLAY**

## **13.6.1 MAIN F/W VER.**

## **A. Use**

- Displays the version of the controller firmware.
- When upgrading the firmware.
- When the image processing board has been replaced with a new one.

# **13.6.2 ENGINE F/W VER.**

## **A. Use**

- Displays the version of the engine firmware.
- When the printer control board has been replaced with a new one.

## **13.6.3 MAIN RAM SIZE**

## **A. Use**

- Displays the size of the main memory.
- When checking for the memory size.

# **13.6.4 SERIAL NO.**

## **A. Use**

- Displays the serial number of the printer engine.
- When checking for the printer serial number.

## **13.6.5 PP F/W VER.**

## **A. Use**

• Displays the version of the PP firmware.

## **13.6.6 PP BOOT VER.**

## **A. Use**

• Displays the version of the PP boot firmware.

# **13.6.7 PRINTER RAM SIZE**

## **A. Use**

- Displays the size of the printer memory.
- When checking for the memory size.

# **13.6.8 HARD DISK**

## **A. Use**

- Displays the size of the hard disk.
- When checking for the hard disk size.

# **13.6.9 CARD**

## **A. Use**

- Displays the size of the CF card.
- When checking for the CF card size.

# **13.6.10 CPLD VER.**

# **A. Use**

• Display the version of the CPLD.

# **13.7 FUNCTION**

## **13.7.1 PAPER FEED TEST**

#### **A. Use**

- To check the paper feeding in the paper take-up/transport sections without printing on the paper
- When a paper misfeed occurs.

#### **B. Procedure**

- 1. Select the paper tray.
- 2. Press the Select key to begin testing paper feeding.
- 3. Press the Stop/Reset key to stop testing paper feeding.

#### **NOTE**

- **It cannot be operated at the time of warming up.**
- **Don't count.**

#### **13.7.2 PRN TEST PATTERN**

## **(1) PATTERN1**

#### **A. Use**

- To print the test pattern for adjusting the image.
- If there is tilt or when registration or zoom ratio adjustments are performed.

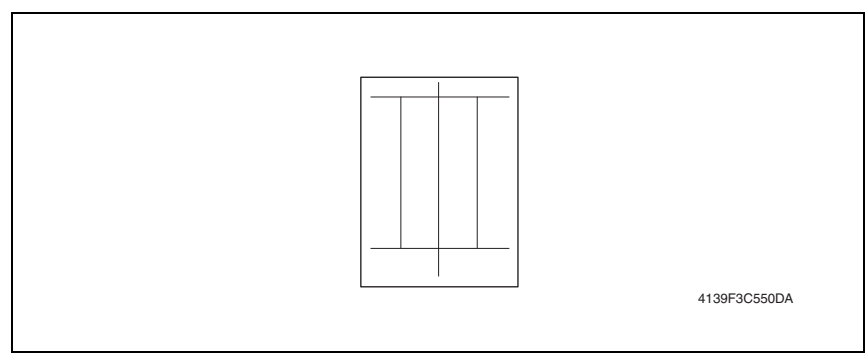

#### **B. Procedure**

- 1. Select the paper tray.
- 2. Select the [PATTERN1].
- 3. Press the Select key to print the test pattern.

# **(2) PATTERN2**

- **A. Use**
	- To print the test pattern for halftones and gradations.
- When checking density and pitch irregularities.
- When checking reproducibility of gradations.

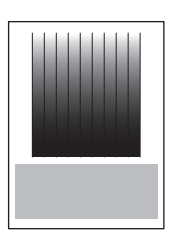

4139F3C551DA

## **B. Procedure**

- 1. Select the paper tray.
- 2. Press the Select key to print the test pattern.

## **13.7.3 ADF FEED TEST**

## **A. Use**

• When a document misfeed occurs.

## **B. Procedure**

- 1. Load paper into the Automatic Document Feeder.
- 2. Press the Select key to begin testing paper feeding.
- 3. Press the Stop/Reset key to stop testing paper feeding.

# **13.7.4 COPY ADF GLASS**

## **A. Use**

• If spots appear in the copies.

## **B. Procedure**

- 1. Load A4S or LetterS paper into Tray1.
- 2. Press the Select key to start the [COPY ADF GLASS] function.
- 3. Two copy samples are fed out.
- 4. Check that no spots appear in the copy samples.
- 5. Press the Stop/Reset key to stop the [COPY ADF GLASS] function.

# **13.7.5 FAX RES. COPY TEST**

## **A. Use**

• To check whether the encoding/ decoding process is correct.

## **B. Procedure**

- The paper source is fixed to Tray1. (Tray cannot be changed.)
- When A4 or Letter is not loaded in Tray1, operation of printing is not performed.

#### **13.7.6 SCAN TEST**

#### **A. Use**

• If the scanner malfunctions.

#### **B. Procedure**

- 1. Press the Select key to begin the scanner test.
- 2. Press the Stop/Reset key to stop the scanner test.

## **13.7.7 PRINTER TEST- SENSOR**

#### **A. Use**

• Used for troubleshooting when a malfunction or a misfeed occurs. (Main body)

#### **B. Procedure**

- The operation of each of the switches and sensors can be checked on a real-time basis.
- It can be checked as long as the 5 V power line remains intact even when a door is open.

#### **(1) SENSOR TEST**

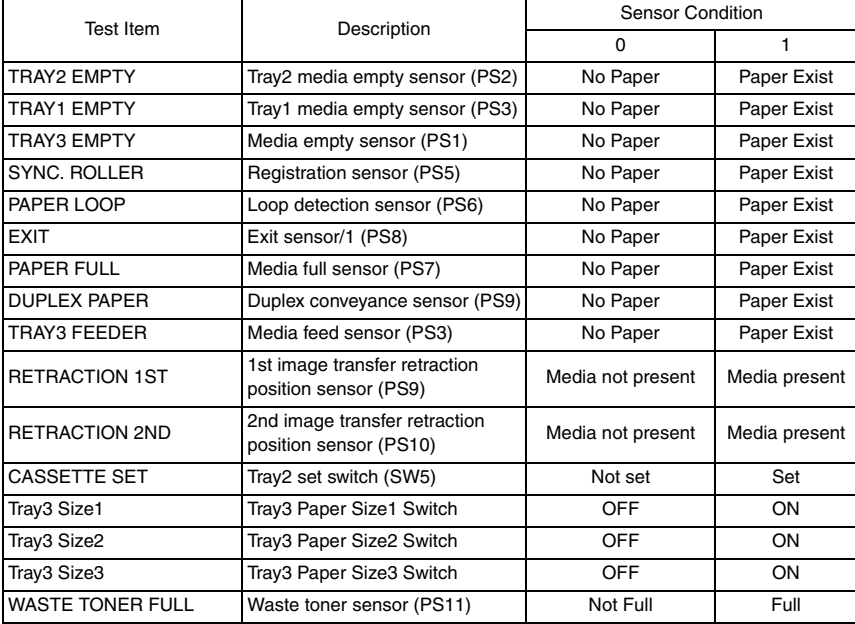

bizhub C25

# **13.7.8 PRINTER TEST- ELECTRIC PARTS**

## **A. Use**

• Used for troubleshooting when a malfunction or a misfeed occurs. (Main body)

# **B. Procedure**

• The operation of each of the switches and sensors can be checked on a real-time basis. It can be checked as long as the 5 V power line remains intact even when a door is open.

# **(1) ELECTRIC PARTS LIST**

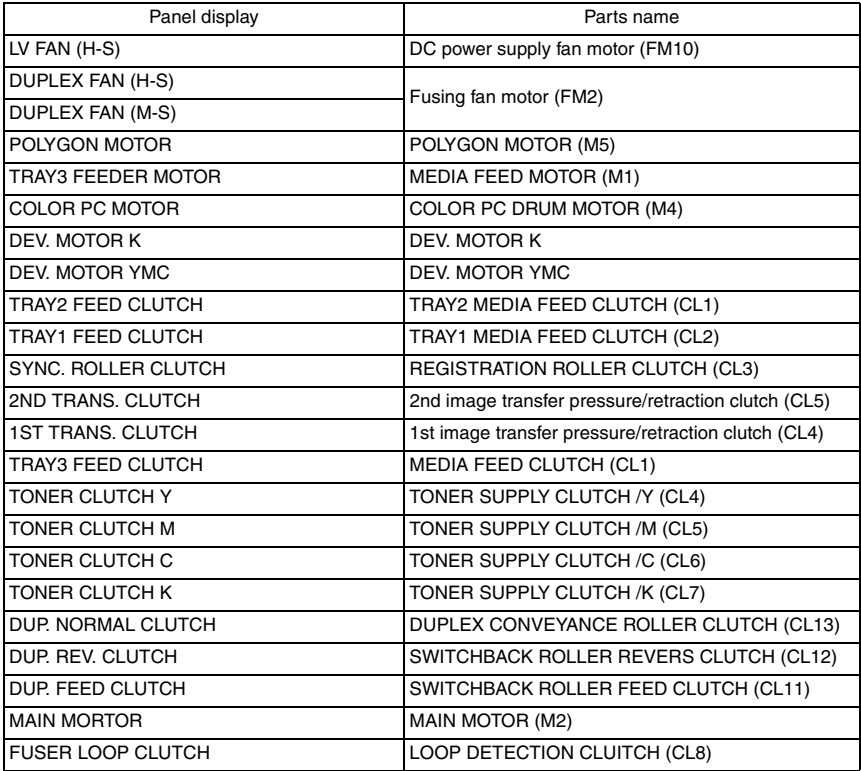

# bizhub C25

# **13.7.9 PRINTER TEST- PRINT TEST**

# **A. Use**

• Produces an image pattern on the engine side as commanded from the controller, thereby making a test print on the engine only.

## **B. Procedure**

- 1. Load tray 1 with paper.
- 2. Select [SERVICE MODE] $\rightarrow$ [FUNCTION] $\rightarrow$ [PRINTER TEST] $\rightarrow$ [PRINT TEST] and press the Select key.

## **NOTE**

- **Using A4 or Letter depend on PTT setting.**
- **Paper is fed from only Tray1.**

## **13.7.10 ADF TEST- SENSOR**

## **A. Use**

• Used for troubleshooting when a malfunction or a misfeed occurs. (ADF)

#### **B. Procedure**

- 1. The operation of each of the switches and sensors can be checked on a real-time basis.
- 2. It can be checked as long as the 5 V power line remains intact even when a door is open.

## **(1) SENSOR CHECK LIST**

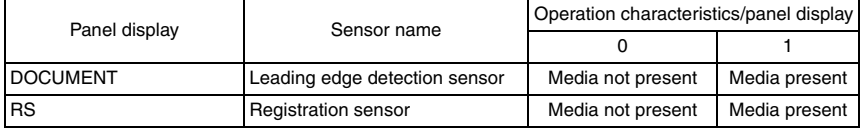

## **13.7.11 ADF TEST- ELECTRIC PARTS**

## **A. Use**

• Use to make an operation check of each of electrical parts of the ADF.

#### **B. Procedure**

- 1. Select the electrical part to be operated.
- 2. Press the Select key, which operates the electrical part for 1 sec. before being automatically stopped.

#### **NOTE**

**• After the test, be sure to turn OFF and then turn ON the power switch of the main body.**

## **(1) ELECTRIC PARTS LIST**

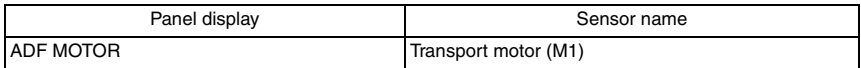

# **13.8 SOFT SWITCH**

## **13.8.1 CONTROLLER SW**

• Refer to the chapter of soft switch for the explanation of soft switch. See P.186

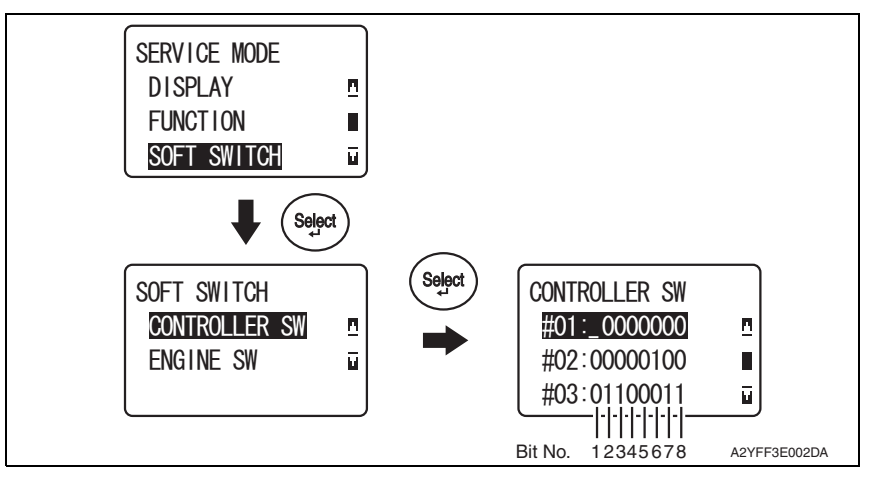

## **A. KEY DEFINITION FOR SOFT SWITCH**

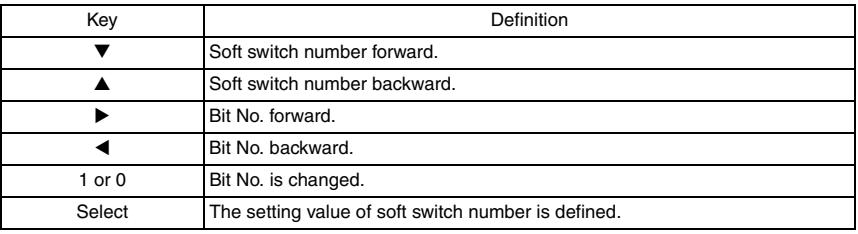

#### **13.8.2 ENGINE SW**

• Not used.

# **13.9 REPORT**

#### **13.9.1 SERVICE DATA LIST**

#### **A. Use**

#### **(1) Service Data list includes the following items:**

- SOFT SWITCH
- COMMUNICATION HISTORY & COUNTER
- ADJUST
- RX IN MEMORY
- ADMINISTRATOR PASSWORD
- MAIN RAM SIZE
- ROM ID

#### **(2) Error log history list includes the following items:**

- Index: Index number from 0 9999
- Error: Error code number
- Maker: NSF frame maker code
- Tell.: Remote side or TX side telephone number for that transaction

#### **B. Procedure**

- 1. Enter the [SERVICE MODE].
- 2. Select [REPORT] and press the Select key.
- 3. Select [SERVICE DATA LIST] and press the Select key.

bizhub C25

## **(1) SERVICE DATA LIST (example)**

SERVICE DATA LIST

 $\pm$  0

 $\begin{array}{cc} 1 & 0 \\ 1 & 0 \\ 1 & 0 \end{array}$  $: m$ ope $2$ 

 $\frac{1}{2}$  = 0  $\pm$  STANDARD

÷,

 $\pm$  QUALITY FODE

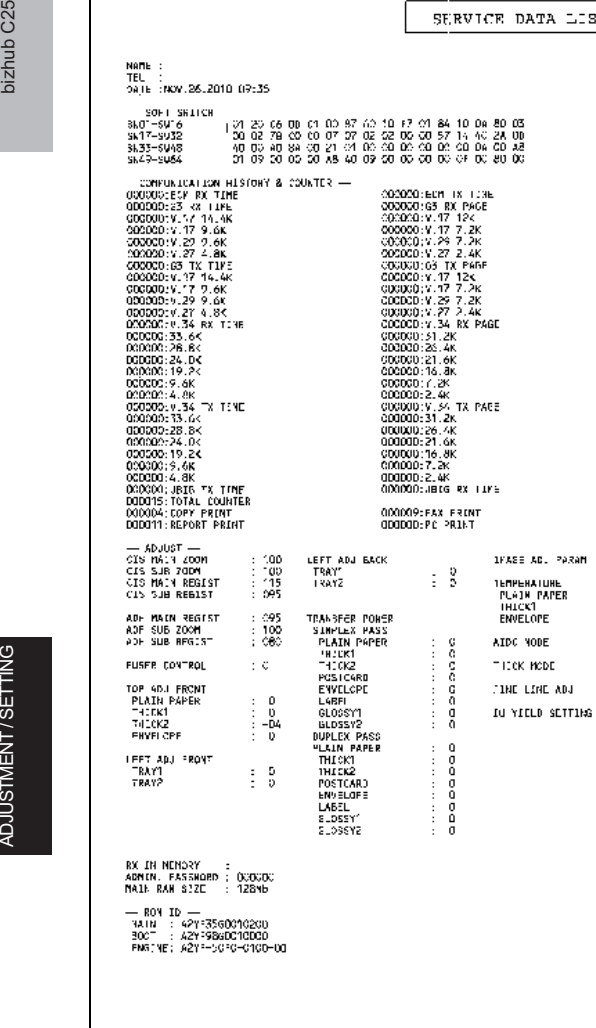

A2YFF3C007DA

#### **(2) ERROR LOG HISTORY LIST (example)**

• The following table is the error log history. The table keeps the last 40 records only.

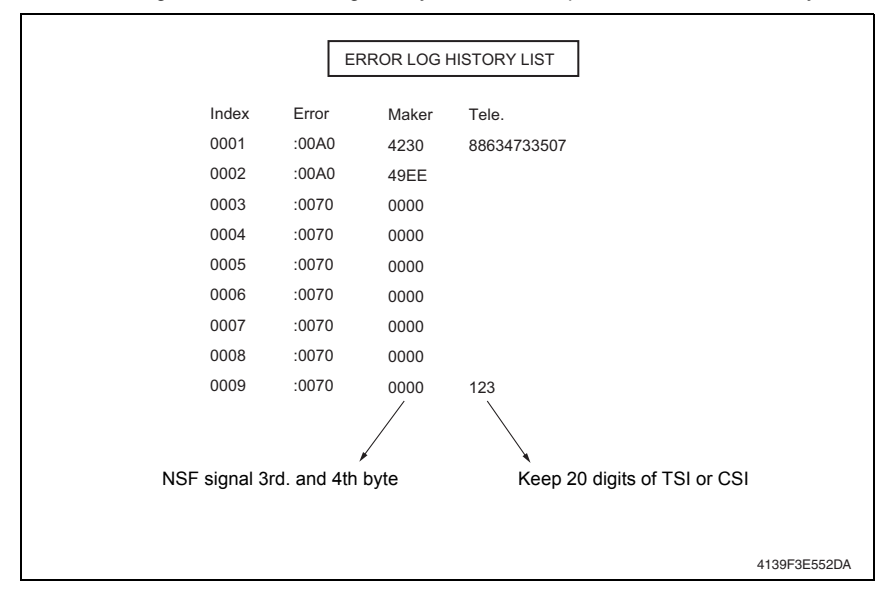

bizhub C25

#### **13.9.2 ERROR CODE LIST**

#### **A. Use**

• Print error code (CODE) and error occurrence time (ERROR TIMES).

#### **B. Procedure**

- 1. Enter the [SERVICE MODE].
- 2. Select [REPORT] and press the Select key.
- 3. Select **[ERROR CODE LIST]** and press the Select key.

## **(1) ERROR CODE LIST (example)**

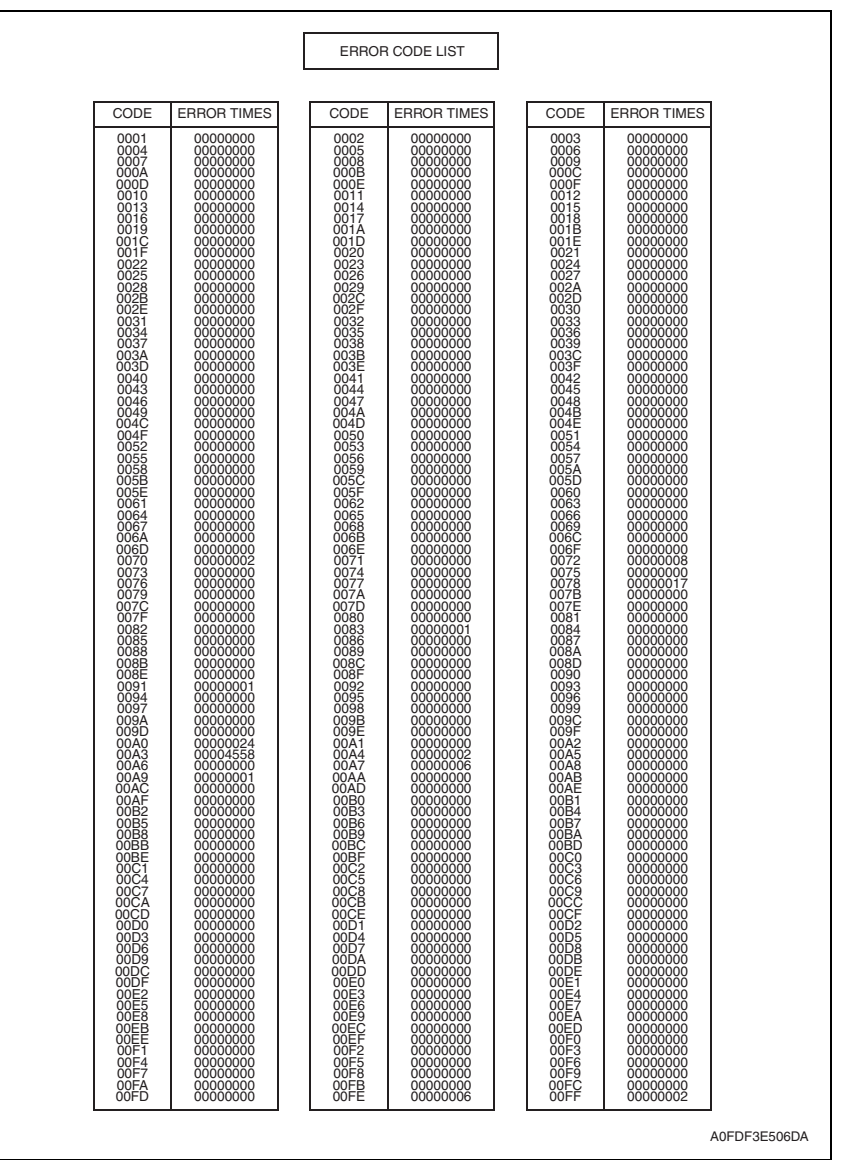

## **13.9.3 T.30 PROTOCOL LIST**

#### **A. Use**

• Print out T.30 or V8 protocol after communication. SESSION: Session number FUNCTION: Function name DESTINATION STATION: Destination Name/Tel. No. DATE/TIME: Communication Date & Time PAGE: Total page number for this session DURATION: Communication using time MODE: Communication speed and ECM mode RESULT: Communication result RING: Recording ring ON/OFF time by "ms" Only for RX function and record last 16 time TX: T.30 command sent by local fax RX: T.30 command received from remote fax DATA: T.30 frame that include address & control & data

#### **B. Procedure**

- 1. Enter the [SERVICE MODE].
- 2. Select [REPORT] and press the Select key.
- 3. Select [T.30 PROTOCOL LIST] and press the Select key.

# **(1) V.17 communication (example)**

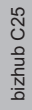

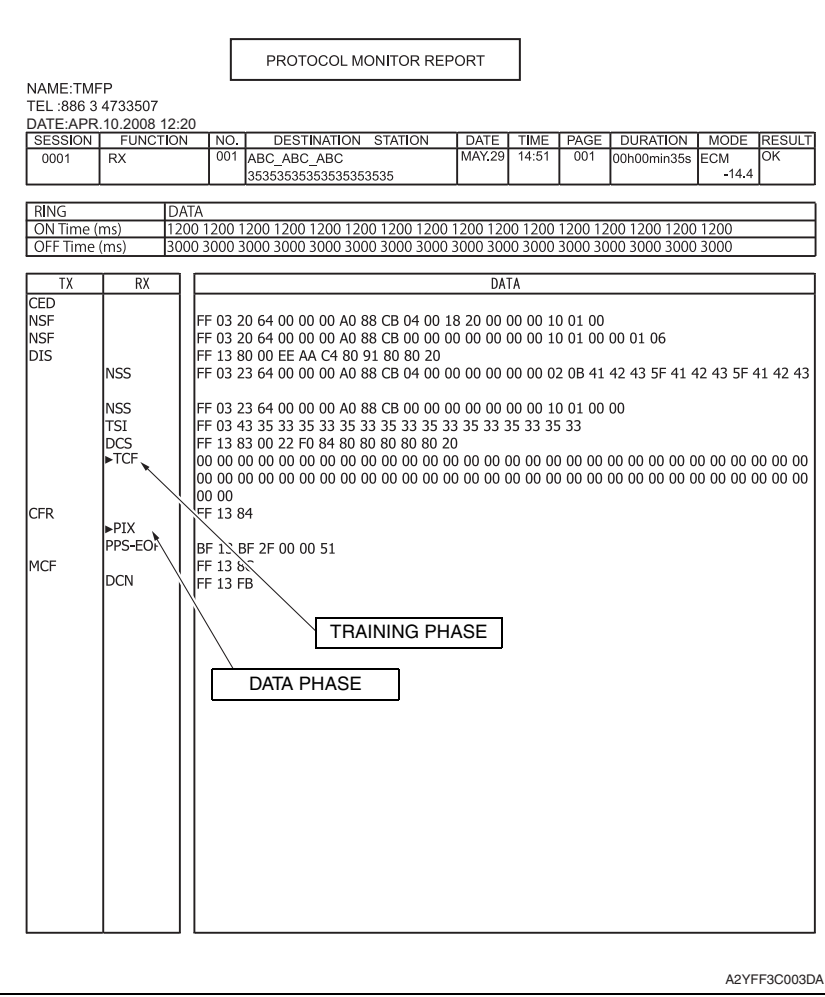

## **(2) V.34 communication (example)**

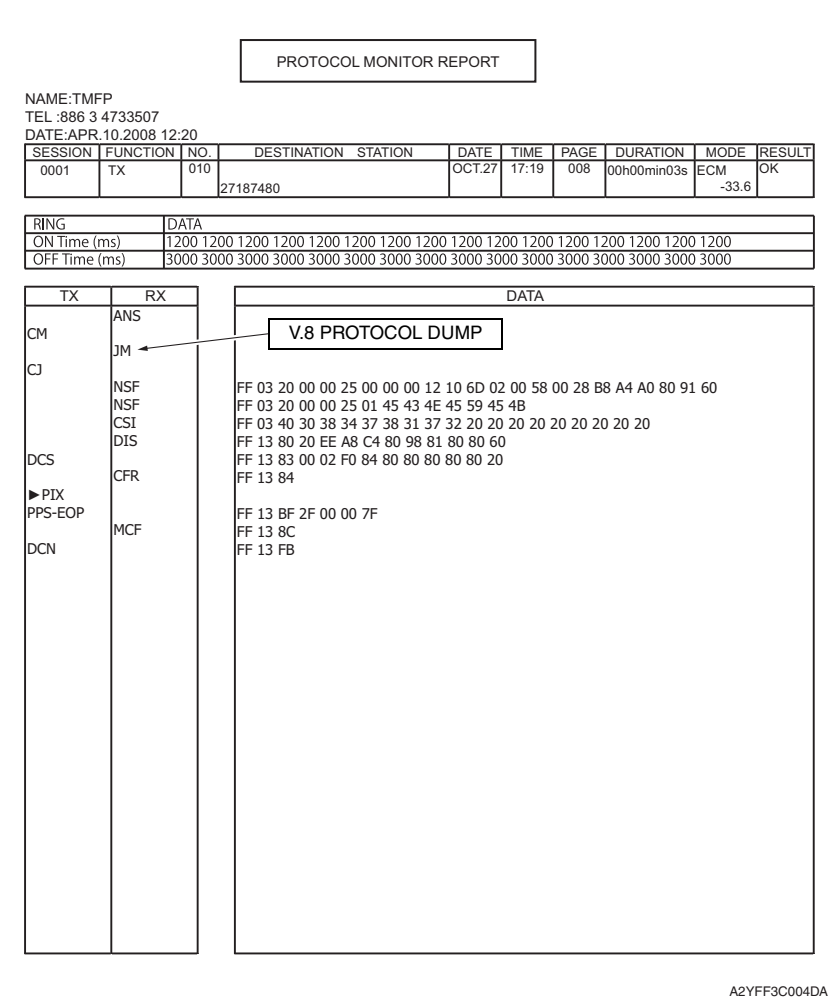

#### **13.9.4 SERVICE REPORT**

#### **A. Use**

• The report will generate and sending when toner empty happens and report request is set to "ON".

#### **B. Procedure**

- 1. Enter the [SERVICE MODE].
- 2. Select [REPORT] and press the Select key.
- 3. Select [SERVICE REPORT] and press the Select key.

# **13.10 ADMIN REGISTRATION**

# **13.10.1 ADMIN. NO.**

# **A. Use**

• Use to display or change the current Administrator number.

# **B. Procedure**

- Administrator number: 000000 to 999999
- 1. Enter the [SERVICE MODE].
- 2. Select [ADMIN. REGISTRATION] and press the Select key.
- 3. Check that the current ADMIN. No. is displayed and then press the [Back] key.
- 4. Enter the new ADMIN. No. from the 10-key pad and press the Select key.

# **13.10.2 FULL - FUNC. NO**

# **A. Use**

• The mode which only the user of an administrator level can use.

## **B.**

- Full function number: 000000 to 999999
- 1. Enter the [SERVICE MODE].
- 2. Select [ADMIN. REGISTRATION] and press the Select key.
- 3. Check that the current FULL FUNC. No. is displayed and then press the [Back] key.
- 4. Enter the new FULL FUNC. No. from the 10-key pad and press the Select key.

# **13.11 FIXED ZOOM CHANGE**

# **A. Use**

• The fixed zoom ratios can be changed.

# **B. Procedure**

- 1. Enter the [SERVICE MODE].
- 2. Select [FIXED ZOOM CHANGE] and press the Select key.
- 3. Select the fixed zoom ratio that you wish to change and press the Select key.
- 4. Use the 10-Key Pad to type in the desired fixed zoom ratio.
- Default fixed zoom ratios and setting ranges according to marketing area

<Metric>

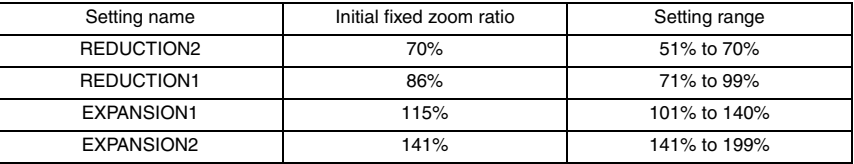

<Inch>

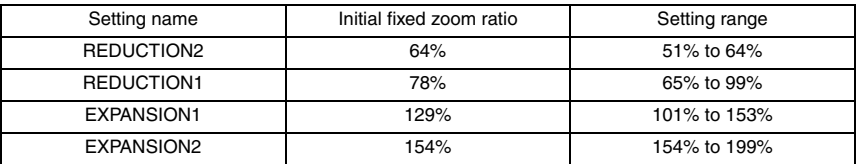

# **13.12 FACTORY TEST**

• This test is for factory adjustment only and should NOT be used.

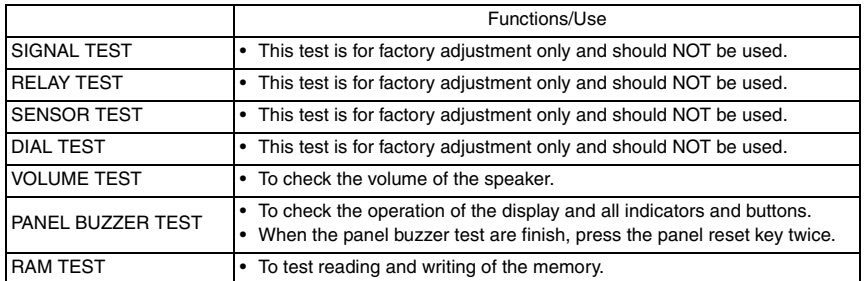

# **13.13 CLEAR DATA**

## **13.13.1 SRAM CLEAR**

#### **A. Use**

• The following items are cleared (initialization).

Menu mode (Except for [ADMIN. MANAGEMENT]->[USER SETTING]->[DATE&TIME] that keeps its setting value):

Only [USER SERVICE MODE] of the user service mode: Set to default.

Only [TX/RX Result] of the Display mode: Clear.

Only [SERVICE'S CHOICE] and [SOFT SWITCH] of the Service mode: Set to default.

#### **B. Procedure**

#### **NOTE**

- **Before executing [SRAM CLEAR], be sure to record the setting values that are to be initialized through [SRAM CLEAR].**
- **For the record of the setting values, it is a good idea to have reports and lists printed.**
- **• Some setting values are not included any of these reports or lists. Be sure to make a note of them separately.**
- **After [SRAM CLEAR] has been executed, make necessary entries of data again based on the setting values recorded.**

#### **13.13.2 MEMORY CLEAR**

#### **A. Use**

• The following items are cleared (initialization). Only [SERVICE'S CHOICE] and [FIXED ZOOM CHANGE] of the Service mode: Set to default.

#### **B. Procedure**

#### **NOTE**

- **Before executing [MEMORY CLEAR], be sure to record the setting values that are to be initialized through [MEMORY CLEAR].**
- **For the record of the setting values, it is a good idea to have reports and lists printed.**
- **• Some setting values are not included any of these reports or lists. Be sure to make a note of them separately.**
- **After [MEMORY CLEAR] has been executed, make necessary entries of data again based on the setting values recorded.**

# **13.14 PS/PCL**

# **13.14.1 PRINT MENU - MAINTENANCE INFO**

# **A. Use**

- To check the maintenance information.
- The items which can be checked are as follows. [Device Caution Information]: Process caution information. [Count (total)]: Counter value for each color. [Coverage (total)]: Coverage rate for each color [Replace count (total)]: Number of times IU, TC, transfer belt, transfer roller, and fuser unit have been replaced. [Imaging Unit Information]: Information concerning the print unit. [Toner Cartridge Information]: Information concerning the toner cartridge.

## **B. Procedure**

- 1. Call the service mode to the display.
- 2. Select  $[PS/PCL] \rightarrow [PRINT MENU] \rightarrow [MAINTENANCE INFO]$  and press the Select key.
- 3. Select [PRINT] and press the Select key.

# **(1) How to read process caution information**

• Convert the numerical value of the hexadecimal number printed on "PROCESS CAU-TION INFORMATION" in [Maintenance Information] into the binary number, it compares with the allocation of each BIT, and the caution status is confirmed.

## ex. When process caution information is displayed as 0x0020.

- 1. Convert four end digits "0020" of 0x0020 into the binary number (14 digits).
- 2. The BIT number is allocated in converted value "000000001000000." (BIT0 to BIT13 is sequentially allocated from the first digit.)

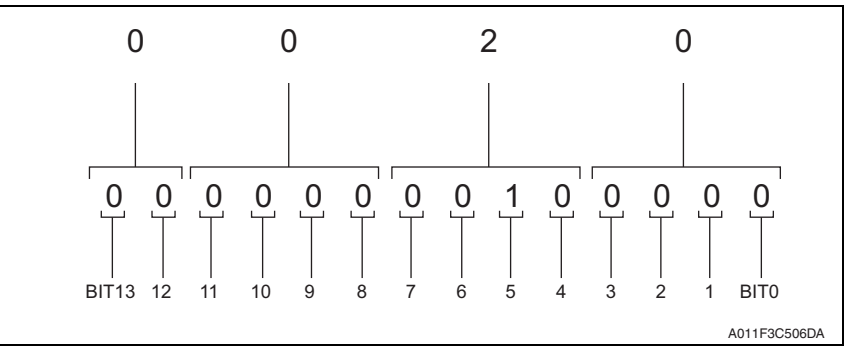

3. In this case, BIT No. "5" corresponds to "1". From the "PROCESS CAUTION INFOR-MATION", IDC sensor (front) malfunction can be detected.

## **(2) Conversion method from hexadecimal number to binary number**

 $1.$  The hexadecimal number (four digits) is converted in each digit based on the following table.

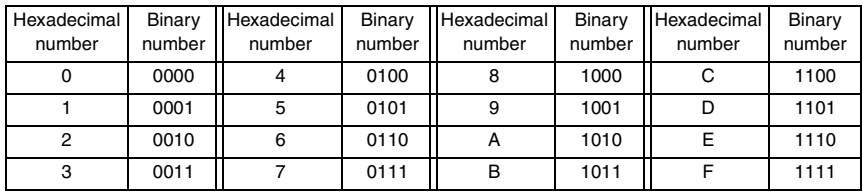

2. Match the converted numerical value of four digits, then two head digits are excluded and it is assumed the binary number of 14 digits.

#### **PROCESS CAUTION INFORMATION**

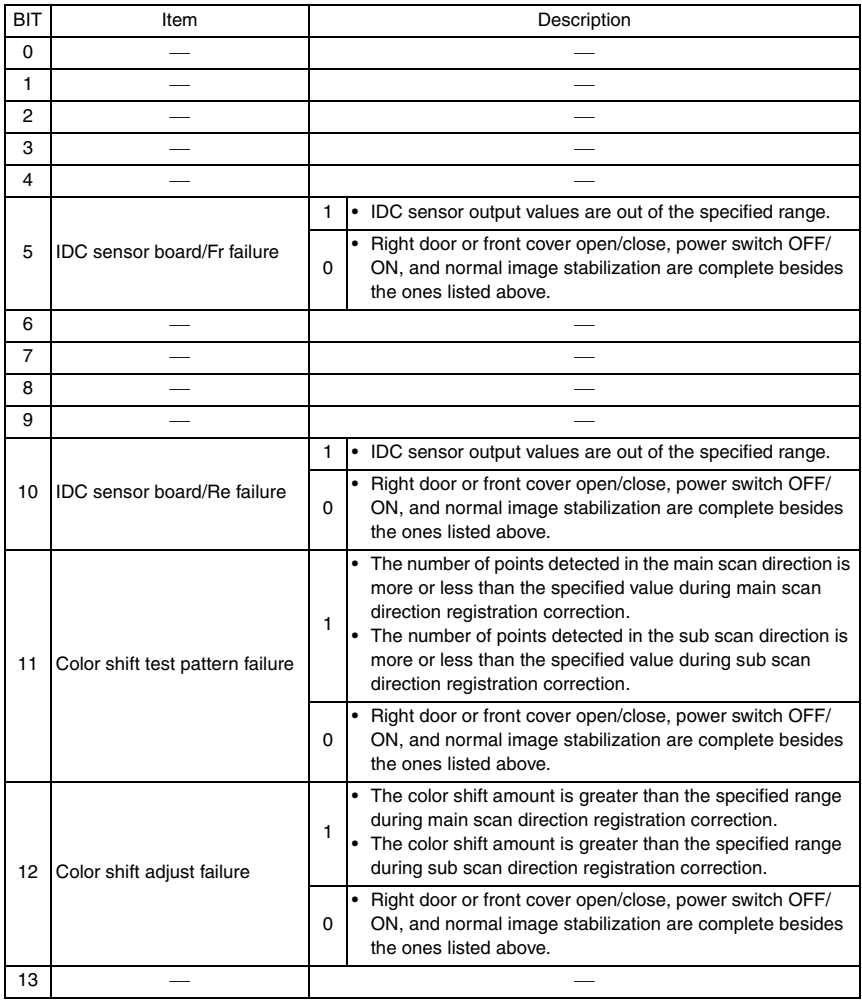

bizhub C25

## **13.14.2 PRINT MENU - EVENT LOG**

#### **A. Use**

- To check the jams/troubles which occurred, and the history of replacing the consumables.
- The items which can be checked are as follows.

[Paper Jam Error]: The number of times jam have occurred and its history. [Engine Fatal Error]: The history of the troubles which required service call. [Fuser Unit]: The history of replacing the fuser unit. [Transfer Belt]: The history of replacing the transfer belt. [Second Trans]: The history of replacing the transfer roller. [Toner Cartridge]: The history of replacing the toner cartridge. [Imaging Unit]: The history of replacing the print unit. [Trouble Counter]: Trouble counting for each section.

#### **B. Procedure**

- 1. Call the service mode to the display.
- 2. Select  $[PS / PCL] \rightarrow [PRINT MEMU] \rightarrow [EVENT LOG]$  and press the Select key.
- 3. Select [PRINT], and press the Select key.

#### **13.14.3 PRINT MENU - ELEMENT PAGE**

#### **A. Use**

- **To check the Element Data.**
- **• See the attached chart listed below for details.**

#### **B. Procedure**

- 1. Call the service mode to the display.
- 2. Select [PS/PCL]  $\rightarrow$  [PRINT MENU]  $\rightarrow$  [ELEMENT PAGE] and press the Select key.
- 3. Select [PRINT] and press the Select key.

## **Engine Element Data Information**

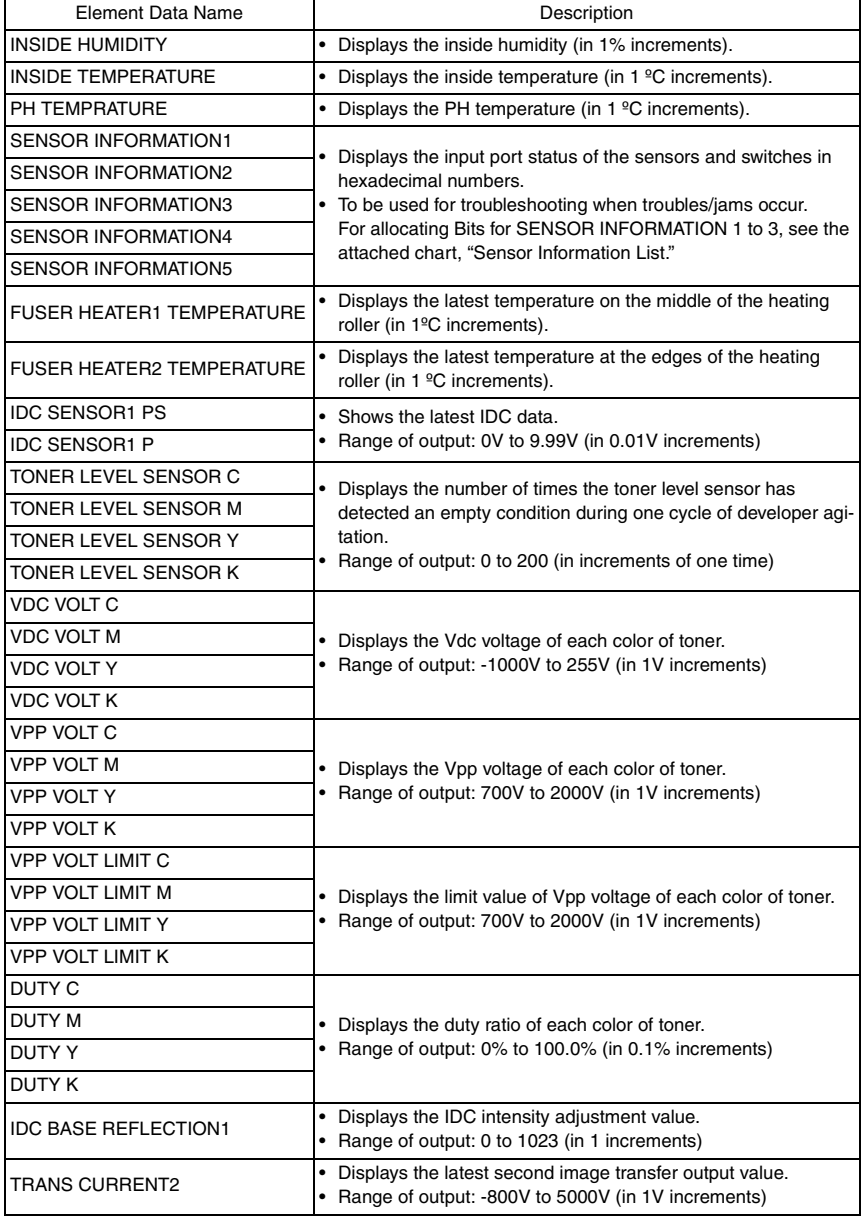

bizhub C25

#### **13.14.4 PRINT MENU - HALFTONE 64**

#### **A. Use**

• To check the unevenness of the density and the pitch.

#### **B. Procedure**

- 1. Call the service mode to the display.
- 2. Select  $[PS / PCL] \rightarrow [PRINT MENU] \rightarrow [HALFTONE 64]$  and press the Select key.
- 3. Select desired color with the up key  $\triangle$ /down key  $\nabla$  and press the Select key.
- 4. Select [PRINT] and press the Select key.

## **13.14.5 PRINT MENU - HALFTONE 128**

## **A. Use**

• To check the unevenness of the density and the pitch.

## **B. Procedure**

- 1. Call the service mode to the display.
- 2. Select  $[PS / PCL] \rightarrow [PRINT MENU] \rightarrow [HALFTONE 128]$  and press the Select key.
- 3. Select desired color with the up key  $\triangle$ /down key  $\nabla$  and press the Select key.
- 4. Select [PRINT] and press the Select key.

## **13.14.6 PRINT MENU - HALFTONE 256**

## **A. Use**

• To check the unevenness of the density and the pitch.

## **B. Procedure**

- 1. Call the service mode to the display.
- 2. Select  $[PS / PCL] \rightarrow [PRINT MEMU] \rightarrow [HALFTONE 256]$  and press the Select key.
- 3. Select desired color with the up key  $\triangle$ /down key  $\nabla$  and press the Select key.
- 4. Select [PRINT] and press the Select key.

## **13.14.7 PRINT MENU - GRADATION**

**A. Use**

ADJUSTMENT / SETTING

• To check the gradation reproductively.

## **B. Procedure**

- 1. Call the service mode to the display.
- 2. Select [PS / PCL]  $\rightarrow$  [PRINT MENU]  $\rightarrow$  [GRADATION] and press the Select key.
- 3. Select [PRINT] and press the Select key.

#### **13.14.8 IMG ADJ THICK**

#### **A. Use**

- To fine-adjust density of printed images of each color for thick paper.
- To change the density of the printed image for each color with thick paper.

#### **B. Procedure**

• The default setting is 0.

#### $-5$  to  $+5$

- 1. Call the Service Mode to the display.
- 2. Select  $[PS / PCL] \rightarrow [IMG ADJ THICK]$ .
- 3. Select desired color with the up key  $\blacktriangle$ /down key  $\nabla$  and press the Select key.
- 4. Select correction amount with the up key  $\triangle$ /down key  $\blacktriangledown$  and press the Select key.

<Adjustment instructions>

Light color: increase the setting value. Dark color: decrease the setting value.

## **13.14.9 IMG ADJ BLACK**

#### **A. Use**

- To fine-adjust the density of the printed image for a black printing.
- To vary the density of the printed image of a black printing.

#### **B. Procedure**

• The default setting is 0.

#### $-2$  to  $+2$

- 1. Call the Service Mode to the display.
- 2. Select  $[PS / PCL] \rightarrow [IMG ADJ BLACK]$ .
- 3. Select correction amount with the up key  $\triangle$ /down key  $\blacktriangledown$  and press the Select key.

#### <Adjustment instructions>

If the black is light, increase the setting value. If the black is dark, decrease the setting value.

#### **13.14.10 SOFT SWITCH**

#### **A. Use**

• Not used

#### **B. Procedure**

• Not used
# **13.15 CS REMOTE CARE**

## **13.15.1 OUTLINES**

- CS Remote Care enables the machine and the computer at CS Remote Care center to exchange data through network in order to control the machine.
- CS Remote Care enables the machine to call the computer at the center when trouble occurs. It also enables the computer at the center to contact the machine for the necessary data.
- Data which CS Remote Care handles can be divided into the following groups.
	- a. Data which show the status of use of the machine such as total count, PM count.
	- b. Data which show the abnormal situation on the machine such as where and how often errors occur.
	- c. Data on adjustment
	- d. Data on setting

# **13.15.2 SETTING UP THE CS REMOTE CARE**

# **NOTE**

**• The following describes how to set up the CS Remote Care from the Service Mode on the control panel.** 

**In addition to the set-up from the control panel, the CS Remote Care can be set from the PageScope Web Connection.**

**• For resetting up the machine which CS Remote Care has already been set up, clear the RAM for CS Remote Care before resetting.**

#### See P.184

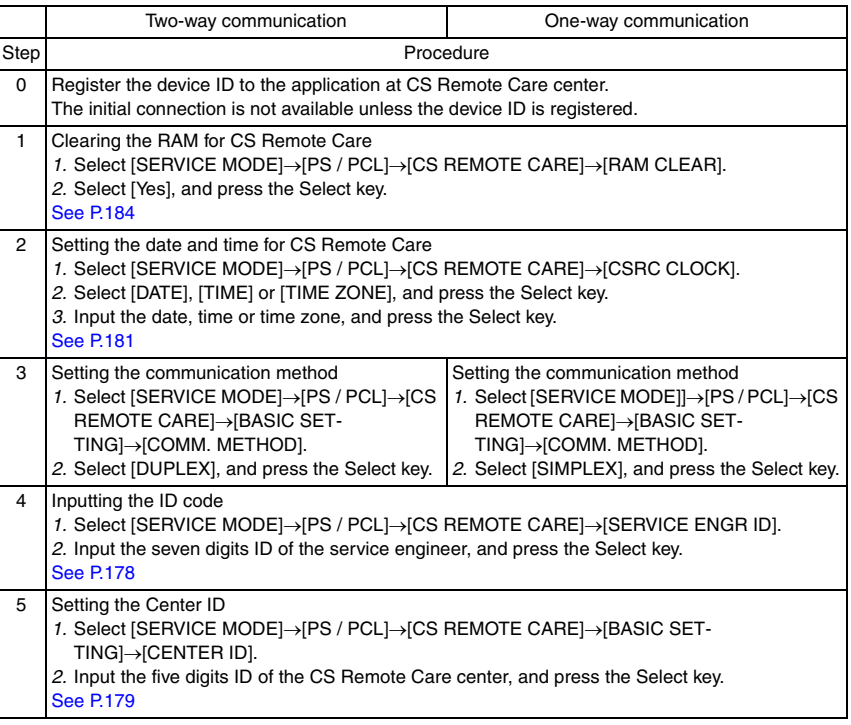

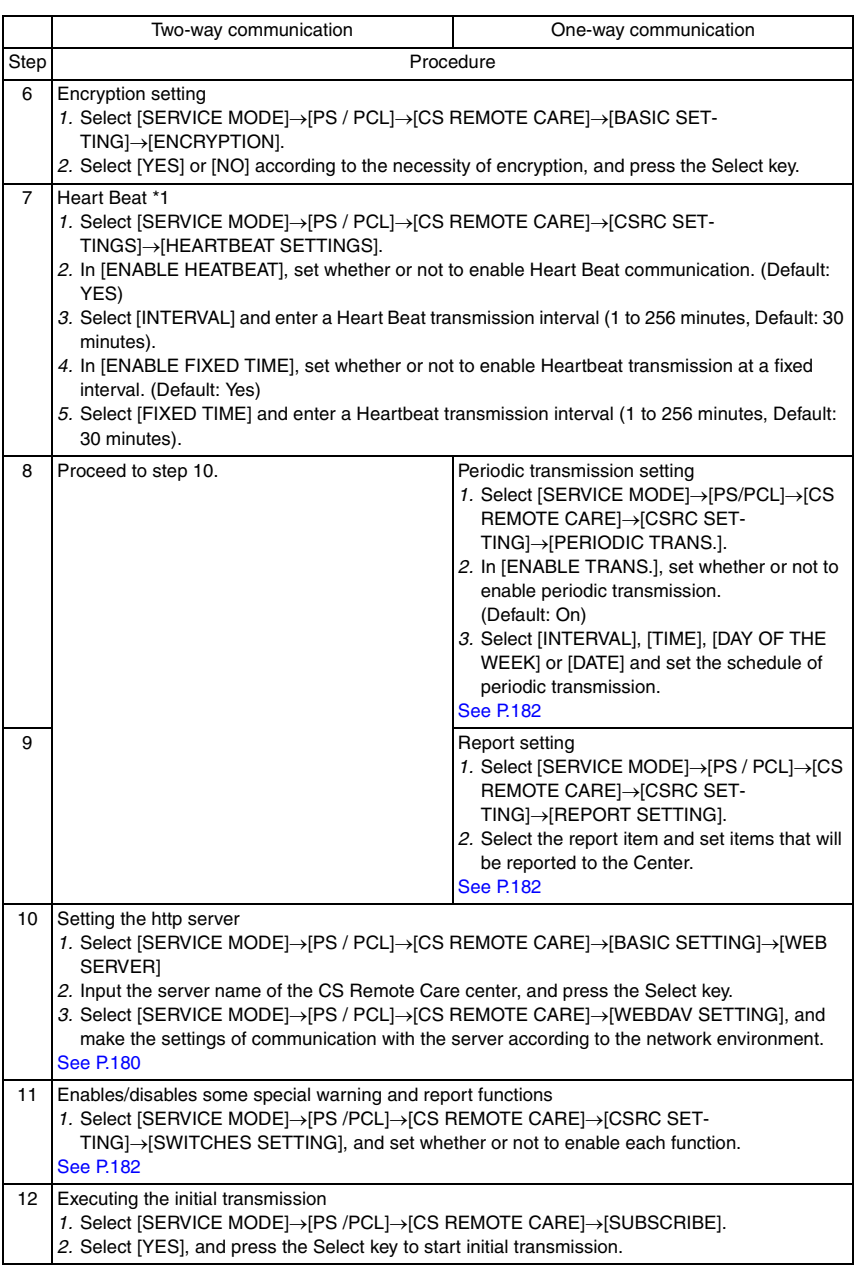

\*1 Heartbeat is a feature that uploads a Heartbeat file to the registered web server at a specified interval to report that the device is operating. Heartbeat files include total counter and status information.

bizhub C25

## **13.15.3 SERVICE ENGR ID**

#### **A. Use**

- To register the service engineer ID.
- Use when registering and changing service engineer ID.

#### **B. Procedure**

• Enter a 7-digit code using the software keyboard. (0000001 to 9999999)

## **13.15.4 SUBSCRIBE**

• Not displayed when the machine is registered in the CS Remote Care center.

## **A. Use**

• Sent the information to the CS Remote Care center to register the machine.

#### **B. Procedure**

- 1. Select [SERVICE MODE] $\rightarrow$ [PS / PCL] $\rightarrow$ [CS REMOTE CARE] $\rightarrow$ [SUBSCRIBE].
- 2. Press the Select key to start initial transmission.

#### **13.15.5 MAINTENANCE START.**

#### **A. Use**

- Starts the maintenance using the CS Remote Care.
- Not displayed in the following cases. The machine is not registered in the center. The Service Engineer ID is not registered. The maintenance is already provided.

## **B. Procedure**

- 1. Select [SERVICE MODE]->[PS / PCL]->[CS REMOTE CARE]->[MAINTENANCE STRTI.
- 2. Select [YES], and press the Select key to start the maintenance.

## **13.15.6 MAINTENANCE END.**

#### **A. Use**

- Ends the maintenance provided by the CS Remote Care.
- Not displayed in the following cases. The machine is not registered in the center. The Service Engineer ID is not registered. The maintenance is not provided.

- 1. Select [SERVICE MODE] $\rightarrow$ [PS / PCL] $\rightarrow$ [CS REMOTE CARE] $\rightarrow$ [MAINTENANCE END].
- 2. Select [YES], and press the Select key to finish the maintenance.

#### **13.15.7 MANUAL TRANS.**

#### **A. Use**

- Use when enabling the manual transmission for the CS Remote Care.
- Not displayed in the following cases. The machine is not registered in the center. The maintenance is already provided.

#### **B. Procedure**

- 1. Select [SERVICE MODE]->[PS / PCL]->[CS REMOTE CARE]->[MANUAL TRANS.].
- 2. Select [YES], and press the Select key to start manual transmission.

#### **13.15.8 BASIC SETTINGS - CENTER ID**

#### **A. Use**

• Registers and checks the Center ID for the CS Remote Care.

#### **B. Procedure**

- 1. Select [SERVICE MODE] $\rightarrow$ [PS / PCL] $\rightarrow$ [CS REMOTE CARE] $\rightarrow$ [BASIC SET-TINGI→ICENTER IDI.
- 2. Press the [CENTER ID].
- 3. Enter the ID number using the software keyboard.

## **13.15.9 BASIC SETTINGS - WEB SERVER**

#### **A. Use**

• Registers and checks the Web Server which is used for communication with the CS Remote Care.

#### **B. Procedure**

- 1. Select [SERVICE MODE] $\rightarrow$ [PS / PCL] $\rightarrow$ [CS REMOTE CARE] $\rightarrow$ [BASIC SET- $TING$ ] $\rightarrow$ [WEB SERVER].
- 2. Press the [WEB SERVER].
- 3. Enter the server address or domain name using the software keyboard.

#### **13.15.10 BASIC SETTINGS - ENCRYPTION**

#### **A. Use**

• Sets whether or not to enable encryption for communication with the CS Remote Care.

#### **B. Procedure**

- 1. Select [SERVICE MODE] $\rightarrow$ [PS / PCL] $\rightarrow$ [CS REMOTE CARE] $\rightarrow$ [BASIC SET-TING]->[ENCRYPTION].
- 2. Select [YES] or [NO], and press the Select key.

#### **13.15.11 BASIC SETTINGS - COMM. METHOD**

#### **A. Use**

• Sets the communication method for the CS Remote Care. Simplex: One-way communication Duplex: Two-way communication

- 1. Select [SERVICE MODE] $\rightarrow$  [PS / PCL] $\rightarrow$  [CS REMOTE CARE] $\rightarrow$  [BASIC SET-TING]->[COMM. METHOD].
- 2. Select [SIMPLEX] or [DUPLEX], and press the Select key.

# **13.15.12 WEBDAV SETTINGS - ENABLE PROXY**

# **A. Use**

• Sets whether or not to use the proxy server for communication with the CS Remote Care

# **B. Procedure**

- 1. Select [SERVICE MODE] $\rightarrow$  [PS / PCL] $\rightarrow$  [CS REMOTE CARE] $\rightarrow$  [WEBDAV SET-TINGI-HENABLE PROXYI.
- 2. Select [YES] or [NO], and press the Select key.

# **13.15.13 WEBDAV SETTINGS - PROXY ADDRESS**

# **A. Use**

• Sets the proxy server address.

# **B. Procedure**

- 1. Select [SERVICE MODE] $\rightarrow$ [PS / PCL] $\rightarrow$ [CS REMOTE CARE] $\rightarrow$ [WEBDAV SET-TINGI-FROXY ADDRESSI.
- 2. Press the Select key.
- 3. Enter the server address or domain name using the software keyboard.

# **13.15.14 WEBDAV SETTINGS - PROXY PORT**

## **A. Use**

• Sets the proxy server port number.

# **B. Procedure**

- 1. Select [SERVICE MODE] $\rightarrow$ [PS / PCL] $\rightarrow$ [CS REMOTE CARE] $\rightarrow$ [WEBDAV SET-TING]→[PROXY PORT].
- 2. Press the Select key.
- 3. Enter the port number using the software keyboard.

# **13.15.15 WEBDAV SETTINGS - PROXY USER NAME**

# **A. Use**

• Sets the user name of the proxy server.

# **B. Procedure**

- 1. Select [SERVICE MODE] $\rightarrow$ [PS / PCL] $\rightarrow$ [CS REMOTE CARE] $\rightarrow$ [WEBDAV SET-TING]→[PROXY USER NAME].
- 2. Press the Select key.
- 3. Enter the user name using the software keyboard.

# **13.15.16 WEBDAV SETTINGS - PROXY PASSWORD**

# **A. Use**

• Sets the proxy server password.

- 1. Select [SERVICE MODE]->[PS / PCL]->[CS REMOTE CARE]->[WEBDAV SET-TING]→[PROXY PASSWORD].
- 2. Press the Select key.
- 3. Enter the password using the software keyboard.

#### **13.15.17 WEBDAV SETTINGS - ENABLE SSL**

#### **A. Use**

• Sets whether or not to enable SSL for communication with the CS Remote Care.

#### **B. Procedure**

- 1. Select [SERVICE MODE] $\rightarrow$  [PS / PCL] $\rightarrow$  [CS REMOTE CARE] $\rightarrow$  [WEBDAV SET-TINGI→IENABLE SSL1.
- 2. Select [YES] or [NO], and press the Select key.

#### **13.15.18 WEBDAV SETTINGS - WEBDAV AUTH.**

#### **A. Use**

• Sets whether or not to use the WEBDAV server authentication for communication with the CS Remote Care.

#### **B. Procedure**

- 1. Select [SERVICE MODE]->[PS / PCL]->[CS REMOTE CARE]->[WEBDAV SET-TING] $\rightarrow$ [WEB DAV AUYH.].
- 2. Select [YES] or [NO], and press the Select key.

#### **13.15.19 WEBDAV SETTINGS - WEBDAV USER NAME**

#### **A. Use**

• Sets the user name used to access the WEBDAV server.

#### **B. Procedure**

- 1. Select [SERVICE MODE] $\rightarrow$ [PS / PCL] $\rightarrow$ [CS REMOTE CARE] $\rightarrow$ [WEBDAV SET- $TING$ ] $\rightarrow$ [WEBDAV USER NAME].
- 2. Press the Select key.
- 3. Enter the user name using the software keyboard.

#### **13.15.20 WEBDAV SETTINGS - WEBDAV PASSWORD**

#### **A. Use**

• Sets the password used to access the WEBDAV server.

#### **B. Procedure**

- 1. Select [SERVICE MODE] $\rightarrow$  [PS / PCL] $\rightarrow$  [CS REMOTE CARE] $\rightarrow$  [WEBDAV SET-TINGI-YWEBDAV PASSWORD].
- 2. Press the Select key.
- 3. Enter the password using the software keyboard.

#### **13.15.21 CSRC CLOCK**

#### **A. Use**

• Sets the time for the time stamp used in the reports provided by the CS Remote Care.

• Not displayed in the following cases. The machine is registered in the center but the maintenance is not provided.

- 1. Select [SERVICE MODE] $\rightarrow$ [PS / PCL] $\rightarrow$ [CS REMOTE CARE] $\rightarrow$ [CSRC CLOCK].
- 2. Select [DATE], [TIME] or [TIME ZONE].
- 3. Input the date, time or time zone, and press the Select key.

#### **13.15.22 CSRC SETTINGS**

#### **A. Use**

• Not displayed in the following cases. The machine is not registered in the center. The Service Engineer ID is not registered. The maintenance is not provided.

#### **B. Procedure**

- 1. Select [SERVICE MODE]->[PS / PCL]->[CS REMOTE CARE]->[CSRC SETTING].
- 2. Press the Select key.

## **13.15.23 HEARTBEAT SETTING**

#### **A. Use**

- To make Heartbeat related settings.
- Heart Beat is a feature that uploads a Heartbeat file to the registered web server at a specified interval to report that the device is operating. Heartbeat files include total counter and status information.

- 1. Select [SERVICE MODE] $\rightarrow$ [PS / PCL] $\rightarrow$ [CS REMOTE CARE] $\rightarrow$ [CSRC SET-TINGI-HEARTBEAT SETTING].
- 2. Press the Select key.

## **13.15.24 SWITCHES SETTINGS**

#### **A. Use**

- To change the CS Remote Care settings.
- The items which can be set are as follows.

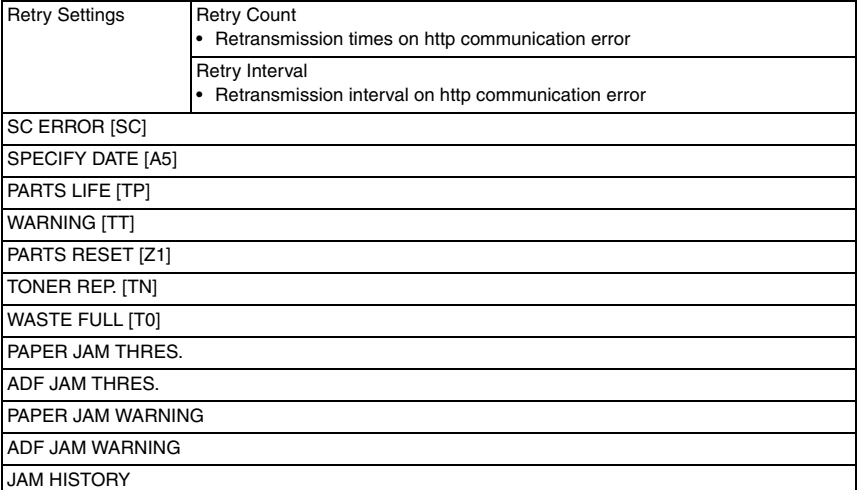

#### **13.15.25 PERIODIC TRANS.**

#### **A. Use**

- Set the schedule of periodic transmission to the center.
- Select the notification interval from [DAILY], [WEEKLY], or [MONTHLY]. When selecting [DAILY] for the notification interval, set the [TIME]. When selecting [WEEKLY] for the notification interval, set the [TIME] and [DAY OF THE WEEK].

When selecting [MONTHLY], set the [TIME] and [DATE].

## **B. Procedure**

1. Select [SERVICE MODE] $\rightarrow$ [PS / PCL] $\rightarrow$ [CS REMOTE CARE] $\rightarrow$ [CSRC SET-TINGI->[PERIODIC TRANS].

## **13.15.26 FIXED DATE TRANS.**

#### **A. Use**

- Set the schedule of fixed date transmission to the center.
- Set the transmission date and transmission time in [FIXED DATE] and [FIXED TIME] respectively.

#### **B. Procedure**

1. Select [SERVICE MODE] $\rightarrow$  [PS / PCL] $\rightarrow$  [CS REMOTE CARE] $\rightarrow$  [CSRC SET- $TING$ ] $\rightarrow$ [FIXED DATE TRANS].

#### **13.15.27 REPORT SETTING**

#### **A. Use**

- Select the items of report data that will be sent to the center.
- The items of report data which can be set are as follows. SALES COUNT/ERROR COUNT/SERVICE COUNT/LIFE COUNT/SYSTEM DATA/ HISTORY DATA/ADJUSTMENT DATA/COVERAGE DATA

## **B. Procedure**

1. Select [SERVICE MODE] $\rightarrow$ [PS / PCL] $\rightarrow$ [CS REMOTE CARE] $\rightarrow$ [CSRC SET-TINGI-IREPORT SETTINGI.

#### **13.15.28 RAM CLEAR**

#### **A. Use**

- To reset the every setting data for CS Remote Care to the default settings.
- To be used for setting CS Remote Care.

#### **B. Procedure**

1. Select [SERVICE MODE] $\rightarrow$  [PS / PCL] $\rightarrow$  [CS REMOTE CARE] $\rightarrow$  [CSRC SET-TING]->[RAM CLEAR].

#### **NOTE**

**• If RAM clear is selected during transmission, RAM clear processing will be implemented at the time the transmission is completed regardless of whether it is done properly or not.**

# bizhub C25

14. SOFT SWITCH SET

# **14.1 Description**

This machine is equipped with totally 64 soft switches that are used for fax adjustment in order to conform to the standard of each country. The default setting is changeable.

The default setting of soft switch is automatically changed according to the following settings.

- The marketing area is set in procedures of [UTILITY]  $\rightarrow$  [ADMIN. MANAGEMENT]  $\rightarrow$  $[USER SETTING] \rightarrow [PTT SETTING].$
- The marketing area is set at [PTT Setting] by using LSU utility software.
- When the setting is made in the procedures of [SERVICE MODE]  $\rightarrow$  [CLEAR DATA]  $\rightarrow$ [SRAM CLEAR], the default setting is defined according to the current setting of marketing area.

Bit No. can be changed with the following way.

- [SERVICE MODE]  $\rightarrow$  [SOFT SWITCH]  $\rightarrow$  [CONTROLLER SW].
	- See P.160

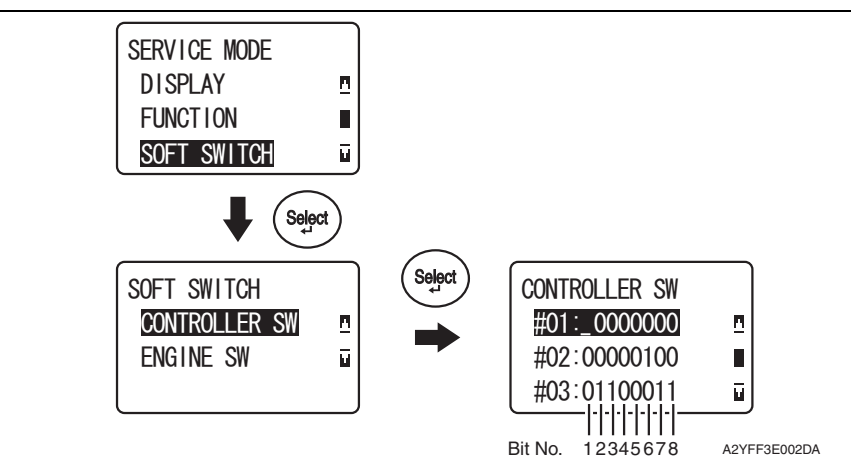

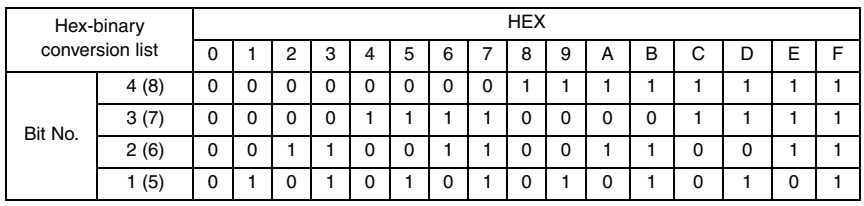

# **14.2 Default setting**

**14.2.1 Country for each marketing area**

## **NOTE**

- **A different country may be applicable depending on the communications standard.**
- The marketing area settings is set in the procedure of [UTILITY]  $\rightarrow$  [ADMIN. MAN- $AGEMENT$   $\rightarrow$   $[USER SETTING]$   $\rightarrow$   $[PTT SETING]$ .

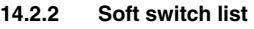

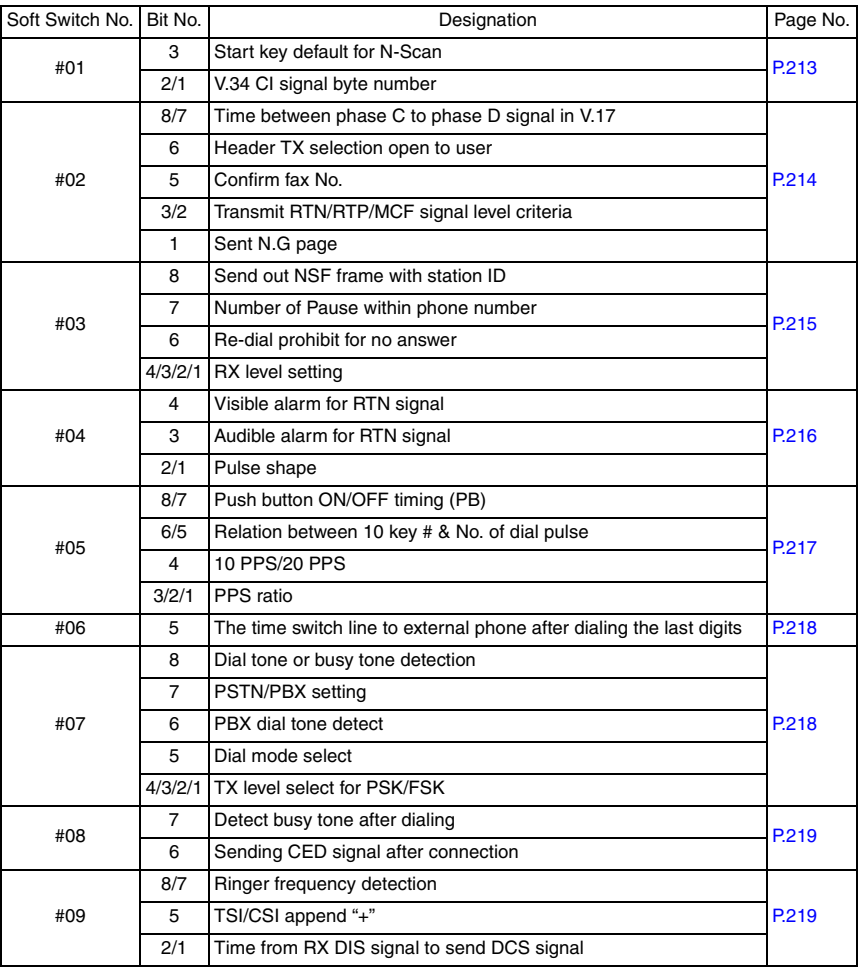

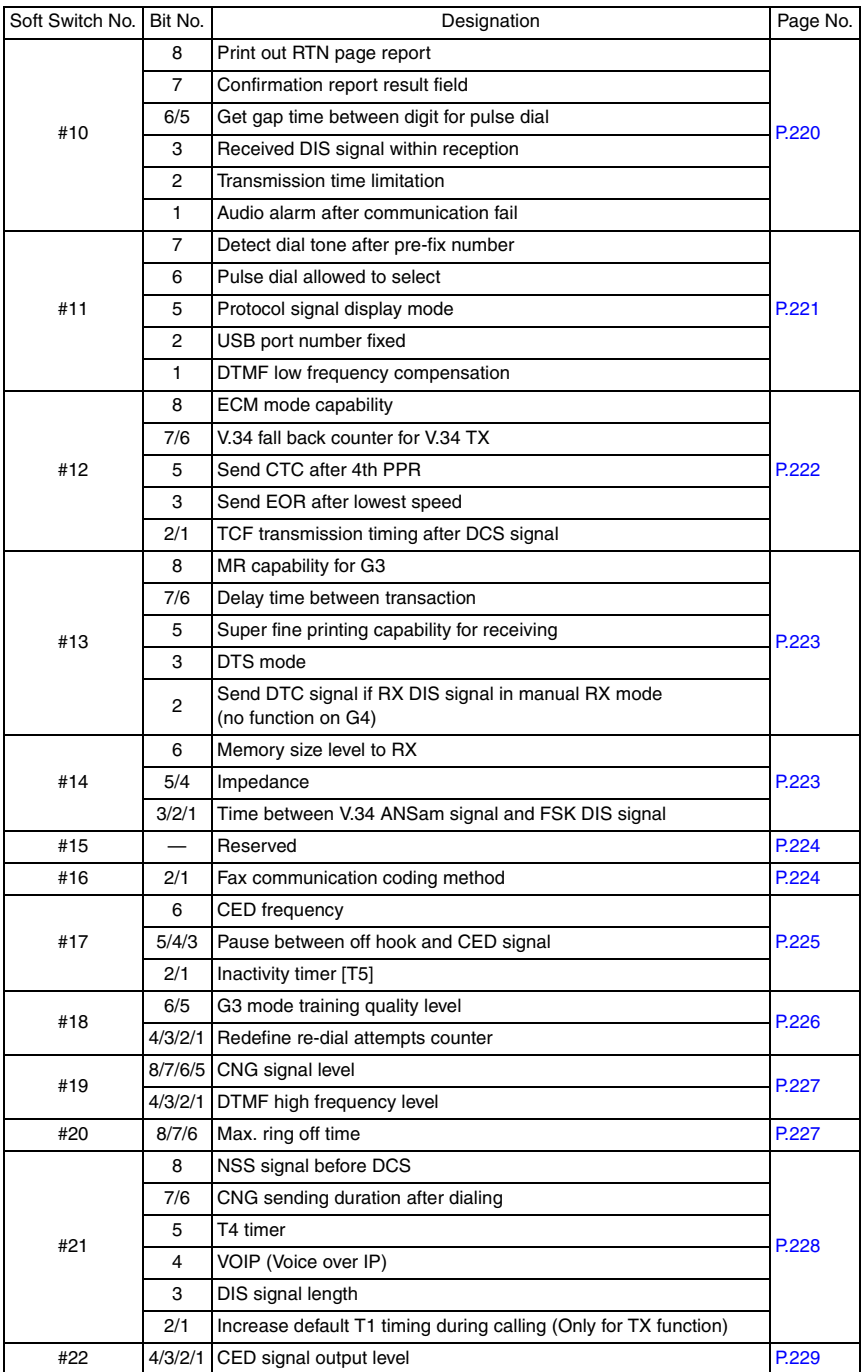

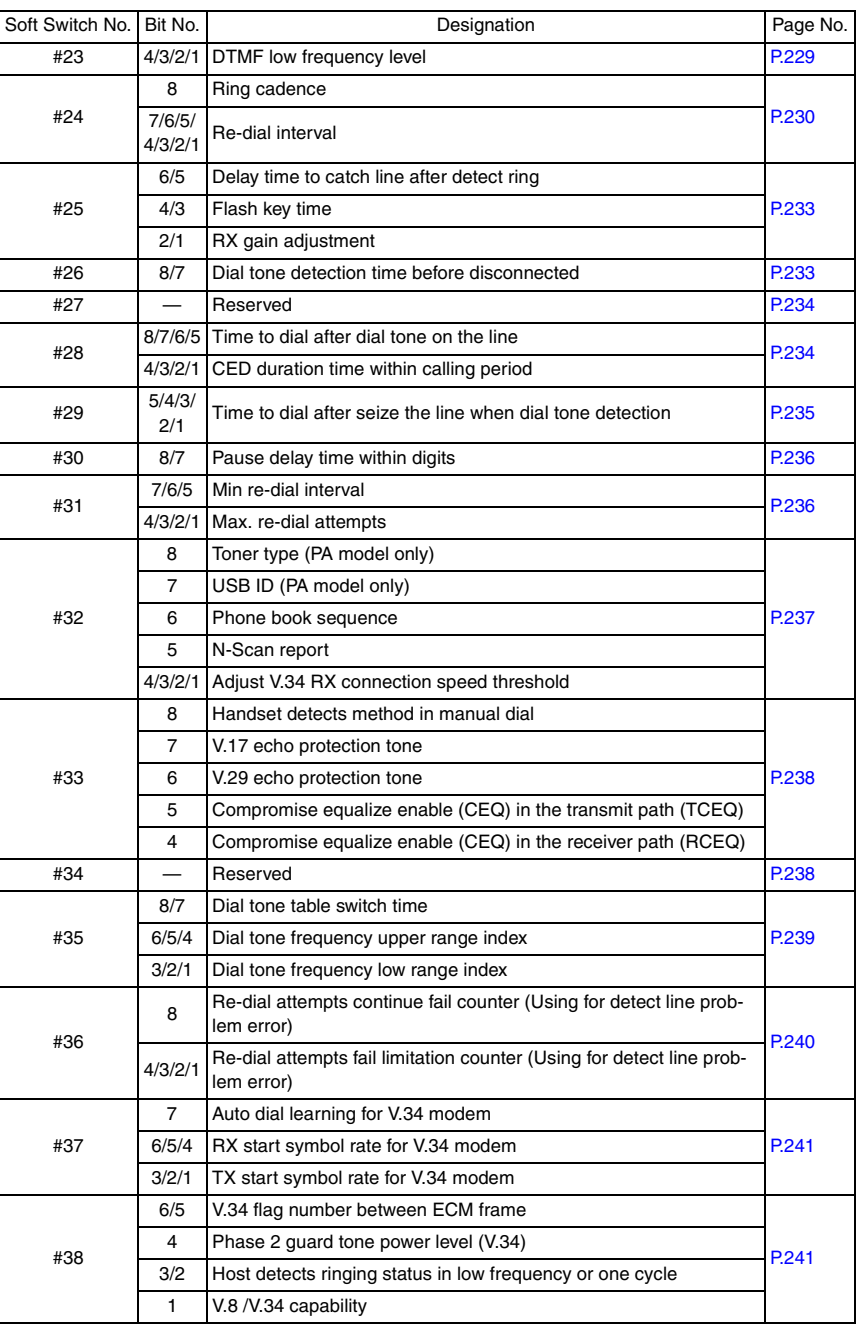

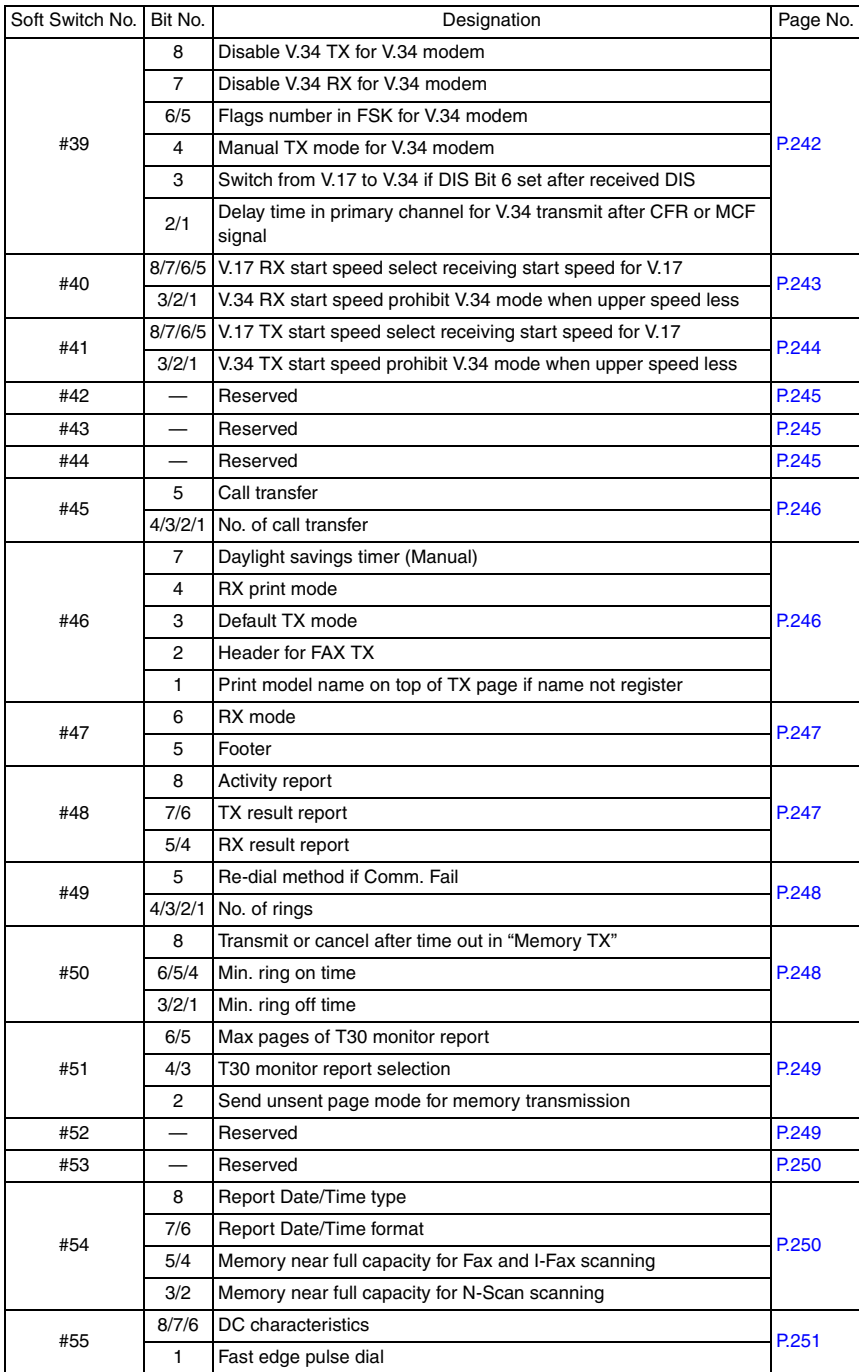

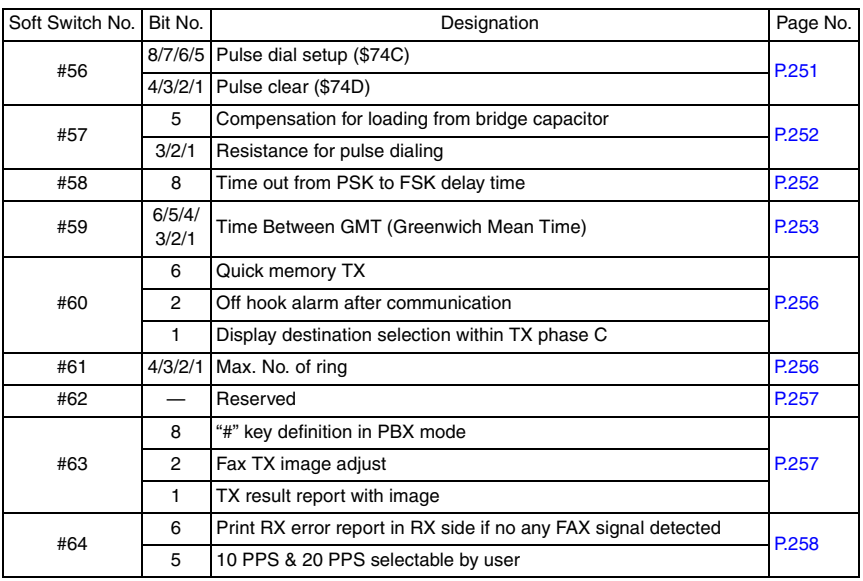

## **14.2.3 Default soft switch setting for each market area**

#### **A. Market area 1**

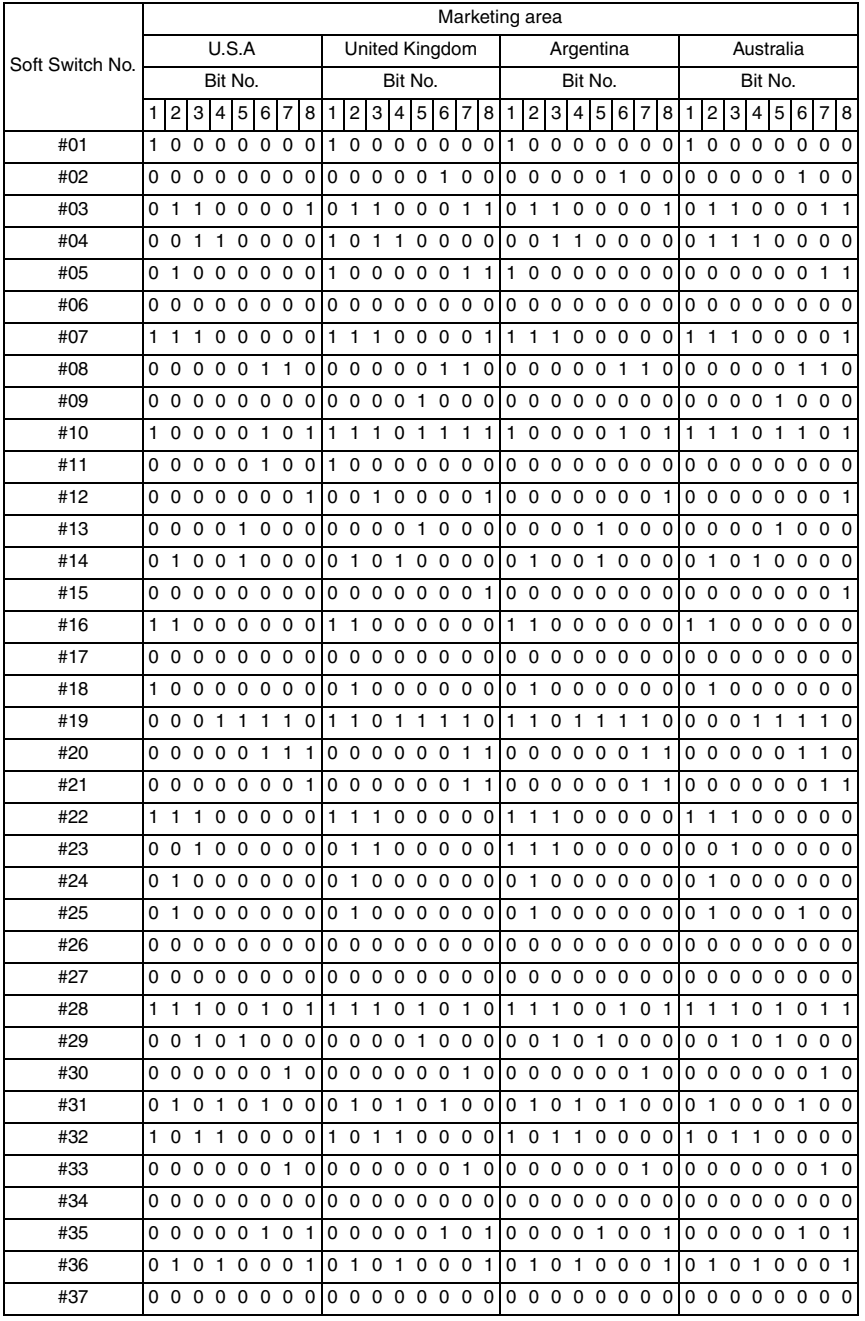

bizhub C25

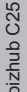

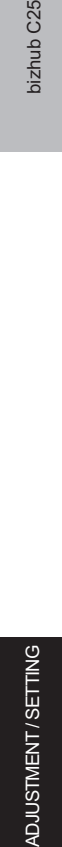

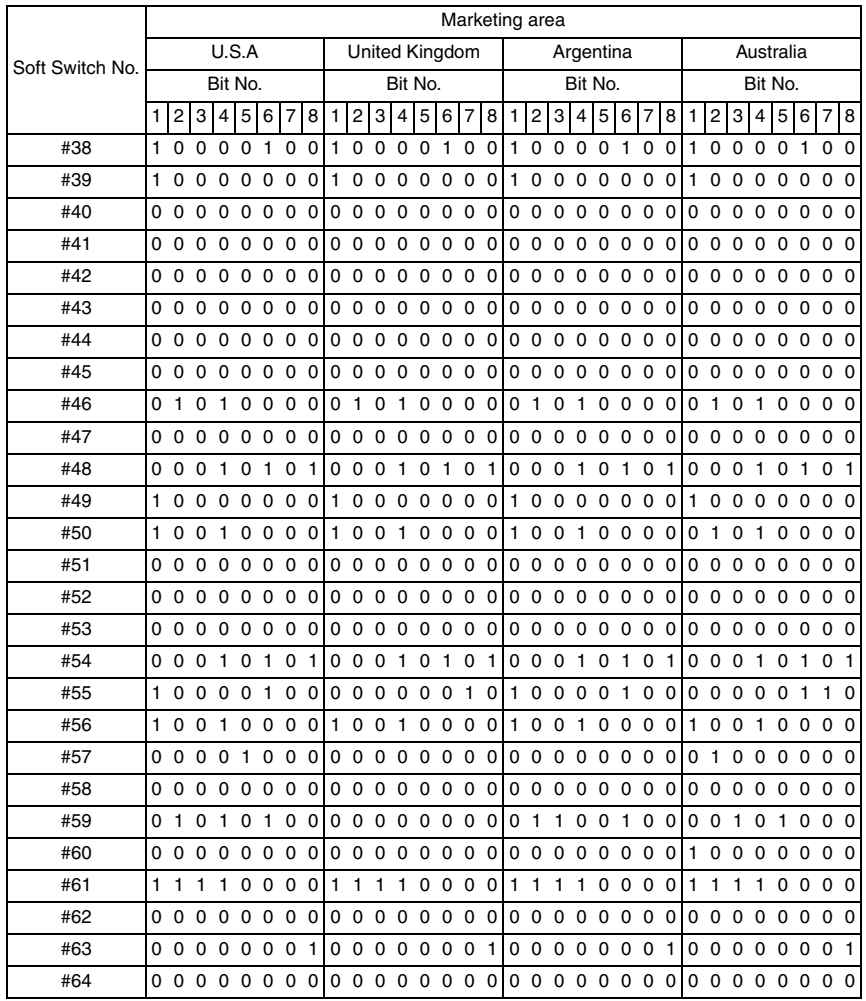

# **B. Market area 2**

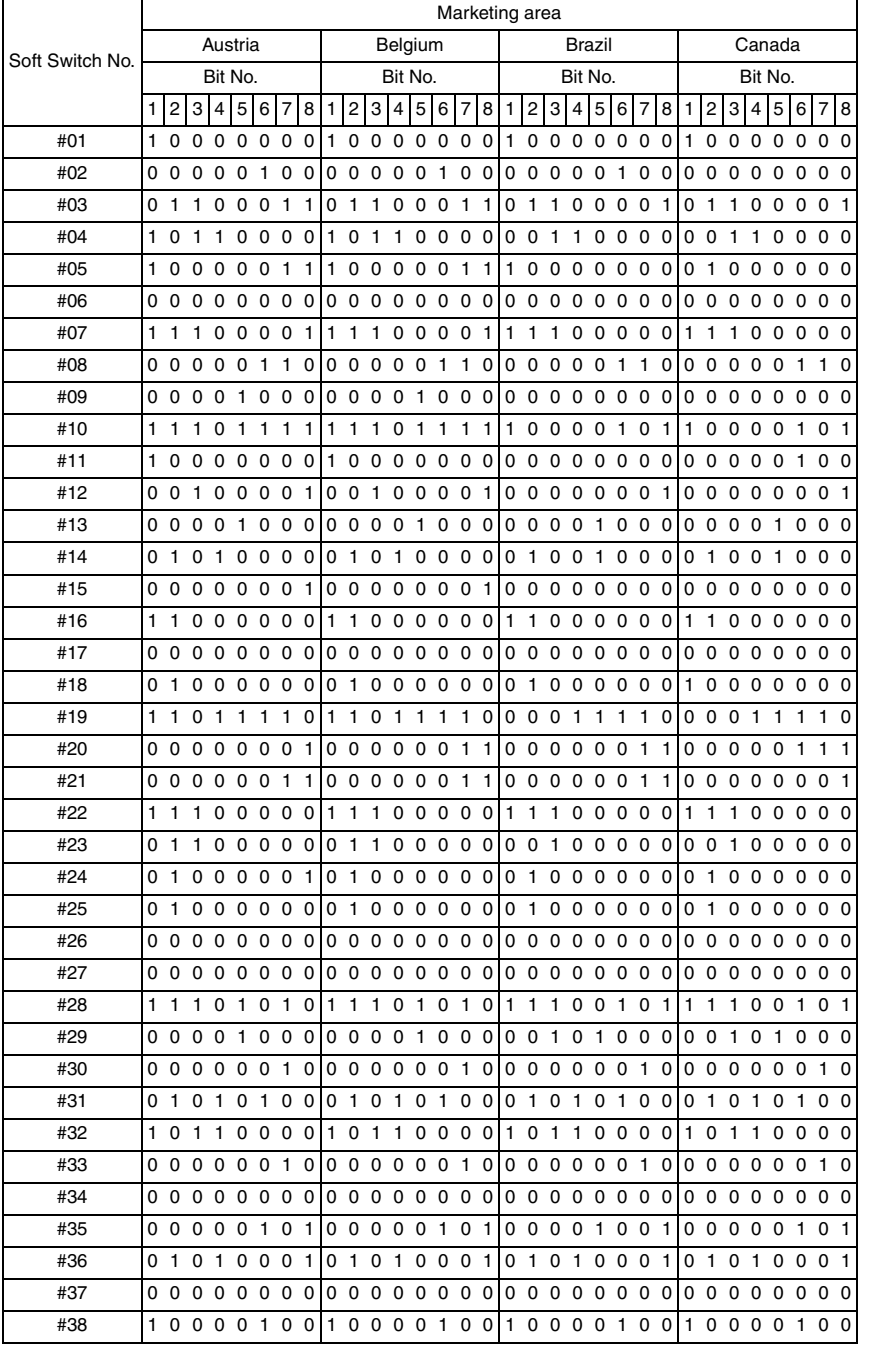

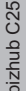

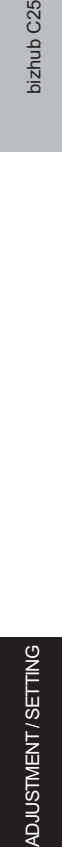

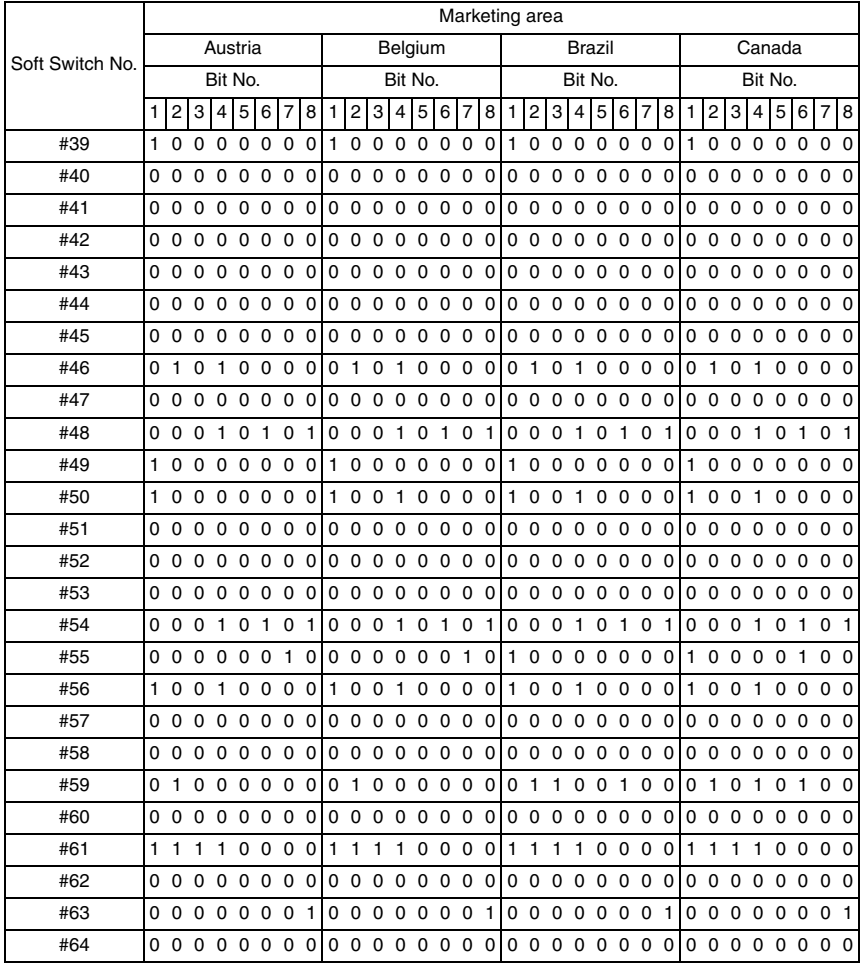

# **C. Market area 3**

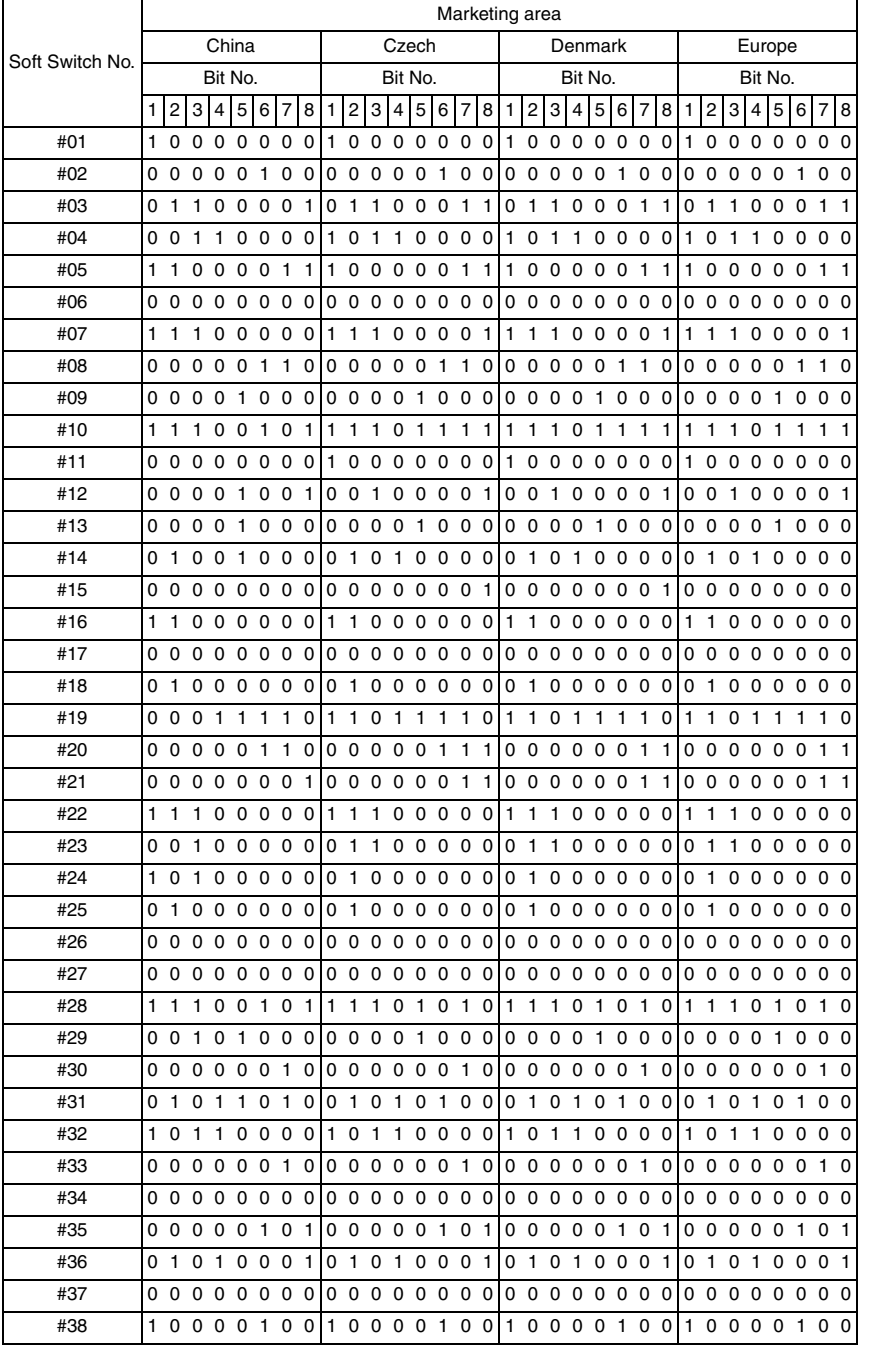

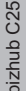

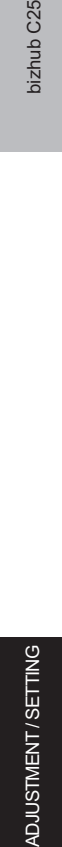

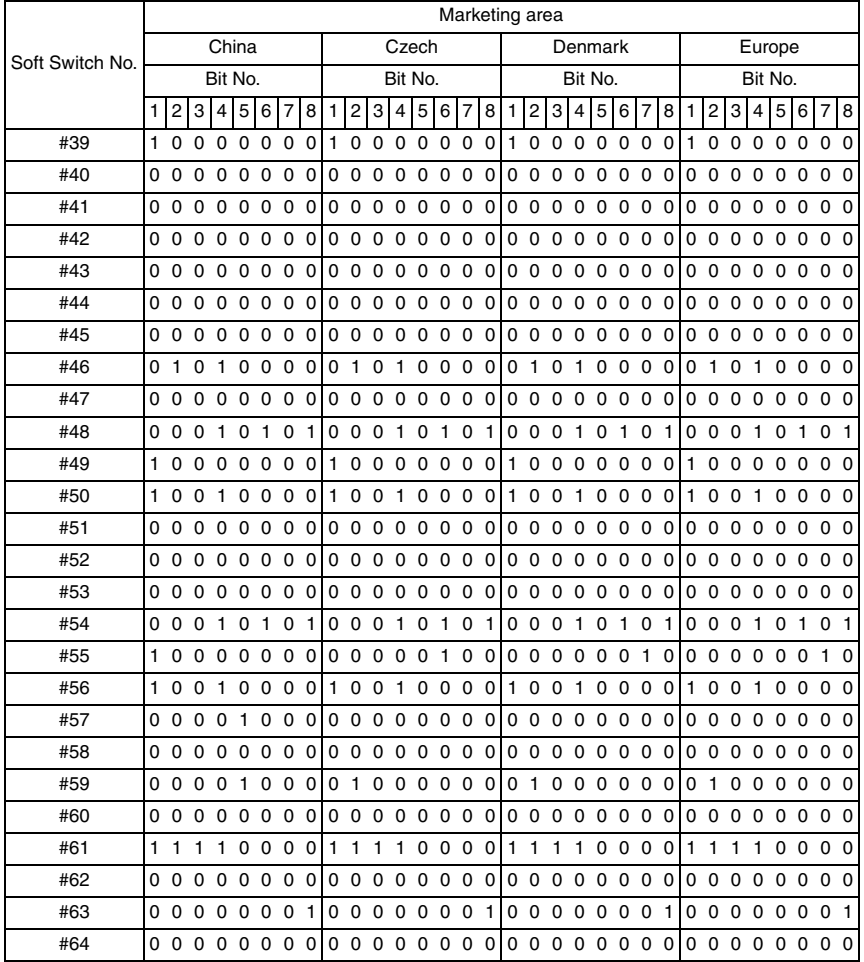

# **D. Market area 4**

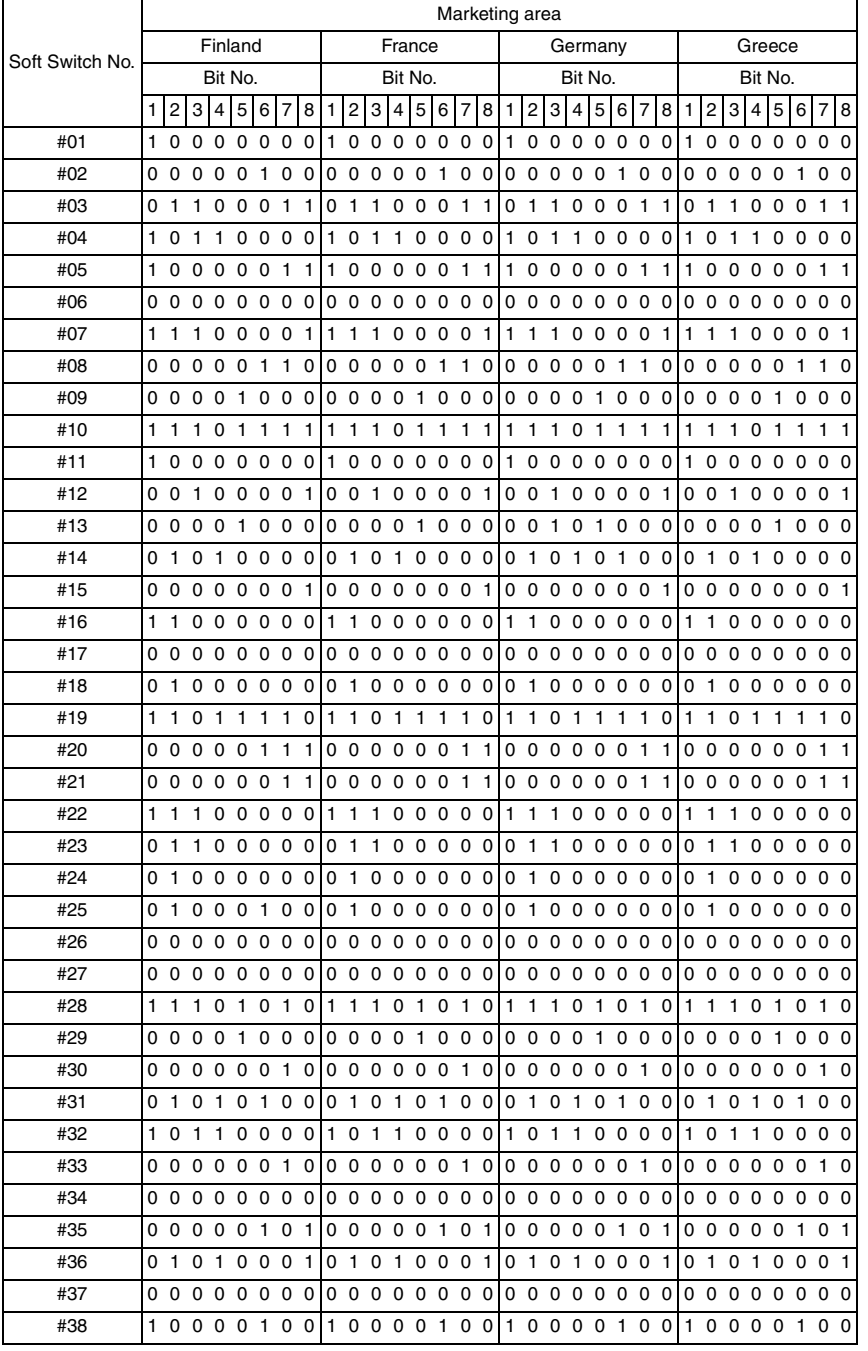

bizhub C25

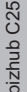

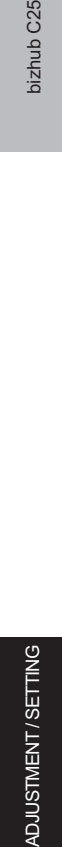

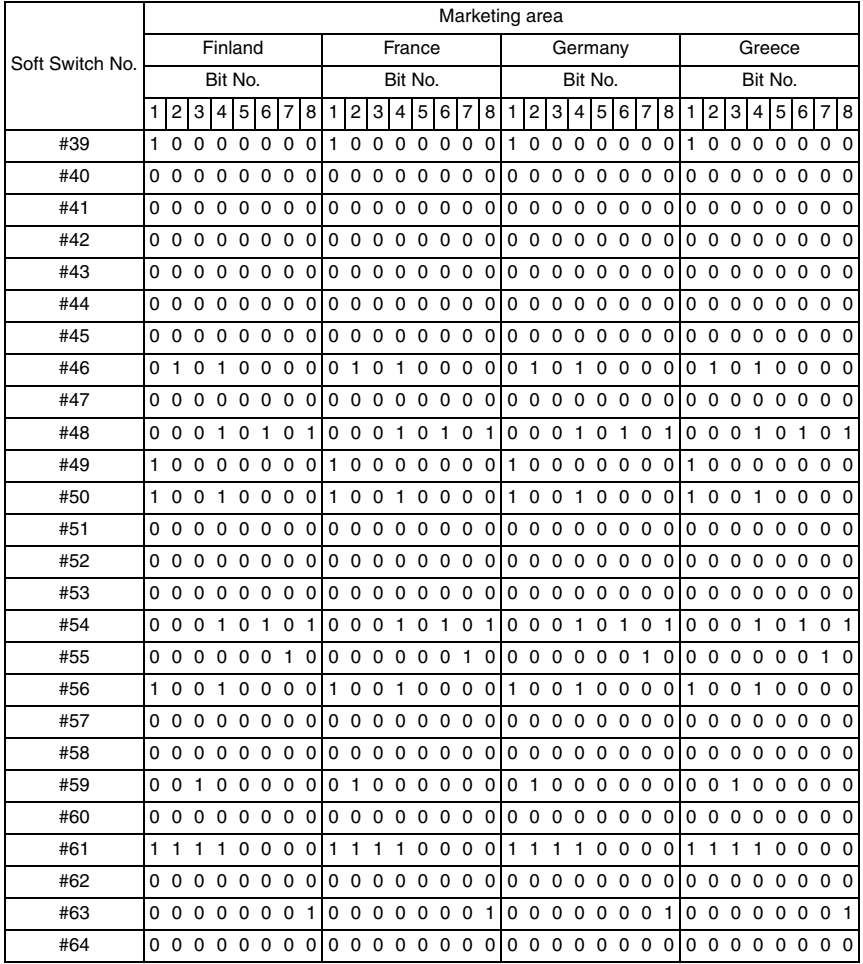

# **E. Market area 5**

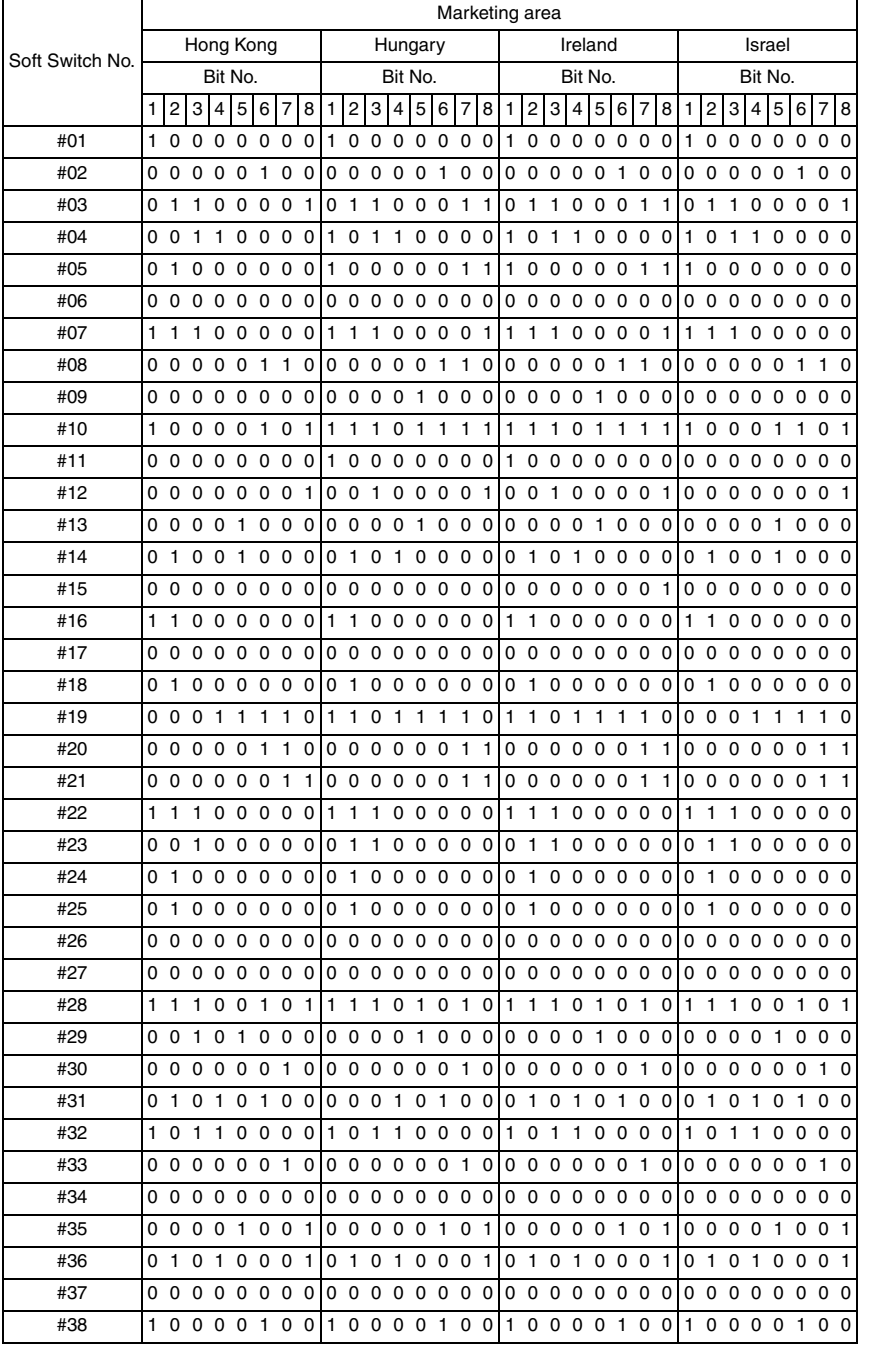

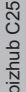

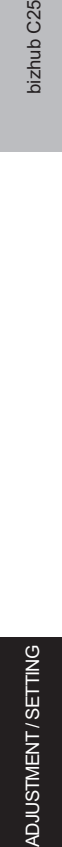

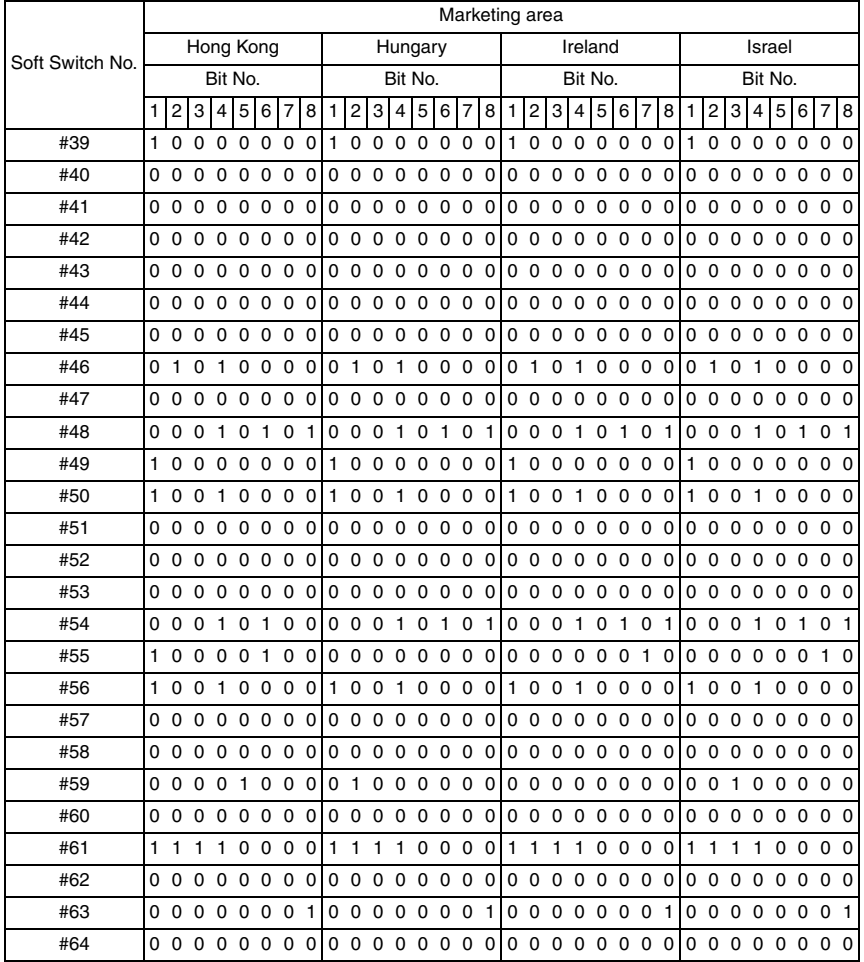

# **F. Market area 6**

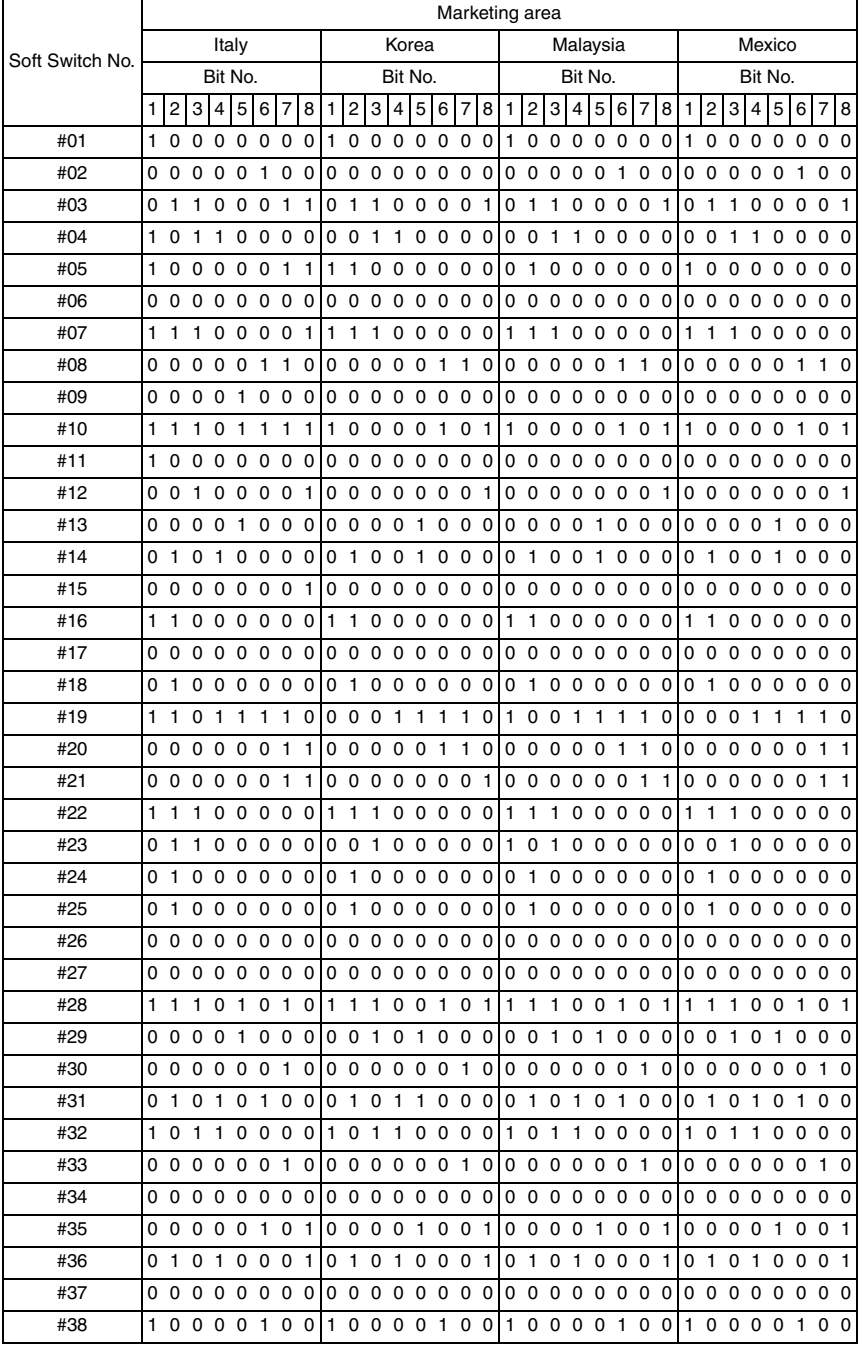

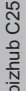

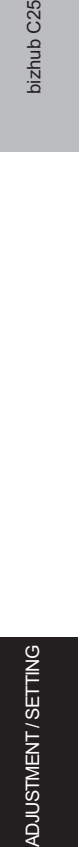

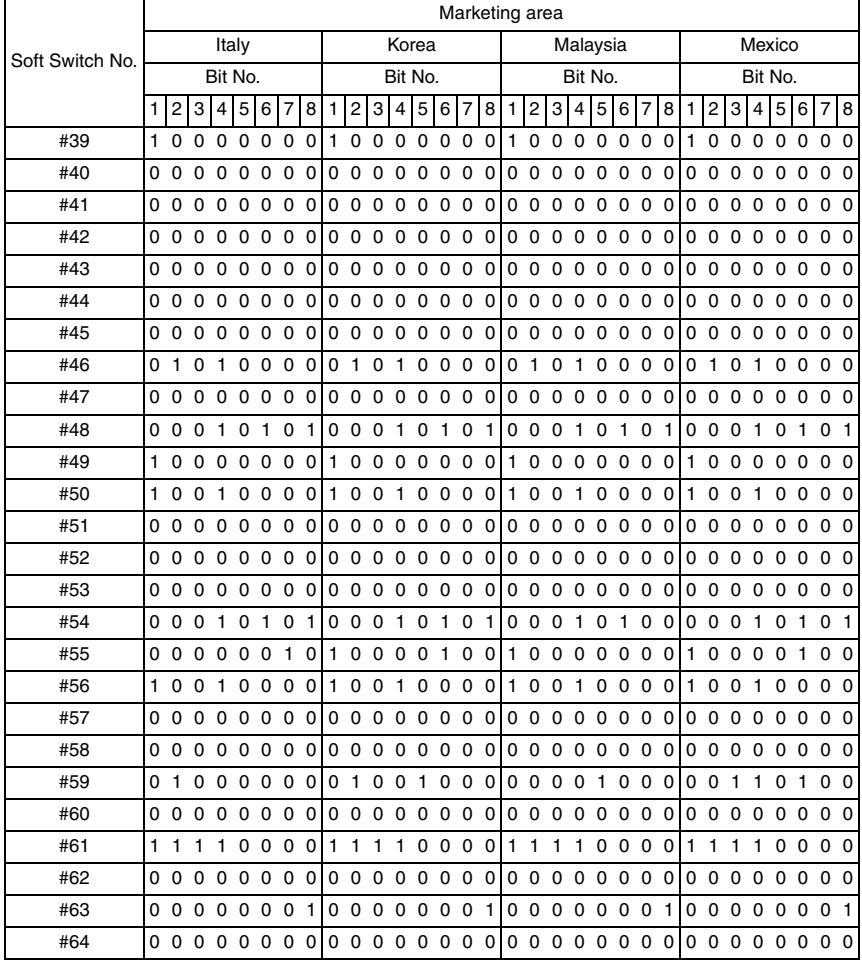

# **G. Market area 7**

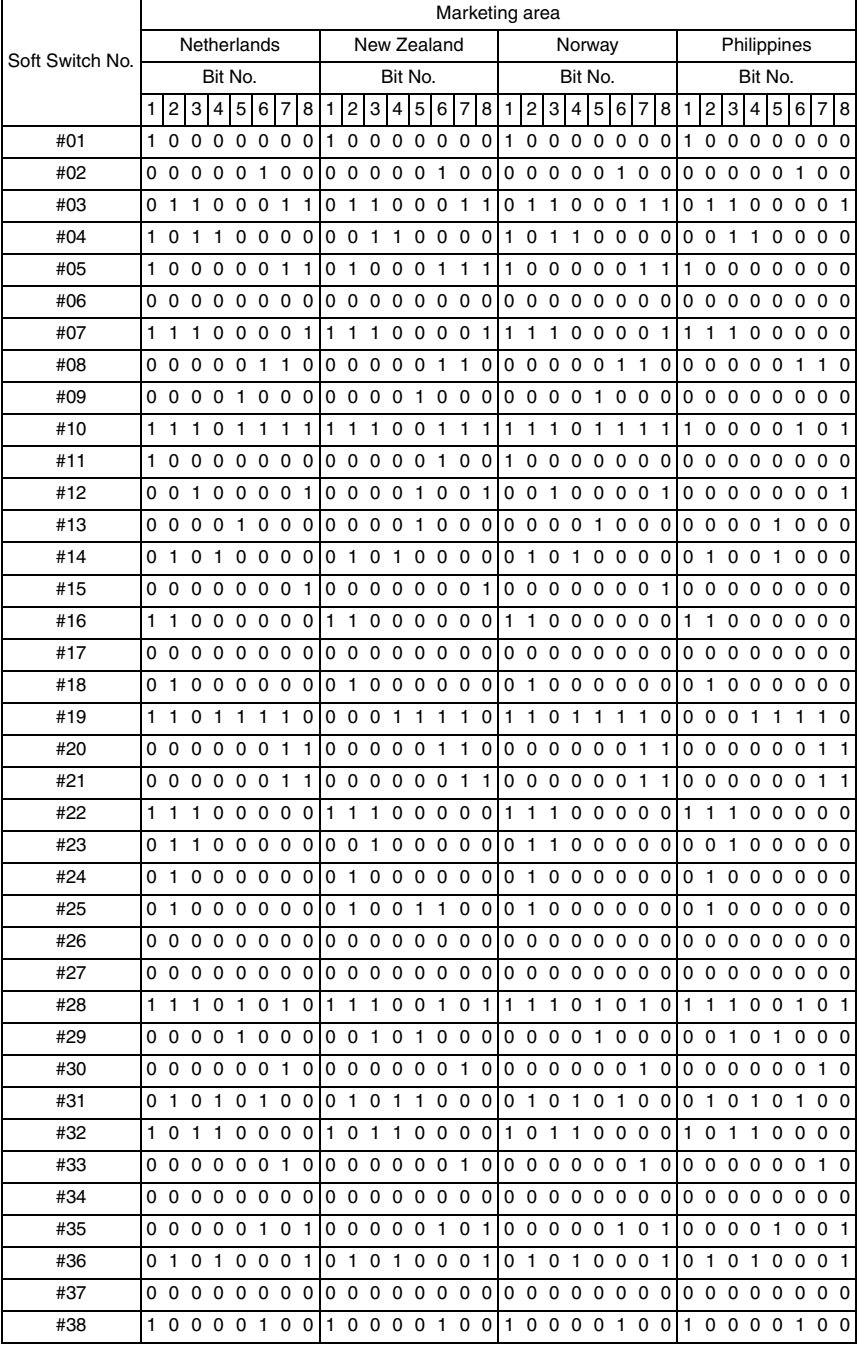

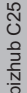

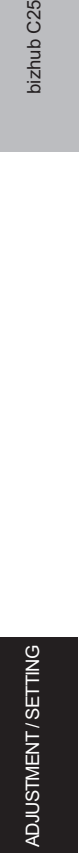

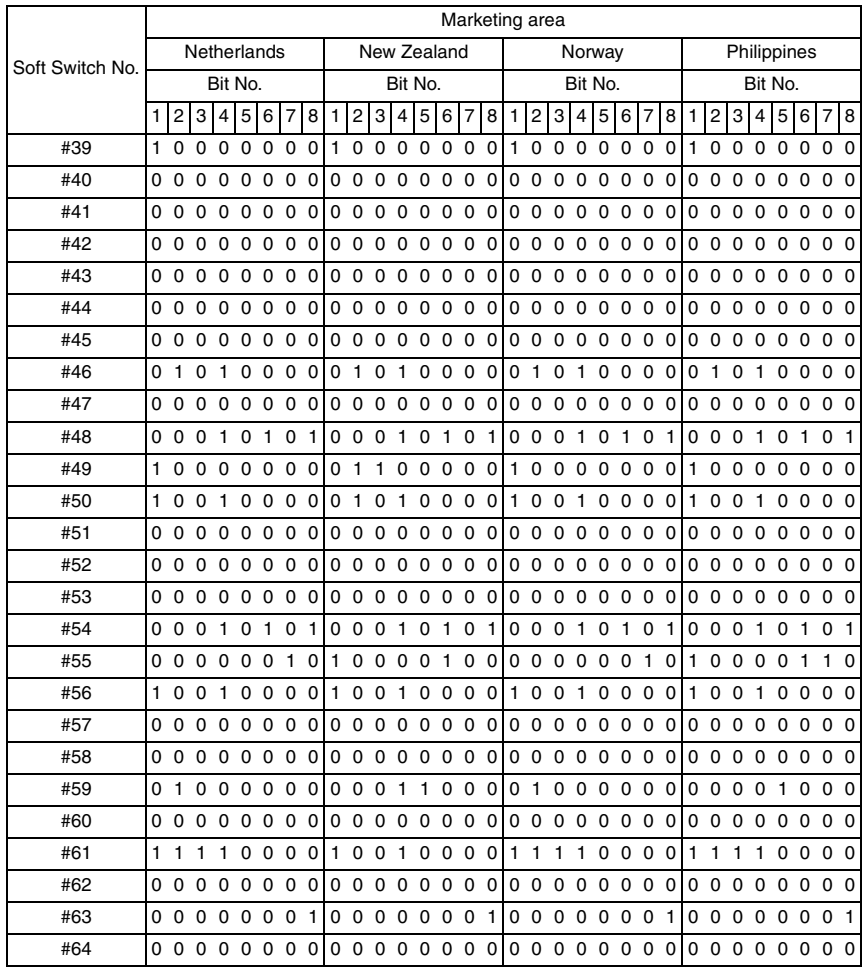

# **H. Market area 8**

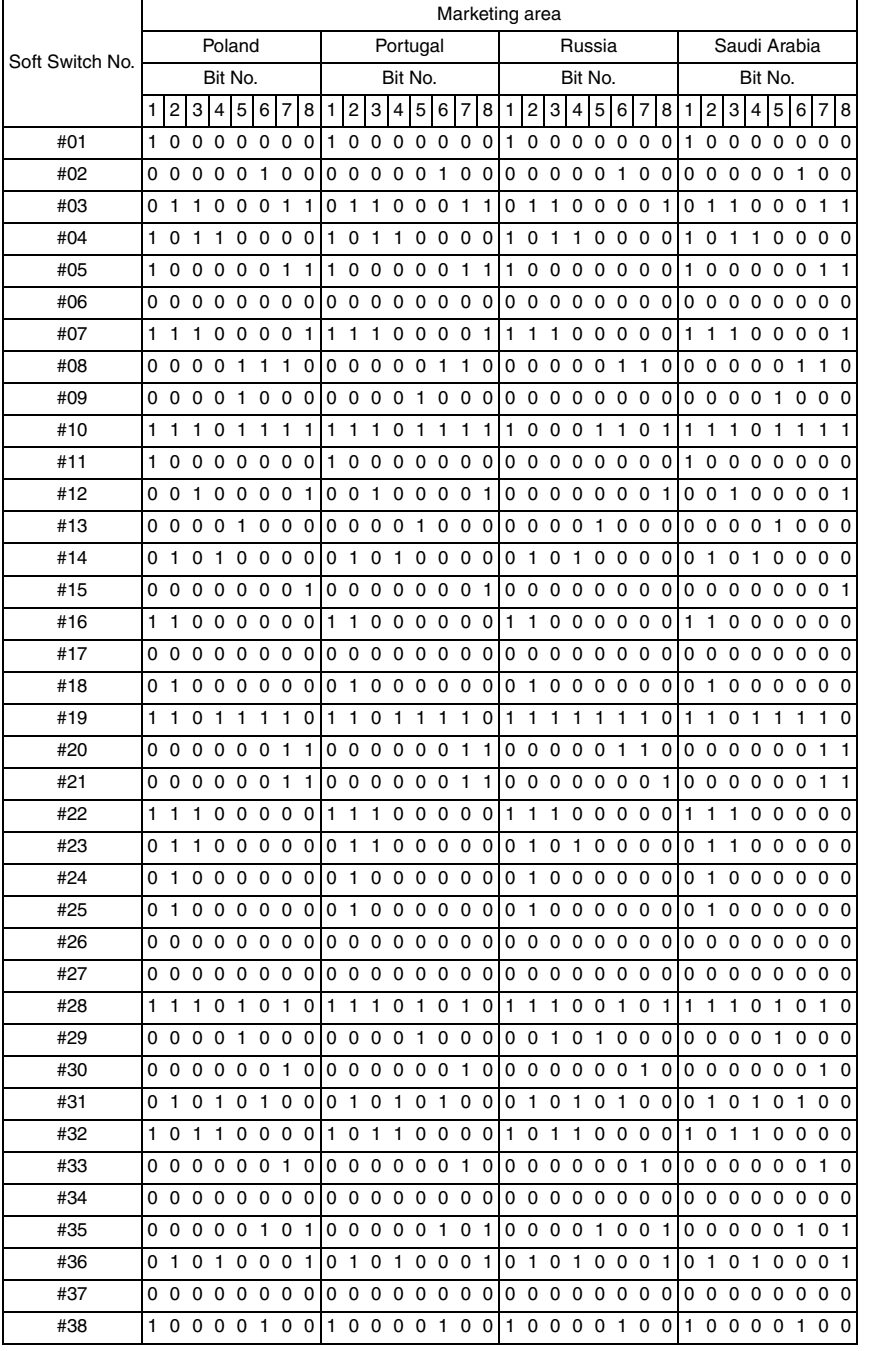

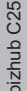

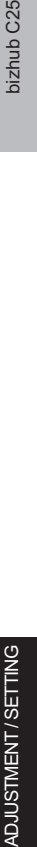

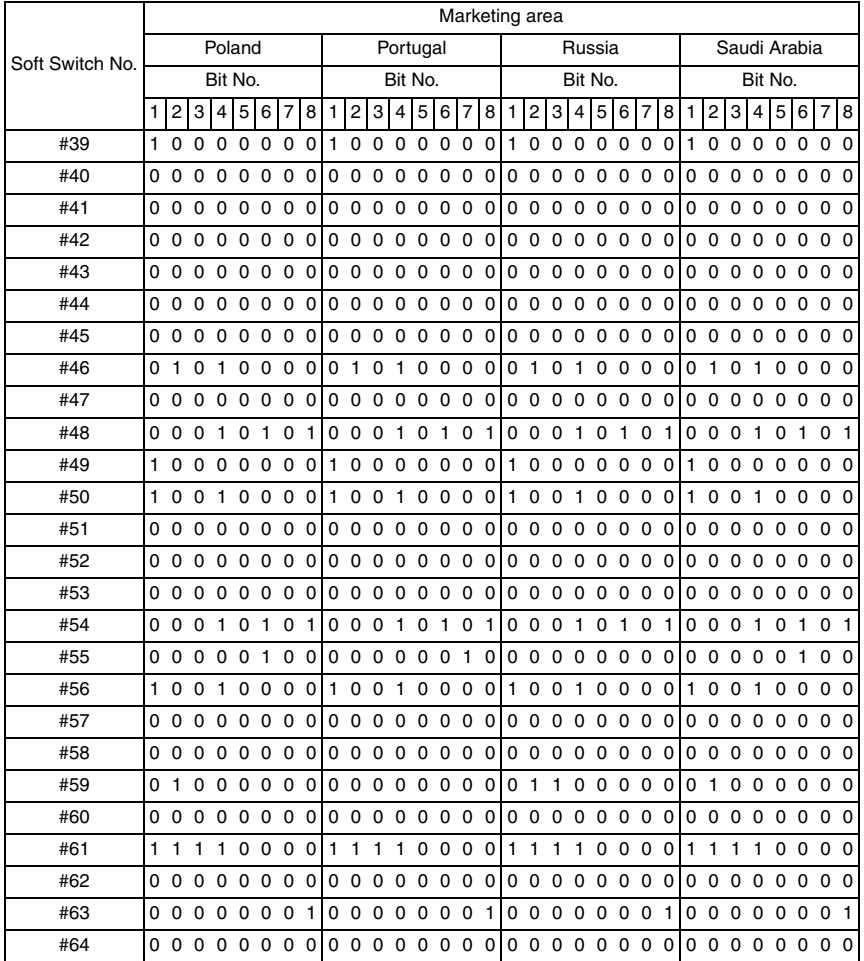

# **I. Market area 9**

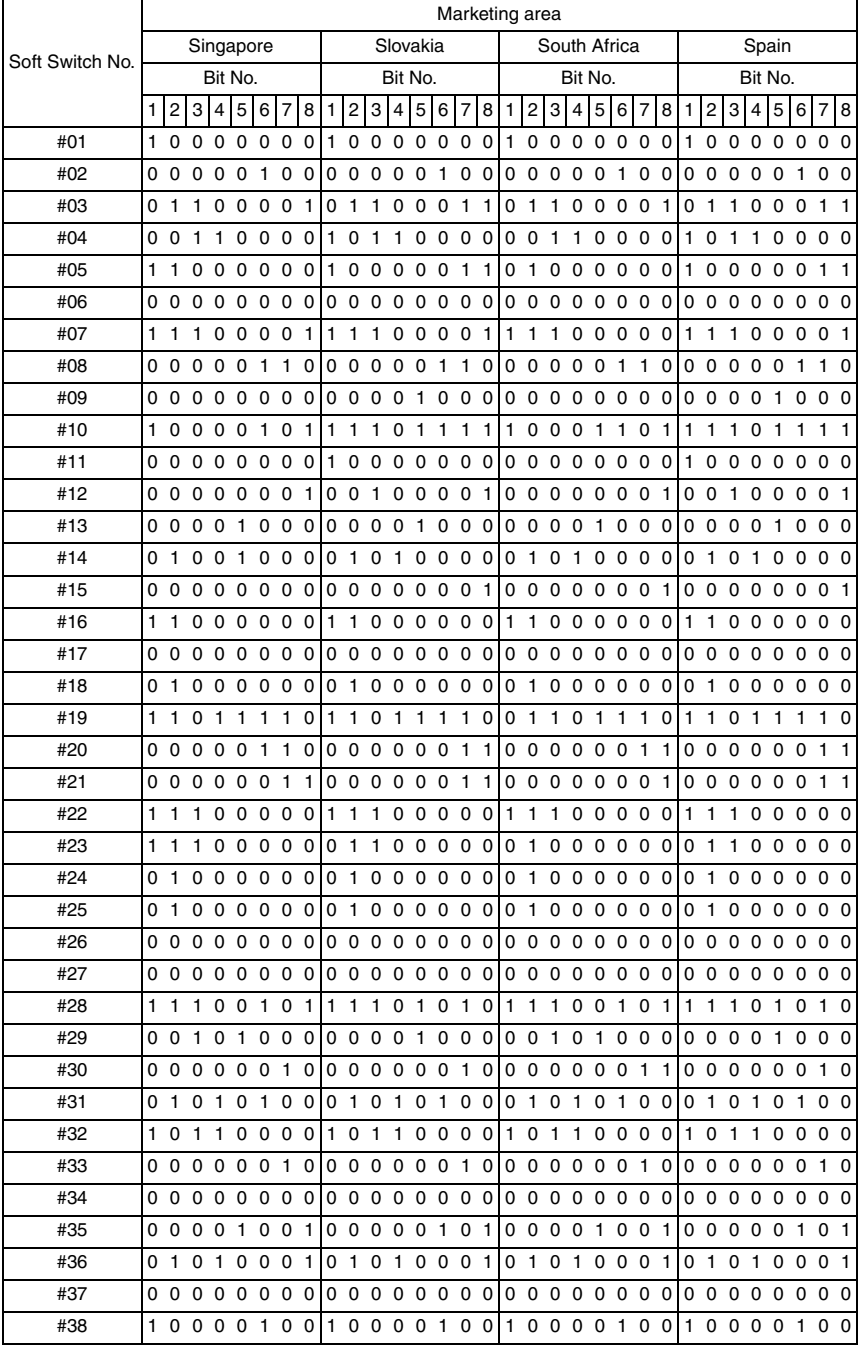

ADJUSTMENT / SETTING

ADJUSTMENT/SETTING

bizhub C25

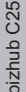

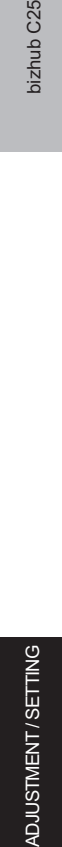

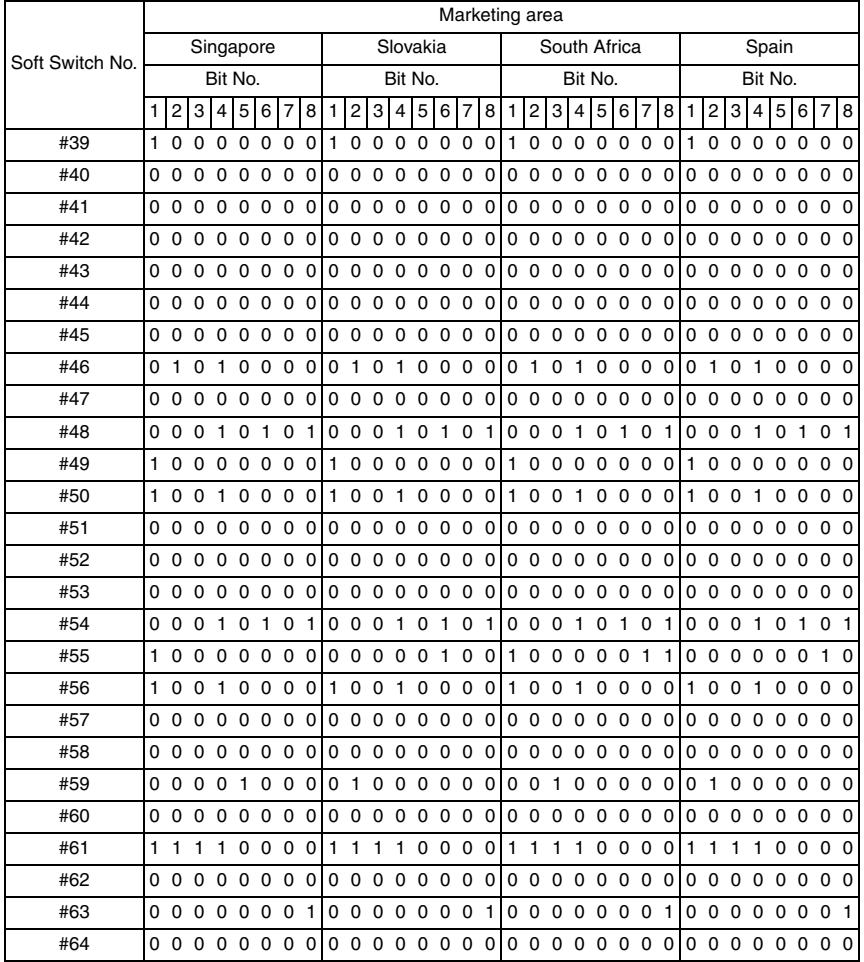

# **J. Market area 10**

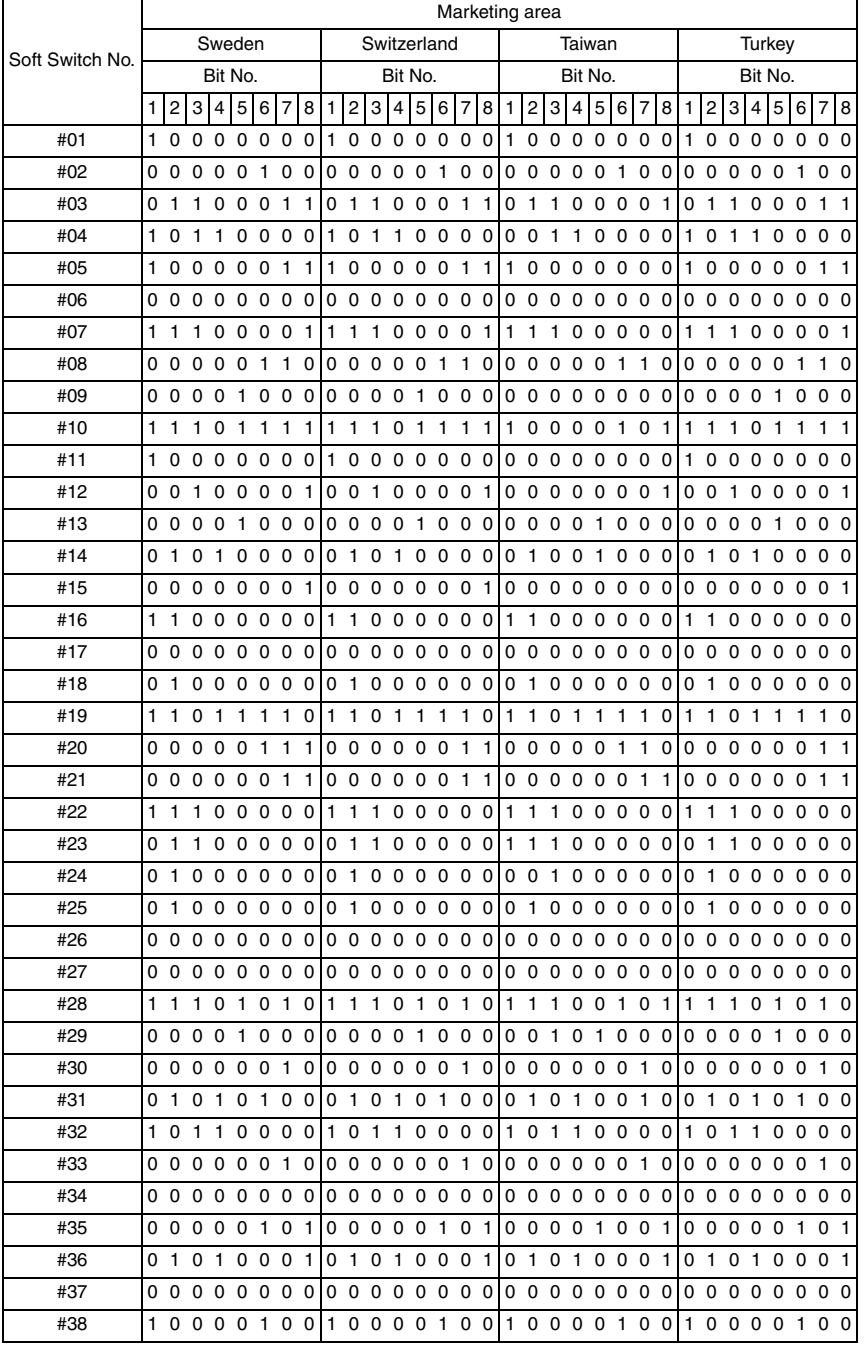

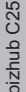

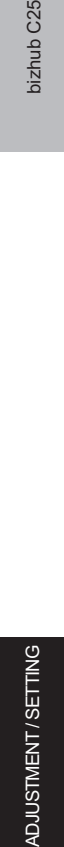

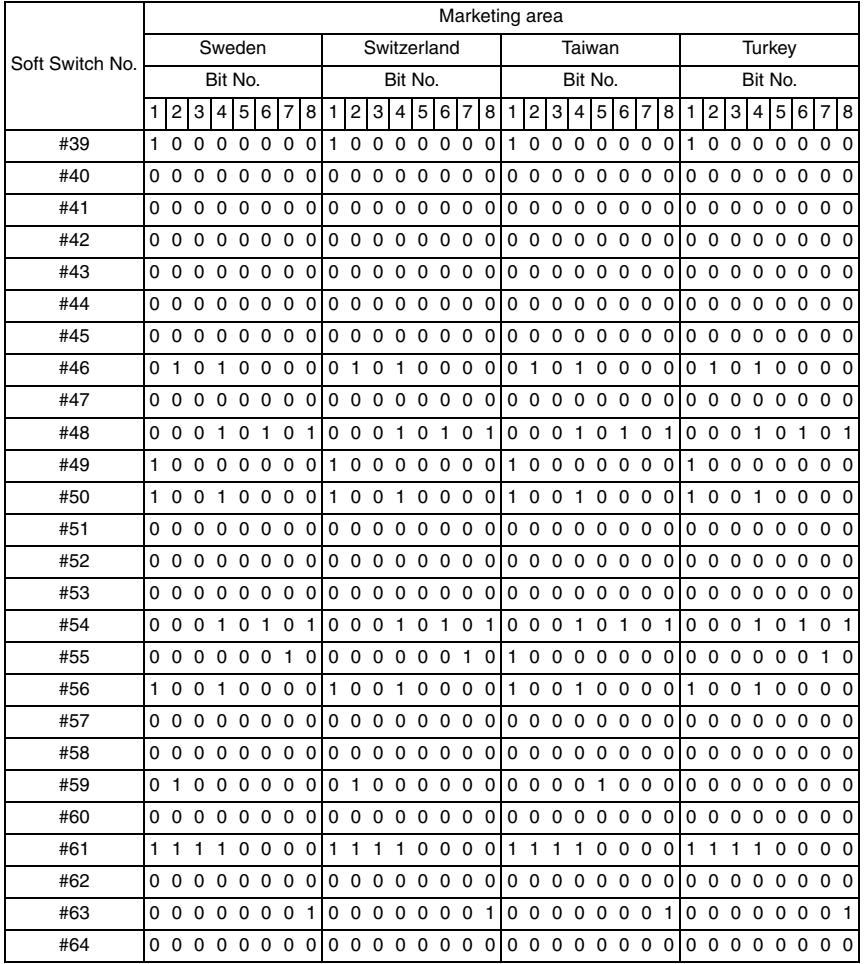

# bizhub C25

# **K. Market area 11**

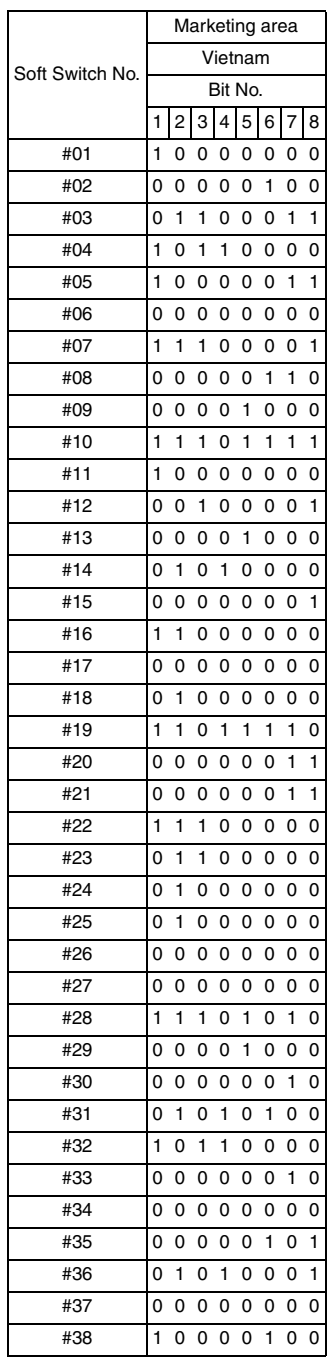
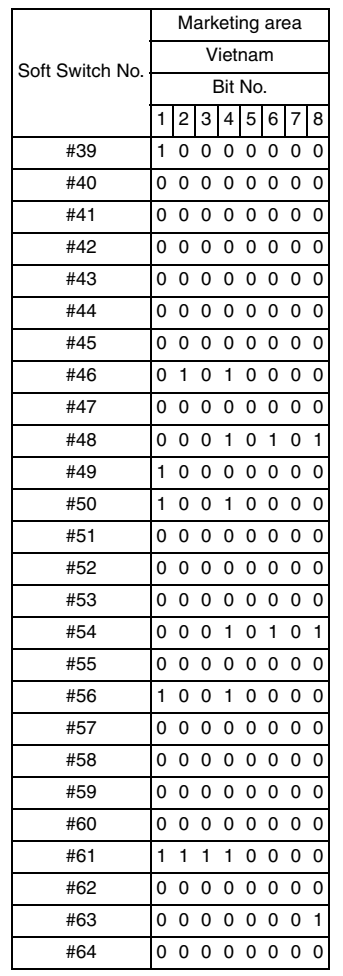

# **14.3 Soft switch definition**

# **14.3.1 SOFT SWITCH: #01**

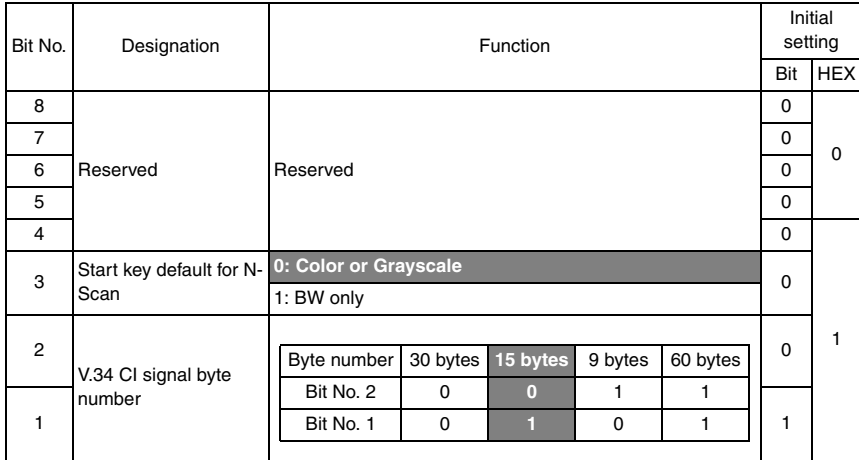

### **14.3.2 SOFT SWITCH: #02**

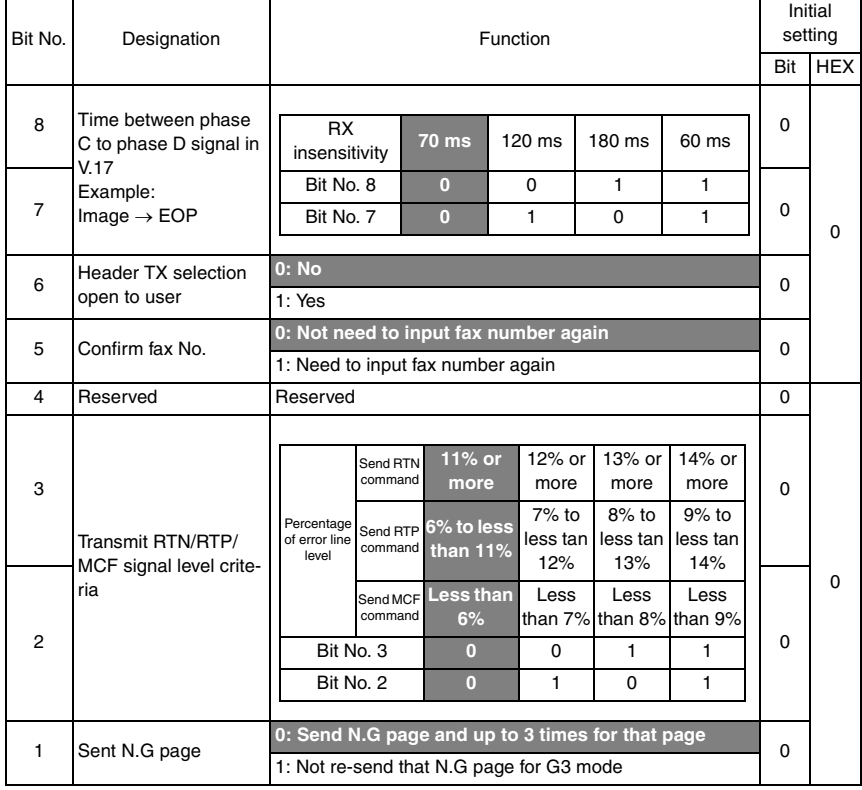

- Bit 6: If this bit set to "0", the header select function can not change by user, only changeable by serviceman in service mode.
- Bit 3-2: In G3 mode, if error line for each page, machine will send RTN instead of RTN, in this case, some machine will resend the same page again. The retry times depend on other end.
- Bit 1: N.G indicate our side detected RTN signal from other end. In this case machine can resend the same page up to three or just one time, and this use for G3 mode only.

#### **14.3.3 SOFT SWITCH: #03**

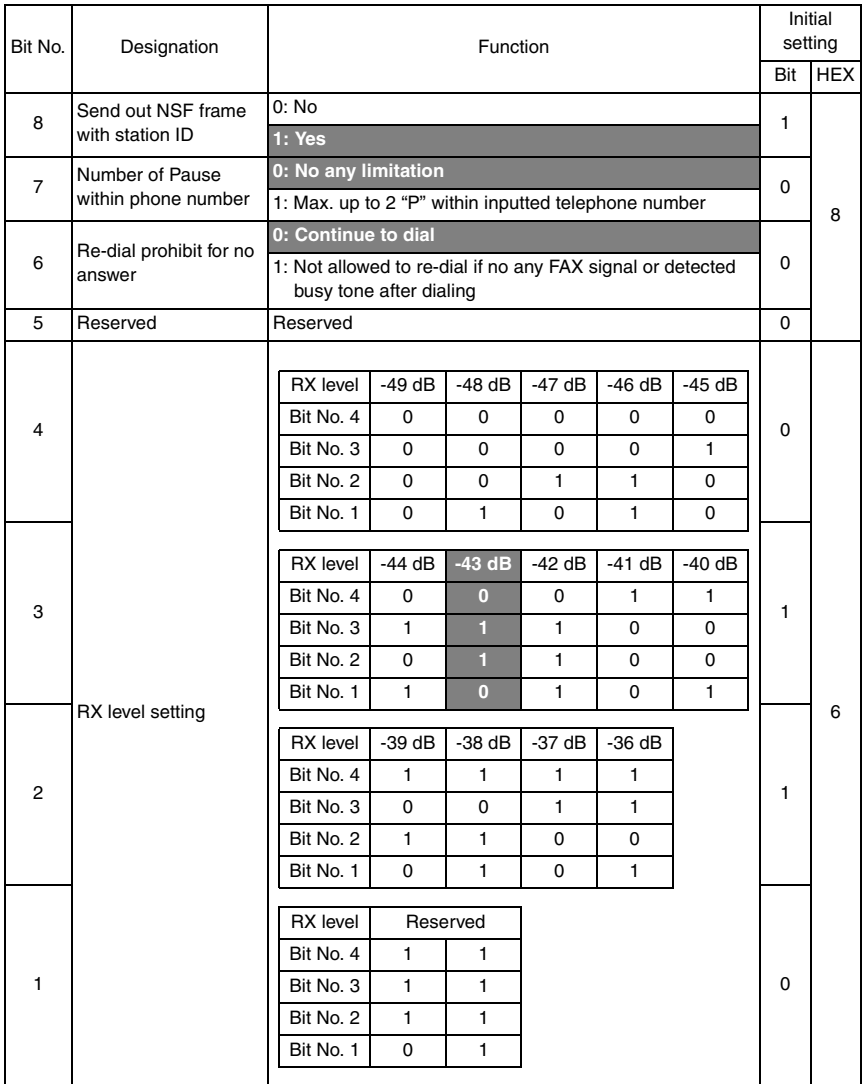

• Bit 8: This bit set to 1, the answer machine will send machine name by NSF frame after connection.

• Bit 7: Can input Pause key to insert pause time between digits, this can put more than one "P" at the end of telephone number to increase calling time (T) after calling. In this case can use "P" to increase T1 time during calling to other parties.

# **14.3.4 SOFT SWITCH: #04**

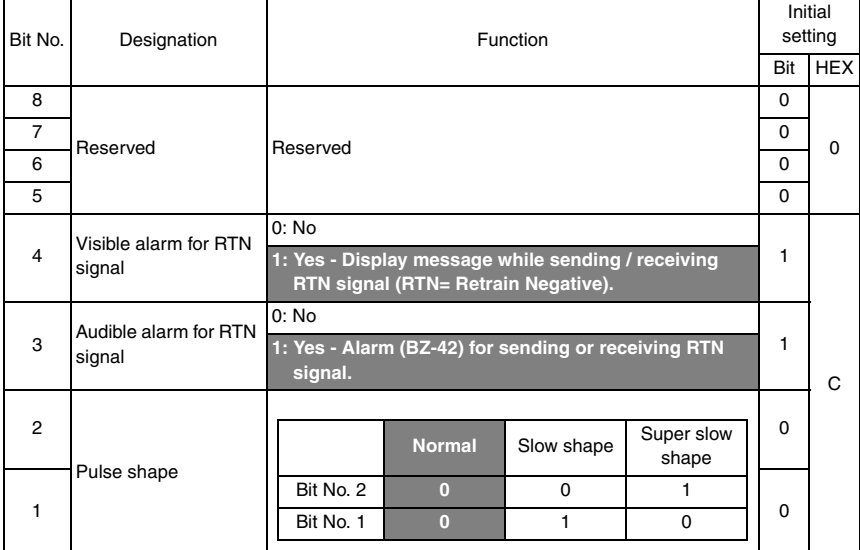

- Bit 4: The display message will keep on LCD 3 seconds or until next incoming T30 signal.
- Bit 3: The duration of alarm last 3 second after detect negative signal in G3 mode.

# **14.3.5 SOFT SWITCH: #05**

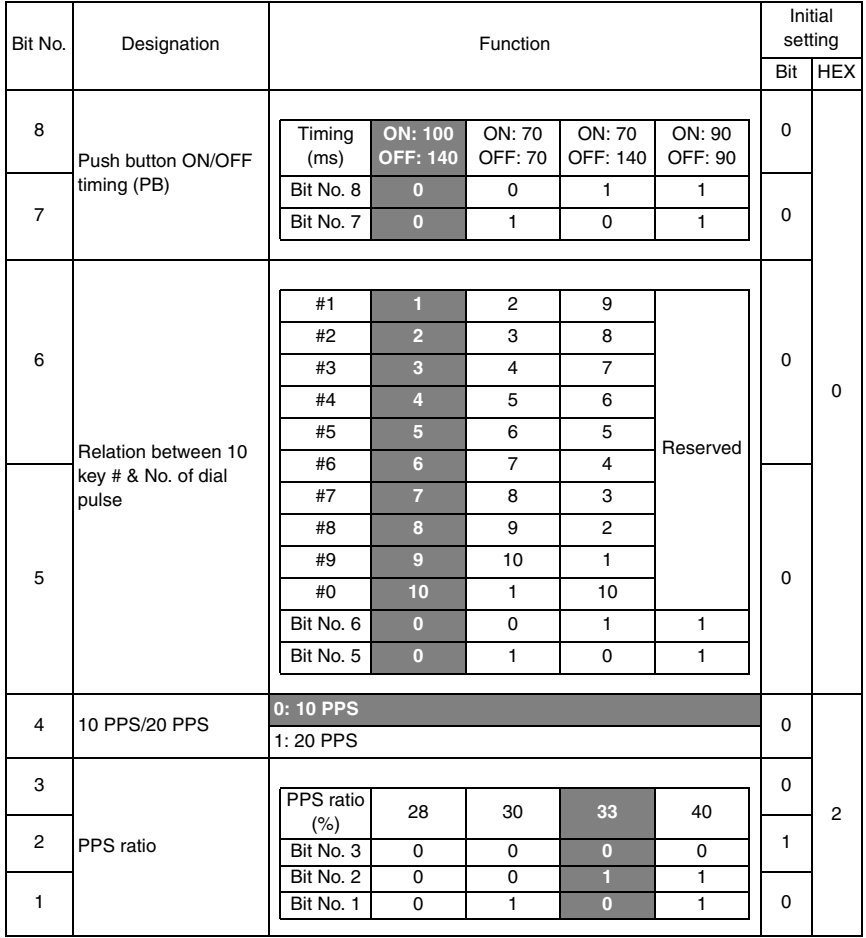

bizhub C25

#### **14.3.6 SOFT SWITCH: #06**

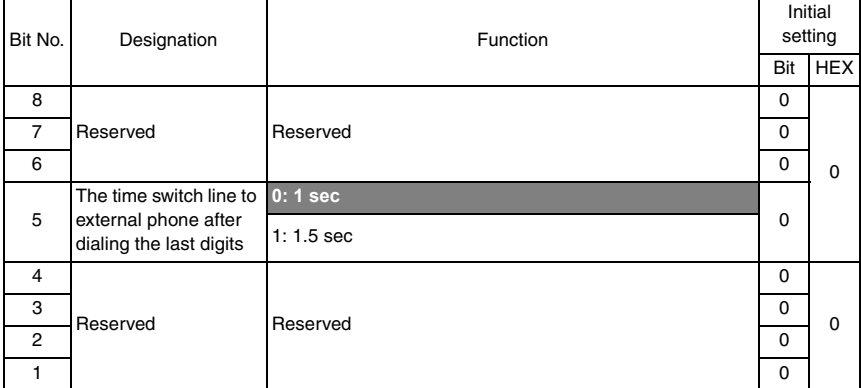

## **14.3.7 SOFT SWITCH: #07**

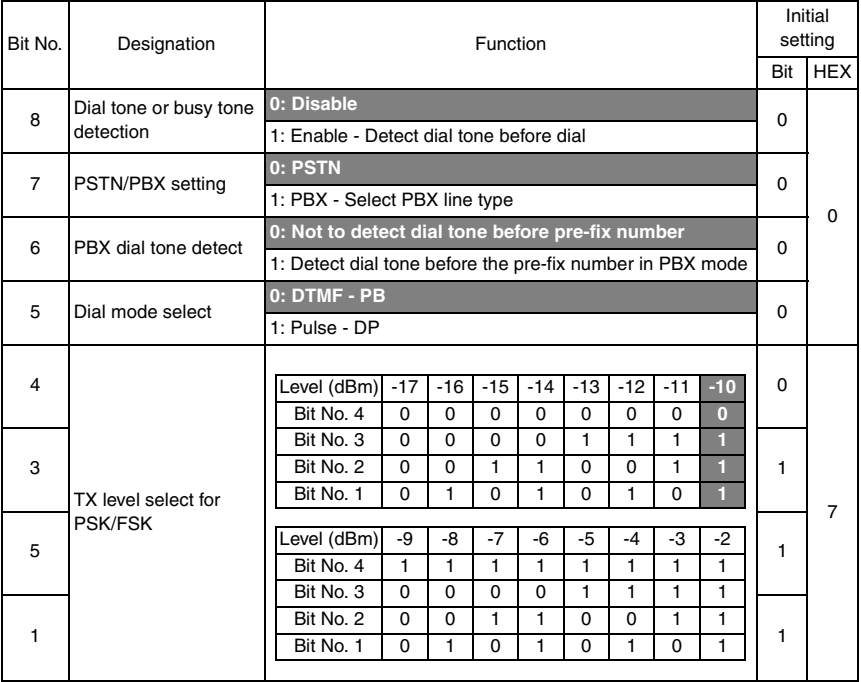

#### **14.3.8 SOFT SWITCH: #08**

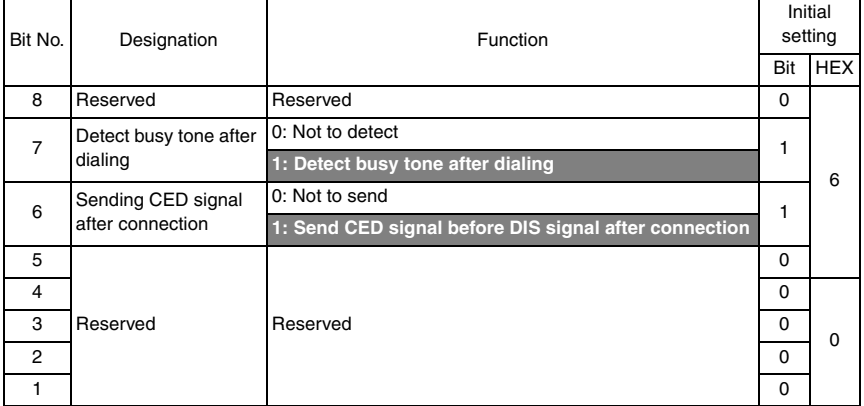

### **14.3.9 SOFT SWITCH: #09**

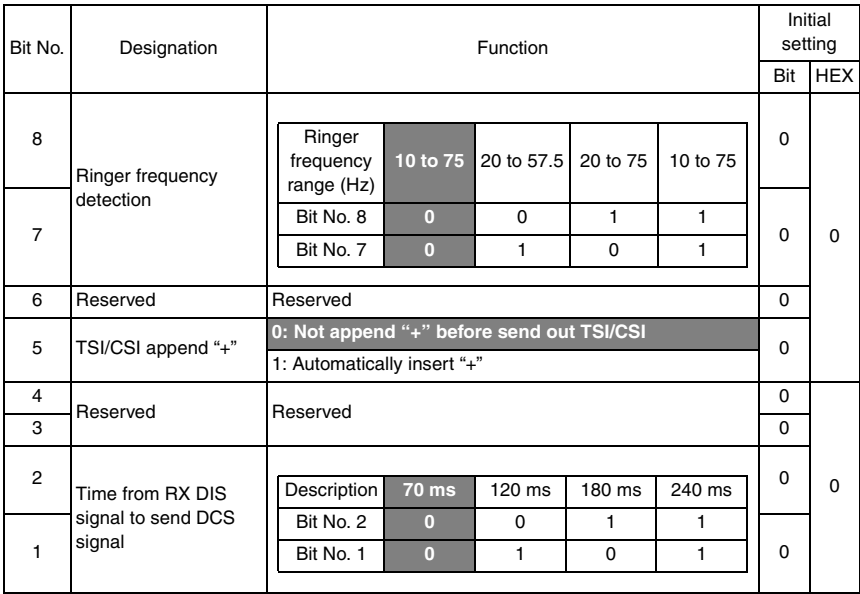

• Bit 5: This bit set to "1", the "+" character will put in the first position on CSI and TSI command.

#### **14.3.10 SOFT SWITCH: #10**

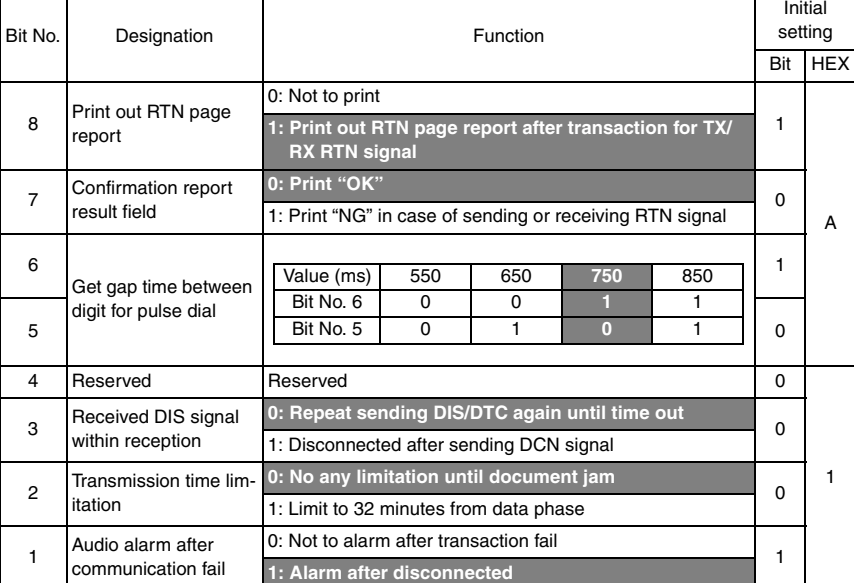

• Bit 8: If this bit set to 1, machine will print out confirmation report after each transaction.

• Bit 7: If this bit set to 1, the result field will show "NG" instead of "OK" in the confirmation report and activity report or checking the result on the LCD.

• Bit 2: This for manual TX only.

#### **14.3.11 SOFT SWITCH: #11**

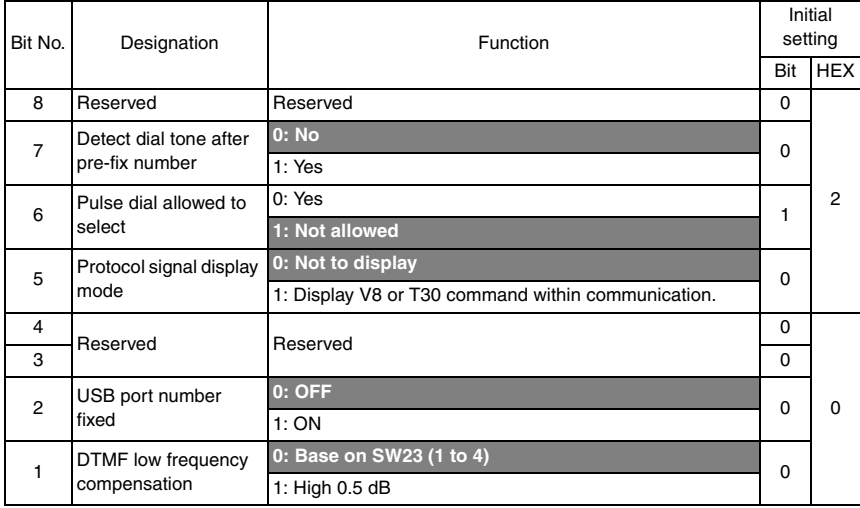

• Bit 6: If this bit set to 1, not allowed user to select pulse dial, and this function open serviceman to change.

• Bit 5: Bit set to 1, LCD will show the command between each party, the detail specification see service mode specification.

#### **14.3.12 SOFT SWITCH: #12**

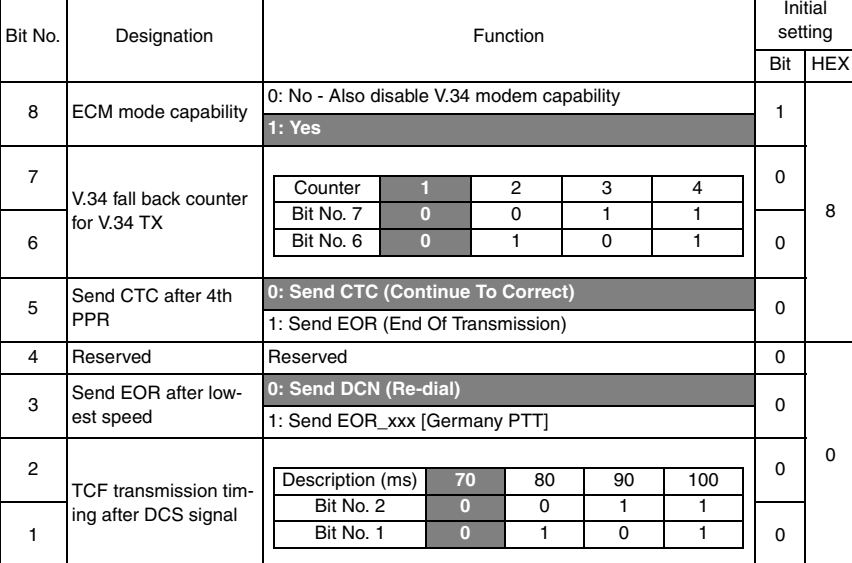

- Bit 7-6: If counter equal "1", machine will down to next lower speed for next data phase.
- Bit 2-1: Delay time from FSK mode to PSK mode, this use for G3 mode only, V.34 do not need this setting.

#### **14.3.13 SOFT SWITCH: #13**

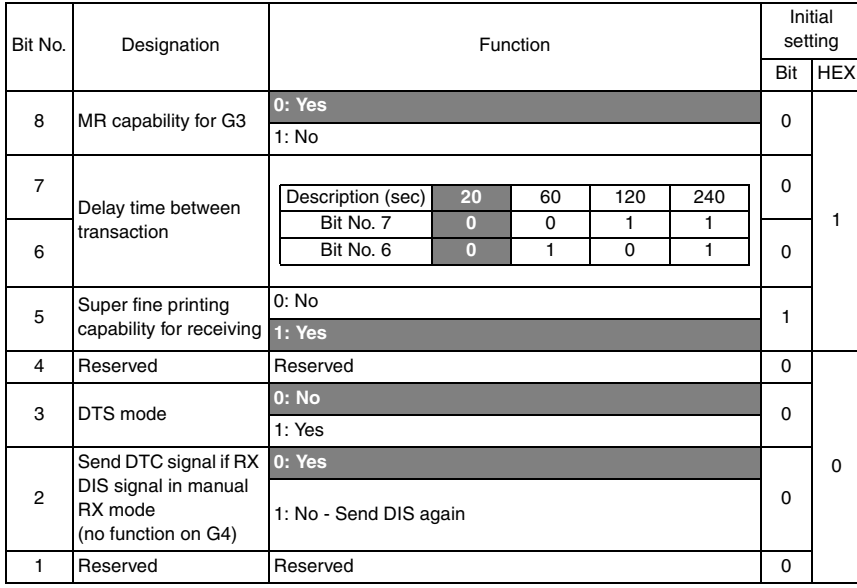

• Bit 7-6: If set to 1, the time between each transaction will become longer, in this case machine will wait more time before start to dial next transaction.

## **14.3.14 SOFT SWITCH: #14**

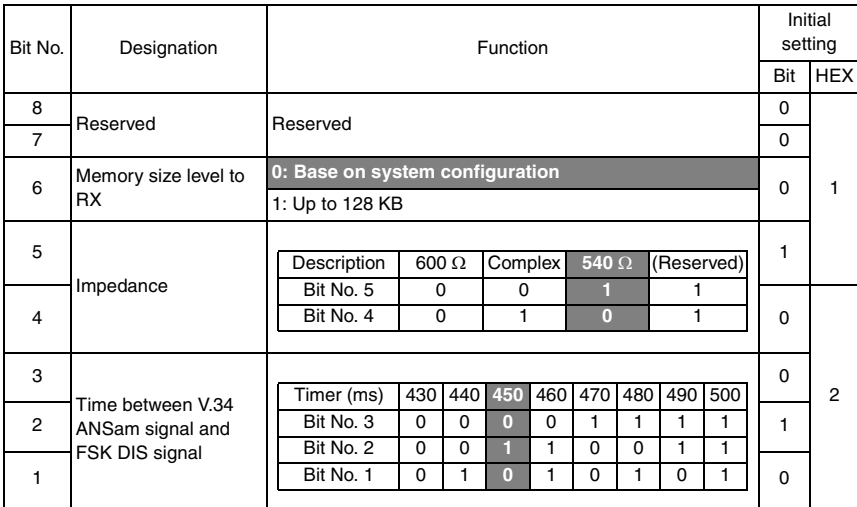

• Bit 6: If set to 1, machine will become manual RX mode if available memory size less than 128 K.

#### **14.3.15 SOFT SWITCH: #15**

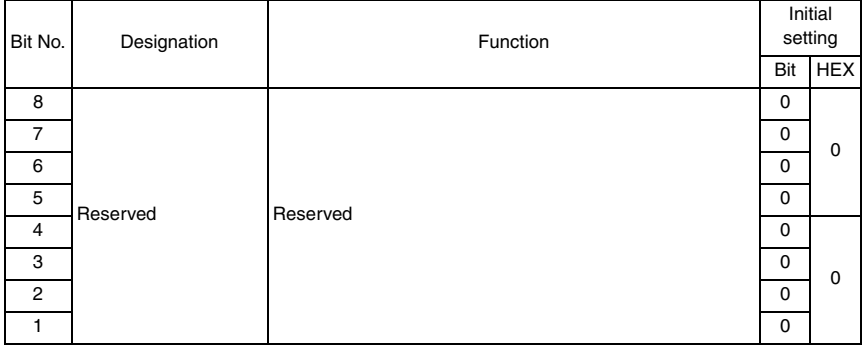

#### **14.3.16 SOFT SWITCH: #16**

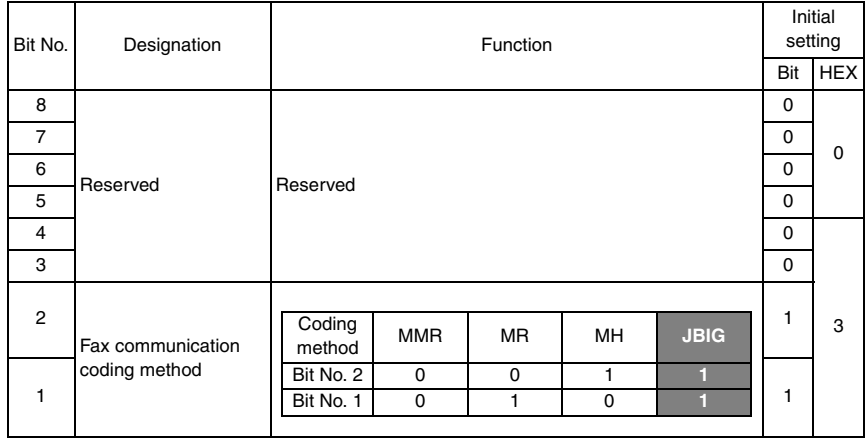

### **14.3.17 SOFT SWITCH: #17**

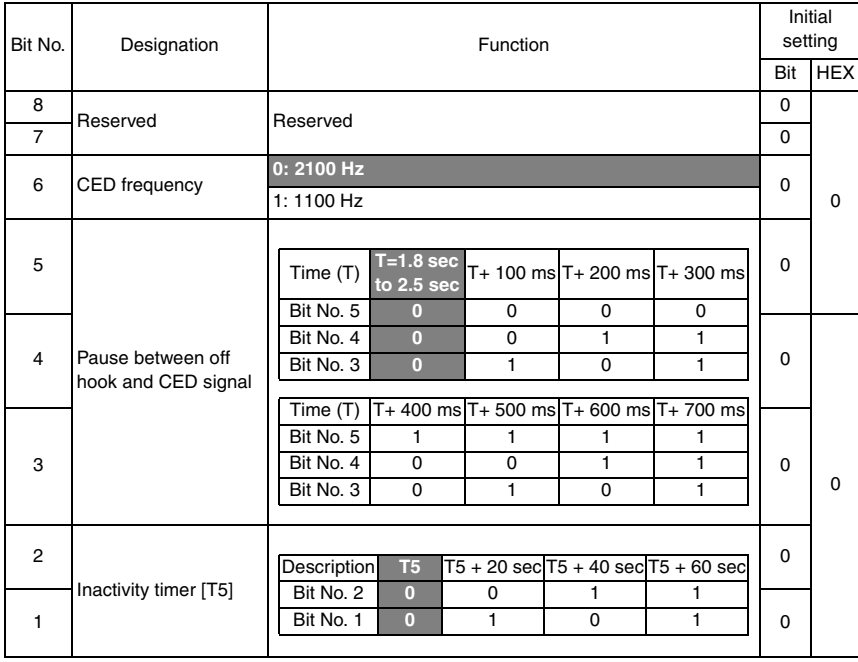

• T5:  $60 \pm 5$  sec. in ITU-T standard

#### **14.3.18 SOFT SWITCH: #18**

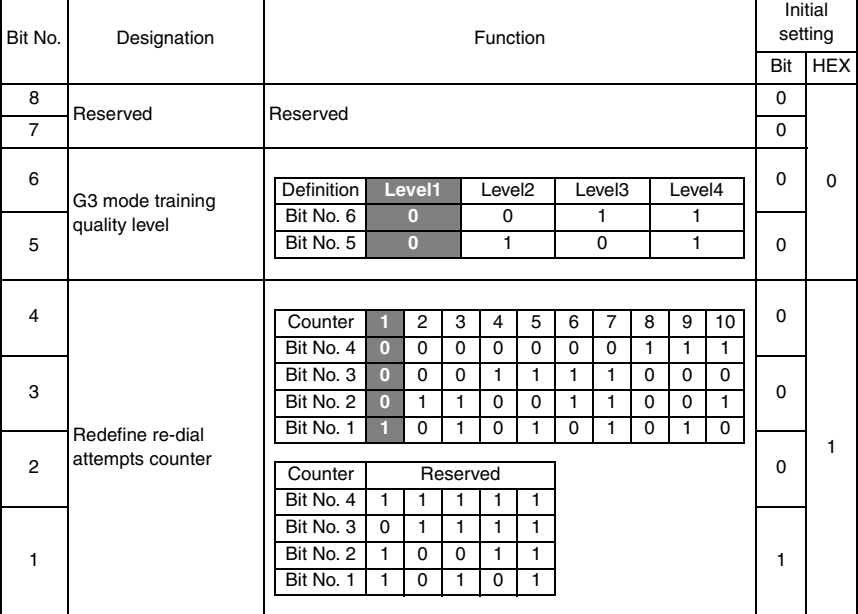

• Bit 6-5: Level 1 training check phases are not so severe than level 2,3,4. Level 2,3,4 can keep higher RX speed communication than level 1 for poor line condition.

### **14.3.19 SOFT SWITCH: #19**

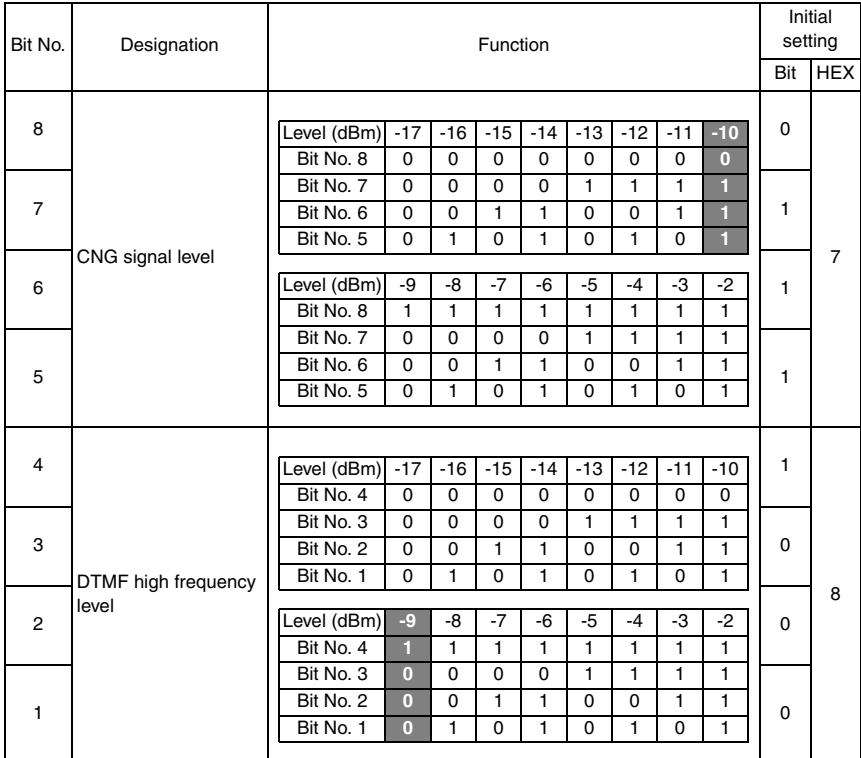

#### **14.3.20 SOFT SWITCH: #20**

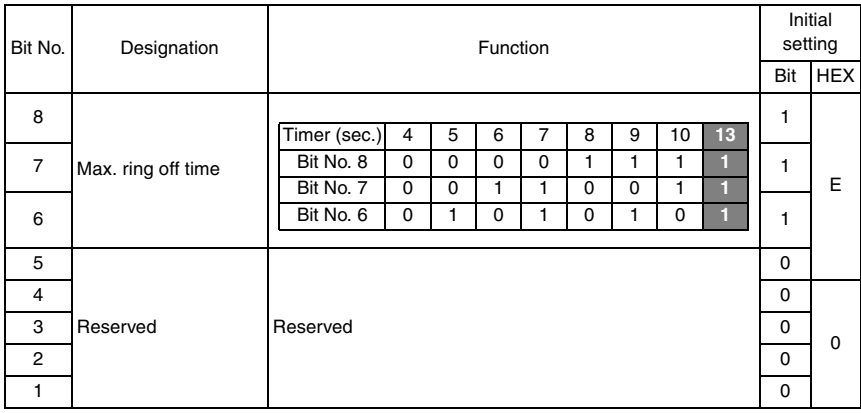

#### **14.3.21 SOFT SWITCH: #21**

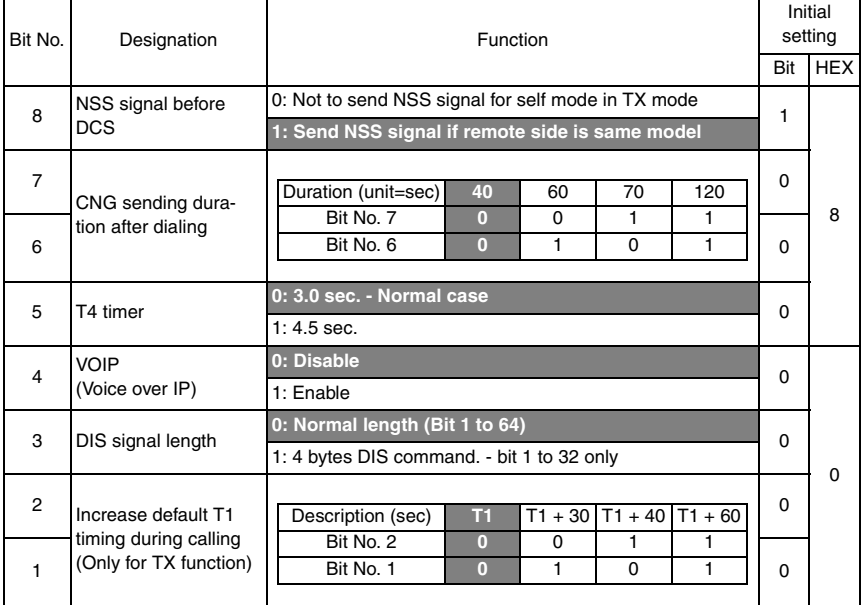

- Bit 8: Sender machine's name will show on the other party's LCD or print on the report if remote side is the same model.
- Bit 3: Some old machine can not accept DIS command over 4 bytes, and every time will become fail. In this case can set this bit to 1. If this bit set to 1, JBIG and V8 capability will disable automatically.
- Bit 2-1: T1 indicate the calling time after dialing, can adjust the T1 time more long by change the default value. The default T1 timer depends on each country regulation.

### **14.3.22 SOFT SWITCH: #22**

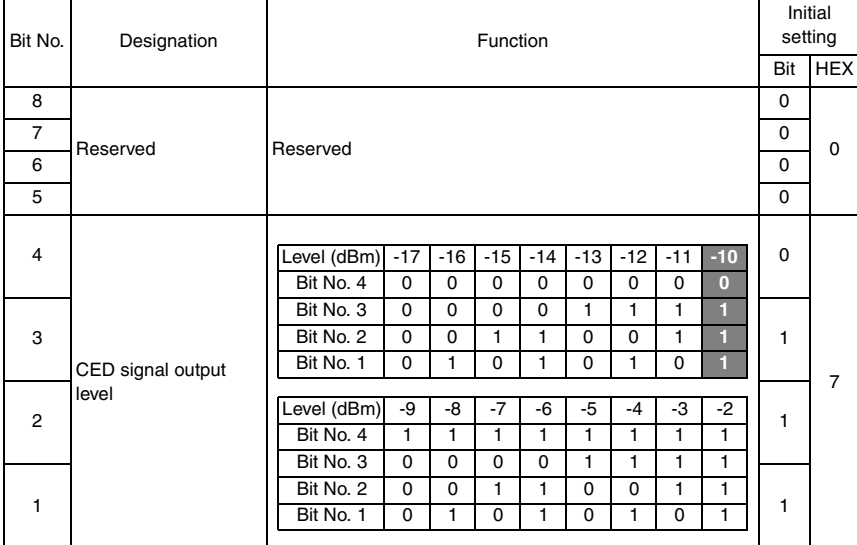

# **14.3.23 SOFT SWITCH: #23**

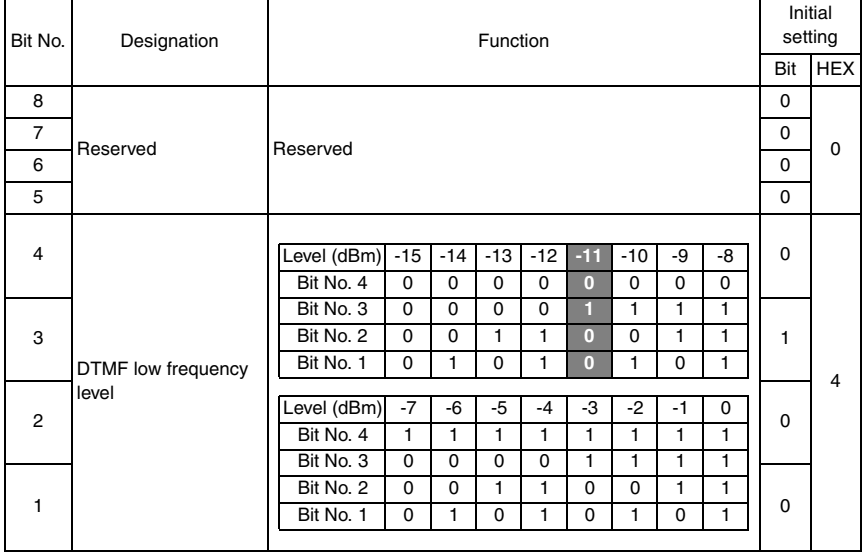

# **14.3.24 SOFT SWITCH: #24 (Part 1)**

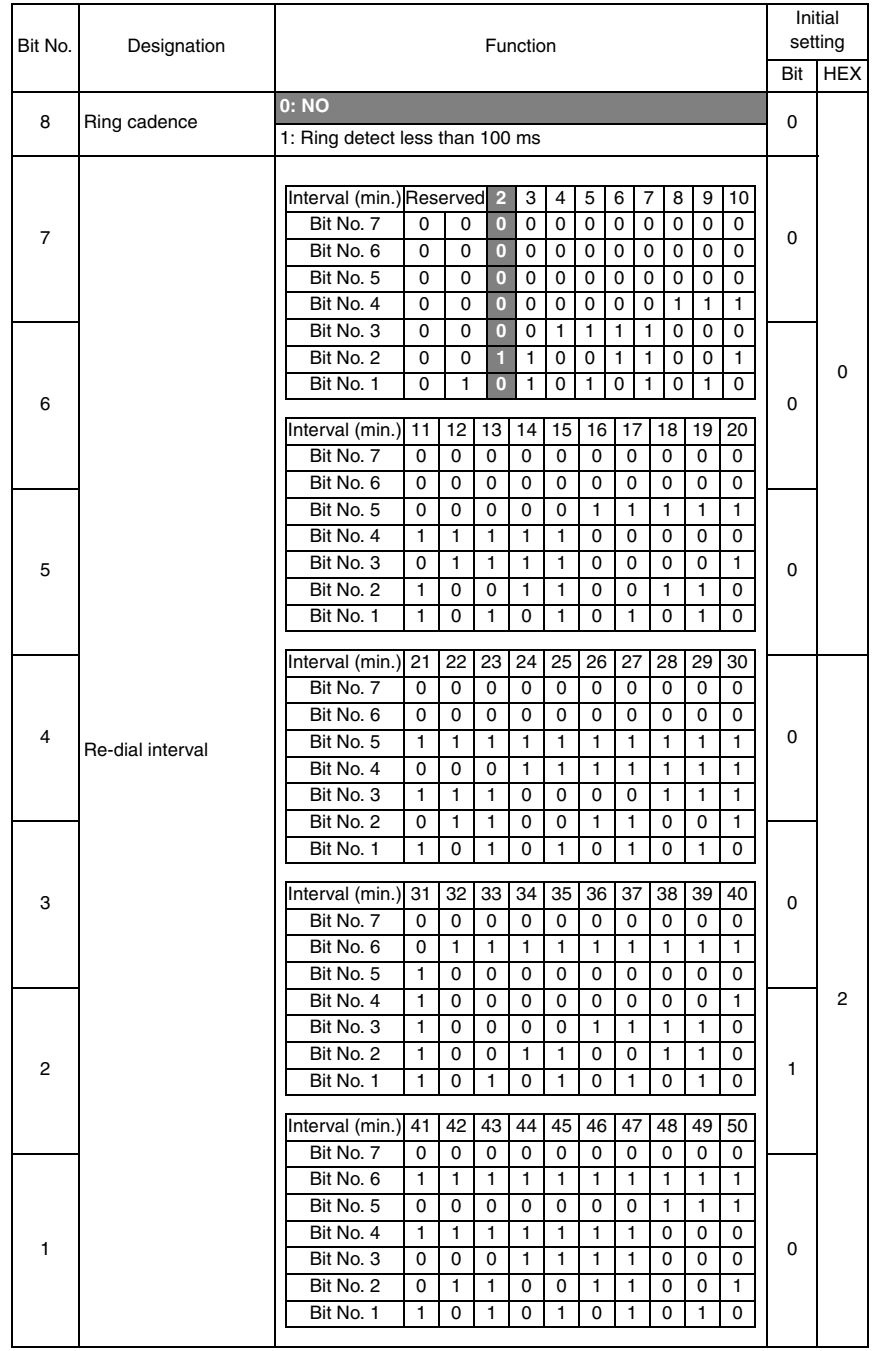

# **14.3.25 SOFT SWITCH: #24 (Part 2)**

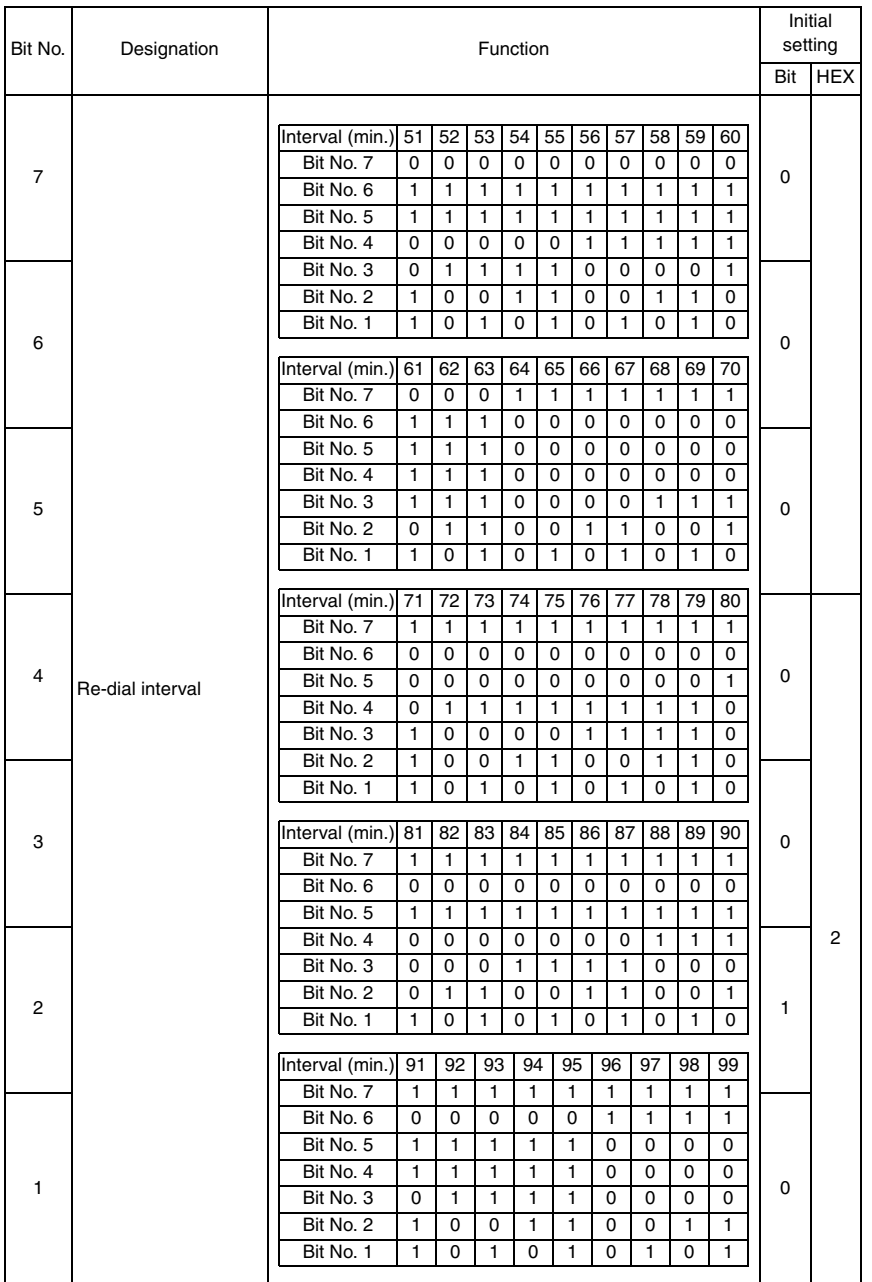

bizhub C25

# **14.3.26 SOFT SWITCH: #24 (Part 3)**

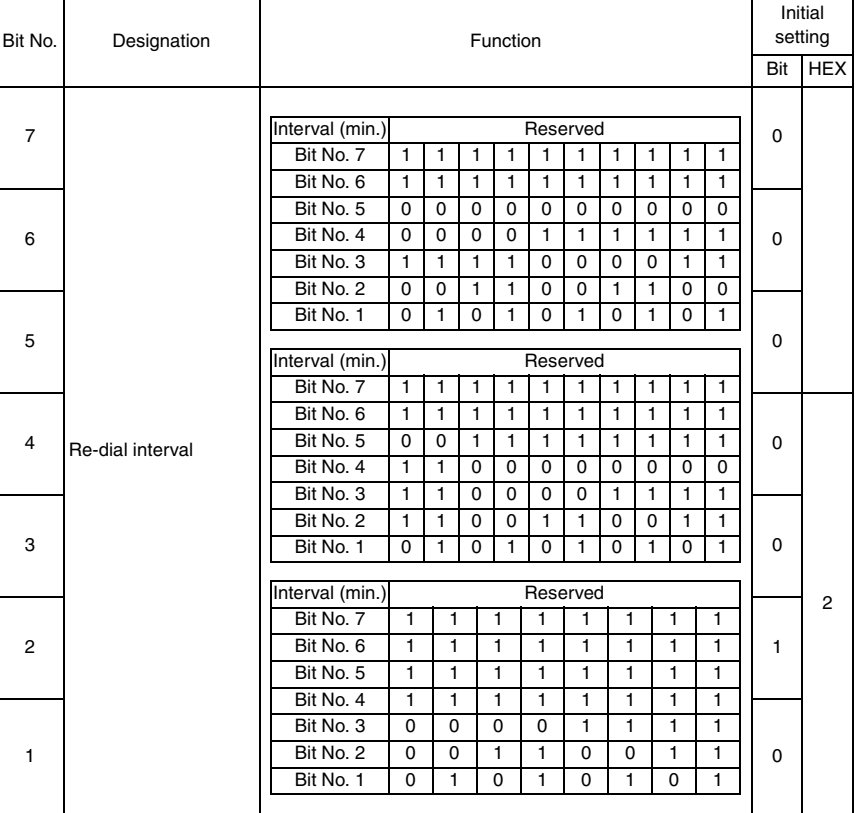

#### **14.3.27 SOFT SWITCH: #25**

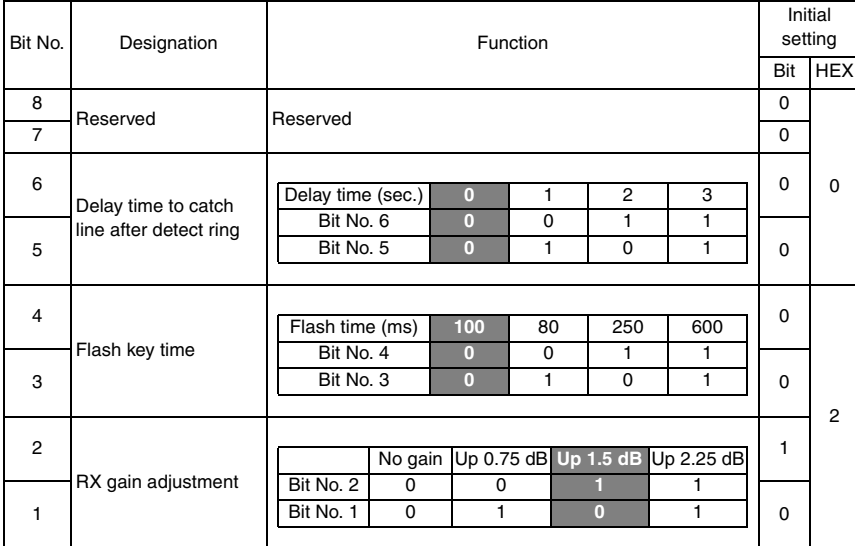

# **14.3.28 SOFT SWITCH: #26**

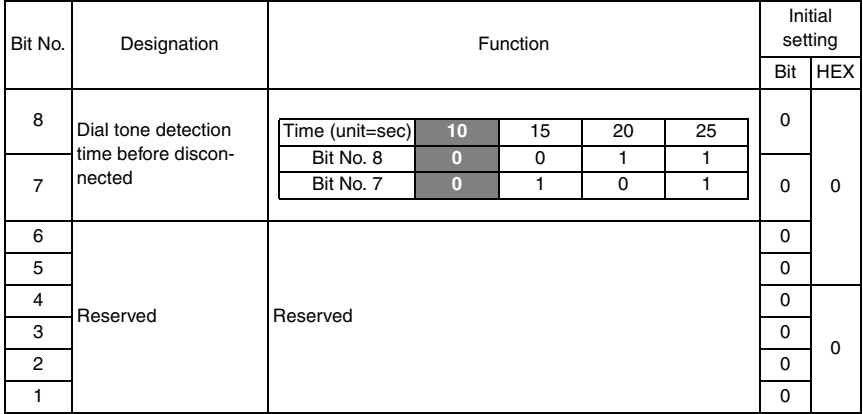

bizhub C25

# **14.3.29 SOFT SWITCH: #27**

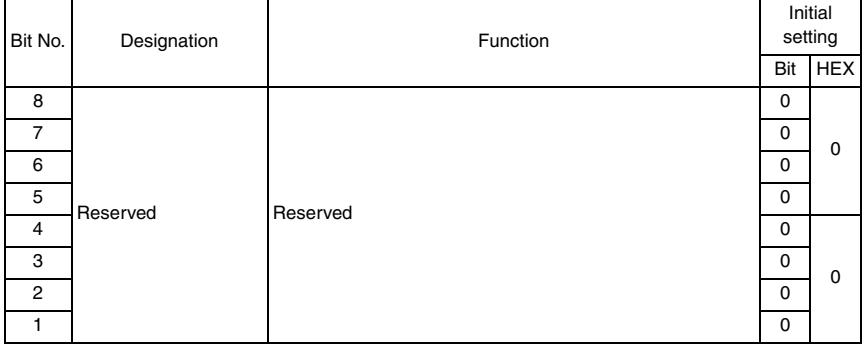

## **14.3.30 SOFT SWITCH: #28**

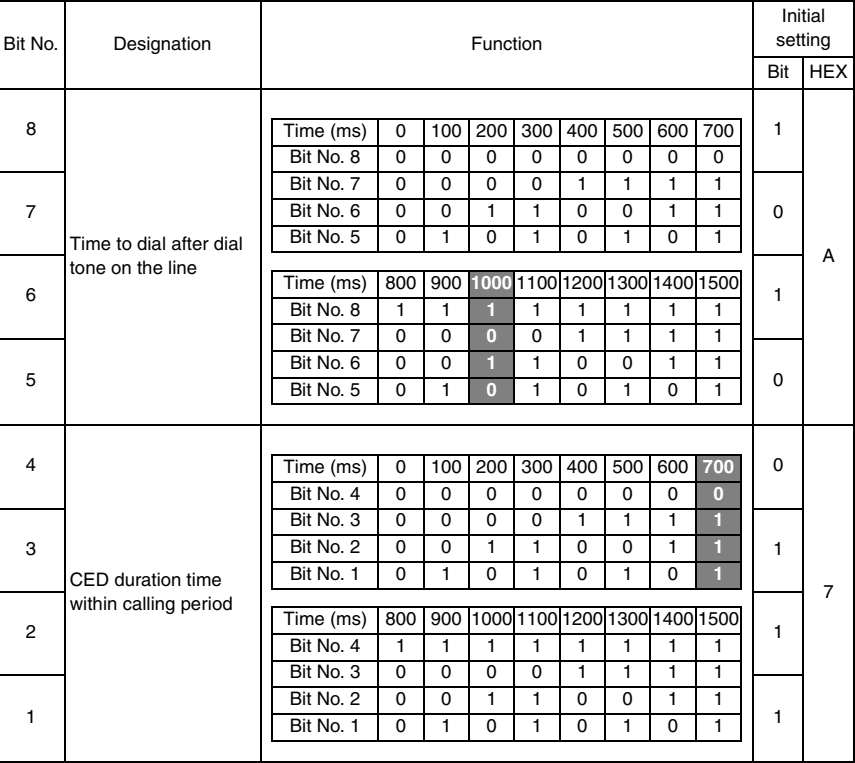

• Bit 4-1: The CED duration time level for automatic transmission

# **14.3.31 SOFT SWITCH: #29**

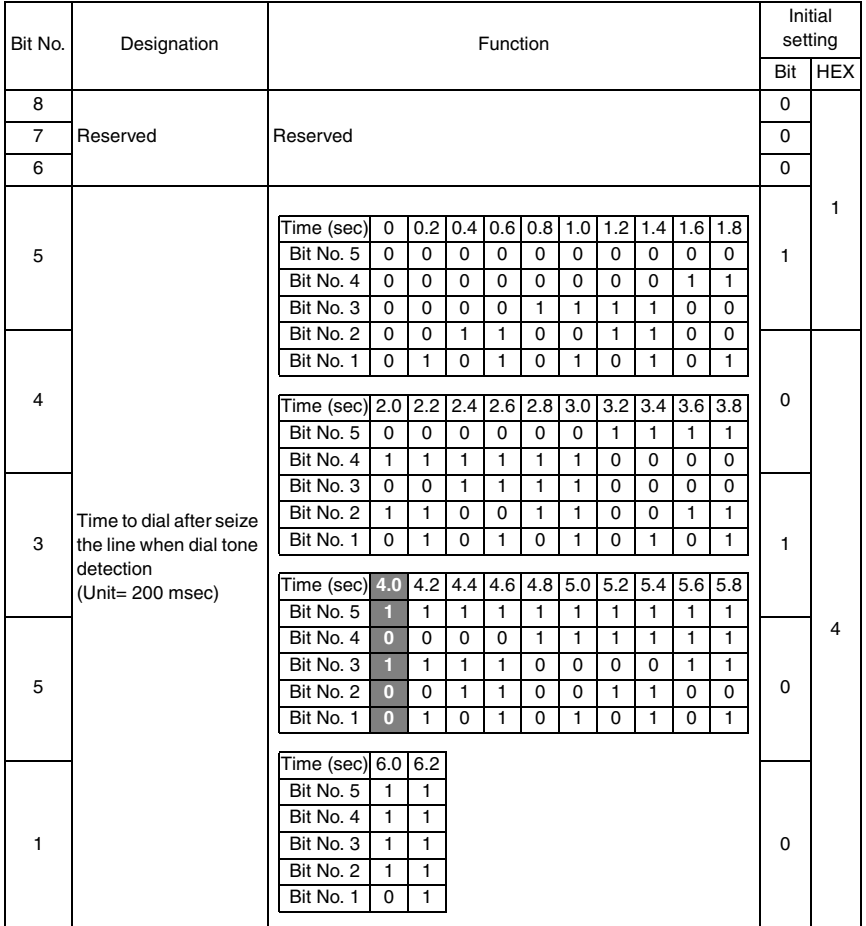

bizhub C25

## **14.3.32 SOFT SWITCH: #30**

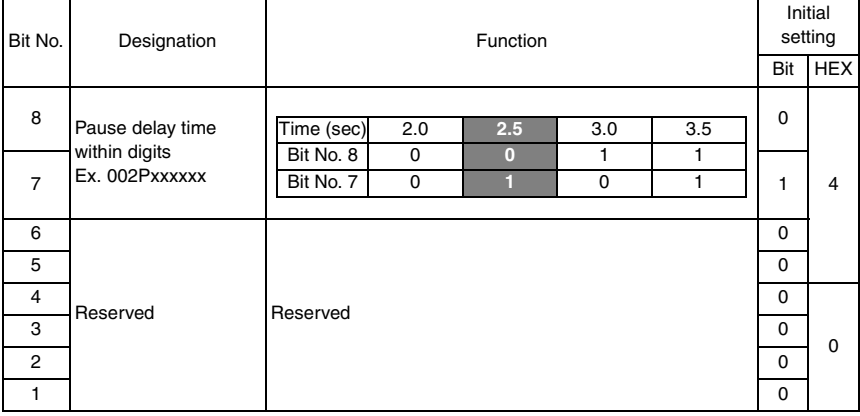

# **14.3.33 SOFT SWITCH: #31**

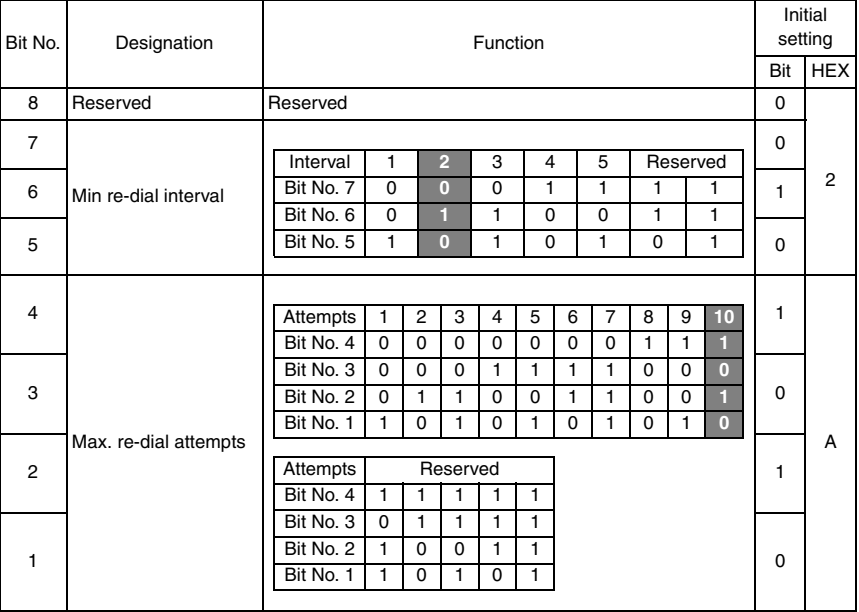

## **14.3.34 SOFT SWITCH: #32**

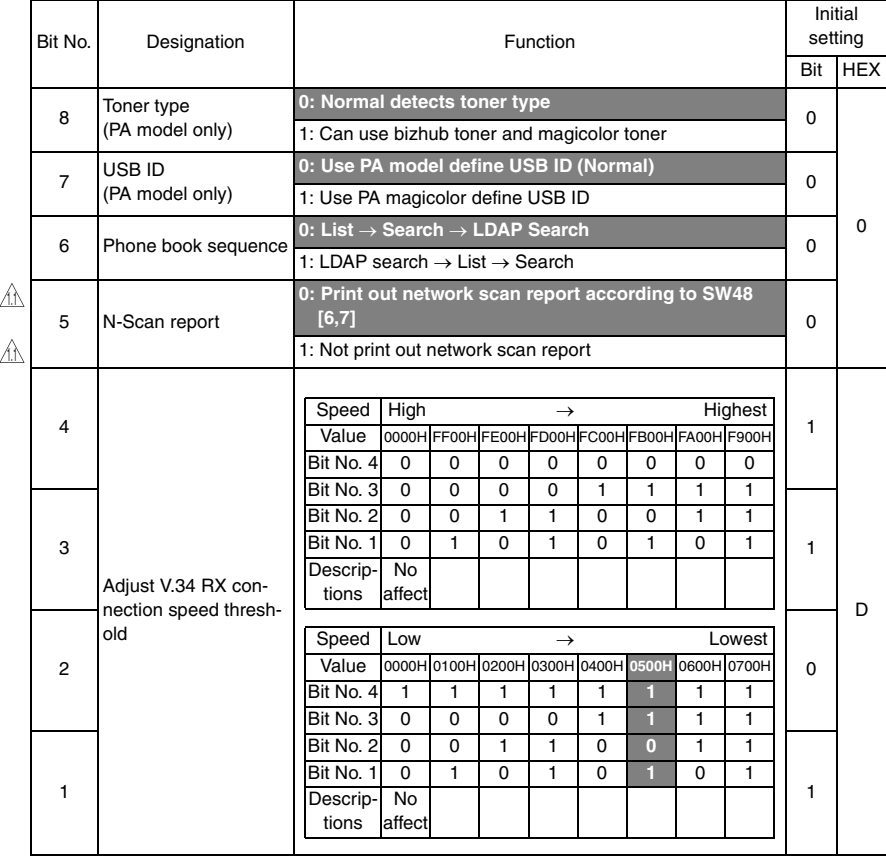

• Bit 7:

1. In PA model, operation can change a SW to let the USB ID is PA magicolor model ID.

2. The softswitch can be R/W ON/OFF by PJL command.

3. After SRAM clear, the softswitch will be clear. That means it will return to normal USB ID.

### **14.3.35 SOFT SWITCH: #33**

bizhub C25

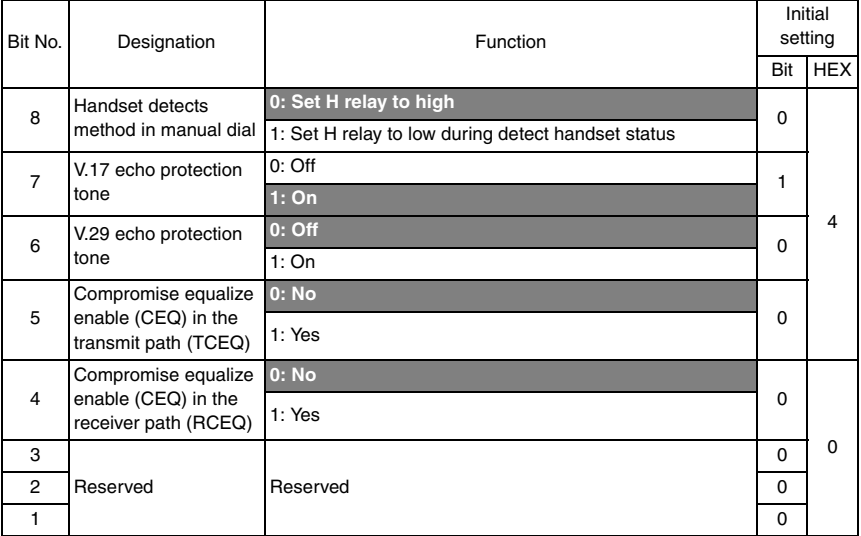

• Bit 5-4: V.17, V.29 and V.27 only

# **14.3.36 SOFT SWITCH: #34**

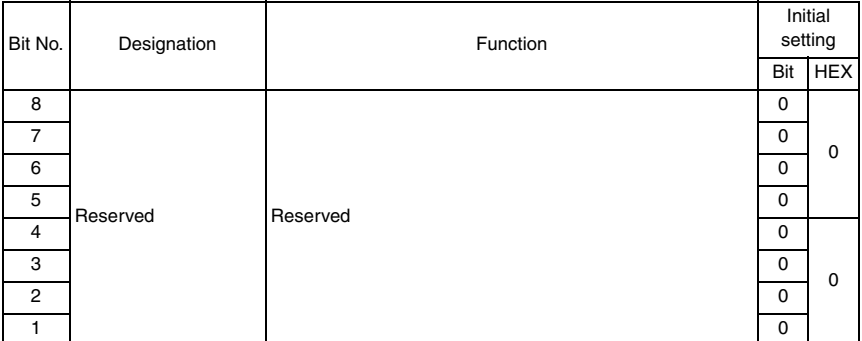

# **14.3.37 SOFT SWITCH: #35**

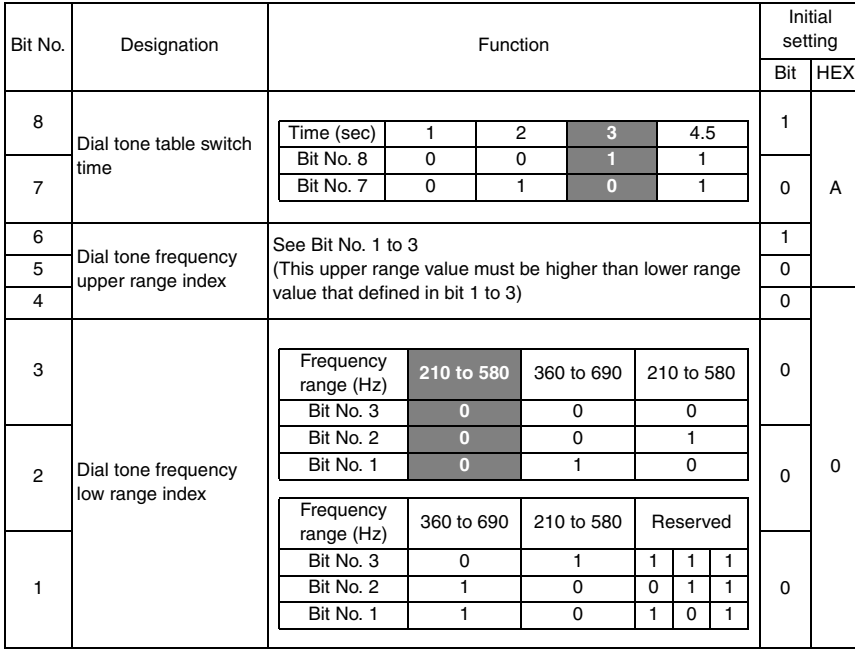

T

# **14.3.38 SOFT SWITCH: #36**

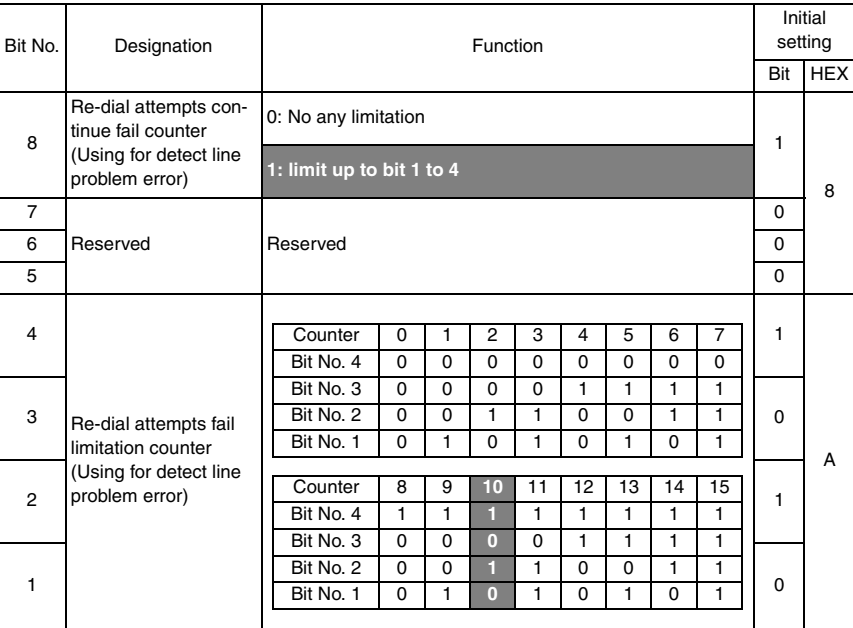

#### **14.3.39 SOFT SWITCH: #37**

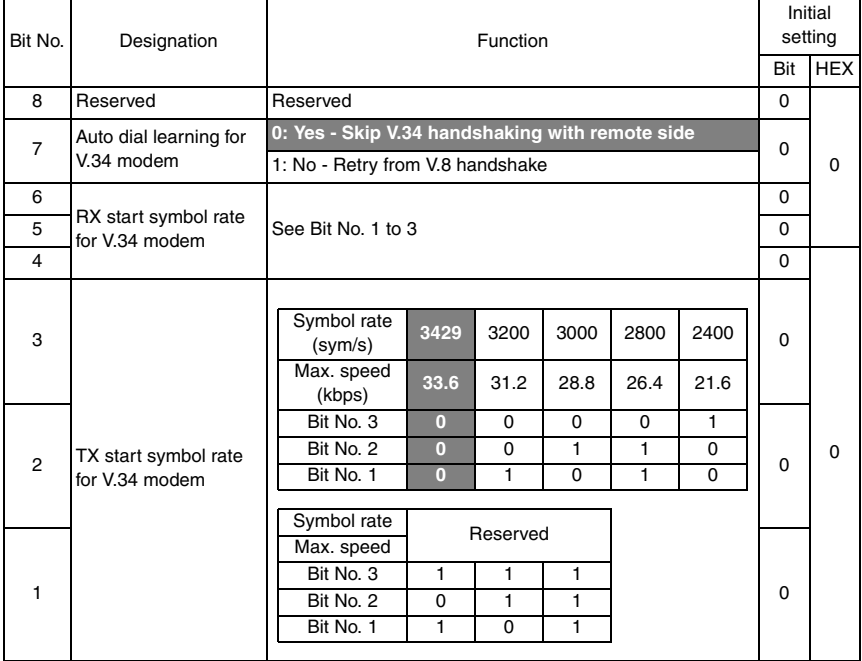

## **14.3.40 SOFT SWITCH: #38**

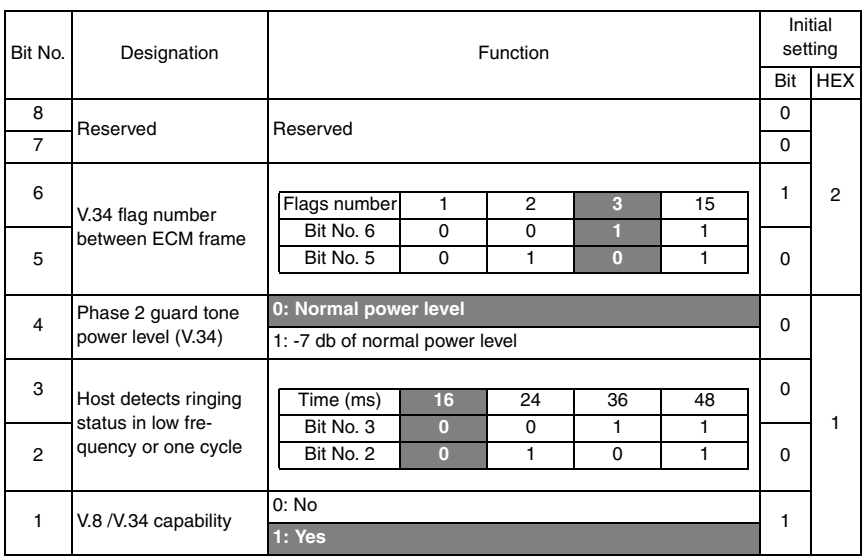

### **14.3.41 SOFT SWITCH: #39**

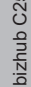

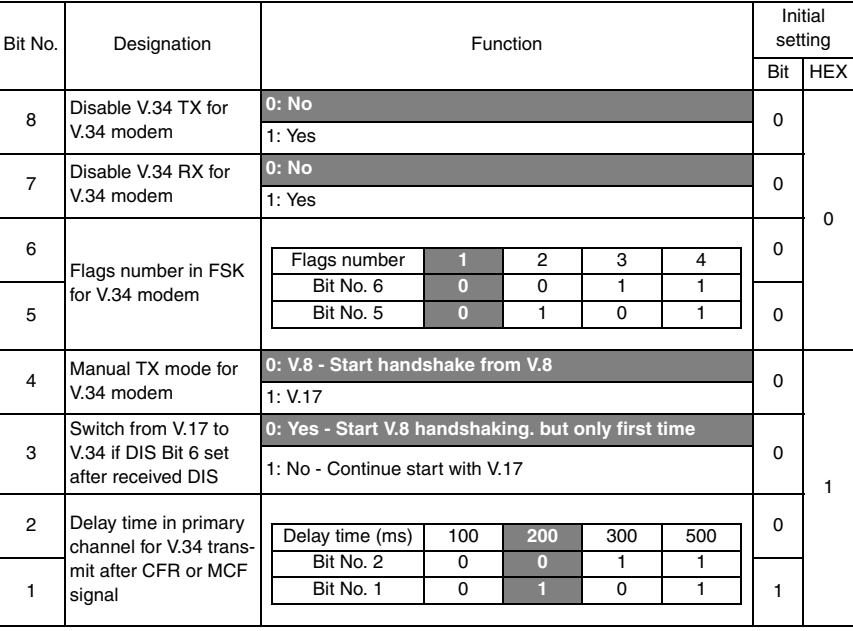

# **14.3.42 SOFT SWITCH: #40**

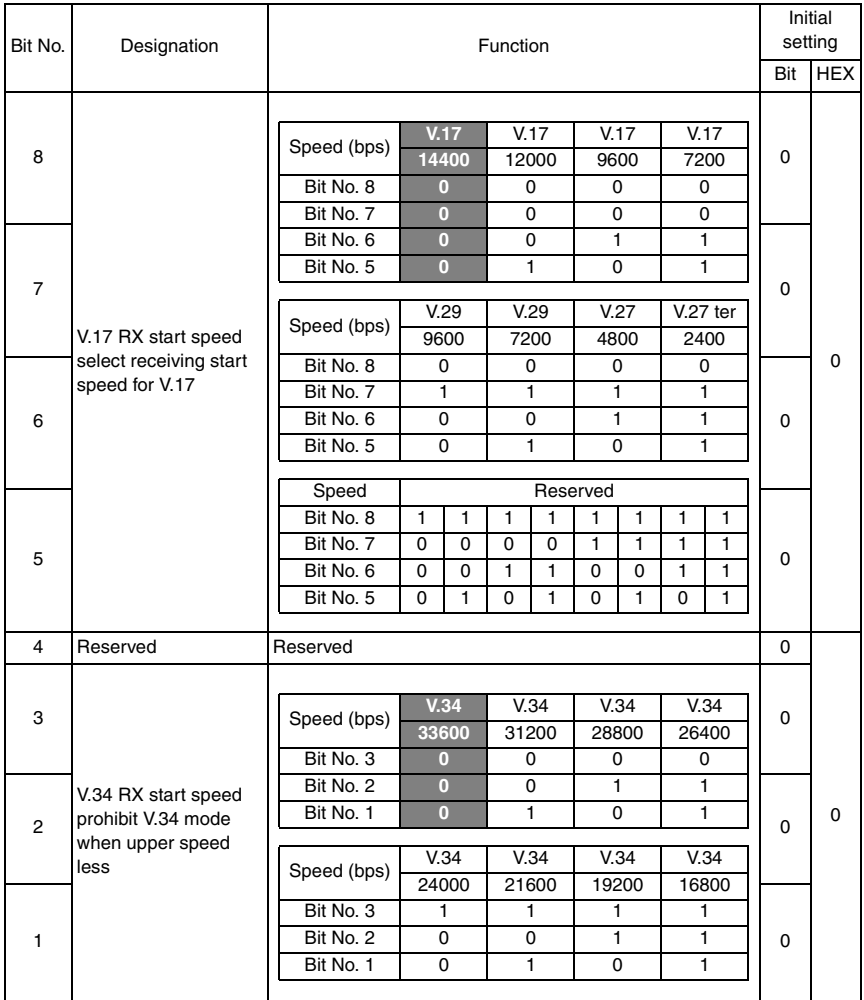

# **14.3.43 SOFT SWITCH: #41**

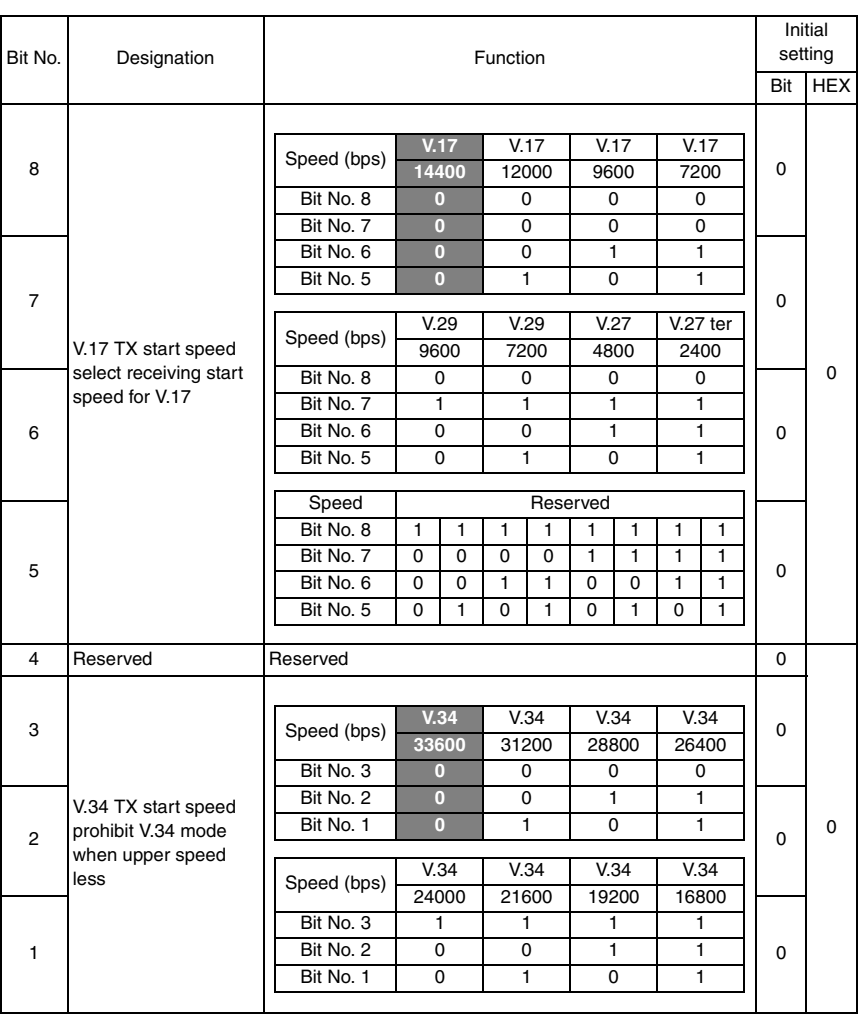

### **14.3.44 SOFT SWITCH: #42**

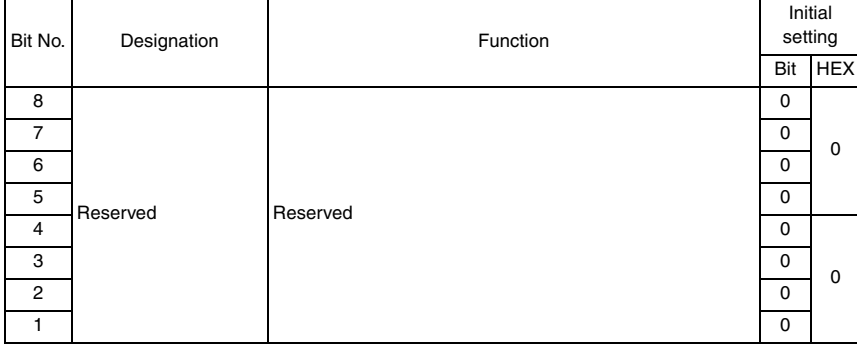

#### **14.3.45 SOFT SWITCH: #43**

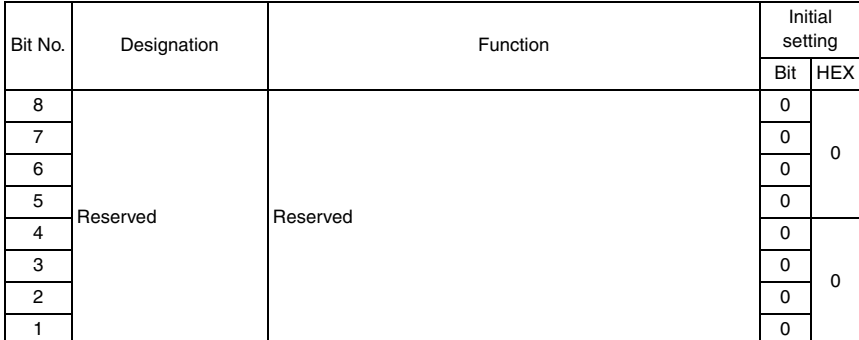

#### **14.3.46 SOFT SWITCH: #44**

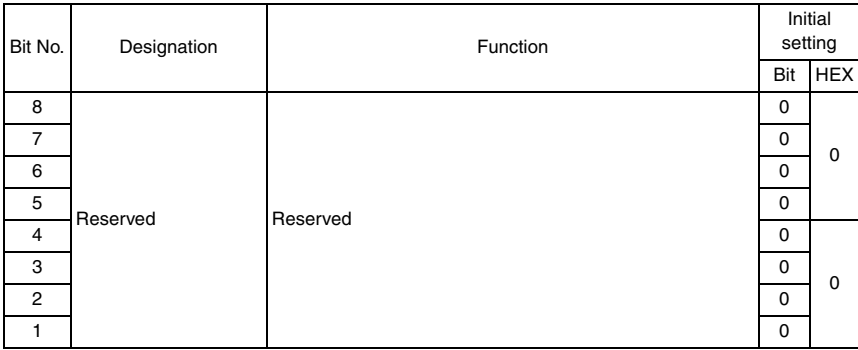

#### **14.3.47 SOFT SWITCH: #45**

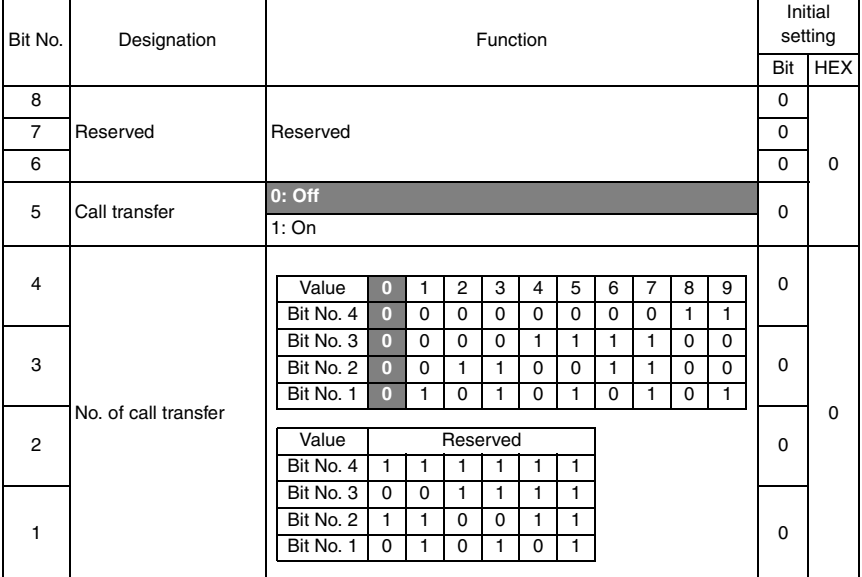

#### **14.3.48 SOFT SWITCH: #46**

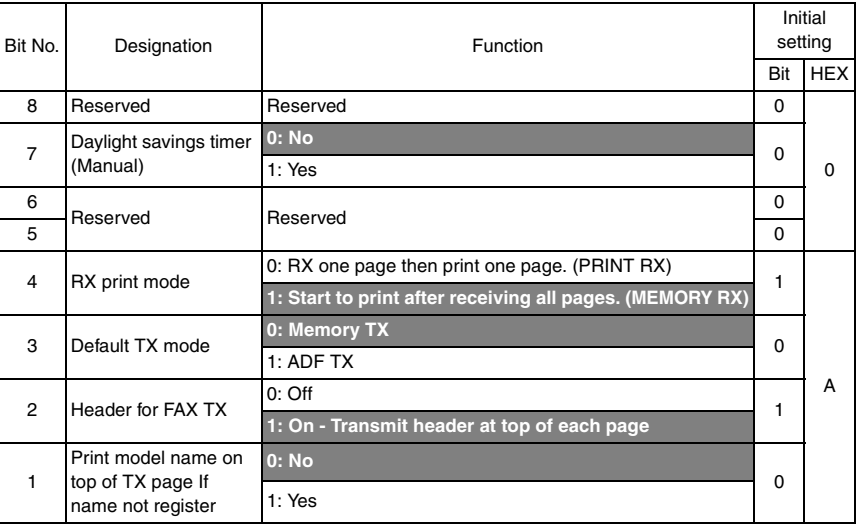

- Bit 2: Some country such as U.S.A PTT regulation, must be send header at top of each page.
- Bit 1: If machine name not registered, the model name will print at the top of each receiving page. The default is not to print. (base on custom ID)

#### **14.3.49 SOFT SWITCH: #47**

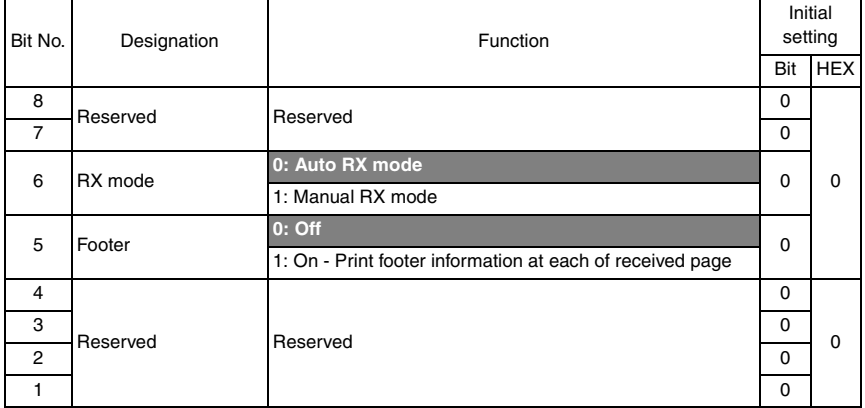

• Bit 5: The footer shows machine number, receiving time, remote side TSI number, session and page number. The details show on the report specification.

### **14.3.50 SOFT SWITCH: #48**

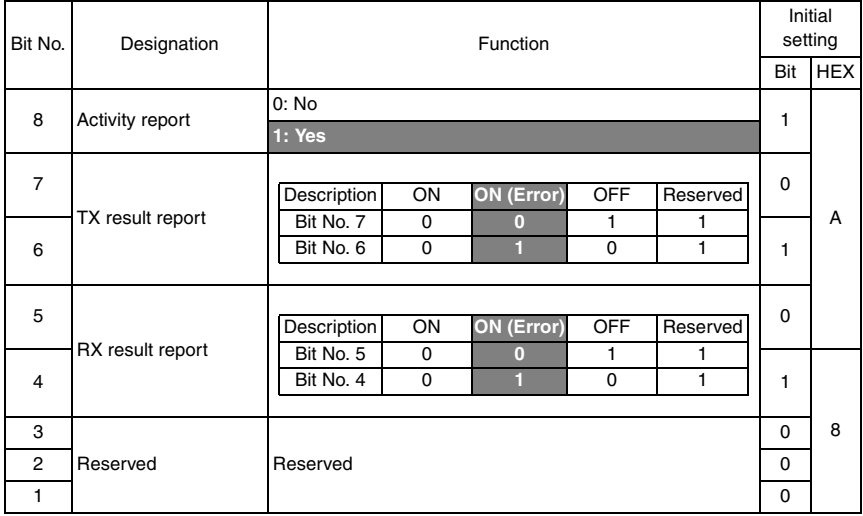
#### **14.3.51 SOFT SWITCH: #49**

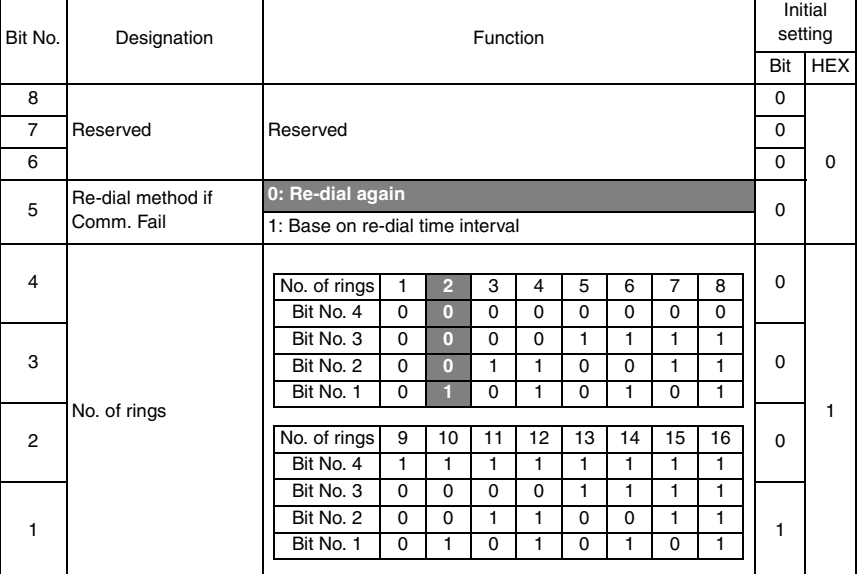

#### **14.3.52 SOFT SWITCH: #50**

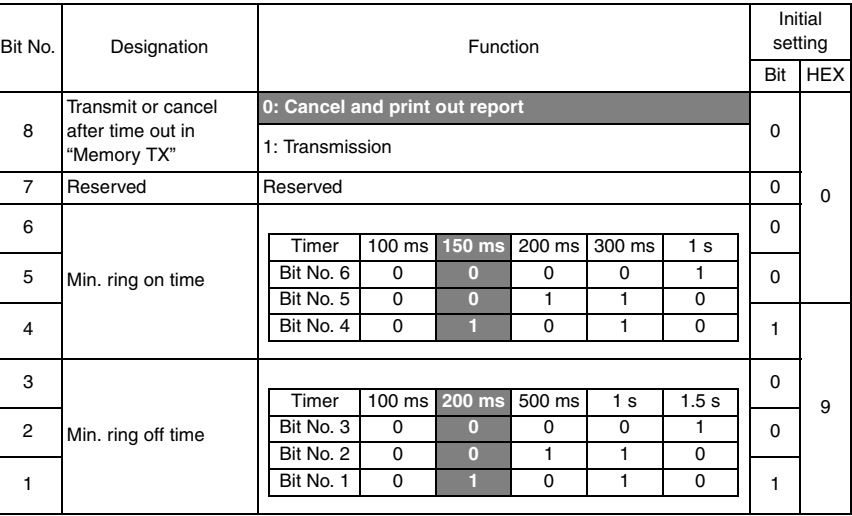

• Bit 8: Can select cancel this job and print out report or start to send in case of time when memory full condition occurs.

#### **14.3.53 SOFT SWITCH: #51**

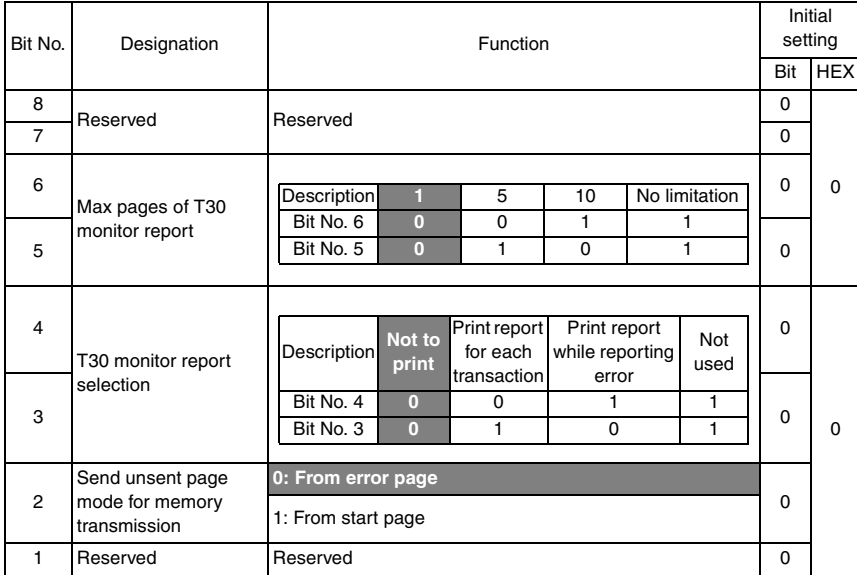

#### **14.3.54 SOFT SWITCH: #52**

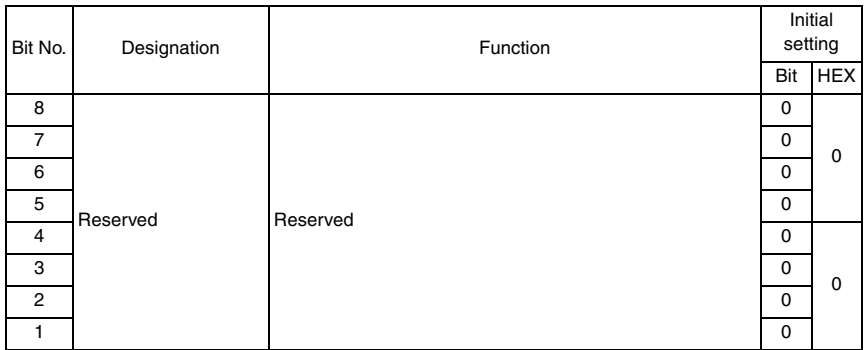

#### **14.3.55 SOFT SWITCH: #53**

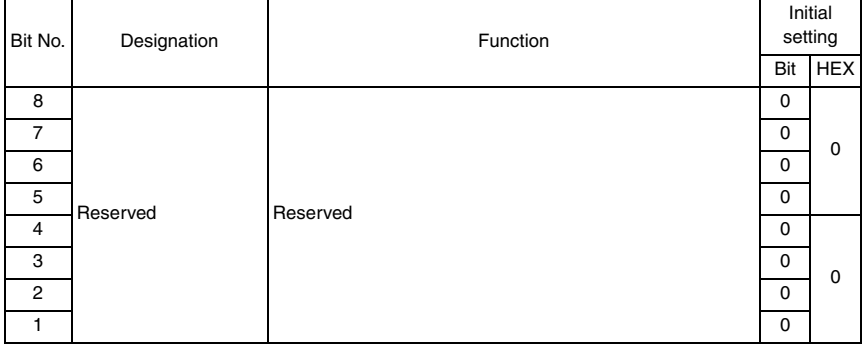

#### **14.3.56 SOFT SWITCH: #54**

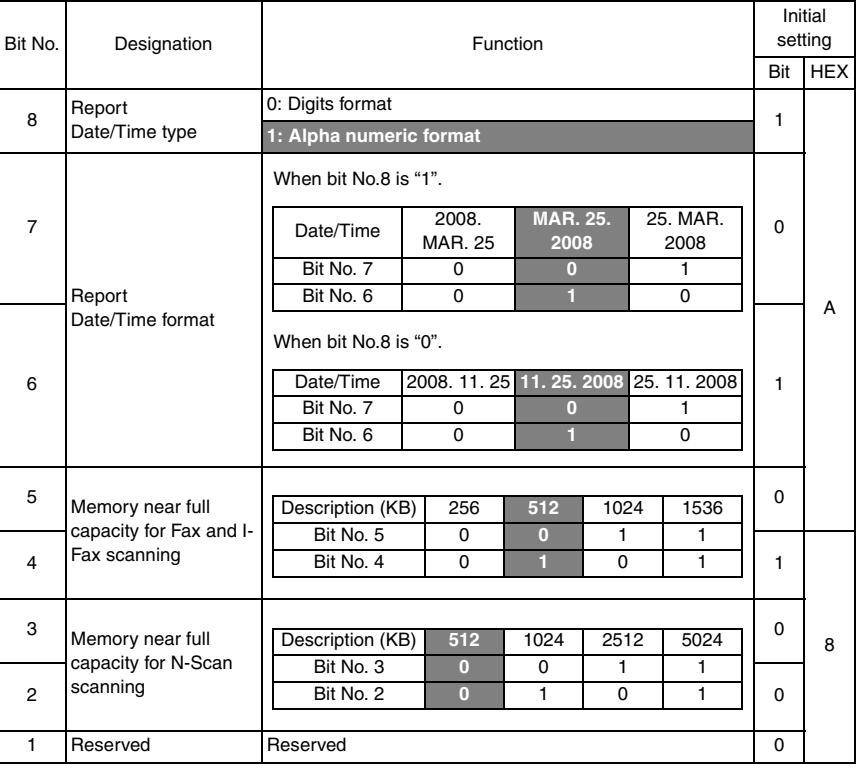

#### **14.3.57 SOFT SWITCH: #55**

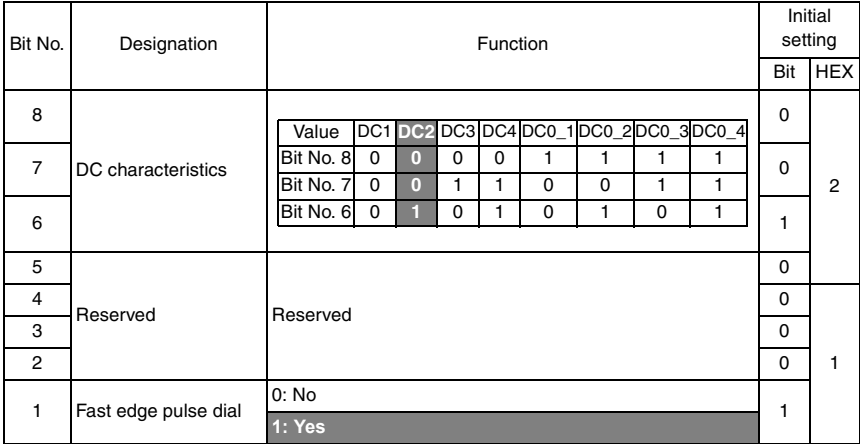

#### **14.3.58 SOFT SWITCH: #56**

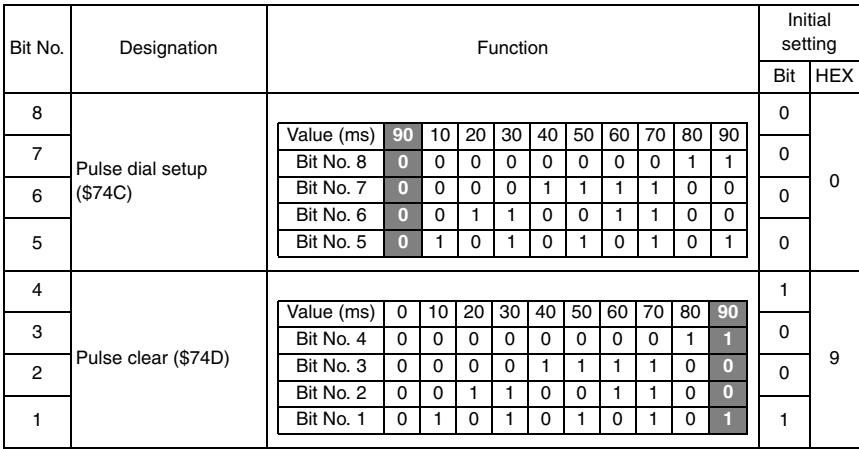

ADJUSTMENT/SETTING ADJUSTMENT / SETTING

#### **14.3.59 SOFT SWITCH: #57**

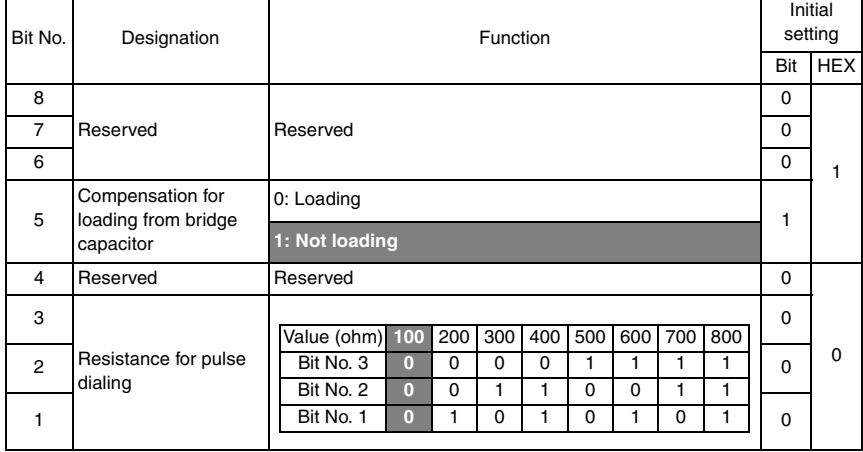

#### **14.3.60 SOFT SWITCH: #58**

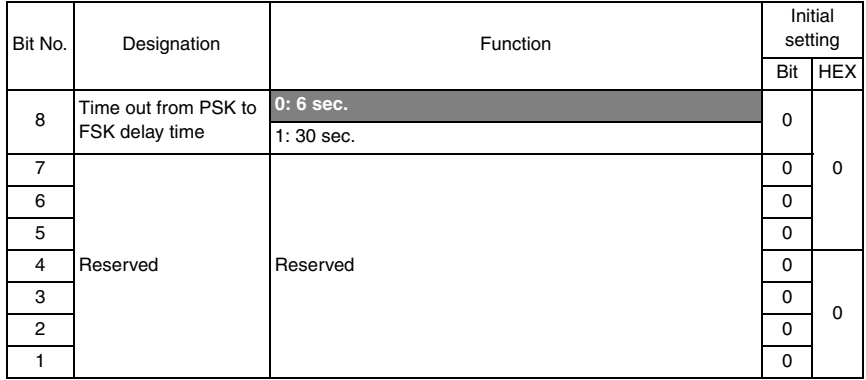

• Bit 8: This is the delay time for PSK signal after sending MCF or PPR command. The timer depends on each country regulation.

#### **14.3.61 SOFT SWITCH: #59 (Part 1)**

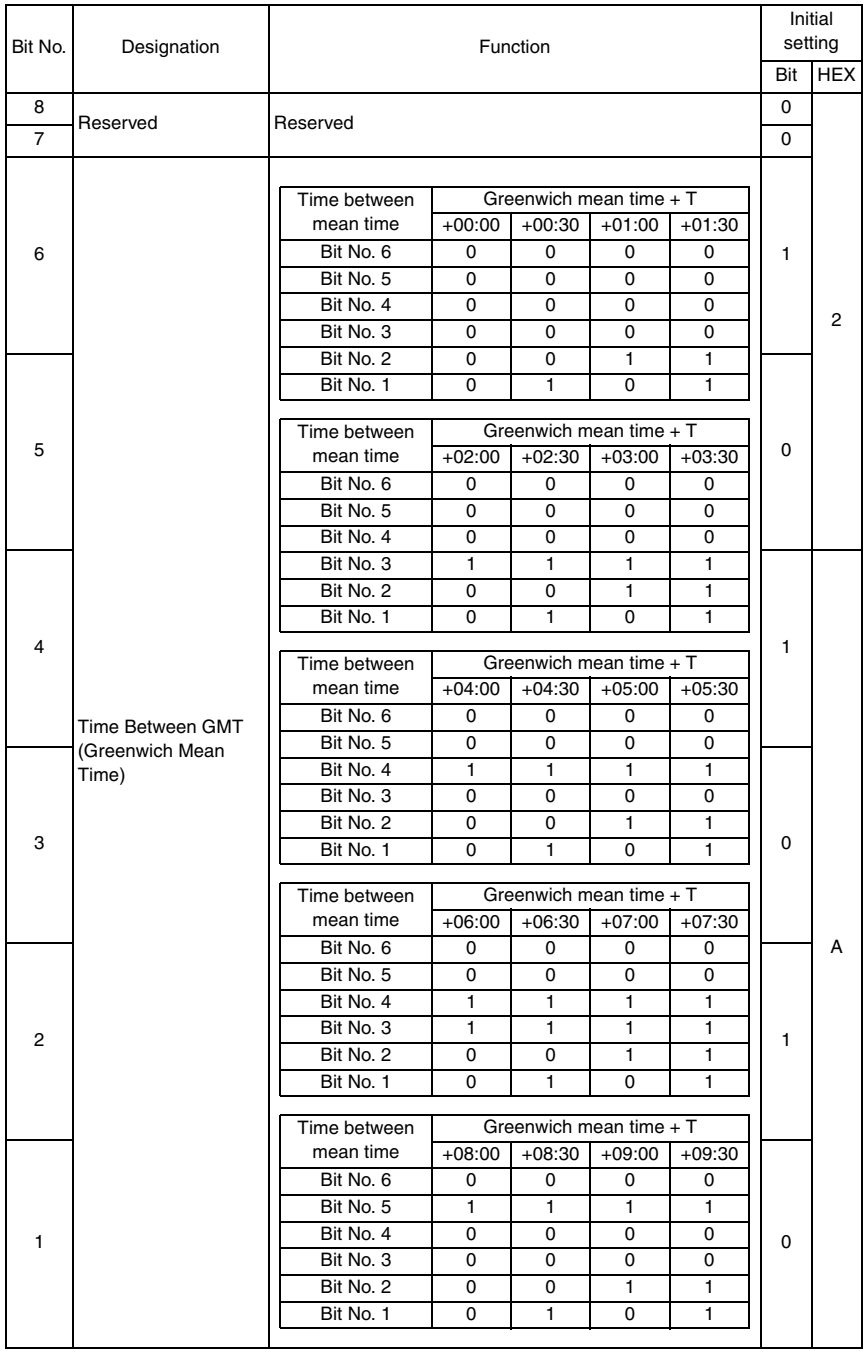

#### **14.3.62 SOFT SWITCH: #59 (Part 2)**

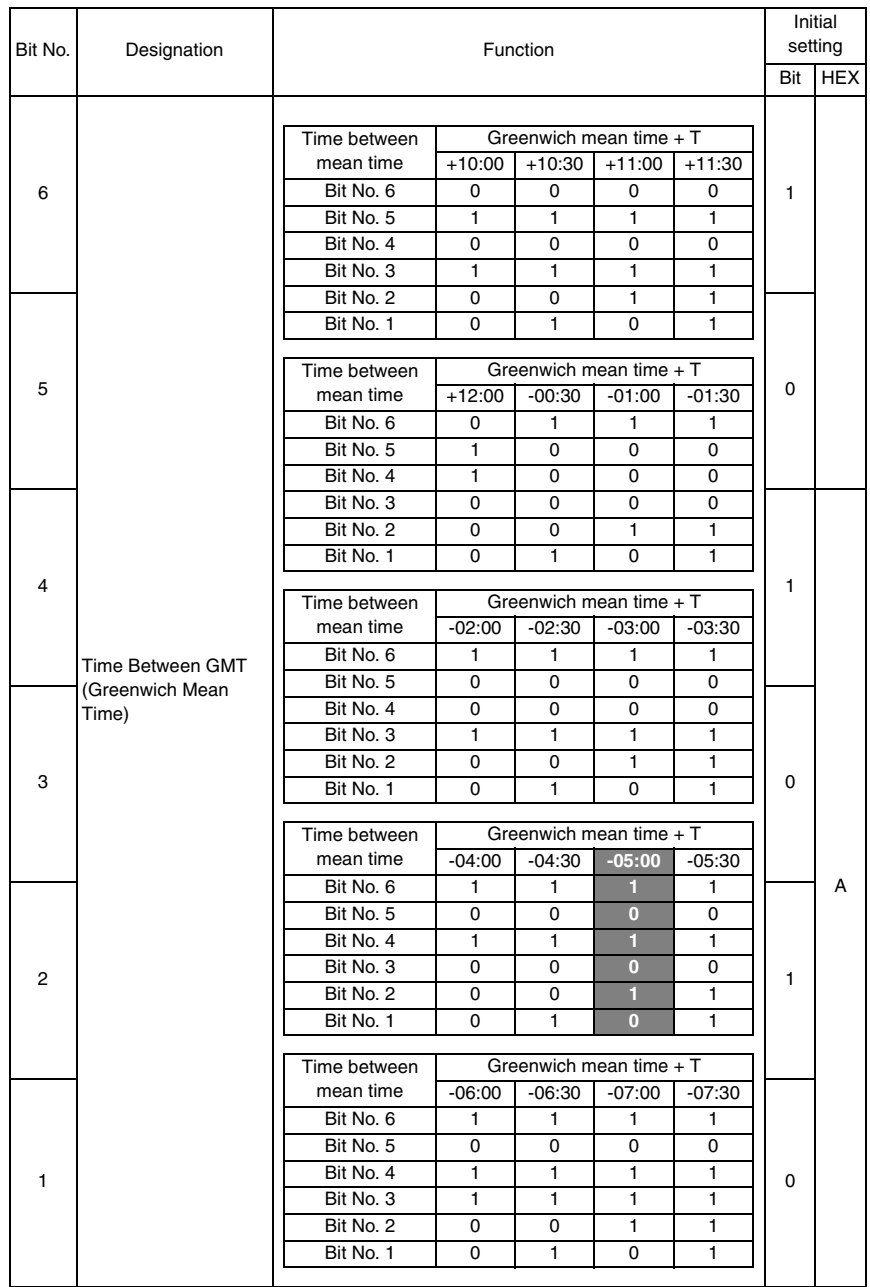

#### **14.3.63 SOFT SWITCH: #59 (Part 3)**

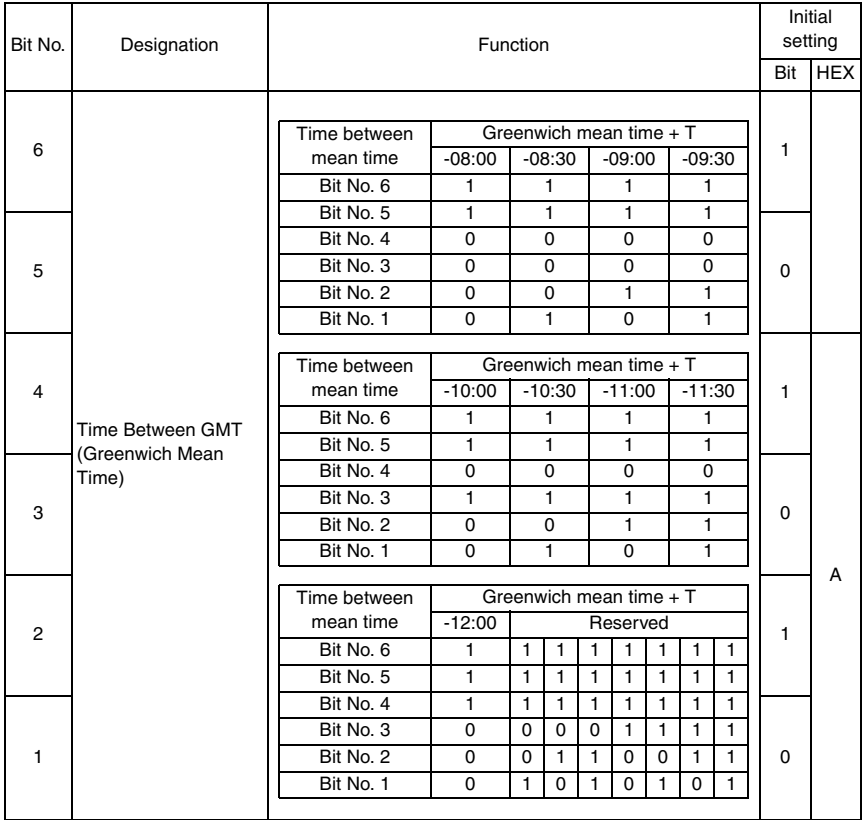

• Bit 6-1: This value must be entered correctly, or E-mail headers will be wrong. A good reference web site may be found at http://greenwichmeantime.com Available ranges are:12 to -12, in half hour increments. The default setting was depend on each PTT.

#### **14.3.64 SOFT SWITCH: #60**

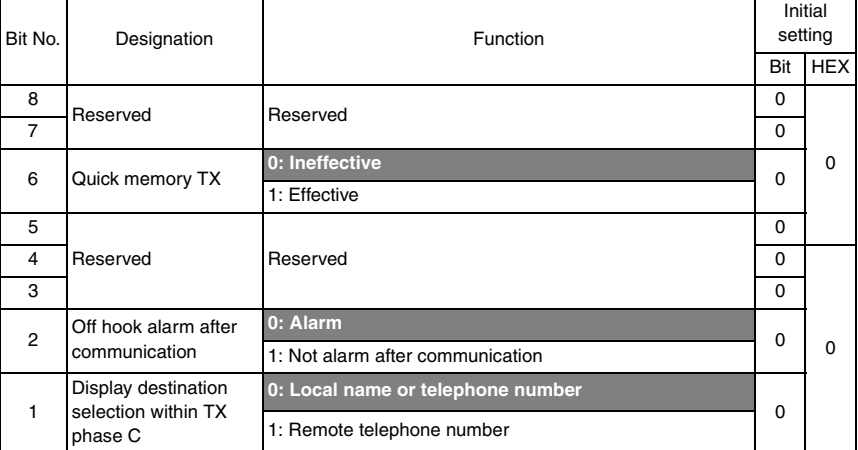

#### **14.3.65 SOFT SWITCH: #61**

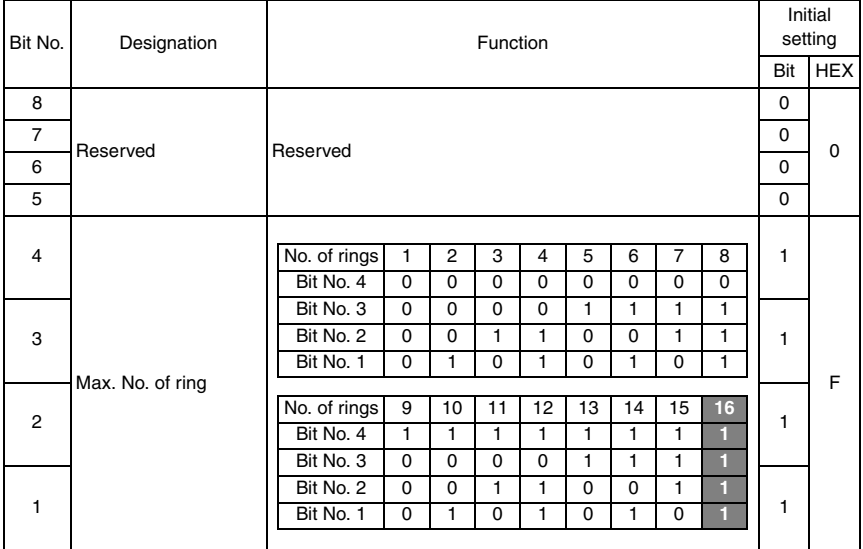

#### **14.3.66 SOFT SWITCH: #62**

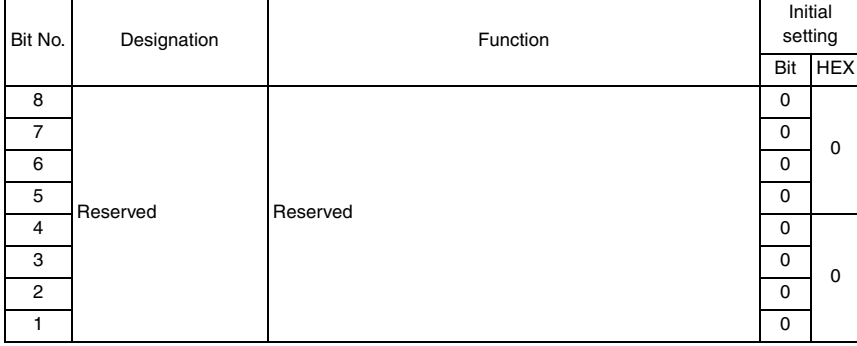

#### **14.3.67 SOFT SWITCH: #63**

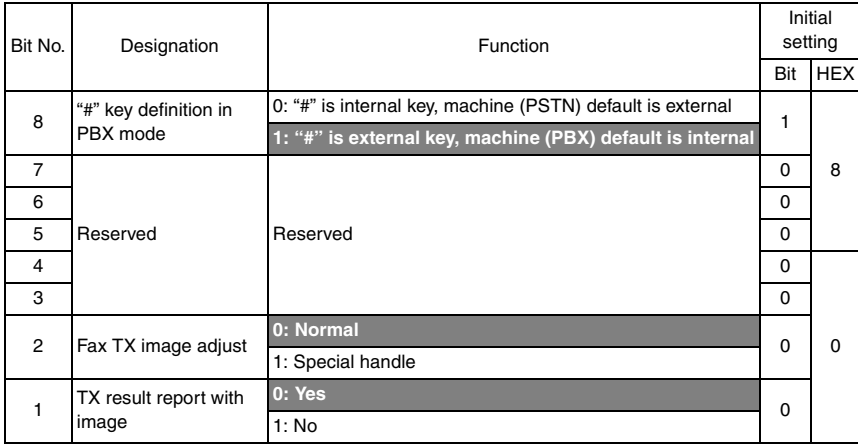

- Bit 8: If this bit set to 1, the # key is use to access PSTN line after dial the pre-fix number. If this bit set to 0, the # key is use to access PBX line instead of PSTN line.
- Bit 2: When bit set to "1", the function for "QUALITY" when fax scan with TEXT mode. (Let line more clear.)
- Bit 1: This bit set to "1", the first page image will not append at the bottom of error report or OK report.

#### **14.3.68 SOFT SWITCH: #64**

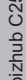

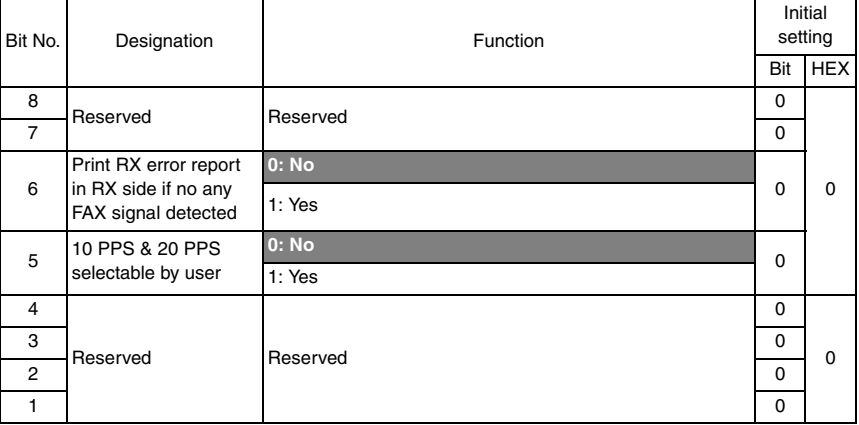

- Bit 6: If this bit set to 1, machine do not print put RX error report if no detect any FAX signal from the other party.
- Bit 5: Can not open by user to change PPS if this bit set to "0".

# bizhub C25

# 15. FAX PROTOCOLS

# **15.1 G3 ECM (G3 Error Correction Mode)**

- G3 ECM is the error correction system newly recommended by consultative committee of International telephone & telegraph of 1988.
- By G3 ECM, documents are divided into blocks (called partial page) for transmission. If any error takes place in any frame (one partial page consists of 256 frames at a maximum) on a partial page, the receiving party generates the retransmit request with erroneous frame numbers.

Here is an example where frame 1 and frame 3 are subjected to error:

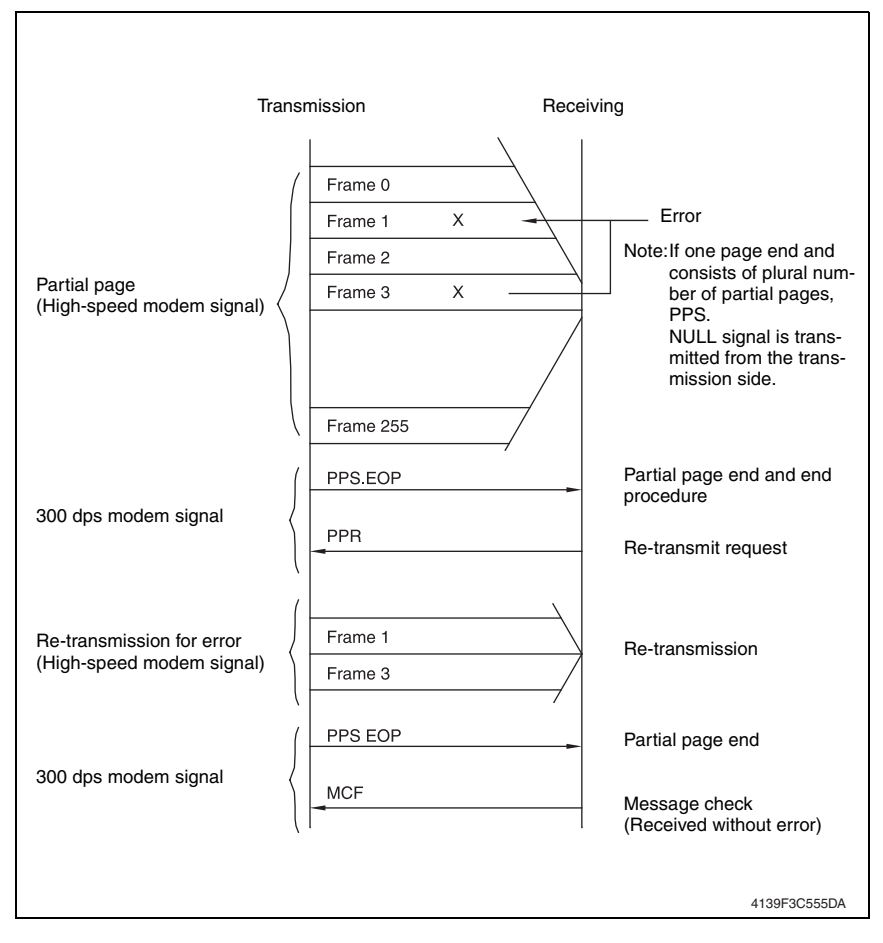

#### **15.2 Line control**

#### **15.2.1 Procedure of G3 mode communication**

• Basic communications diagram of G3 mode.

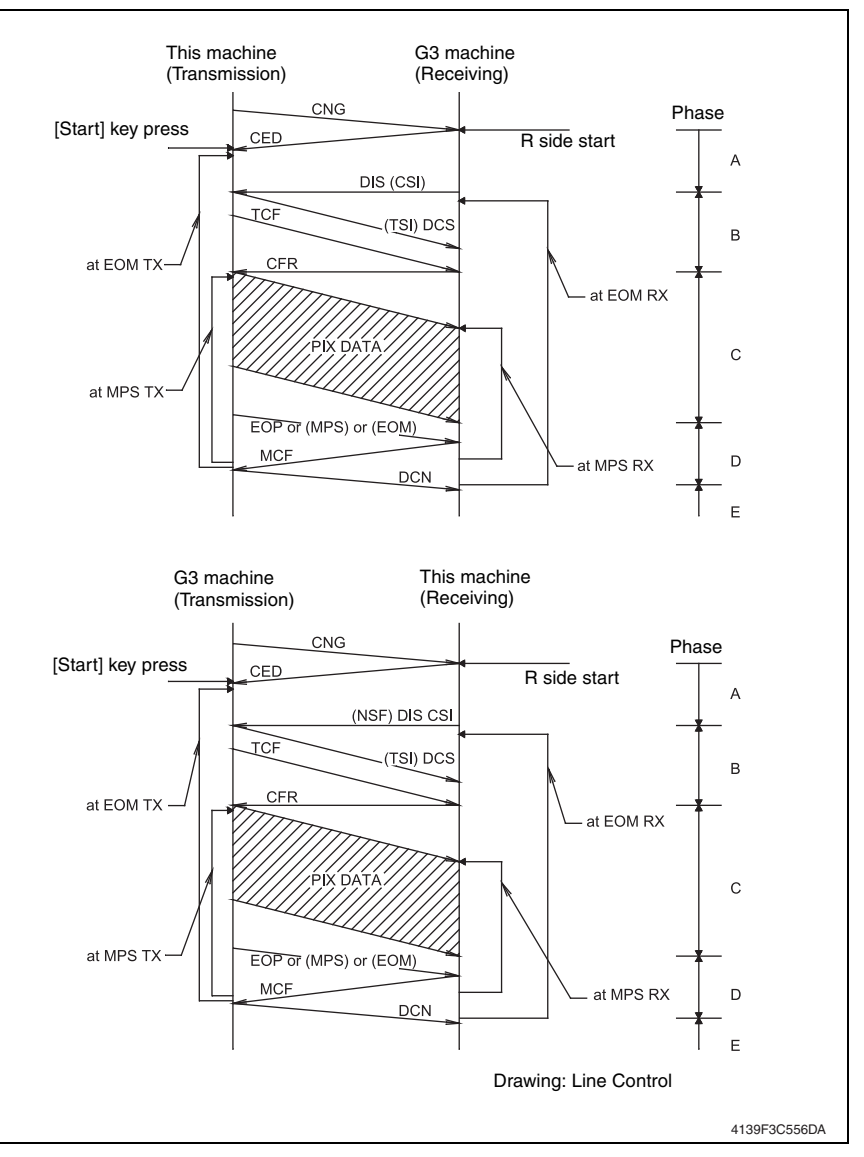

## **15.3 Table of reference code**

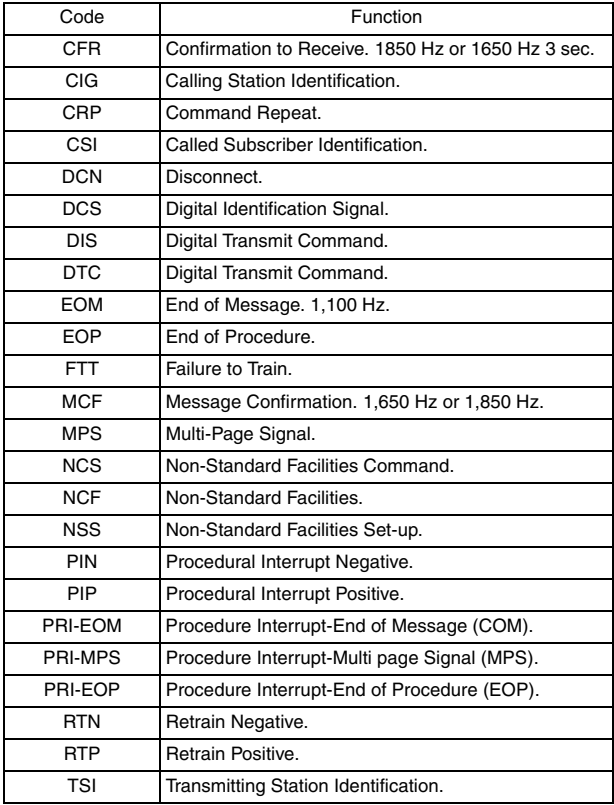

### **15.4 How to analyze the T30 protocol monitor**

- DCS or DIS
- HEX Data as printed on page.
	- See P.165
- Example: V.17 Communication

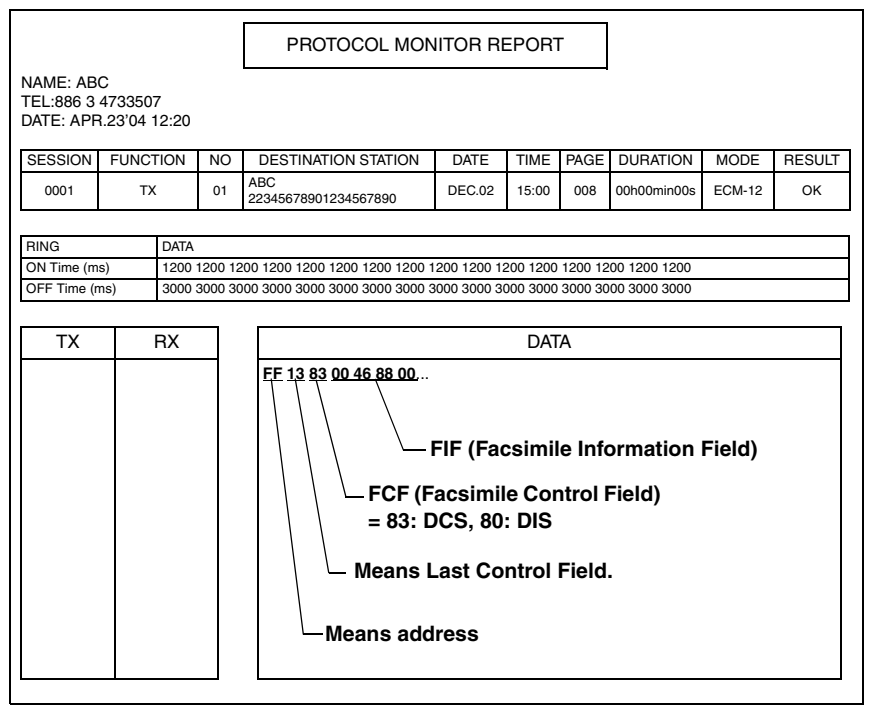

• FIF (Facsimile Information Field)

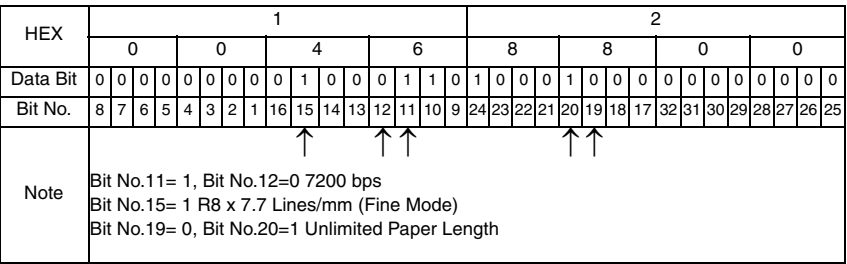

#### • Hex-Binary Conversion List

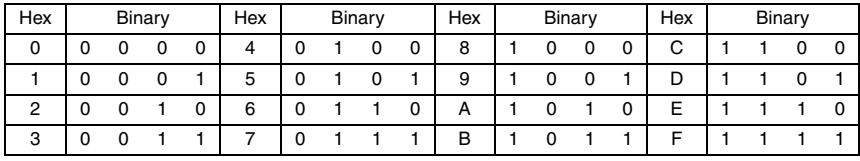

#### DIS (DTC) / DCS Bit Allocation Table of FIF (Facsimile Information Field)

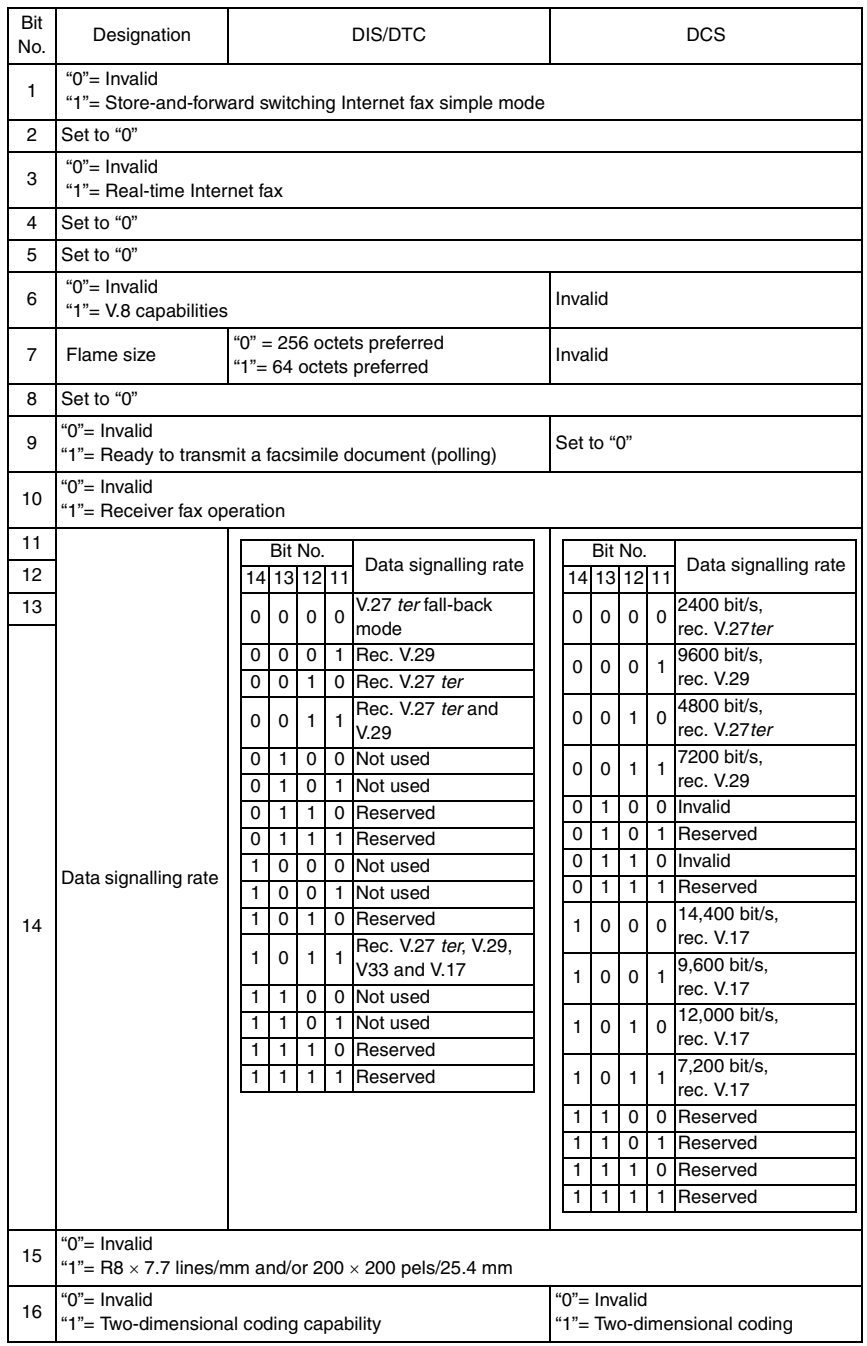

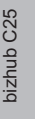

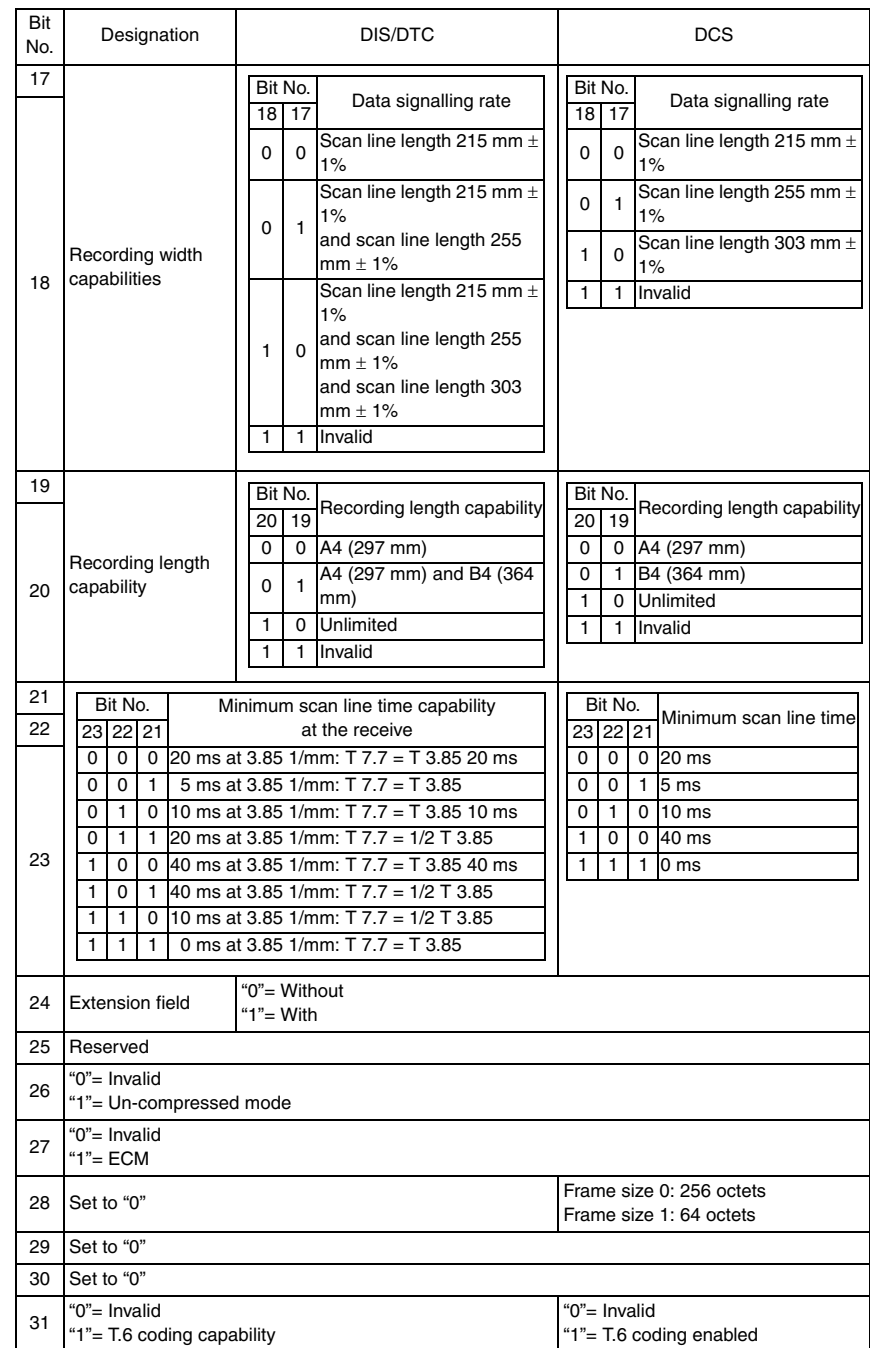

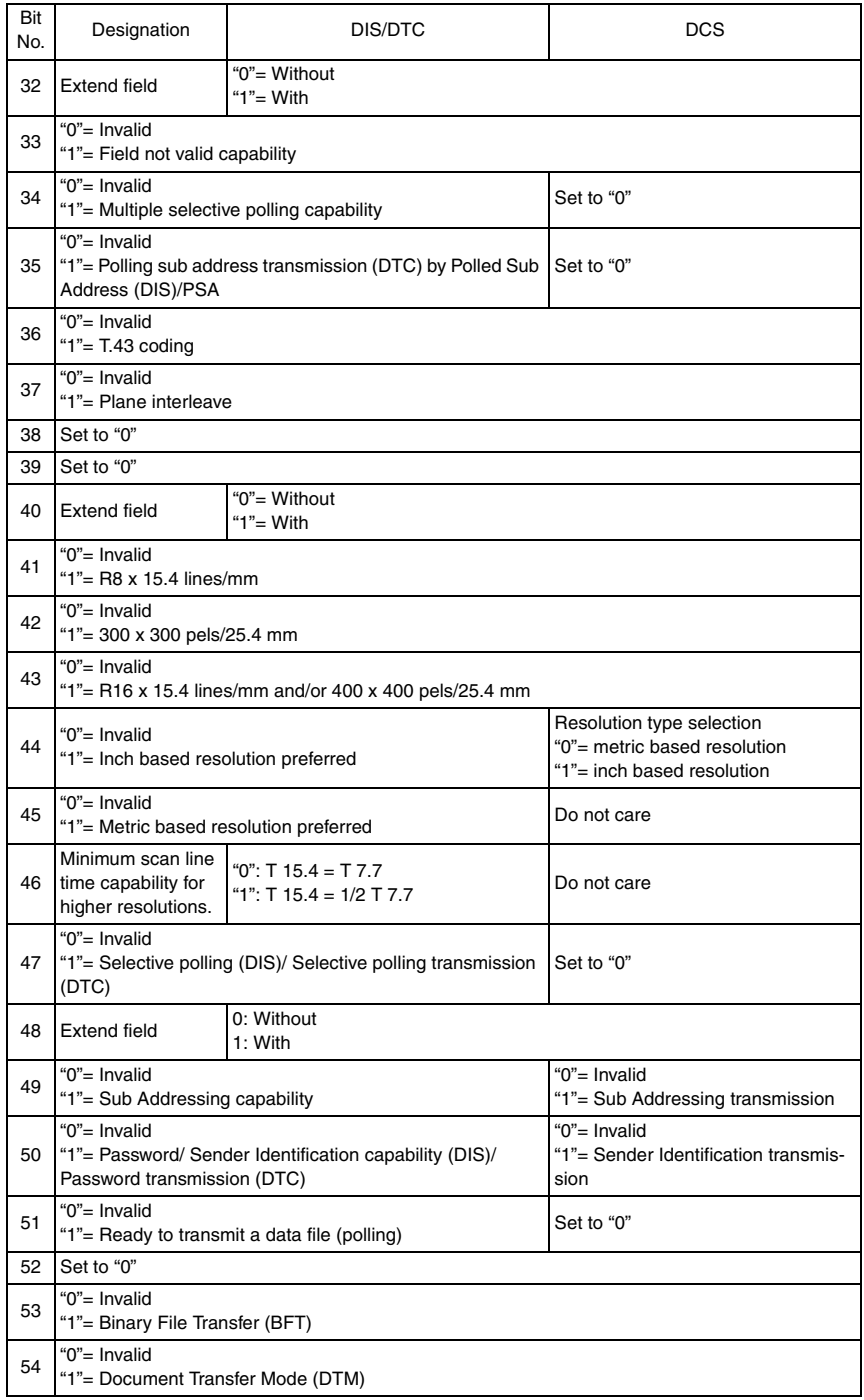

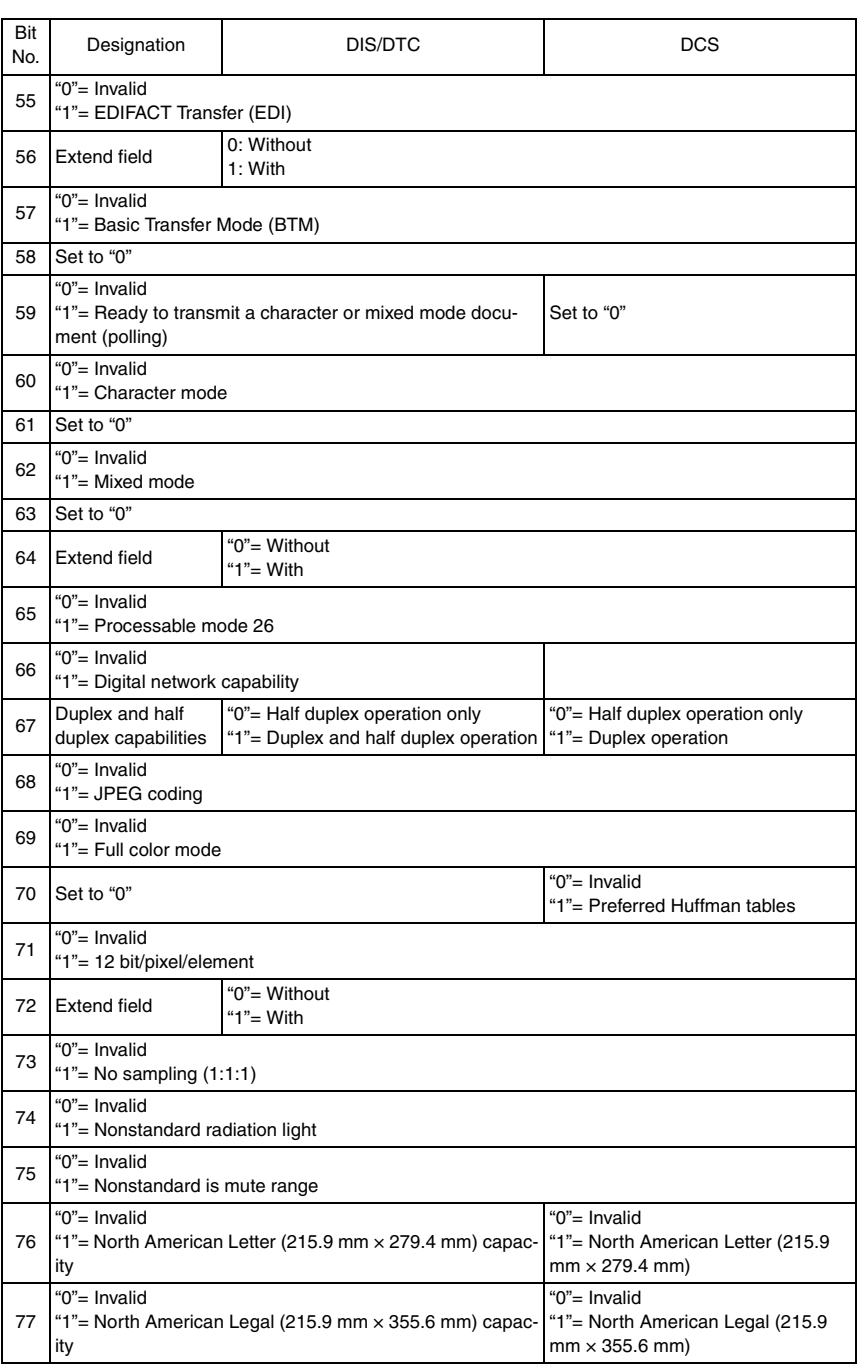

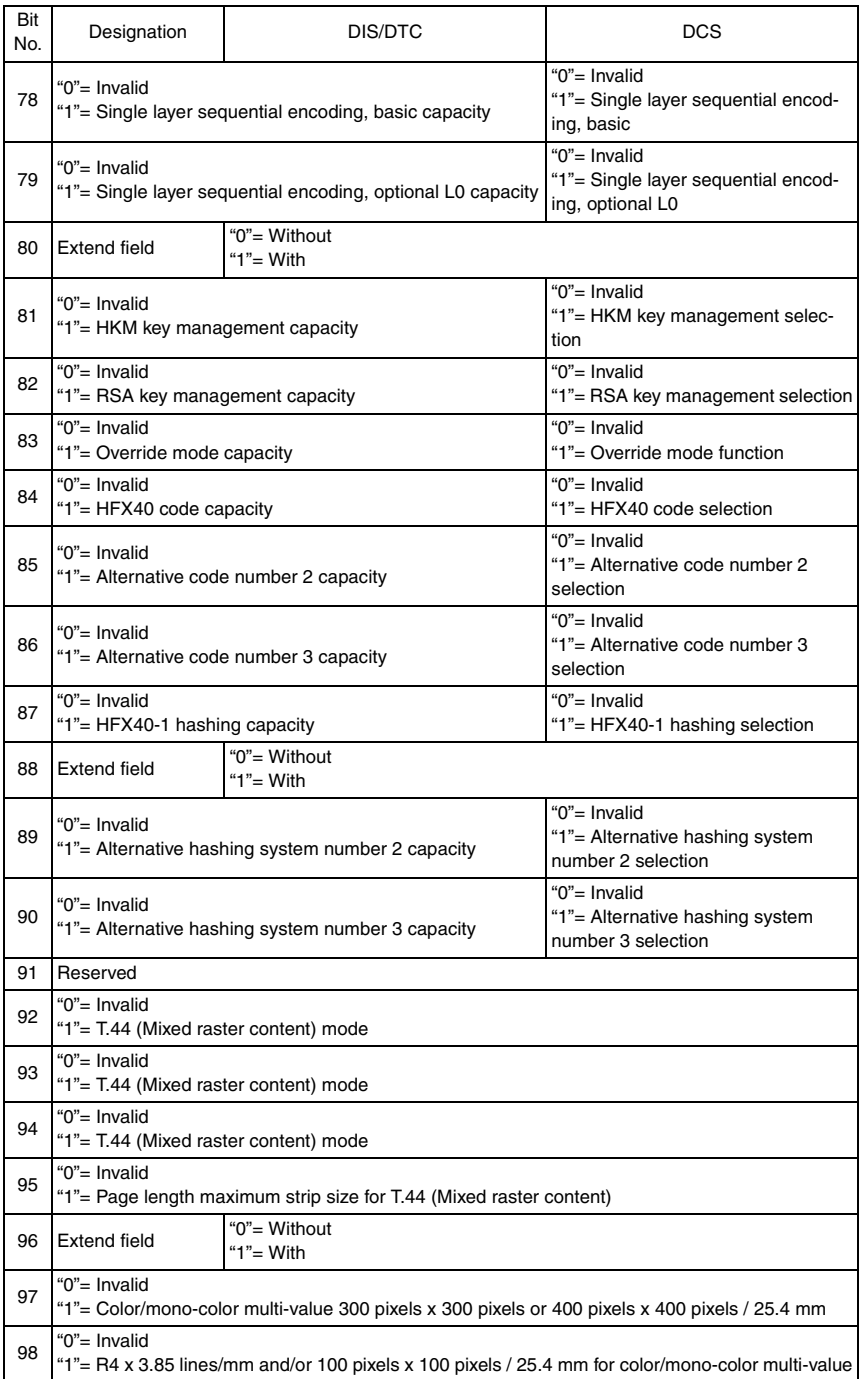

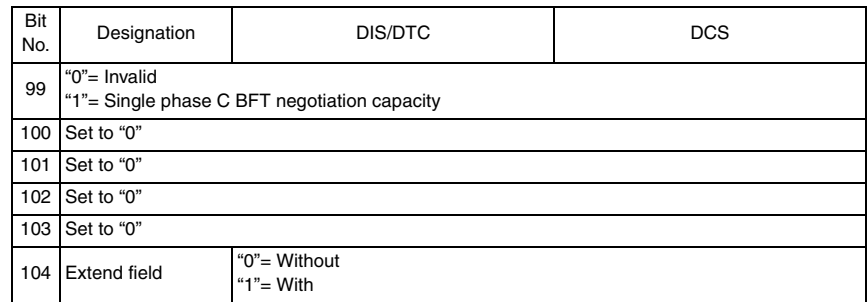

# TROUBLESHOOTING

# 16. JAM DISPLAY

• When a paper misfeed occurs, the printer shows the corresponding paper misfeed status by means of the Error indicator on the control panel or LCD display.

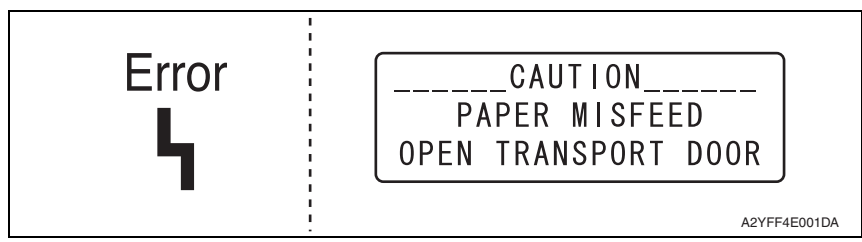

# **16.1 List of JAM display**

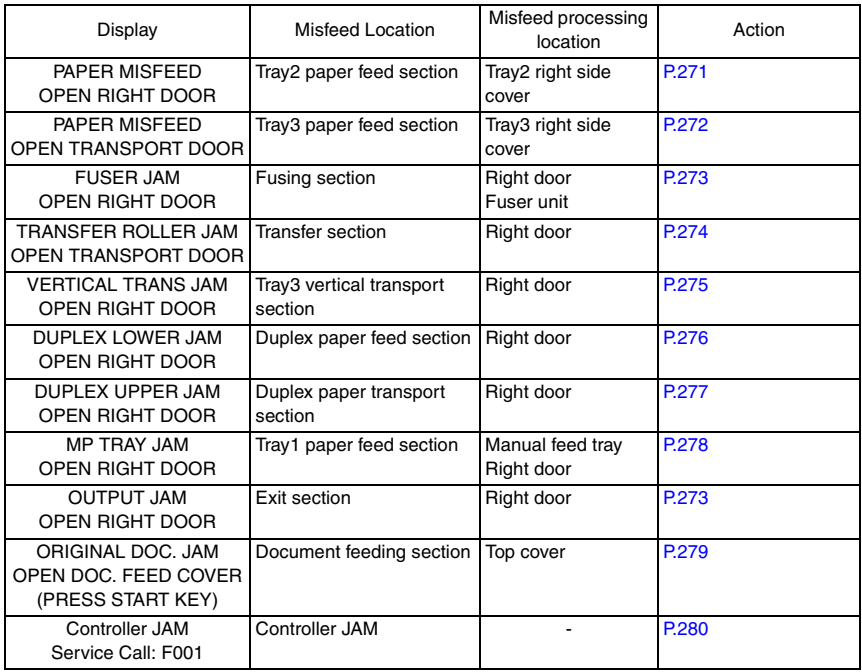

#### **16.1.1 JAM display resetting procedure**

- Open the corresponding door, clear the sheet of paper misfed, and close the door.
- Turn OFF the power switch and then ON.

[1]

[2]

 $\lceil 3 \rceil$ [4]

[5]

A2YFF4C002DA

#### **16.2 Sensor layout**

• When the optional paper feeder unit is installed.

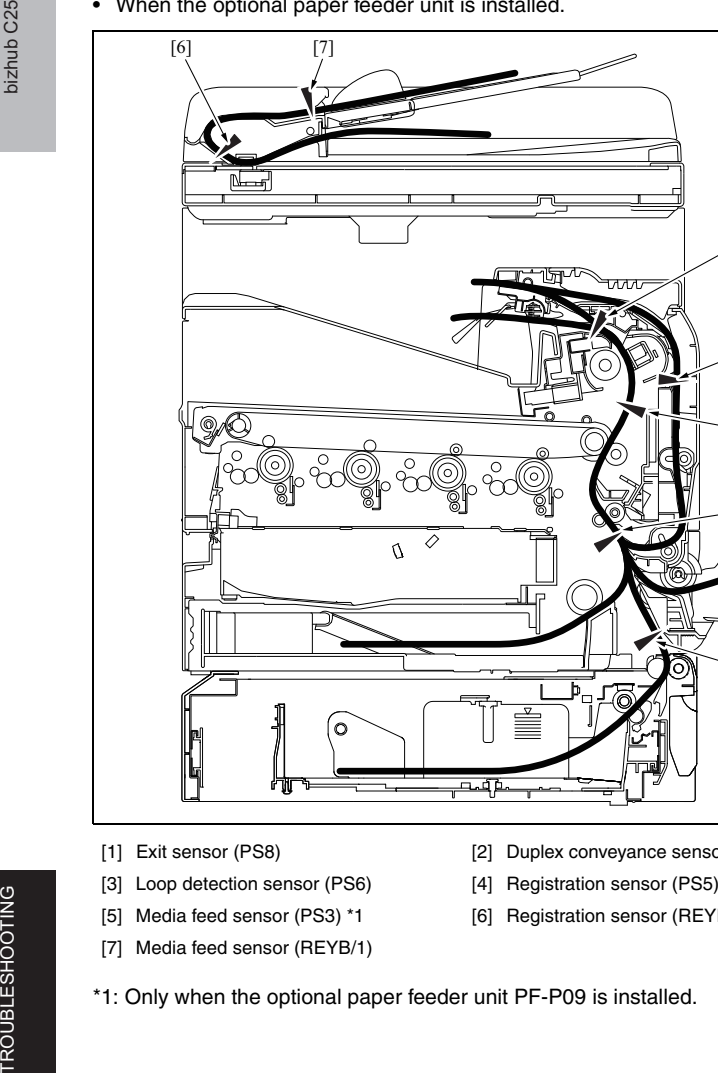

- 
- [3] Loop detection sensor (PS6) [4] Registration sensor (PS5)
- 
- [7] Media feed sensor (REYB/1)
- [1] Exit sensor (PS8) [2] Duplex conveyance sensor (PS9)
	-
- [5] Media feed sensor (PS3) \*1 [6] Registration sensor (REYB/1)
- \*1: Only when the optional paper feeder unit PF-P09 is installed.

n.<br>T

#### **16.3 Solution**

#### **16.3.1 Initial check items**

• When a paper misfeed occurs, first perform the following initial check items.

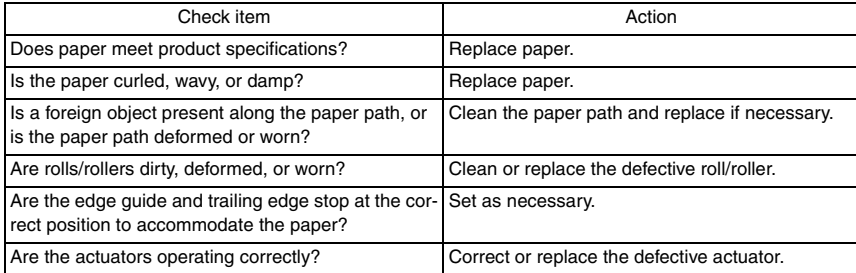

#### **16.3.2 Misfeed at tray 2 paper feed section**

#### **A. Detection timing**

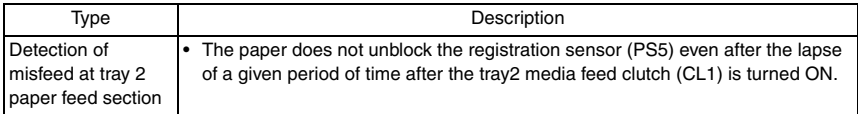

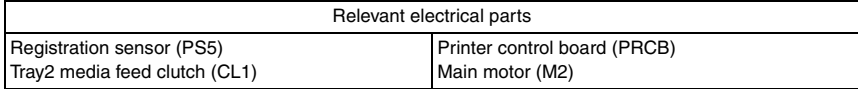

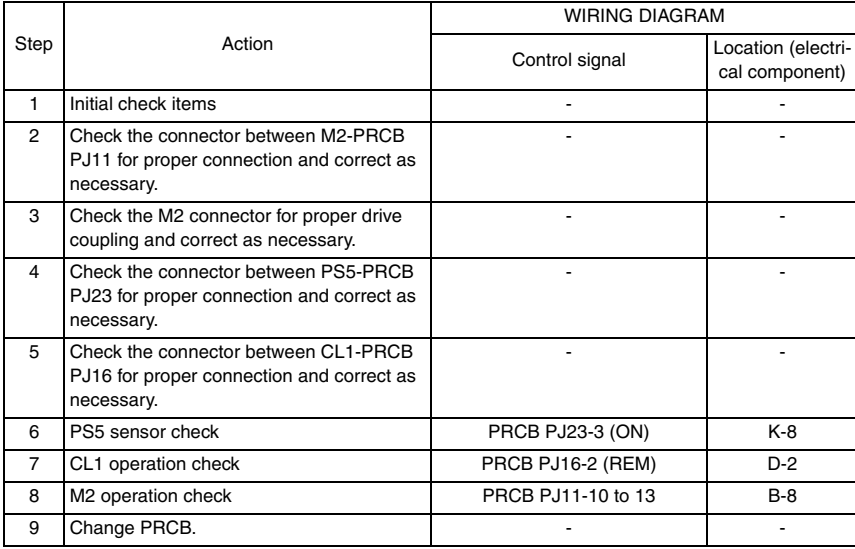

#### **16.3.3 Misfeed at tray 3 paper feed section**

#### **A. Detection timing**

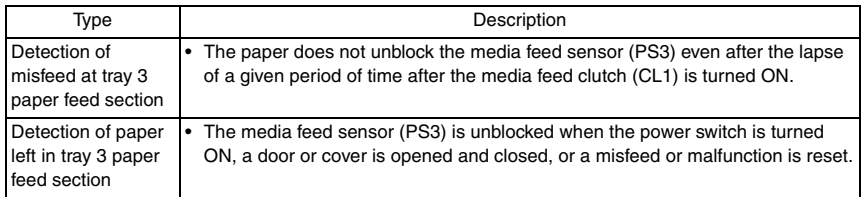

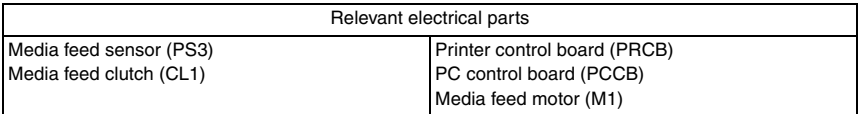

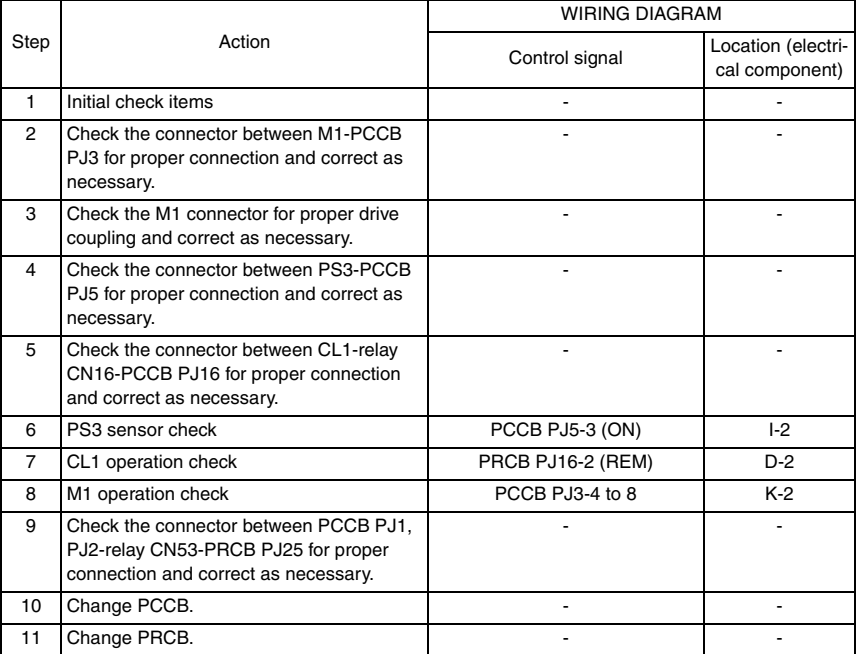

bizhub C25

## **16.3.4 Misfeed at fusing/paper exit section**

#### **A. Detection timing**

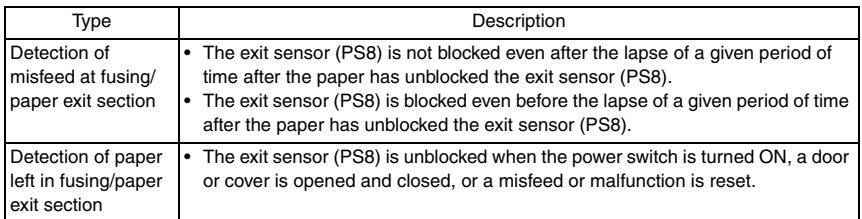

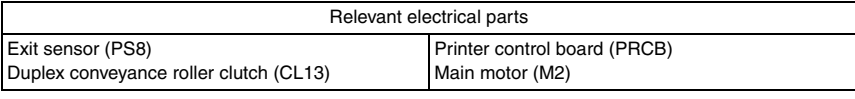

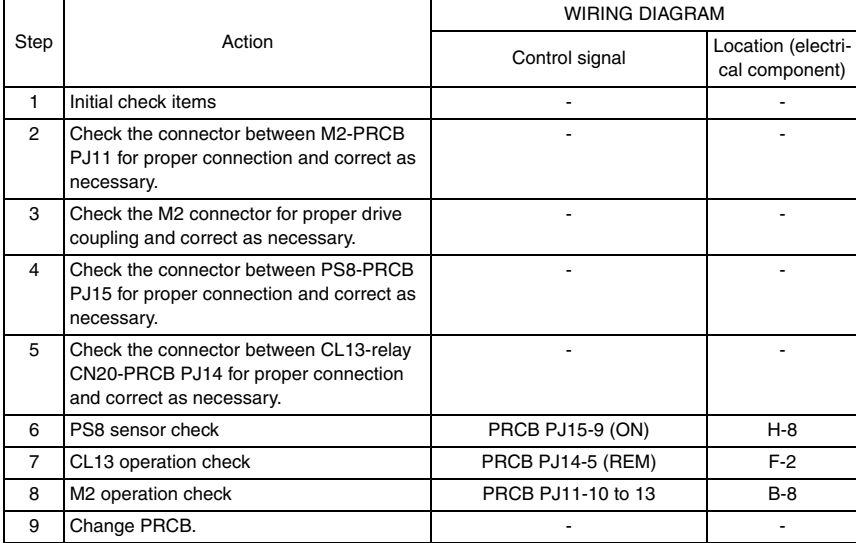

#### **16.3.5 Misfeed at transfer section**

#### **A. Detection timing**

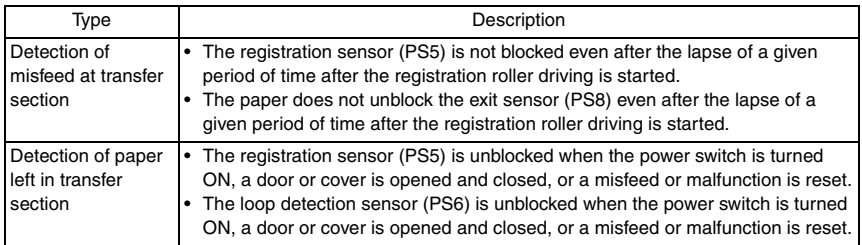

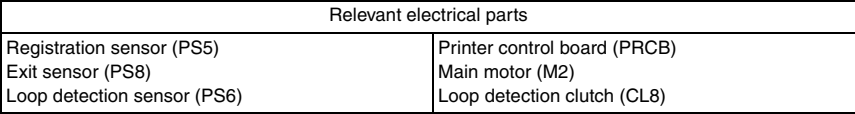

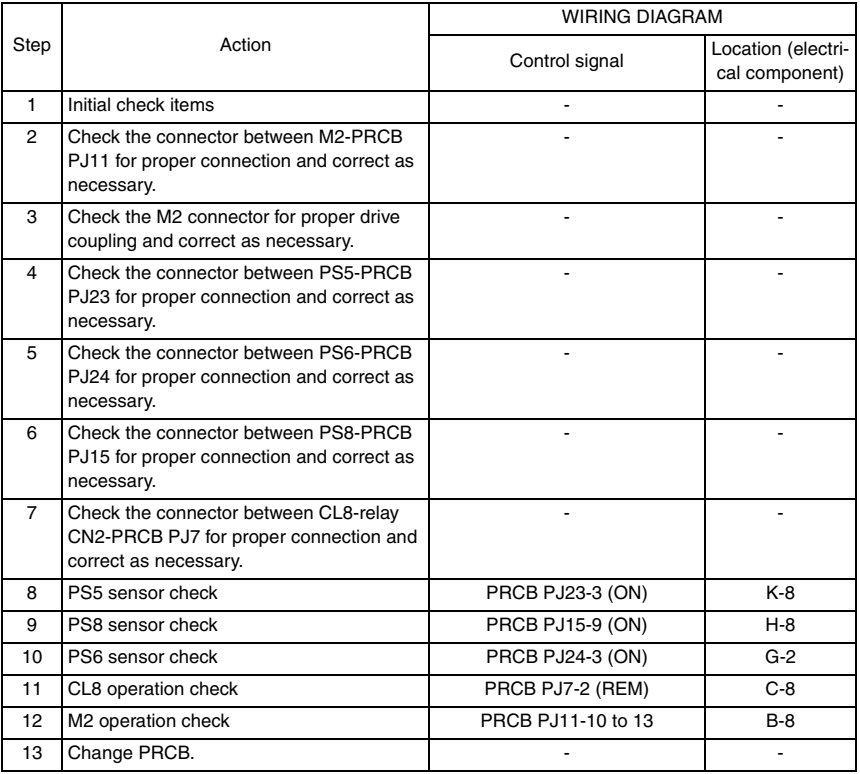

#### **16.3.6 Misfeed at tray 3 vertical conveyance section**

#### **A. Detection timing**

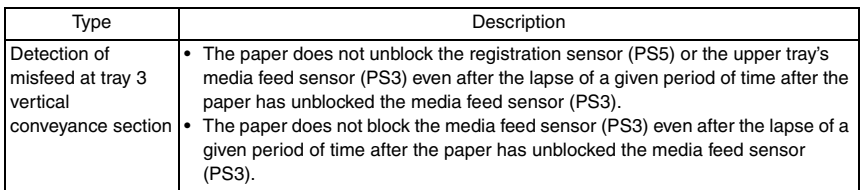

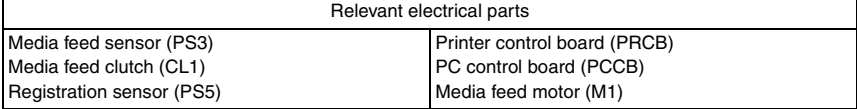

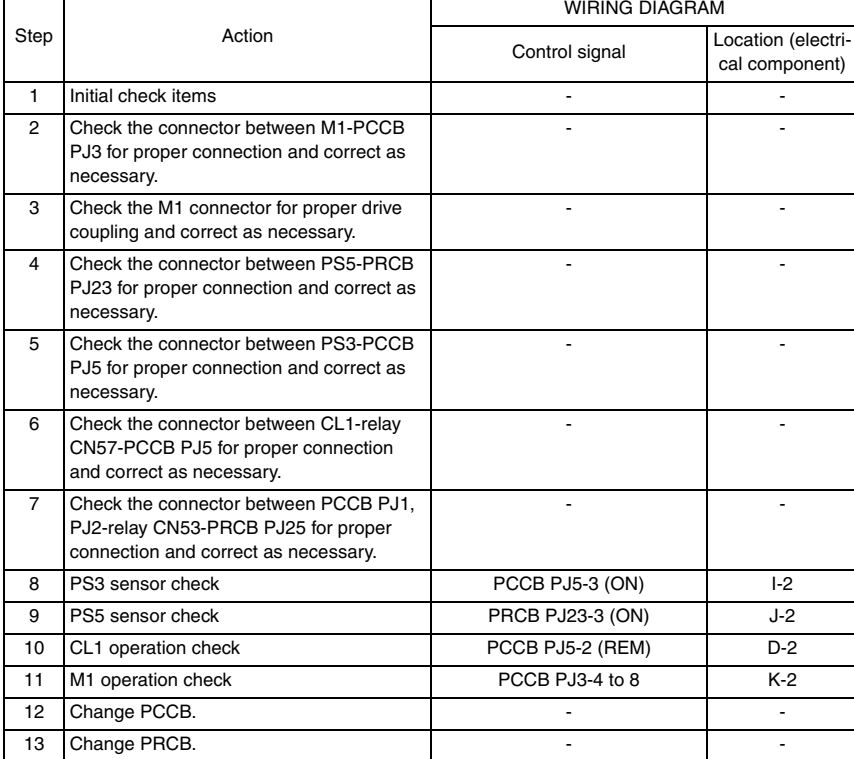

#### **16.3.7 Misfeed at duplex paper feed section**

#### **A. Detection timing**

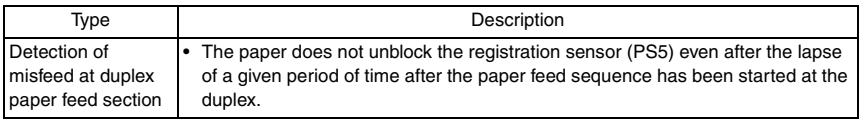

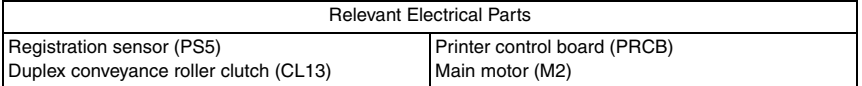

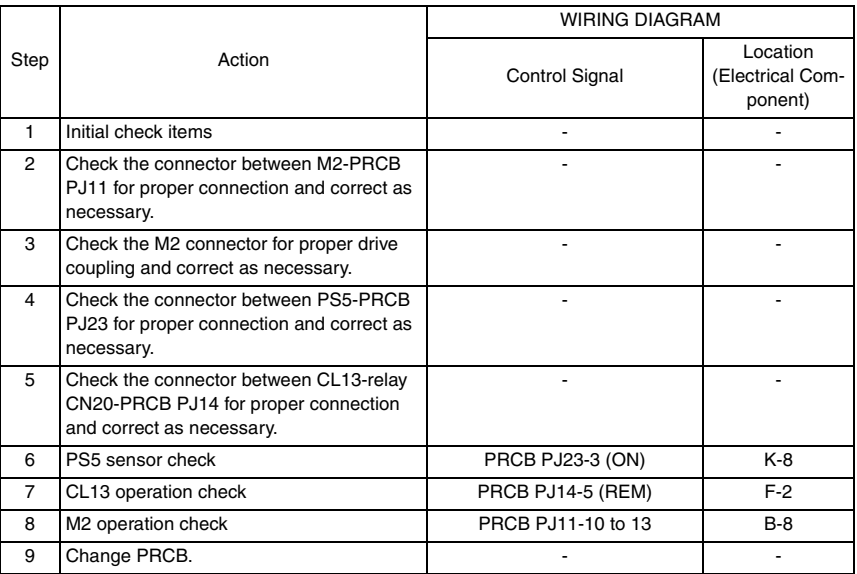

bizhub C25

#### **16.3.8 Misfeed at duplex paper transport section**

#### **A. Detection timing**

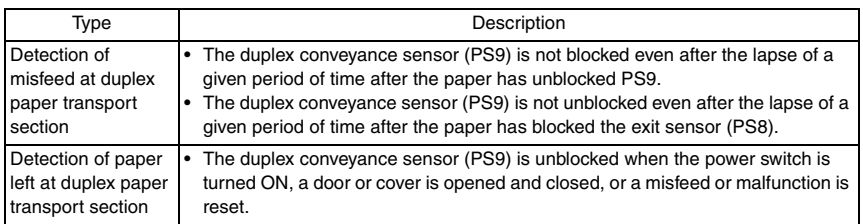

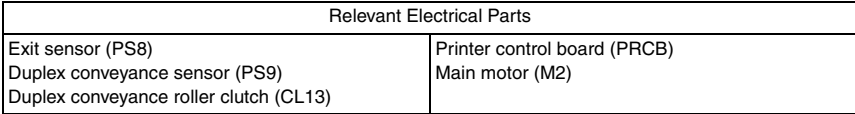

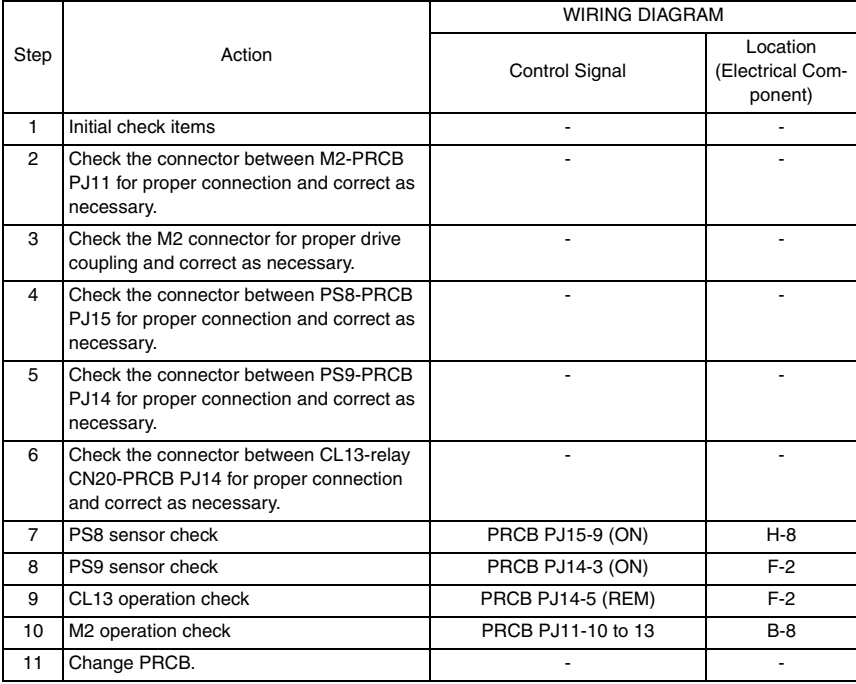

#### **16.3.9 Misfeed at tray1 paper feed section**

#### **A. Detection timing**

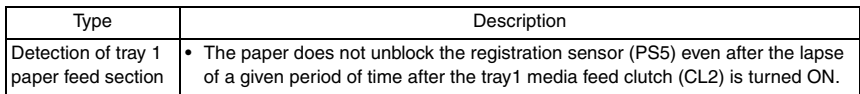

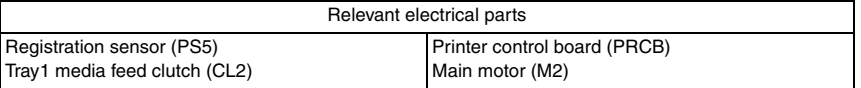

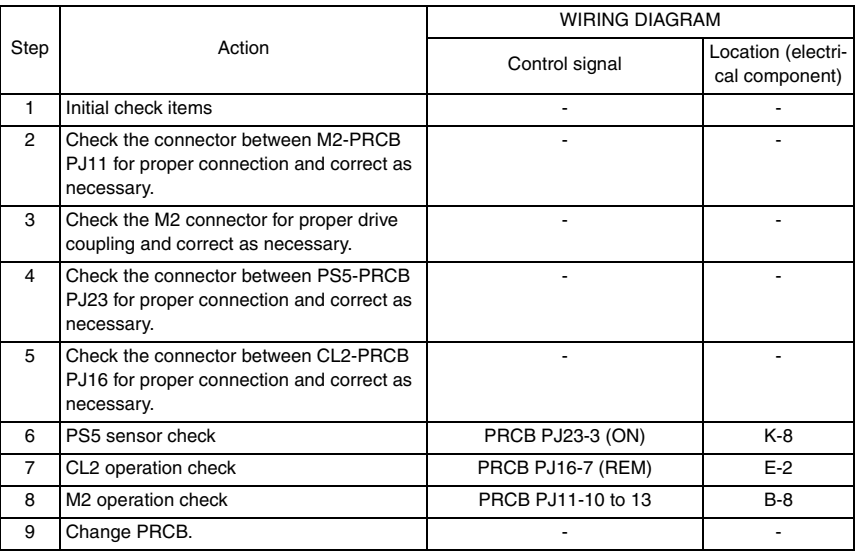

#### **16.3.10 Misfeed at ADF section**

#### **A. Detection timing**

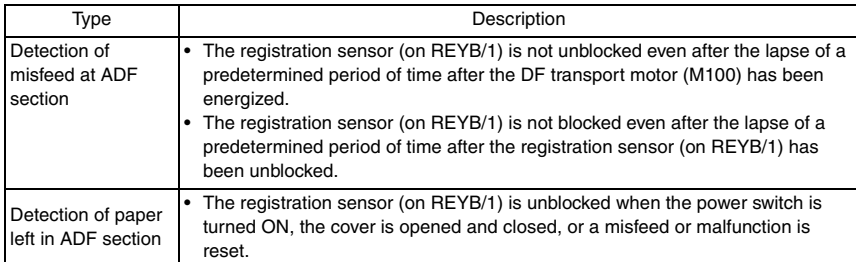

#### **B. Action**

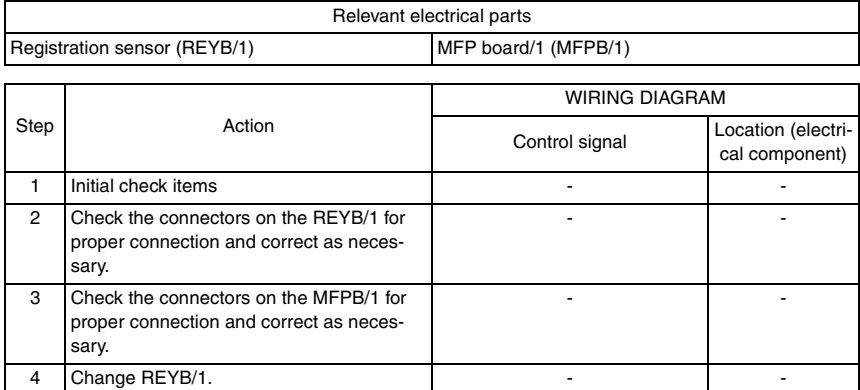

5 Change MFPB/1. 6 Change ADF.

#### **16.3.11 Controller JAM**

#### **A. Detection timing**

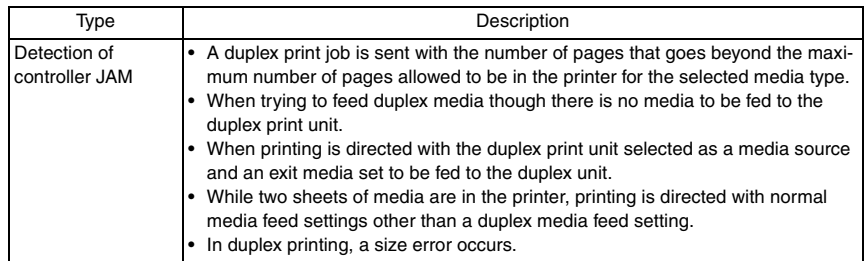

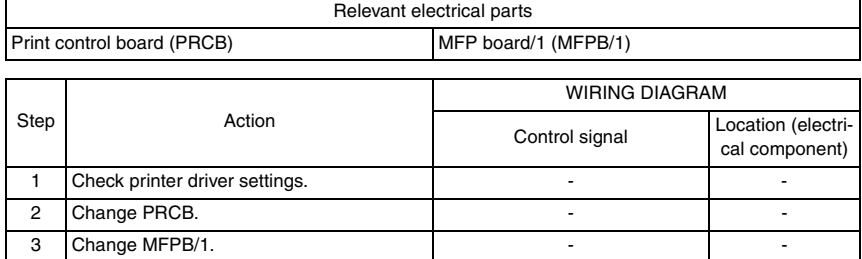

# 17. PROCESS CAUTION INFROMATION

### **17.1 Display procedure**

- The machine's CPU performs a self-diagnostics function that, on detecting a malfunction, gives the process caution information in the report that is output by [Service Mode] $\rightarrow$ [PS/ PCL]-[PRINT MENU]-[MAINTENANCE INFO]. See P.170
- When receiving the process caution information, user can continue printing. However, as the information indicates that some error has occurred in the image stabilization process, the error must be addressed rapidly.

## **17.2 List**

• If an image stabilization fault occurs, the process caution information is provided.

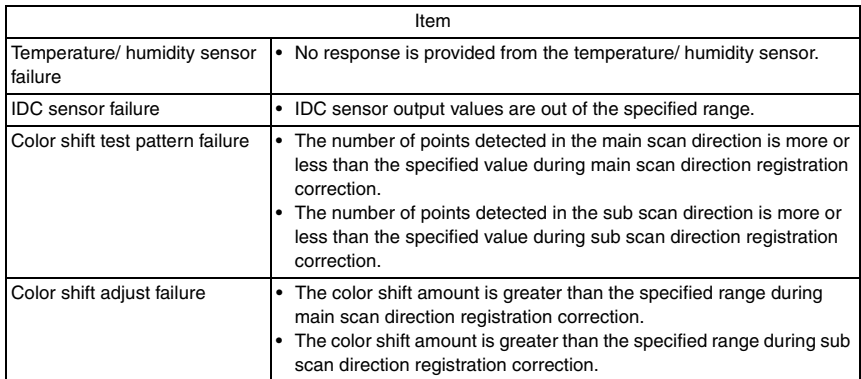

## **17.3 Solution**

#### **17.3.1 Temperature/ humidity sensor failure**

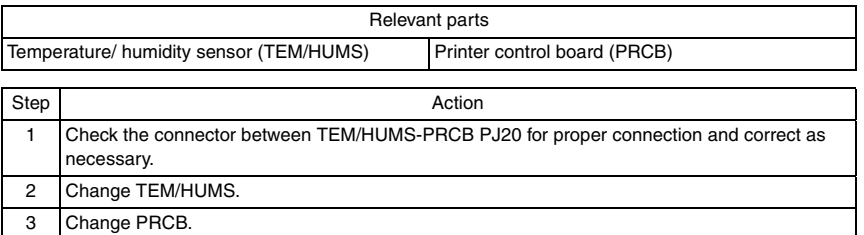

#### **17.3.2 IDC sensor failure**

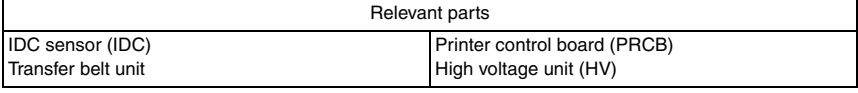

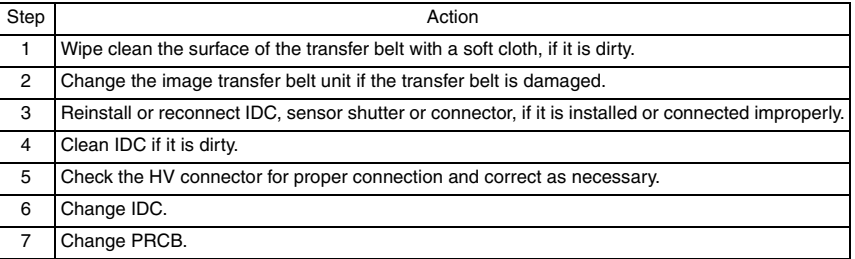

#### **17.3.3 Color regist test pattern failure**

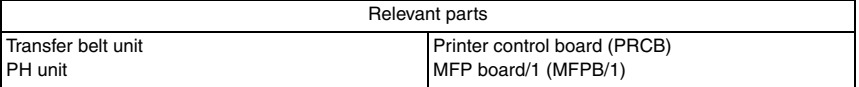

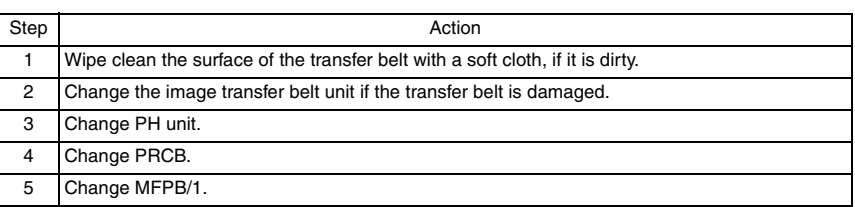

#### **17.3.4 Color regist adjust failure**

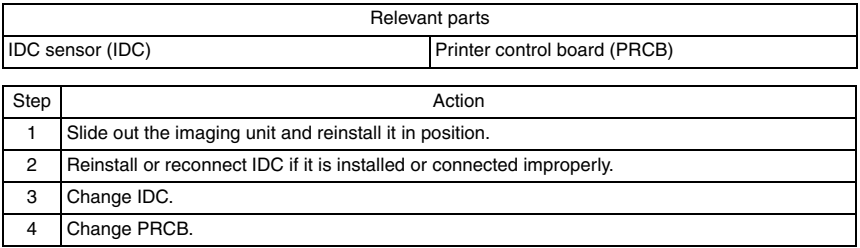

# 18. MALFUNCTION CODE

## **18.1 Trouble code (Service Call)**

• The machine's CPU performs a self-diagnostics function that, on detecting a malfunction, gives the corresponding malfunction code on the control panel.

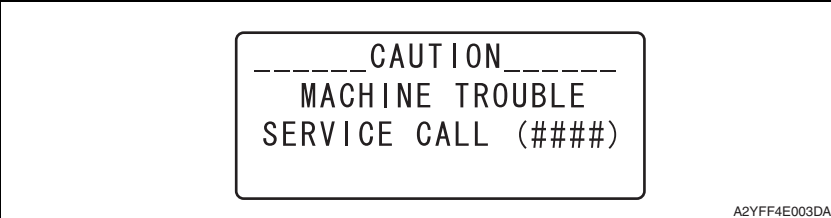

## **18.2 List**

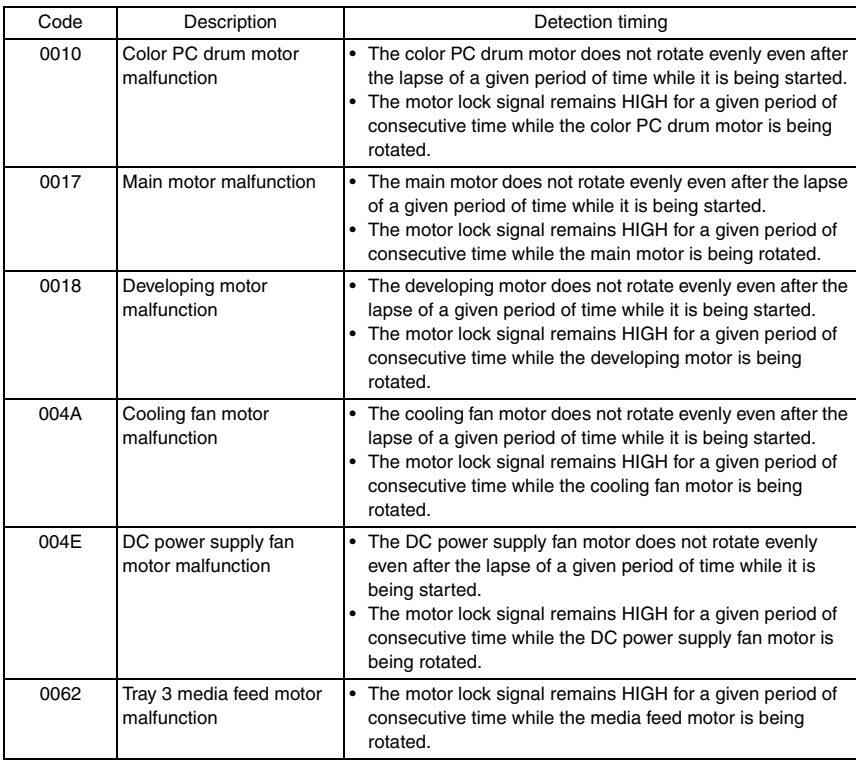
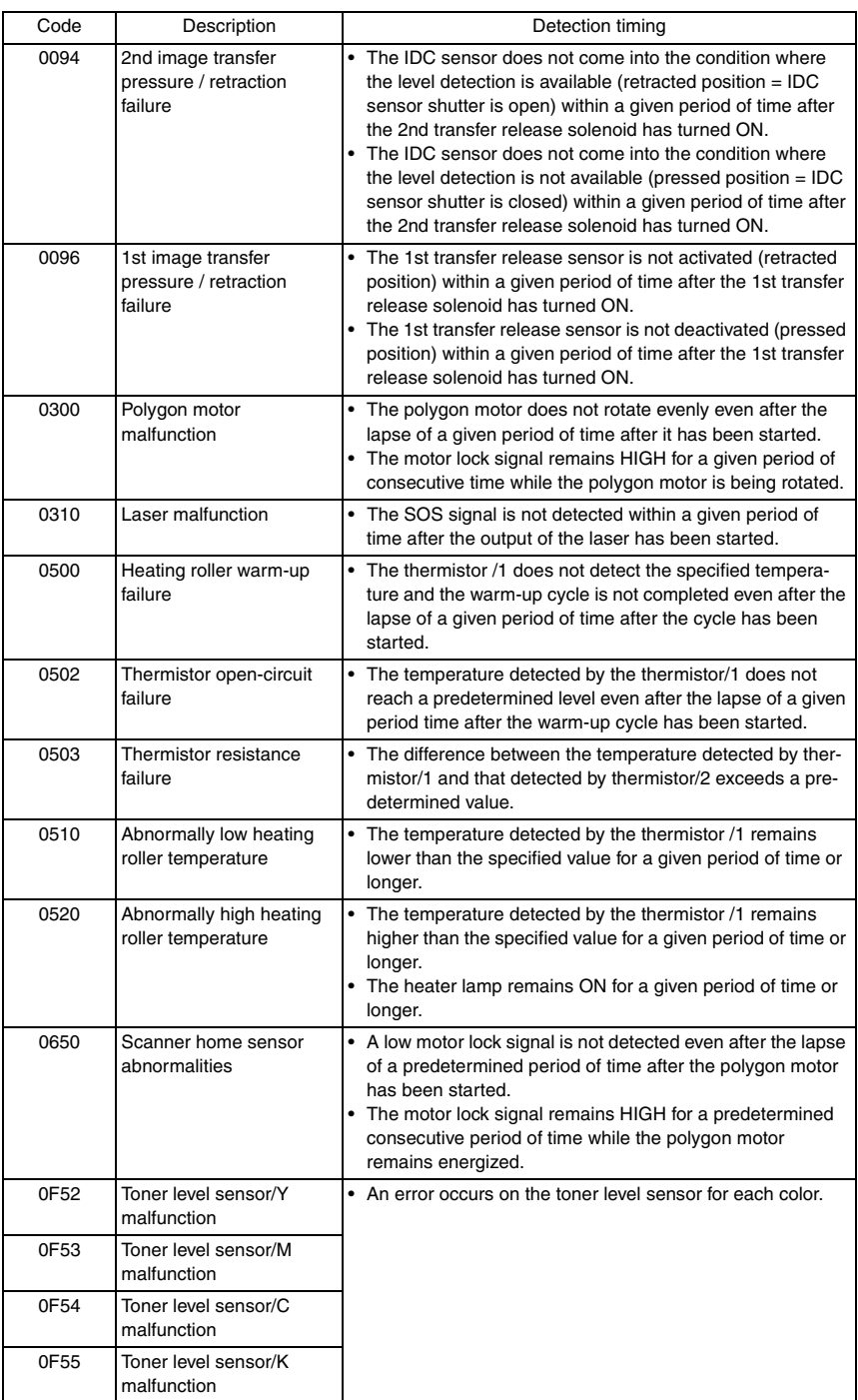

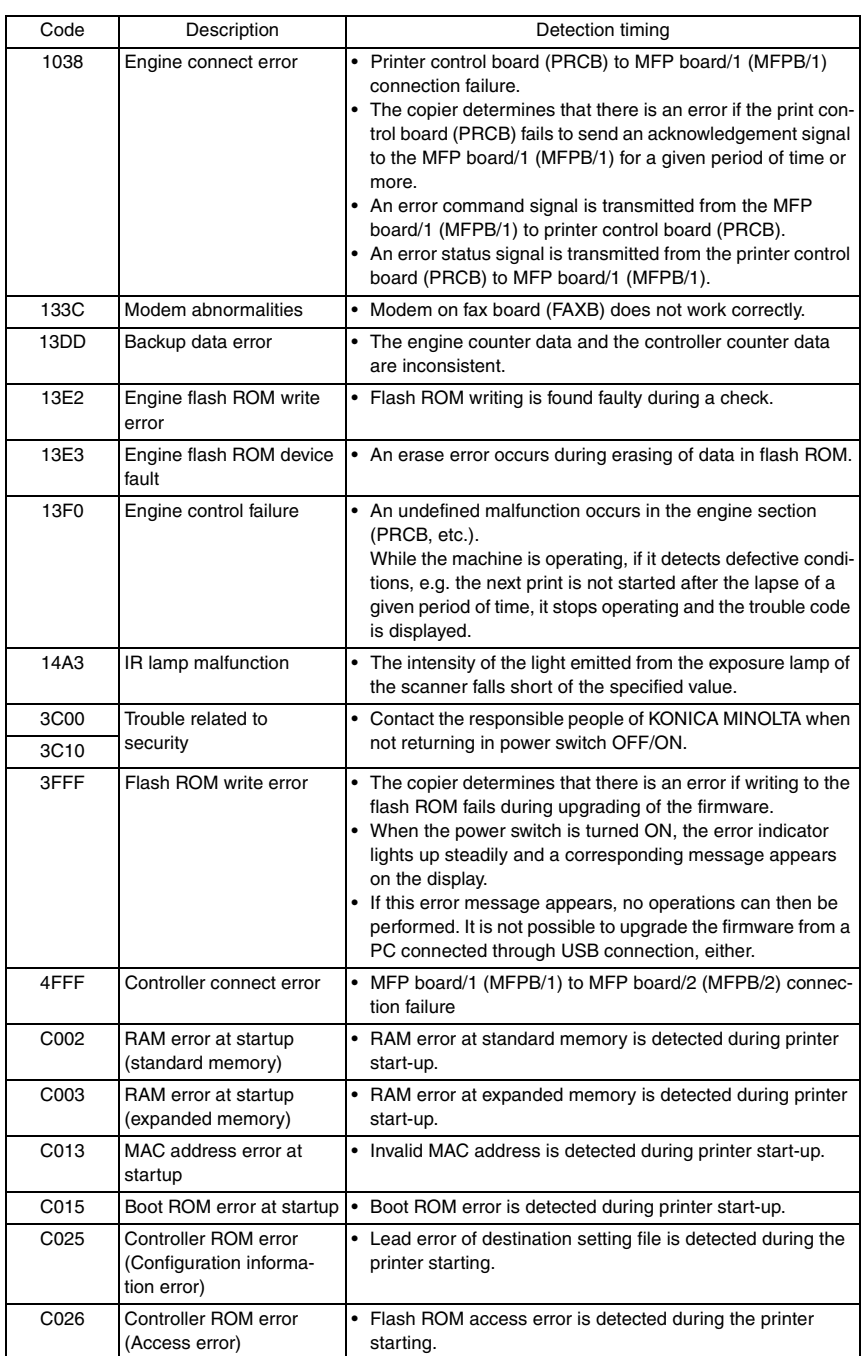

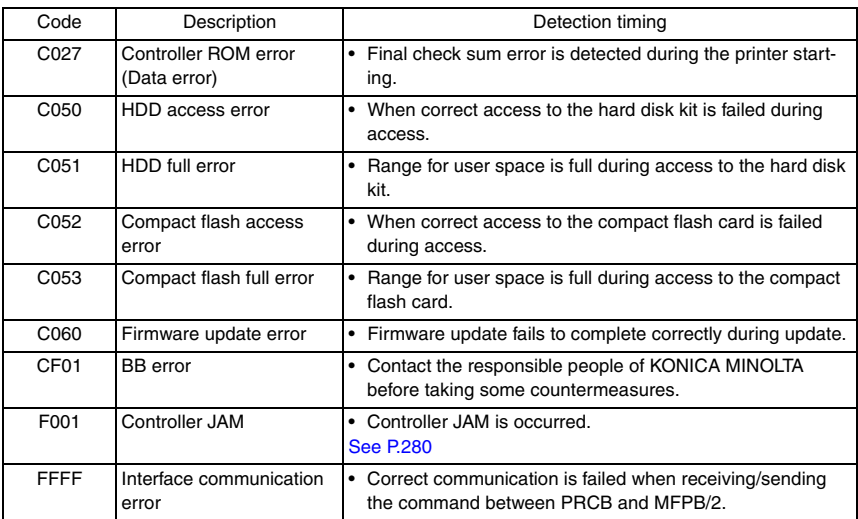

# **18.3 Trouble resetting procedure**

• To reset a malfunction, turn the power switch OFF and then ON again.

286

# **18.4 Solution**

# **18.4.1 0010: Color PC drum motor malfunction**

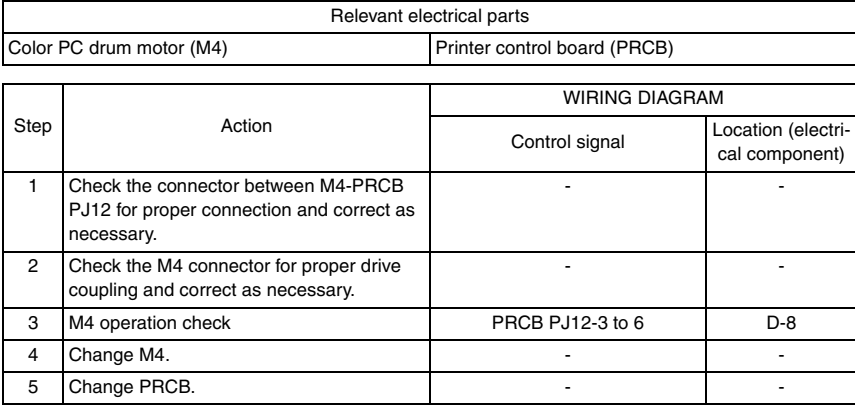

# **18.4.2 0017: Main motor malfunction**

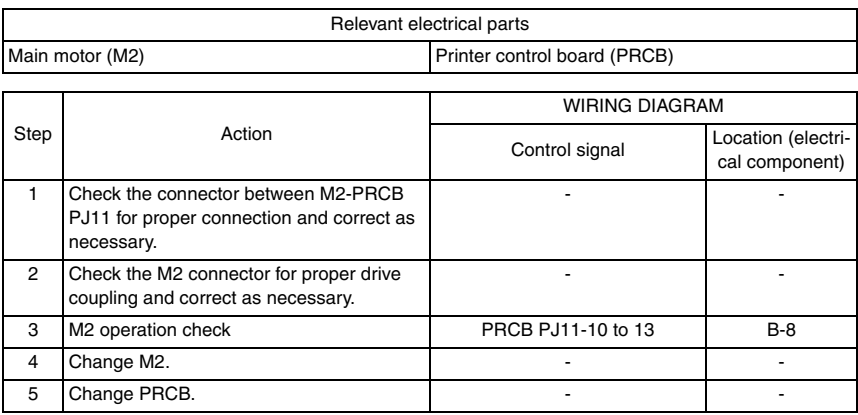

# **18.4.3 0018: Developing motor malfunction**

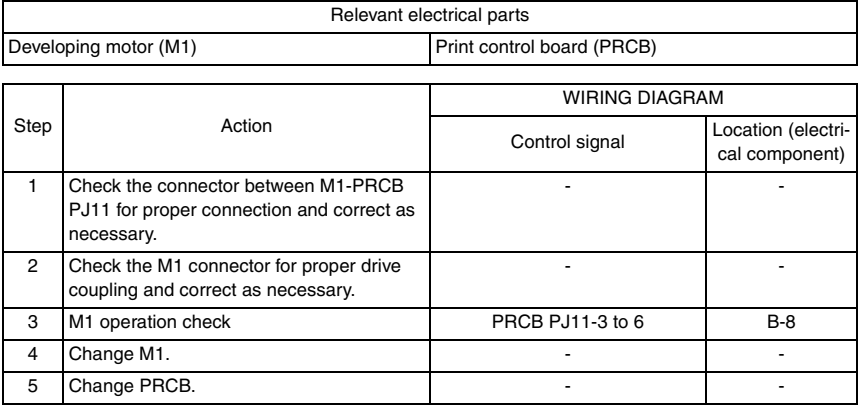

# **18.4.4 004A: Cooling fan motor malfunction**

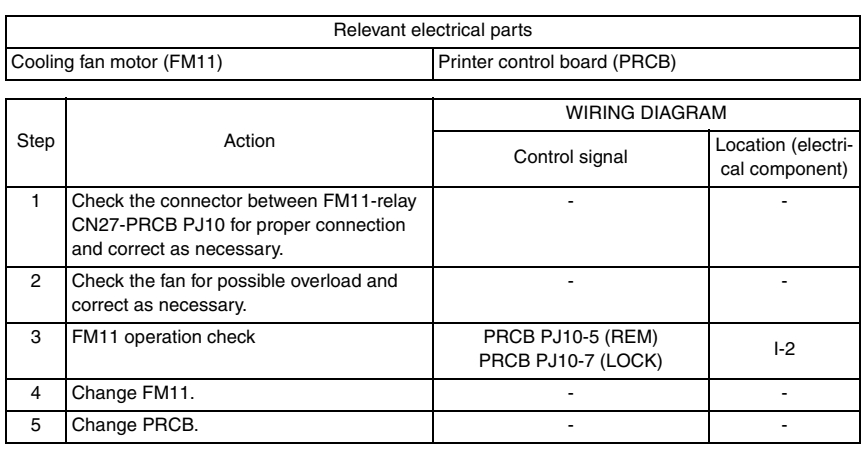

# **18.4.5 004E: DC power supply fan motor malfunction**

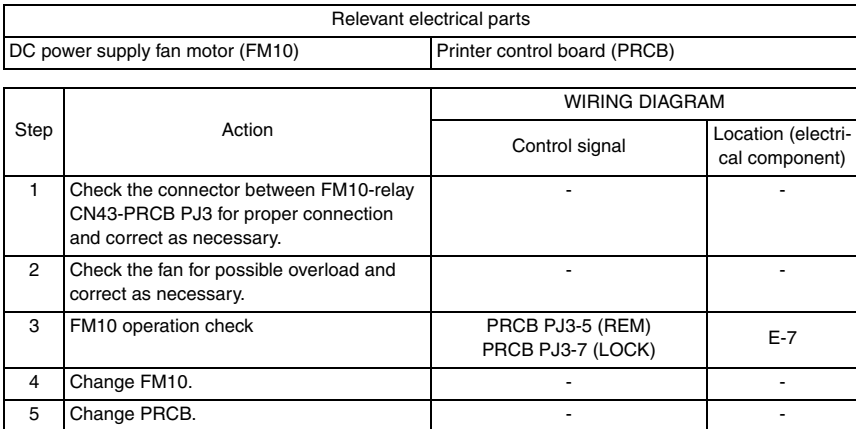

# **18.4.6 0062: Tray 3 media feed motor malfunction**

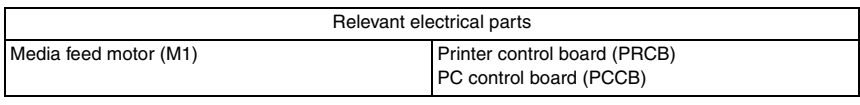

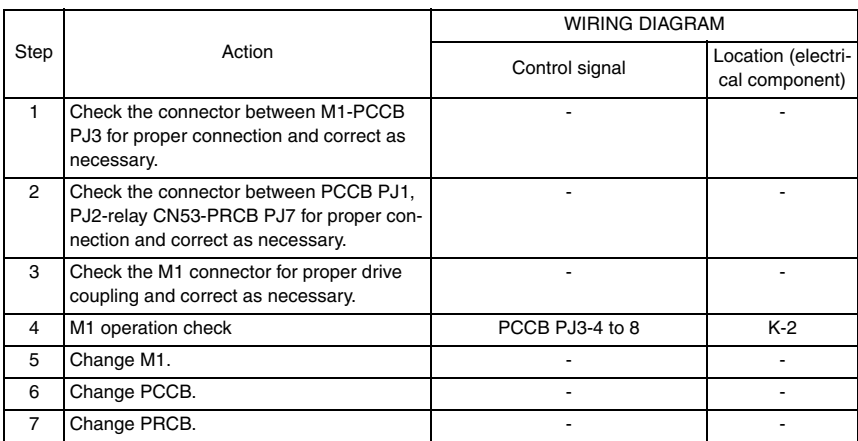

# **18.4.7 0094: 2nd image transfer pressure/retraction failure**

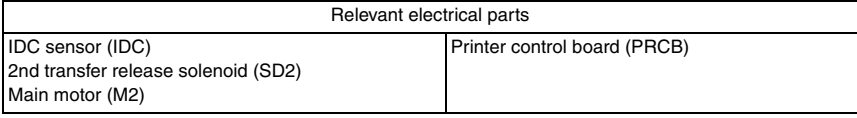

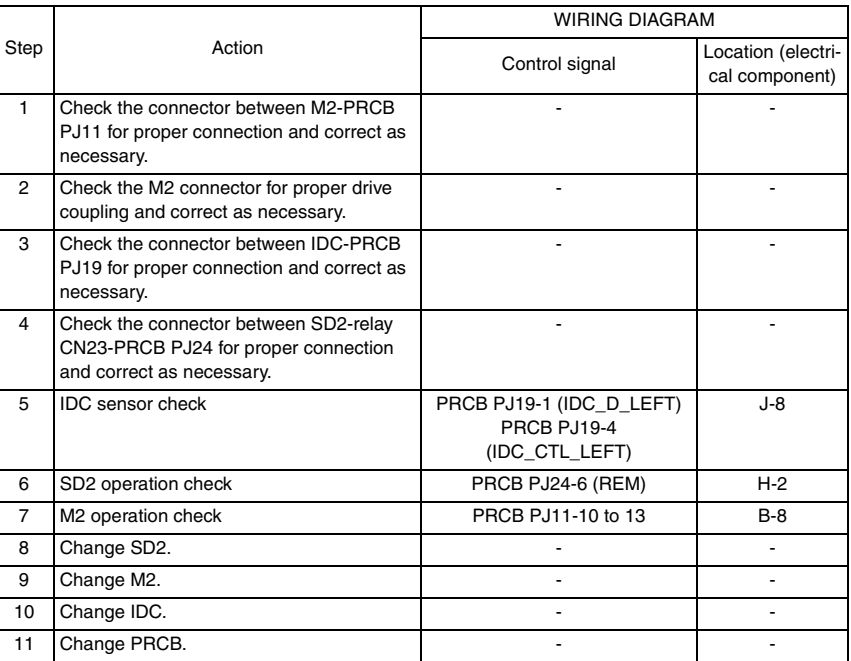

### **18.4.8 0096: 1st image transfer pressure/retraction failure**

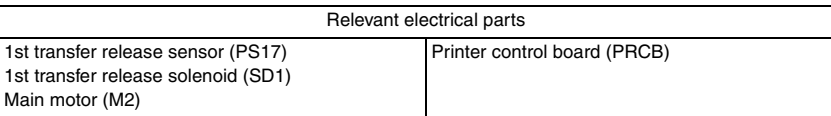

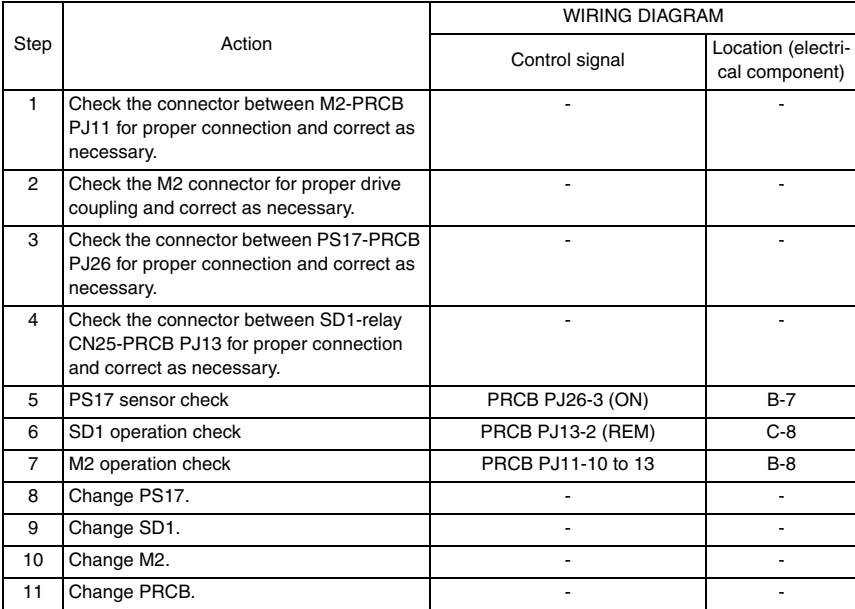

# **18.4.9 0300: Polygon motor malfunction**

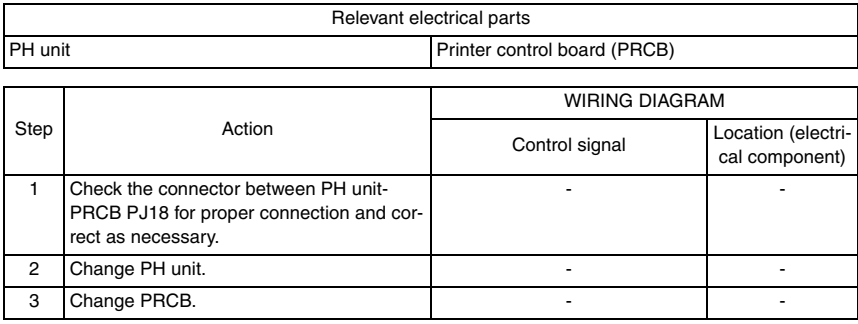

# **18.4.10 0310: Laser malfunction**

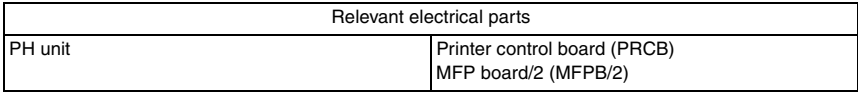

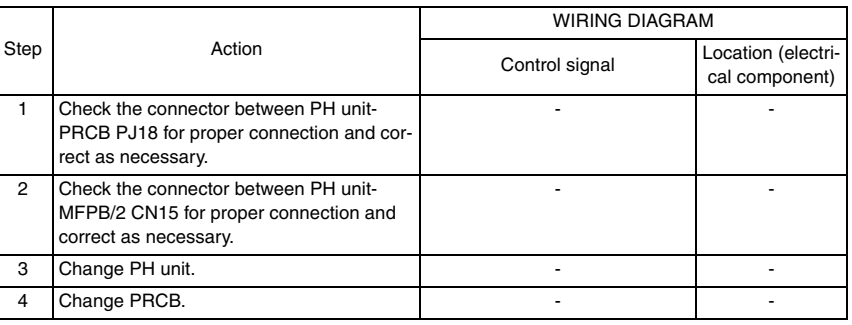

- **18.4.11 0500: Heating roller warm-up failure**
- **18.4.12 0502: Thermistor open-circuit failure**
- **18.4.13 0503: Thermistor resistance failure**
- **18.4.14 0510: Abnormally low heating roller temperature**

# **18.4.15 0520: Abnormally high heating roller temperature**

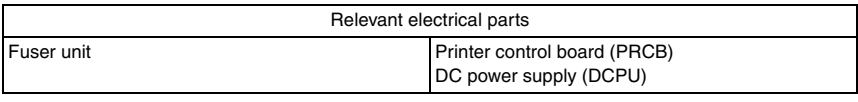

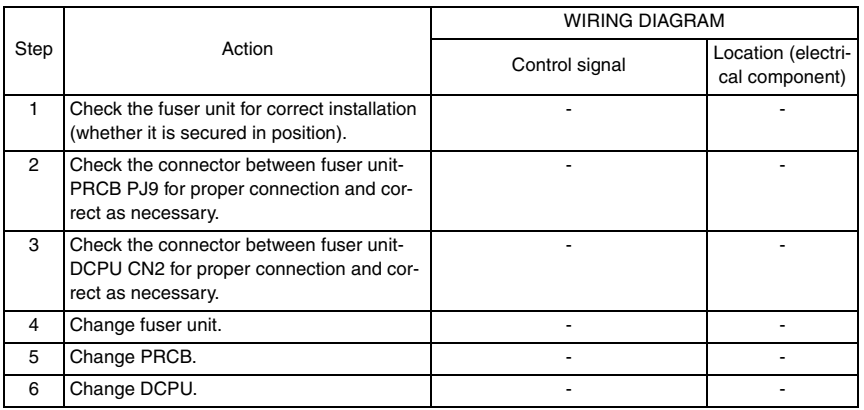

### **18.4.16 0650: Scanner home sensor abnormalities**

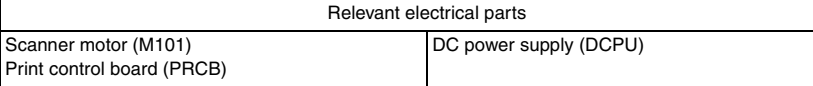

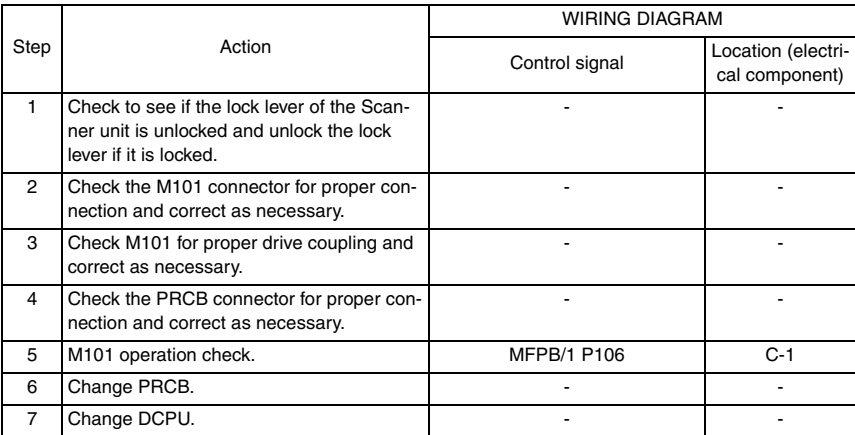

- **18.4.17 0F52: Toner level sensor/Y malfunction**
- **18.4.18 0F53: Toner level sensor/M malfunction**
- **18.4.19 0F54: Toner level sensor/C malfunction**

### **18.4.20 0F55: Toner level sensor/K malfunction**

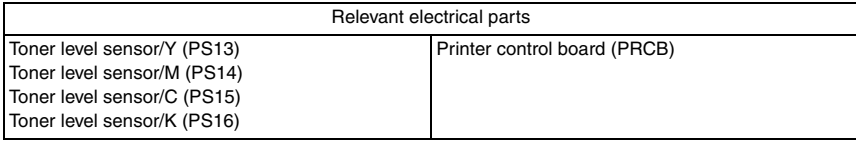

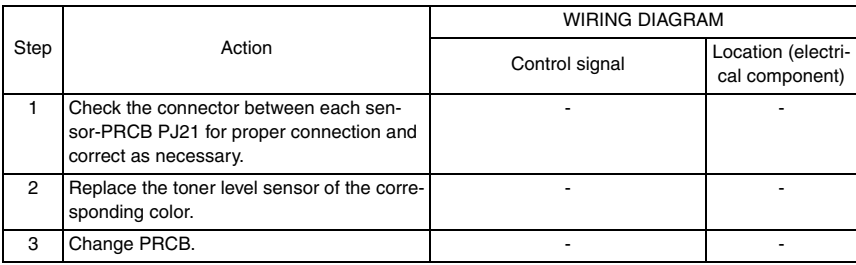

### **18.4.21 1038: Engine connect error**

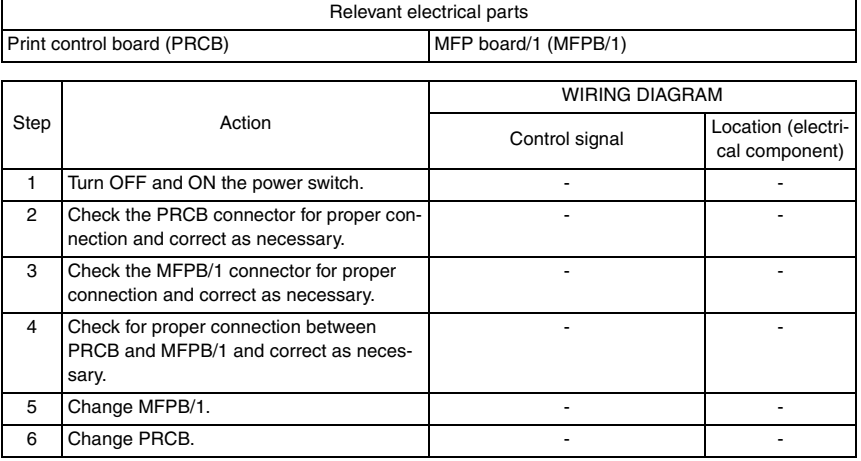

### **18.4.22 133C: Modem abnormalities**

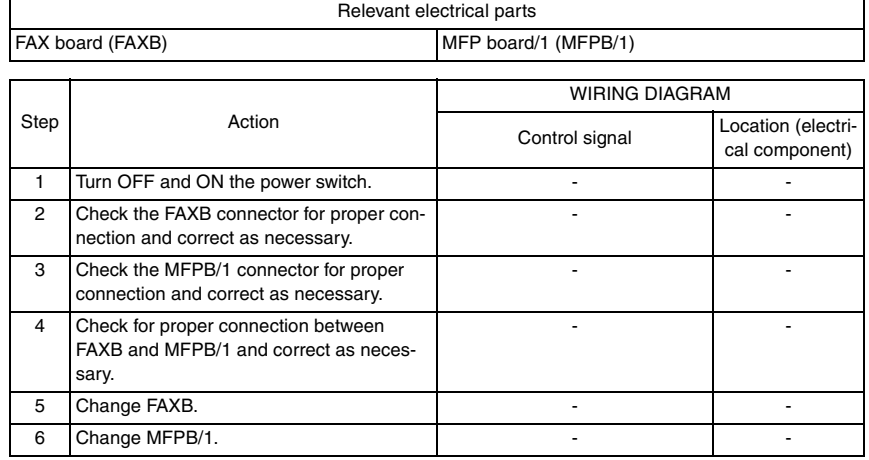

# **18.4.23 13DD: Backup data error**

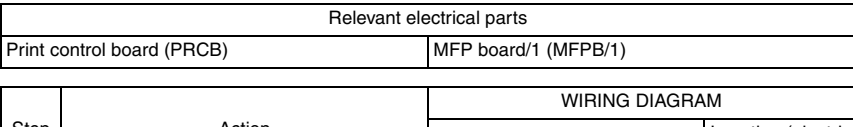

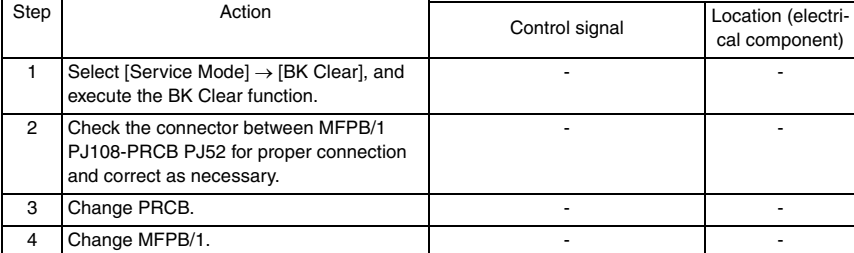

# **18.4.24 13E2: Engine flash ROM write error**

# **18.4.25 13E3: Engine flash ROM device fault**

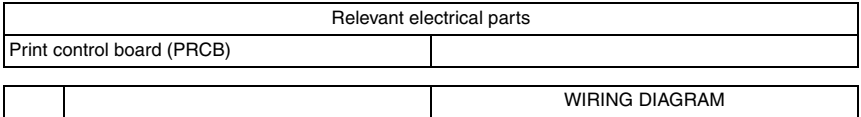

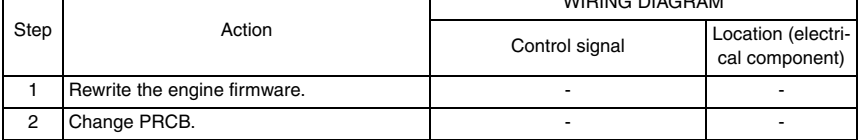

# **18.4.26 13F0: Engine control failure**

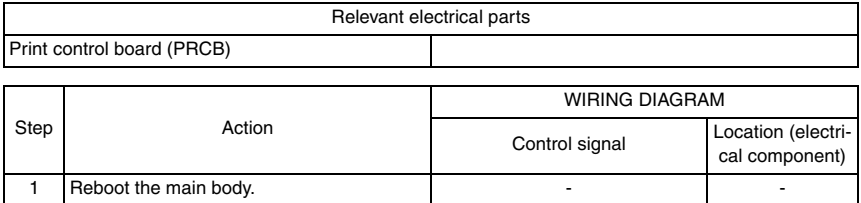

# **18.4.27 14A3: IR lamp malfunction**

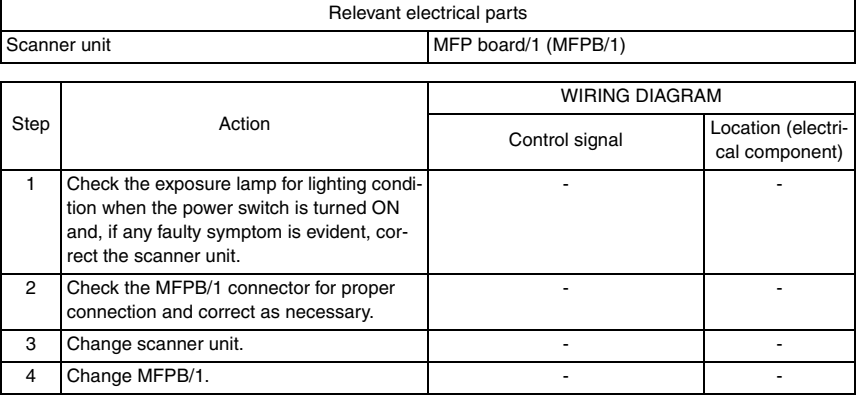

# **18.4.28 3FFF: Flash ROM write error**

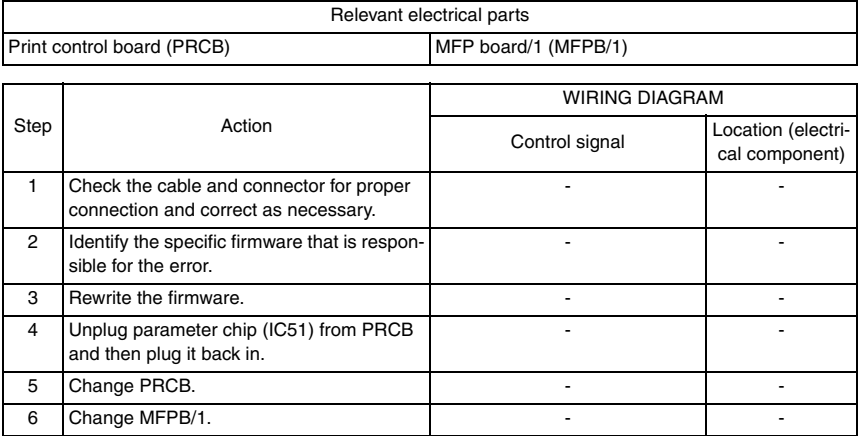

### **18.4.29 4FFF: Controller connect error**

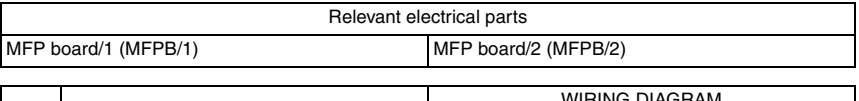

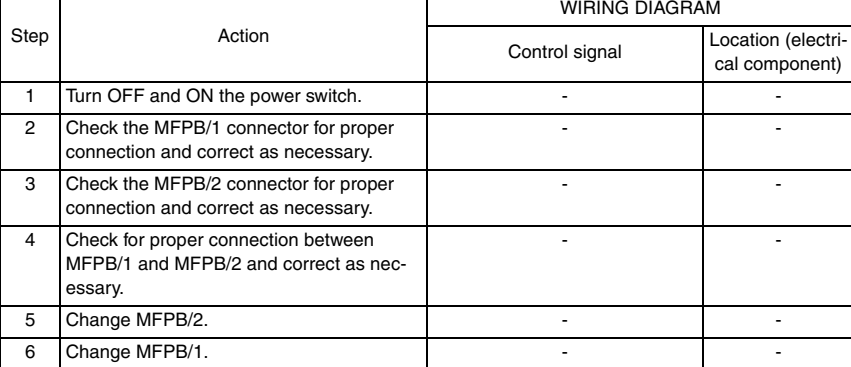

### **18.4.30 C002: RAM error at startup (standard memory)**

# **18.4.31 C003: RAM error at startup (expanded memory)**

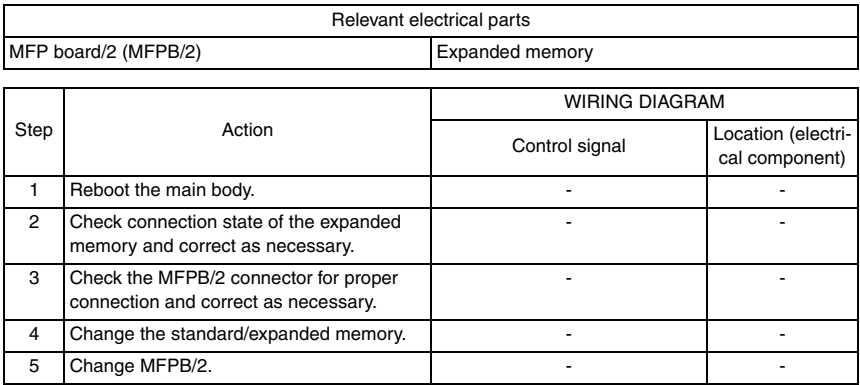

# **18.4.32 C013: MAC address error at startup**

### **18.4.33 C015: BOOT ROM error at startup**

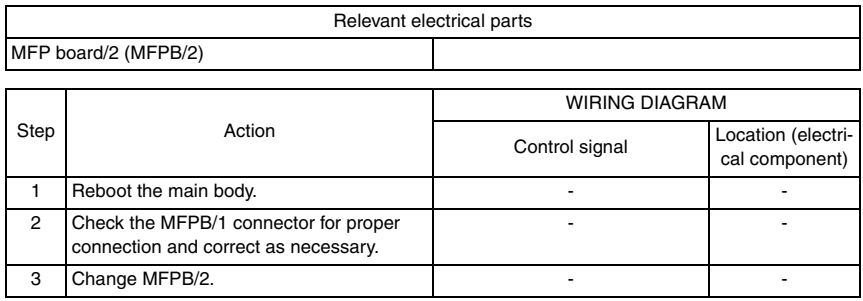

### **18.4.34 C025: Controller ROM error (Configuration information error)**

# **18.4.35 C026: Controller ROM error (Access error)**

# **18.4.36 C027: Controller ROM error (Data error)**

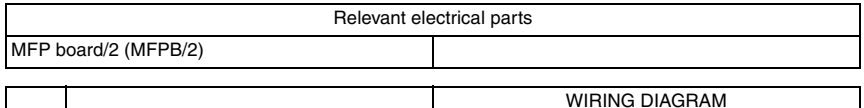

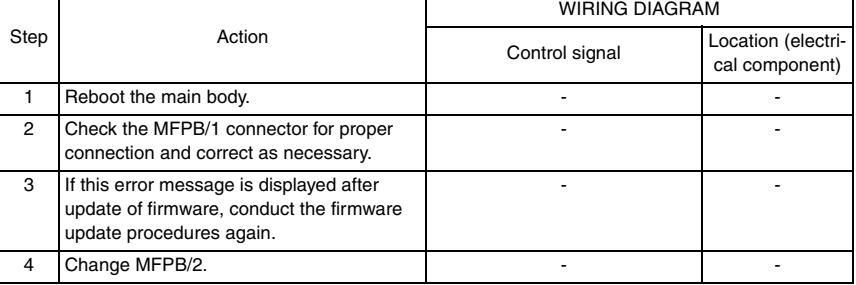

### **18.4.37 C050: HDD access error**

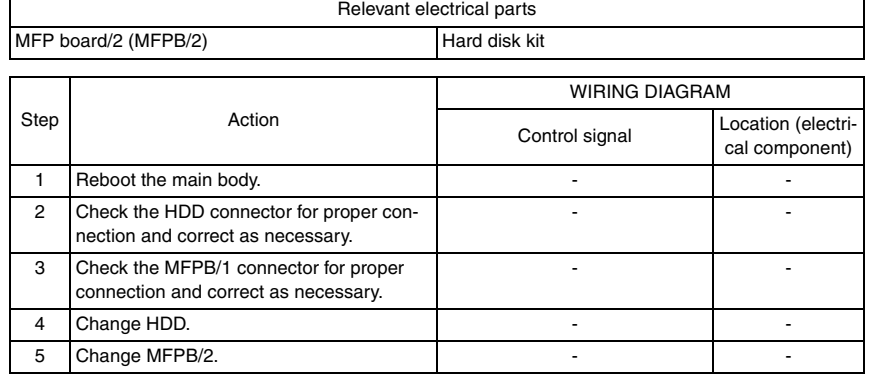

# **18.4.38 C051: HDD full error**

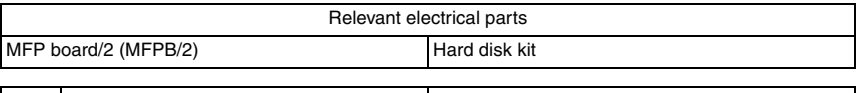

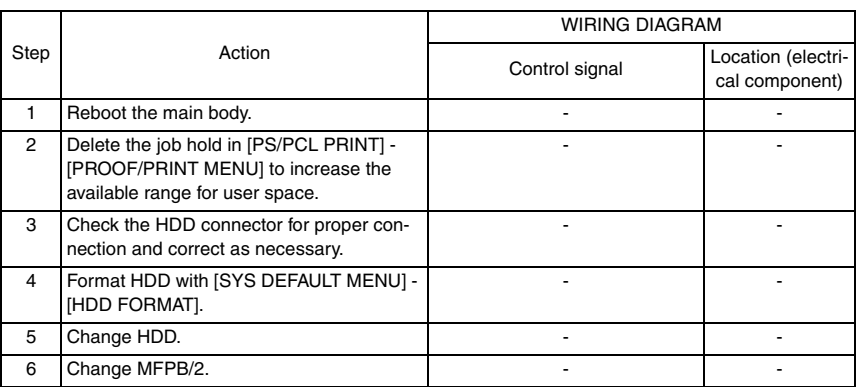

# **18.4.39 C052: Compact flash access error**

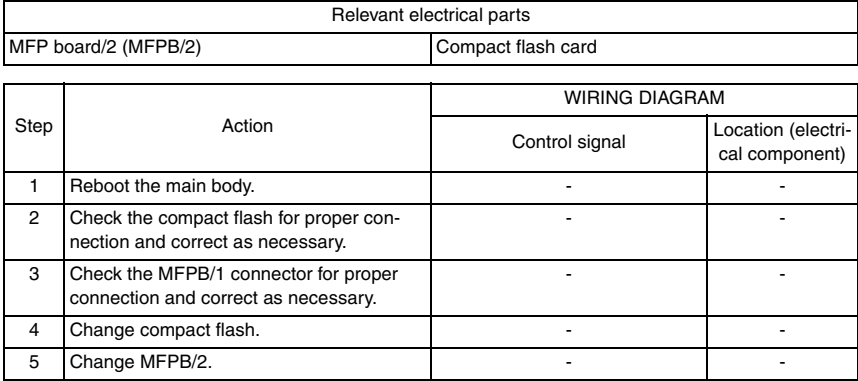

### **18.4.40 C053: Compact flash full error**

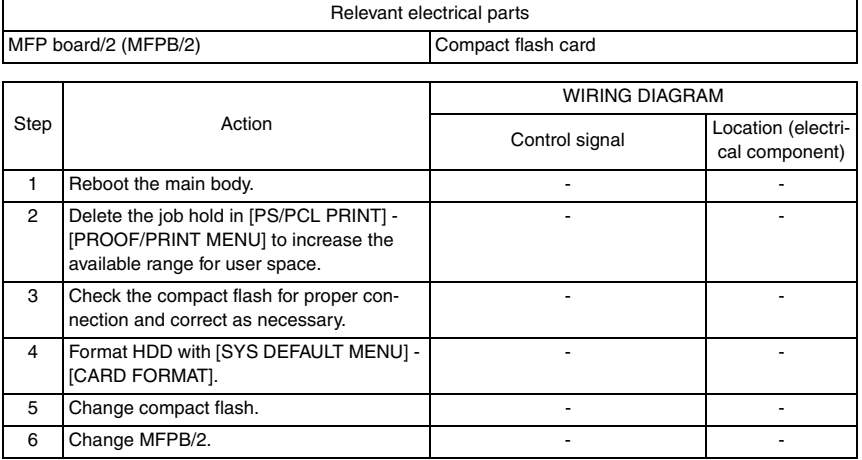

# **18.4.41 C060: Firmware update error**

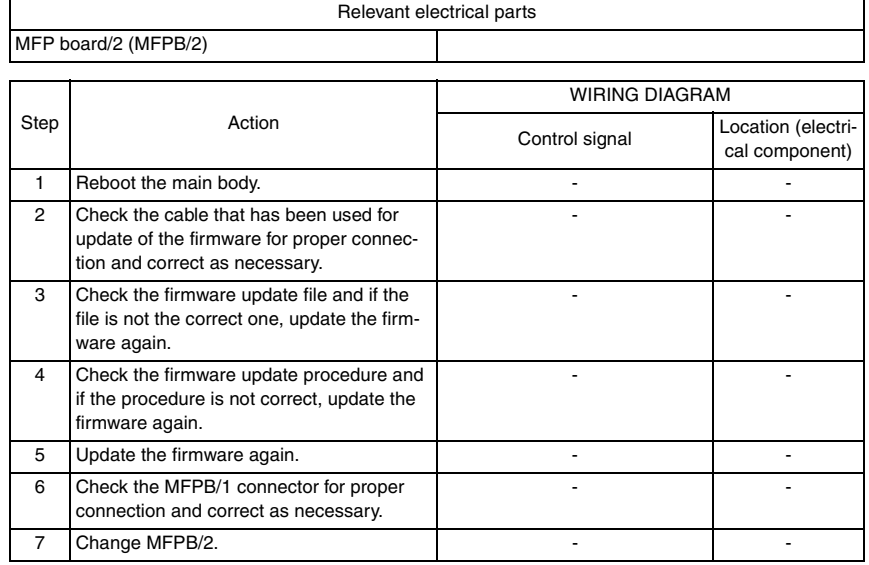

# **18.4.42 FFFF: Interface communication error**

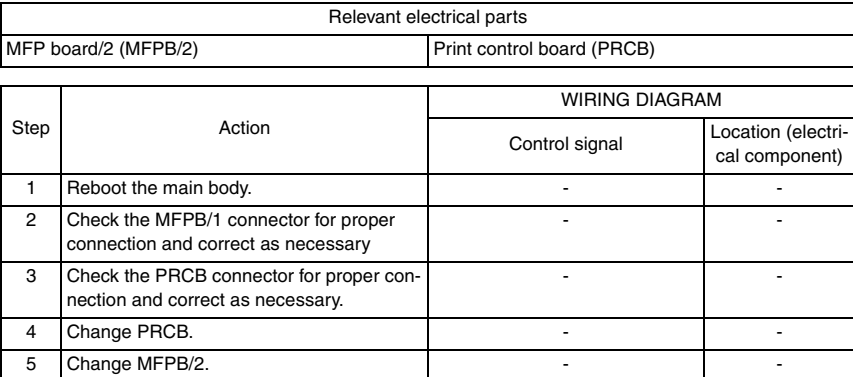

bizhub C25

# 19. POWER SUPPLY TROUBLE

# **19.1 Machine is not energized at all (DCPU operation check)**

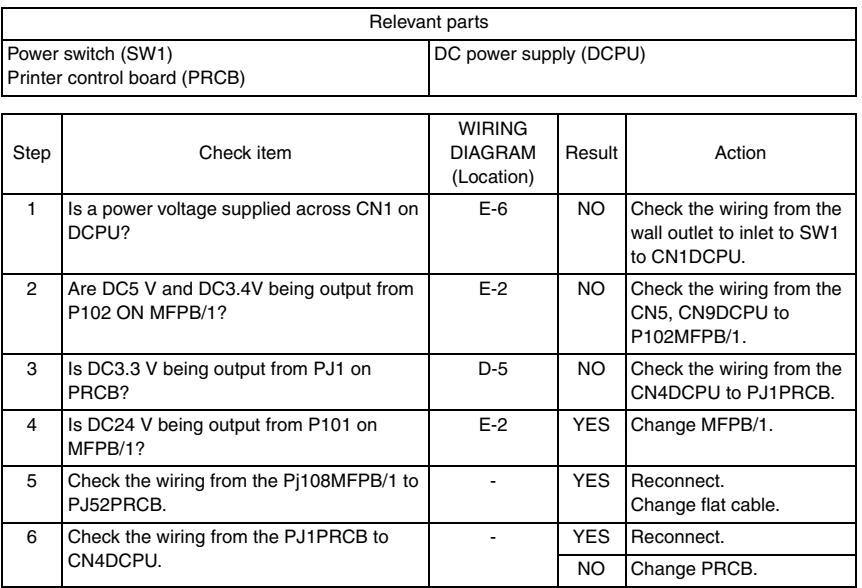

# **19.2 Control panel indicators do not light**

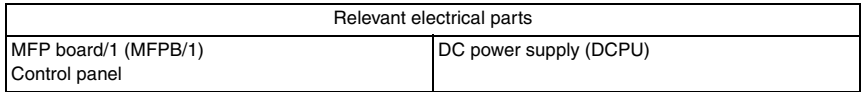

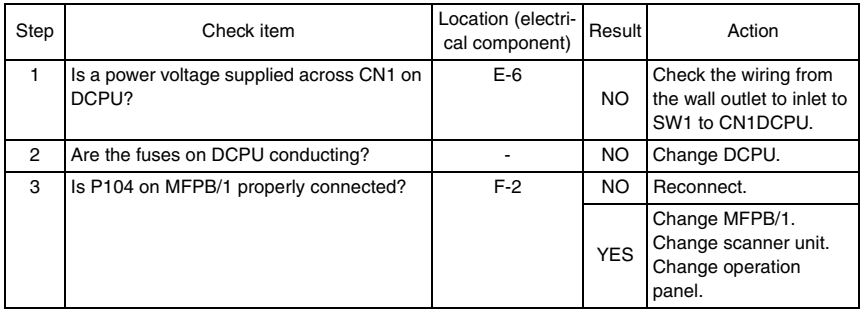

# **19.3 Fusing heaters do not operate**

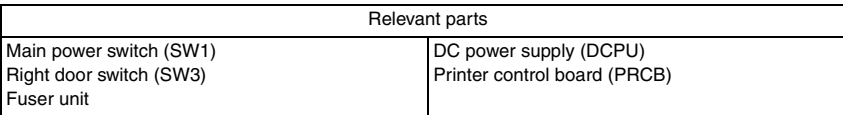

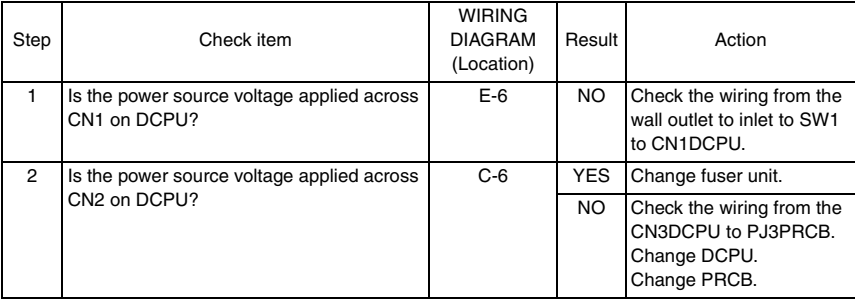

# 20. FAX ERROR

# **20.1 When faxing is not performed correctly**

• To explain the solution when faxing is not performed correctly.

### **NOTE**

**• bizhub C25 does not support the "ISDN/DSL/ADSL" line officially, it may cause the fax failed in such user environment.**

### **20.1.1 Can not send a fax**

• To explain the solution when fax can not be sent.

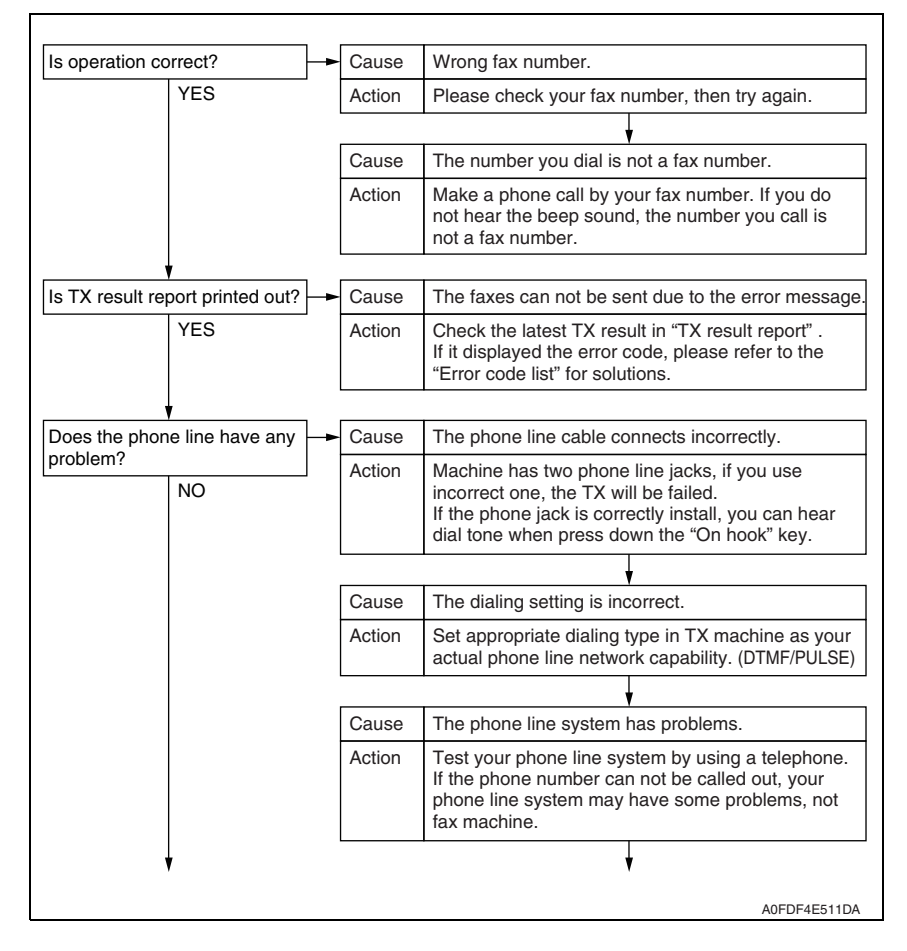

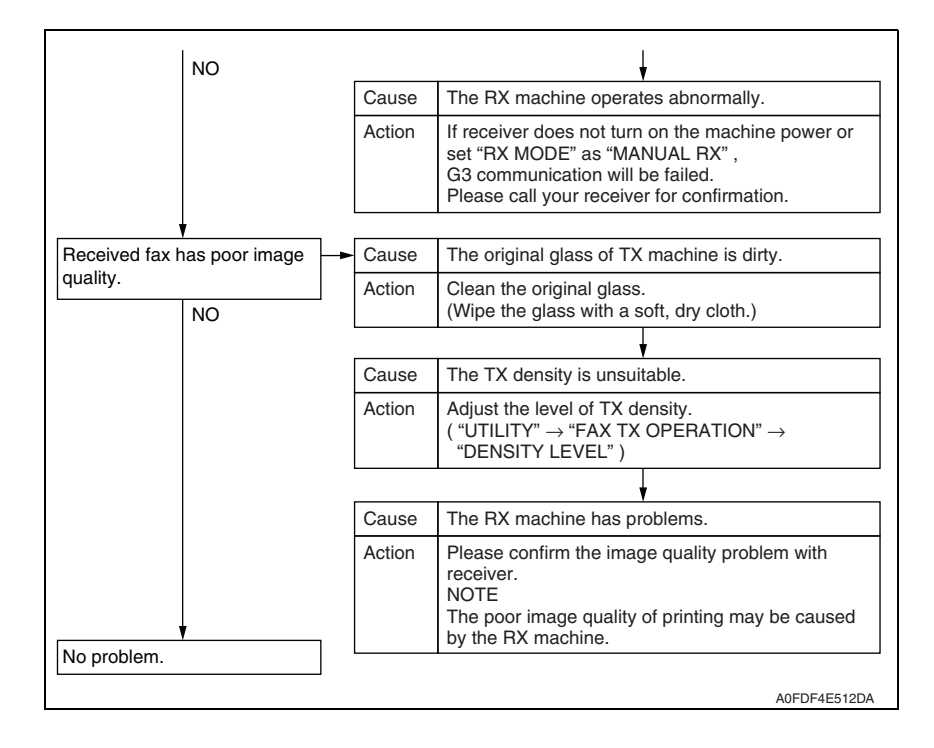

# **20.1.2 Can not receive a fax**

• To explain the solution when fax can not be received.

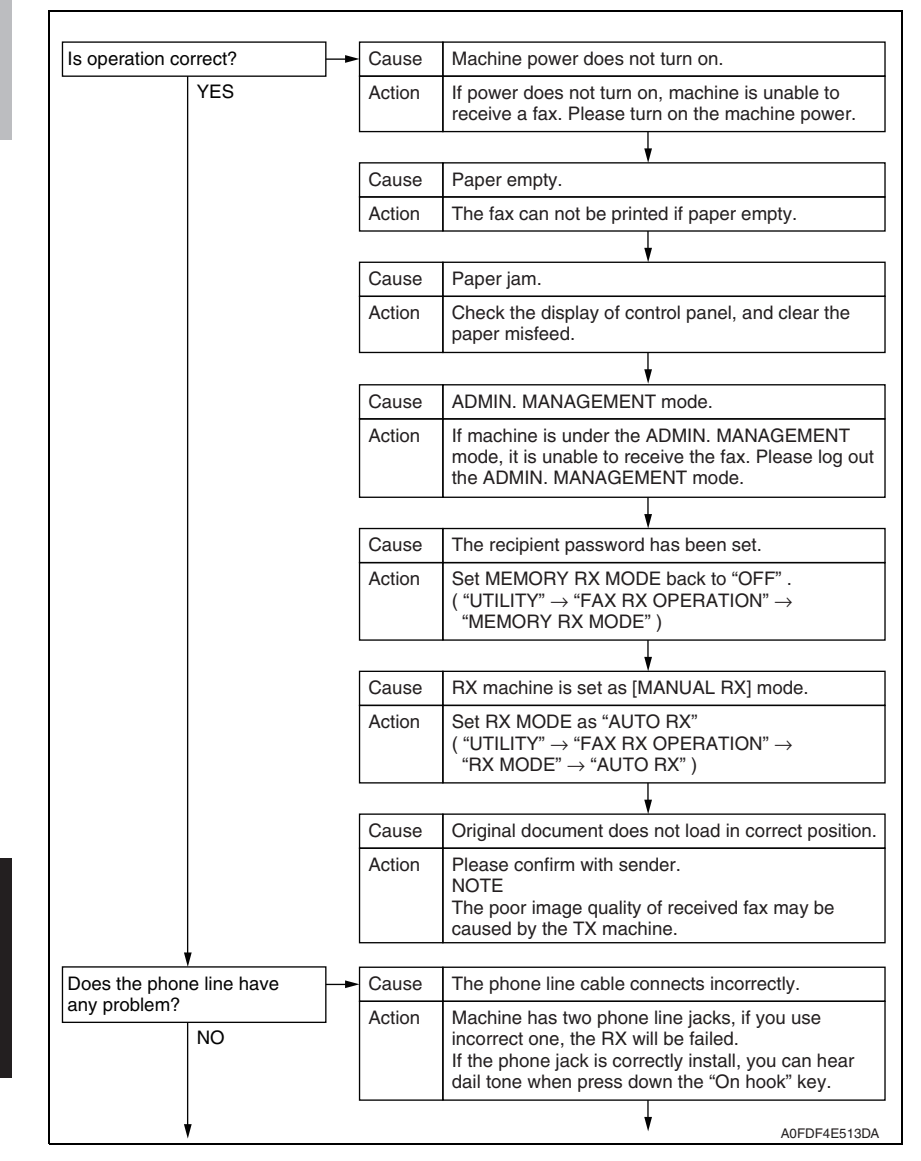

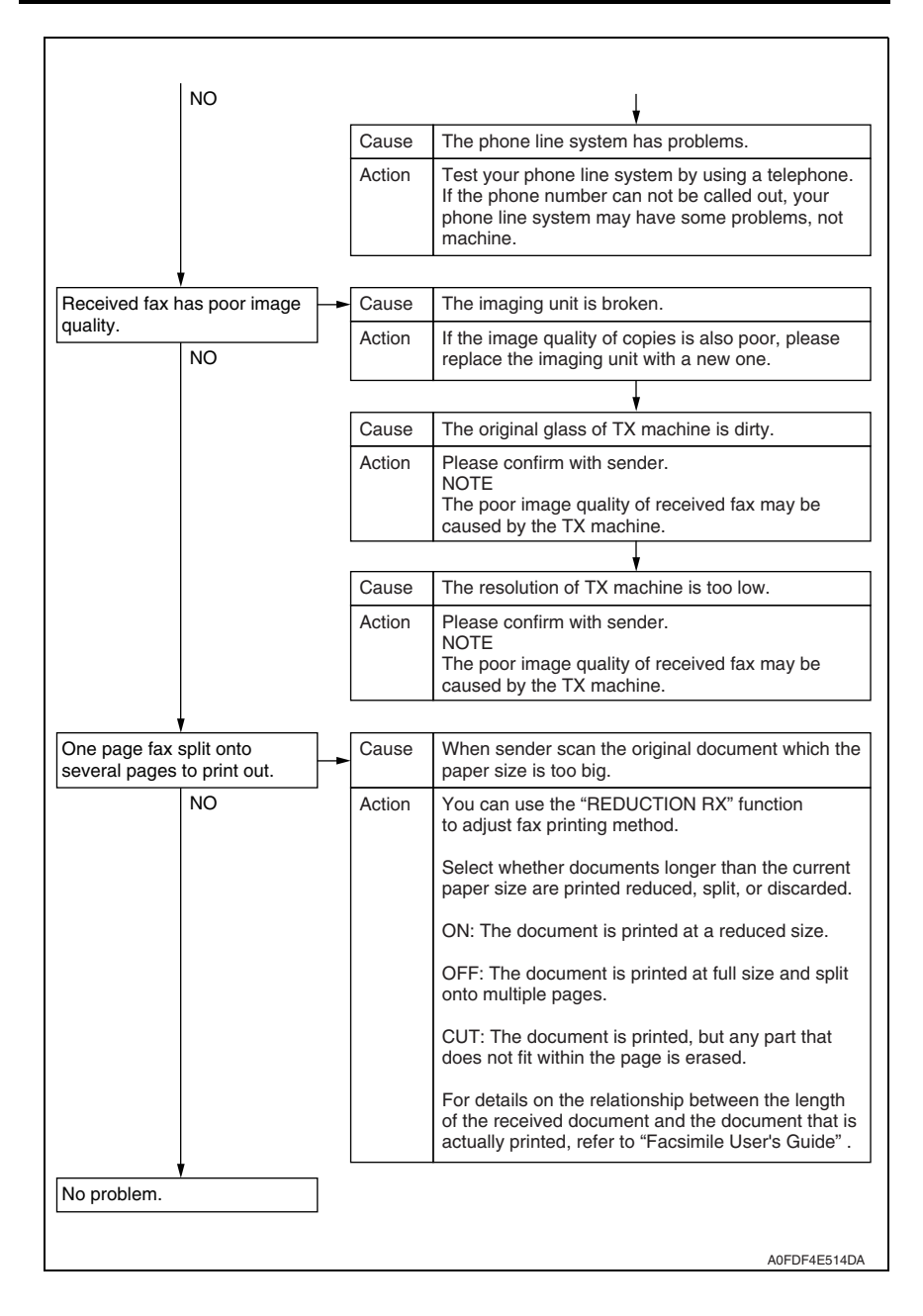

# **20.1.3 Dialing connection problem**

# • To explain the solution when dialing connection has problems.

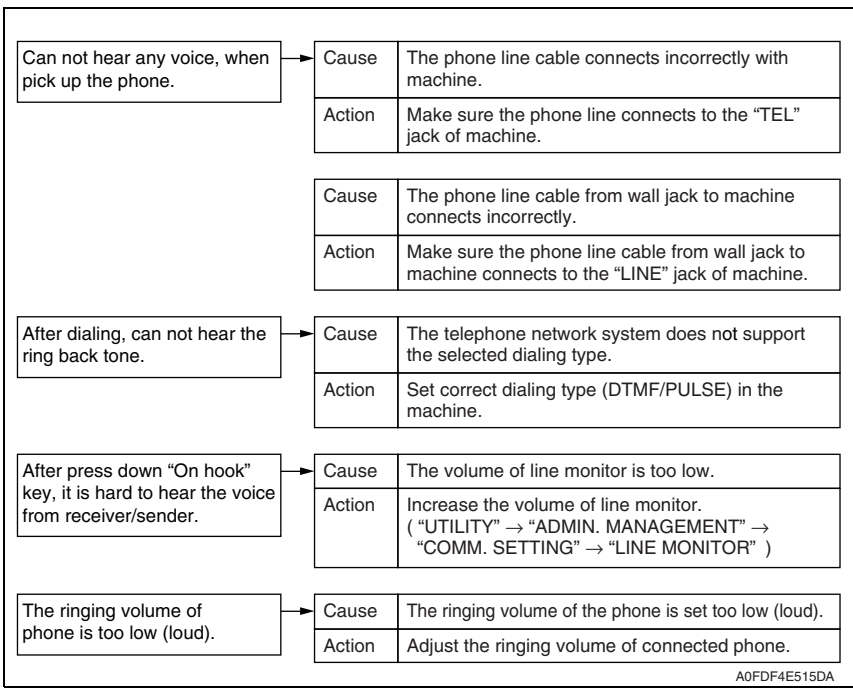

# **20.2 Communication error**

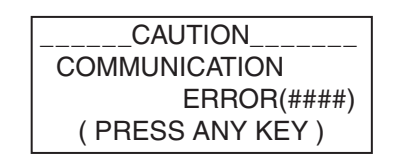

A00FF4E001DA

#### **20.2.1 Outline**

- Error caused by a problem of communication functioning. Five possible causes of errors are:
- 1. Communication is discontinued by a machine error.
- 2. Communication is discontinued by a machine trouble.
- 3. Communication is discontinued by an error occurring at the destination station.
- 4. Communication is discontinued by a protocol error.
- 5. ADF Error on trouble.
- When communication is discontinued due to item 3 or 4, transmission is retried. In other case, transmission is canceled without retry.

### **20.2.2 Error occurring during transmission**

• The transmission error before "Phase-B" performs redial according to the redial interval of each country and the number of times.

The transmission error after "Phase-C" performs redial only one time. Transmission is canceled when an error occurs again. (can change in Soft SW)

When an error occurs by ADF TX, transmission is canceled without redial.

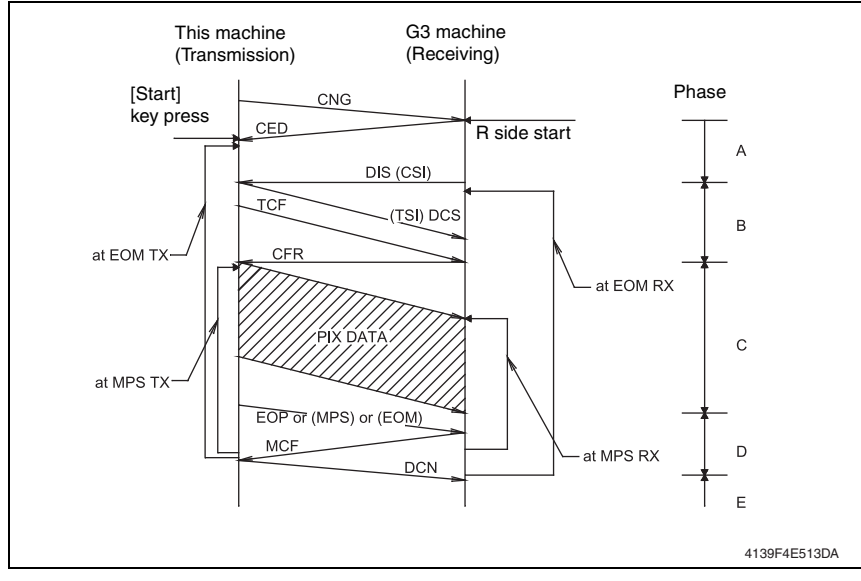

### **20.2.3 Error occurring during reception**

• Reception is canceled.

# **20.3 Error code list**

# **20.3.1 Reception**

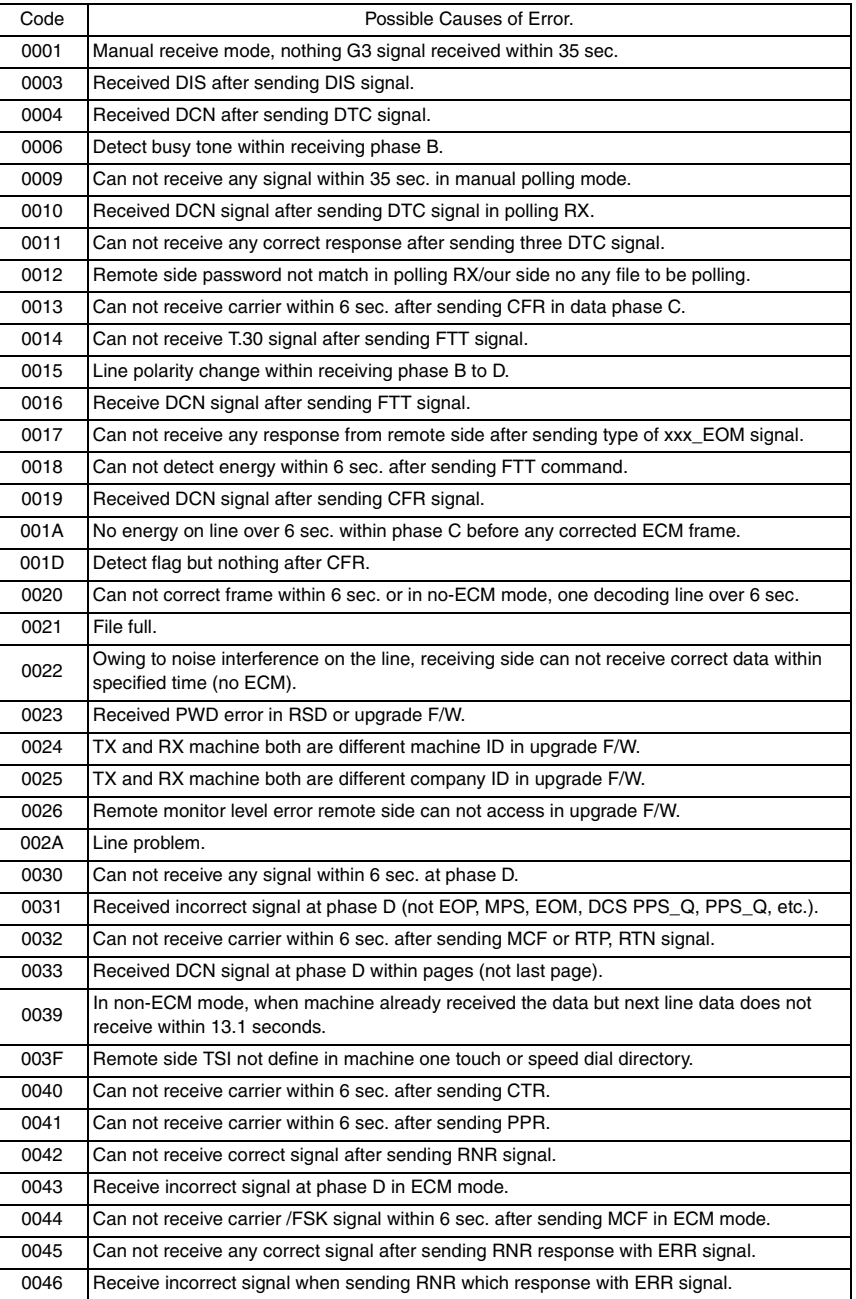

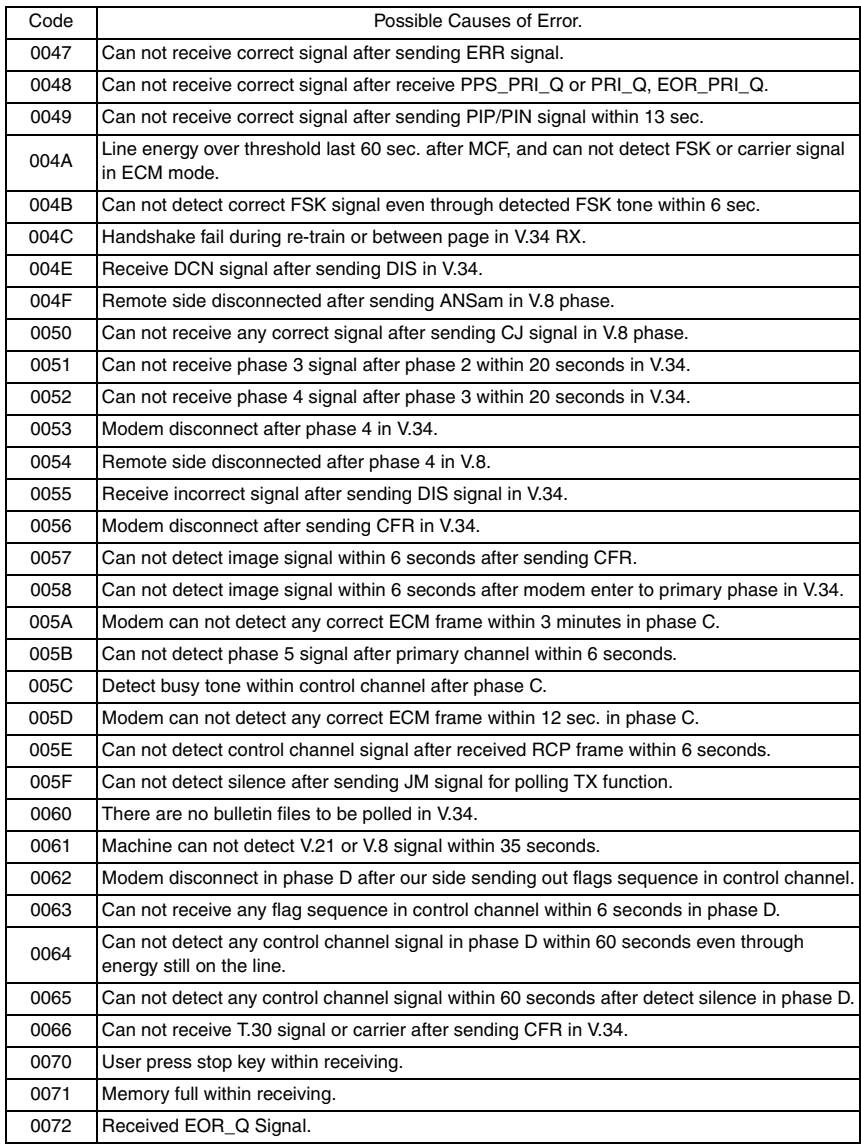

# **20.3.2 Transmission**

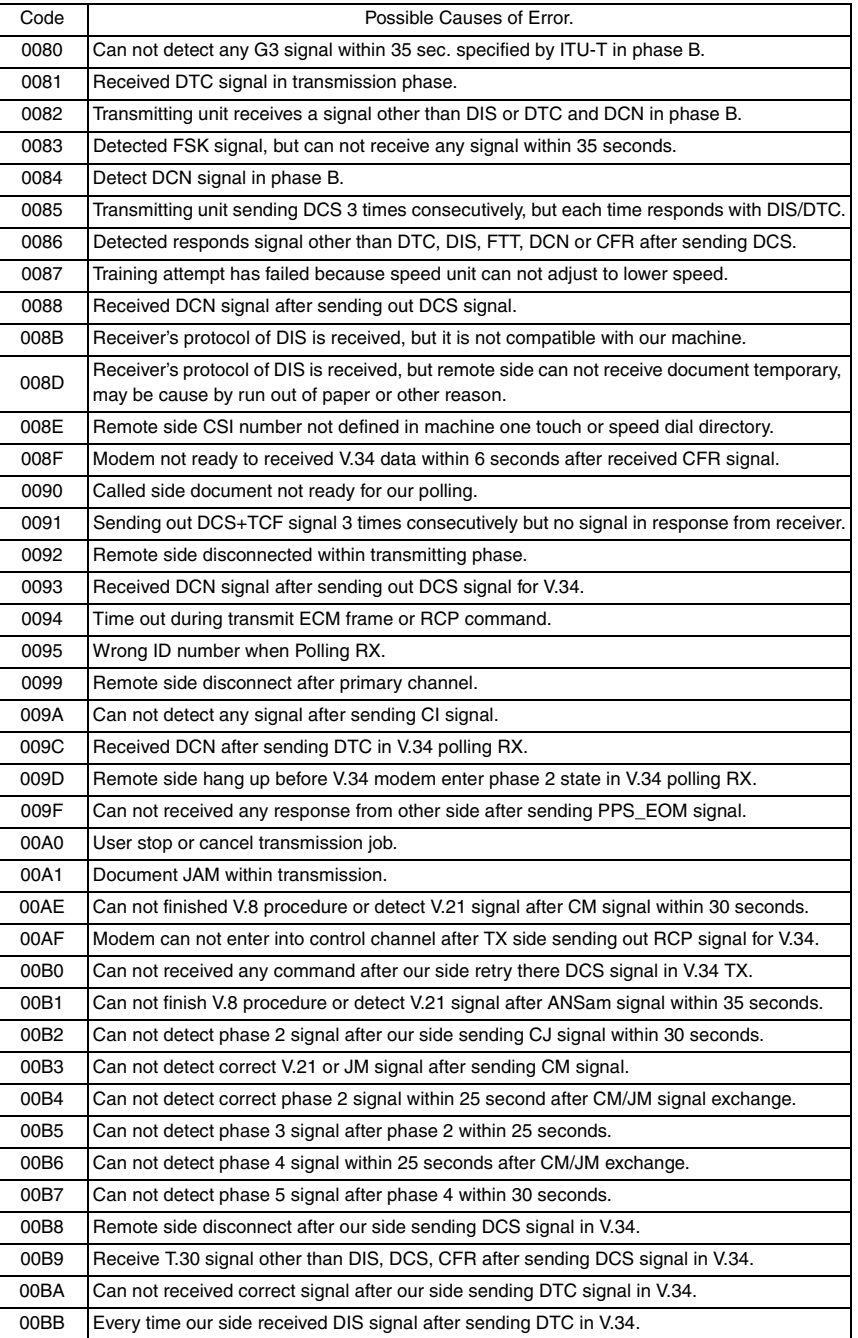

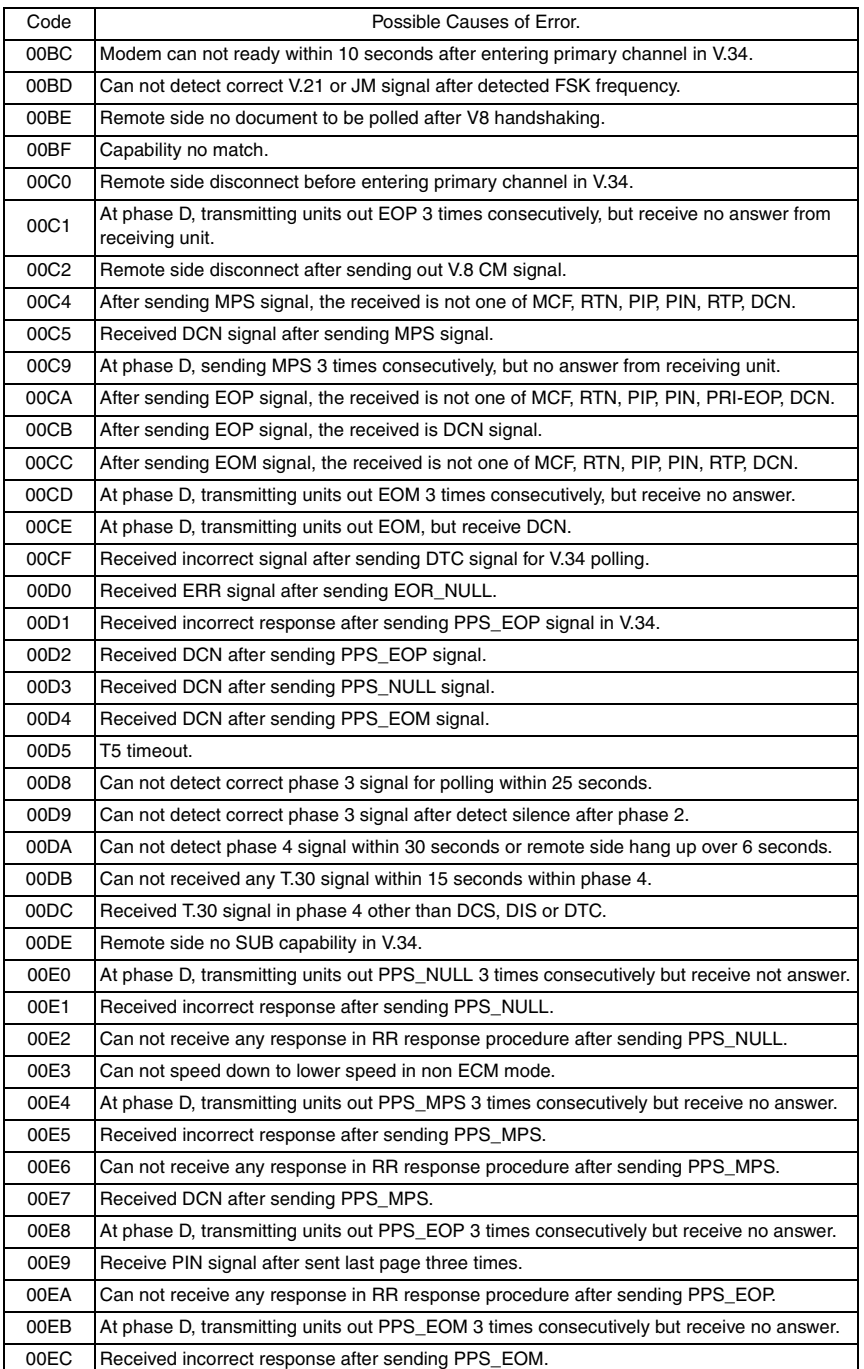

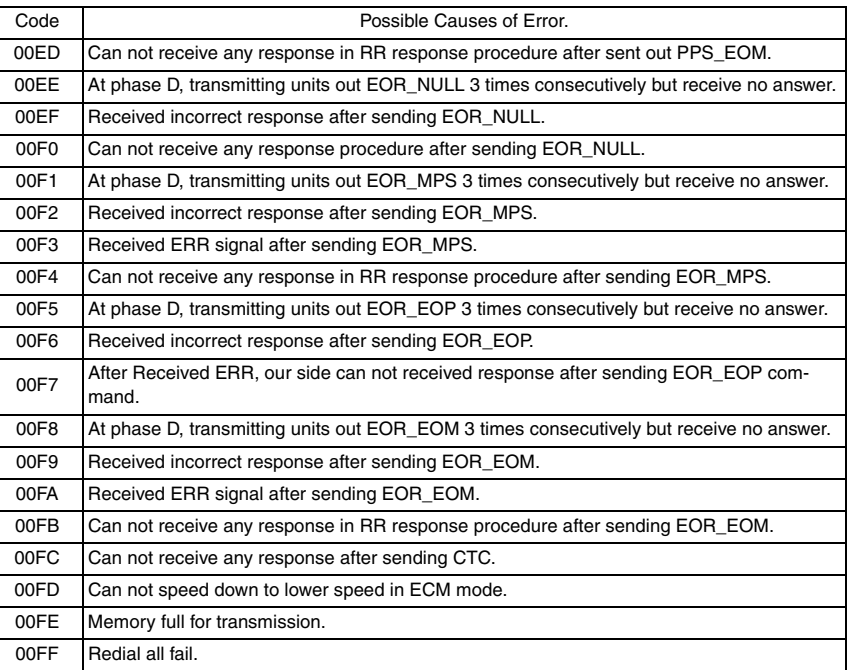

# **20.4 Error codes and corresponding solution**

• The following tables contain the fax error codes. An error code can have more than one definition (cause), and more than one solution.

### **NOTE**

#### **• <\*1>: Please enter service mode to boost TX level of bizhub C25. (SERVICE MODE TX LEVEL)**

### **20.4.1 Reception error code (0001-0072)**

#### **(1) Error code: 0001**

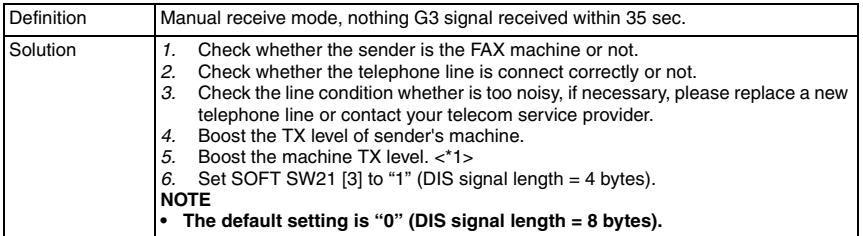

#### **(2) Error code: 0003**

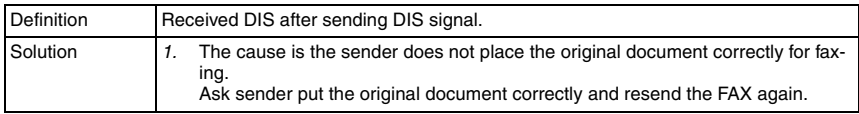

#### **(3) Error code: 0013**

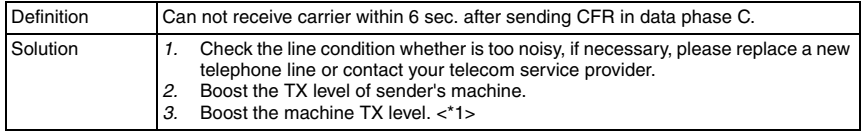

#### **(4) Error code: 0014**

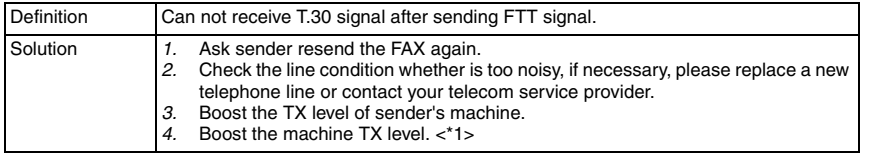

#### **(5) Error code: 0016**

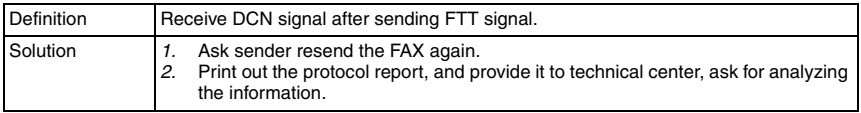

### **(6) Error code: 0017**

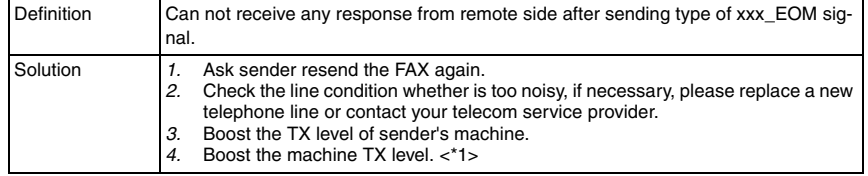

# **(7) Error code: 0018**

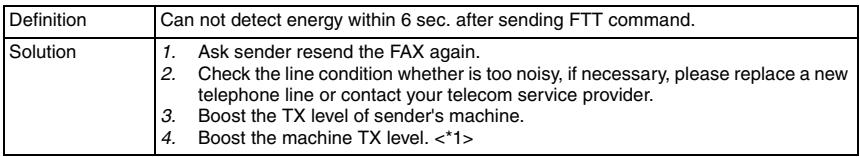

### **(8) Error code: 0019**

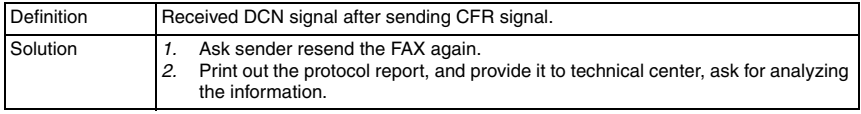

### **(9) Error code: 001A**

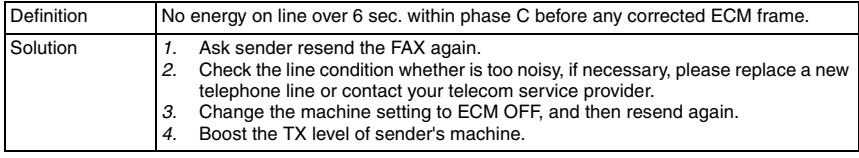

# **(10) Error code: 001D**

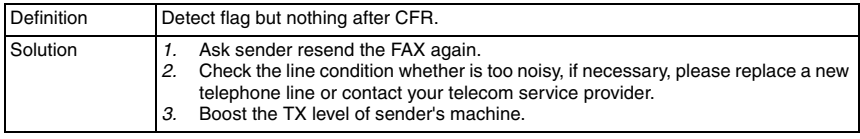

# **(11) Error code: 0020**

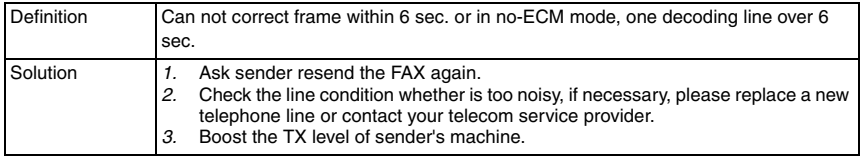

# **(12) Error code: 0021**

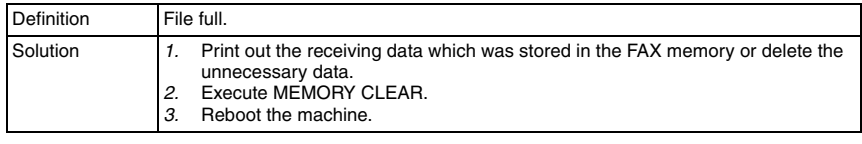

# **(13) Error code: 0022**

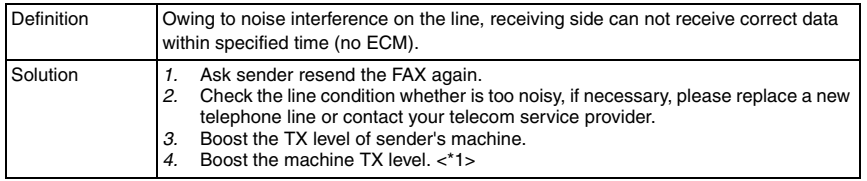

# **(14) Error code: 002A**

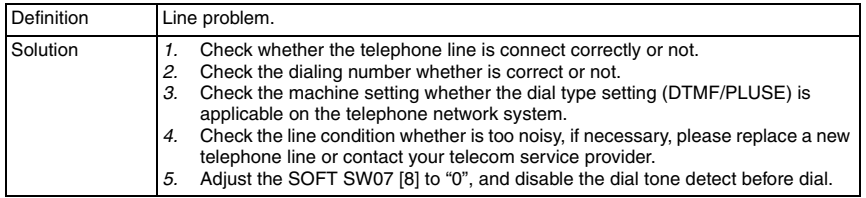

# **(15) Error code: 0030**

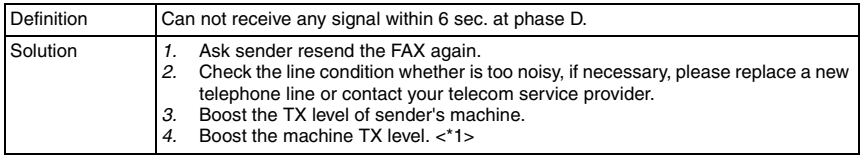

# **(16) Error code: 0031**

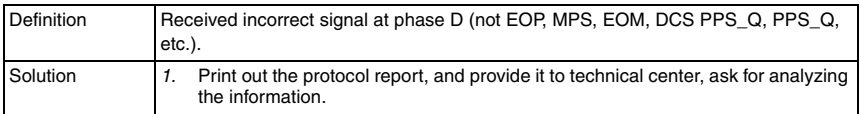

# **(17) Error code: 0032**

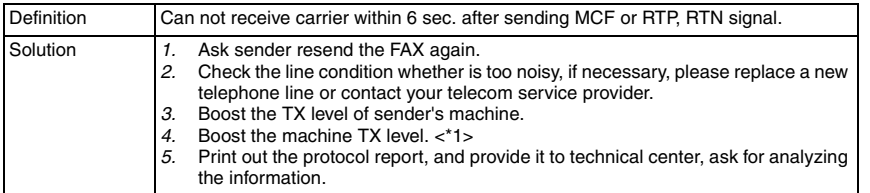

# **(18) Error code: 0033**

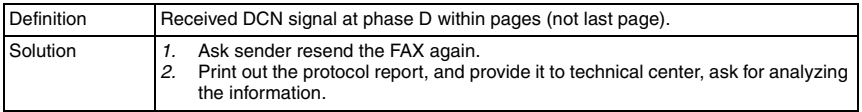

### **(19) Error code: 0039**

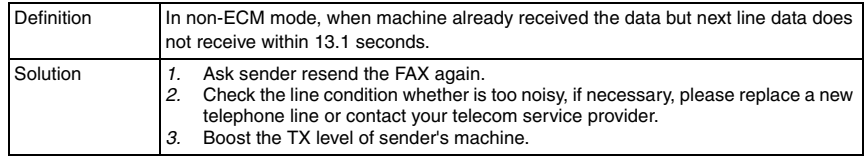

# **(20) Error code: 003F**

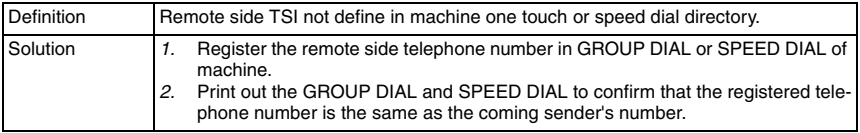

### **(21) Error code: 0040**

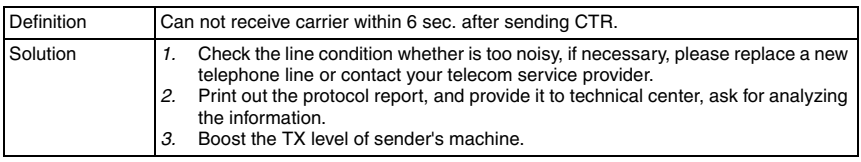

# **(22) Error code: 0041**

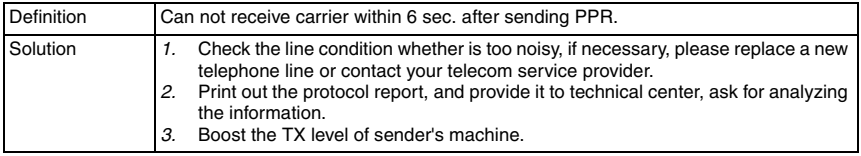

# **(23) Error code: 0042**

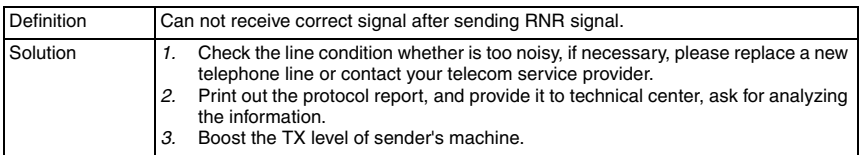

# **(24) Error code: 0043**

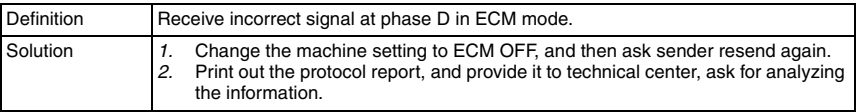

**TROUBLESHOOTING** 

# **(25) Error code: 0044**

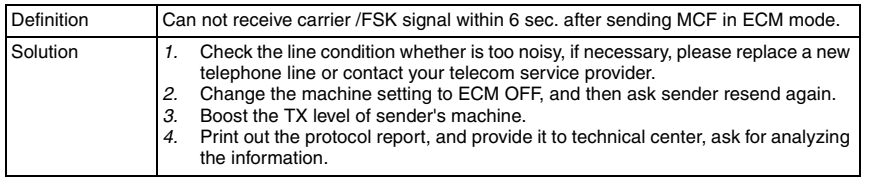

# **(26) Error code: 0045**

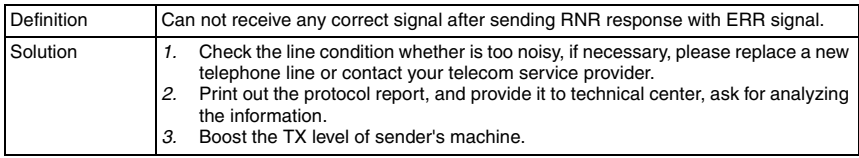

### **(27) Error code: 0046**

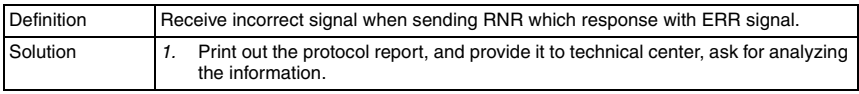

# **(28) Error code: 0047**

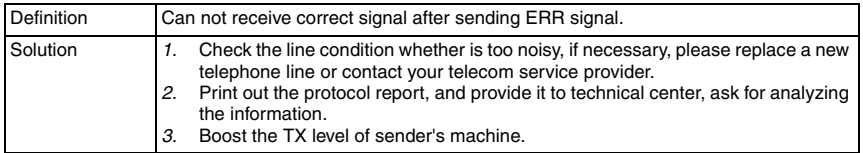

# **(29) Error code: 0048**

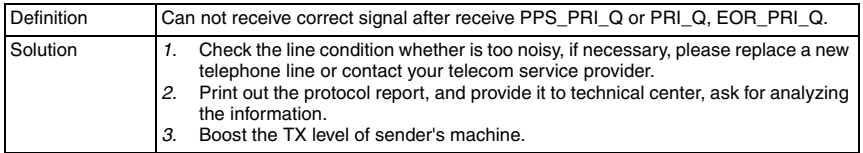

### **(30) Error code: 0049**

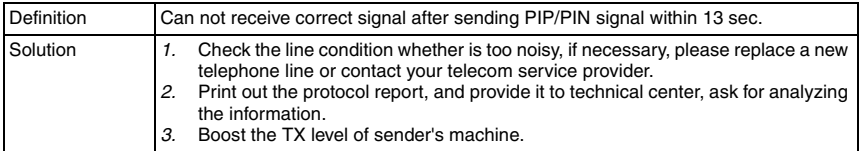
# **(31) Error code: 004A**

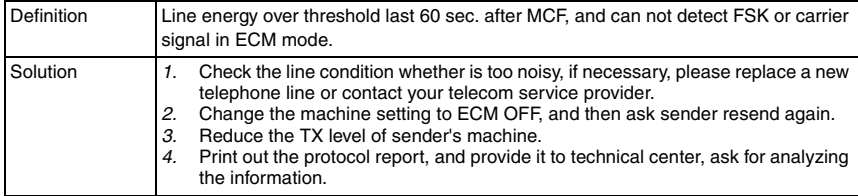

#### **(32) Error code: 004B**

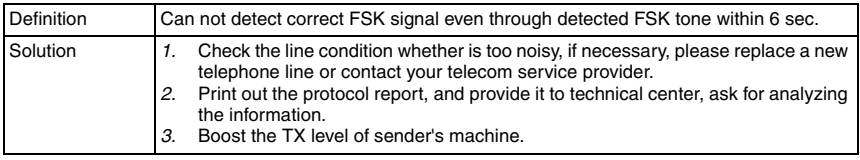

# **(33) Error code: 004C**

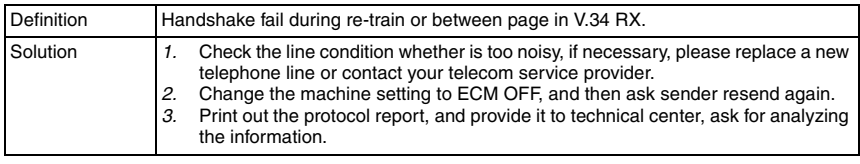

#### **(34) Error code: 004E**

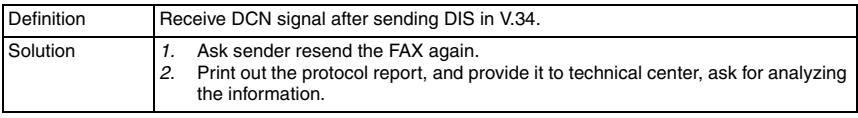

#### **(35) Error code: 004F**

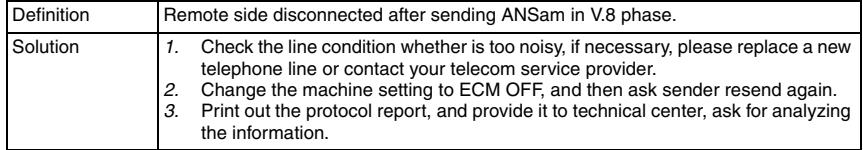

#### **(36) Error code: 0050**

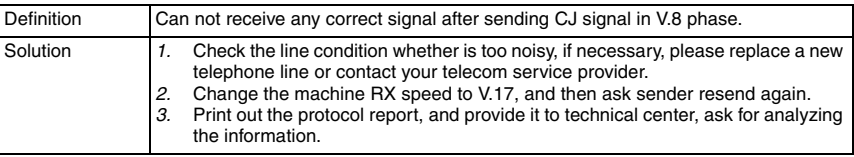

# **(37) Error code: 0051**

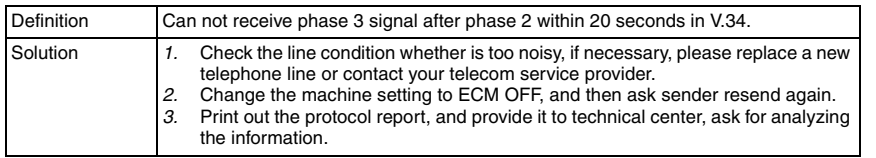

#### **(38) Error code: 0052**

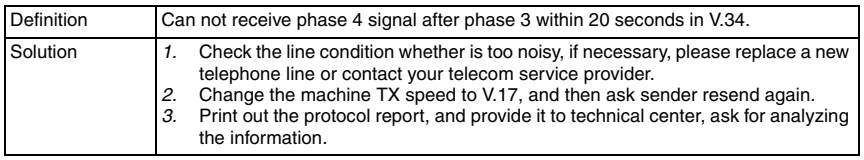

# **(39) Error code: 0053**

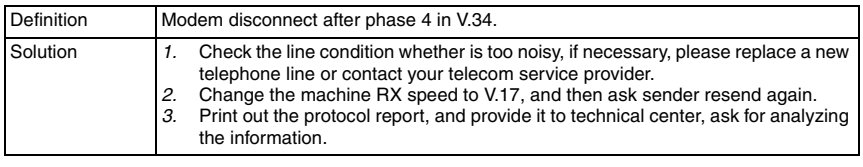

# **(40) Error code: 0054**

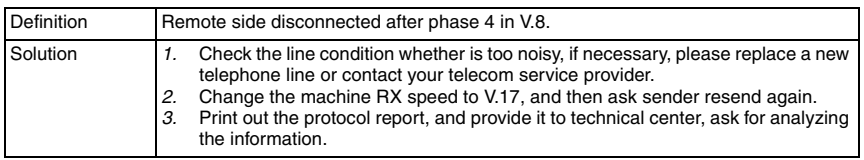

# **(41) Error code: 0055**

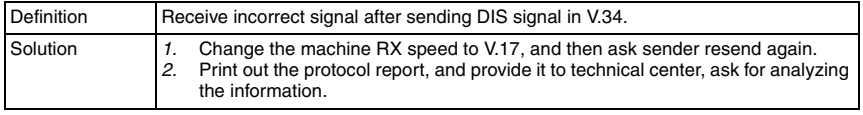

# **(42) Error code: 0056**

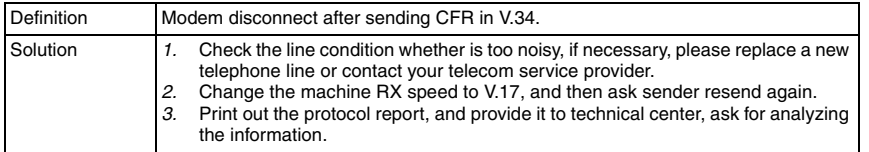

# **(43) Error code: 0057**

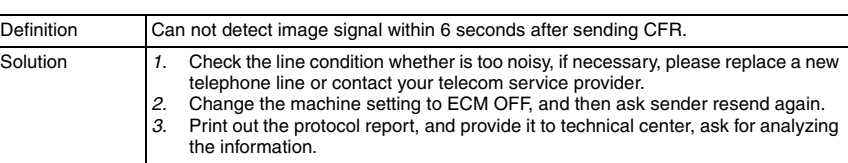

# **(44) Error code: 0058**

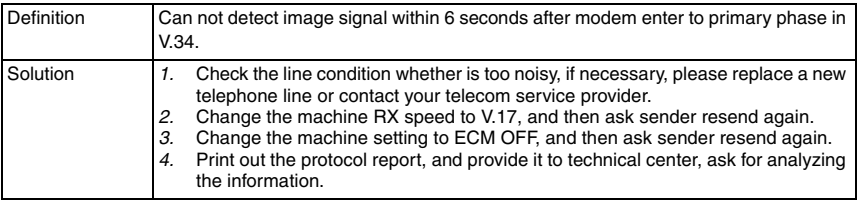

# **(45) Error code: 005A**

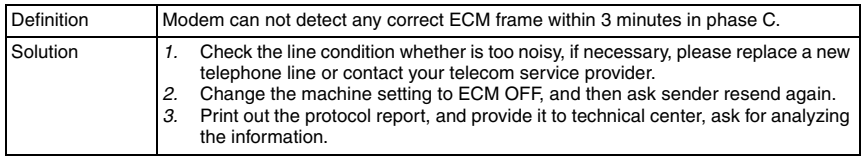

# **(46) Error code: 005B**

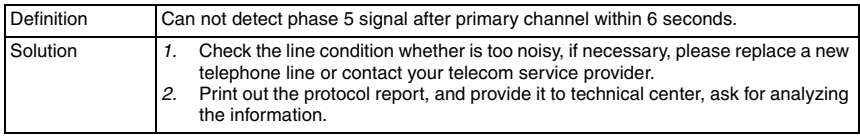

# **(47) Error code: 005C**

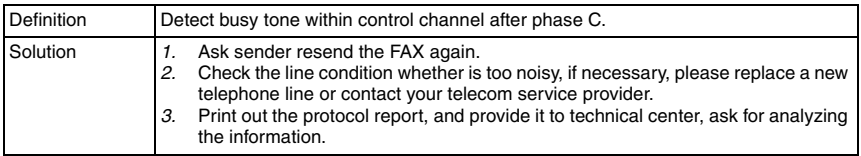

# **(48) Error code: 005D**

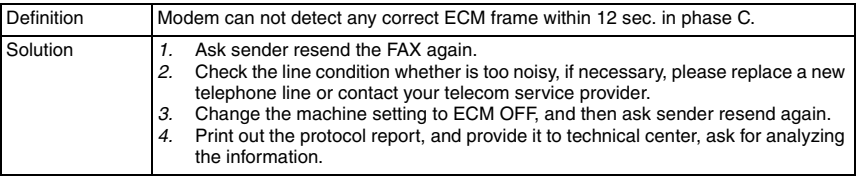

bizhub C25

# **(49) Error code: 005E**

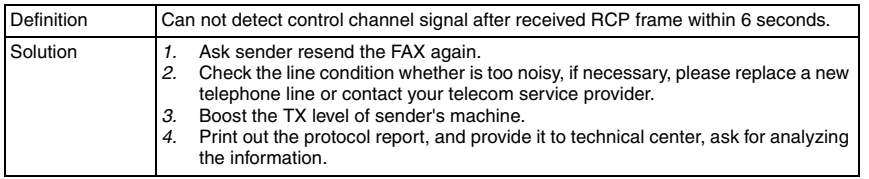

# **(50) Error code: 0060**

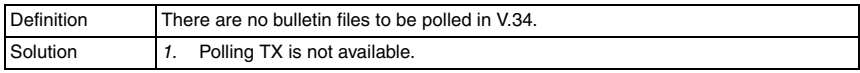

# **(51) Error code: 0061**

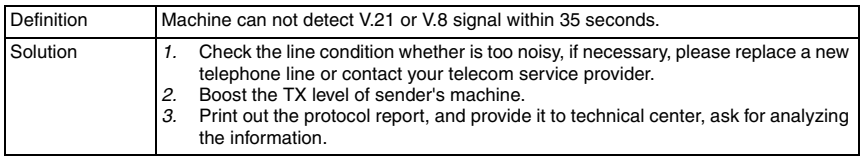

#### **(52) Error code: 0062**

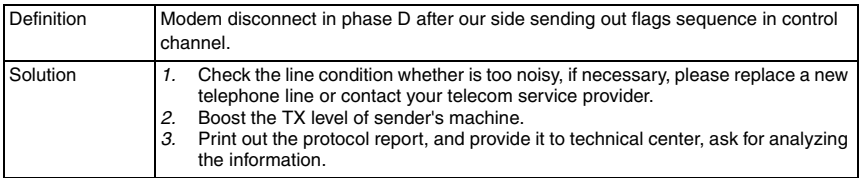

# **(53) Error code: 0063**

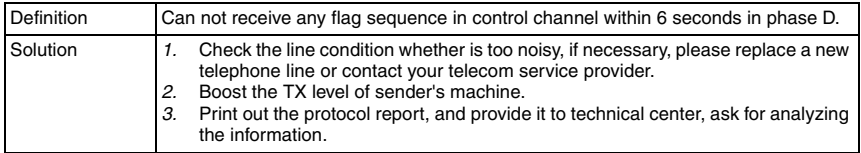

# **(54) Error code: 0064**

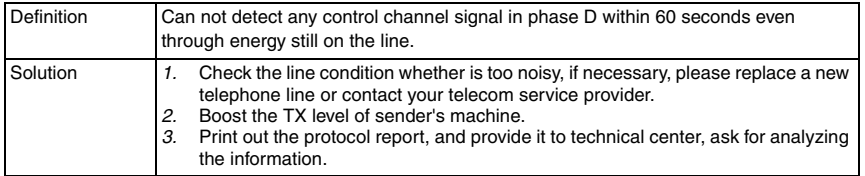

#### **(55) Error code: 0065**

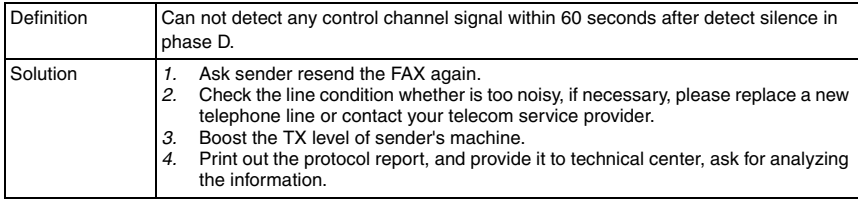

#### **(56) Error code: 0066**

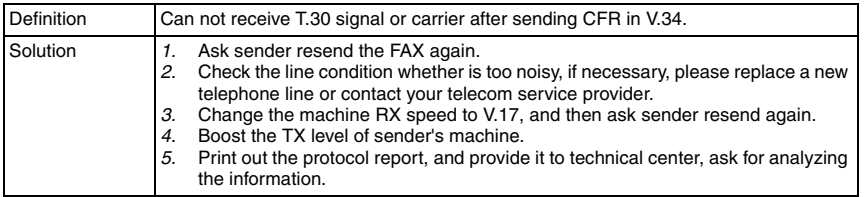

#### **(57) Error code: 0070**

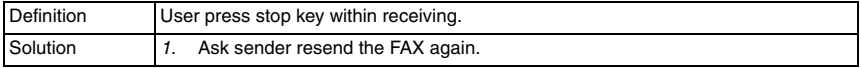

# **(58) Error code: 0071**

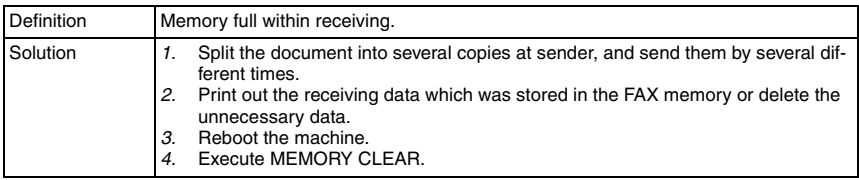

# **(59) Error code: 0072**

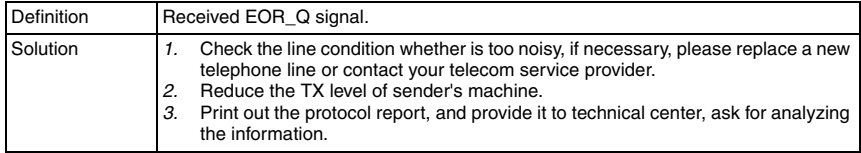

# **20.4.2 Transmission error code (0080-00FF)**

#### **(1) Error code: 0080**

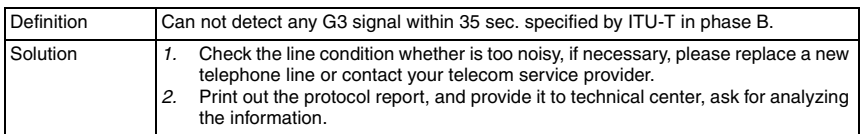

#### **(2) Error code: 0081**

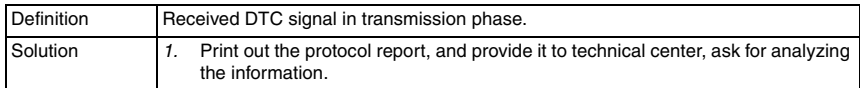

#### **(3) Error code: 0082**

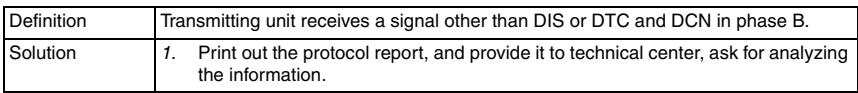

#### **(4) Error code: 0083**

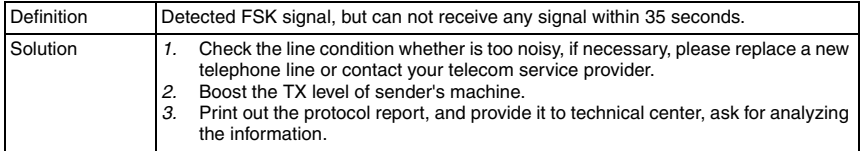

#### **(5) Error code: 0084**

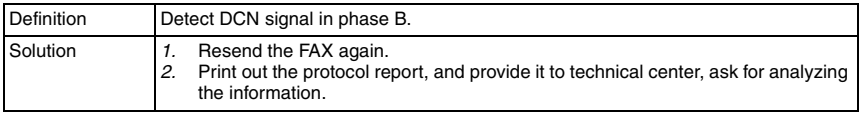

### **(6) Error code: 0085**

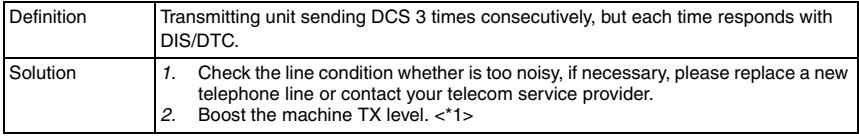

## **(7) Error code: 0086**

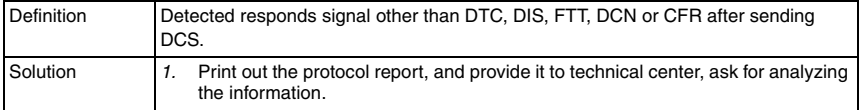

# **(8) Error code: 0087**

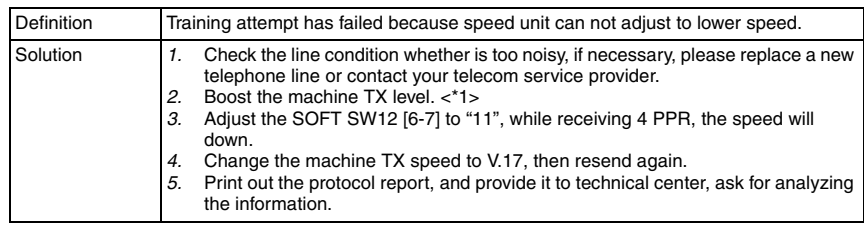

# **(9) Error code: 0088**

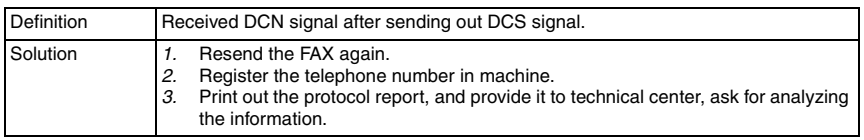

# **(10) Error code: 008B**

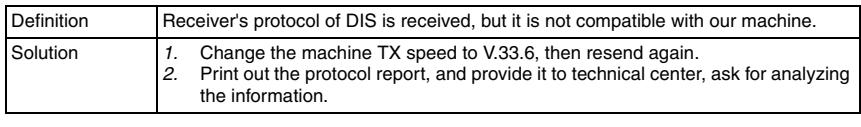

# **(11) Error code: 008D**

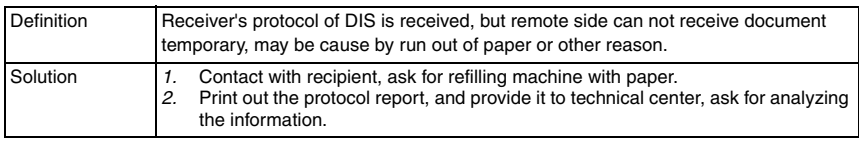

# **(12) Error code: 008F**

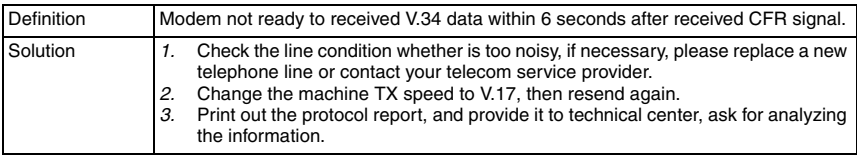

# **(13) Error code: 0091**

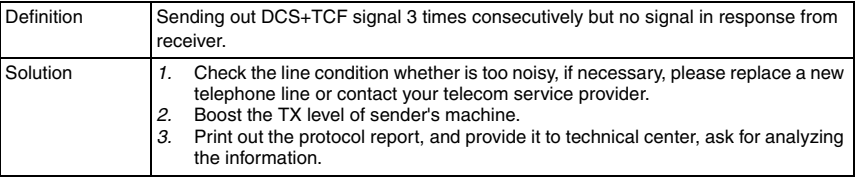

# **(14) Error code: 0093**

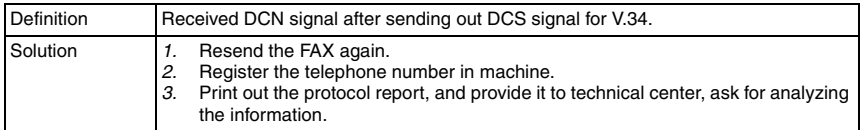

# **(15) Error code: 0094**

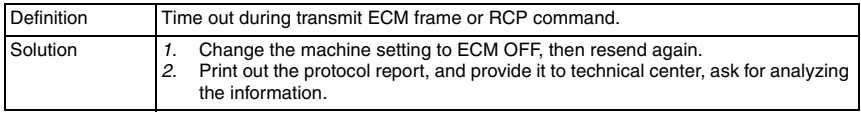

# **(16) Error code: 009A**

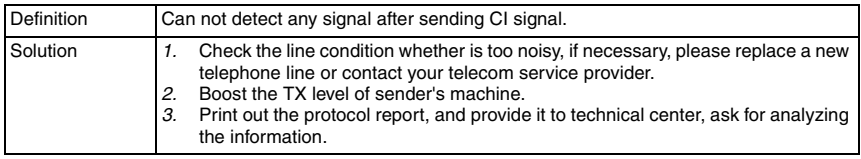

# **(17) Error code: 009F**

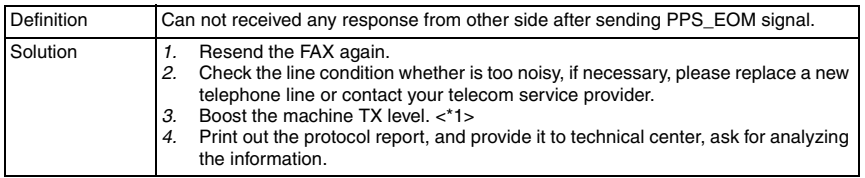

# **(18) Error code: 00A0**

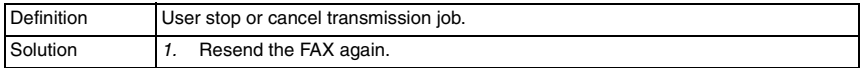

# **(19) Error code: 00A1**

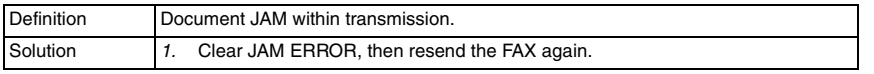

# **(20) Error code: 00AE**

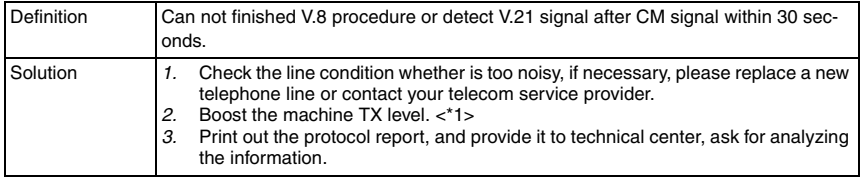

# **(21) Error code: 00AF**

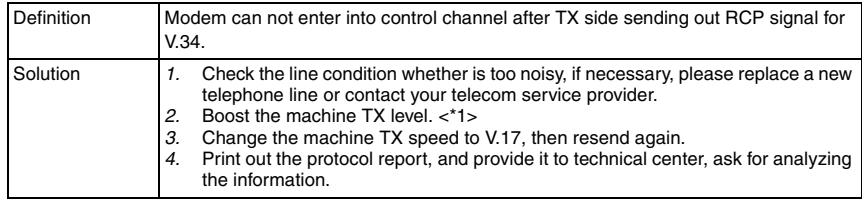

#### **(22) Error code: 00B1**

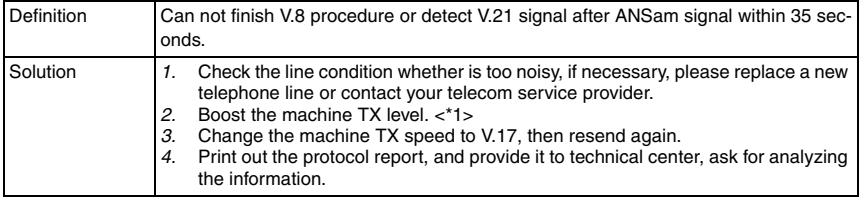

# **(23) Error code: 00B2**

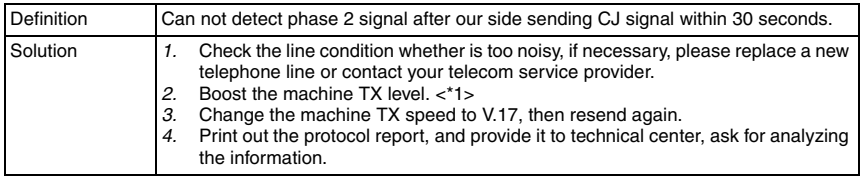

# **(24) Error code: 00B3**

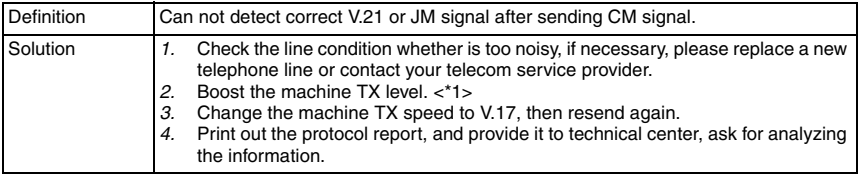

# **(25) Error code: 00B4**

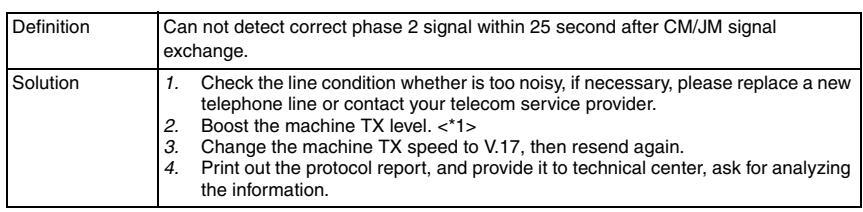

bizhub C25

# **(26) Error code: 00B5**

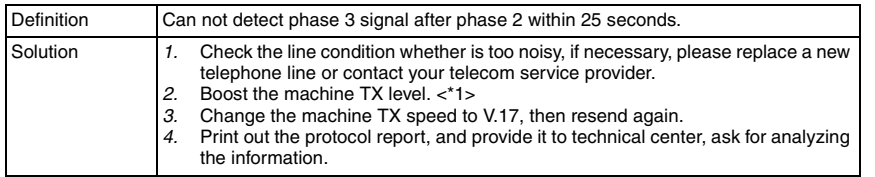

#### **(27) Error code: 00B6**

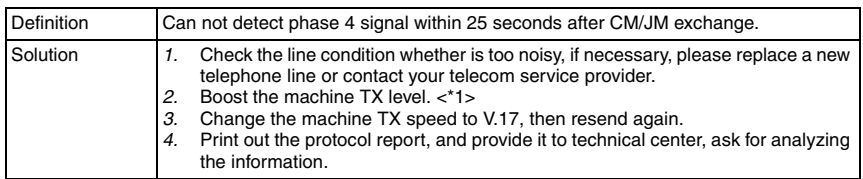

# **(28) Error code: 00B7**

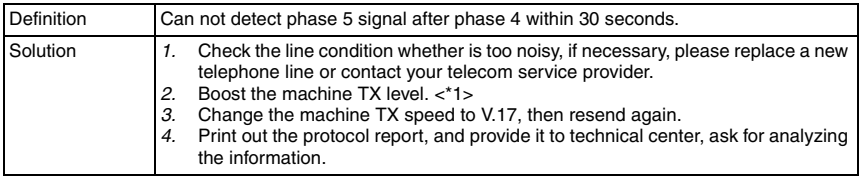

# **(29) Error code: 00B8**

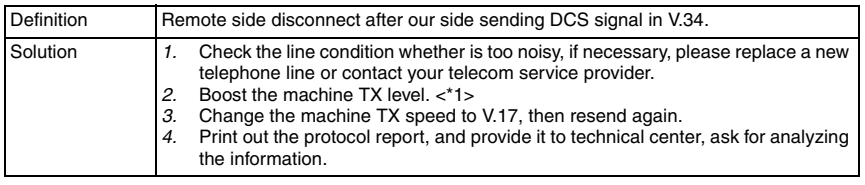

# **(30) Error code: 00B9**

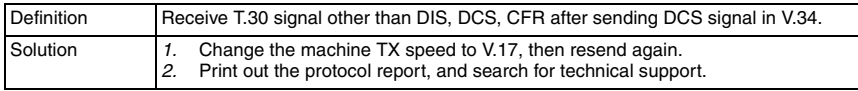

# **(31) Error code: 00BC**

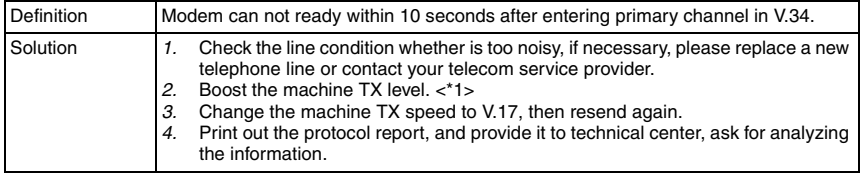

### **(32) Error code: 00BD**

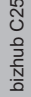

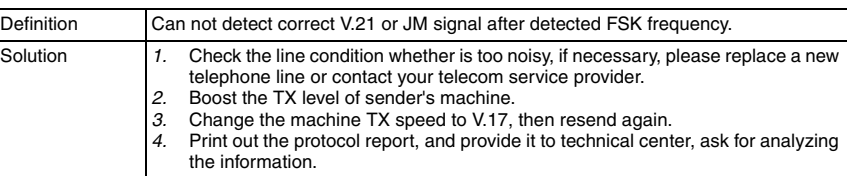

#### **(33) Error code: 00BF**

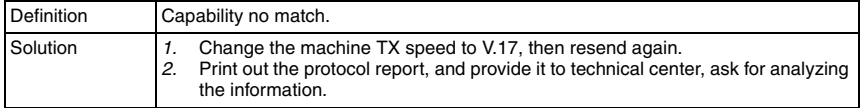

# **(34) Error code: 00C0**

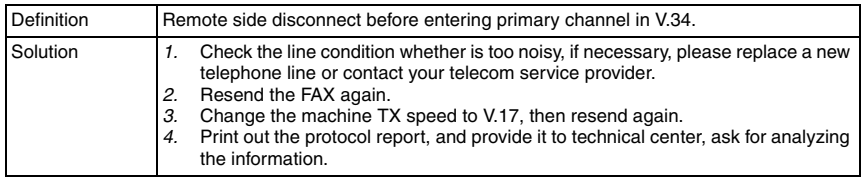

# **(35) Error code: 00C1**

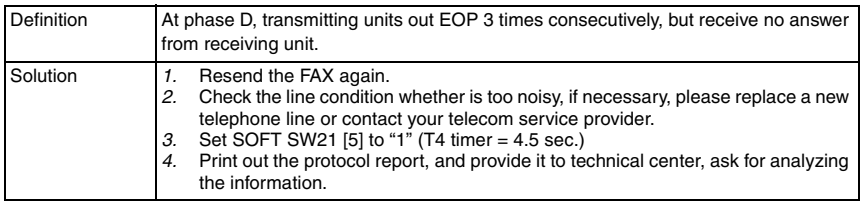

# **(36) Error code: 00C2**

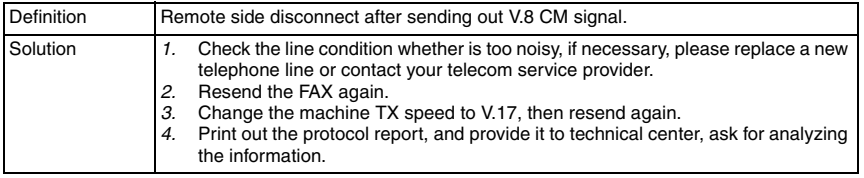

# **(37) Error code: 00C4**

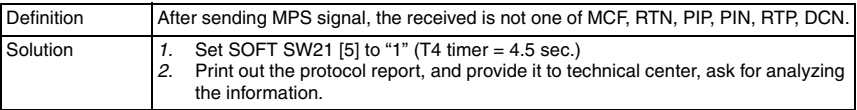

# **(38) Error code: 00C5**

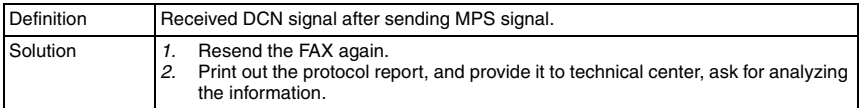

# **(39) Error code: 00C9**

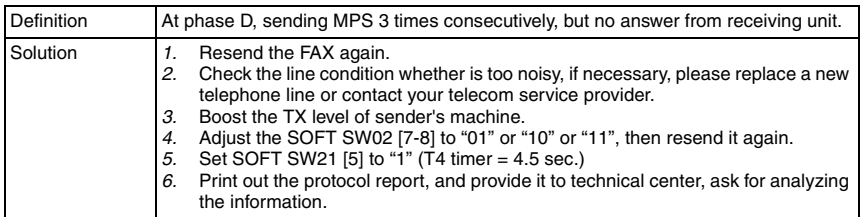

#### **(40) Error code: 00CA**

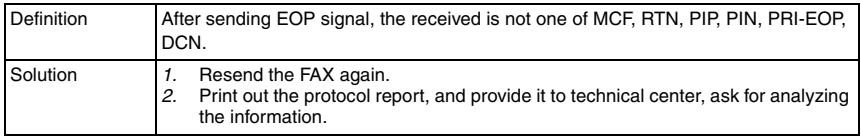

## **(41) Error code: 00CB**

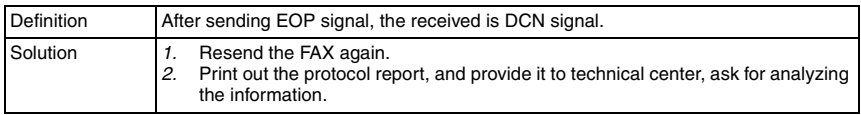

# **(42) Error code: 00CC**

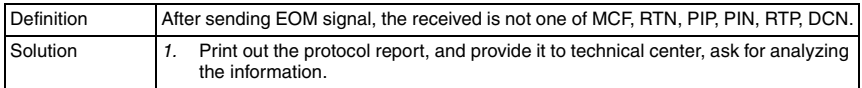

# **(43) Error code: 00CD**

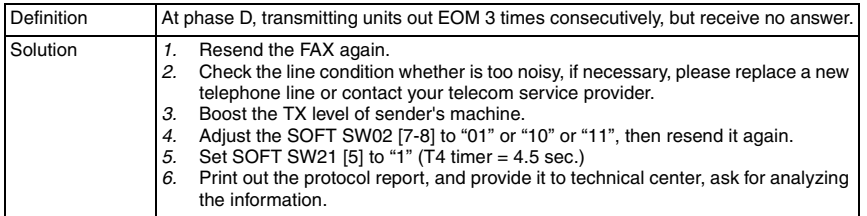

# **(44) Error code: 00CE**

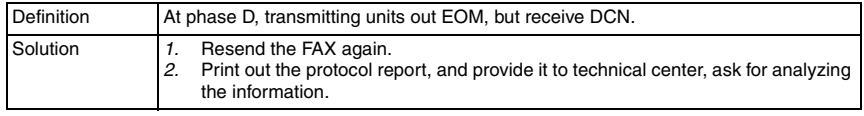

# **(45) Error code: 00D0**

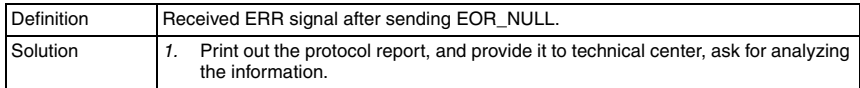

#### **(46) Error code: 00D1**

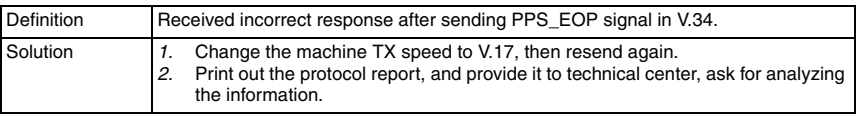

# **(47) Error code: 00D2**

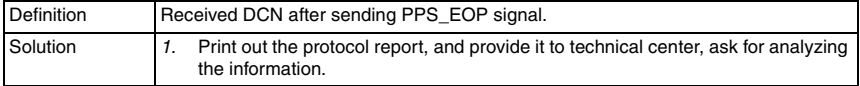

#### **(48) Error code: 00D3**

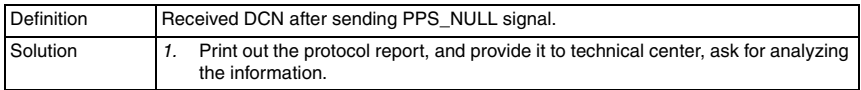

#### **(49) Error code: 00D4**

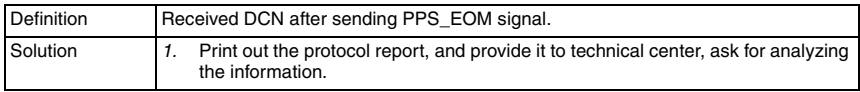

#### **(50) Error code: 00D9**

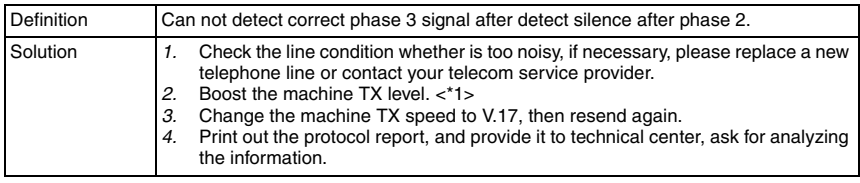

# **(51) Error code: 00DA**

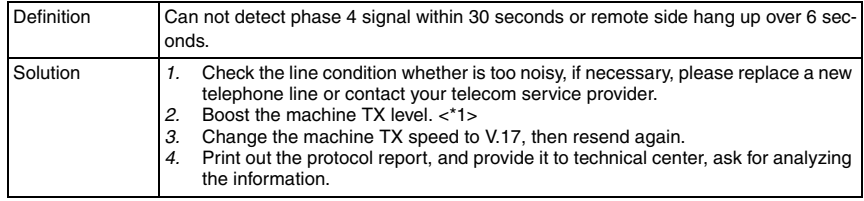

bizhub C25

# **(52) Error code: 00DB**

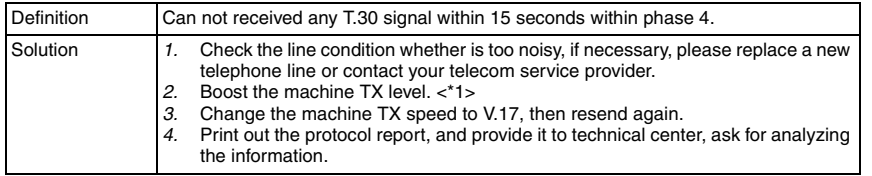

# **(53) Error code: 00DC**

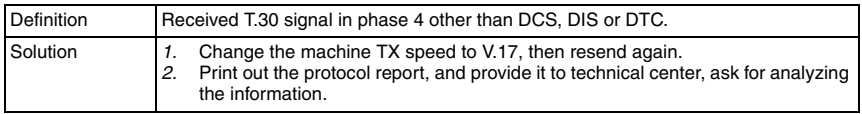

# **(54) Error code: 00E0**

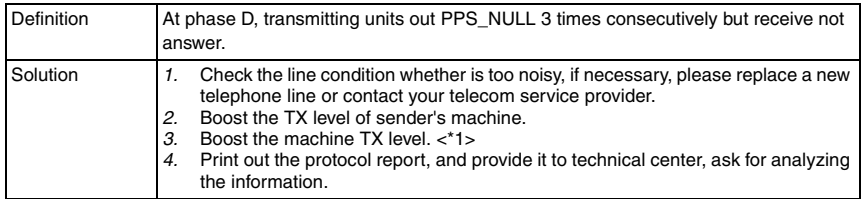

# **(55) Error code: 00E1**

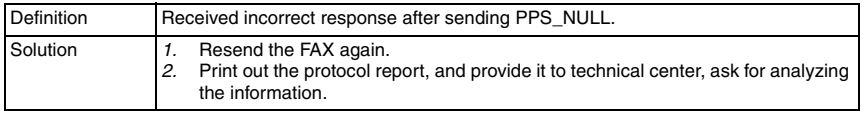

# **(56) Error code: 00E2**

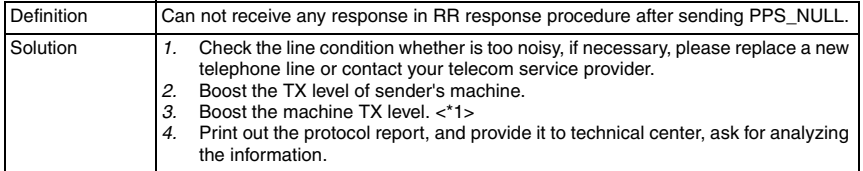

# **(57) Error code: 00E3**

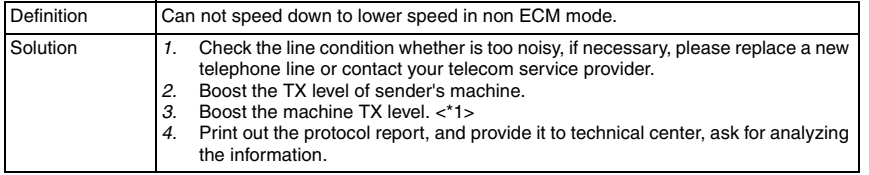

## **(58) Error code: 00E4**

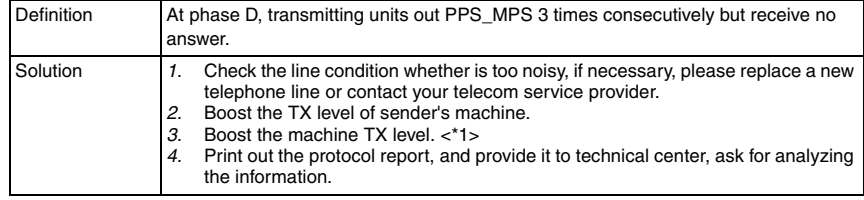

#### **(59) Error code: 00E5**

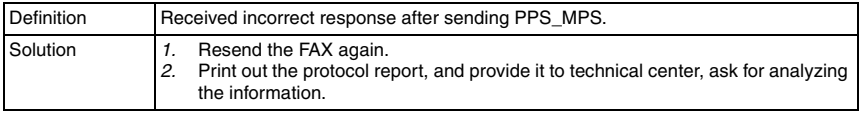

#### **(60) Error code: 00E6**

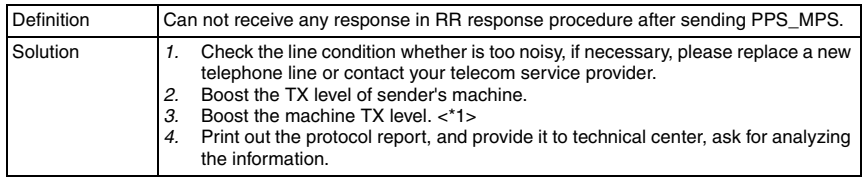

#### **(61) Error code: 00E7**

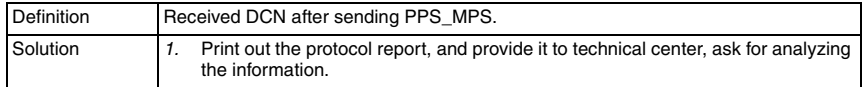

# **(62) Error code: 00E8**

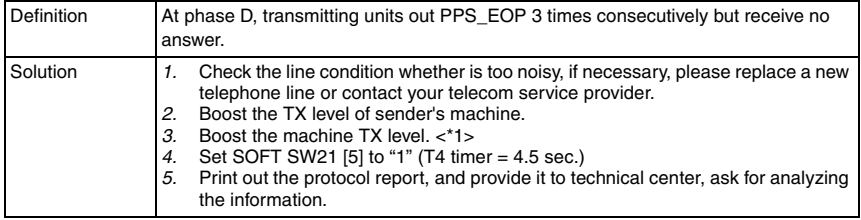

# **(63) Error code: 00E9**

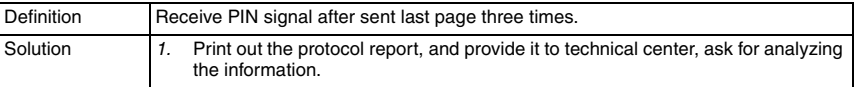

bizhub C25

# **(64) Error code: 00EA**

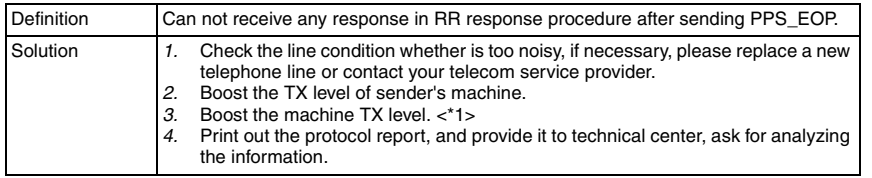

## **(65) Error code: 00EB**

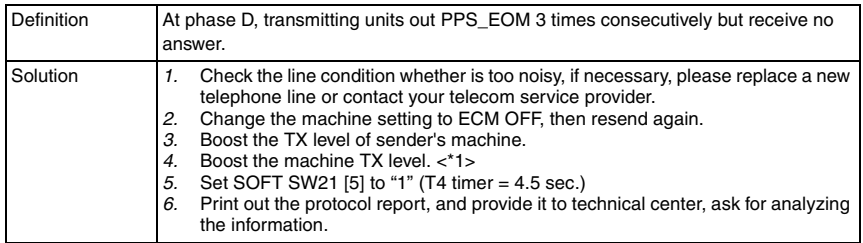

# **(66) Error code: 00EC**

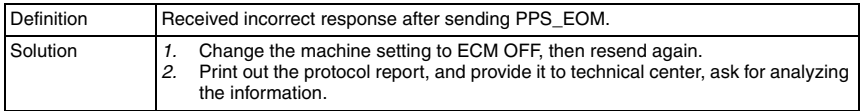

## **(67) Error code: 00ED**

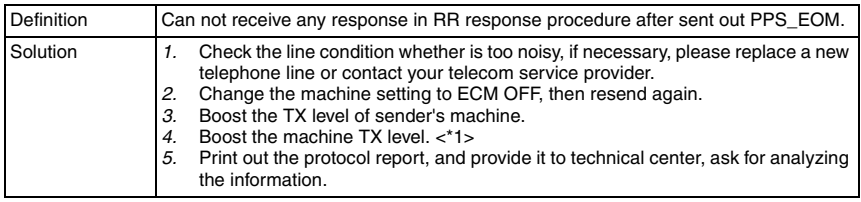

# **(68) Error code: 00EE**

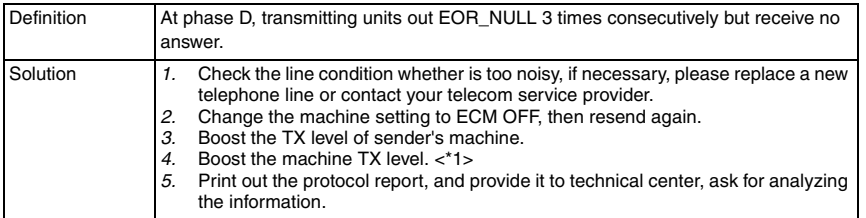

# **(69) Error code: 00EF**

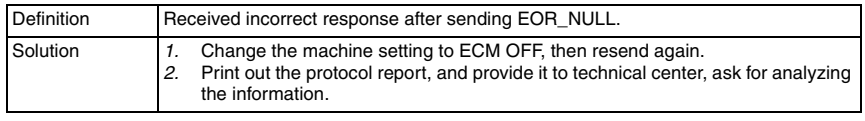

## **(70) Error code: 00F0**

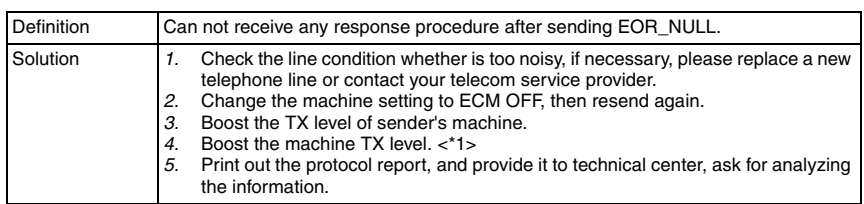

# **(71) Error code: 00F1**

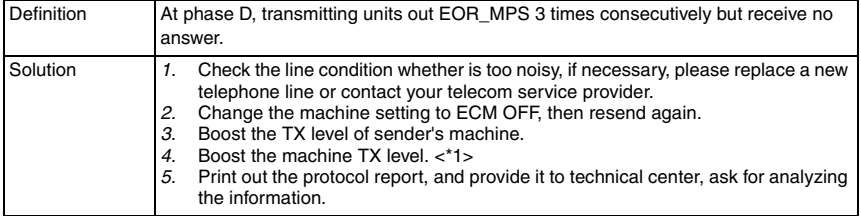

# **(72) Error code: 00F2**

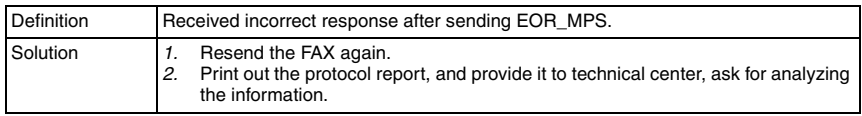

# **(73) Error code: 00F3**

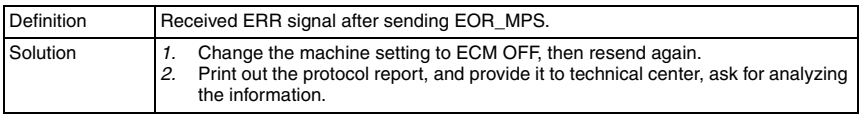

# **(74) Error code: 00F4**

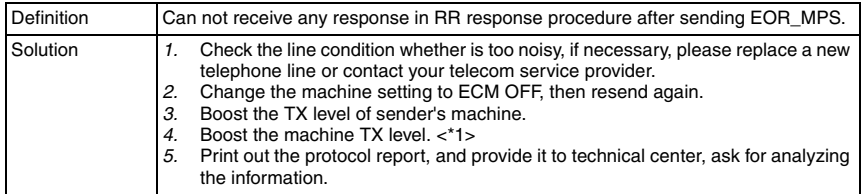

# **(75) Error code: 00F5**

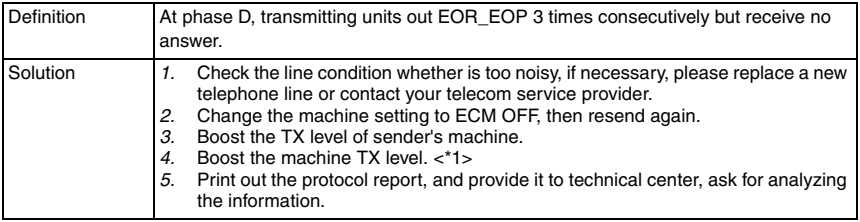

# **(76) Error code: 00F6**

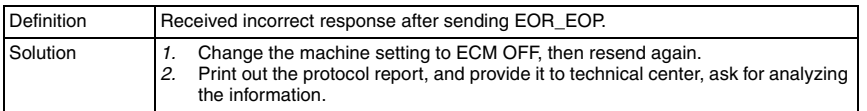

## **(77) Error code: 00F7**

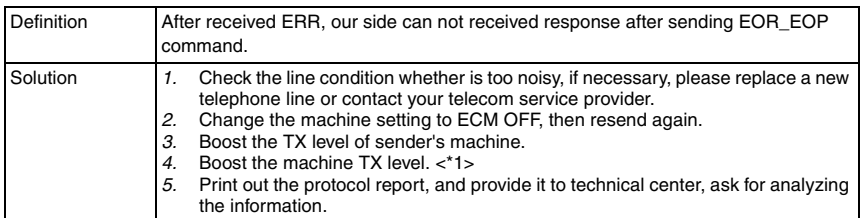

# **(78) Error code: 00F8**

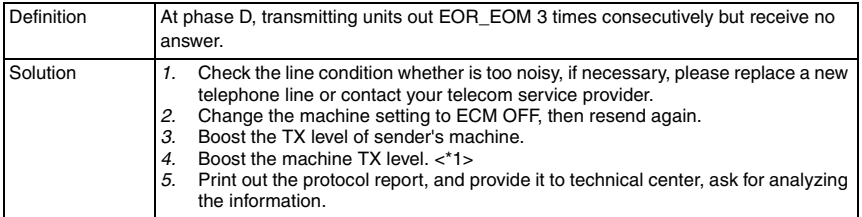

# **(79) Error code: 00F9**

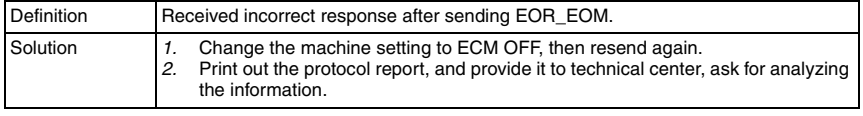

# **(80) Error code: 00FA**

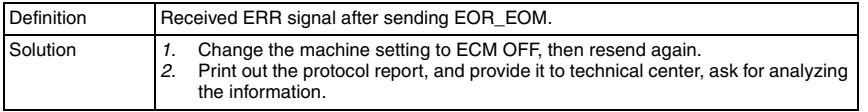

# **(81) Error code: 00FB**

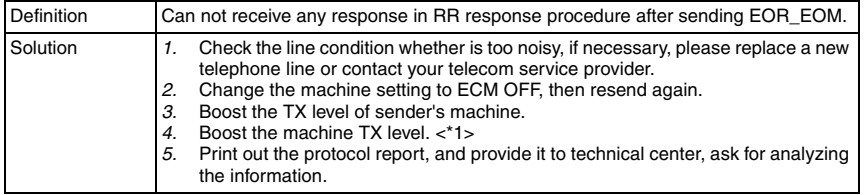

# **(82) Error code: 00FC**

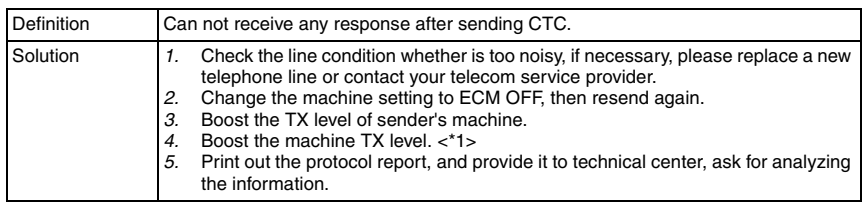

# **(83) Error code: 00FD**

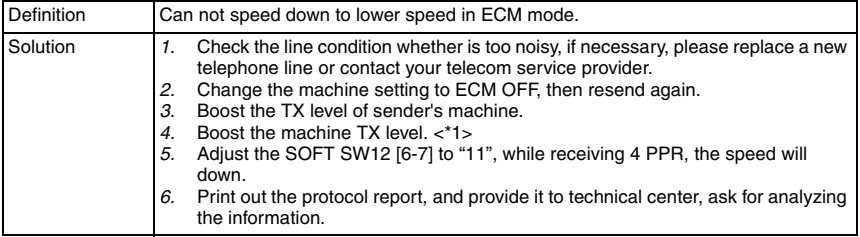

# **(84) Error code: 00FE**

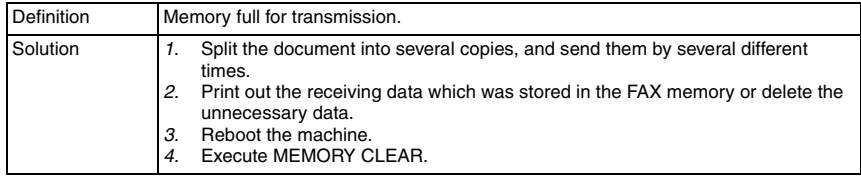

# **(85) Error code: 00FF**

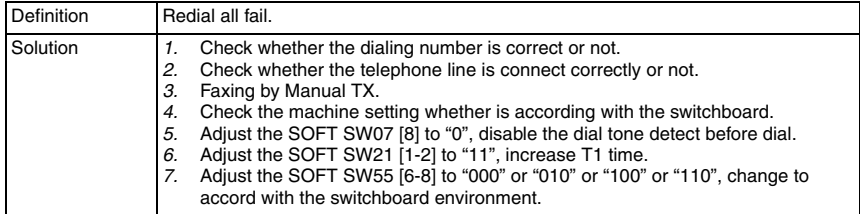

bizhub C25

# **20.5 FAX can sent but not receive**

• Review the following information to determine why faxes are not being received.

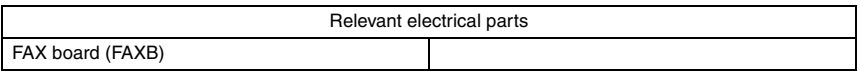

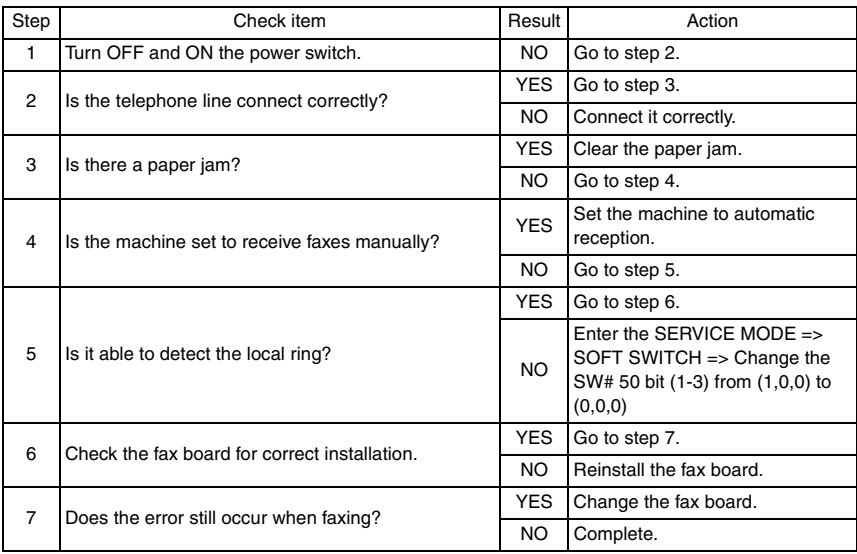

# **20.6 FAX line says talking**

• Review the following information to determine why fax line says talking.

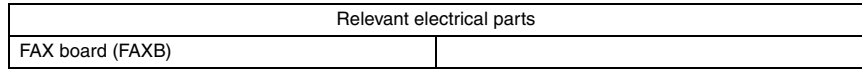

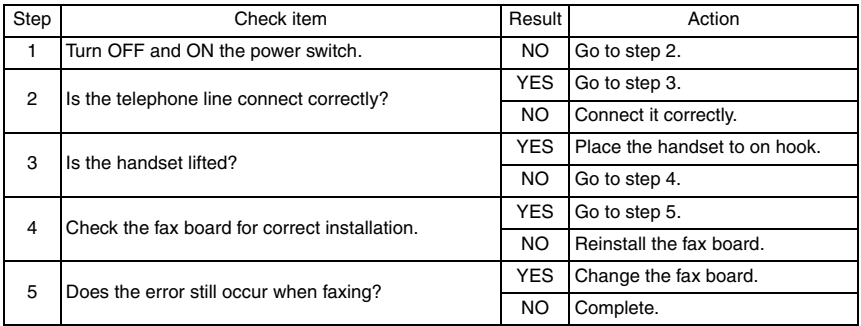

bizhub C25

# **20.7 Pick up the phone, but the machine does not go into Off-Hook state**

• Review the following information to determine why machine can not go into Off-Hook state.

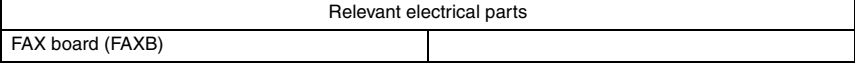

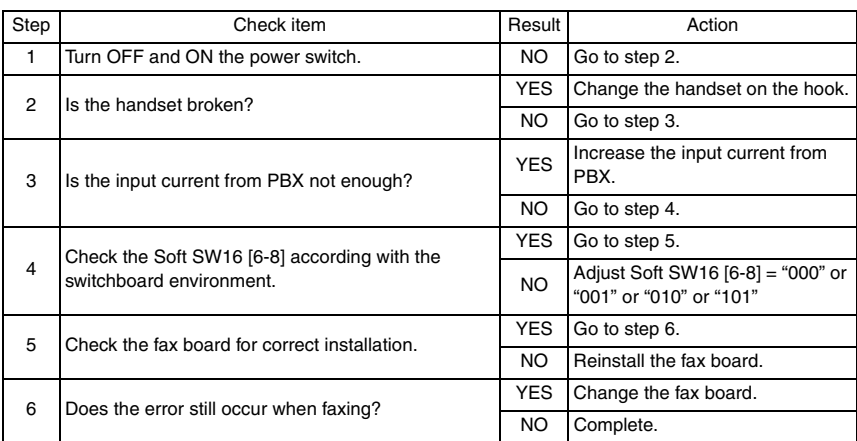

# **20.8 In VoIP system environment, the machine can not fax properly**

• Review the following information to determine why machine can not fax properly in VoIP system environment.

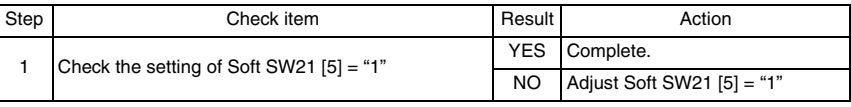

# 21. SCAN ERROR

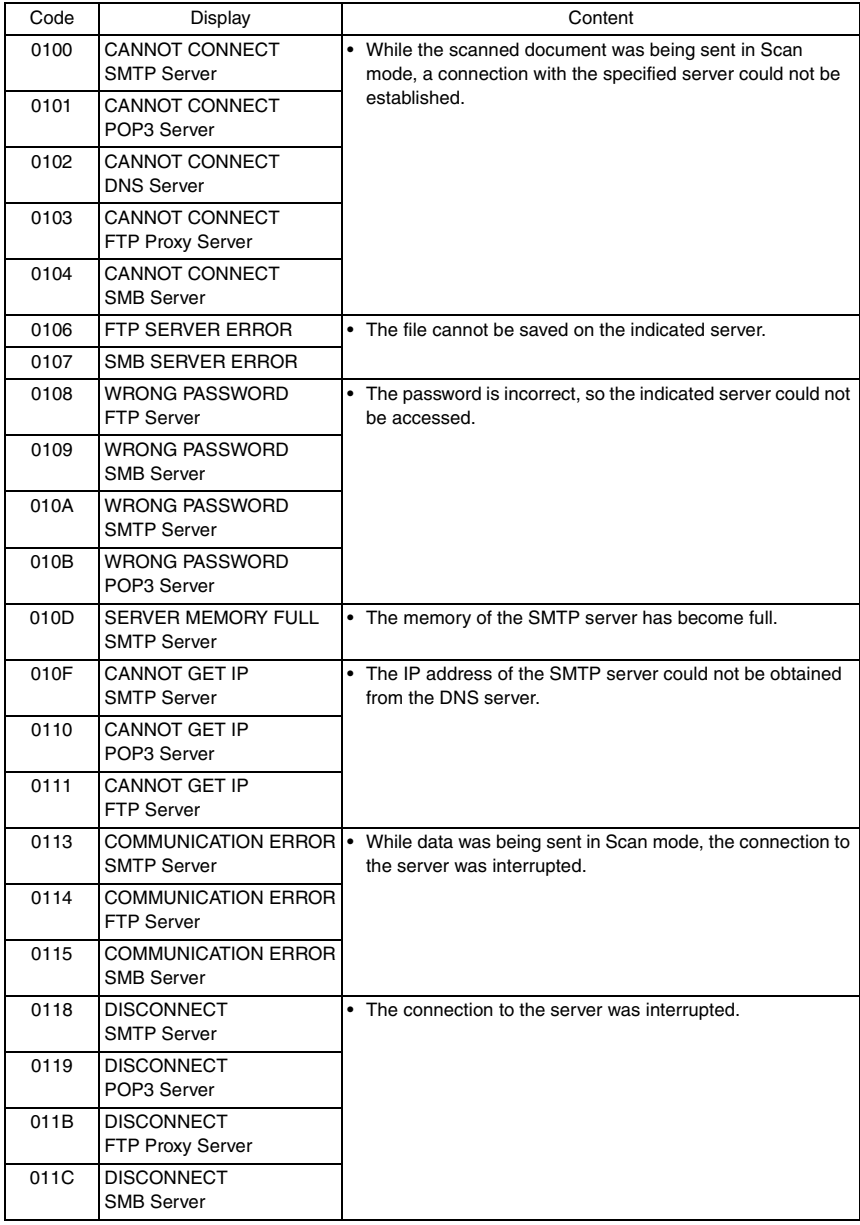

# 22. IMAGE QUALITY PROBLEM

# **22.1 How to identify problematic part**

- This chapter is divided into two parts: "Initial check items" and "Troubleshooting procedure by a particular image quality problem."
- When an image quality problem occurs, first go through the "Initial check items" and, if the cause is yet to be identified, go to "Troubleshooting procedure by a particular image quality problem."

## **22.1.1 Initial check items**

#### **A. Initial check items 1**

- Let the machine produce a test print and determine whether the image problem is attributable to the scanner or printer system.
- Evaluation procedure

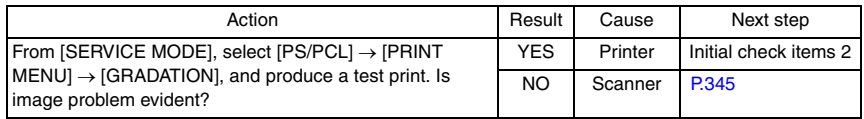

## **B. Initial check items 3**

- If the printer is responsible for the image problem, let the machine produce a test print and determine whether the image problem occurs in a specific single color or four colors
- Evaluation procedure

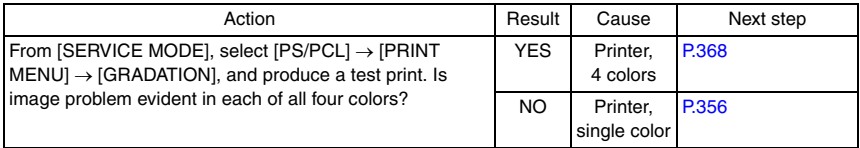

# **22.2 Solution**

# **NOTE**

**• Typical faulty image samples shown in the following are all printed with A4S setting.**

#### **22.2.1 Scanner system: white lines, white bands, colored lines and colored bands in sub scan direction**

#### **A. Typical faulty images**

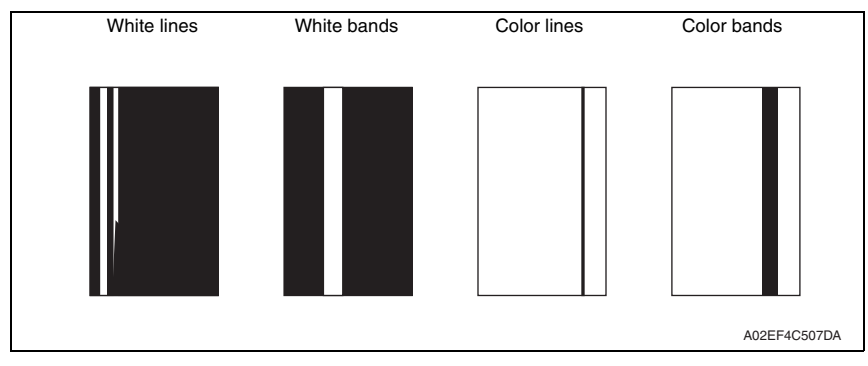

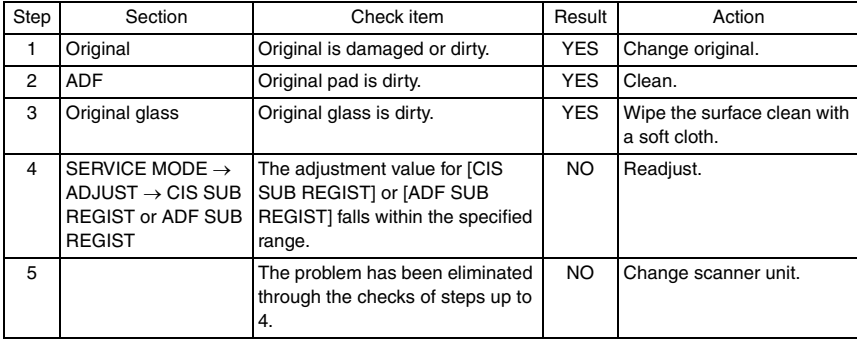

## **22.2.2 Scanner system: white lines, white bands, colored lines and colored bands in main scan direction**

# **A. Typical faulty images**

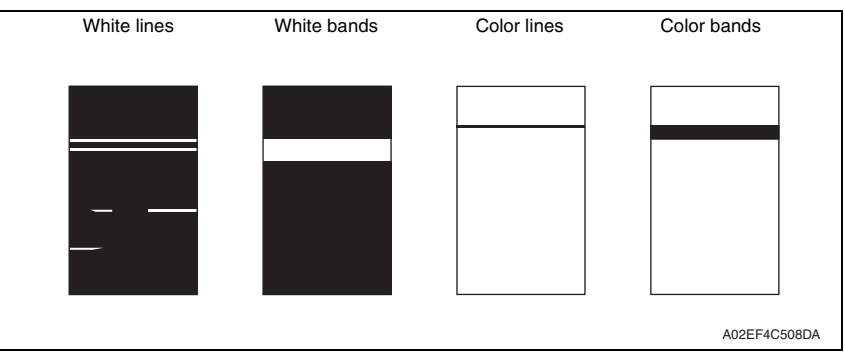

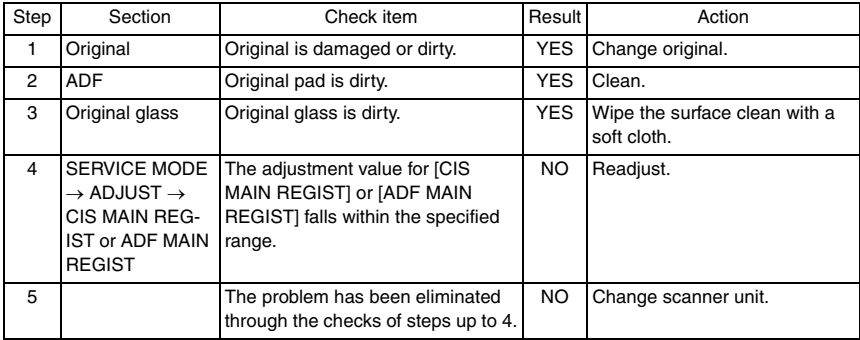

# **22.2.3 Scanner system: color spots**

# **A. Typical faulty images**

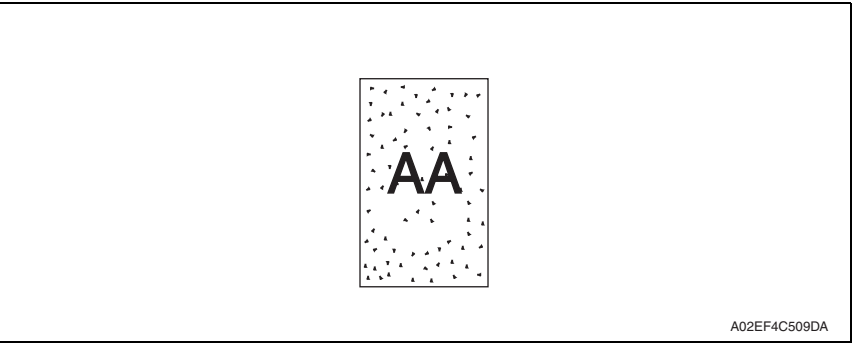

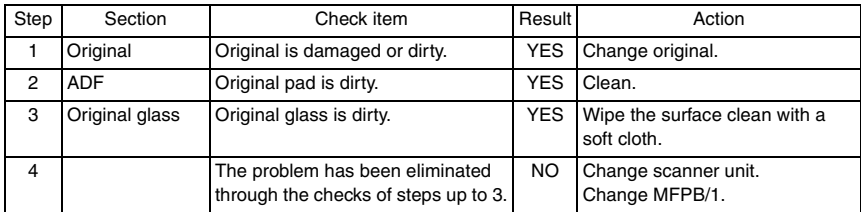

# **22.2.4 Scanner system: fog**

# **A. Typical faulty images**

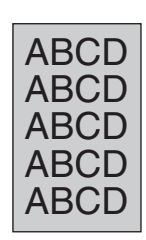

A02EF4C510DA

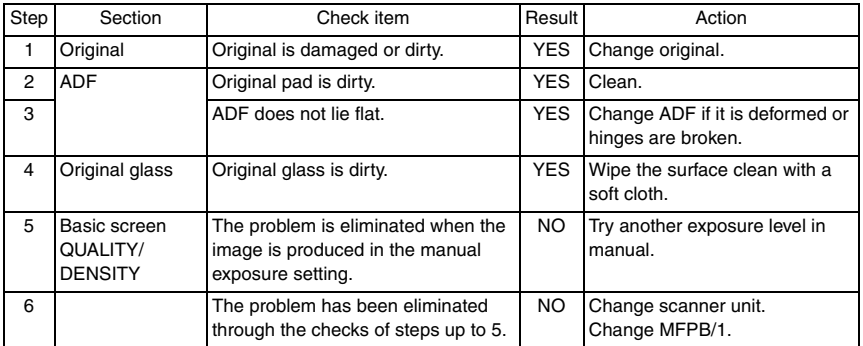

# **22.2.5 Scanner system: blurred image, blotchy image**

# **A. Typical faulty images**

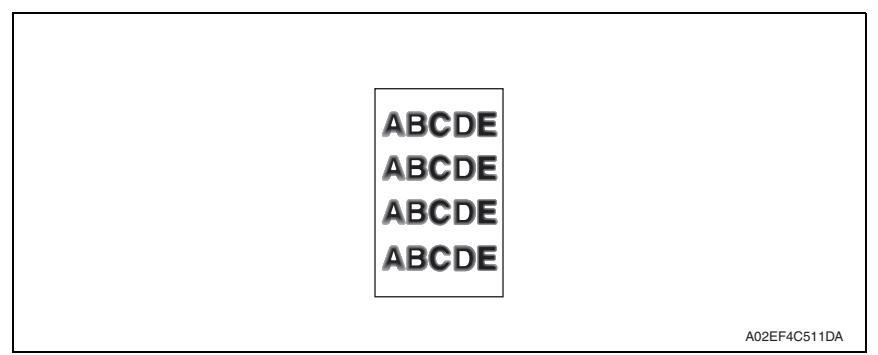

#### **B. Troubleshooting procedure**

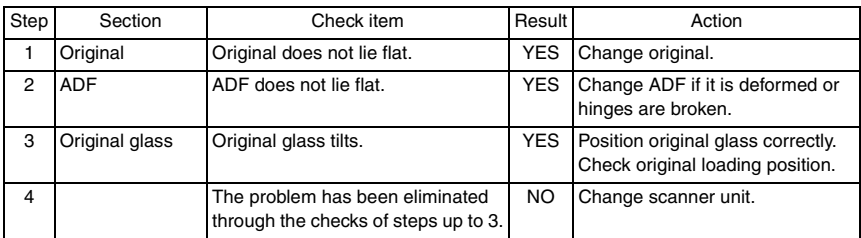

bizhub C25

#### **22.2.6 Scanner system: incorrect color image registration, sync shift (lines in main scan direction)**

# **A. Typical faulty images**

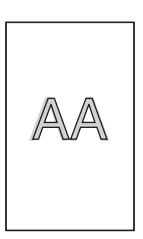

A02EF4C512DA

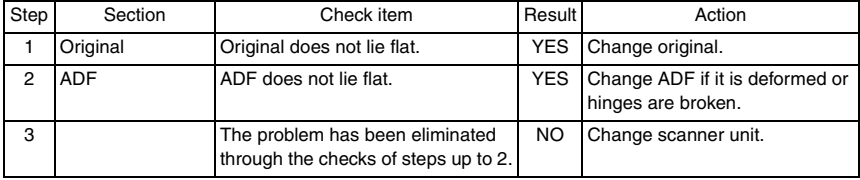

# **22.2.7 Scanner system: moire**

# **A. Typical faulty images**

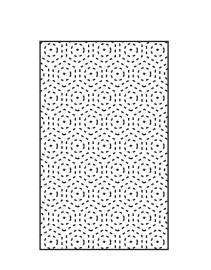

A02EF4C513DA

#### **B. Troubleshooting procedure**

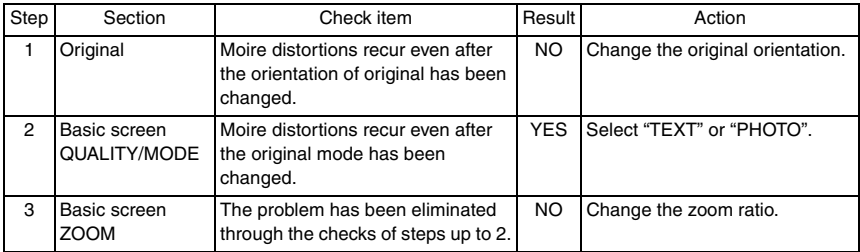

bizhub C25

# **22.2.8 Scanner system: skewed image**

# **A. Typical faulty images**

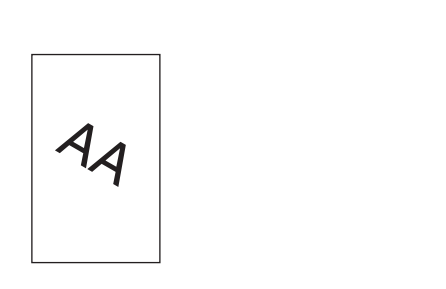

A02EF4C514DA

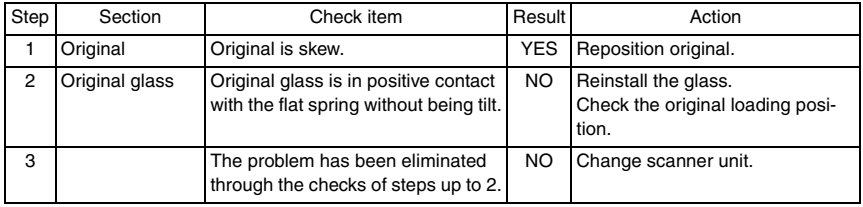

# **22.2.9 Scanner system: distorted image**

# **A. Typical faulty images**

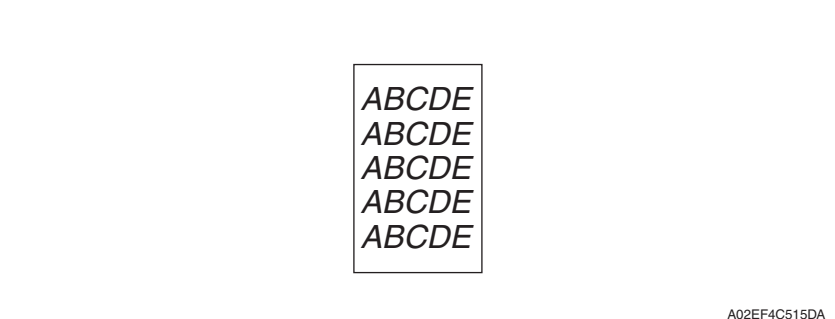

**B. Troubleshooting procedure**

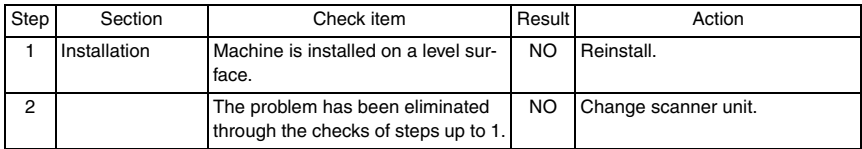

bizhub C25

# **22.2.10 Scanner system: low image density, rough image**

# **A. Typical faulty images**

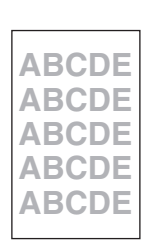

A02EF4C516DA

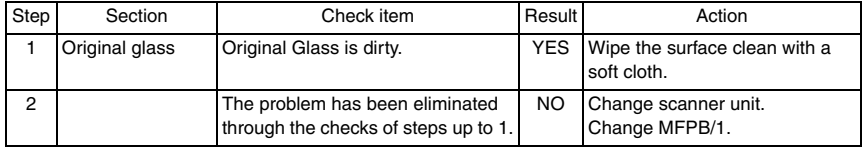

# **22.2.11 Scanner system: blank copy, black copy**

# **A. Typical faulty images**

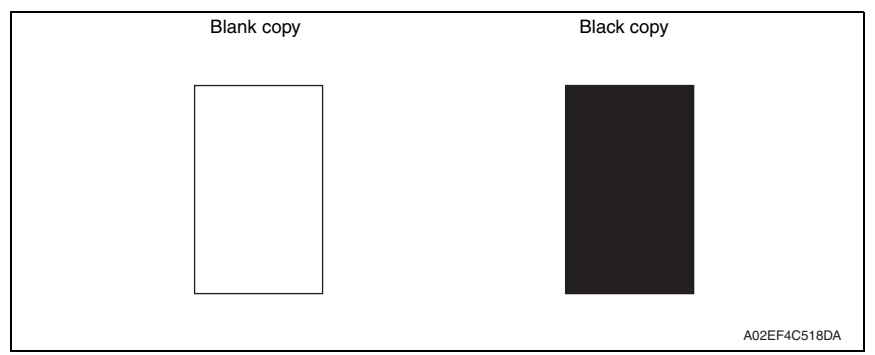

# **B. Troubleshooting procedure**

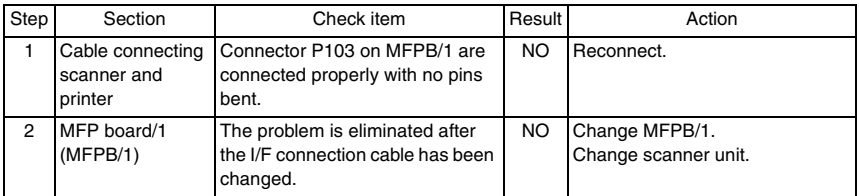

bizhub C25
#### **22.2.12 Printer monocolor: white lines, white bands, colored lines and colored bands in sub scan direction**

#### **A. Typical faulty images**

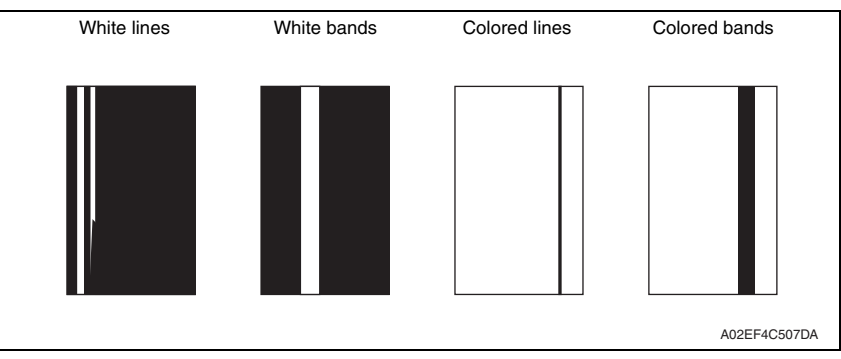

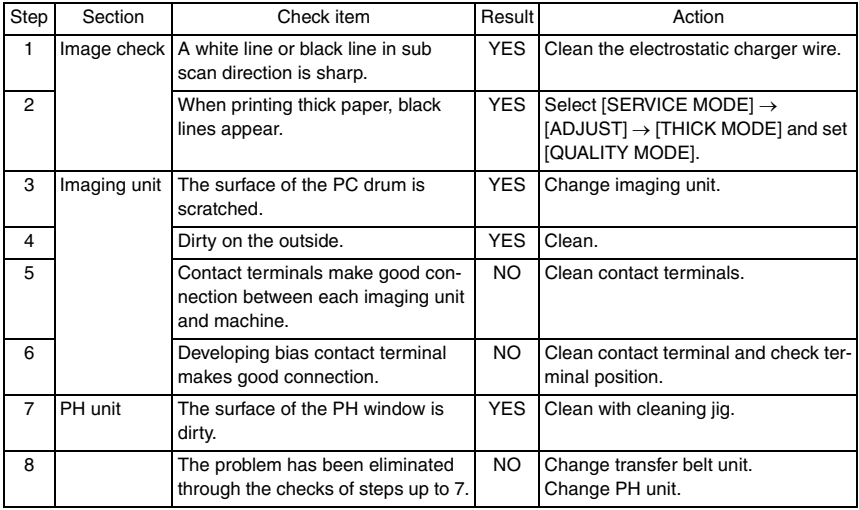

#### **22.2.13 Printer monocolor: white lines, white bands, colored lines and colored bands in main scan direction**

#### **A. Typical faulty images**

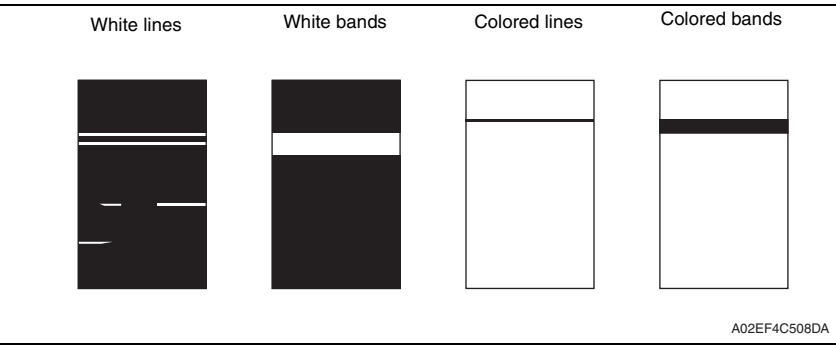

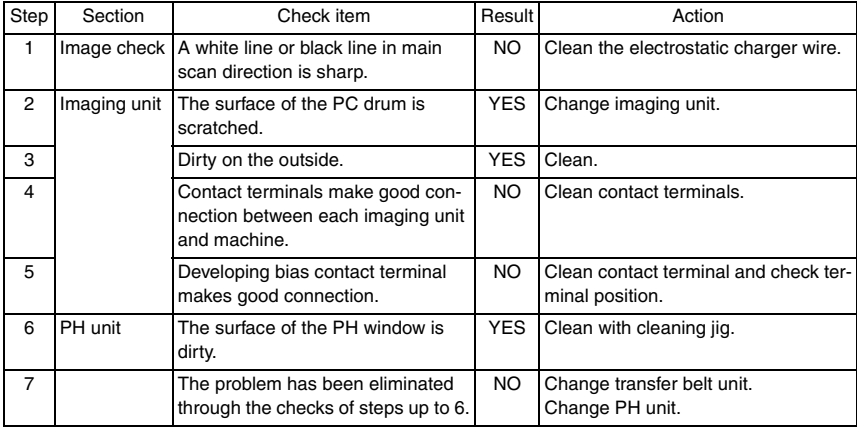

#### **22.2.14 Printer monocolor: uneven density in sub scan direction**

#### **A. Typical faulty images**

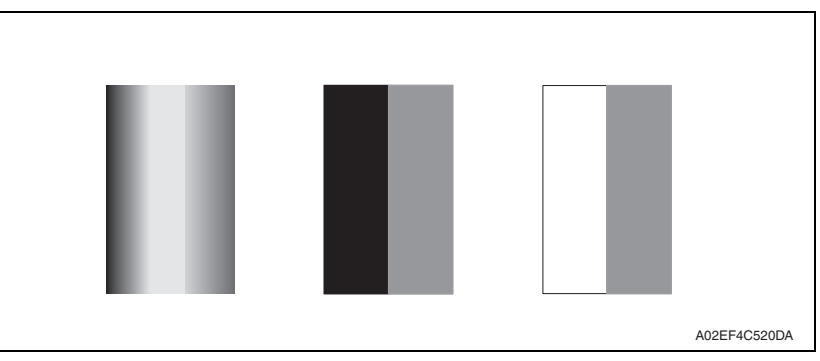

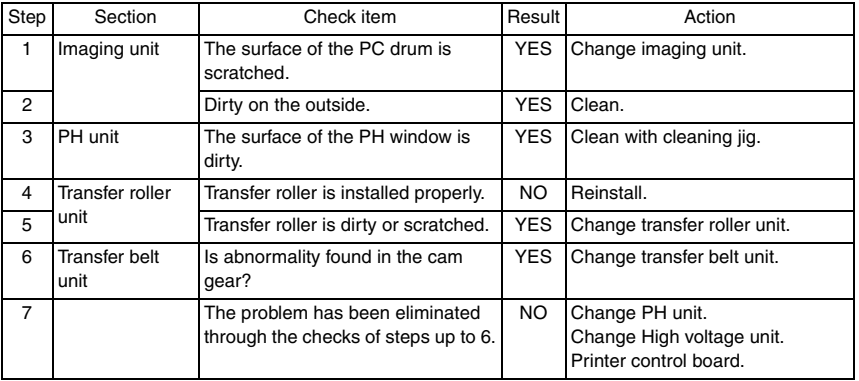

#### **22.2.15 Printer monocolor: uneven density in main scan direction**

#### **A. Typical faulty images**

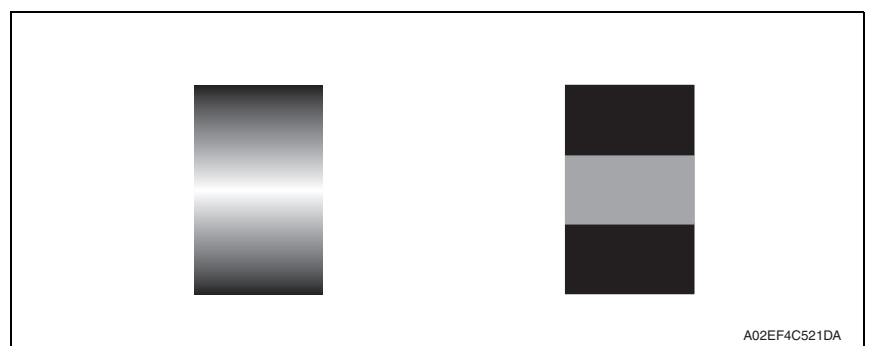

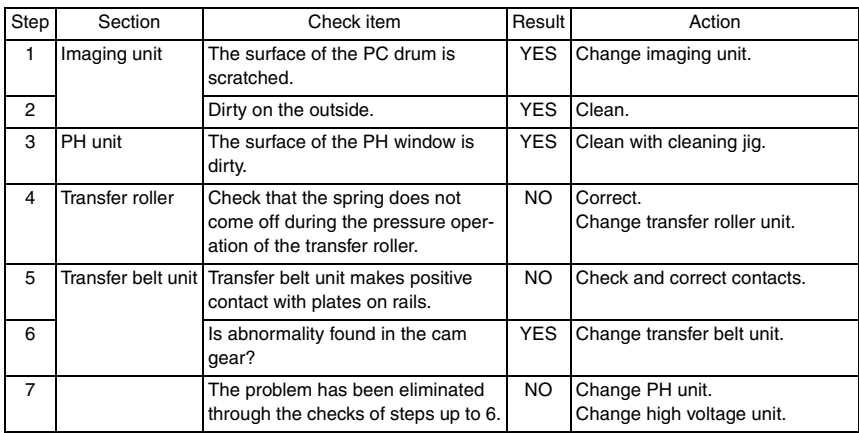

#### **22.2.16 Printer monocolor: low image density**

#### **A. Typical faulty images**

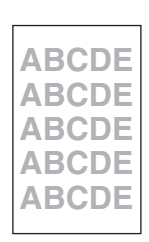

A02EF4C516DA

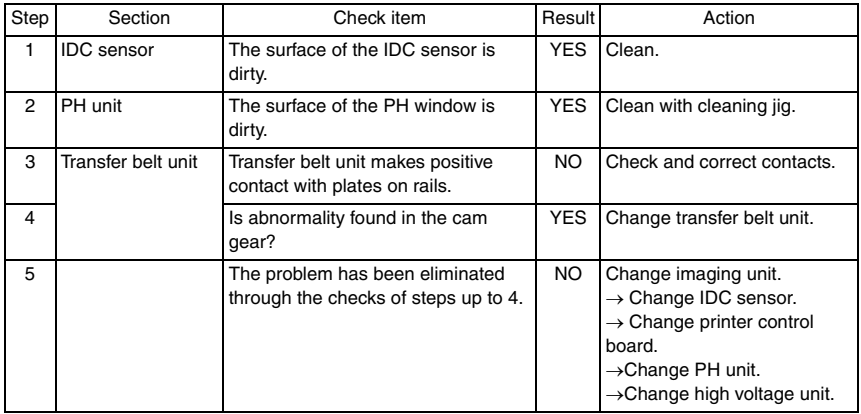

#### **22.2.17 Printer monocolor: gradation reproduction failure**

#### **A. Typical faulty images**

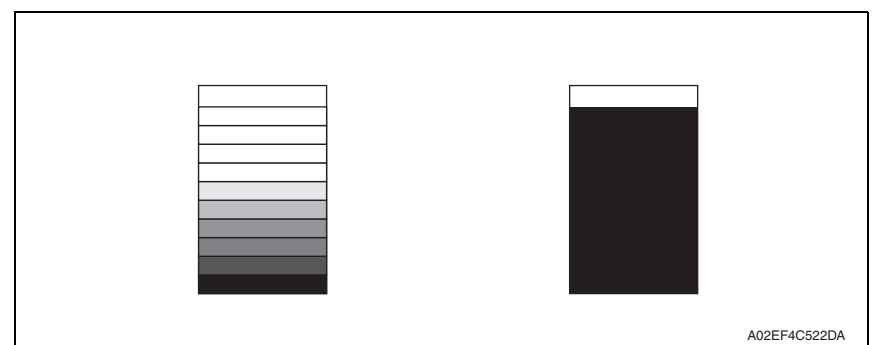

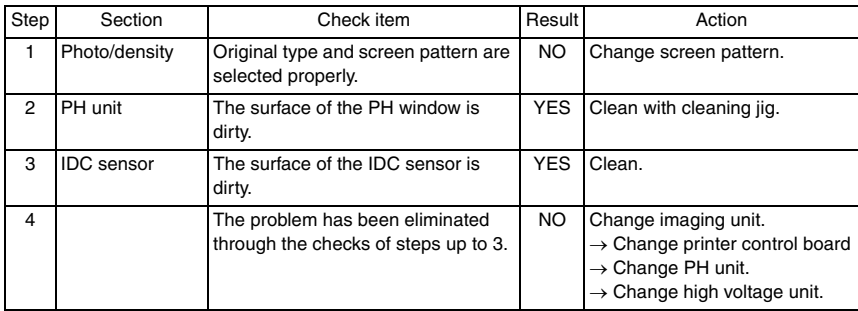

#### **22.2.18 Printer monocolor: foggy background**

#### **A. Typical faulty images**

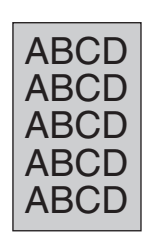

A02EF4C510DA

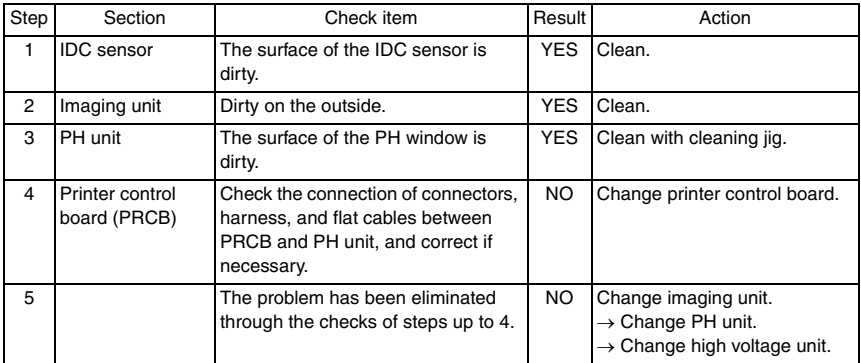

#### **22.2.19 Printer monocolor: void areas, white spots**

#### **A. Typical faulty images**

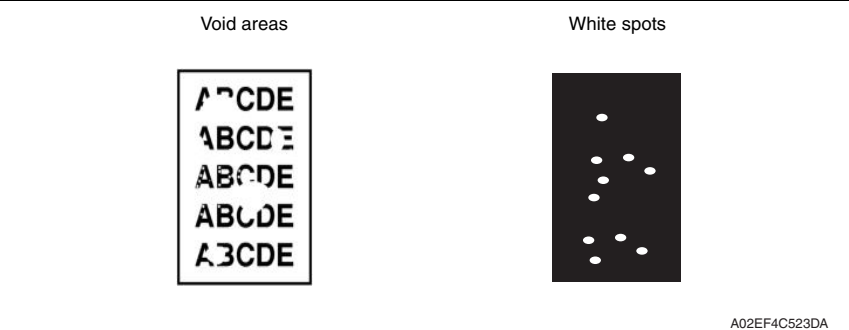

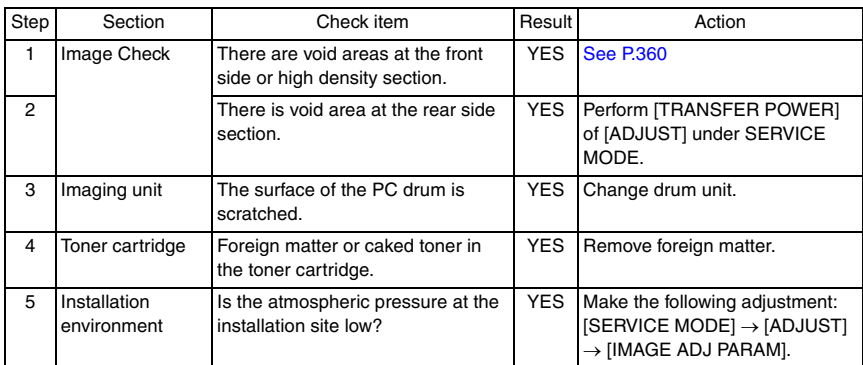

#### **22.2.20 Printer monocolor: colored spots**

#### **A. Typical faulty images**

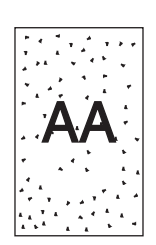

A02EF4C524DA

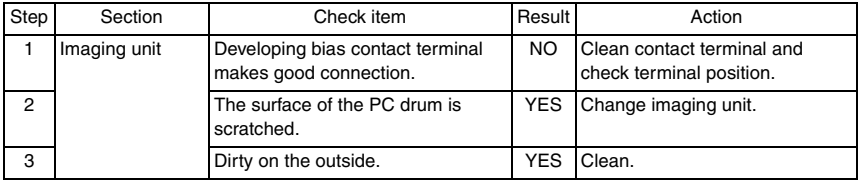

#### **22.2.21 Printer monocolor: blurred image**

#### **A. Typical faulty images**

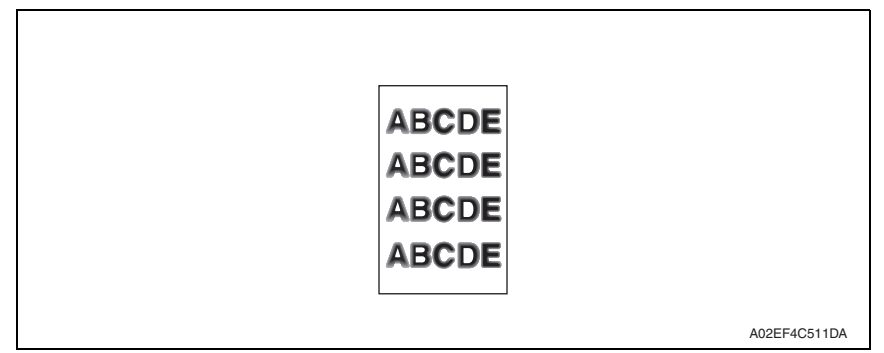

#### **B. Troubleshooting procedure**

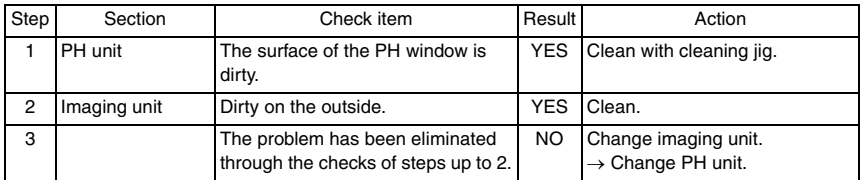

bizhub C25

#### **22.2.22 Printer monocolor: blank copy, black copy**

#### **A. Typical faulty images**

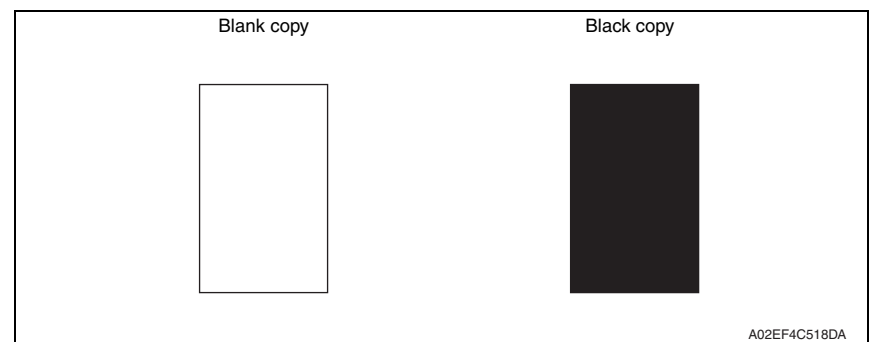

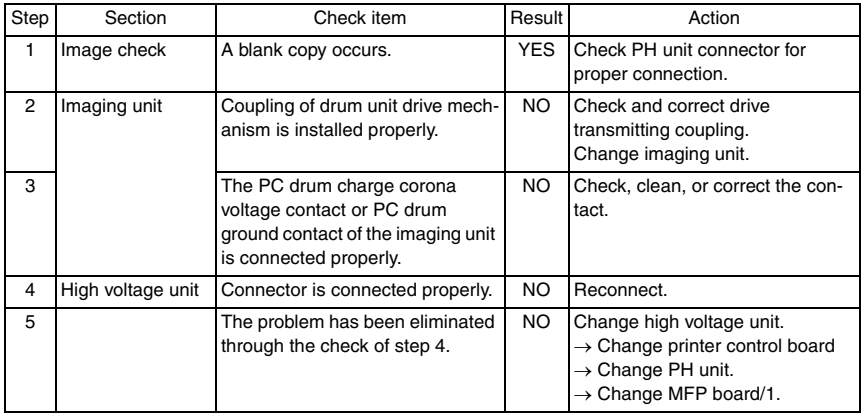

#### **22.2.23 Printer monocolor: uneven image**

#### **A. Typical faulty images**

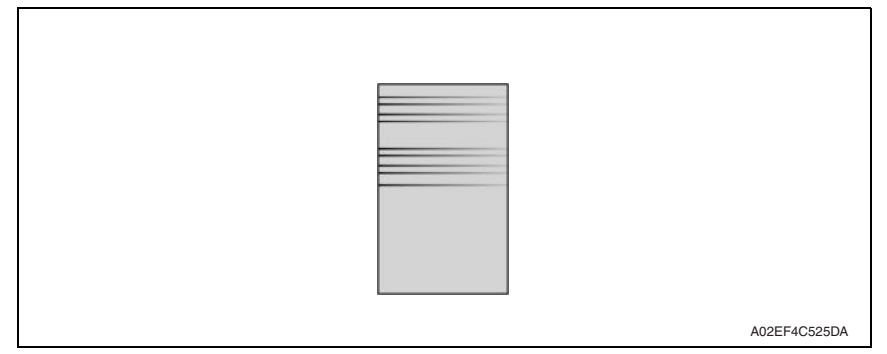

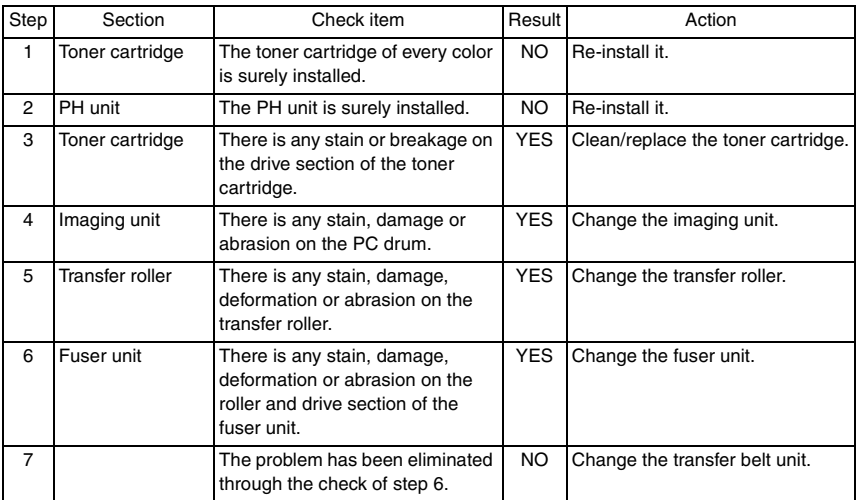

#### **22.2.24 Printer 4-color: white lines, white bands, colored lines and colored bands in sub scan direction**

#### **A. Typical faulty images**

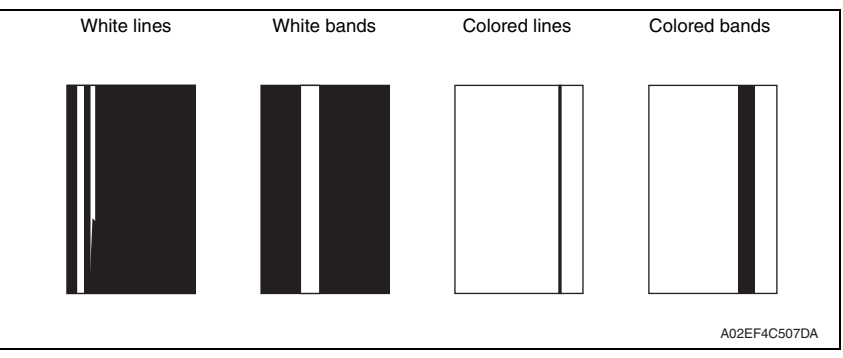

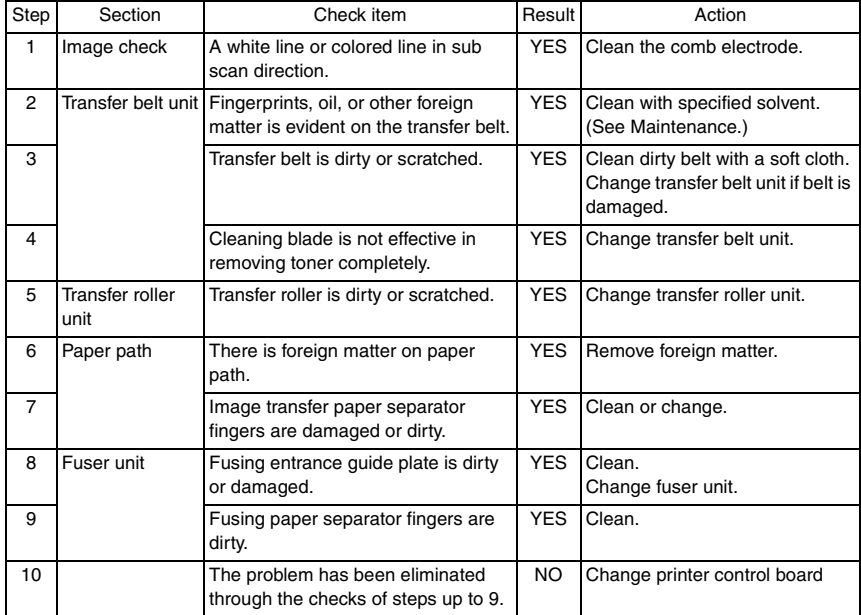

#### **22.2.25 Printer 4-color: white lines, white bands, colored lines and colored bands in main scan direction**

#### **A. Typical faulty images**

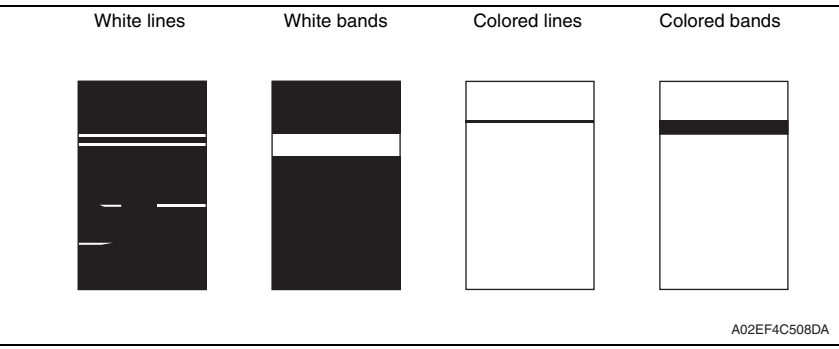

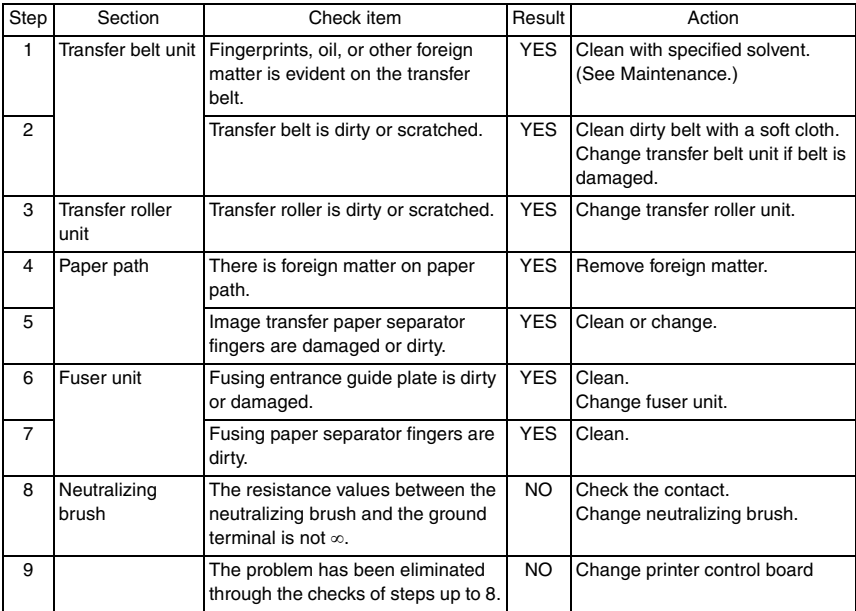

#### **22.2.26 Printer 4-color: uneven density in sub scan direction**

#### **A. Typical faulty images**

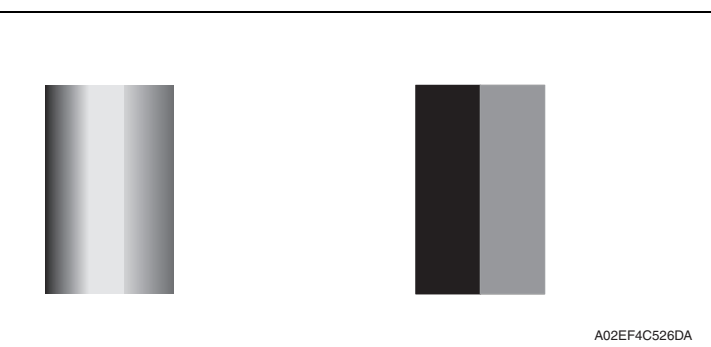

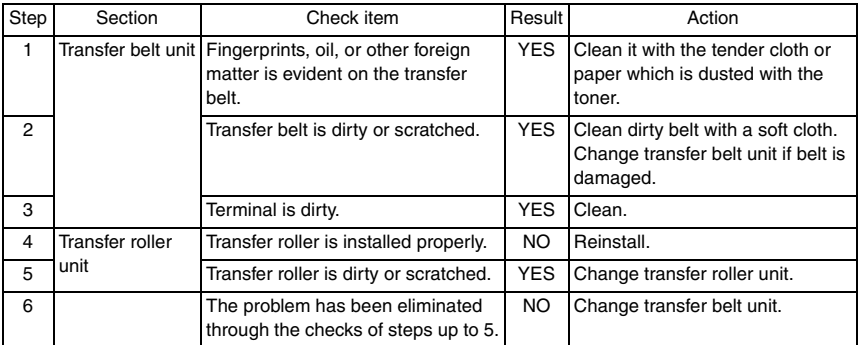

#### **22.2.27 Printer 4-color: uneven density in main scan direction**

#### **A. Typical faulty images**

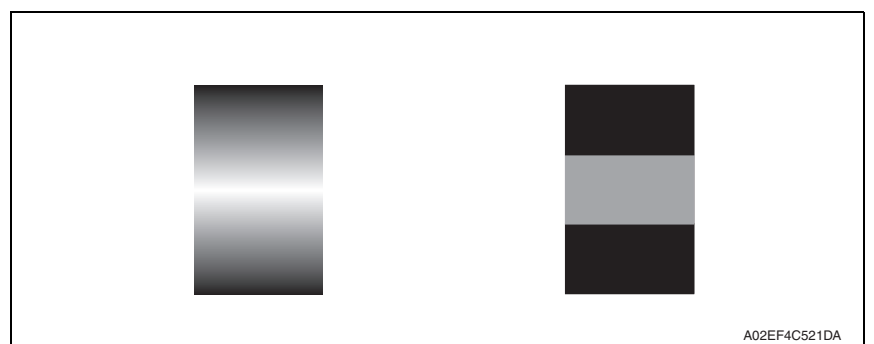

#### **B. Troubleshooting procedure**

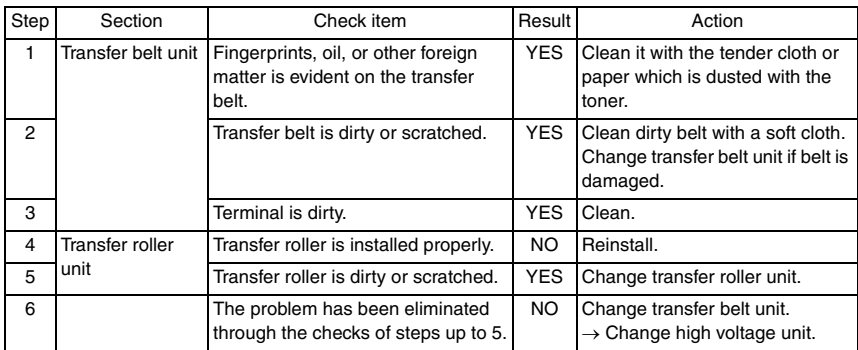

TROUBLESHOOTING

**TROUBLESHOOTING** 

bizhub C25

#### **22.2.28 Printer 4-color: low image density**

#### **A. Typical faulty images**

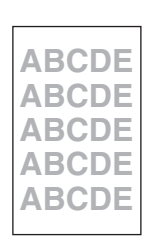

A02EF4C516DA

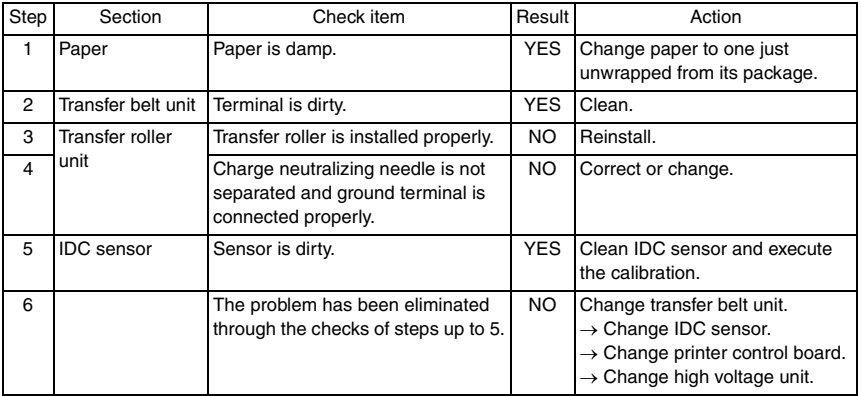

#### **22.2.29 Printer 4-color: poor color reproduction**

#### **A. Typical faulty images**

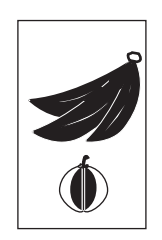

A02EF4C527DA

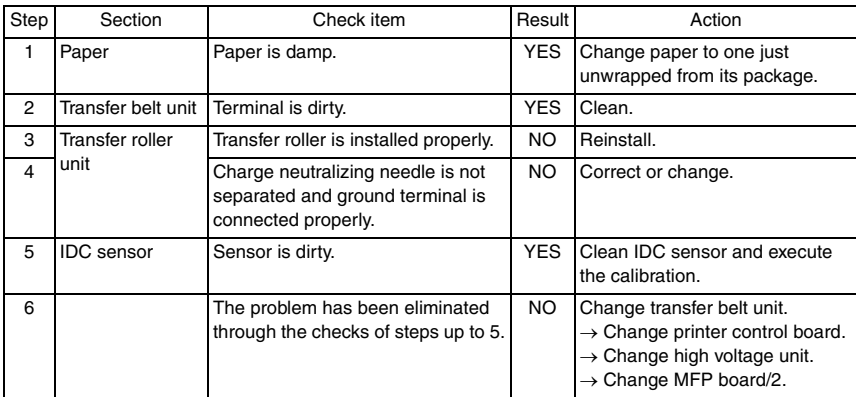

#### **22.2.30 Printer 4-color: incorrect color image registration**

#### **A. Typical faulty images**

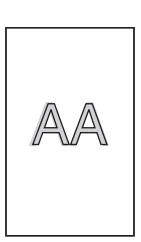

A02EF4C512DA

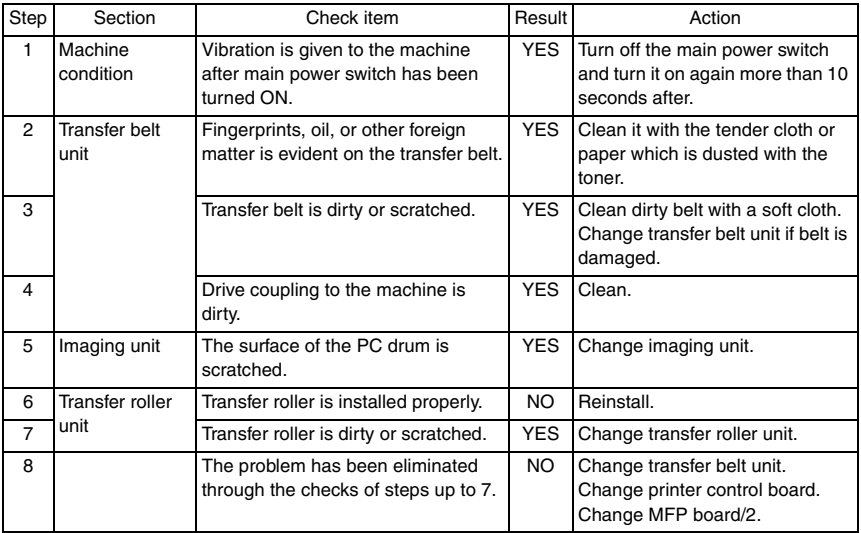

#### **22.2.31 Printer 4-color: void areas, white spots**

#### **A. Typical faulty images**

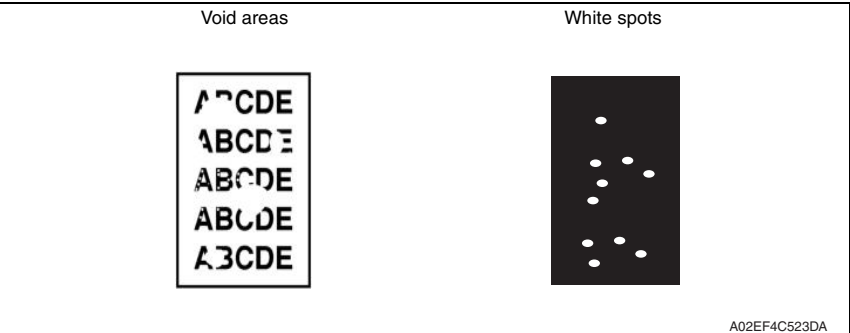

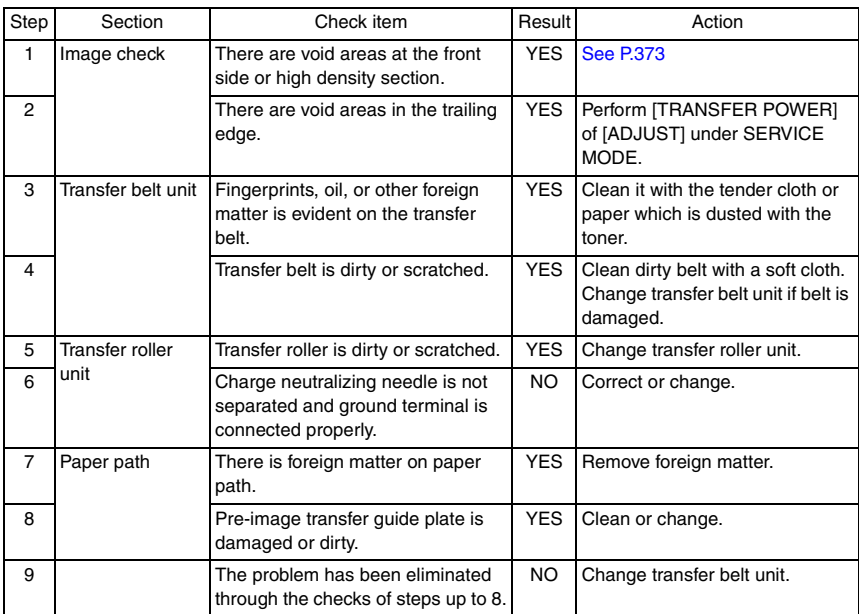

#### **22.2.32 Printer 4-color: colored spots**

#### **A. Typical faulty images**

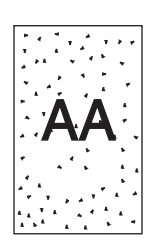

A02EF4C509DA

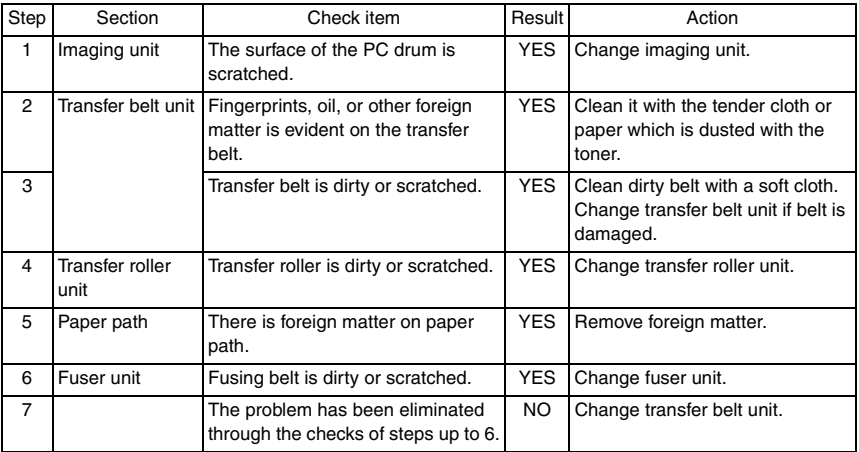

#### **22.2.33 Printer 4-color: poor fusing performance, offset**

#### **A. Typical faulty images**

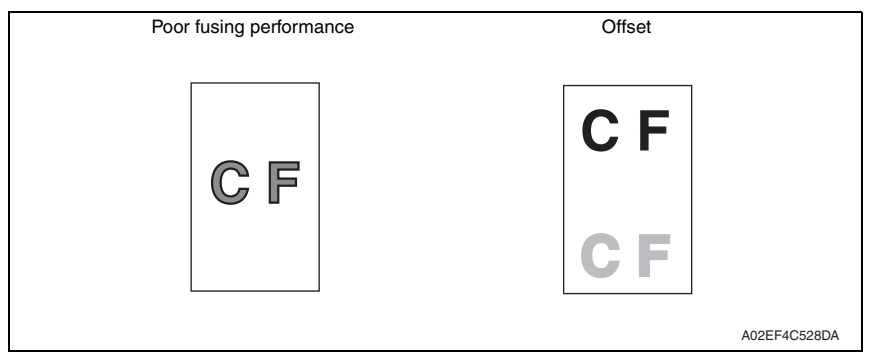

#### **B. Troubleshooting procedure**

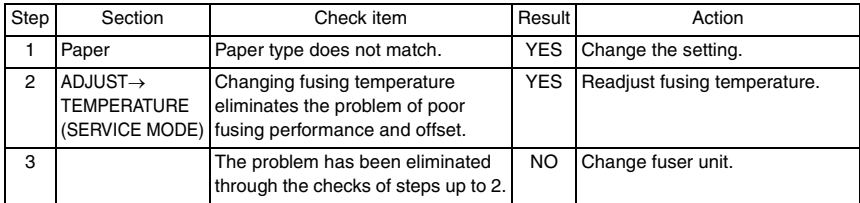

bizhub C25

#### **22.2.34 Printer 4-color: brush effect, blurred image**

#### **A. Typical faulty images**

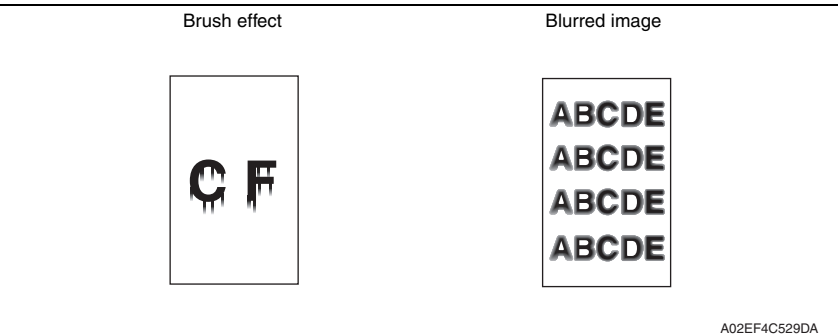

#### **B. Troubleshooting procedure**

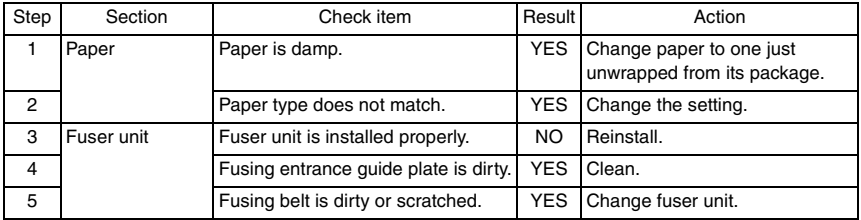

bizhub C25

#### **22.2.35 Printer 4-color: back marking**

#### **A. Typical faulty images**

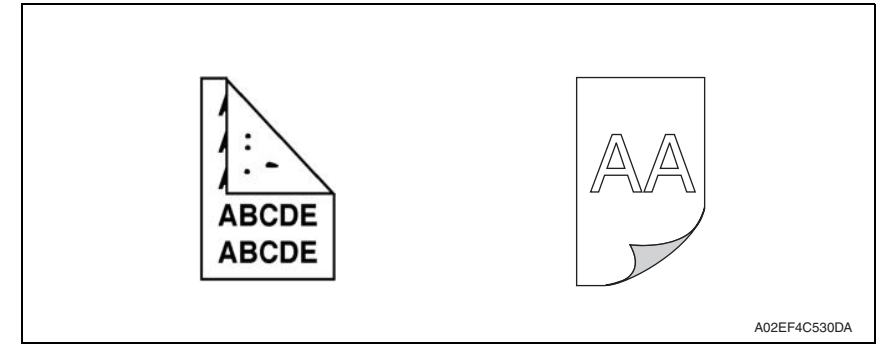

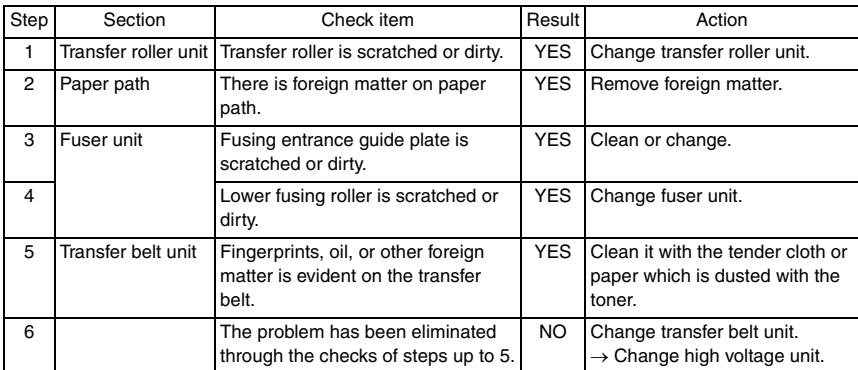

#### **22.2.36 Printer 4-color: uneven image**

#### **A. Typical faulty images**

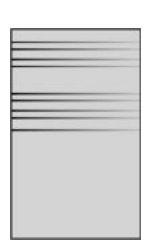

A02EF4C525DA

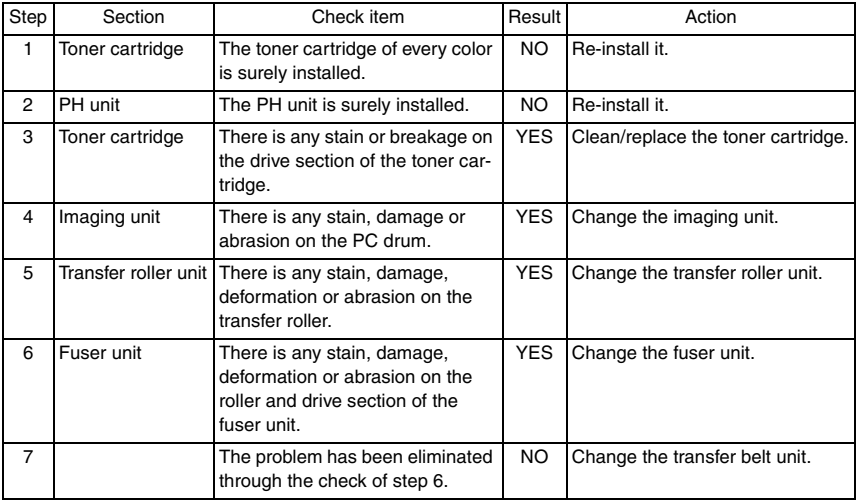

## 23. IC protector

## **23.1 Outline**

• To increase product safety, this MFP has an IC protector (ICP) installed in each board. ICP is a component that protects IC. If the amount of the current supplied to the electrical parts such as motor exceeds the set level, ICP trips to protect IC from over current. The following list contains ICP installed in each board, related devices, and symptoms that occur when ICP trips.

## **23.2 IC protector list**

#### **23.2.1 Main body**

#### **A. Printer control board**

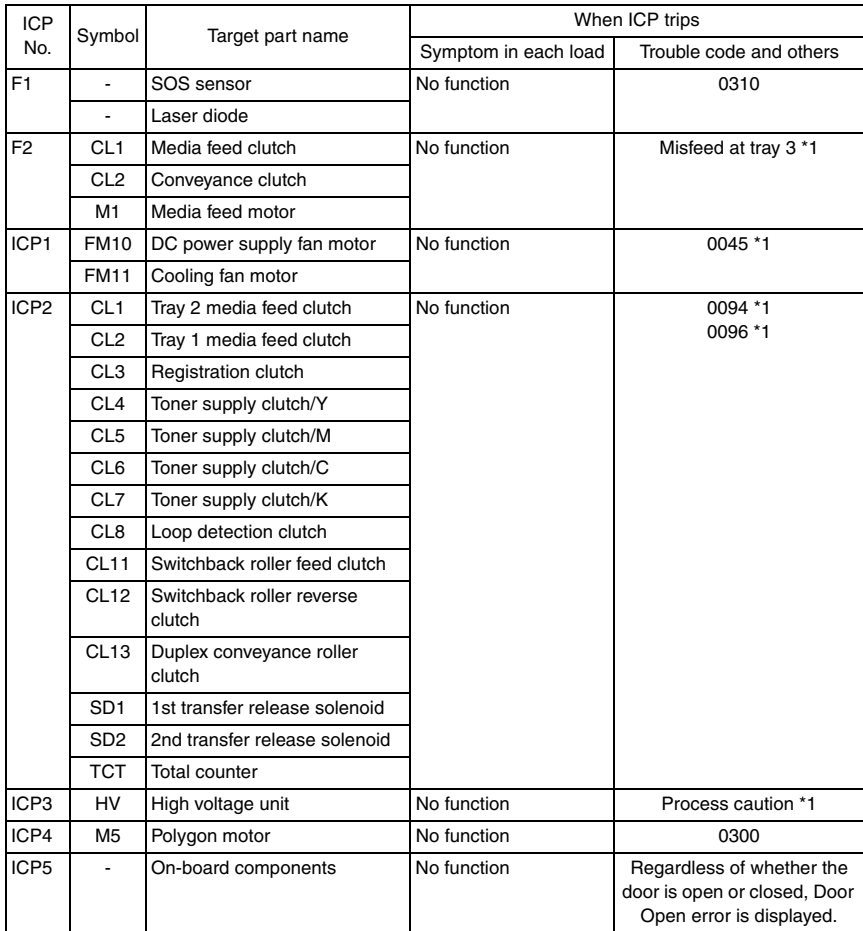

\*1: This is an error that occurs when the power switch is turned ON. If the IC protector trips after the power switch is turned ON, another error may occur.

#### **B. DC power supply**

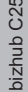

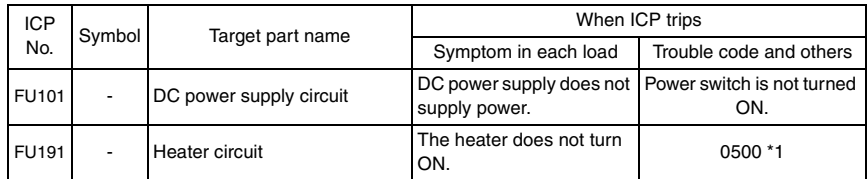

\*1: This is an error that occurs when the power switch is turned ON. If the IC protector trips after the power switch is turned ON, another error may occur.

#### **23.2.2 Lower feeder unit PF-P09**

#### **A. PC control board**

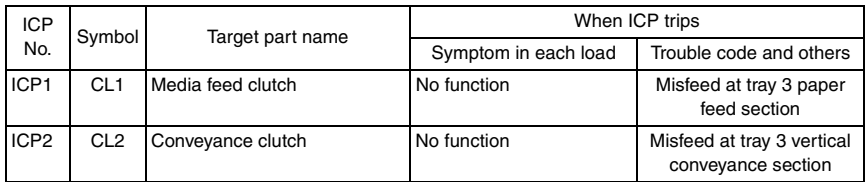

# APPENDIX

# 24. PARTS LAYOUT DRAWING

## **24.1 Main body**

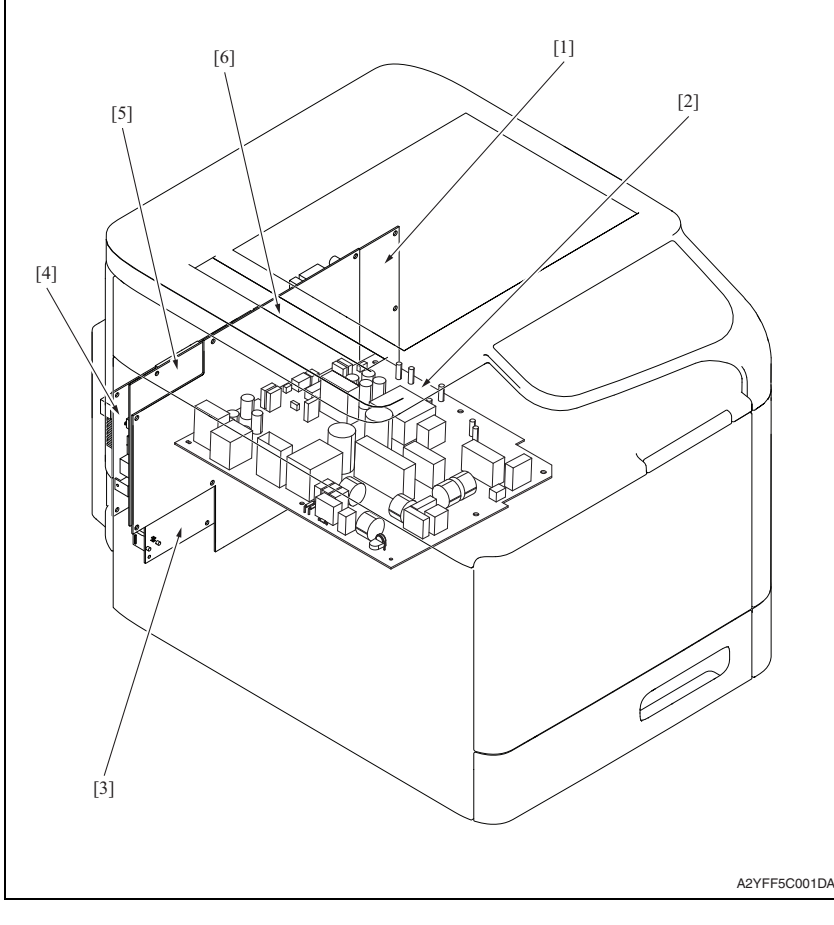

- [1] Printer control board (PRCB) [4] MFP board/2 (MFPB/2)
- 
- 
- 
- [2] DC power supply (DCPU) [5] MFP board/1 (MFPB/1)
- [3] FAX board (FAXB) [6] High voltage unit (HV1)

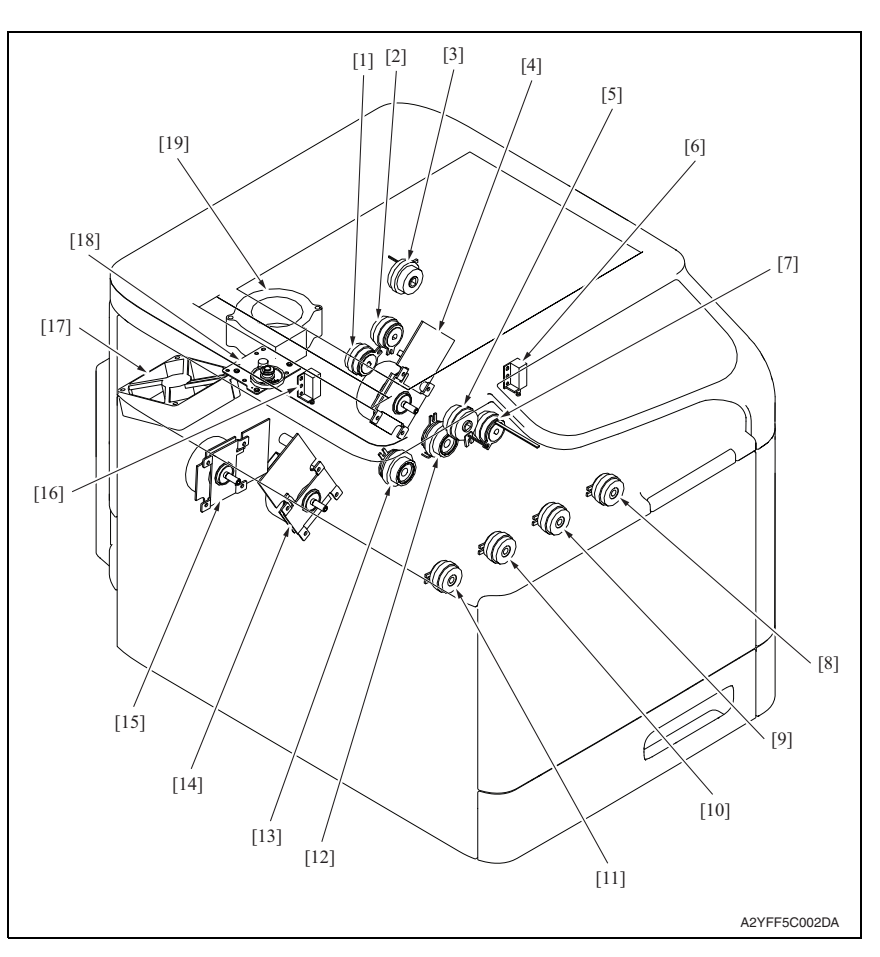

- [1] Switchback roller reverse clutch (CL12) [11] Toner supply clutch/Y (CL4)
- [2] Switchback roller feed clutch (CL11) [12] Tray 1 media feed clutch (CL2)
- 
- 
- 
- 
- [7] Duplex conveyance roller clutch (CL13) [17] DC power supply fan motor (FM10)
- [8] Toner supply clutch/K (CL7) [18] Scanner motor (M101)
- [9] Toner supply clutch/C (CL6) [19] Cooling fan motor (FM11)
- [10] Toner supply clutch/M (CL5)
- 
- 
- [3] Loop detection clutch (CL8) [13] Tray 2 media feed clutch (CL1)
- [4] Main motor (M2) [14] Developing motor (M1)
- [5] Registration clutch (CL3) [15] Color PC drum motor (M4)
- [6] 2nd transfer release solenoid (SD2) [16] 1st transfer release solenoid (SD1)
	-
	-
	-

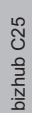

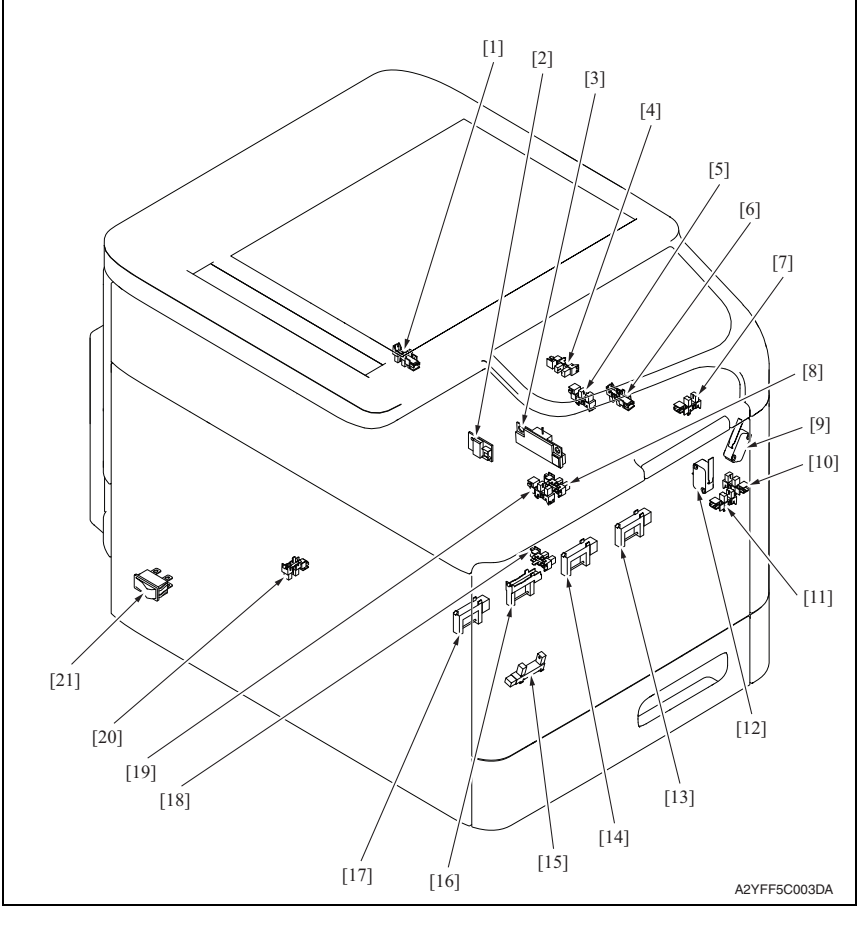

- [1] 1st transfer release sensor (PS17) [12] Front door switch (SW2)
- [2] Temperature/ humidity sensor (TEM/HUMS) [13] Toner level sensor/K (PS16)
- 
- 
- [5] Duplex conveyance sensor (PS9) [16] Toner level sensor/M (PS14)
- 
- 
- [8] Tray1 media empty sensor (PS3) [19] Registration sensor (PS5)
- [9] Right door switch (SW3) [20] Tray2 set sensor (PS1)
- [10] Right door sensor (PS11) [21] Power switch (SW1)
- [11] Front door sensor (PS10)
- 
- 
- [3] IDC sensor (IDC) [14] Toner level sensor/C (PS15)
- [4] Loop detection sensor (PS6) [15] Waste toner near full sensor (PS12)
	-
- [6] Media full sensor (PS7) [17] Toner level sensor/Y (PS13)
- [7] Exit sensor (PS8) [18] Tray2 media empty sensor (PS2)
	-
	-
	-

## **24.2 ADF**

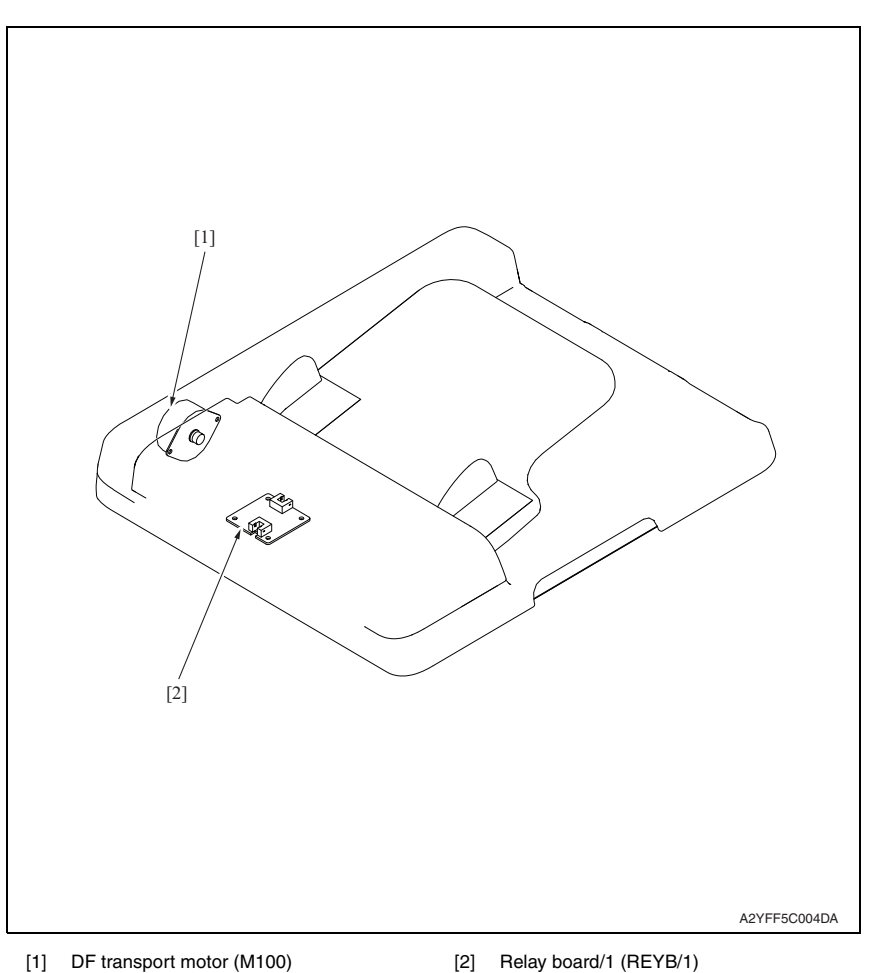

bizhub C25

## **24.3 Lower feeder unit (option)**

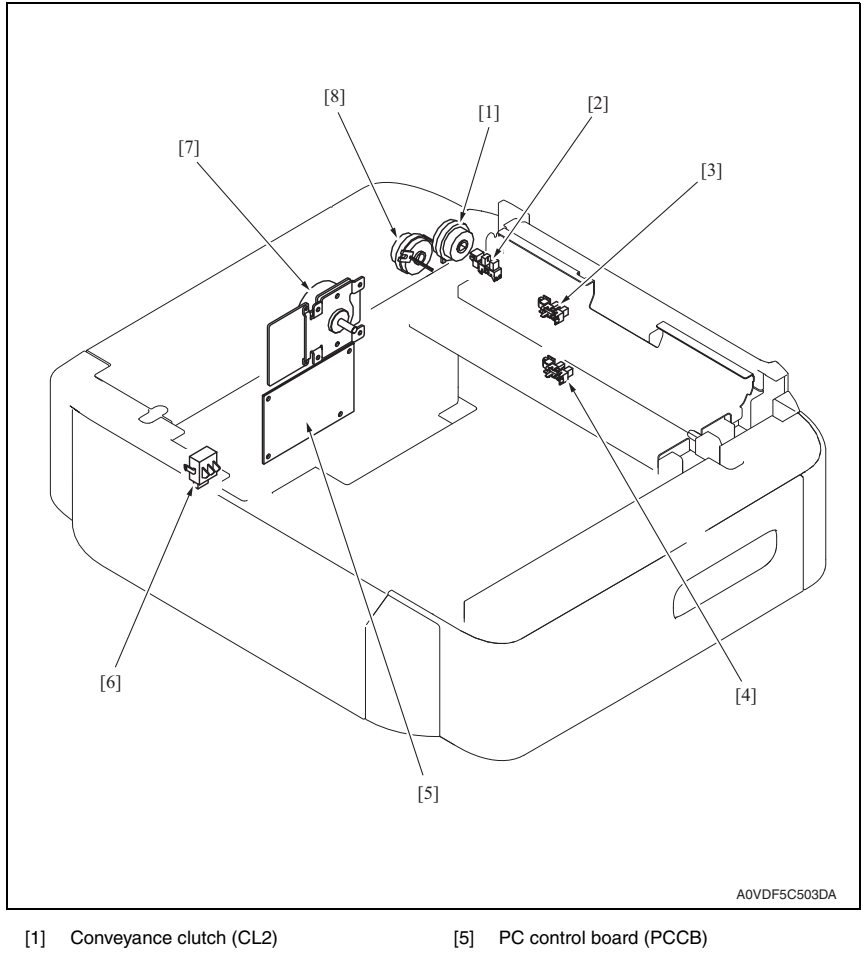

- [2] Right door sensor (PS5) [6] Media size switch (SW1)
- [3] Media feed sensor (PS3) [7] Media feed motor (M1)
- [4] Media empty sensor (PS1) [8] Media feed clutch (CL1)
- 
- -

# 25. CONNECTOR LAYOUT DRAWING

## **25.1 Printer control board (PRCB)**

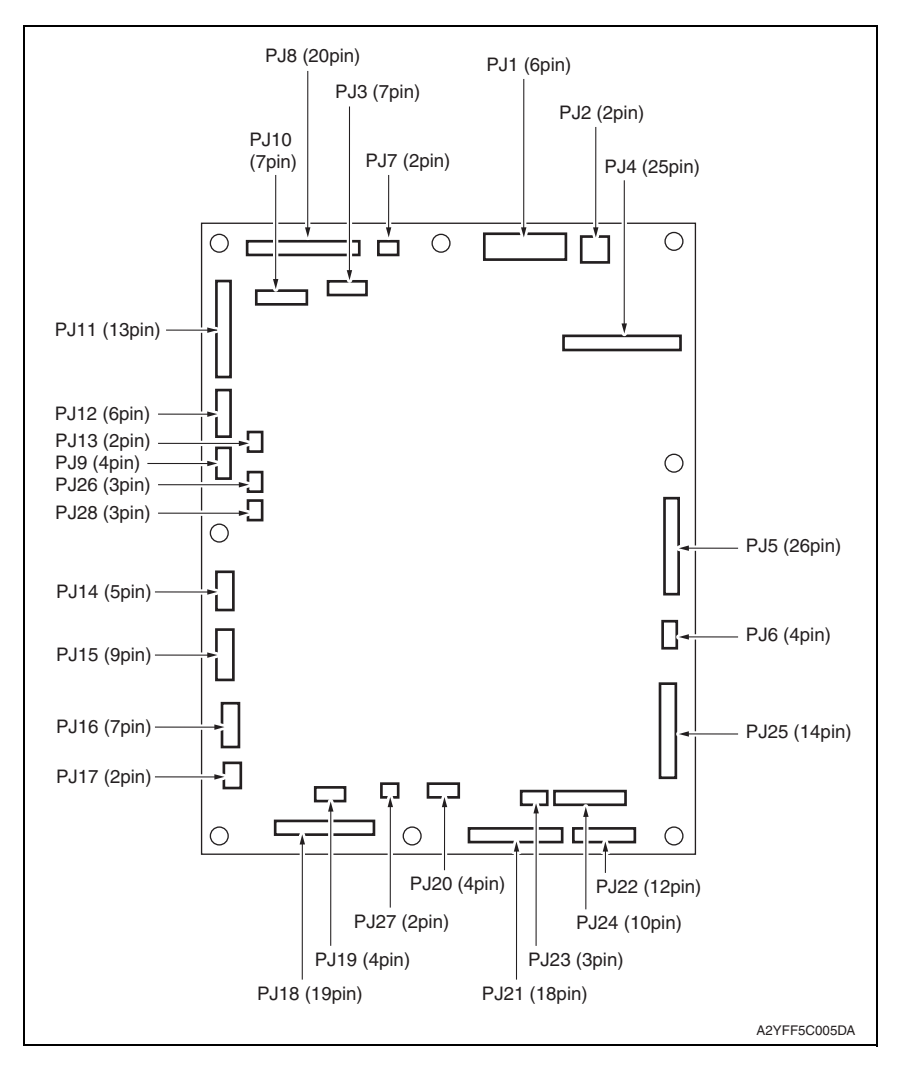

#### Field Service Ver. 1.1 May 2011 25. CONNECTOR LAYOUT DRAWING

## **25.2 MFP board/1 (MFPB/1)**

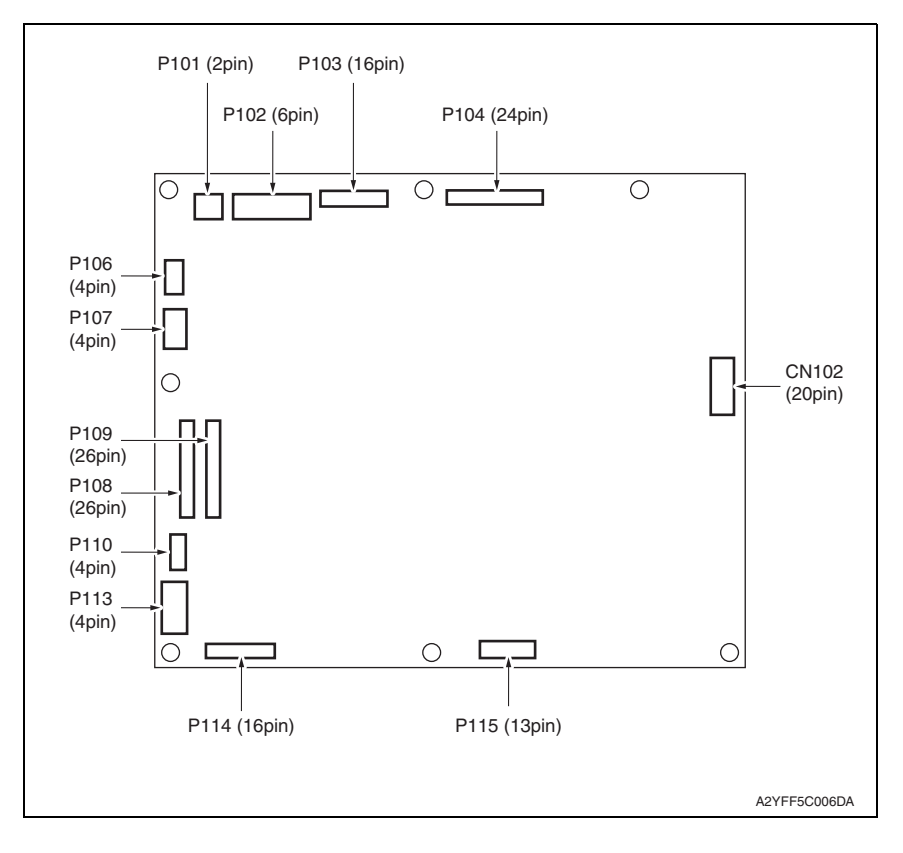

## **25.3 MFP board/2 (MFPB/2)**

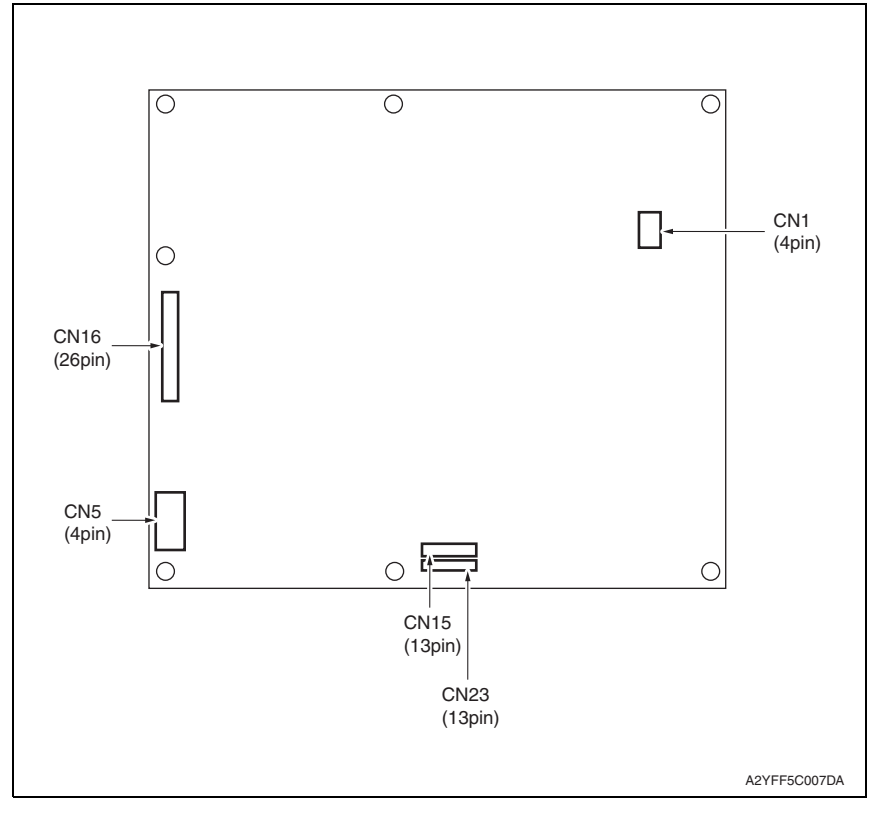

## **25.4 FAX board (FAXB)**

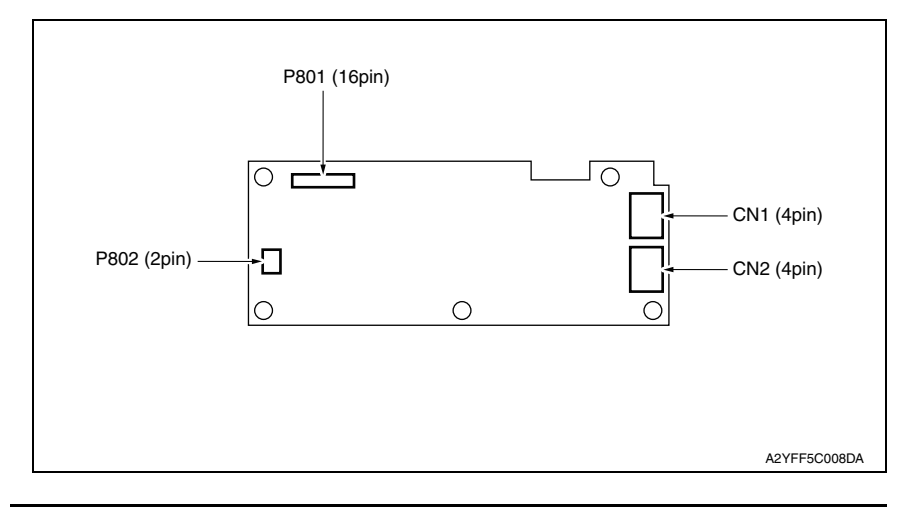

# 26. CONNECTOR LAYOUT DRAWING

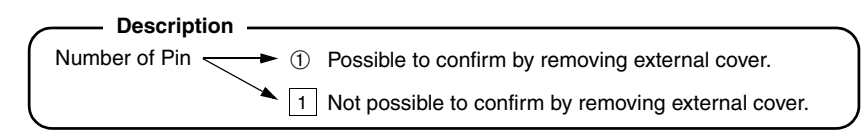

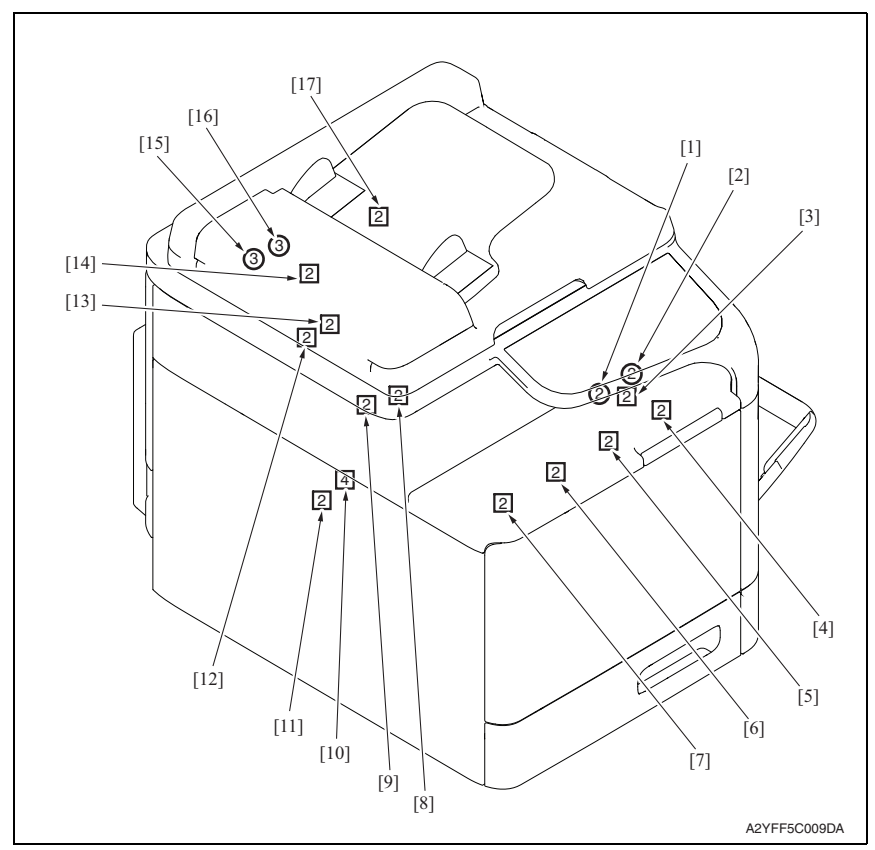

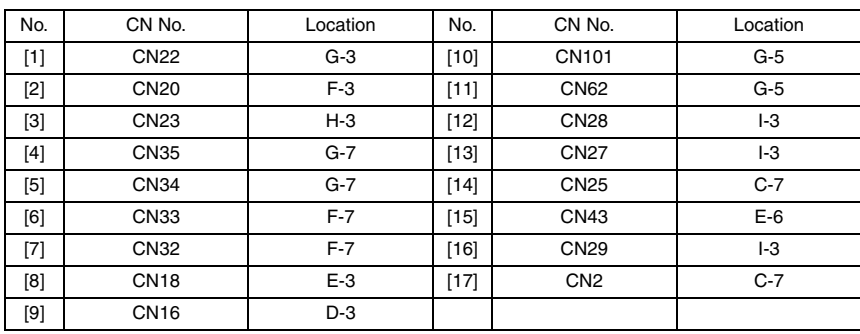
## 27. TIMING CHART

#### **A. Operating conditions**

• Color, A4S or 8  $\frac{1}{2}$  x 11S

#### **B. Timing chart**

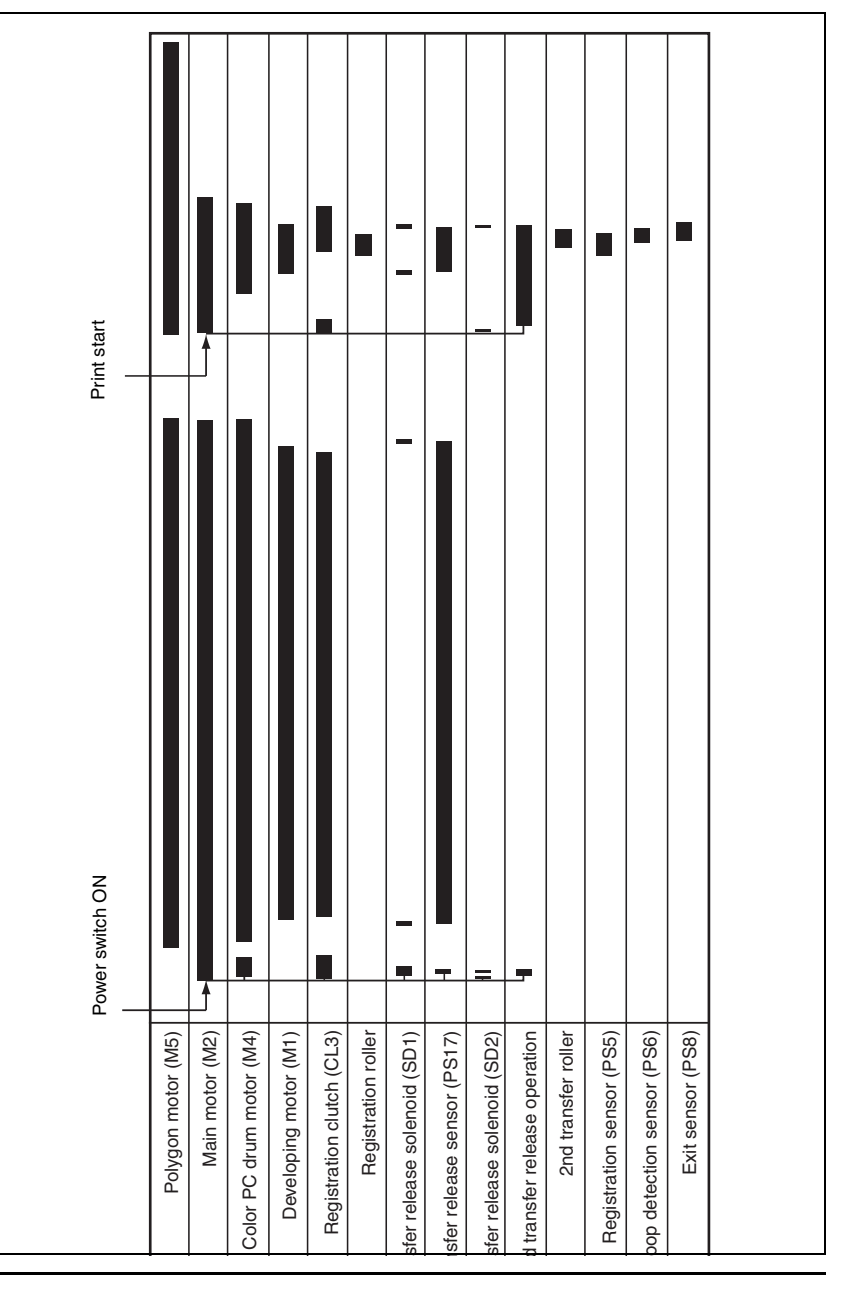

**APPENDIX** 

392

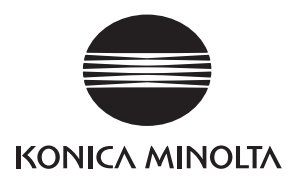

## **SERVICE MANUAL**

FIELD SERVICE

# Lower Feeder Unit PF-P09

2011.05 KONICA MINOLTA BUSINESS TECHNOLOGIES, INC. Ver. 1.1

## **Revision history**

After publication of this service manual, the parts and mechanism may be subject to change for improvement of their performance.

Therefore, the descriptions given in this service manual may not coincide with the actual machine.

When any change has been made to the descriptions in the service manual, a revised version will be issued with a revision mark added as required.

Revision mark:

- To indicate clearly a section revised, show  $\land\$  to the left of the revised section. A number within  $\Lambda$  represents the number of times the revision has been made.
- $\bullet$  To indicate clearly a section revised, show  $\bigwedge$  in the lower outside section of the corresponding page.

A number within  $\Lambda$  represents the number of times the revision has been made.

#### **NOTE**

Revision marks shown in a page are restricted only to the latest ones with the old ones deleted.

- When a page revised in Ver. 2.0 has been changed in Ver. 3.0: The revision marks for Ver. 3.0 only are shown with those for Ver. 2.0 deleted.
- When a page revised in Ver. 2.0 has not been changed in Ver. 3.0: The revision marks for Ver. 2.0 are left as they are.

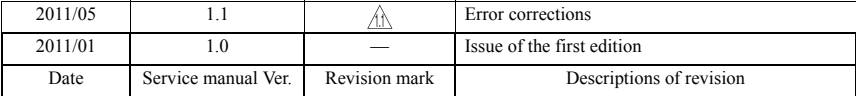

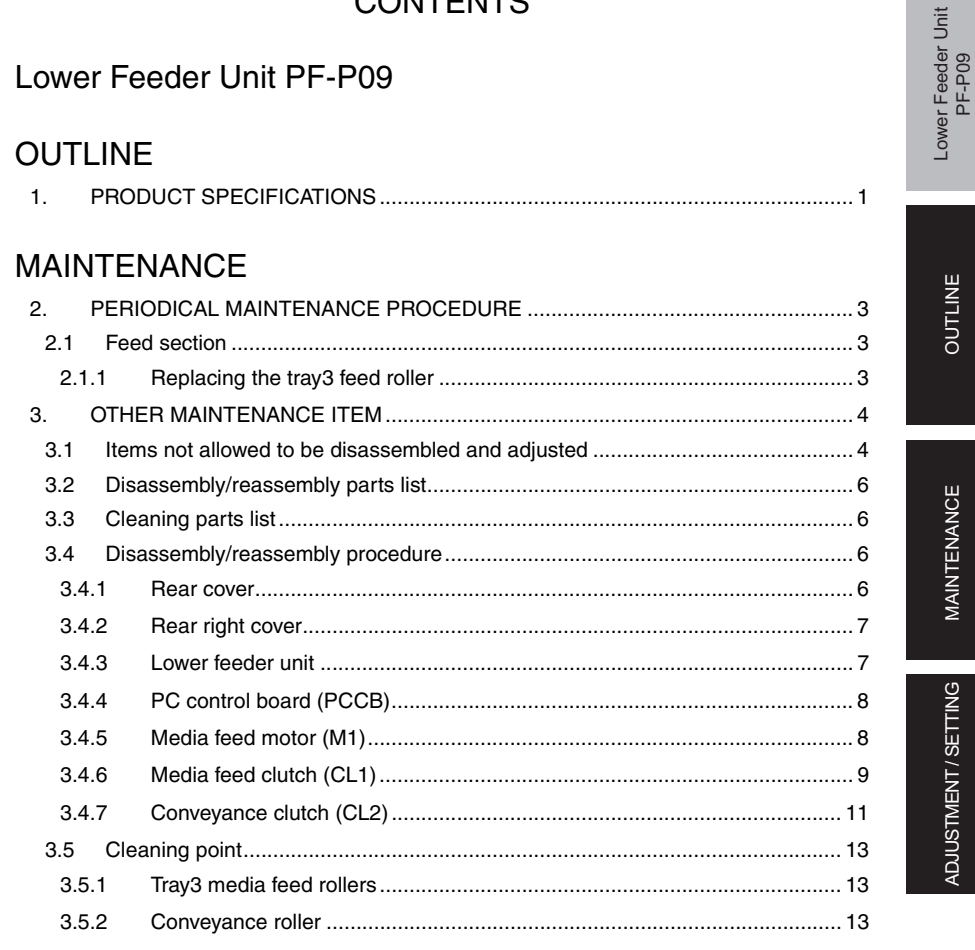

**CONTENTS** 

## ADJUSTMENT/SETTING

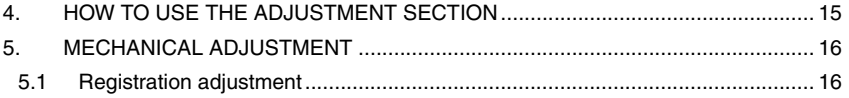

OUTLINE

**MAINTENANCE** 

ADJUSTMENT/SETTING

Blank Page

## **OUTLINE** 1. PRODUCT SPECIFICATIONS

#### **A. Type**

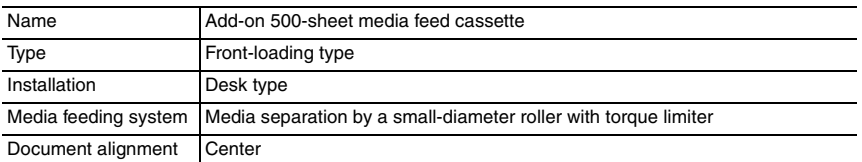

#### **B. Media type**

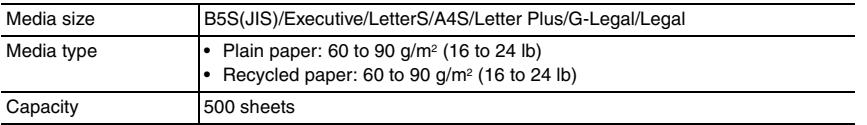

#### **C. Machine specifications**

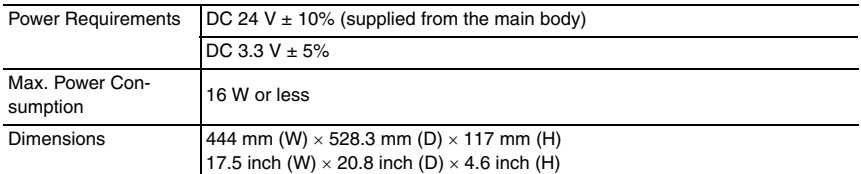

#### **D.** Operating environment

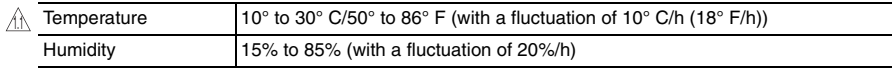

#### **NOTE**

**These specifications are subject to change without notice.**

#### 1. PRODUCT SPECIFICATIONS Field Service Ver. 1.1 May 2011

Blank Page

## MAINTENANCE

### 2. PERIODICAL MAINTENANCE PROCEDURE

#### **2.1 Feed section**

#### **2.1.1 Replacing the tray3 feed roller**

#### **A. Periodically replaced parts/cycle**

• Tray3 feed roller: Every 300,000 counts

#### **B. Procedure**

1. Slide out tray3.

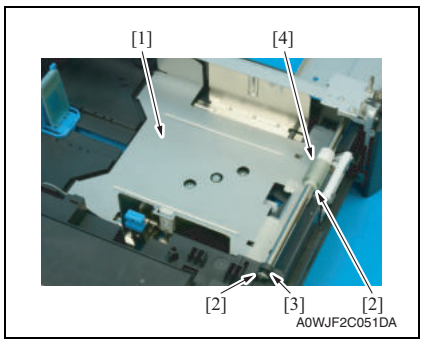

- 2. Lock the media lifting metal plate [1].
- 3. Remove two C-rings [2] and the bearing [3] at the front, and remove the tray3 feed roller [4].

## 3. OTHER MAINTENANCE ITEM

#### **3.1 Items not allowed to be disassembled and adjusted**

#### **A. Paint-locked screws**

#### **NOTE**

- **To prevent loose screws, a screw lock in blue or green series color is applied to the screws.**
- **The screw lock is applied to the screws that may get loose due to the vibrations and loads created by the use of machine or due to the vibrations created during transportation.**
- **If the screw lock coated screws are loosened or removed, be sure to apply a screw lock after the screws are tightened.**

#### **B. Red-painted screws**

#### **NOTE**

- **The screws which are difficult to be adjusted in the field are painted in red in order to prevent them from being removed by mistake.**
- **Do not remove or loosen any of the red-painted screws in the field. It should also be noted that, when two or more screws are used for a single part, only one representative screw may be marked with the red paint.**

#### **C. Variable resistors on board**

#### **NOTE**

- **Do not turn the variable resistors on boards for which no adjusting instructions are given in Adjustment/Setting.**
- **D. Removal of PWBs**

#### **CAUTION**

- **When removing a circuit board or other electrical component, refer to "Handling of PWBs" and follow the corresponding removal procedures.**
- **The removal procedures given in the following omit the removal of connectors and screws securing the circuit board support or circuit board.**
- **Where it is absolutely necessary to touch the ICs and other electrical components on the board, be sure to ground your body.**

#### **E. Precautions for disassembly**

**• When accessing a hard-to-view or narrow spot, be careful about sharp edges and burrs of the frame and parts.**

**They may injure your hands or fingers.**

- **If it is absolutely necessary to service the machine with the door open or external covers removed, always be attentive to the motion of the internal parts. A normally protected part may cause unexpected hazards.**
- **When removing a part that secures a motor, gear, or other moving part, disassembling a unit, or reinstalling any of such parts and units, be careful about moving parts and use care not to drop any part or unit. During the service procedure, give sufficient support for any heavy unit.**

**You may be injured by a falling part or unit.**

- **F. Precautions during setup or transportation**
- **Whenever mounting an option on the machine, be attentive to the motion of the fellow worker of the joint work. The fellow worker may be injured with his or her finger or hand pinched between**
- **the machine and the option. • When mounting an option on the machine, be careful about the clearance between the machine and the option. You may be injured with your finger or hand pinched between the machine and the**

**option.**

**• Do not leave the machine unattended during transportation, installation, and inspection of the machine. If it is to be unavoidably left unattended, face protrusions toward the wall or take other necessary risk reducing action. The user may stumble over a protrusion of the machine or be caught by a cable, falling to the floor or being injured.**

#### **3.2 Disassembly/reassembly parts list**

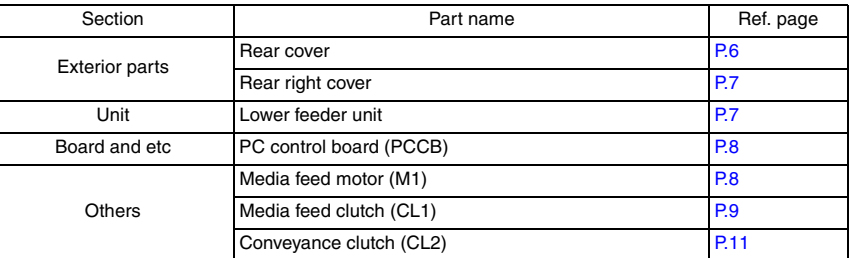

#### **3.3 Cleaning parts list**

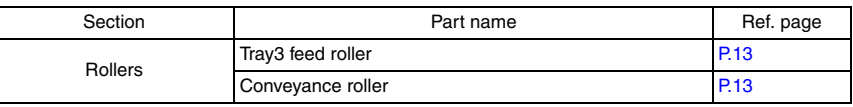

#### **3.4 Disassembly/reassembly procedure**

#### **3.4.1 Rear cover**

1. Remove the lower feeder unit from the machine. See P.7

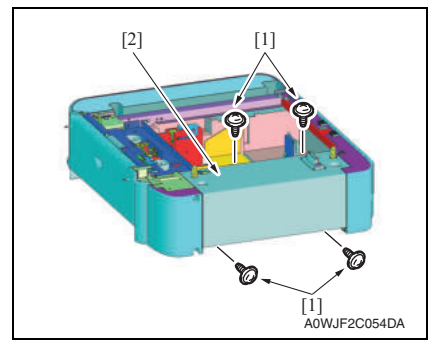

2. Remove four screws [1], and remove the rear cover [2].

#### **3.4.2 Rear right cover**

1. Remove the lower feeder unit from the machine. See P.7

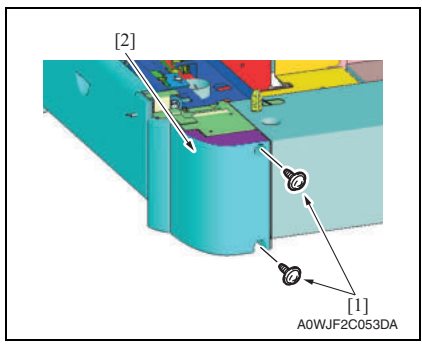

2. Remove two screws [1], and remove the rear right cover [2].

#### **3.4.3 Lower feeder unit**

#### **NOTE**

**• Whenever removing or reinstalling the Lower Feeder Unit, be sure first to unplug the power cord of the printer from the power outlet.**

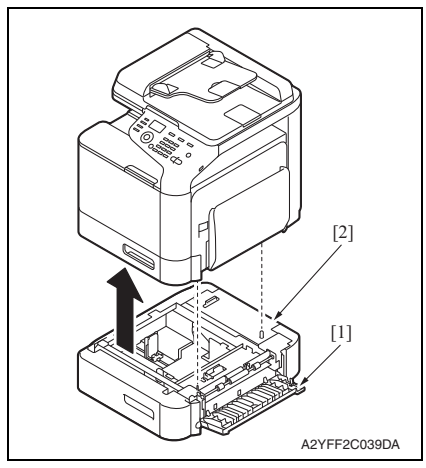

- 1. Open the right door [1].
- 2. Lift the printer main body and then remove the Lower Feeder Unit [2] from the printer.

#### **3.4.4 PC control board (PCCB)**

- 1. Remove the lower feeder unit from the machine. See P.7
- 2. Remove the rear cover. See P.6

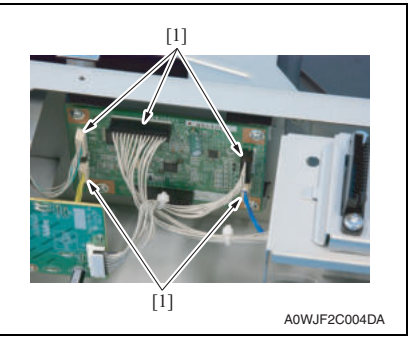

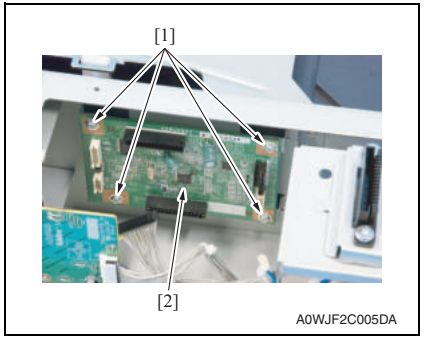

- **3.4.5 Media feed motor (M1)**
- 1. Remove the rear cover. See P.6

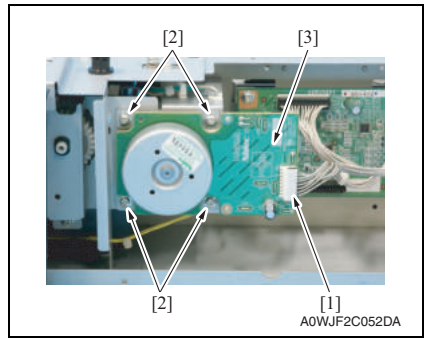

3. Disconnect five connectors [1] from the PC control board.

4. Remove four screws [1], and remove the PC control board [2].

- 2. Disconnect the connector [1].
- 3. Remove four screws [2], and remove the media feed motor [3].

## Lower Feeder Unit Lower Feeder Unit

MAINTENANCE

**MAINTENANCE** 

#### **3.4.6 Media feed clutch (CL1)**

- 1. Remove the lower feeder unit from the machine. See P.7
- 2. Remove the rear cover. See P.6
- 3. Remove the rear right cover. See P.7
- 4. Remove the media feed motor. See P.8
- 5. Open the right door.

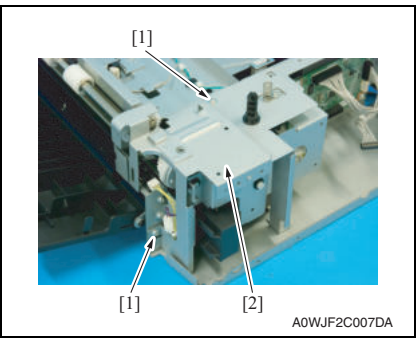

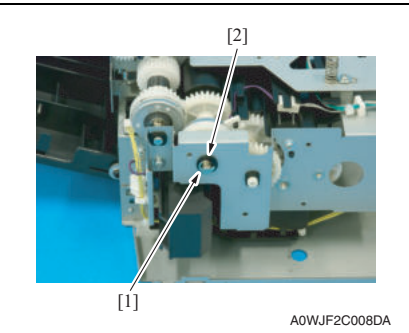

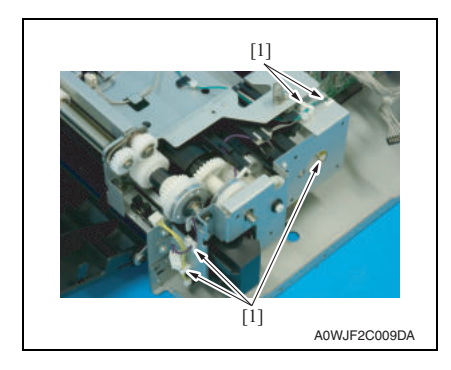

6. Remove two screws [1], and remove the protect metal plate [2].

7. Remove the E-ring [1] and bushing [2].

8. Remove the harness from five edge covers [1].

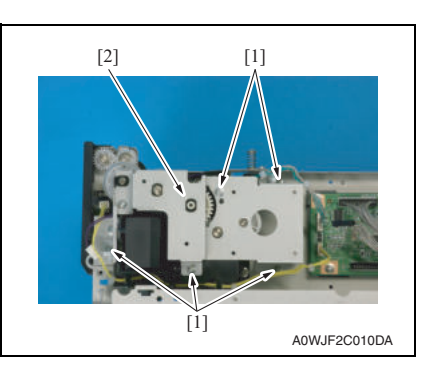

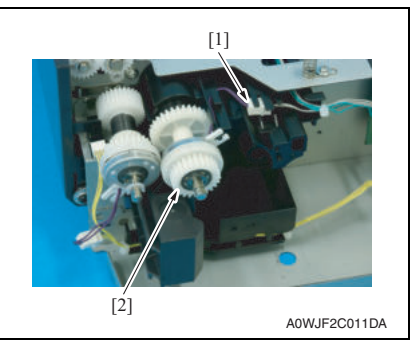

9. Remove five screws [1], and remove the gear fixing metal plate [2].

10. Disconnect the connector [1], and remove the media feed clutch [2].

## Lower Feeder Unit Lower Feeder Unit

MAINTENANCE

**MAINTENANCE** 

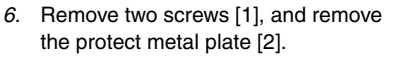

7. Remove the E-ring [1] and bushing [2].

8. Remove the harness from five edge covers [1].

#### **3.4.7 Conveyance clutch (CL2)**

- 1. Remove the lower feeder unit from the machine. See P.7
- 2. Remove the rear cover. See P.6
- 3. Remove the rear right cover. See P.7
- 4. Remove the media feed motor. See P.8
- 5. Open the right door.

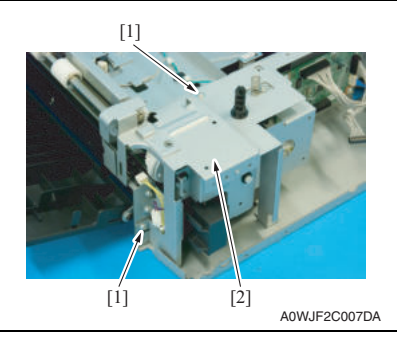

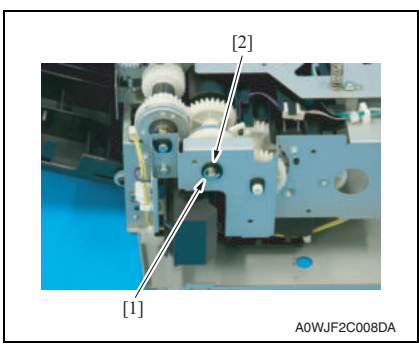

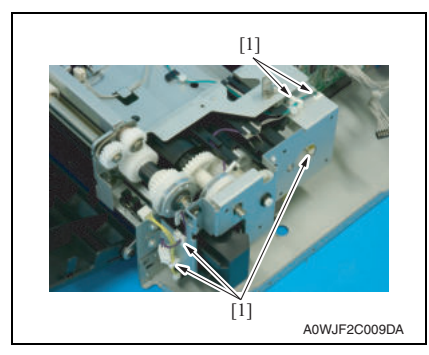

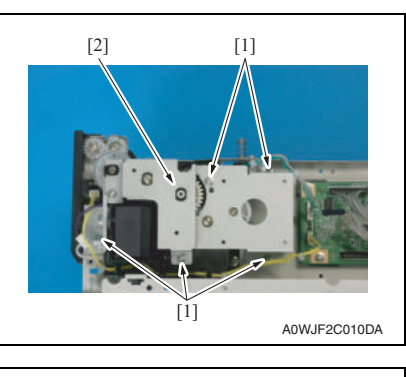

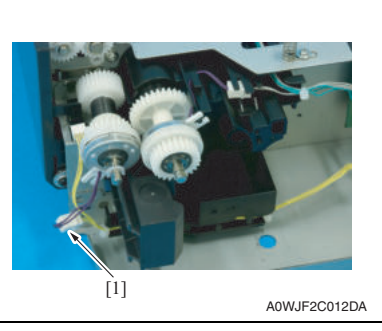

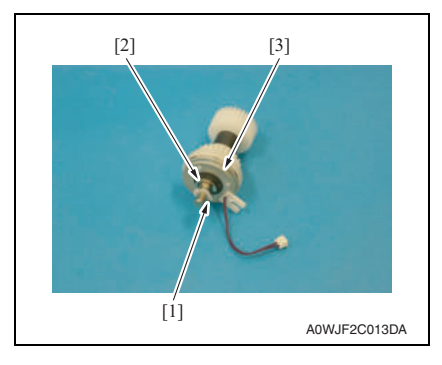

9. Remove five screws [1], and remove the gear fixing metal plate [2].

10. Disconnect the connector [1].

11. Remove the C-ring [1] and the E-ring [2], and remove the conveyance clutch [3].

MAINTENANCE MAINTENANCE

#### **3.5 Cleaning point**

#### **NOTE**

**• The alcohol described in the cleaning procedure is isopropyl alcohol.**

#### **3.5.1 Tray3 media feed rollers**

1. Slide out tray3.

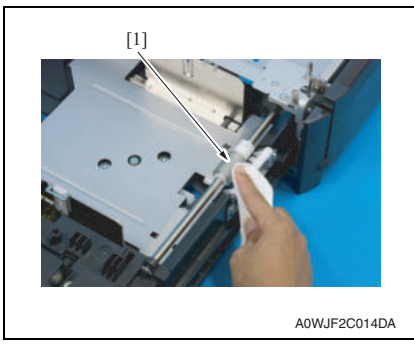

2. Wipe the tray3 media feed roller [1] clean of dirt using a cleaning pad dampened with alcohol.

#### **3.5.2 Conveyance roller**

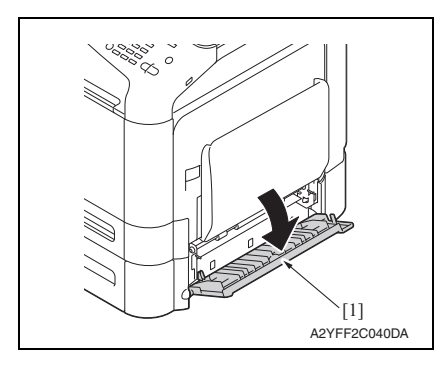

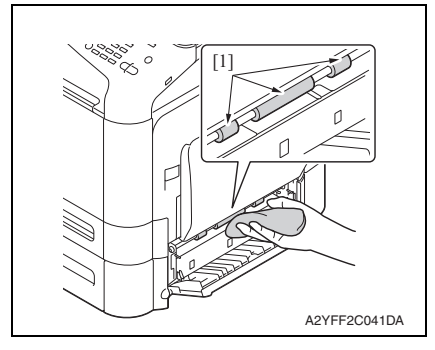

1. Open the right door [1].

2. Wipe the conveyance roller [1] clean of dirt using a cleaning pad dampened with alcohol.

Lower Feeder Unit Lower Feeder Unit

#### 3. OTHER MAINTENANCE ITEM Field Service Ver. 1.1 May 2011

Blank Page

## ADJUSTMENT/SETTING

## 4. HOW TO USE THE ADJUSTMENT SECTION

- "Adjustment/Setting" contains detailed information on the adjustment items and procedures for this machine.
- Throughout this "Adjustment/Setting," the default settings are indicated by " ".

#### **Advance checks**

Before attempting to solve the customer problem, the following advance checks must be made. Check to see if:

- The power supply voltage meets the specifications.
- The power supply is properly grounded.
- The machine shares the power supply with any other machine that draws large current intermittently (e.g., elevator and air conditioner that generate electric noise).
- The installation site is environmentally appropriate: high temperature, high humidity, direct sunlight, ventilation, etc.; levelness of the installation site.
- The original has a problem that may cause a defective image.
- The density is properly selected.
- The original glass, slit glass, or related part is dirty.
- Correct paper is being used for printing.
- The units, parts, and supplies used for printing (developer, PC drum, etc.) are properly replenished and replaced when they reach the end of their useful service life.
- Toner is not running out.

#### **CAUTION**

- **To unplug the power cord of the machine before starting the service job procedures.**
- **If it is unavoidably necessary to service the machine with its power turned ON, use utmost care not to be caught in the scanner cables or gears of the exposure unit.**
- **• Special care should be used when handling the fuser unit which can be extremely hot.**
- **The developing unit has a strong magnetic field. Keep watches and measuring instruments away from it.**
- **Take care not to damage the PC drum with a tool or similar device.**
- **Do not touch IC pins with bare hands.**

## 5. MECHANICAL ADJUSTMENT

#### **5.1 Registration adjustment**

**This adjustment must be made if:**

- **The printed image deviates in the main scan direction, and the following setting does not resolve a problem. [SERVICE MODE] [ADJUST] [LEFT ADJUST]**
- 1. Remove the tray. See P.7

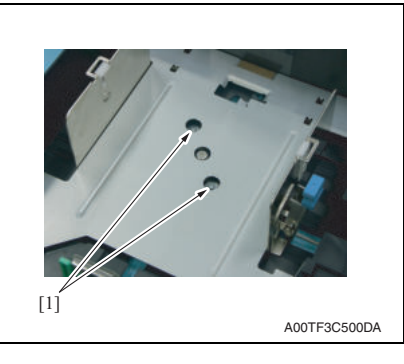

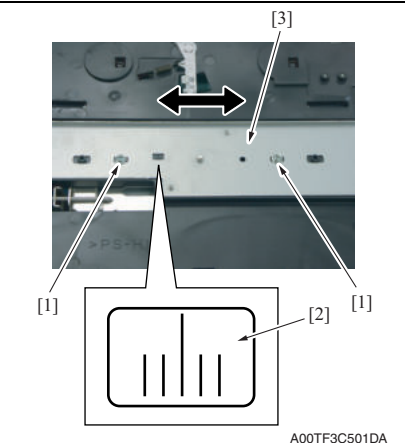

2. Loosen two screws [1].

- 3. Loosen two screws [1].
- 4. Watching the graduations [2] on the adjusting plate, move the edge guide plate [3] as necessary.

#### **Adjustment range: 2.0 mm**

5. Tighten the four screws that have been loosened and mount the tray.

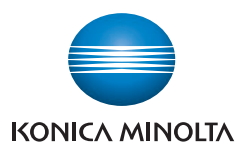

© 2011 KONICA MINOLTA BUSINESS TECHNOLOGIES, INC.

Use of this manual should be strictly supervised to avoid disclosure of confidential information.

Printed in Japan<br>DDA2YF-A-FE1.1